# **ИНСТРУКЦИЯ ИСПОЛЬЗОВАНИЯ SIGNAL**

**ПО представляет собой интернет сервис, дополнительных требований по установке программы со стороны пользователя не требуется**

## **АДМИНИСТРИРОВАНИЕ**

#### **Введение**

Существует два основных статуса: **Пользователь** и **Администратор**

- **1. Статус "Пользователь".**
- 1.1. Получает от Администратора приглашение в компанию на электронную почту.
- 1.2. Получает Лицензию от Администратора.
- 1.3. Приступает к работе.
- **2. Статус "Администратор".**
- 2.1. Создает и регистрирует собственный аккаунт.
- 2.2. Создает Компанию и Проекты.
- 2.3. Приглашает в Компанию Пользователей.
- 2.4. Направляет запрос вендору на предоставление Лицензий.
- 2.5. Раздает Лицензии Пользователям.
- 2.6. Приступает к работе.

Администратор, создавая Компанию, становится ее Владельцем (owner) и Администратором. Он может добавить других Пользователей в качестве Владельцев (owner) и/или Администраторов. Добавленные Владельцы могут удалить из Компании ее первоначального создателя. Это может быть применимо в случаях, когда пользователь в качестве техподдержки создал и настроил Компанию и на этом его функции закончены.

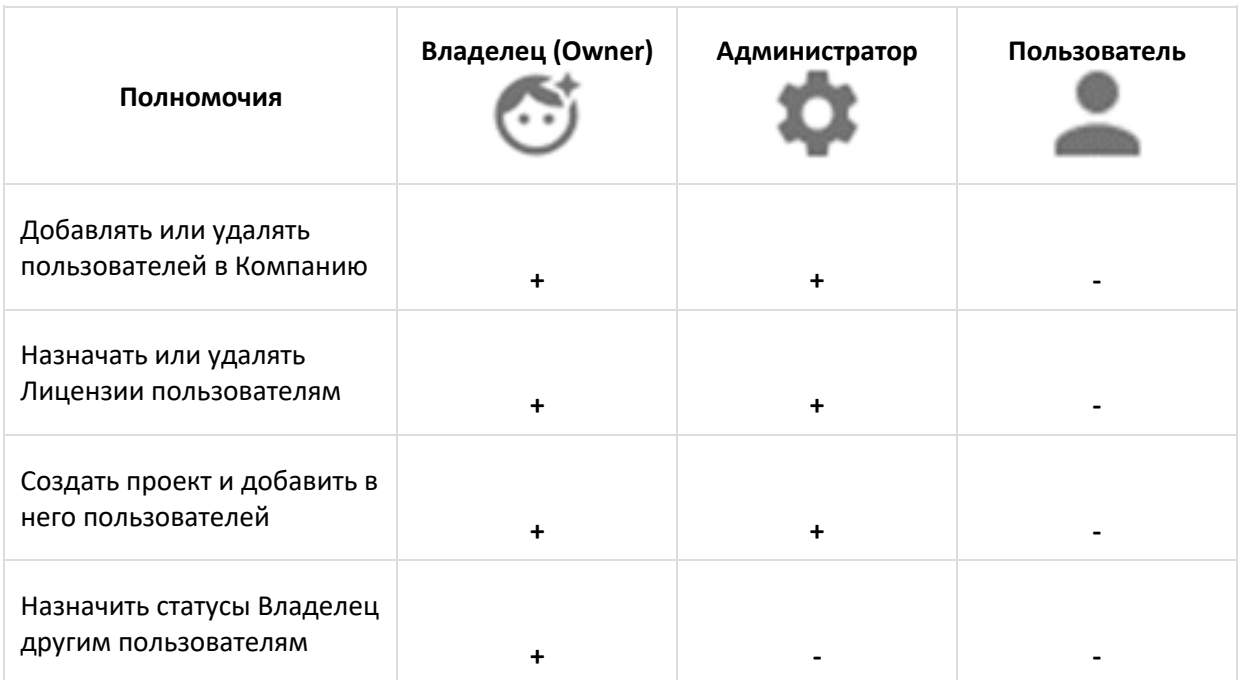

\*Один аккаунт может создать не более двух Компаний.

#### **Администратор**

- 1. Регистрация собственного аккаунта
- 1.1. На странице авторизации нажмите "Создать аккаунт" или перейдите по ссылке

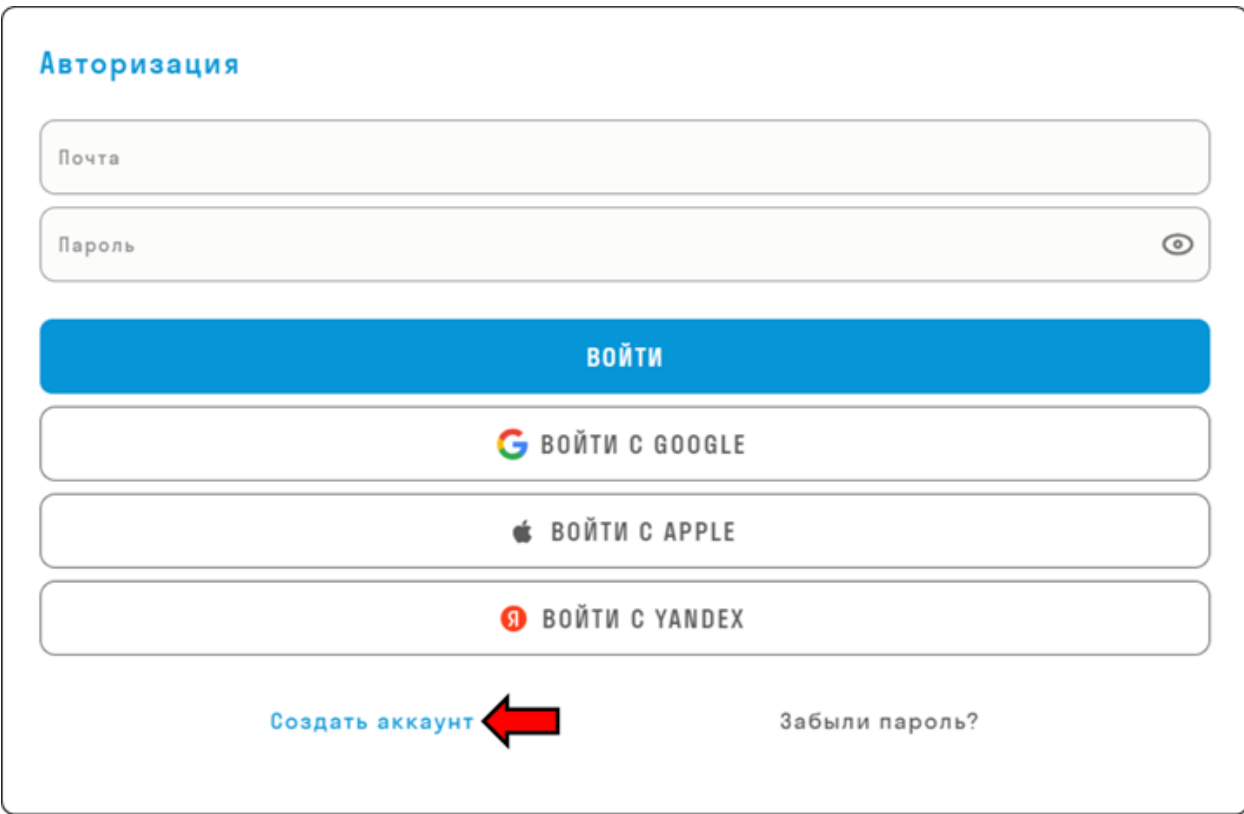

1.2. Введите адрес электронной почты, которая будет аккаунтом Администратора.

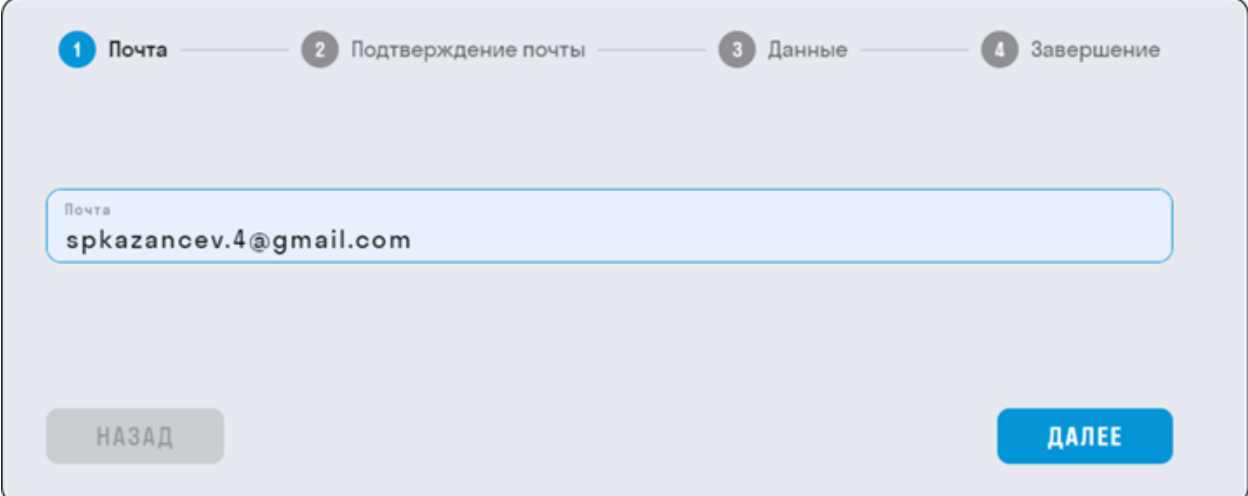

1.3. В течении нескольких минут на электронную почту придет письмо с кодом подтверждения, который необходимо вписать в поле "Код".

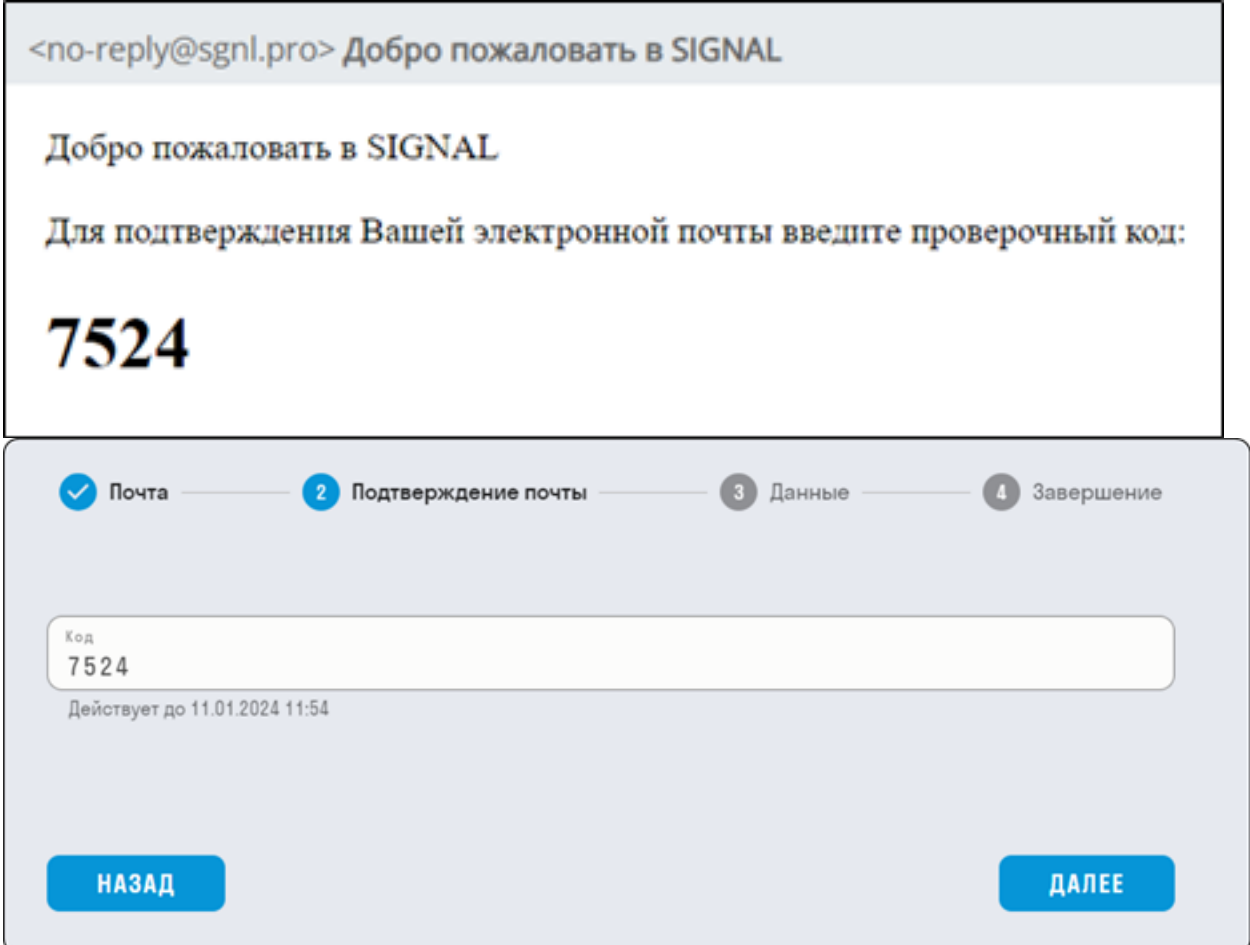

1.4. Затем придумайте пароль длиннее 8 символов, содержащий заглавную букву и цифру. При необходимости можно заполнить свои ФИО.

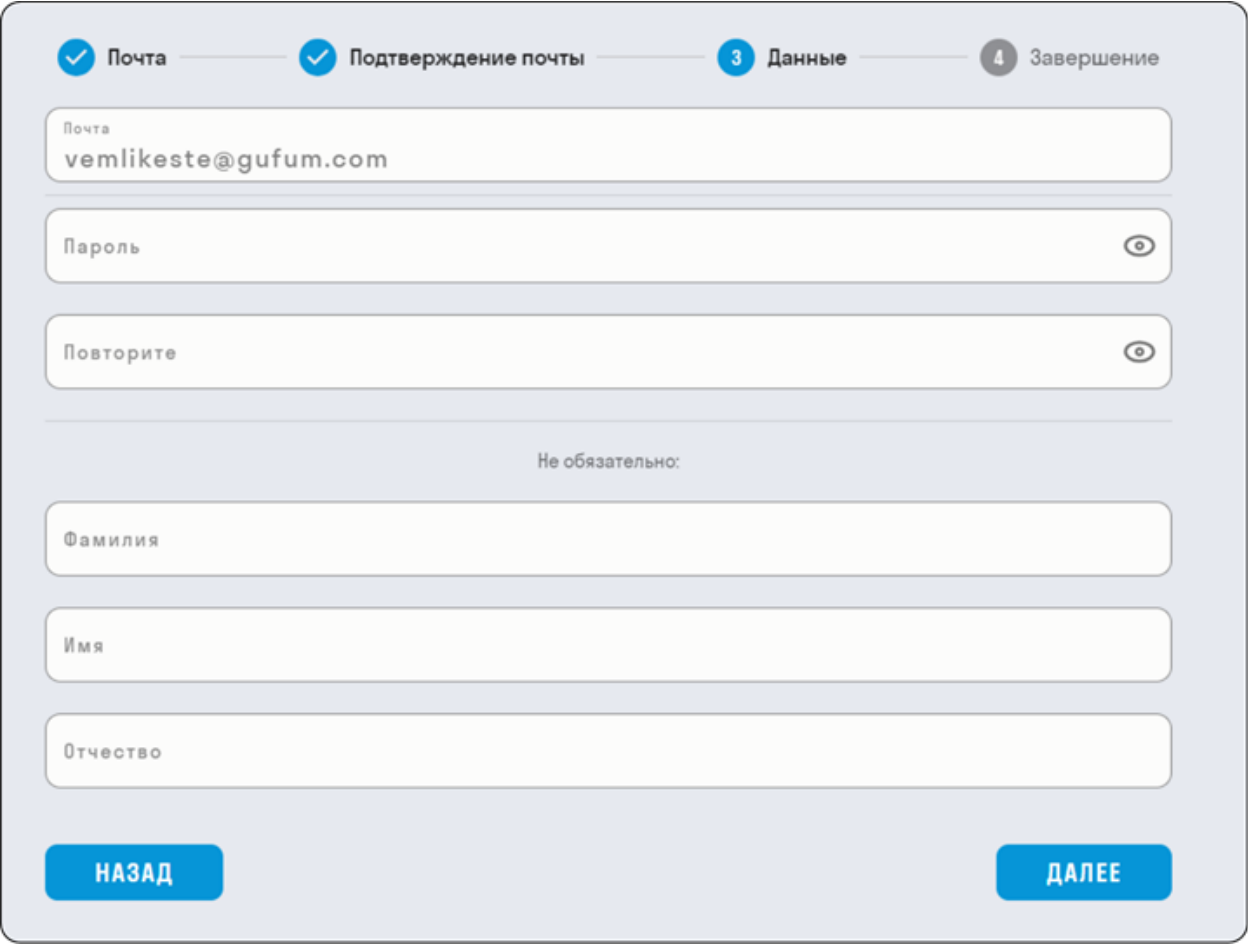

1.5. Завершите регистрацию.

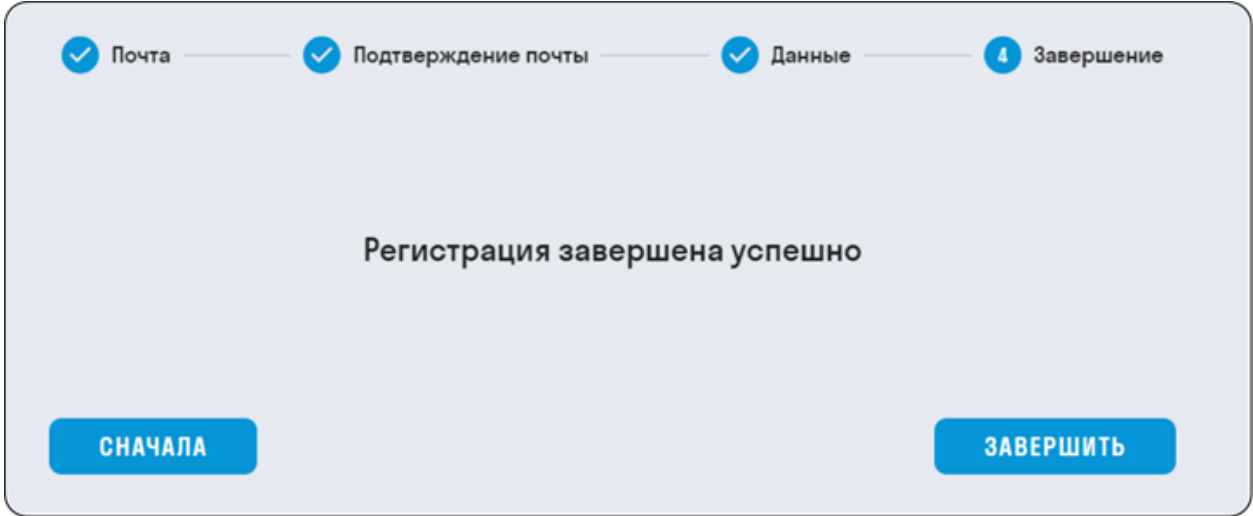

1.6. После завершения регистрации Вы будете перенаправлены на главную страницу https://hub.sgnl.pro/. Нажмите "ВОЙТИ" и укажите свои регистрационные данные.

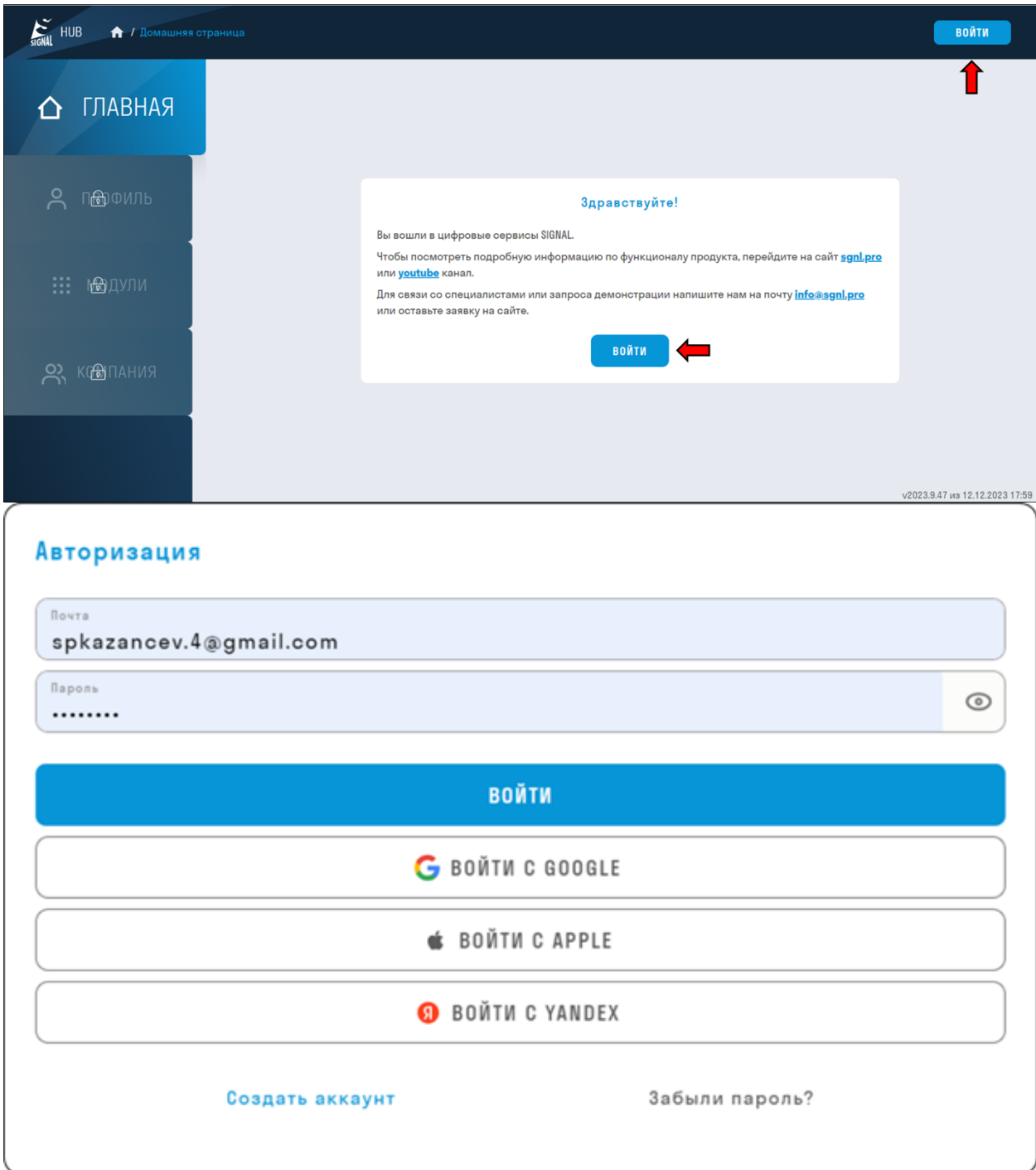

1.7. Вы окажетесь в личном кабинете созданного вами аккаунта.

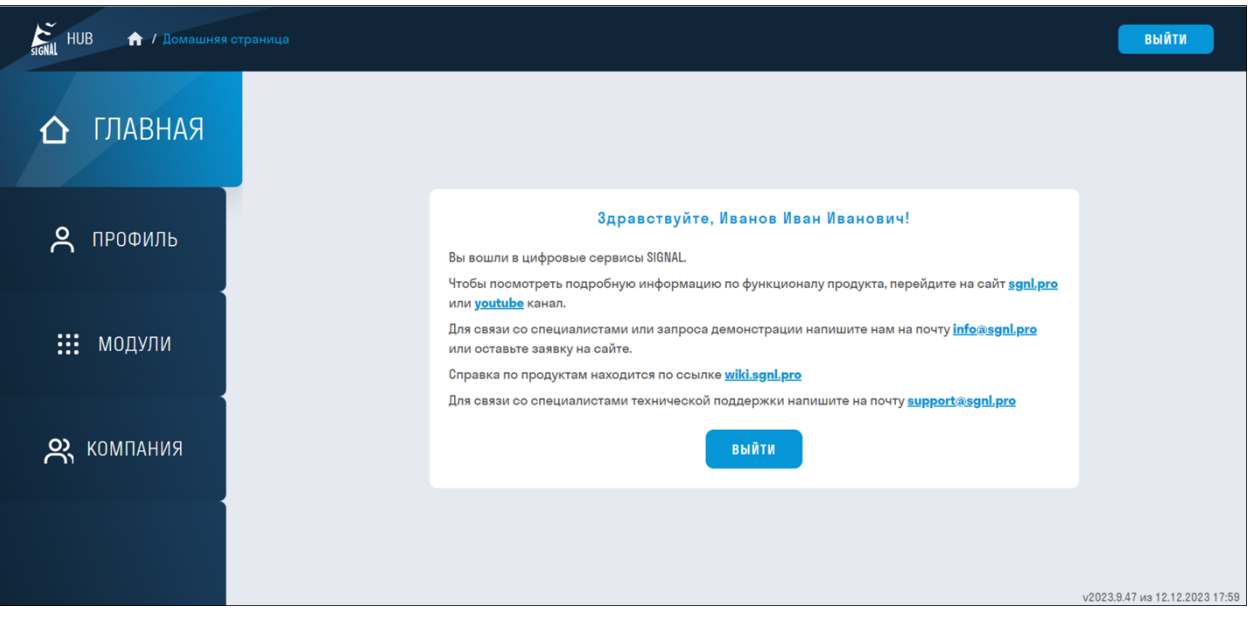

### 2. Создание Компании

# 2.1 Перейдите в раздел "КОМПАНИЯ" и нажмите + "Создать компанию".

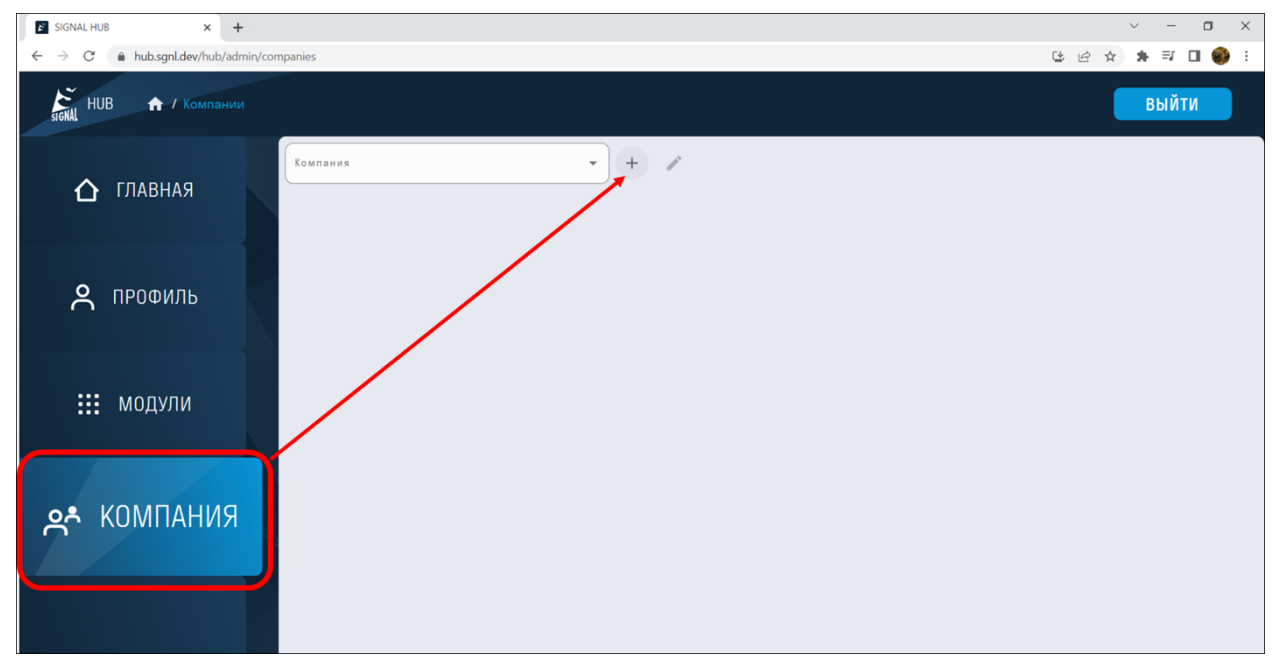

2.2. Введите данные по Компании и нажмите "ДОБАВИТЬ".

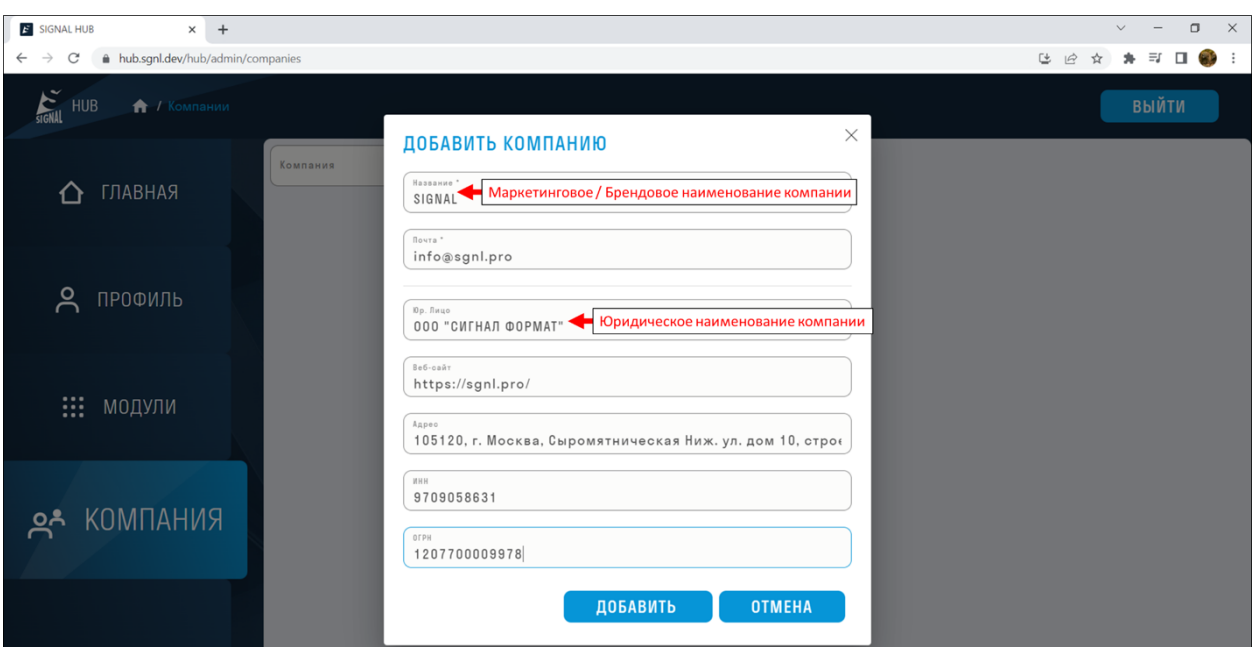

- Аккаунт, создавший Компанию, становится ее Владельцем (owner) и Администратором. Он может добавить других Пользователей в качестве Владельцев (owner) и/или Администраторов. Добавленные Владельцы могут удалить из Компании ее первоначального создателя. Это может быть применимо в случаях, когда пользователь в качестве техподдержки создал и настроил Компанию и на этом его функции закончены.
- Один аккаунт может создать не более двух компаний.

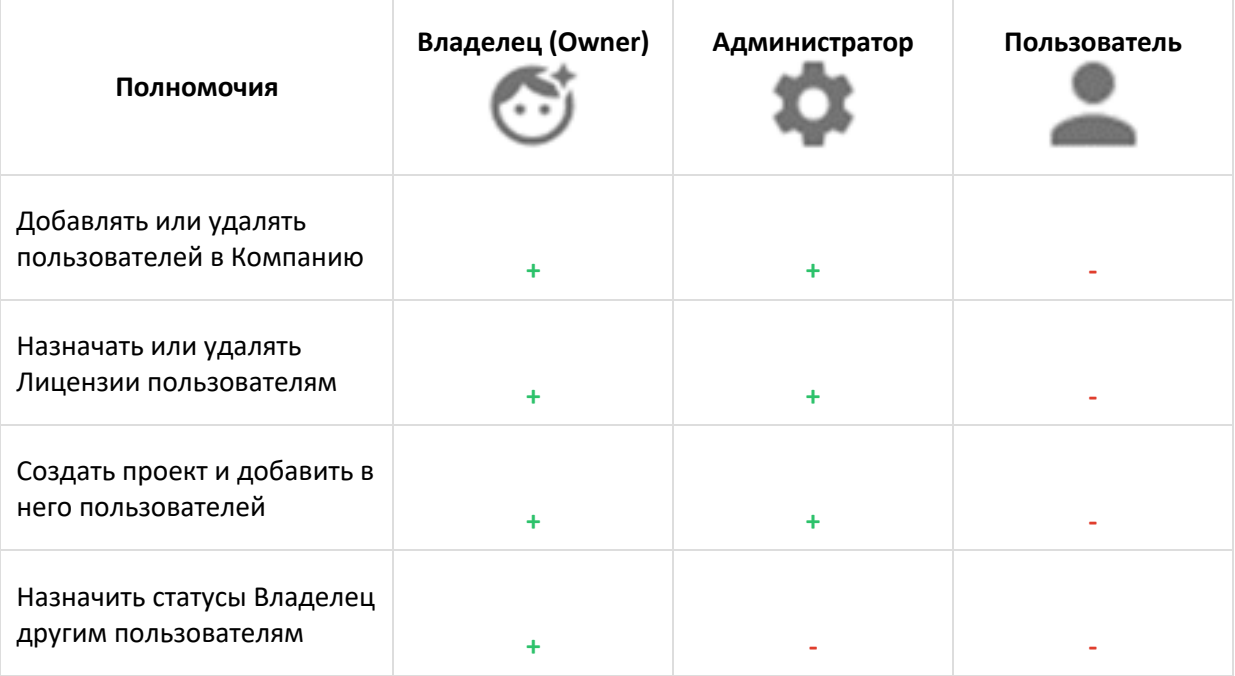

#### 3. Добавление Пользователей в Компанию

Добавьте в созданную компанию всех необходимых Пользователей. Это можно сделать двумя способами: по одному или пакетно.

#### **3.1. Добавление одного пользователя**

3.1.1. Для добавления одного пользователя выберите созданную компанию и нажмите "ДОБАВИТЬ"

| SIGNAL HUB<br><b>А</b> / Компании |                                                                            |                    |          |        |                                |                 |           |           |                                                        |                        | ВЫЙТИ  |
|-----------------------------------|----------------------------------------------------------------------------|--------------------|----------|--------|--------------------------------|-----------------|-----------|-----------|--------------------------------------------------------|------------------------|--------|
| ГЛАВНАЯ<br>⇧                      | Компания<br>СИГНАЛ-ФОРМАТ<br>Пользователи Проекты Лицензии Статистика Роли | $\mathbf{v}$       | 0<br>$+$ |        |                                |                 |           |           | Пакетное добавление пользователей                      |                        | u      |
| ዳ<br>ПРОФИЛЬ                      | Q. ФИО или e-mail                                                          |                    |          |        | Добавление одного пользователя |                 |           |           |                                                        | ДОБАВИТЬ               | $R^*$  |
|                                   | Пользователь                                                               | Почта              | Права    | Роль   | <b>DASKO</b>                   | $_{\text{DOC}}$ |           |           | INSI <sup>O</sup> VALUL <sup>O</sup> TOOL <sup>O</sup> | <b>NX</b> <sup>O</sup> |        |
|                                   | Ниникин Admin Cepreeв d.ninikin@svrd.ru                                    |                    | 63       | гип    | $\oslash$                      | $\oslash$       | $\oslash$ | $\oslash$ | $\oslash$                                              | $\oslash$              |        |
| $\dddot{m}$<br>МОДУЛИ             | Техподдержка SIGNAL                                                        | support@sgnl.pro   | $\odot$  | $\sim$ | $\oslash$                      | $\oslash$       | $\oslash$ | $\oslash$ | $\oslash$                                              | $\oslash$              |        |
|                                   | Ниникин User sgnl                                                          | d.ninikin@sgnl.pro | ዶ        | $\sim$ | $\oslash$                      | $\oslash$       | $\oslash$ | $\oslash$ | $\oslash$                                              | $\oslash$              | Ū      |
| <b>KOMTAHUS</b><br>ౣ              | <b>College</b>                                                             |                    |          |        |                                |                 |           |           |                                                        |                        | $\sim$ |

3.1.2. Укажите электронную почту добавляемого Пользователя.

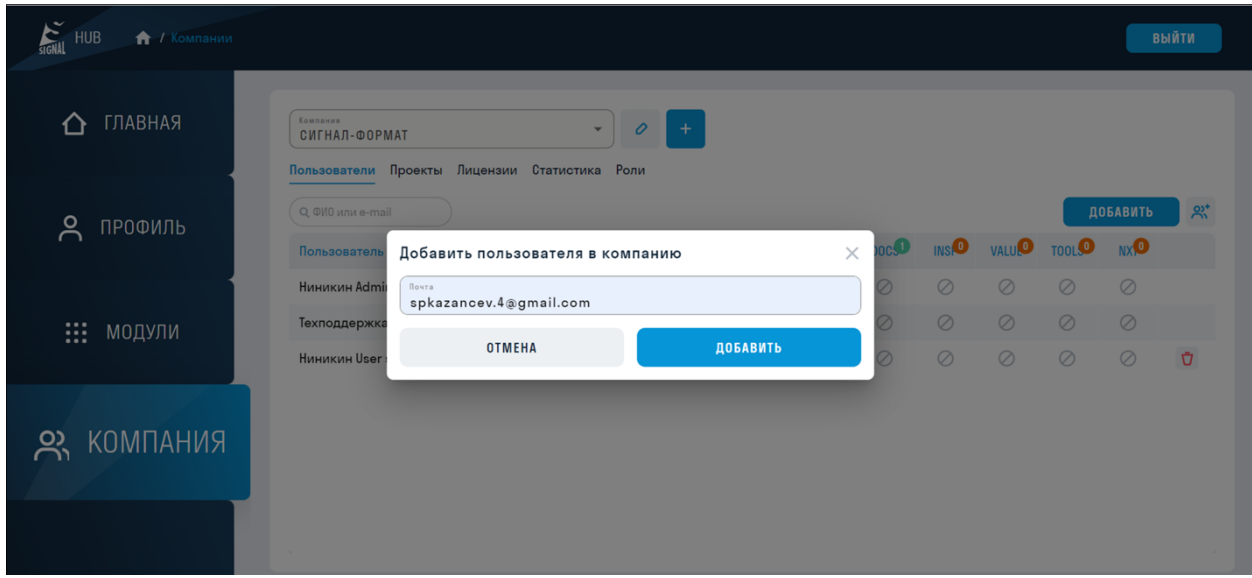

3.1.3. На указанную электронную почту Пользователя придет уведомление:

• Если пользователь ранее не регистрировался в системе SIGNAL, то автоматически будет создан аккаунт. На указанную почту придет письмо с логином и автоматически сгенерированным паролем. При необходимости пароль можно сменить в вкладке "ПРОФИЛЬ".

Вы добавлены в сервис SIGNAL в компанию СИГНАЛ-ФОРМАТ

Для Вас была автоматически создана учетная запись SIGNAL. Ваш логин:spkazancev.4@gmail.com Ваш пароль: PTQggwIO

Сменить пароль можно по ссылке

• Если пользователь уже зарегистрирован в системе SIGNAL, то ему будет направлено письмо, уведомляющее о добавлении его в компанию.

# Вы добавлены в компанию СИГНАЛ-ФОРМАТ в сервисе SIGNAL

Полный список компаний можно посмотреть по ссылке

3.1.4. Сразу после добавления Администратор увидит добавленного Пользователя в списке компании. Ему можно будет назначить роль и выдать соответствующие лицензии.

#### **3.2. Пакетное добавление пользователей**

3.2.1. Для добавления нескольких пользователей выберите созданную компанию и

| нажмите<br><b>SIGNAL</b> HUB<br><b>А</b> / Компании |                                           |                                                  |                      |            |                                |             |             |           |                                                     |                                   | ВЫЙТИ     |
|-----------------------------------------------------|-------------------------------------------|--------------------------------------------------|----------------------|------------|--------------------------------|-------------|-------------|-----------|-----------------------------------------------------|-----------------------------------|-----------|
| ГЛАВНАЯ                                             | Компания<br>СИГНАЛ-ФОРМАТ<br>Пользователи | $\mathbf{v}$<br>Проекты Лицензии Статистика Роли | $+$<br>$\mathcal{O}$ |            |                                |             |             |           |                                                     | Пакетное добавление пользователей |           |
| ዳ<br>ПРОФИЛЬ                                        | Q. ФИО или e-mail                         |                                                  |                      |            | Добавление одного пользователя |             |             |           |                                                     | ДОБАВИТЬ                          | $R^*$     |
|                                                     | Пользователь                              | Почта                                            | Права                | Роль       | <b>DASKO</b>                   | <b>DOCS</b> | <b>INSO</b> |           | VALU <sup>O</sup> TOOL <sup>O</sup> NX <sup>O</sup> |                                   |           |
|                                                     | Ниникин Admin Cepreeв d.ninikin@svrd.ru   |                                                  | {6}                  | <b>TMN</b> | $\oslash$                      | $\oslash$   | $\oslash$   | $\oslash$ | $\oslash$                                           | $\oslash$                         |           |
| : .<br>МОДУЛИ                                       | Техподдержка SIGNAL                       | support@sgnl.pro                                 | $\odot$              |            | $\oslash$                      | $\oslash$   | $\oslash$   | $\oslash$ | $\oslash$                                           | $\oslash$                         |           |
|                                                     | Ниникин User sgnl                         | d.ninikin@sgnl.pro                               | $\lambda$            | $\sim$     | $\oslash$                      | $\oslash$   | $\oslash$   | $\oslash$ | $\oslash$                                           | $\oslash$                         | $\bar{U}$ |
| <b>KOMNAHUS</b><br>ౣ                                | $\sim$                                    |                                                  |                      |            |                                |             |             |           |                                                     |                                   |           |

3.2.2. В открывшемся окне скачайте Excel - шаблон с примером заполнения, нажав "СКАЧАТЬ"

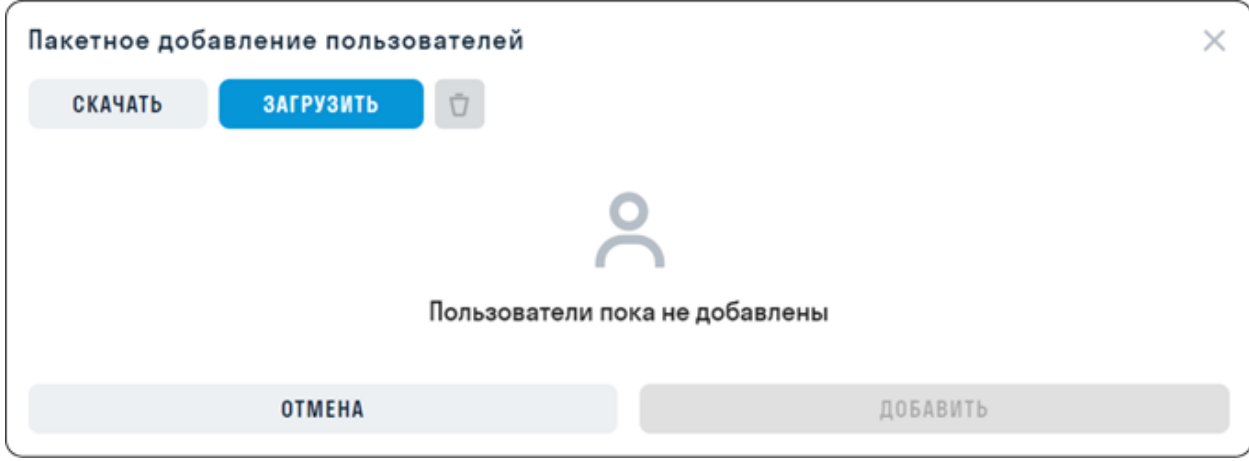

3.2.3. Заполните в Excel следующие поля и сохраните его. Разрешенное количество пользователей в компании рассчитывается из количества лицензий в компании плюс 5 пользователей. Итого, если в компании 100 лицензий, то разрешено добавить 105 пользователей.

| email                       | password | firstName | lastName | middleName |
|-----------------------------|----------|-----------|----------|------------|
| spkazancev@gmail.com eg1tvU |          | Сергей    | Казанцев | Павлович   |
| support@sgnl.pro            |          |           |          |            |
|                             |          |           |          |            |

- Электронная почта пользователя
- Пароль должен состоять минимум из 6 символов, содержащий хотя бы одну цифру и одну заглавную букву. Если оставить поле пустым, то пароль для ранее не зарегистрированного пользователя будет сгенерирован автоматически.
- Имя необязательное поле
- Фамилия необязательное поле
- Отчество необязательное поле

3.2.4. Загрузите заполненный шаблон, нажав "ЗАГРУЗИТЬ". В окне появятся все указанные пользователи. Столбец "Статус" показывает состоит ли пользователь в компании или еще нет. Нажмите "Добавить", чтобы добавить пользователей.

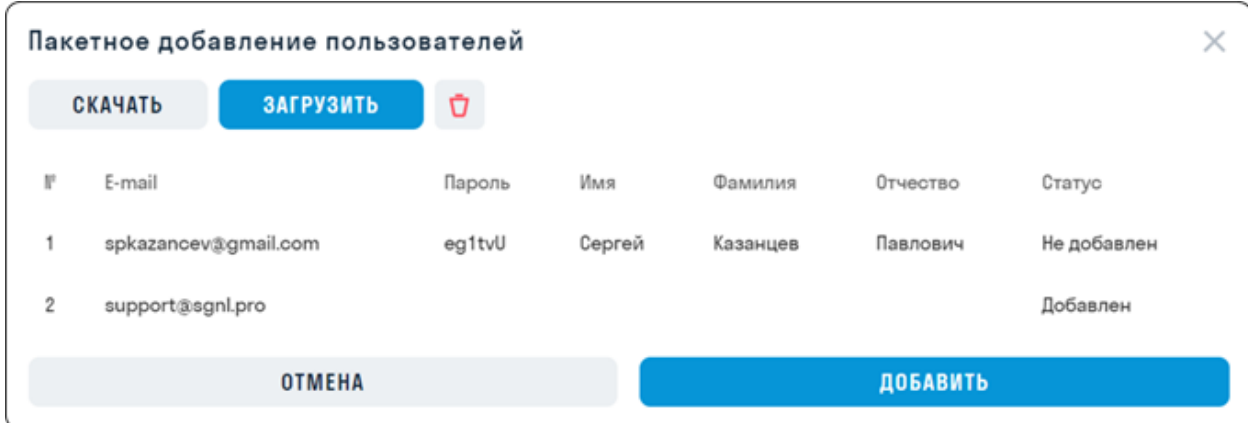

3.2.5. На указанную электронную почту Пользователей придет уведомление:

• Если пользователь ранее не регистрировался в системе SIGNAL, то автоматически будет создан аккаунт. На указанную почту придет письмо с логином и автоматически сгенерированным паролем. При необходимости пароль можно сменить в вкладке "ПРОФИЛЬ".

Вы добавлены в сервис SIGNAL в компанию СИГНАЛ-ФОРМАТ Для Вас была автоматически создана учетная запись SIGNAL. Ваш логин:spkazancev.4@gmail.com Ваш пароль:eg1tvU Сменить пароль можно по ссылке

• Если пользователь уже зарегистрирован в системе SIGNAL, то ему будет направлено письмо, уведомляющее о добавлении его в компанию.

Вы добавлены в компанию СИГНАЛ-ФОРМАТ в сервисе SIGNAL

Полный список компаний можно посмотреть по ссылке

3.2.6. Сразу после добавления Администратор увидит добавленных Пользователей в списке компании. Им можно будет назначить роль и выдать соответствующие лицензии

3.5. Компания создана. Пользователи добавлены.

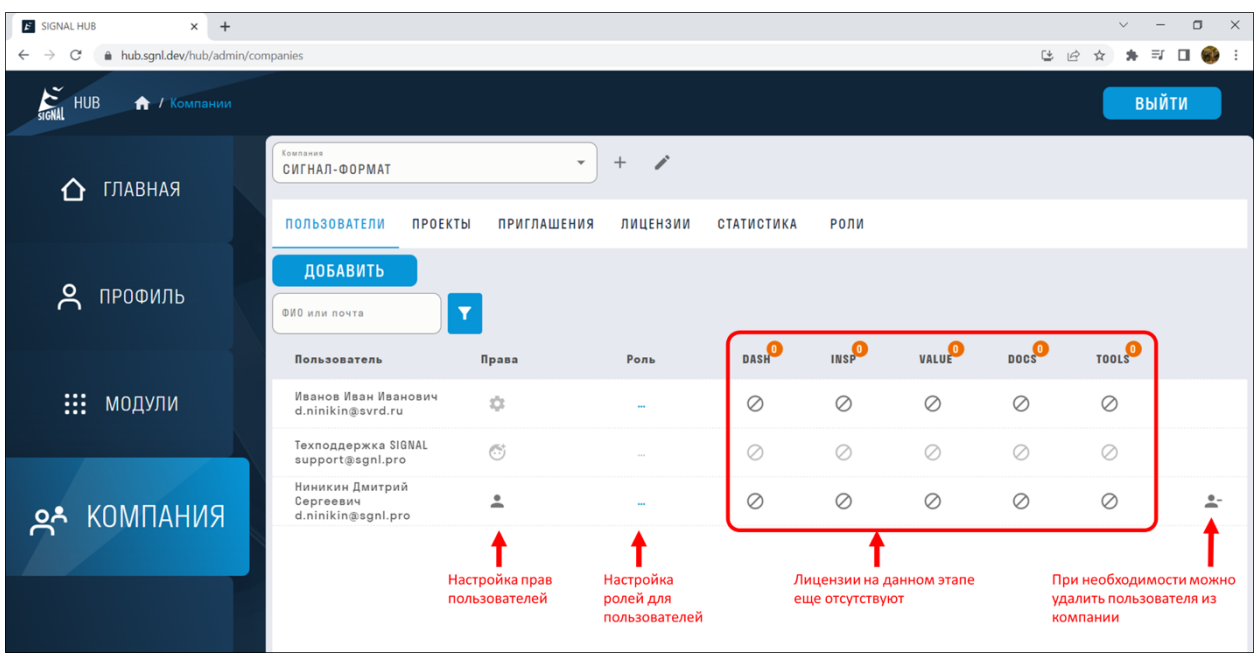

#### 4. Получение Лицензий

4.1. Администратору необходимо направить запрос на support@sgnl.pro с следующим текстом: Прошу назначить Лицензии:

- Наименование юрлица, которое запрашивает Лицензии (укажите Наименование созданной Компании).
- Количество Лицензий, которое необходимо подключить.

4.2. Дождитесь пока техническая поддержка подтвердит, что Лицензии назначены. Это происходит в течении того же дня.

Количество выданных Лицензий видно в разделе "КОМПАНИЯ" ➤ Лицензии.

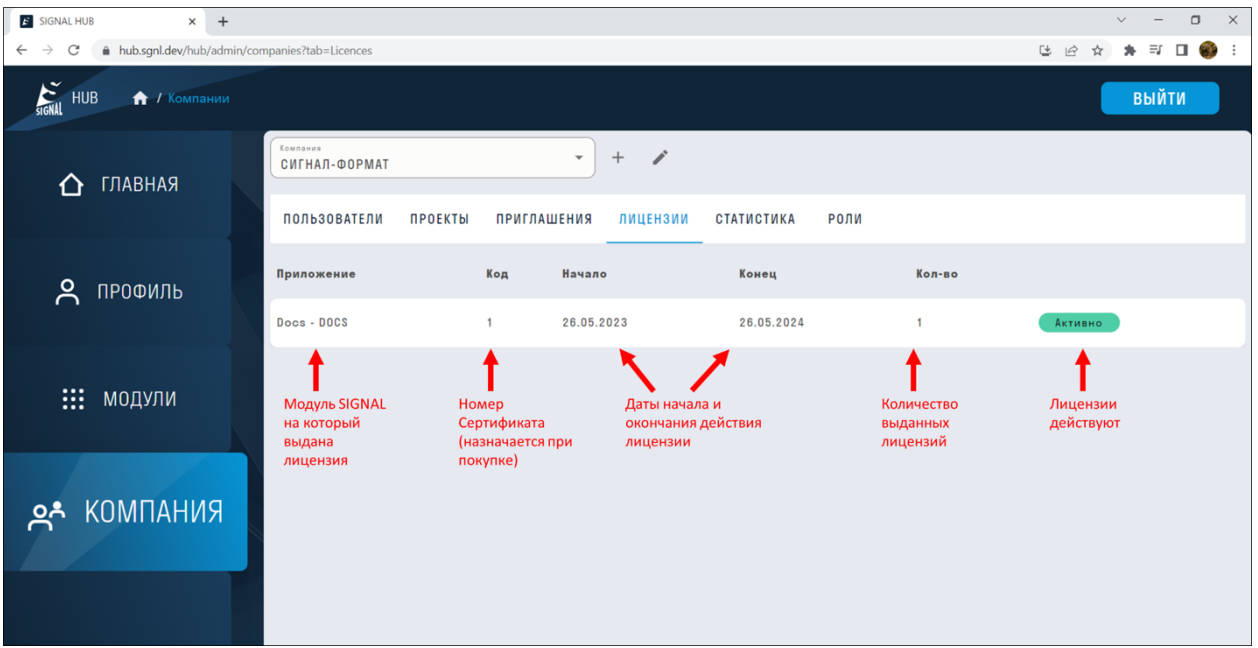

#### 5. Назначение Лицензий

5.1. Перейдите в раздел "КОМПАНИЯ" ► Пользователи.

5.2. Чтобы назначить лицензию Пользователю, кликните на пересечении Пользователь - Приложение.

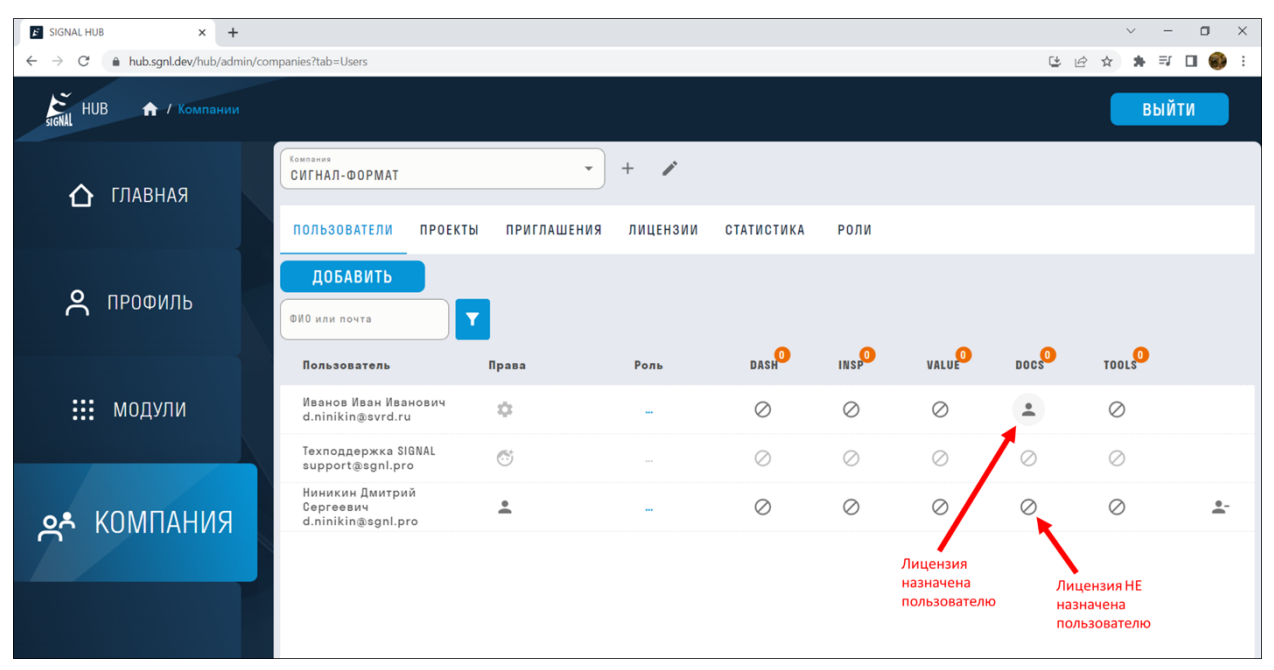

5.3. Для всех сервисов SIGNAL можно выдать лицензии для Пользователя или Администратора. У Администраторов расширенные возможности пользования сервисами SIGNAL.

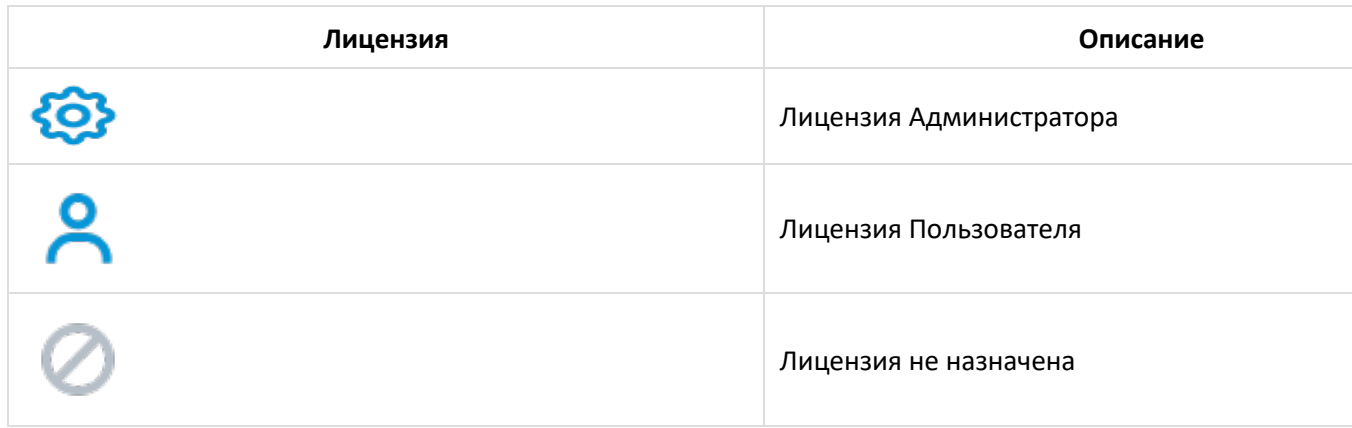

#### 6. Создание проекта

В созданной Компании может быть несколько проектов. Создайте проекты, добавьте в них пользователей и назначьте пользователям роли.

6.1. Перейдите в hub.sgnl.pro > раздел КОМПАНИЯ > вкладка ПРОЕКТЫ и нажмите +

| <b>E</b> SIGNAL HUB<br>$\times$<br>$\ddot{}$                                          |                                                |                                              |                      | $\Box$<br>$\times$<br>$\vee$<br>$\qquad \qquad -$ |
|---------------------------------------------------------------------------------------|------------------------------------------------|----------------------------------------------|----------------------|---------------------------------------------------|
| A hub.sgnl.pro/hub/admin/companies?tab=Projects<br>$\leftarrow$<br>$\rightarrow$<br>C |                                                |                                              | C+                   | $\beta$<br>$\ddot{\cdot}$                         |
| <b>SIGNAL</b> HUB<br><b>А</b> / Компании                                              |                                                |                                              |                      | ВЫЙТИ                                             |
| ГЛАВНАЯ<br>⋀                                                                          | Компания<br>SIGNAL                             | í<br>$^{+}$<br>$\blacktriangledown$          |                      |                                                   |
|                                                                                       | <b>ПОЛЬЗОВАТЕЛИ</b><br>ПРОЕКТЫ                 | ПРИГЛАШЕНИЯ<br>лицензии<br><b>СТАТИСТИКА</b> | РОЛИ                 |                                                   |
| ዳ<br>ПРОФИЛЬ                                                                          | Проект<br>DemoProject<br>ДОБАВИТЬ ПОЛЬЗОВАТЕЛЯ | i.                                           |                      |                                                   |
|                                                                                       | $\overline{\mathbf{Y}}$<br>ФИО или почта       |                                              |                      |                                                   |
| ₩.<br>МОДУЛИ                                                                          | Пользователь                                   | Почта                                        | Роль                 |                                                   |
|                                                                                       | Техподдержка SIGNAL                            | support@sgnl.pro                             | $\ddot{\phantom{a}}$ | $\blacktriangle$                                  |
| <b>RNHANDA AS</b>                                                                     | Ниникин Дмитрий Сергеевич                      | d.ninikin@svrd.ru                            |                      | $\stackrel{\circ}{\phantom{a}}$                   |
|                                                                                       | Demo SIGNAL                                    | demo@sgnl.pro                                | $\sim$               | $\stackrel{\bullet}{\equiv}$                      |
|                                                                                       | Горецкий Павел Игоревич                        | p.goretskiy@svrd.ru                          |                      | $\stackrel{\circ}{\phantom{a}}$                   |
|                                                                                       |                                                |                                              |                      | $\check{\phantom{a}}$                             |

6.2. В появившемся окне заполните поля и нажмите "Добавить"

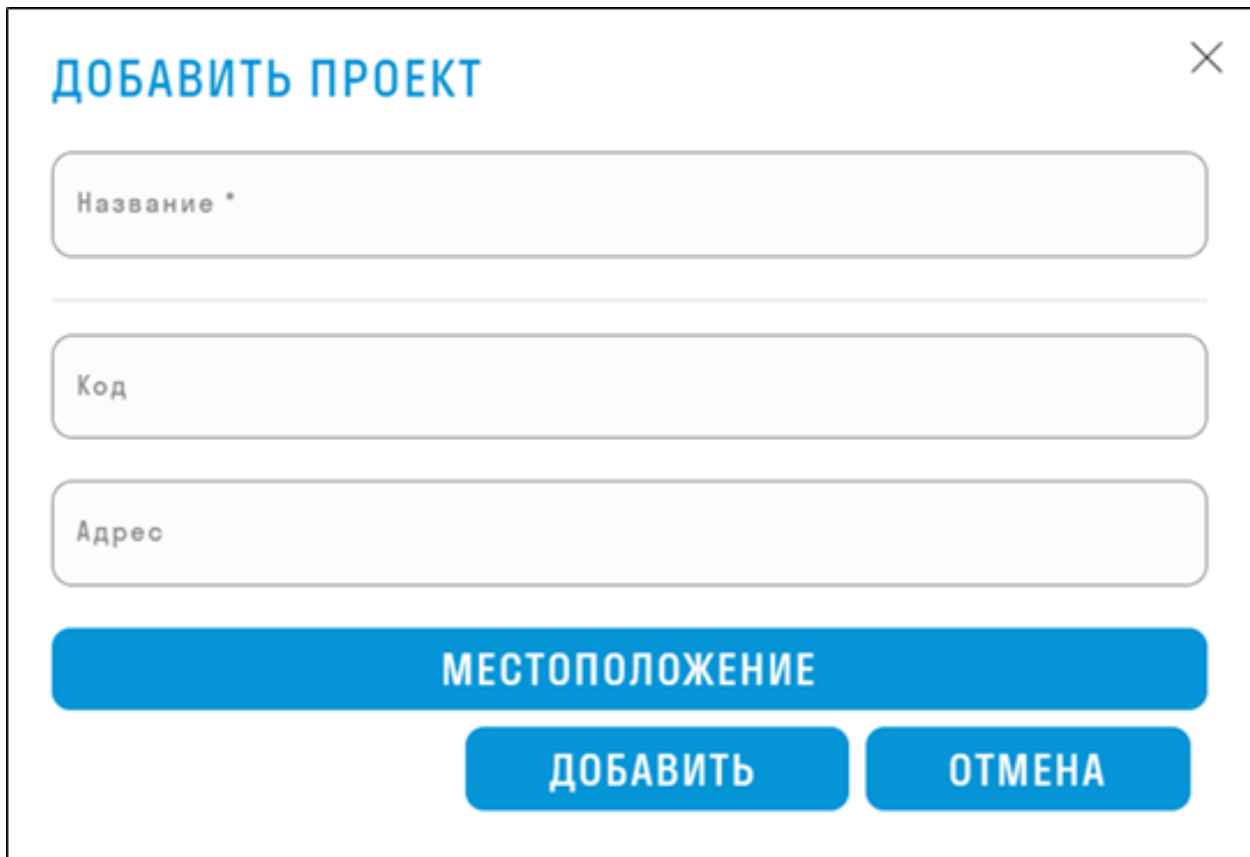

6.3. Проект создан. Теперь добавьте пользователей в проект. Нажмите "Добавить пользователя".

| SIGNAL HUB<br>$\times$<br>$\ddot{}$                                                               |                                                |                                        |                      | $\Box$<br>$\times$<br>$\checkmark$<br>$\hspace{0.1mm}-\hspace{0.1mm}$ |
|---------------------------------------------------------------------------------------------------|------------------------------------------------|----------------------------------------|----------------------|-----------------------------------------------------------------------|
| A hub.sgnl.pro/hub/admin/companies?tab=Projects<br>$\leftarrow$<br>$\rightarrow$<br>$\mathcal{C}$ |                                                |                                        |                      | C+<br>$\ddot{\cdot}$<br>$\vec{P}$                                     |
| SIGNAL<br><b>А</b> / Компании<br><b>HUB</b>                                                       |                                                |                                        |                      | ВЫЙТИ                                                                 |
| ГЛАВНАЯ<br>$\bigcap$                                                                              | Компания<br>SIGNAL                             | v<br>$^{+}$<br>$\mathbf{v}$            |                      |                                                                       |
|                                                                                                   | <b>ПОЛЬЗОВАТЕЛИ</b><br>ПРОЕКТЫ                 | ПРИГЛАШЕНИЯ<br>лицензии<br>СТАТИСТИКА  | РОЛИ                 |                                                                       |
| ዳ<br>ПРОФИЛЬ                                                                                      | Проект<br>DemoProject<br>ДОБАВИТЬ ПОЛЬЗОВАТЕЛЯ | i.<br>$^{+}$<br>$\overline{\mathbf v}$ |                      |                                                                       |
|                                                                                                   | ФИО или почта                                  |                                        |                      |                                                                       |
| ₩.<br>МОДУЛИ                                                                                      | Пользователь                                   | Почта                                  | Роль                 |                                                                       |
|                                                                                                   | <b>Техподдержка SIGNAL</b>                     | support@sgnl.pro                       | $\ddot{\phantom{a}}$ | $\blacktriangle$                                                      |
| <b>КОМПАНИЯ</b><br>లి.                                                                            | Ниникин Дмитрий Сергеевич                      | d.ninikin@svrd.ru                      | $\sim$               | $\stackrel{\bullet}{\blacktriangle}^-$                                |
|                                                                                                   | Demo SIGNAL                                    | demo@sgnl.pro                          |                      | $\stackrel{\circ}{-}$                                                 |
|                                                                                                   | Горецкий Павел Игоревич                        | p.goretskiy@svrd.ru                    |                      | $\overline{a}$                                                        |
|                                                                                                   |                                                |                                        |                      | $\check{}$                                                            |

6.4. В появившемся окне выберите из списка пользователя и нажмите "Добавить".

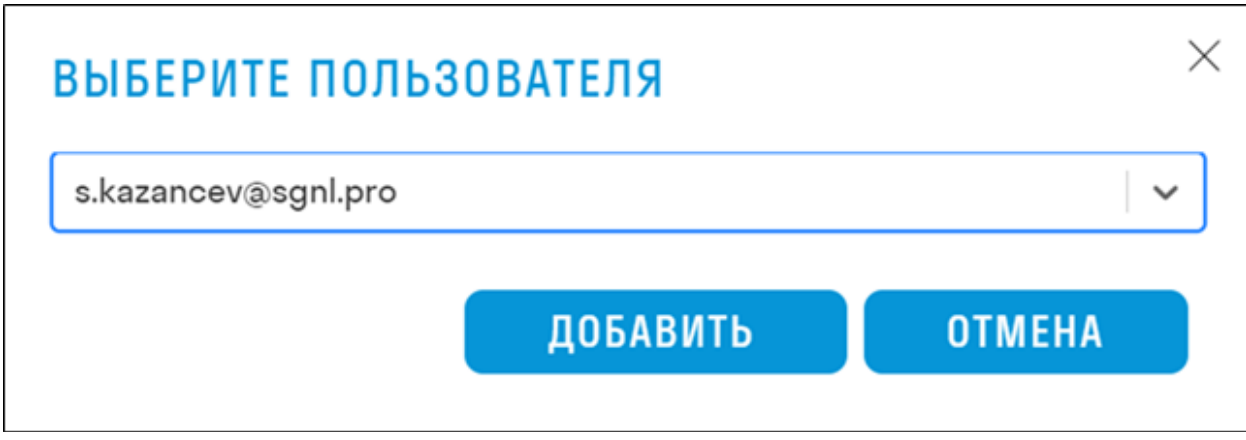

6.5. Пользователи добавлены, теперь можно назначить им роли

#### 7. Создание ролей

Роли служат для возможности настраивать доступ участников проекта в зависимости от их обязанностей к дополнительным модулям и элементам системы.

7.1. Для того чтобы создать роль перейдите на сайт hub.sgnl.pro ► раздел КОМПАНИЯ ► вкладка РОЛИ и нажмите "Добавить"

| $\ddot{}$<br>SIGNAL HUB<br>$\times$                                                      |                                                                                       |                      | $\Box$<br>$\times$<br>$\checkmark$<br>$\qquad \qquad -$       |
|------------------------------------------------------------------------------------------|---------------------------------------------------------------------------------------|----------------------|---------------------------------------------------------------|
| A hub.sgnl.pro/hub/admin/companies?tab=CustomRoles<br>$\leftarrow$<br>$\rightarrow$<br>C |                                                                                       |                      | [4 16]<br>$\Box$<br>$\equiv$ r<br>$\ddot{\phantom{1}}$<br>CD. |
| <b>SIGNAL</b> HUB<br><b>А</b> / Компании                                                 |                                                                                       |                      | <b>ВЫЙТИ</b>                                                  |
| ГЛАВНАЯ<br>⇧                                                                             | Компания<br>i.<br>$^{+}$<br>$\mathbf{v}$<br>SIGNAL                                    |                      |                                                               |
|                                                                                          | <b>ПОЛЬЗОВАТЕЛИ</b><br><b>ПРОЕКТЫ</b><br><b>ПРИГЛАШЕНИЯ</b><br>ЛИЦЕНЗИИ<br>СТАТИСТИКА | РОЛИ                 |                                                               |
| ПРОФИЛЬ<br>ዶ                                                                             | ДОБАВИТЬ                                                                              |                      |                                                               |
|                                                                                          | <b>Идентификатор</b>                                                                  | Название             |                                                               |
|                                                                                          | c41a87a2-13ff-4409-9eb6-182006561440                                                  | гип                  | ♪<br>î                                                        |
| :: модули                                                                                | eeebd753-fc61-4ea4-9bdf-4f80564a2a3d                                                  | Инженер ПТО          | î<br>∕                                                        |
|                                                                                          | d8778612-d1c8-436a-b272-dc29483f6215                                                  | Проектировщик        | û                                                             |
| <b>KOMNAHUS</b><br><u>ລະ</u>                                                             | be3d9231-65eb-4f17-adc0-0c7d95fa31a9                                                  | Руководитель проекта | î                                                             |
|                                                                                          | a8075b4c-f2ba-4637-a81c-35204c513939                                                  | Стройконтроль        | î                                                             |
|                                                                                          | 4f254a08-3fe6-4e52-ad2e-99764a60efc7                                                  | Тестировщик          | î<br>◢                                                        |
|                                                                                          |                                                                                       |                      |                                                               |

7.2. В появившемся окне задайте название роли и нажмите "Добавить"

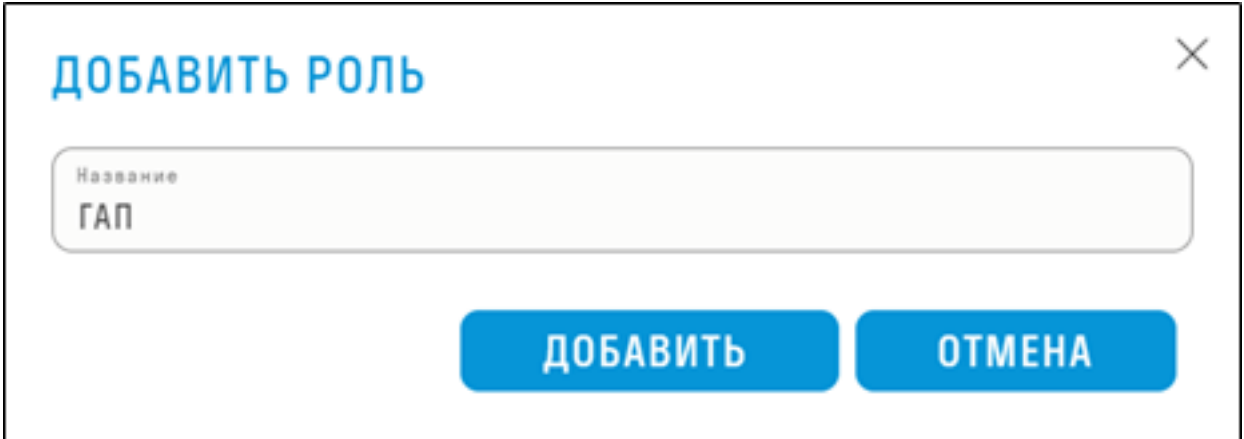

7.3. После создания всех необходимых ролей перейдите на вкладку ПОЛЬЗОВАТЕЛИ, нажмите на три точки в столбце "Роль" и назначьте для пользователя соответствующую роль. Теперь пользователю автоматически будет назначаться роль при добавлении его в новый проект. Для разных пользователей можно назначить одну и ту же роль, например, Проектировщики.

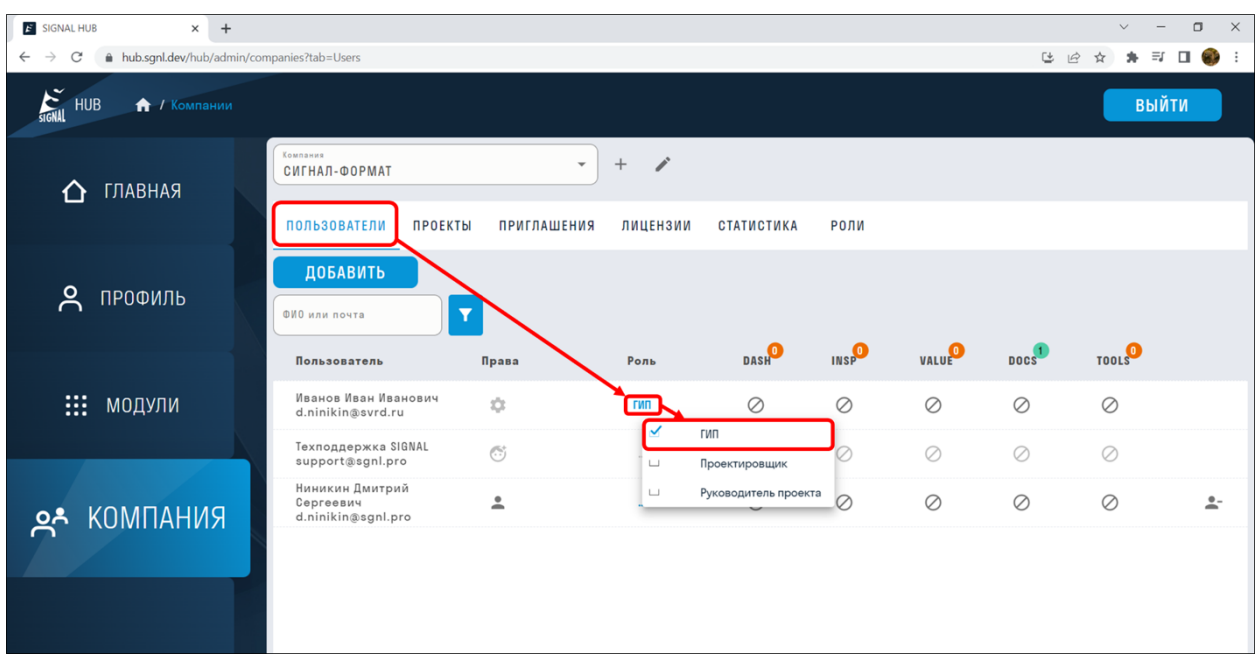

Чтобы поменять роль пользователю в уже существующем проекте перейдите во вкладку ПРОЕКТЫ, нажмите на три точки в столбце "Роль" и назначьте для пользователя соответствующую роль на данном проекте.

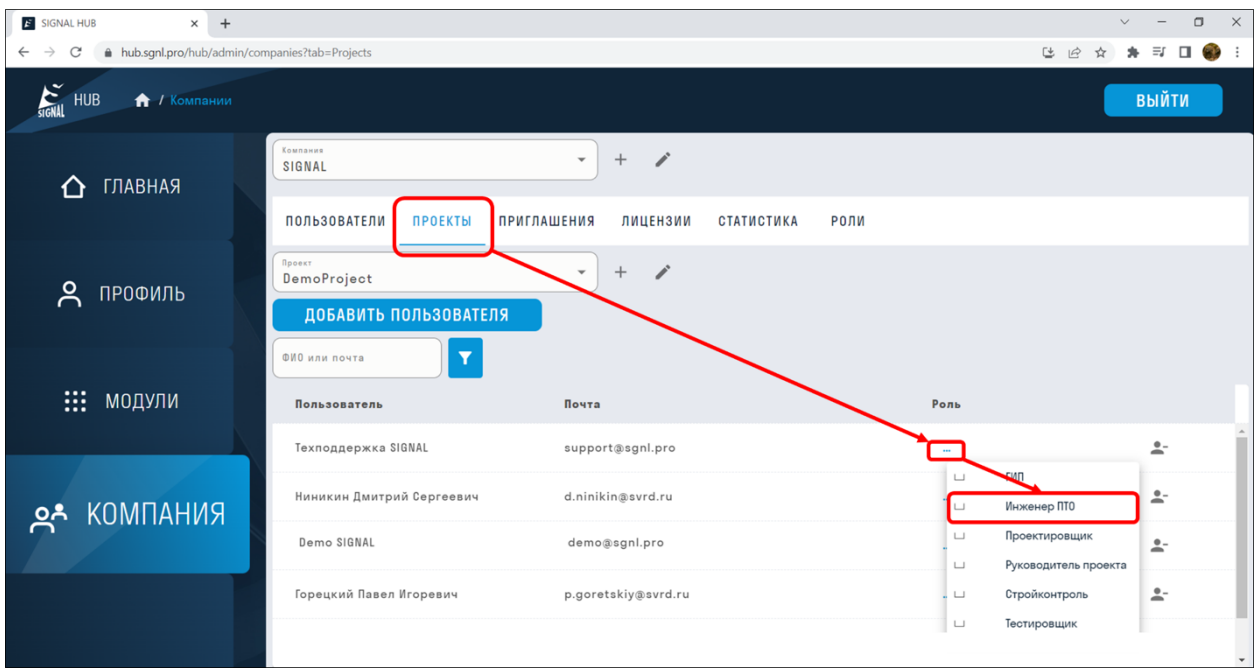

#### **Пользователь**

#### Создание аккаунта

Пользователь может создать аккаунт, зарегистрировавшись самостоятельно в системе SIGNAL, или по приглашению Администратора.

#### *Приглашение Администратором*

Если Пользователь ранее не регистрировался в системе SIGNAL, то после того как Администратор пригласит его в компанию, автоматически будет создан аккаунт для Пользователя.

На указанную почту Пользователя придет письмо с логином и сгенерированным паролем, который при необходимости можно изменить на вкладке "ПРОФИЛЬ" в HUB.

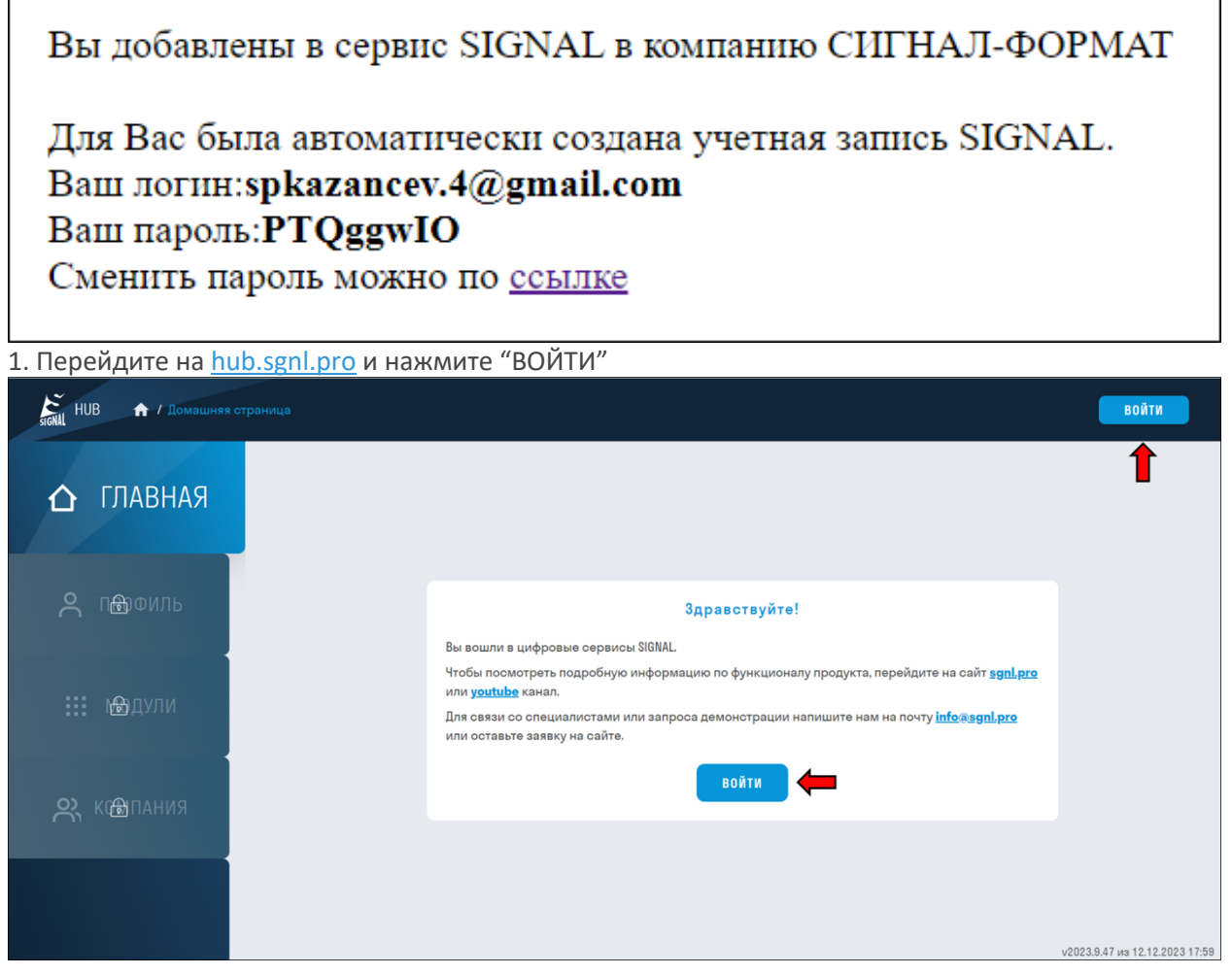

2. На открывшейся странице авторизации введите Ваши логин и пароль из полученного письма.

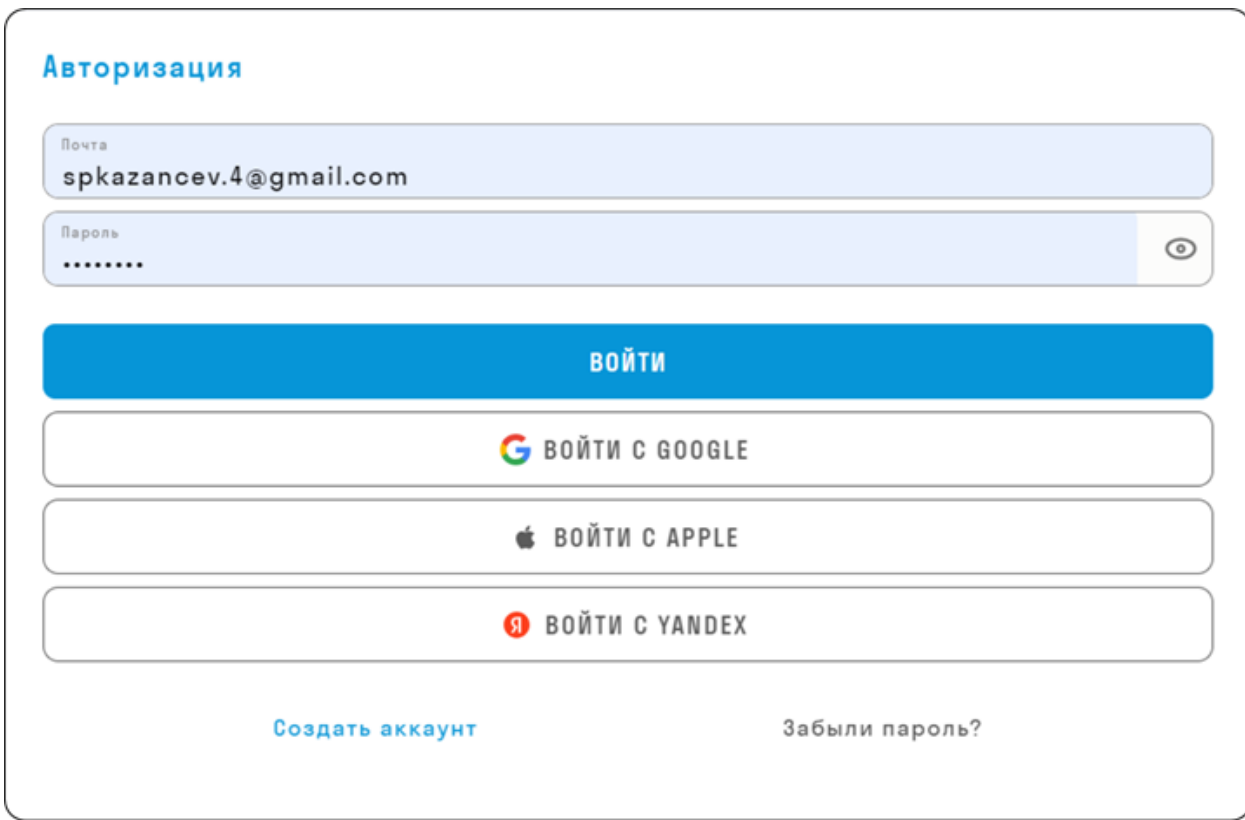

3. Вы окажетесь в личном кабинете Вашего аккаунта

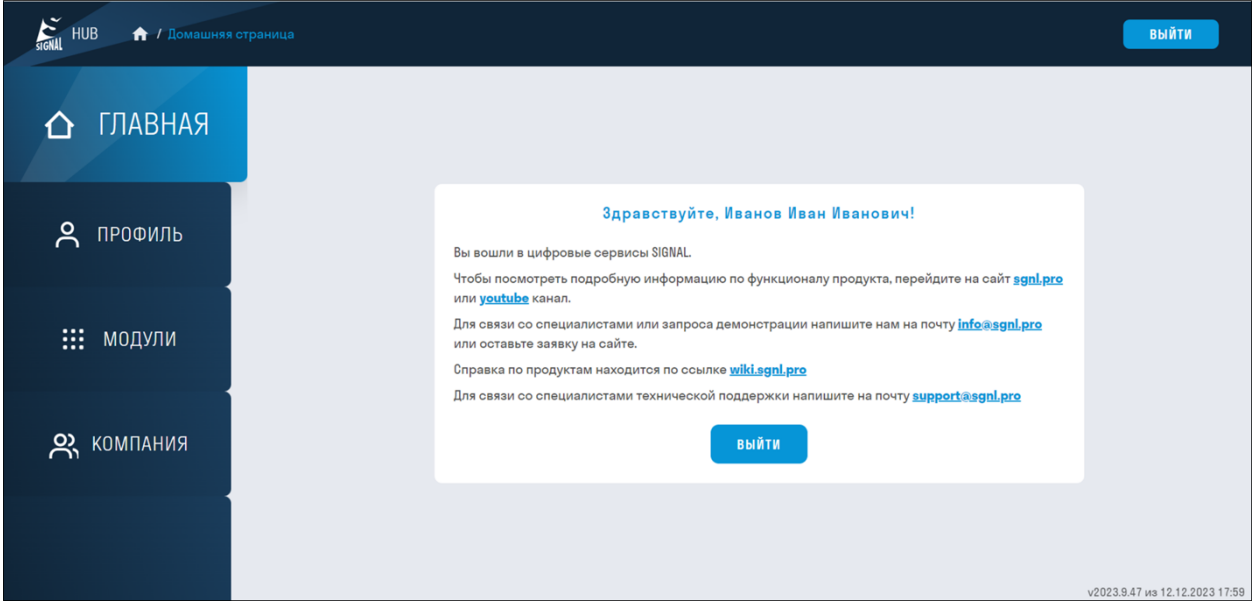

В разделе ПРОФИЛЬ можно заполнить свои данные, сменить пароль и привязать учетную запись к google или yandex авторизации.

#### *Самостоятельная регистрация*

1. Для самостоятельной регистрации в сервисе SIGNAL на странице авторизации нажмите "Создать аккаунт" или перейдите по ссылке

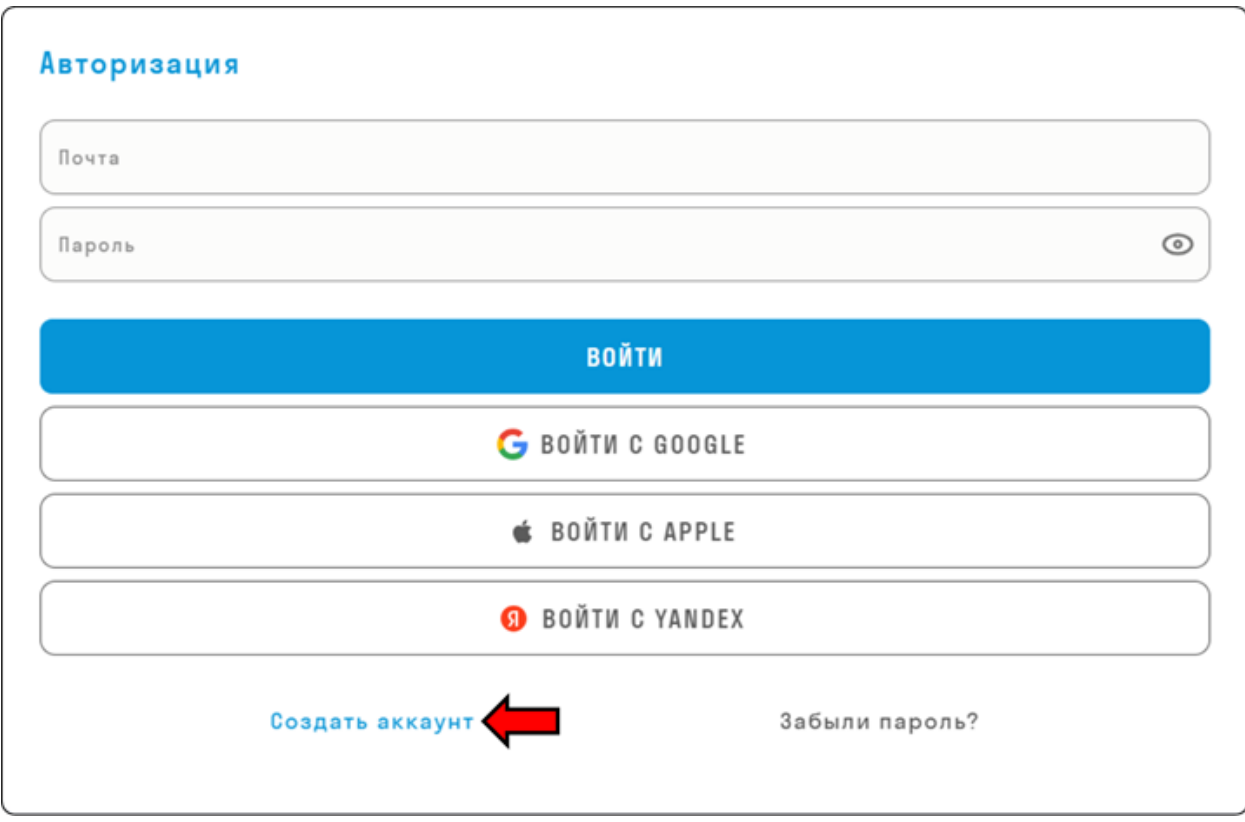

2. Введите адрес электронной почты и нажмите "Далее".

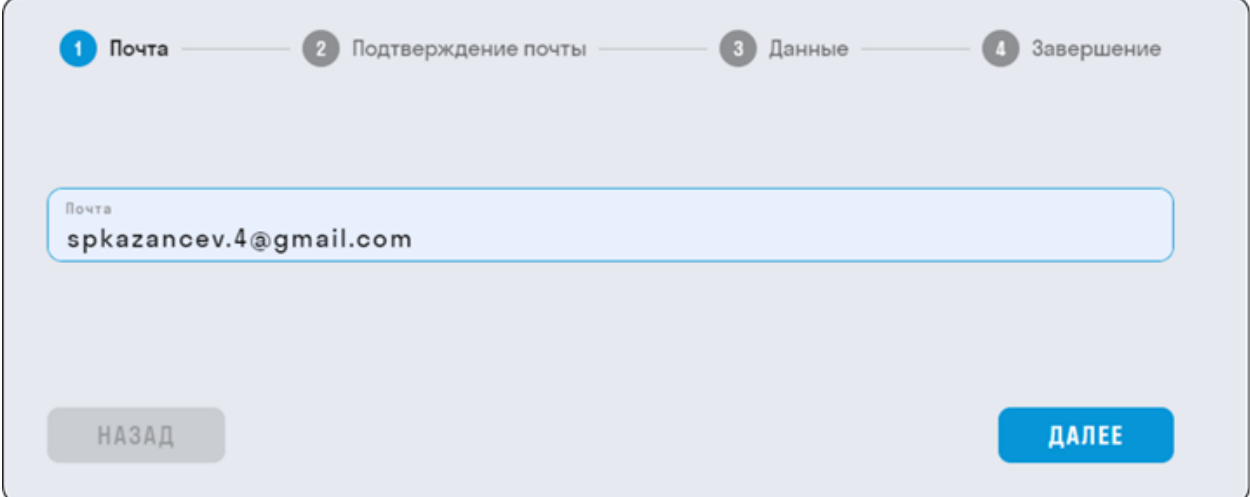

3. В течении нескольких минут на электронную почту придет письмо с кодом подтверждения, который необходимо вписать в поле "Код".

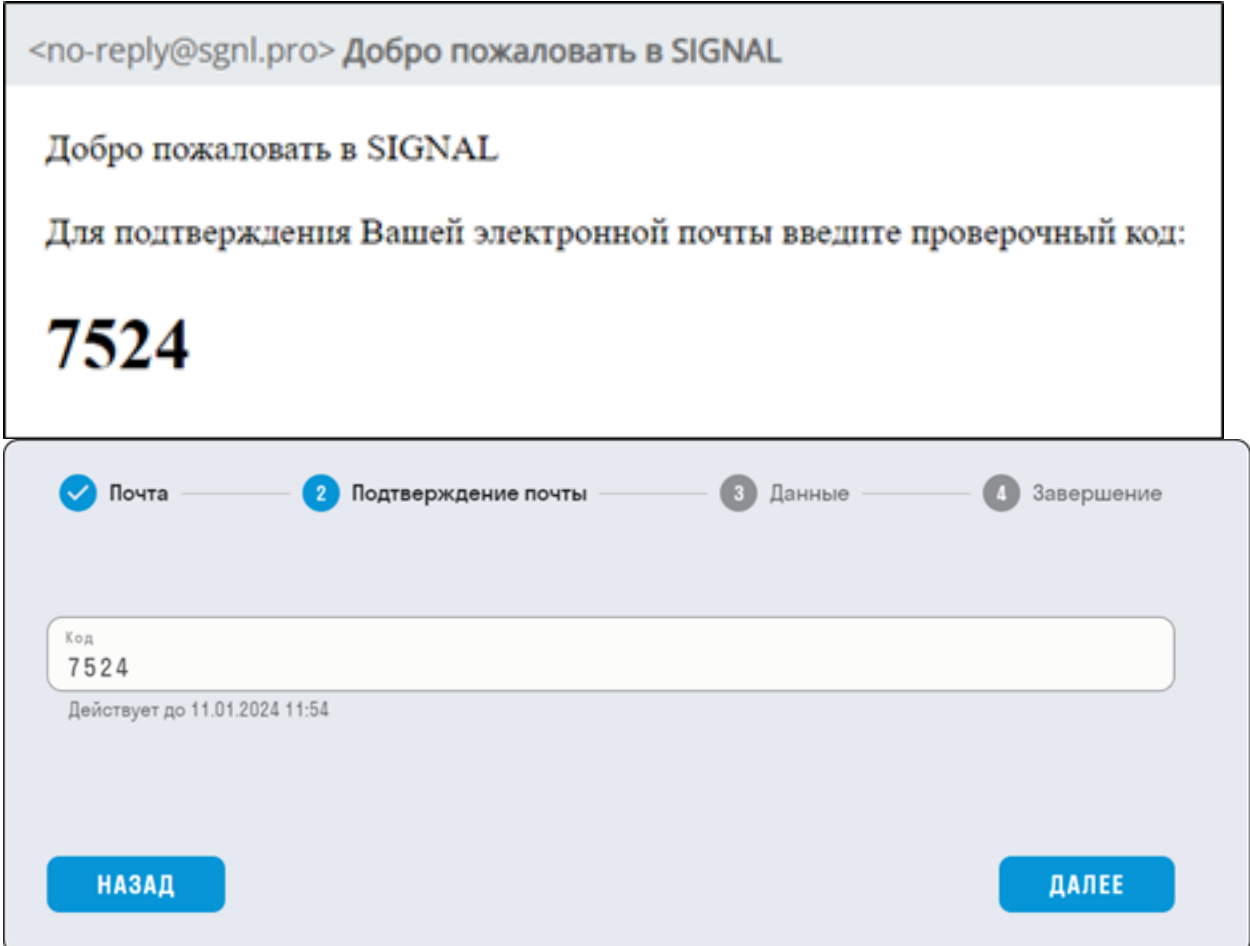

4. Затем придумайте пароль длиннее 8 символов, содержащий заглавную букву и цифру. При необходимости можно заполнить свои ФИО.

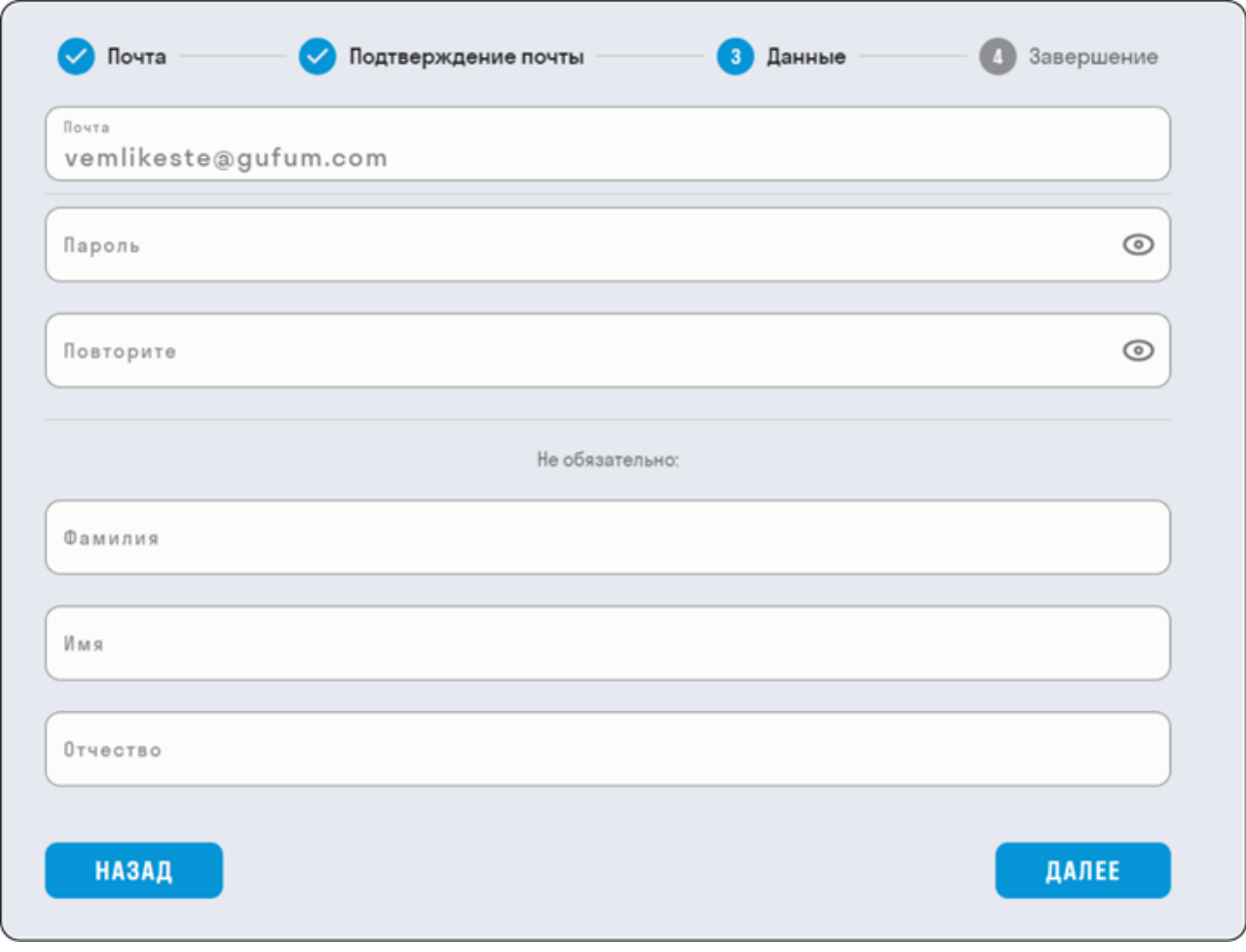

5. Завершите регистрацию.

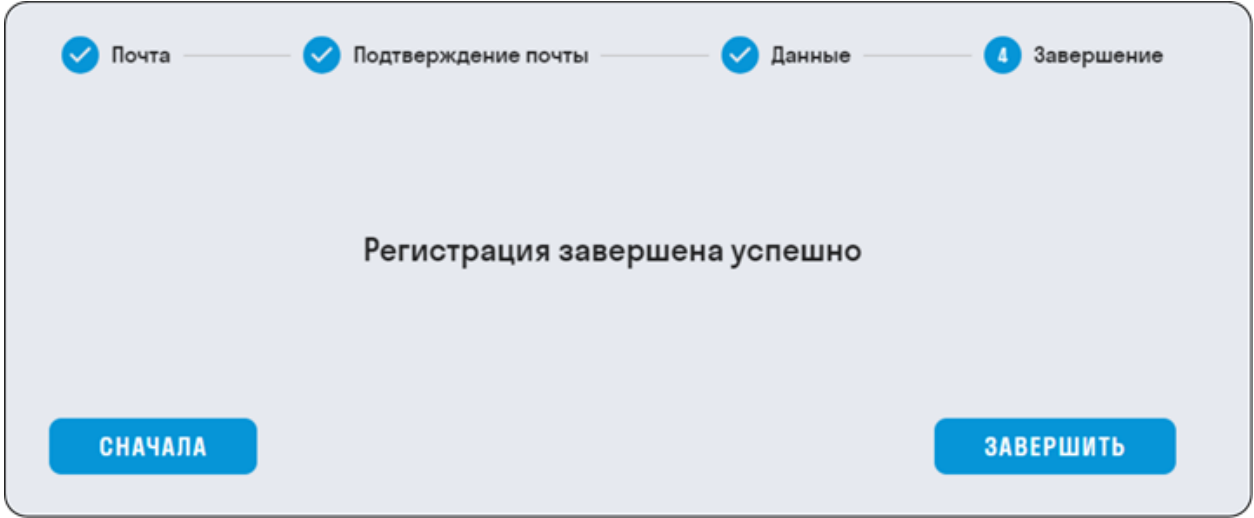

6. После завершения регистрации Вы будете перенаправлены на главную страницу https://hub.sgnl.pro/. Нажмите "ВОЙТИ" и укажите свои регистрационные данные.

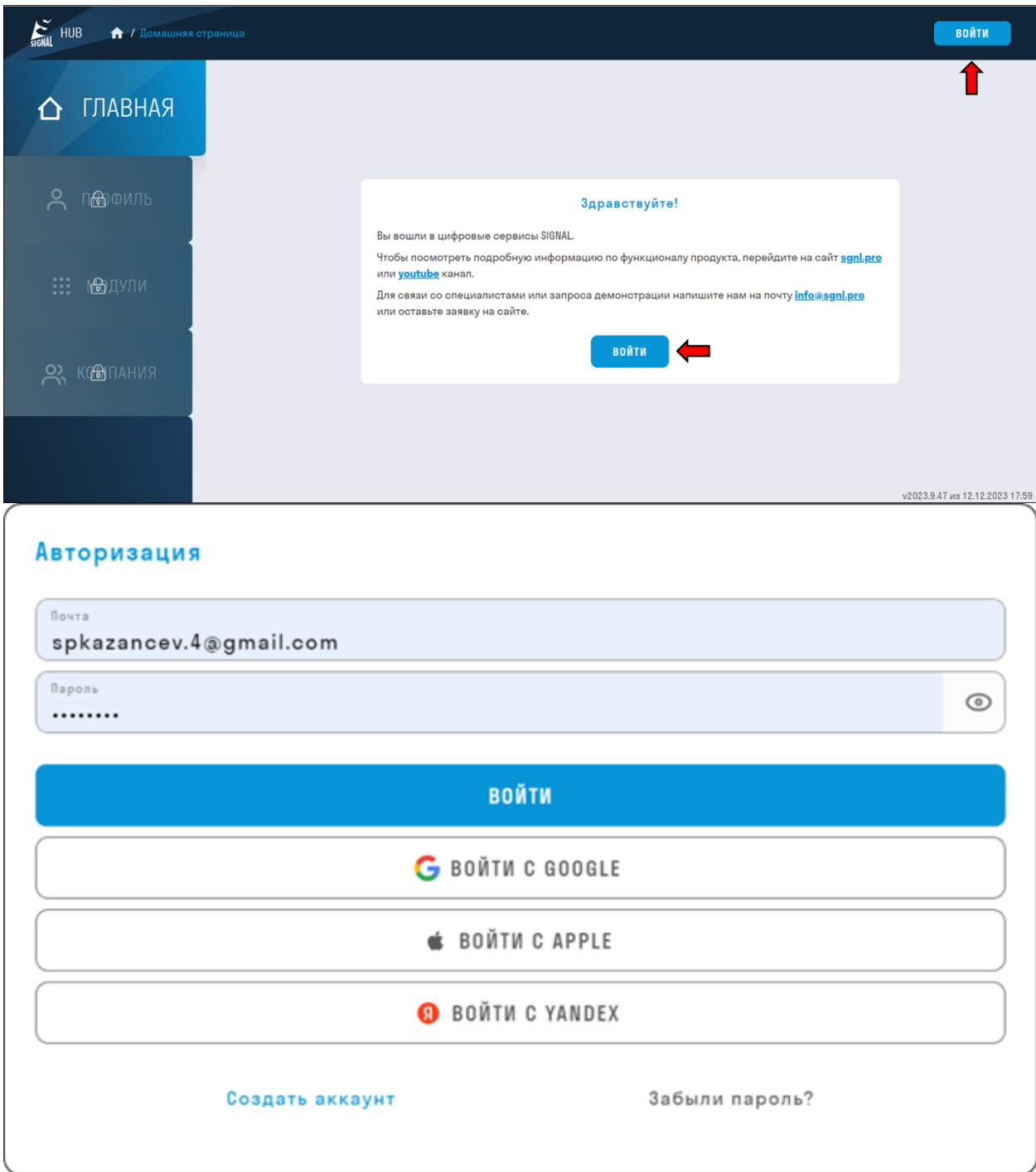

7. Вы окажетесь в личном кабинете созданного вами аккаунта.

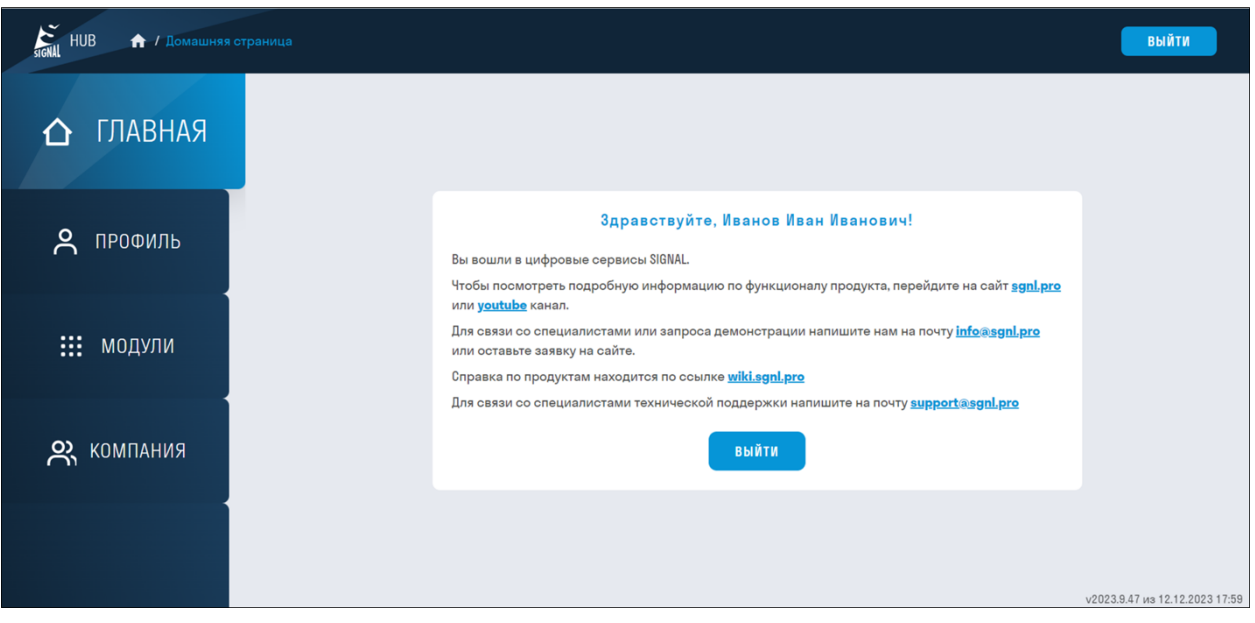

8. Попросите Вашего Администратора назначить Вам Лицензию.

В разделе ПРОФИЛЬ можно заполнить свои данные, сменить пароль и привязать учетную запись к google или yandex авторизации.

#### **Профиль**

В профиле собрана информация о вашем аккаунте с возможностью ее отредактировать

#### *О Компании*

Вы можете посмотреть компании, в которых Вы состоите, а также свои права доступа в этой компании

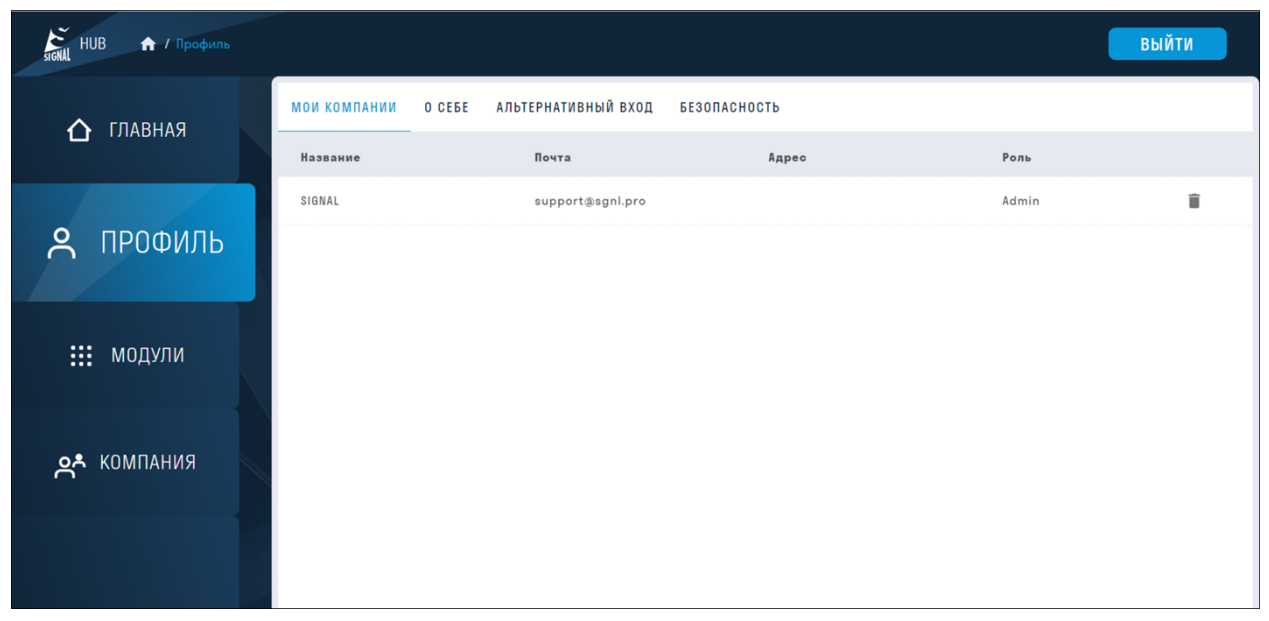

*О себе*

Вы можете поменять свои учетные данные. Для этого введите новые данные и нажмите "Сохранить"

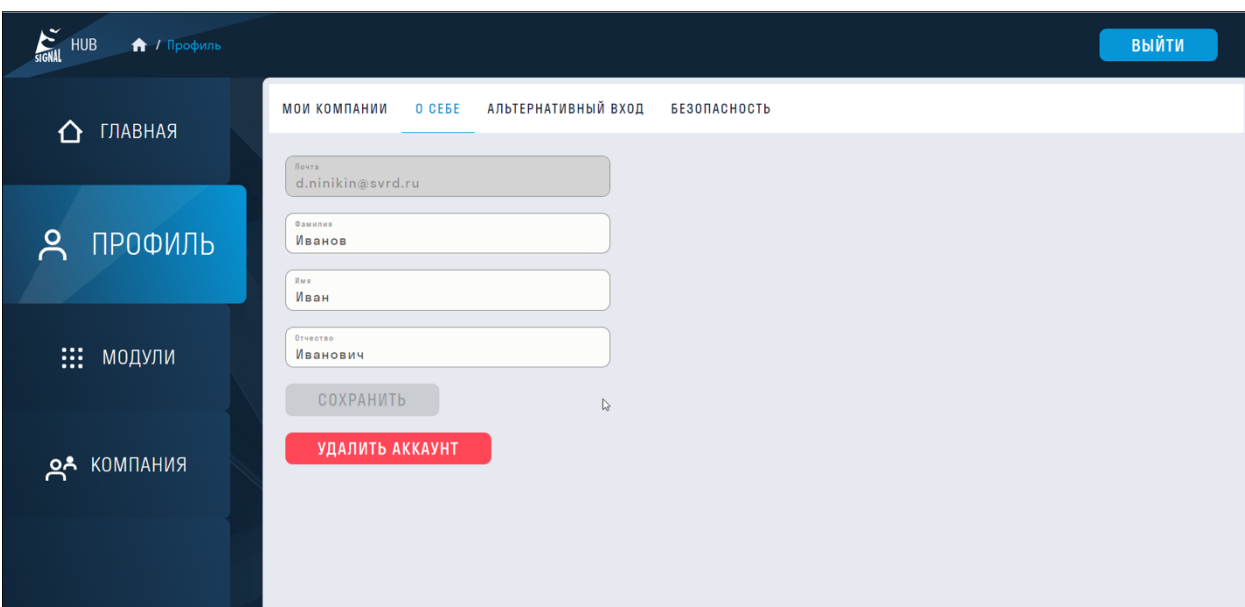

#### *Альтернативный вход*

Вы можете привязать свою учетную запись к Google, Apple или Yandex авторизации

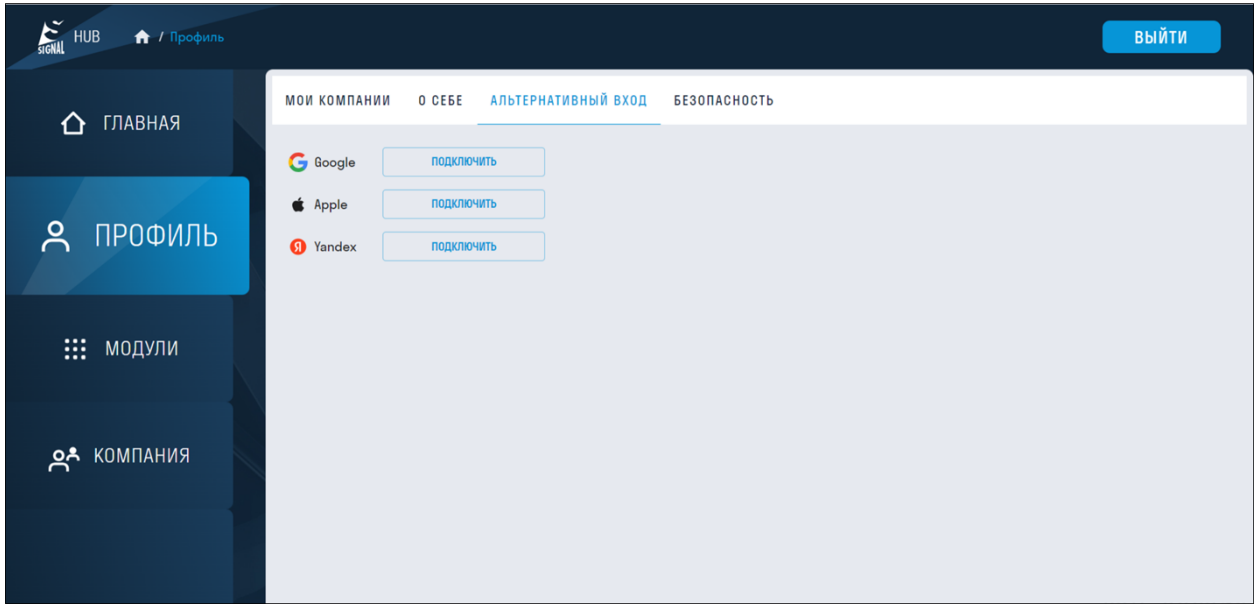

*Безопасность*

Вы можете поменять свой пароль. Для этого введите старый пароль и новый. Нажмите "Сохранить".

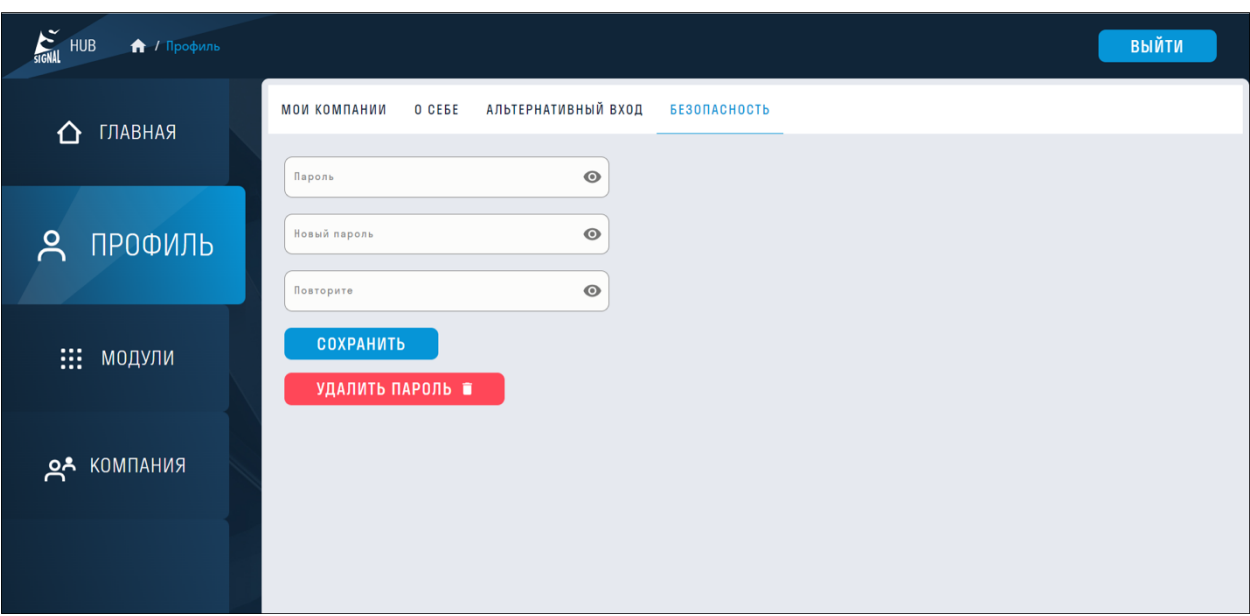

## **SIGNAL DOCS**

SIGNAL DOCS является системой технического документооборота, с помощью которой выполняется хранение<sup>[1]</sup> и передача файлов инженерных данных на проекте. В систему можно загружать любые форматы файлов, просматривать PDF-документы, DOCX, XLSX, JPG, RVT, DWG, NWD и другие CAD форматы, доступно редактирование Google документов.

В SIGNAL DOCS имеется функционал хранения данных, просмотра файлов, выдачи замечаний, сохранения версионности, согласования. Доступ к данным осуществляется через web-браузер на ПК или мобильных устройствах. При этом, у пользователя должна быть создана учётная запись SIGNAL, где логином является текущий e-mail.

[1] *Данные могут храниться на своих локальных серверах, через установку и настройку своего S3 хранилища. Если пользователю это не требуется, то по умолчанию данные хранятся на серверах SIGNAL.*

#### **Создание проекта и добавление пользователей**

Администрирование компаний и проектов осуществляется в хабе SIGNAL. Полная инструкция по созданию и администрированию компаний находится в разделе 2.1. Авторизация в Среде Общих Данных

В данной инструкции рассмотрим создание проекта, добавление пользователей и ролей.

После создания компании и раздачи лицензий администратору необходимо создать проект и добавить в него пользователей.

1. Создадим проект. Для этого перейдите в hub.sgnl.pro ➤ раздел КОМПАНИЯ ➤ вкладка ПРОЕКТЫ и нажмите +

| $\! + \!\!\!\!$<br><b>E</b> SIGNAL HUB<br>$\times$                                                |                                                           |                                                                       |                  | $\Box$<br>$\times$<br>$\vee$                                  |
|---------------------------------------------------------------------------------------------------|-----------------------------------------------------------|-----------------------------------------------------------------------|------------------|---------------------------------------------------------------|
| A hub.sgnl.pro/hub/admin/companies?tab=Projects<br>$\leftarrow$<br>$\rightarrow$<br>$\mathcal{C}$ |                                                           |                                                                       |                  | 飞<br>$\Box$<br>$\mathcal{Q}$<br>тr<br>☆                       |
| SIGNAL HUB<br><b>А</b> / Компании                                                                 |                                                           |                                                                       |                  | ВЫЙТИ                                                         |
| ГЛАВНАЯ<br>$\bigcap$                                                                              | Компания<br>SIGNAL<br>ПРОЕКТЫ<br><b>ПОЛЬЗОВАТЕЛИ</b>      | i.<br>$^{+}$<br>$\mathbf{v}$<br>ПРИГЛАШЕНИЯ<br>лицензии<br>СТАТИСТИКА | РОЛИ             |                                                               |
| Å<br>ПРОФИЛЬ                                                                                      | Проект<br>DemoProject<br>ДОБАВИТЬ ПОЛЬЗОВАТЕЛЯ            | i.                                                                    |                  |                                                               |
| ₩.<br>МОДУЛИ                                                                                      | Ÿ<br>ФИО или почта<br>Пользователь<br>Техподдержка SIGNAL | Почта<br>support@sgnl.pro                                             | Роль<br>$\cdots$ | $\stackrel{\circ}{\equiv}$                                    |
| <b>КОМПАНИЯ</b><br><u>ని</u> ,                                                                    | Ниникин Дмитрий Сергеевич<br>Demo SIGNAL                  | d.ninikin@svrd.ru<br>demo@sgnl.pro                                    |                  | $\stackrel{\circ}{\phantom{a}}$<br>$\stackrel{\circ}{\equiv}$ |
|                                                                                                   | Горецкий Павел Игоревич                                   | p.goretskiy@svrd.ru                                                   | $\cdots$         | $\blacktriangle$                                              |

2. В появившемся окне заполните поля и нажмите "Добавить"

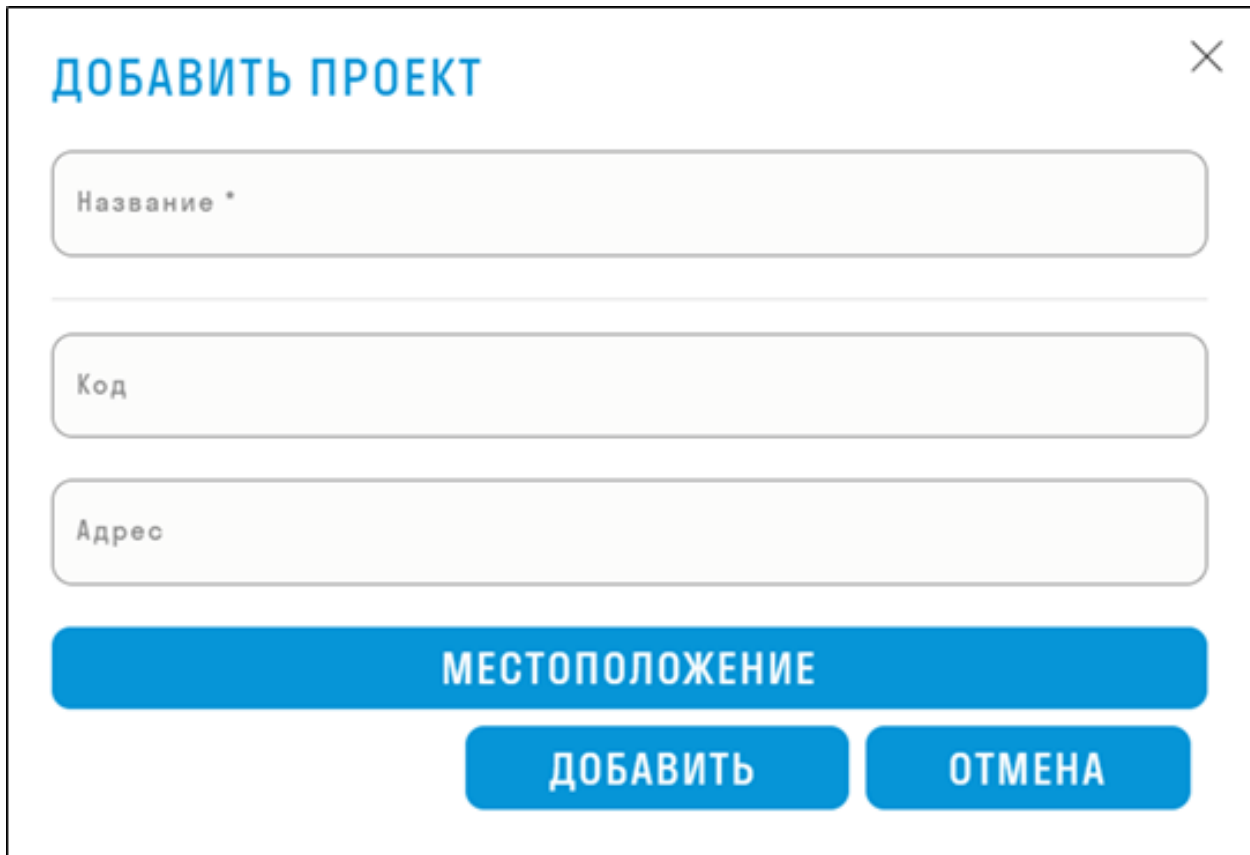

3. Проект создан. Теперь добавим пользователей в проект. Нажмите "Добавить пользователя".

| <b>E</b> SIGNAL HUB<br>$\times$<br>$^{+}$                                             |                                       |                                          |              | $\times$<br>$\Box$<br>$\vee$<br>$\hspace{0.1mm}-\hspace{0.1mm}$ |
|---------------------------------------------------------------------------------------|---------------------------------------|------------------------------------------|--------------|-----------------------------------------------------------------|
| A hub.sgnl.pro/hub/admin/companies?tab=Projects<br>$\leftarrow$<br>$\rightarrow$<br>C |                                       |                                          | CŁ.          | $\ddot{\cdot}$<br>$\overrightarrow{B}$<br>596                   |
| $\sum_{\text{slGNA}}$<br><b>HUB</b><br><b>А</b> / Компании                            |                                       |                                          |              | ВЫЙТИ                                                           |
| ГЛАВНАЯ<br>⇧                                                                          | Компания<br>SIGNAL                    | i.<br>$^{+}$<br>$\mathbf{v}$             |              |                                                                 |
|                                                                                       | <b>ПОЛЬЗОВАТЕЛИ</b><br><b>ПРОЕКТЫ</b> | ПРИГЛАШЕНИЯ<br>лицензии<br>СТАТИСТИКА    | РОЛИ         |                                                                 |
| Å<br>ПРОФИЛЬ                                                                          | Проект<br>DemoProject                 | i.<br>$^{+}$<br>$\overline{\phantom{a}}$ |              |                                                                 |
|                                                                                       | ДОБАВИТЬ ПОЛЬЗОВАТЕЛЯ                 |                                          |              |                                                                 |
|                                                                                       | ФИО или почта                         |                                          |              |                                                                 |
| : модули                                                                              | Пользователь                          | Почта                                    | Роль         |                                                                 |
|                                                                                       | Техподдержка SIGNAL                   | support@sgnl.pro                         |              | $\blacktriangle$                                                |
| <b>КОМПАНИЯ</b><br><u>ລຳ</u>                                                          | Ниникин Дмитрий Сергеевич             | d.ninikin@svrd.ru                        |              | $\stackrel{\circ}{-}$                                           |
|                                                                                       | Demo SIGNAL                           | demo@sgnl.pro                            | $\mathbf{r}$ | $\stackrel{\bullet}{\blacktriangle}^-$                          |
|                                                                                       | Горецкий Павел Игоревич               | p.goretskiy@svrd.ru                      |              | $\blacktriangle$                                                |
|                                                                                       |                                       |                                          |              | $\mathbf{v}$                                                    |

4. В появившемся окне выберите из списка пользователя и нажмите "Добавить".

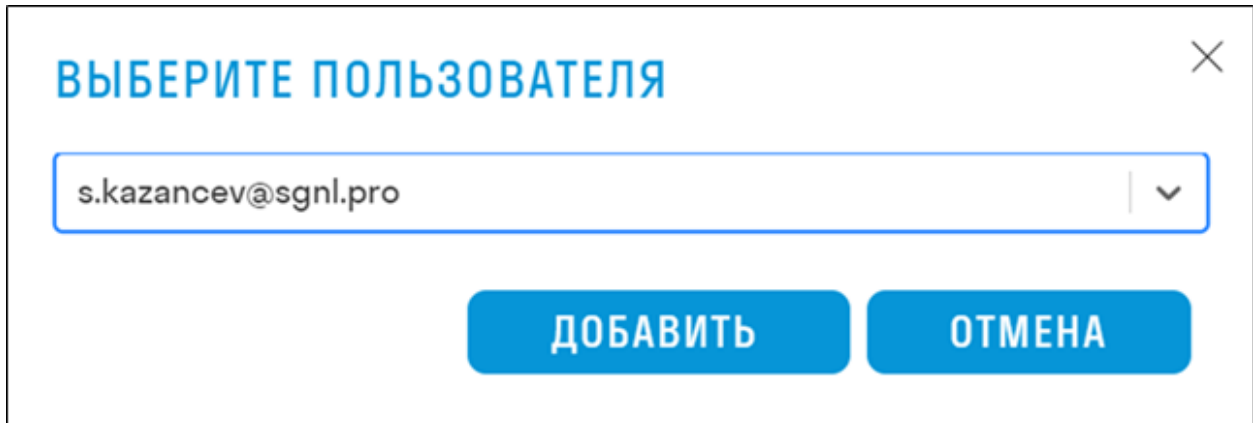

5. Пользователи добавлены, теперь можно назначить им роли

#### **Создание и назначение ролей**

В сервисе SIGNAL DOCS «роли» служат для возможности настраивать доступ участников проекта в зависимости от их обязанностей к дополнительным модулям и элементам системы.

1. Для того чтобы создать роль перейдите на сайт **hub.sgnl.pro ► раздел КОМПАНИЯ ► вкладка** РОЛИ и нажмите "Добавить"

| $+$<br>SIGNAL HUB<br>$\times$                                                                     |                                                                                |                      | $\Box$<br>$\times$<br>$\vee$<br>$\overline{\phantom{0}}$                |
|---------------------------------------------------------------------------------------------------|--------------------------------------------------------------------------------|----------------------|-------------------------------------------------------------------------|
| $\leftarrow$ $\rightarrow$<br>$\mathcal{C}$<br>A hub.sqnl.pro/hub/admin/companies?tab=CustomRoles |                                                                                |                      | [4 16]<br>$\Box$<br>$\equiv$<br>$\ddot{\phantom{1}}$<br>☆<br><b>The</b> |
| <b>SIGNAL</b> HUB<br>А / Компании                                                                 |                                                                                |                      | <b>ВЫЙТИ</b>                                                            |
| ГЛАВНАЯ<br>∩                                                                                      | Компания<br>i.<br>$^{+}$<br>$\overline{\phantom{a}}$<br>SIGNAL                 |                      |                                                                         |
|                                                                                                   | СТАТИСТИКА<br><b>ПОЛЬЗОВАТЕЛИ</b><br>ПРОЕКТЫ<br><b>ПРИГЛАШЕНИЯ</b><br>лицензии | РОЛИ                 |                                                                         |
|                                                                                                   | ДОБАВИТЬ                                                                       |                      |                                                                         |
| ዳ<br>ПРОФИЛЬ                                                                                      | <b>Идентификатор</b>                                                           | Название             |                                                                         |
|                                                                                                   | c41a87a2-13ff-4409-9eb6-182006561440                                           | гип                  | î                                                                       |
| :: модули                                                                                         | eeebd753-fc61-4ea4-9bdf-4f80564a2a3d                                           | Инженер ПТО          | î                                                                       |
|                                                                                                   | d8778612-d1c8-436a-b272-dc29483f6215                                           | Проектировщик        | û<br>◢                                                                  |
| <b>A<sup>A</sup> KOMNAHUS</b>                                                                     | be3d9231-65eb-4f17-adc0-0c7d95fa31a9                                           | Руководитель проекта | î<br>◢                                                                  |
|                                                                                                   | a8075b4c-f2ba-4637-a81c-35204c513939                                           | Стройконтроль        | î                                                                       |
|                                                                                                   | 4f254a08-3fe6-4e52-ad2e-99764a60efc7                                           | Тестировщик          | î                                                                       |
|                                                                                                   |                                                                                |                      |                                                                         |

2. В появившемся окне задайте название роли и нажмите "Добавить"

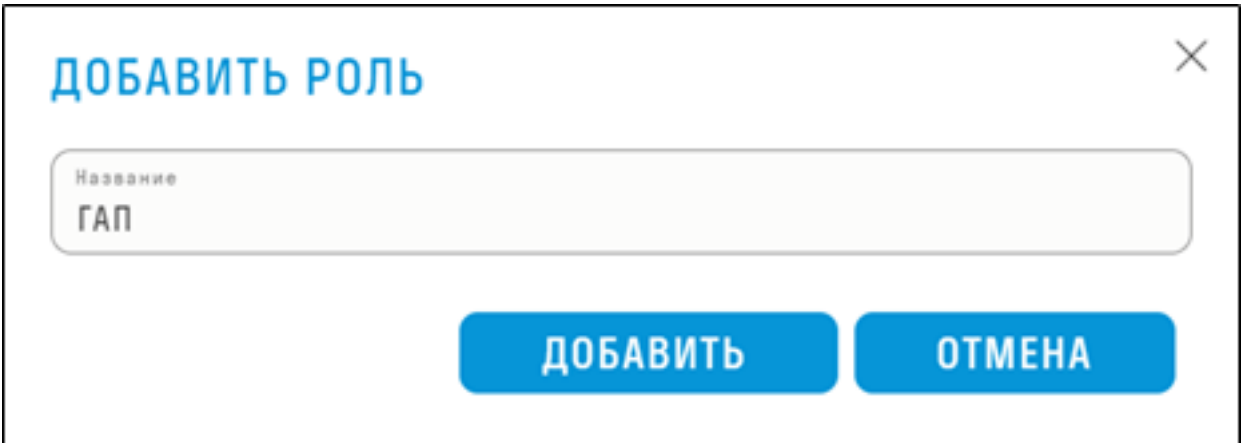

3. После создания всех необходимых ролей перейдите на вкладку ПОЛЬЗОВАТЕЛИ, нажмите на три точки в столбце "Роль" и назначьте для пользователя соответствующую роль. Теперь пользователю автоматически будет назначаться роль при добавлении его в новый проект. Для разных пользователей можно назначить одну и ту же роль, например, Проектировщики.

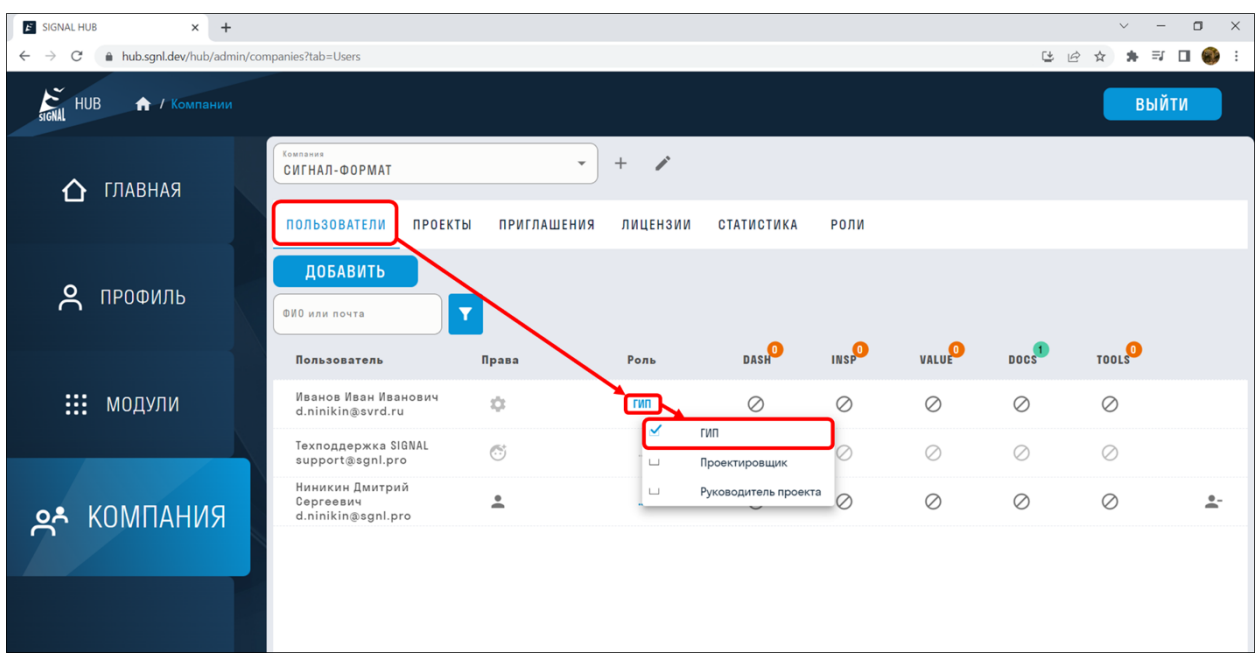

Чтобы поменять роль пользователю в уже существующем проекте перейдите во вкладку ПРОЕКТЫ, нажмите на три точки в столбце "Роль" и назначьте для пользователя соответствующую роль на данном проекте.

| SIGNAL HUB<br>$\! +$<br>$\times$                                                      |                                                                                 |                                                                                        |                      | $\Box$<br>$\times$<br>$\checkmark$                                              |
|---------------------------------------------------------------------------------------|---------------------------------------------------------------------------------|----------------------------------------------------------------------------------------|----------------------|---------------------------------------------------------------------------------|
| A hub.sqnl.pro/hub/admin/companies?tab=Projects<br>$\leftarrow$<br>C<br>$\rightarrow$ |                                                                                 |                                                                                        |                      | $\mathrel{\sqsubseteq}$<br>$\ddot{\cdot}$<br>$\equiv$ r<br>$\overrightarrow{P}$ |
| SIGNAL HUB<br><b>А</b> / Компании                                                     |                                                                                 |                                                                                        |                      | <b>ВЫЙТИ</b>                                                                    |
| ГЛАВНАЯ<br>∩                                                                          | Компания<br>SIGNAL<br>ПОЛЬЗОВАТЕЛИ<br>ПРОЕКТЫ                                   | i<br>$^{+}$<br>$\overline{\mathbf{v}}$<br><b>ПРИГЛАШЕНИЯ</b><br>лицензии<br>СТАТИСТИКА | РОЛИ                 |                                                                                 |
| Å<br>ПРОФИЛЬ                                                                          | Проект<br>DemoProject<br>ДОБАВИТЬ ПОЛЬЗОВАТЕЛЯ                                  | $^{+}$<br>Í<br>$\checkmark$                                                            |                      |                                                                                 |
| $\dddot{m}$<br>МОДУЛИ                                                                 | $\overline{\mathbf{r}}$<br>ФИО или почта<br>Пользователь<br>Техподдержка SIGNAL | Почта<br>support@sgnl.pro                                                              | Роль<br>             | $\mathcal{A}$<br>$\stackrel{\bullet}{\blacktriangle}^-$                         |
| <b>RNHANDR</b> AS                                                                     | Ниникин Дмитрий Сергеевич                                                       | d.ninikin@svrd.ru                                                                      |                      | $\stackrel{\bullet}{-}$<br>Инженер ПТО                                          |
|                                                                                       | Demo SIGNAL                                                                     | demo@sgnl.pro                                                                          | $\sqcup$<br>$\sqcup$ | Проектировщик<br>$\blacktriangle$<br>Руководитель проекта                       |
|                                                                                       | Горецкий Павел Игоревич                                                         | p.goretskiy@svrd.ru                                                                    | $\sqcup$             | $\stackrel{\circ}{\equiv}$<br>Стройконтроль                                     |
|                                                                                       |                                                                                 |                                                                                        | $\sqcup$             | Тестировщик                                                                     |
|                                                                                       |                                                                                 |                                                                                        |                      | $\check{}$                                                                      |

4. После этого Роли станут доступны в настройках прав доступа в SIGNAL DOCS

#### **Настройка прав доступа к папкам**

В SIGNAL DOCS администраторы проекта могут давать различные права доступа пользователям и ролям на конкретные папки.

Перейдите на docs.sgnl.pro

1. Чтобы зайти в настройки доступа, нажмите ПКМ напротив папки ➤ "Редактировать доступ"

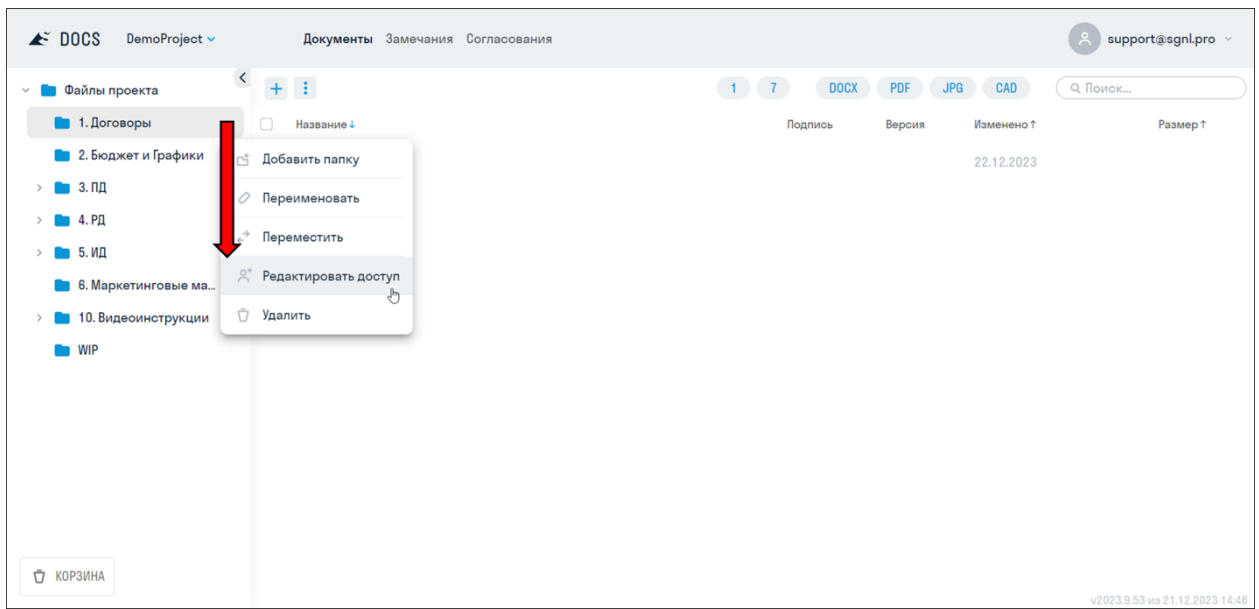

2. В открывшемся окне нажмите "Добавить". Далее из списка выберите пользователя или роль и нажмите "Добавить". В одной роли могут находится несколько пользователей, например, Проектировщики. (см. Создание ролей)

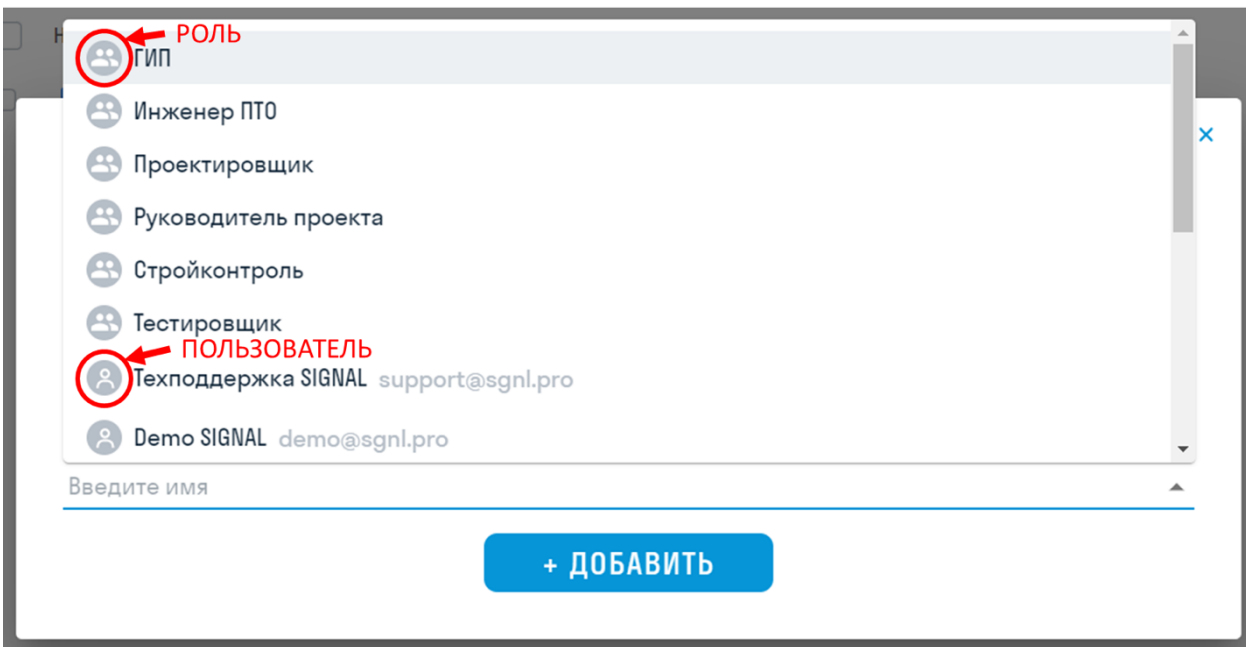

3. После добавления пользователей задайте им определенные права доступа на папку в столбце ПРАВА. При этом, подпапки наследуют права доступа родительской папки.

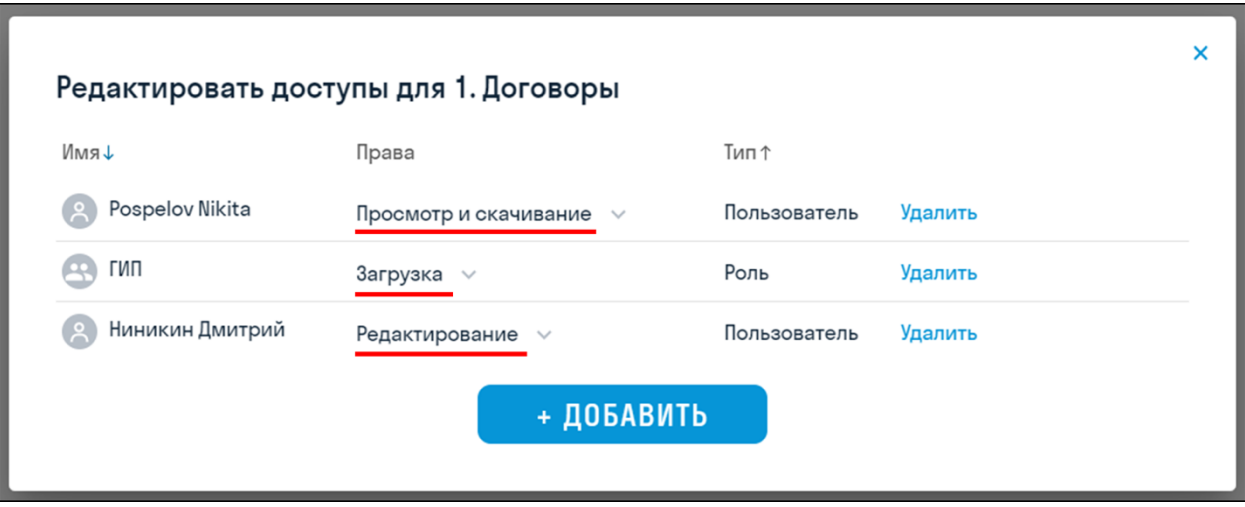

Существует несколько уровней прав доступа к папкам:

- Просмотр и скачивание пользователи могут только открывать, просматривать и скачивать файлы в папках
- Загрузка пользователи получают возможность загружать свои файлы в папку
- Редактирование пользователи получают полный доступ на редактирование файлов в папке (удаление, переименование и т.д.)

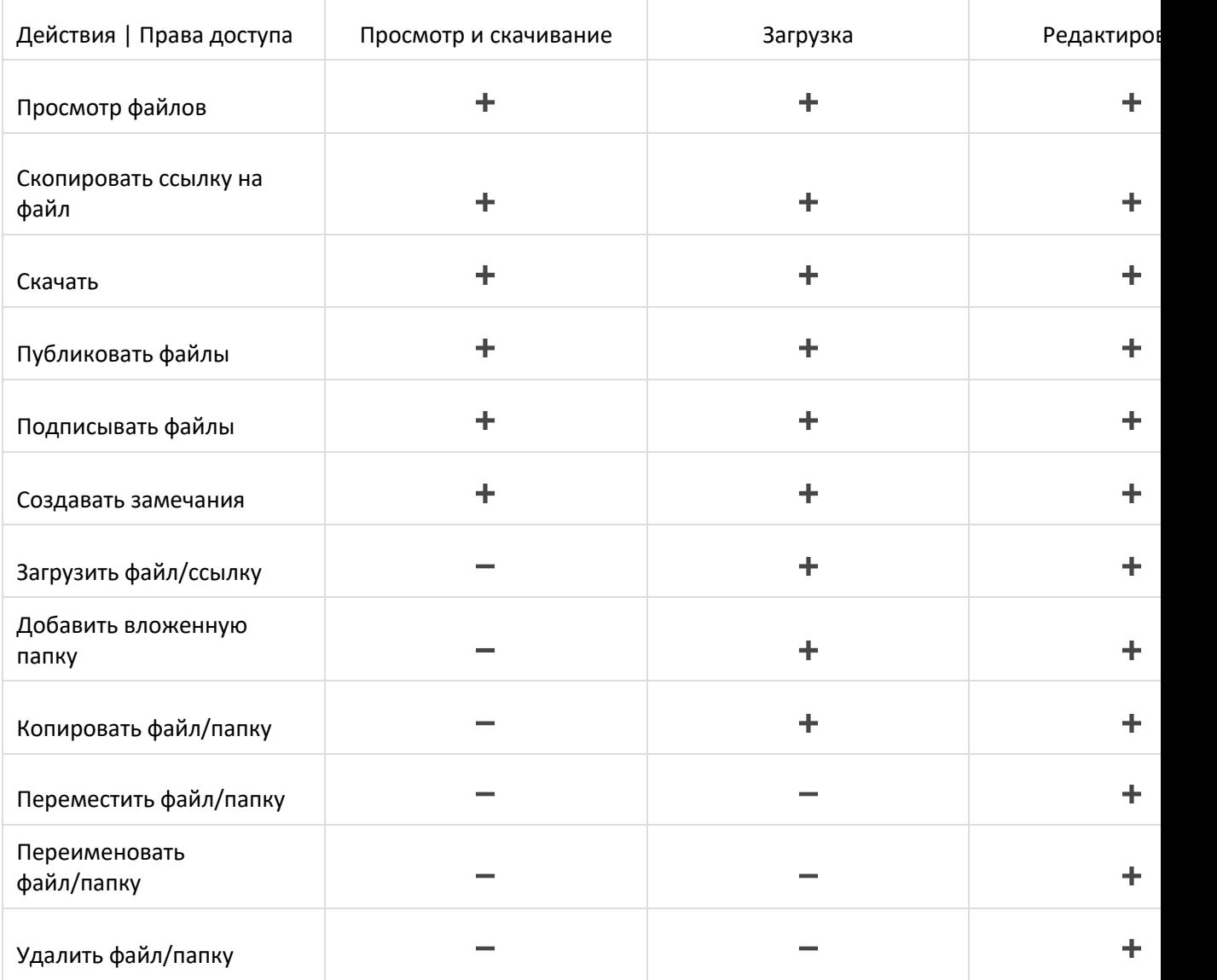

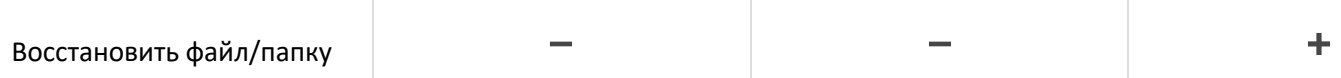

#### **Добавление ссылок на docs.google**

В сервисе SIGNAL DOCS возможно добавлять ссылки на Google Документы и Google Таблицы.

#### 1. Нажмите + и выберите "Ссылка"

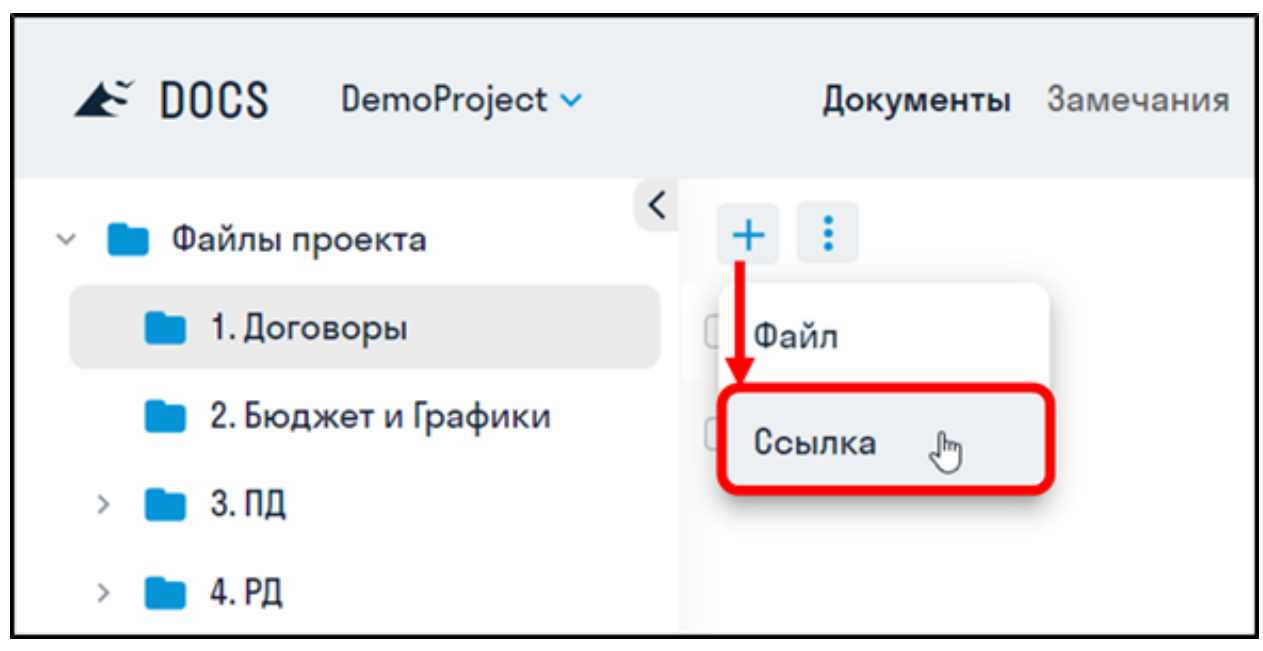

2. В появившемся окне впишите название файла и вставьте скопированную ссылку на docs.google в поле "Ссылка на файл". Нажмите "Загрузить"

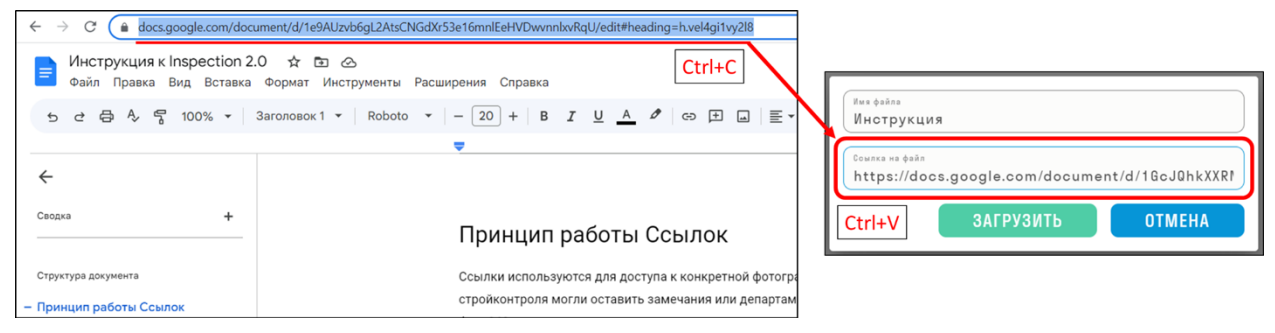

3. Будет создан файл, при нажатии на который Документы и Таблицы google будут открываться в сервисе DOCS

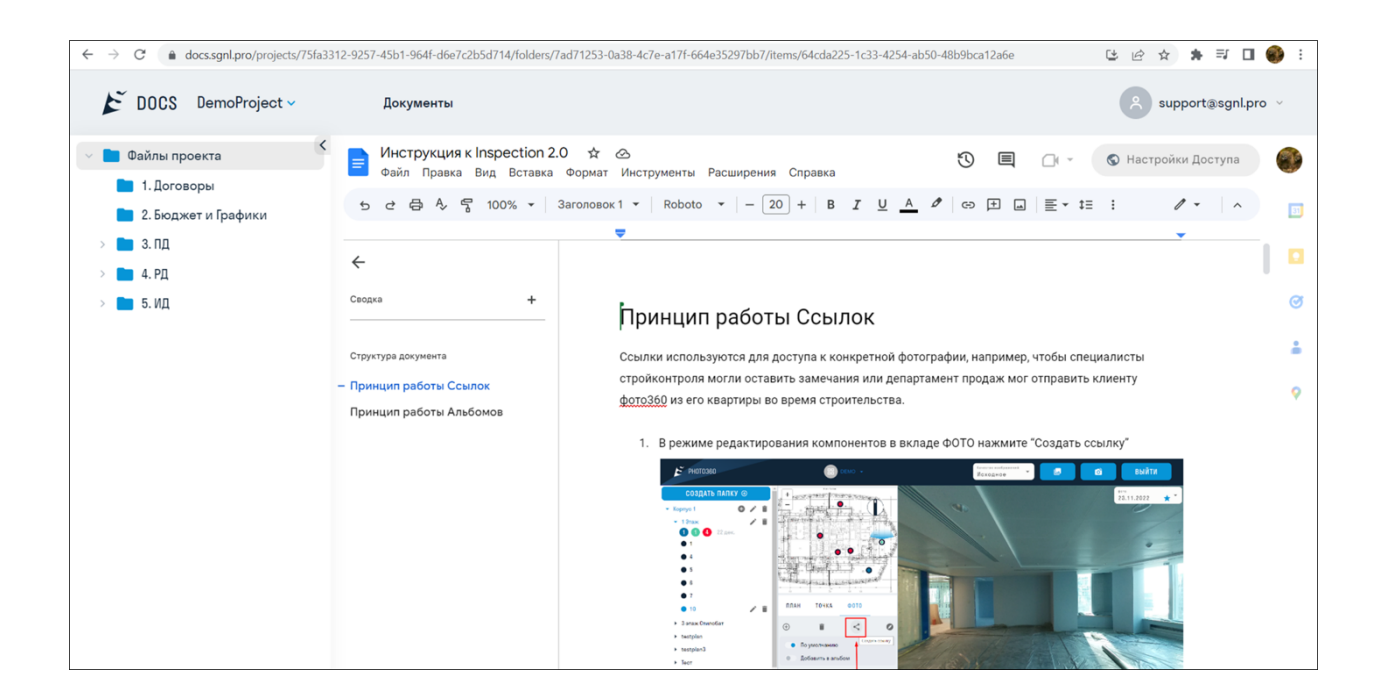

## **Создание структуры дерева проекта**

Способ 1. Чтобы создать папку нажмите ПКМ напротив папки ▶ Добавить папку

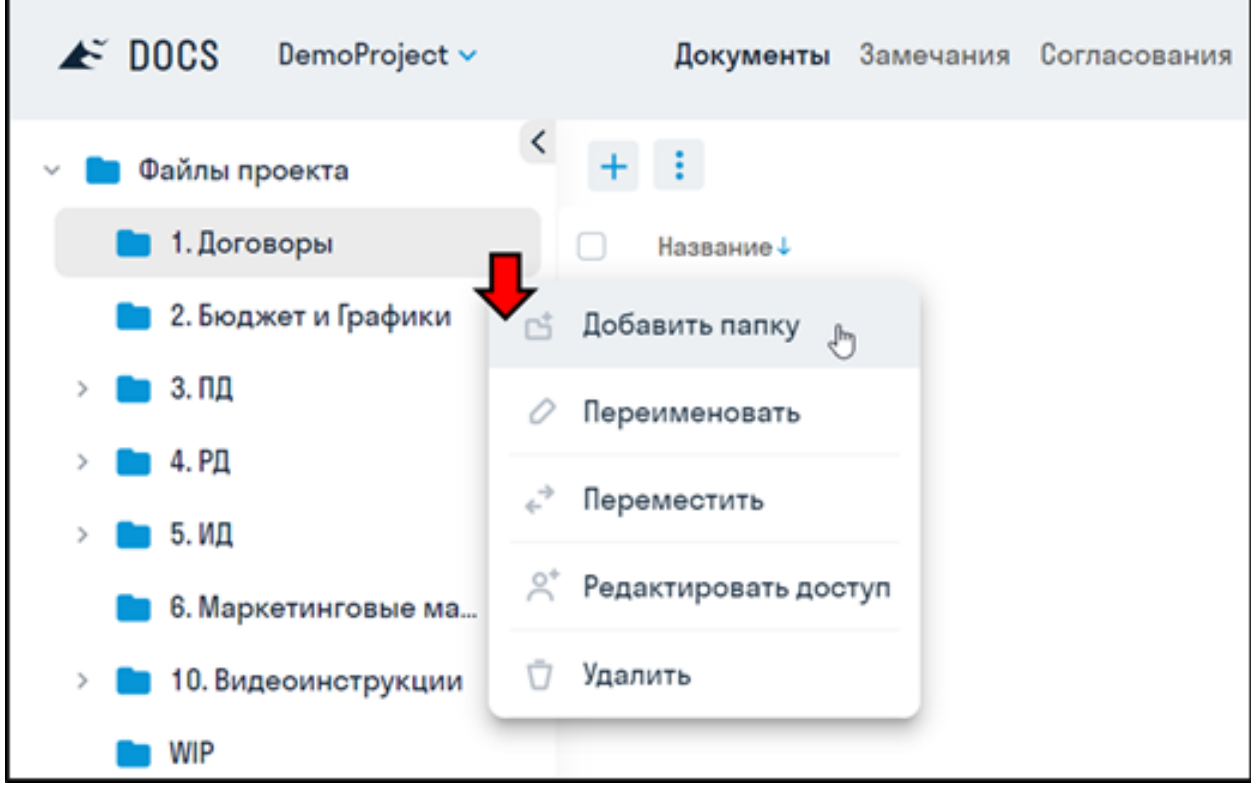

Способ 2. Если у Вас есть структура проекта на компьютере, то Вы можете перенести ее в DOCS. Для успешного переноса требуется, чтобы в каждой папке находились файлы, т.е. папки не должны быть пусты, иначе они не будут перенесены.

Перетащите вашу структуру из проводника в область DOCS

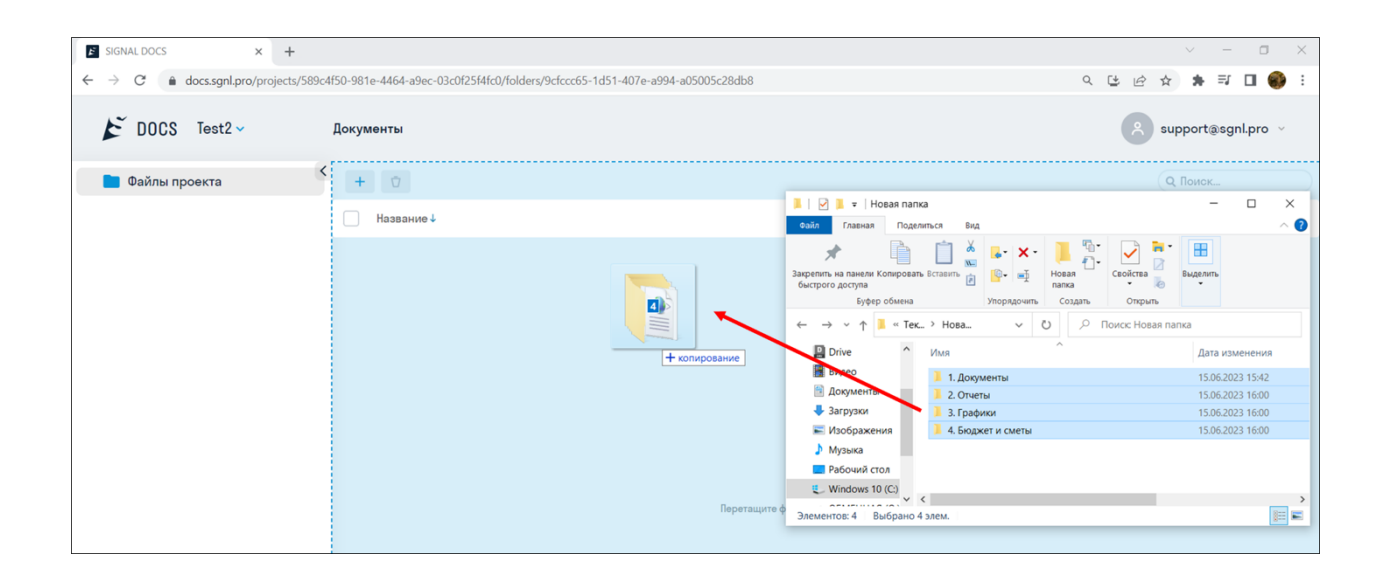

#### **Версионность**

В сервисе SIGNAL DOCS доступна работа с версиями файлов. Предыдущая версия файла сохраняется в истории, при загрузке нового файла с таким же именем. Таким образом, версионность позволяет отслеживать различные версии файла и возвращаться к предыдущим версиям при необходимости.

1. Чтобы открыть историю файла, нажмите на номер версии файла в колонке "Версия"

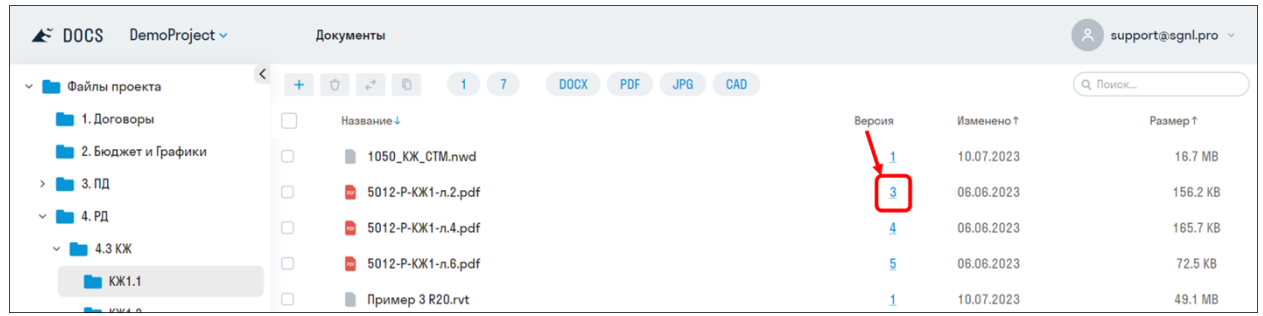

2. Откроется окно со списком всех версий файла с информацией о том, кто и когда добавлял документ. Напротив актуальной версии файла стоит отметка (Текущая).

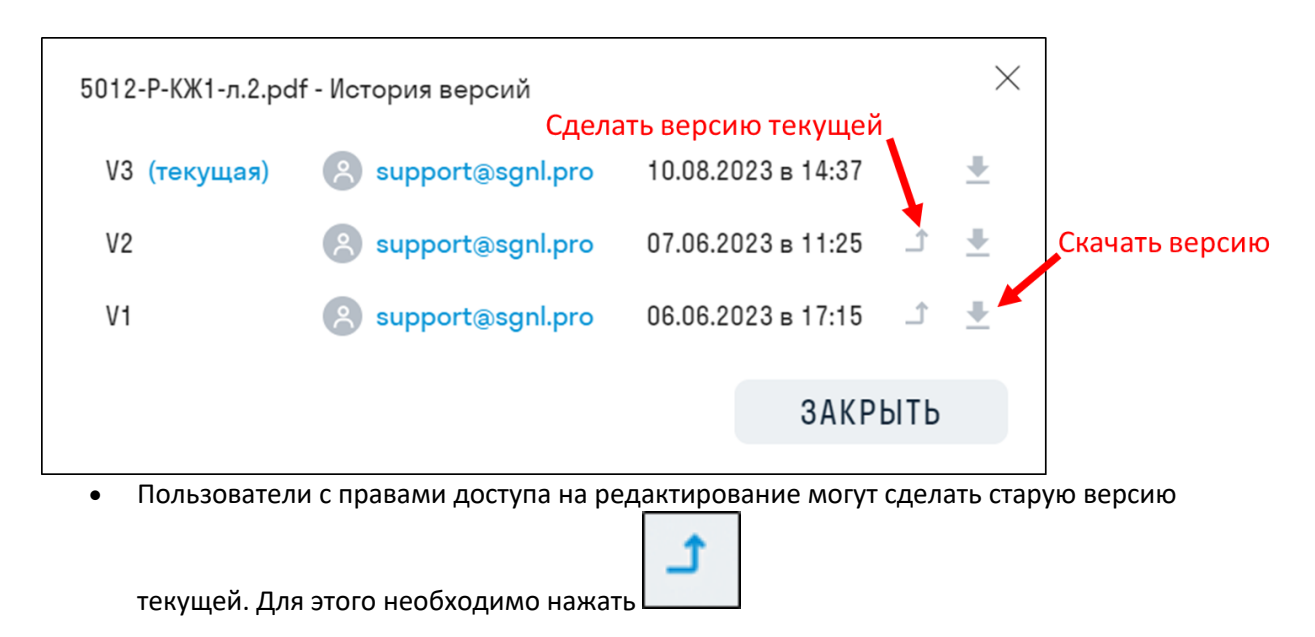

- 
- Для скачивания любой версии файла нажмите

#### **Восстановление удаленных файлов**

Все удаленные файлы хранятся в корзине. Восстановить файлы может только администратор проекта.

1. Перейдите в папку, где был удален файл, и в нижнем левом углу нажмите "КОРЗИНА"

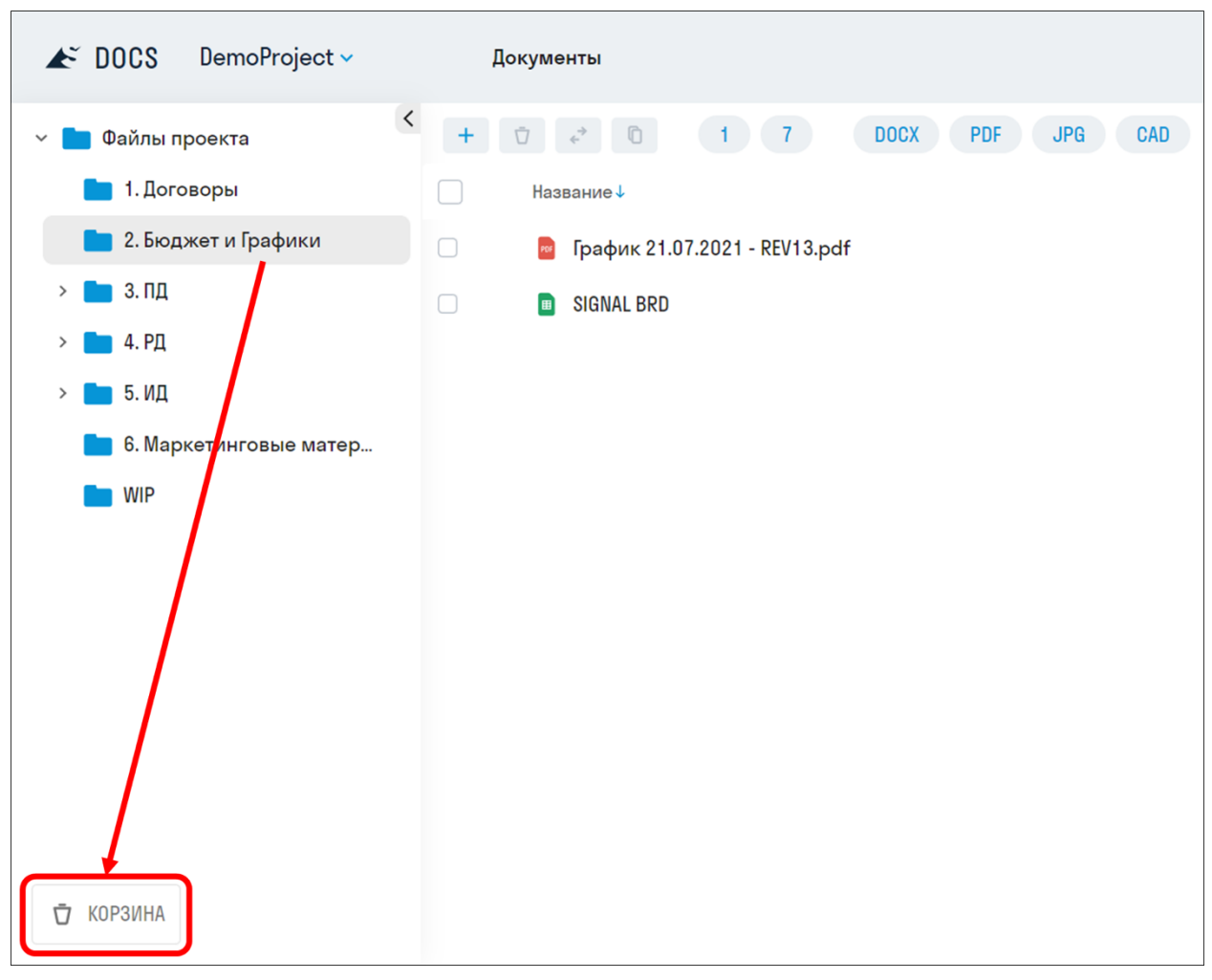

2. Появится список файлов, содержащихся в корзине, с информацией о том, кто и когда удалил файл. Для восстановления поставьте галочки напротив файлов и нажмите "Восстановить". Для восстановления одного файла нажмите ПКМ ➤ Восстановить.

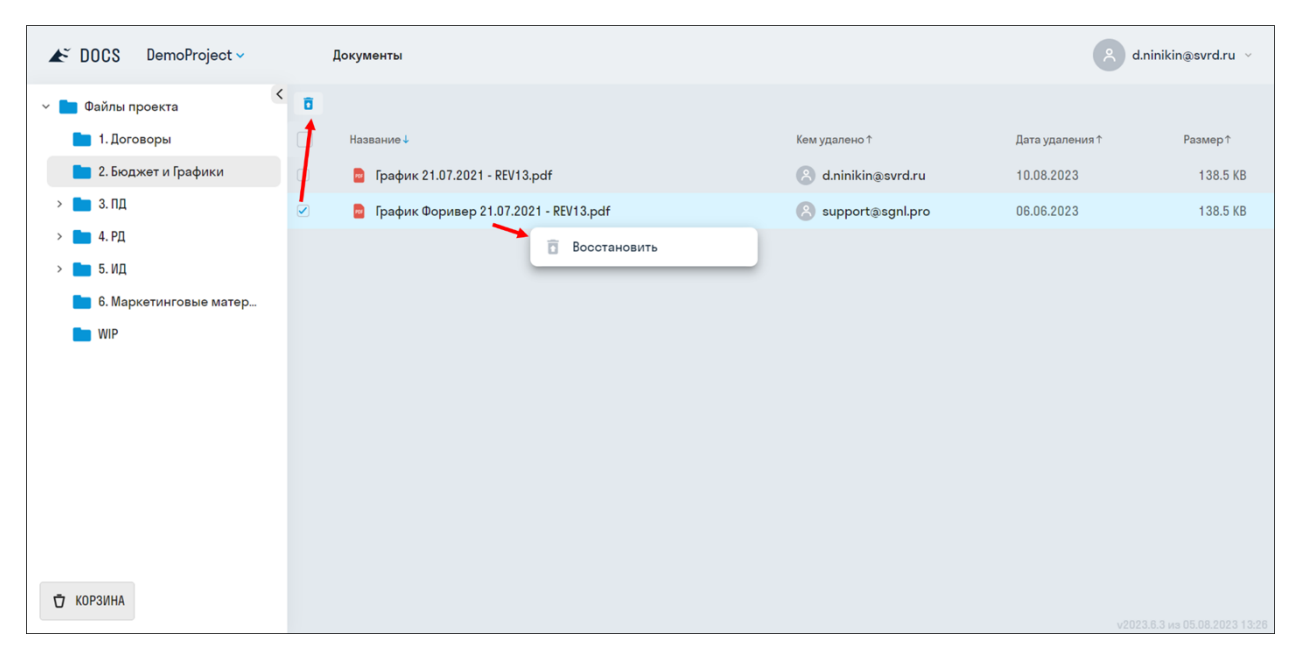

3. Для выхода из корзины снова нажмите "КОРЗИНА"

#### **Поддерживаемые форматы файлов**

Для просмотра 3D моделей в сервисе SIGNAL DOCS используется Forge viewer, который поддерживает следующие форматы файлов:

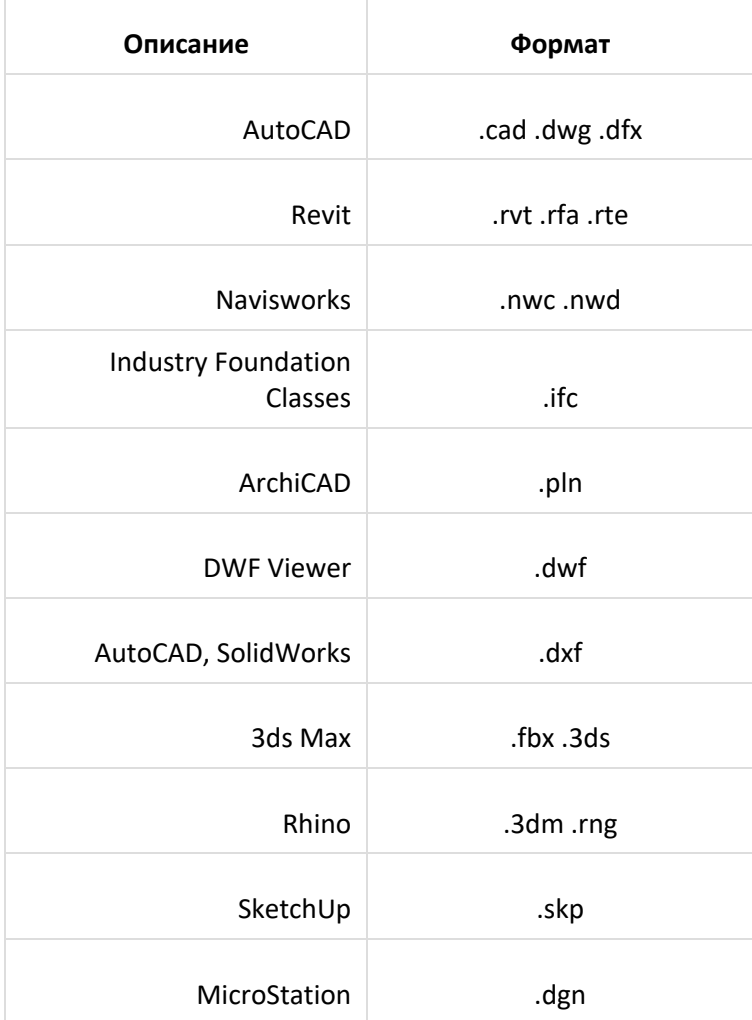
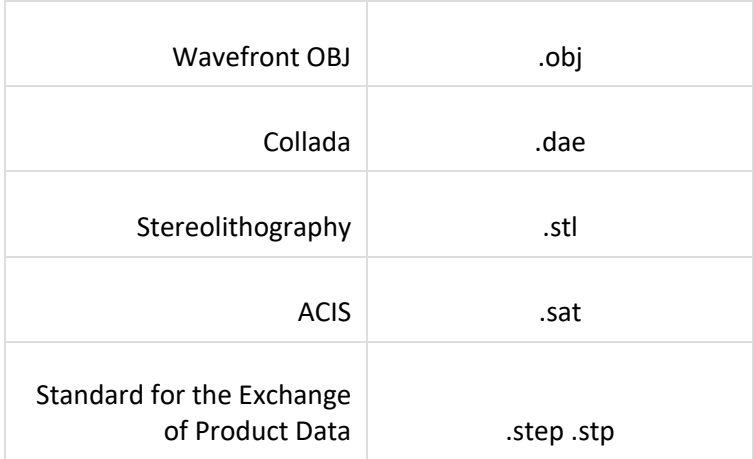

### **Подписание документов**

Для подписания документов необходимо установить плагин cryptopro.

1. Чтобы подписать несколько документов, поставьте галочки напротив файлов и нажмите "Подписать". Для подписания одного документа нажмите ПКМ ➤ Подписать.

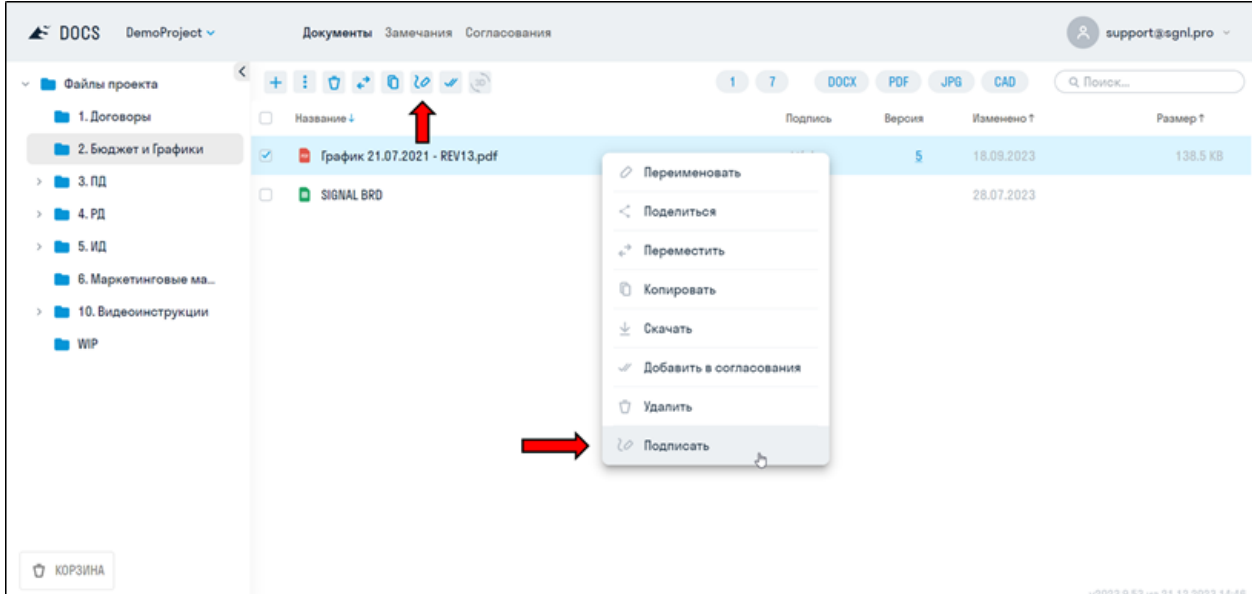

2. Выберите нужный сертификат из списка и нажмите "Подписать". Все выбранные файлы будут подписаны.

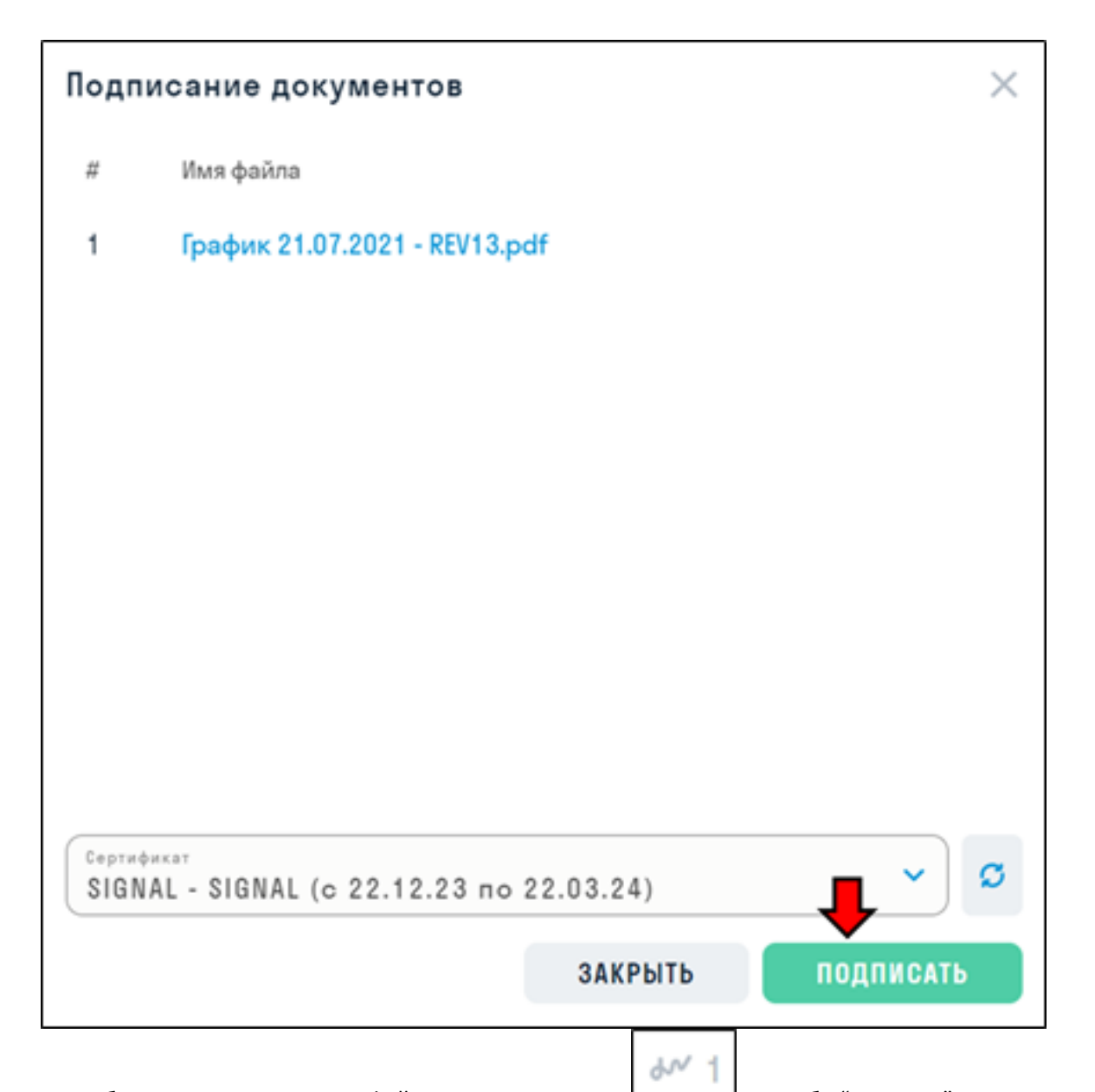

3. Чтобы посмотреть подписи файла, нажмите иконку **[[**[[претстатовае "Подпись". В открывшемся окне Вы можете скачать файл со всеми подписями или отдельную подпись каждого пользователя в формате .sig.

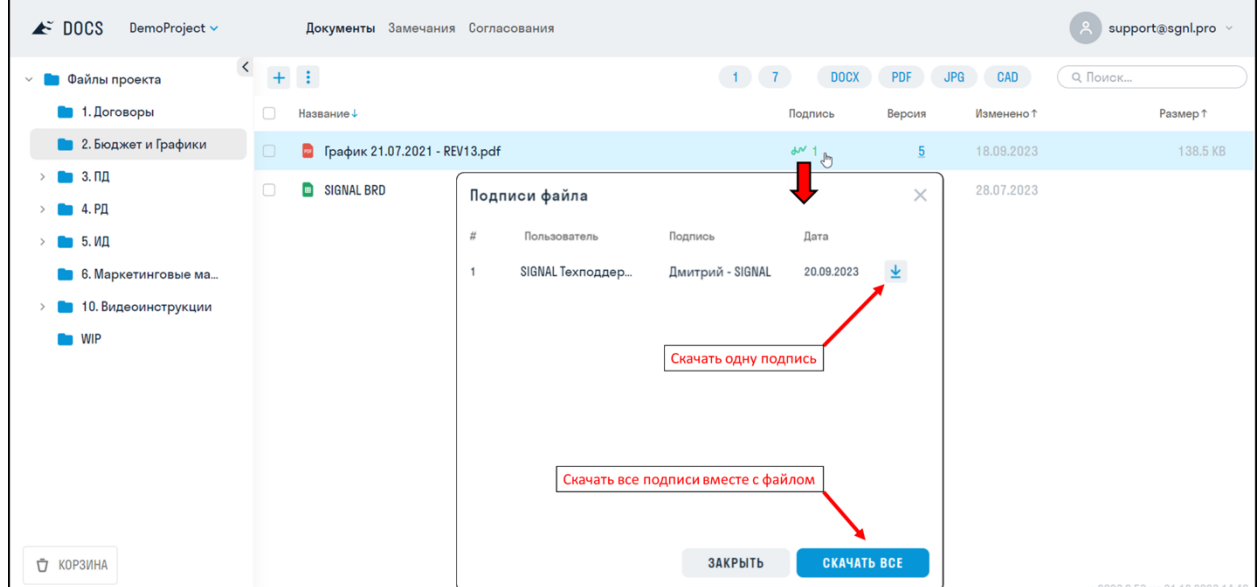

### **Публикация файлов**

В сервисе SIGNAL DOCS есть возможность открыть общий доступ к любым файлам и папкам и делиться ими со всеми участниками строительного процесса, даже не имеющих лицензии DOCS.

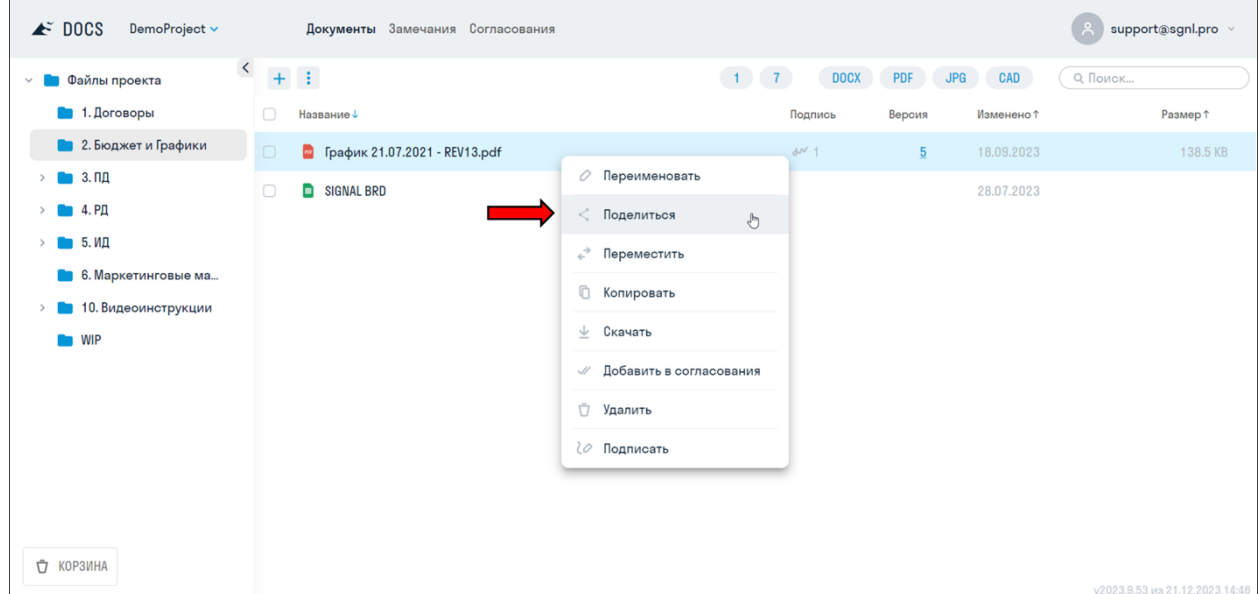

1. Чтобы открыть общий доступ для файла или папки нажмите ПКМ ▶ Поделиться.

2. В открывшемся окне выберите из списка Тип публикации и нажмите "Открыть доступ". Ссылка на опубликованный файл будет автоматически скопирована в буфер обмена.

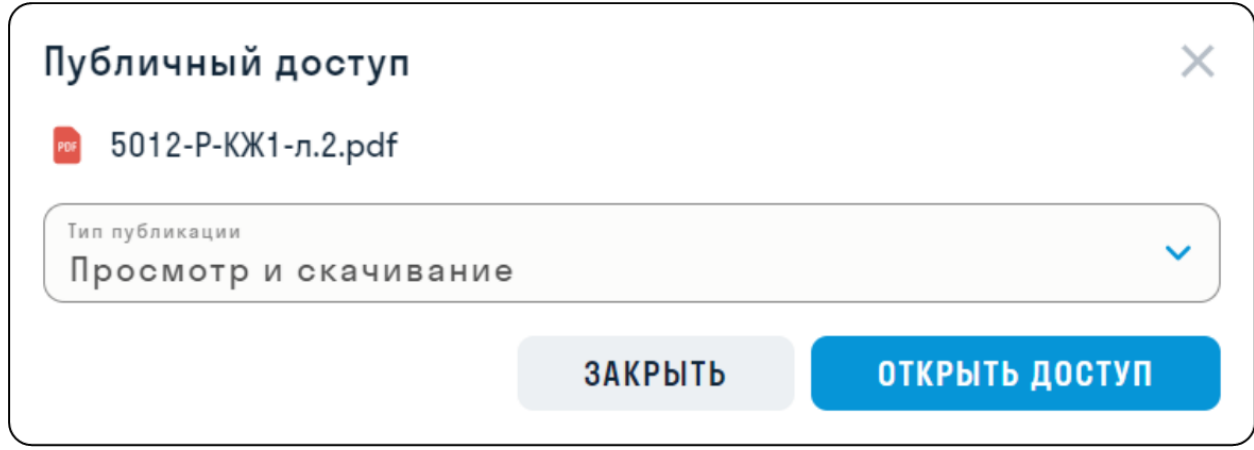

#### **Типы публикаций:**

- "Просмотр" позволяет пользователю только посмотреть опубликованный документ без возможности скачать его.
- "Просмотр и скачивание" позволяет пользователю просмотреть документ и скачать его.

3. При открытии опубликованной ссылки на папку пользователь увидит все файлы и дочерние папки, входящие в папку с общим доступом.

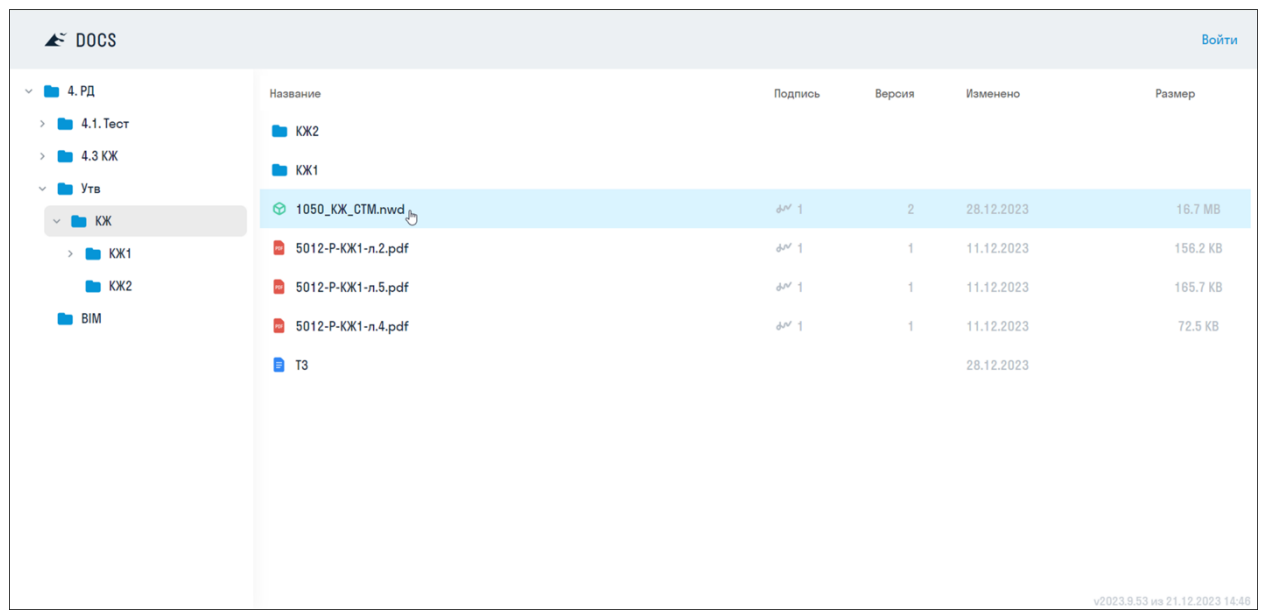

Нажав на любой файл, его можно открыть для просмотра и скачать, в зависимости от выбранного Типа публикации.

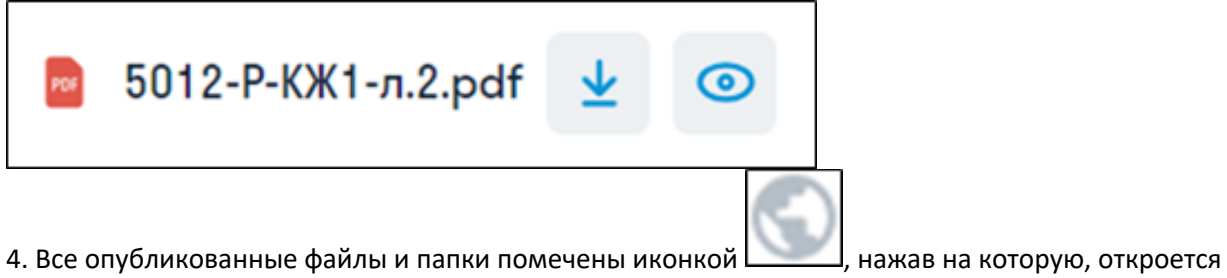

окно с возможностью вновь скопировать опубликованный файл, поменять тип публикации или отключить общий доступ для файла.

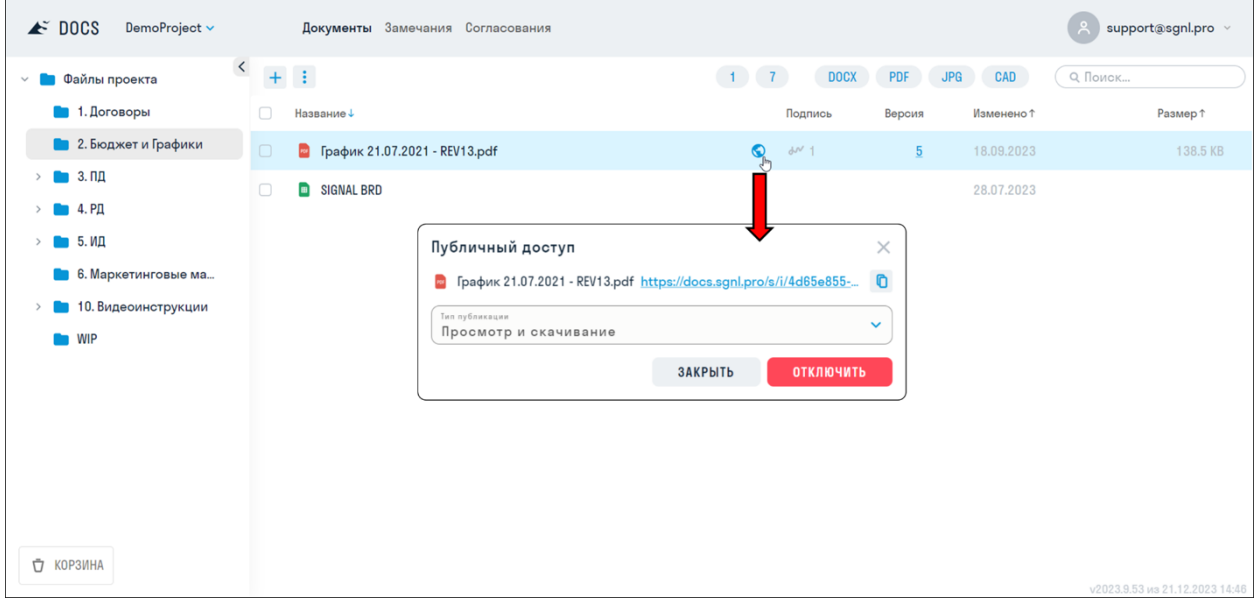

5. Администратор проекта имеет доступ ко всем опубликованным ссылкам, хранящимся в табличной форме в разделе Публичные ссылки.

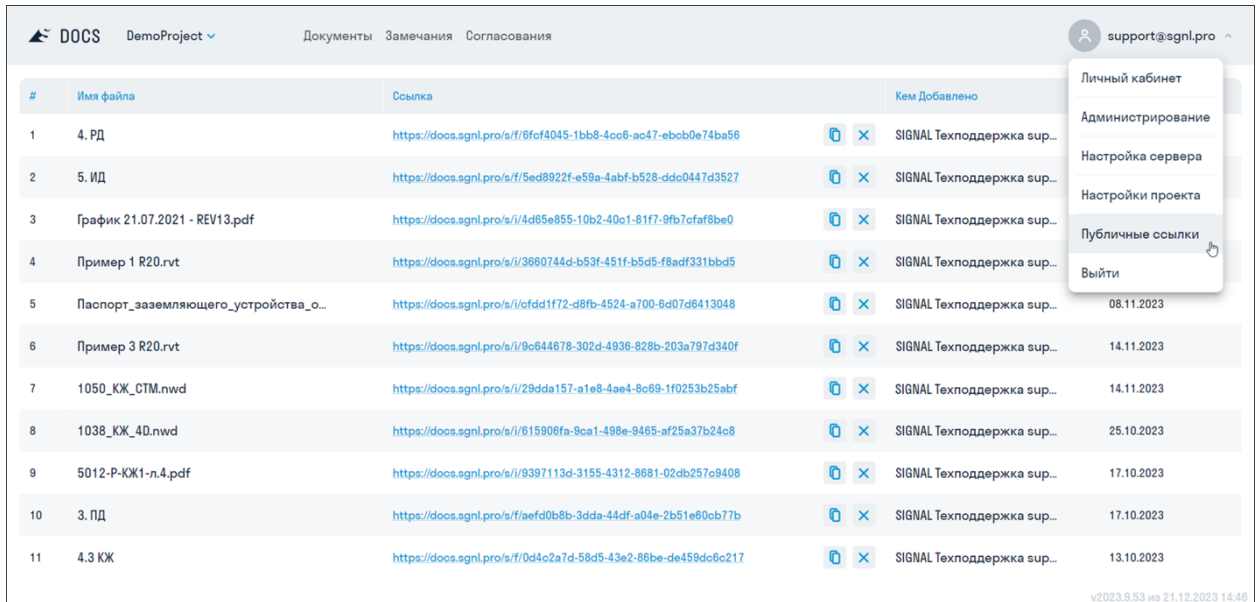

В данном разделе отображается следующая информация:

- Номер ссылки в списке;
- Имя опубликованного файла или папки;
- Ссылка на опубликованный файл или папку, которую можно скопировать или удалить, тем самым отключить общий доступ;
- Кем добавлена ссылка;
- Дата, когда была добавлена ссылка.

### **Замечания**

В сервисе SIGNAL DOCS реализовано создание замечаний для файлов любого формата. Замечания создаются как в самом документе, так и из реестра замечаний без привязки к документу.

#### Настройки замечаний

Администратор проекта имеет доступ к Настройкам проекта, а также полный доступ к редактированию любого замечания.

В настройках проекта администратор создает типы замечаний для текущего проекта. Каждому типу могут быть назначены пользовательские атрибуты, в которых пользователь сможет указать дополнительную информацию по замечанию.

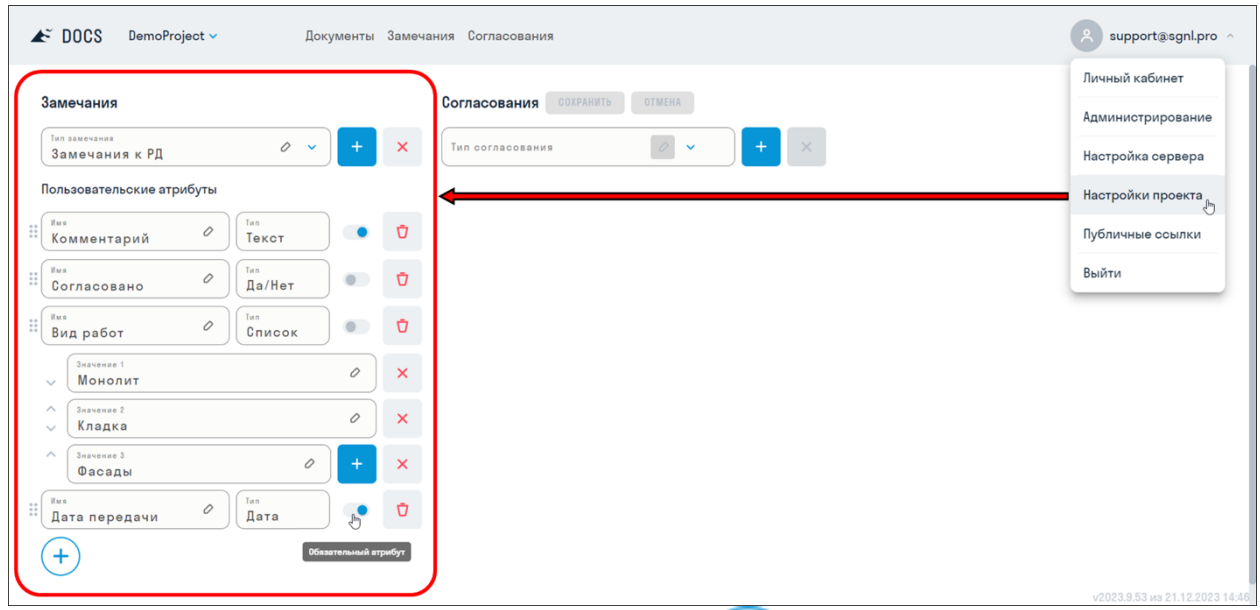

Для добавления Пользовательского атрибута нажмите

Виды пользовательских атрибутов:

- **Атрибут "Текст"** позволяет пользователю ввести произвольный текст для предоставления дополнительной информации, пояснений или комментариев к замечанию.
- **Атрибут "Да/Нет"** представляет собой логическое значение, которое позволяет пользователю выбрать один из двух вариантов ответа: "Да" или "Нет". Он используется для получения простого ответа на вопрос.
- **Атрибут "Список"** используется для предоставления пользователю списка предопределенных вариантов ответа, например, для выбора вида работ, вида нарушения и т.д.
- **Атрибут "Дата"** позволяет пользователю выбрать дату или ввести ее вручную. Он используется для указания временных меток или сроков выполнения, связанных с замечанием.

Каждый атрибут может быть обязательным или необязательным. За это отвечает переключатель

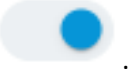

# Реестр замечаний

Все созданные в проекте замечания хранятся в табличной форме разделе "Замечания".

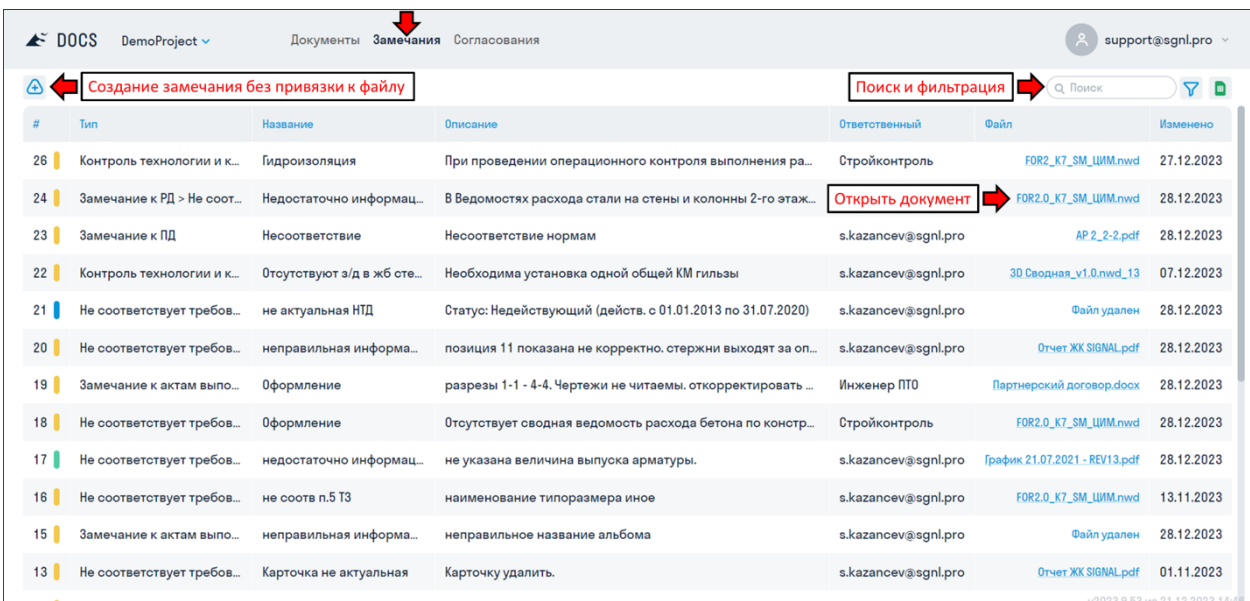

В реестре отображается необходимая информация о замечаниях:

- Номер и статус замечания
- Тип замечания
- Название
- Описание
- Ответственный за устранение замечания
- Файл при нажатии на поле открывается документ, которому назначено замечание
- Дата последнего изменения замечания

Для просмотра и редактирования замечания, нажмите на строку замечания в реестре.

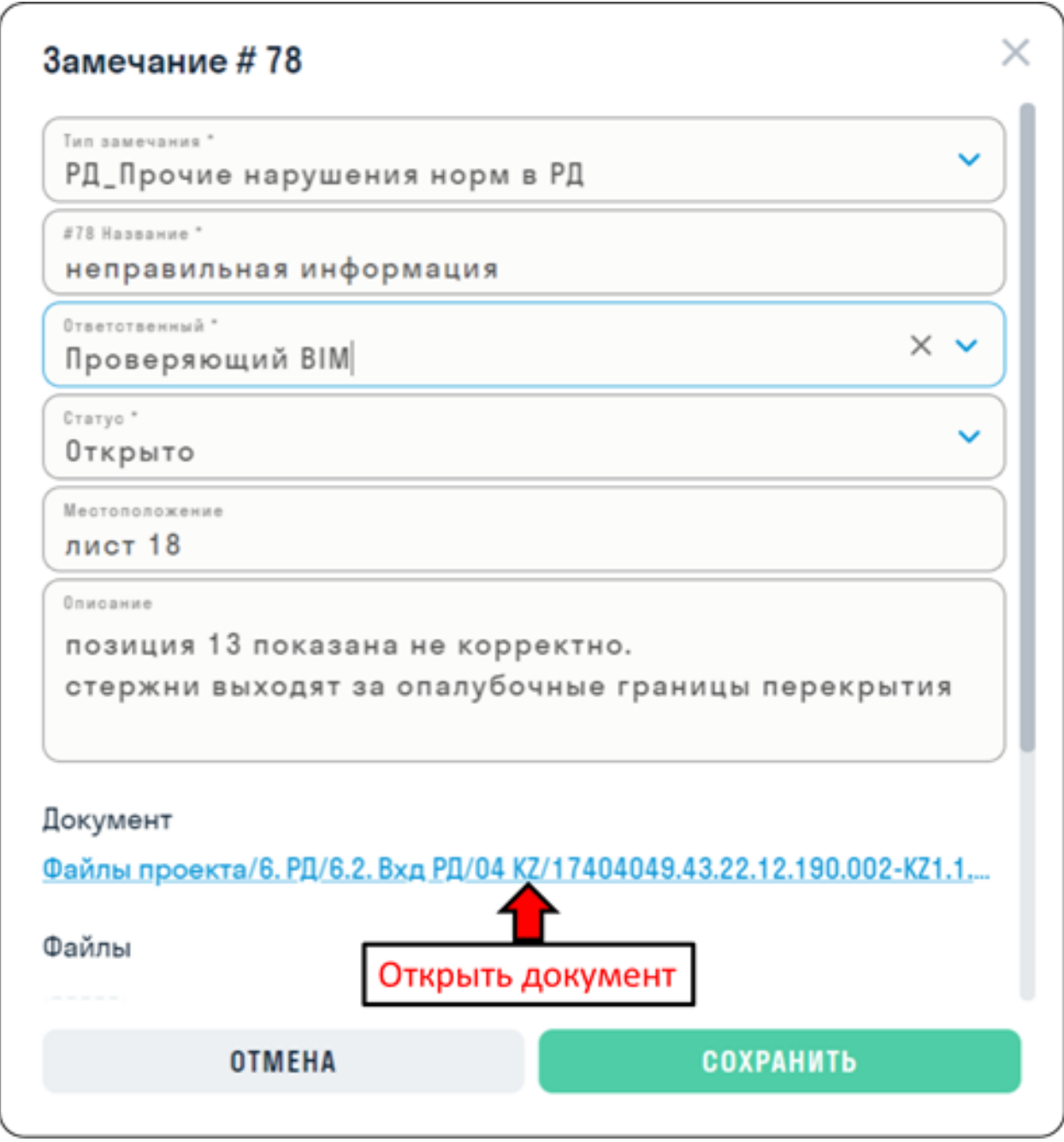

Чтобы открыть документ, в котором создано замечание, нажмите на путь к файлу в поле "Документ"

Навигация по реестру осуществляется с помощью поиска по названию замечания и фильтров по статусу в верхнем правом углу экрана

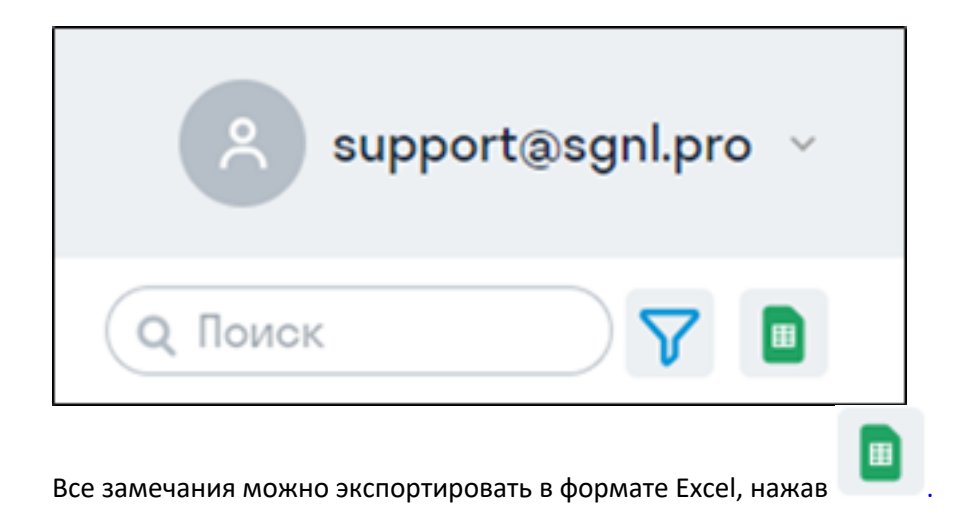

### Создание замечаний

Любой пользователь SIGNAL DOCS может создать замечание. Доступ к редактированию замечания имеют сам Автор замечания, Ответственный за устранение замечания и Администратор проекта.

Для создания замечания без привязки к документу перейдите в раздел "Замечания" и

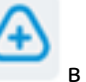

нажмите в левом верхнем углу. В открывшемся окне заполните форму замечания.

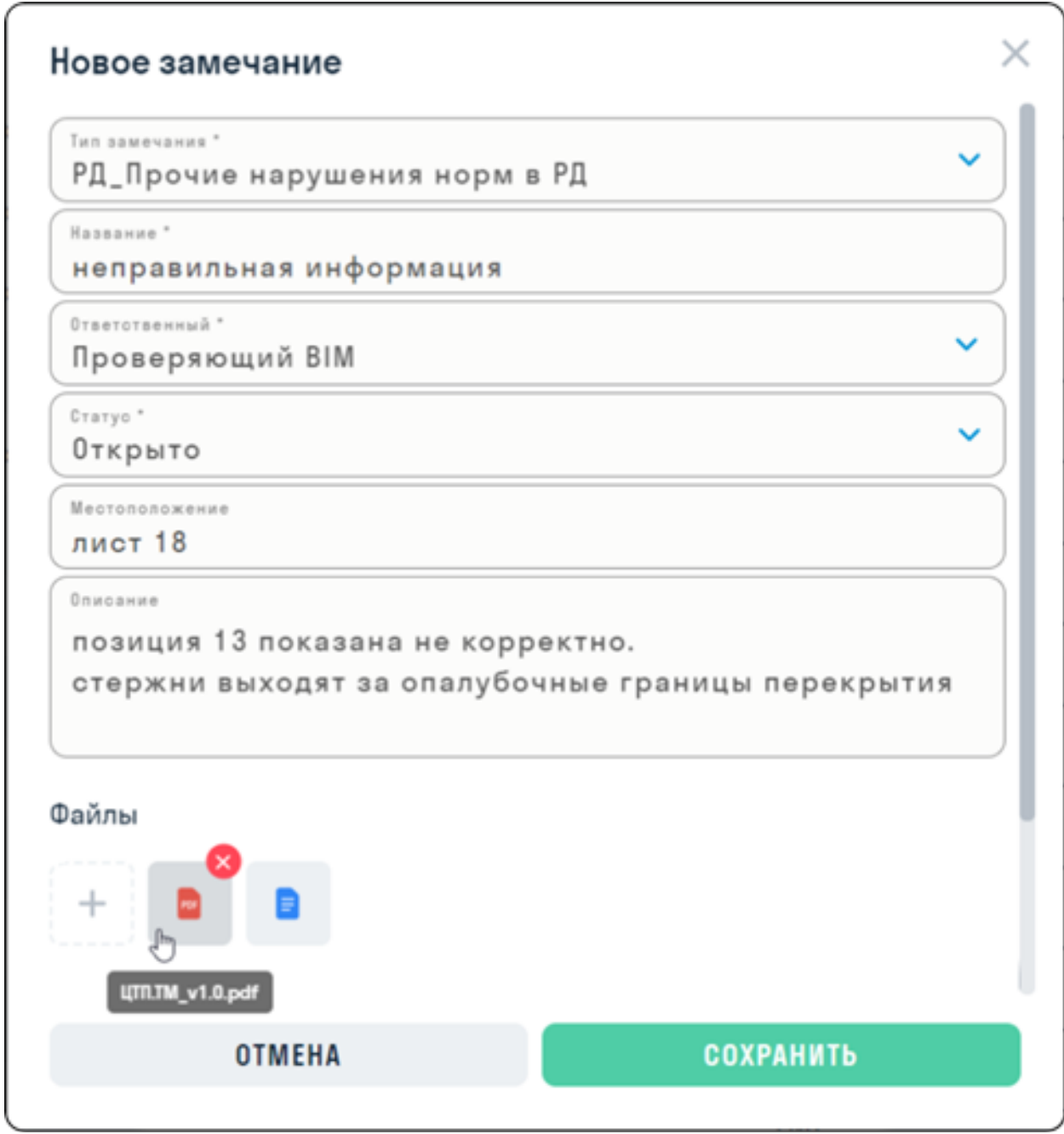

Для создания замечания, привязанного к документу, откройте любой файл и в правой части

экрана нажмите .

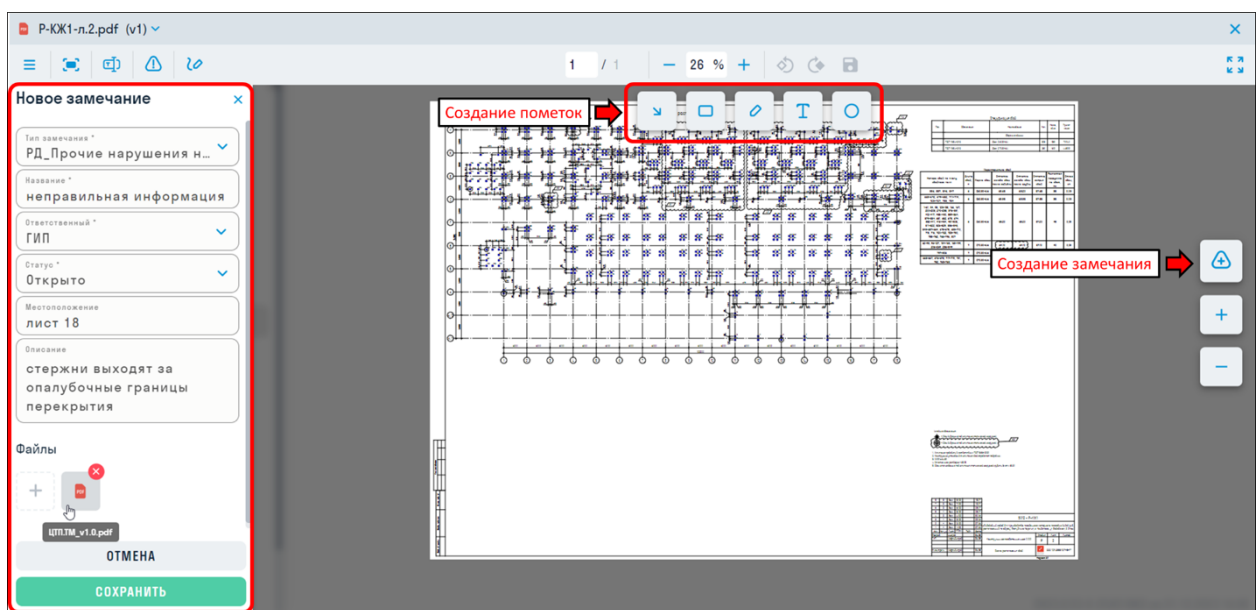

В левой части экрана откроется форма замечания, которую необходимо заполнить:

- **Тип замечания** типы настраиваются администратором проекта. Каждый тип имеет собственное предназначение и пользовательские атрибуты.
- **Название** краткое наименование замечания, отображаемое в реестре замечаний и по смыслу относящееся к типу.
- **Ответственный** указывается ответственные за устранение замечания пользователь или роль, являющиеся участниками проекта. Ответственному будет направлено уведомление на электронную почту о создании замечания.
- **Статус** выбирается один из статусов замечания: **"Черновик"**, **"Открыто"**, **"На рассмотрении"**, **"Закрыто"**, **"Удалено"**. При выборе статуса **"Черновик"** ответственному не будет отправлено письмо на электронную почту.
- **Местоположение** указывается местоположение замечания на чертеже. Например, Оси А-Б/1-2.
- **Описание** заполняется для более подробного описания замечания.
- **Файлы** добавление к замечанию дополнительных файлов из проекта.
- **Пользовательские атрибуты** (при наличии) создаются администратором проекта и используются для добавления дополнительной информации к замечанию, например, Вид нарушения, Вид работ, Категория и т.д.

Обязательные для заполнения поля отмечены звездочкой "**\***"

В документах PDF и Изображениях можно оставлять пометки для каждого замечания. На выбор доступно 5 типов пометок: Стрелка, Прямоугольник, Карандаш, Текст и Эллипс. Оставленные пометки сохраняются во всех версиях документа.

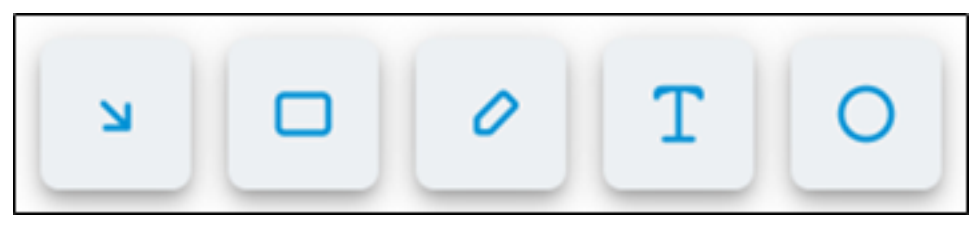

После создания или смены статуса замечания ответственному пользователю и автору замечания будет приходить письмо на Email, уведомляющее о создании или смене статуса замечания.

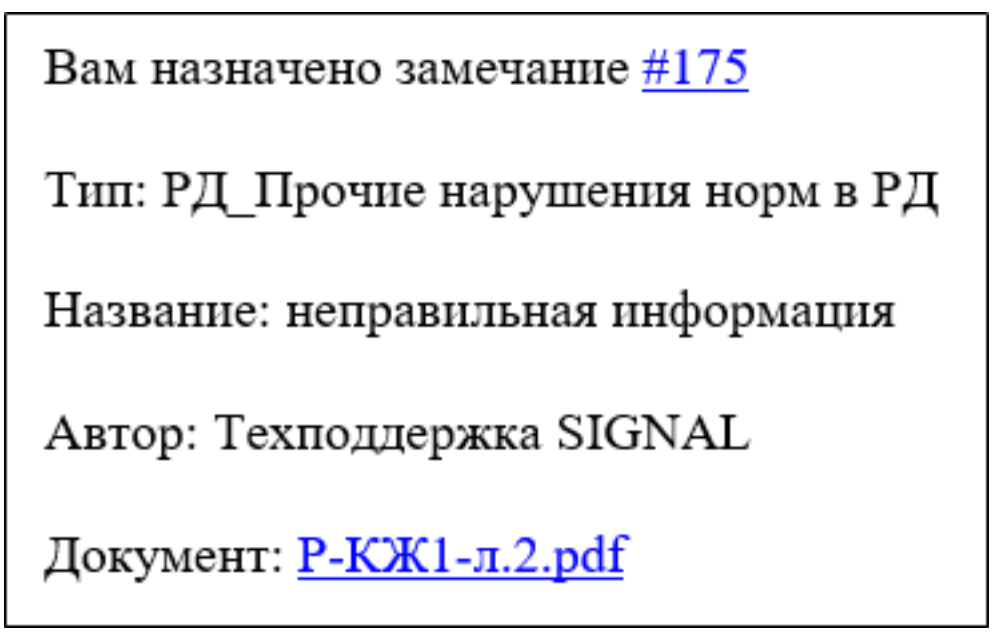

Перейдя по ссылке в письме, пользователь может открыть документ и подробнее ознакомиться с назначенным ему замечанием.

Чтобы открыть или закрыть список замечаний в текущем файле, нажмите  $\Box$  в верхней части документа.

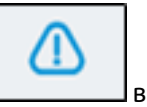

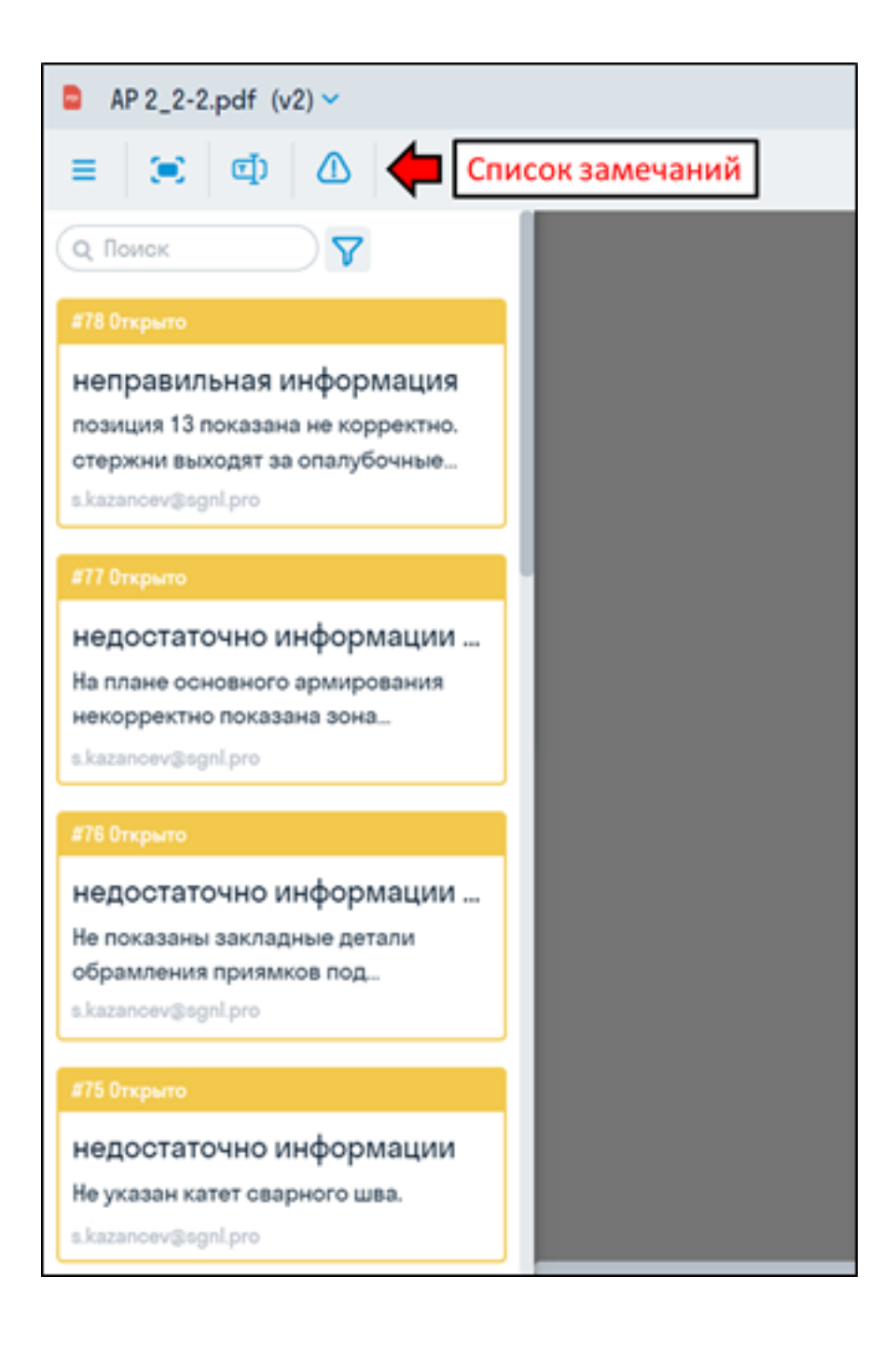

### **Согласования**

Настройки согласования

В настройках согласования Администратор создает типы согласований для текущего проекта. В типах назначаются этапы согласований с ответственными за проверку документации пользователями. Также настраиваются статусы, штампование, подписание, копирование и оповещения.

Настройки Согласования находятся в Настройках проекта

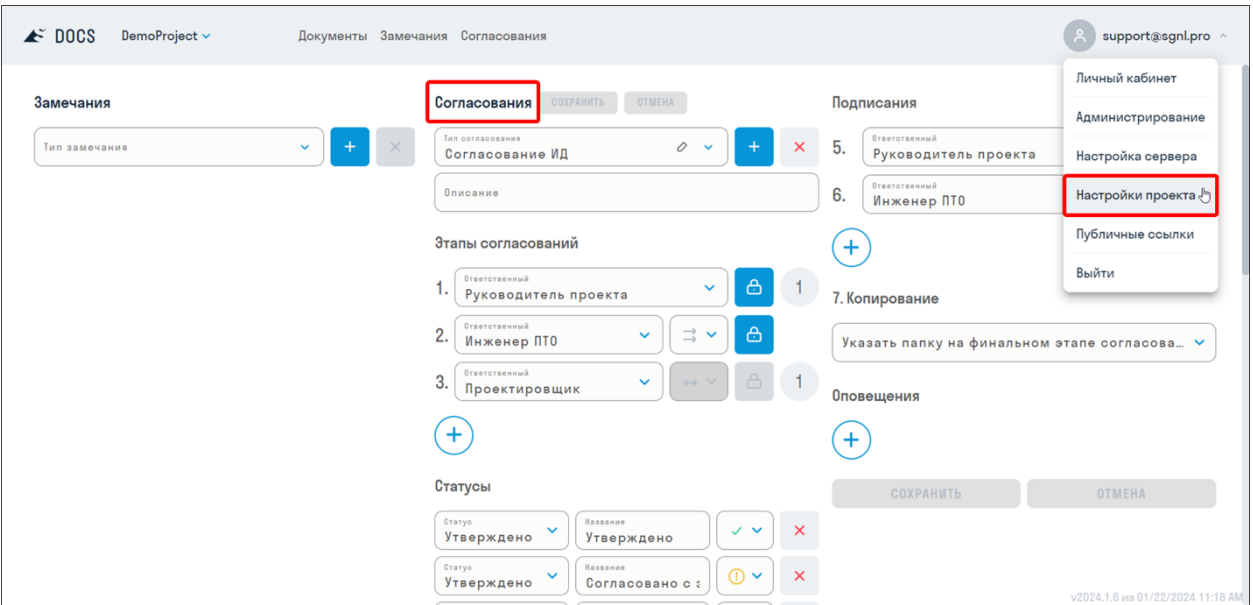

Рассмотрим подробнее каждый блок настроек: **Этапы согласований**

Здесь назначаются пользователи или роли, ответственные за проверку документации. В процессе согласования каждый указанный ответственный на своем этапе проверяет документы из комплекта и ставит им соответствующие статусы. Можно указать до 10 ответственных.

Срок согласования устанавливается в кружке напротив ответственного (до 31 дней).

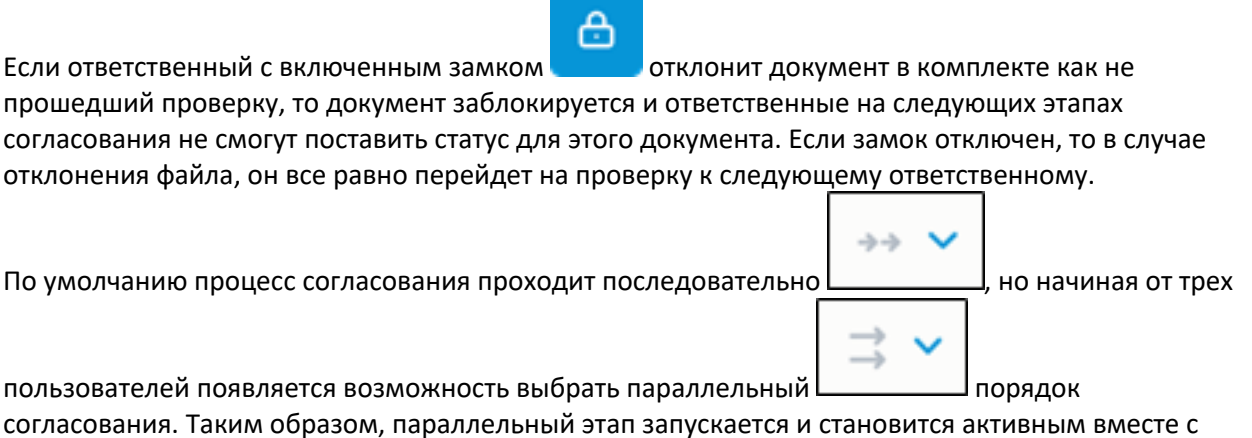

согласования. Таким образом, параллельный этап запускается и становится активным вместе с предыдущим.

Например, в данном случае этап 2 будет идти вместе с этапом 1.

# Этапы согласований Ответственный க் 1. Руководитель проекта **Ответственный** 2. Инженер ПТО Ответотвенный 3. Проектировщик

# **Статусы**

В поле "Статус" выбирается тип статуса, являющийся логической опцией, отвечающей за продвижение документа к следующему этапу согласования: Утверждено или Отклонено. Таким образом, утвержденный документ переходит к следующему этапу согласования, а отклоненный документ не переходит.

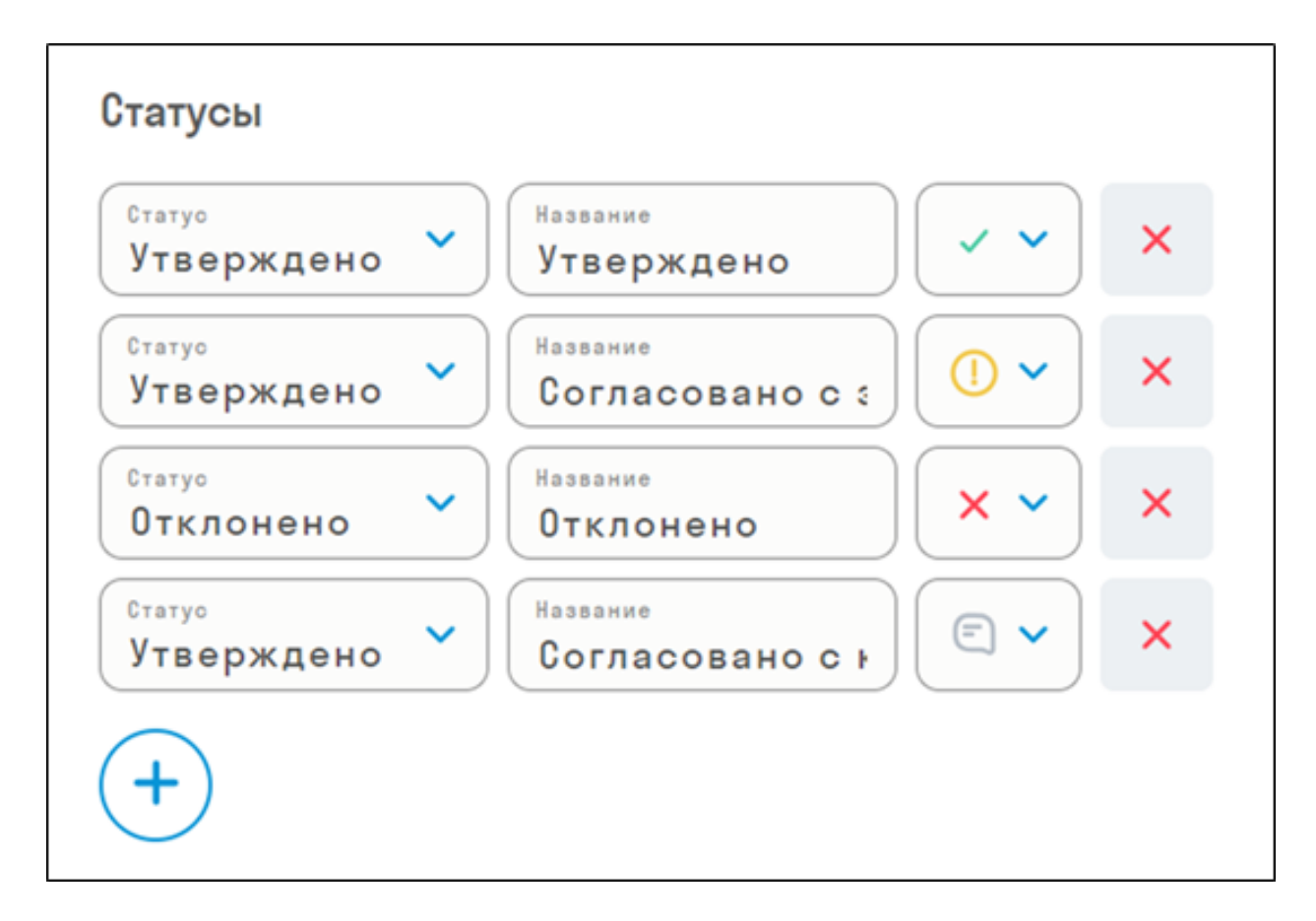

В последующих полях указываются название и иконка статуса, которые будут отображаться для пользователей в процессе согласования. Можно добавить до 10 статусов.

### **Штампование**

На этапе "Штампование" проставляются штампы и QR на документы из комплекта.

Сначала из списка выбирается тип штампования:

- Штамп будет проставлен только Штамп
- QR-код будет проставлен только QR
- Штамп и QR-код будут проставлены Штамп и QR
- Не штамповать

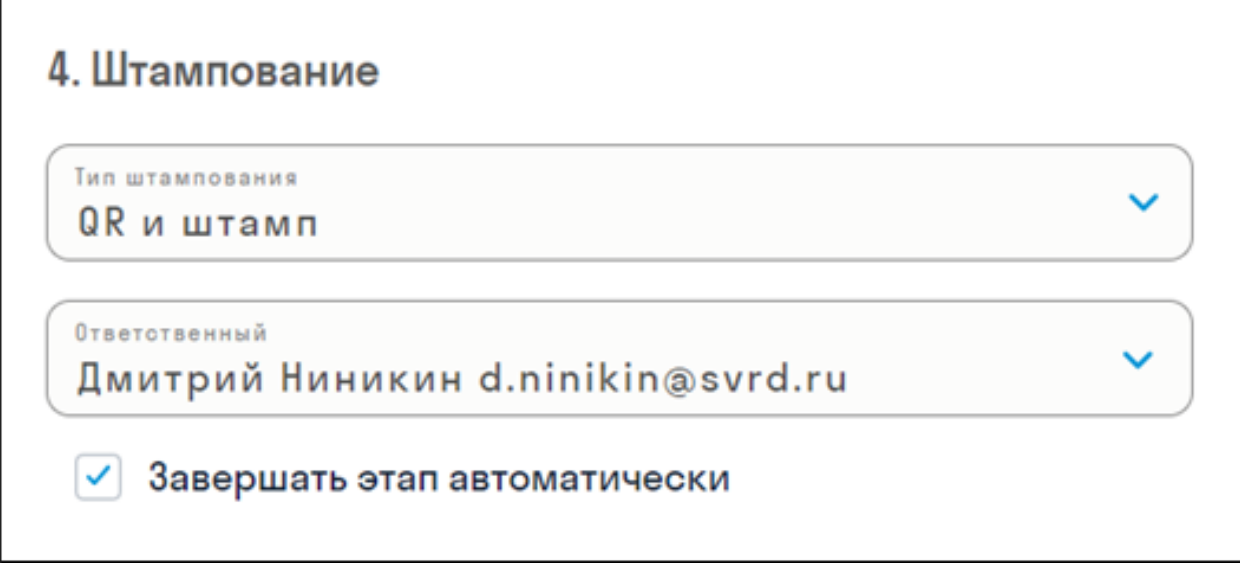

Затем выбирается Ответственный за этап штампования, который проверяет правильность штампования документов.

- Если выбрана опция "Завершать этап автоматически", то при успешной обработке всех файлов (штампование) этап автоматически переходит на следующий. Однако, если произошла ошибка хотя бы с одним файлом, Ответственный получает уведомление на электронную почту о возникшей ошибке. В таком случае, Ответственному требуется принять соответствующие меры: либо повторно отправить файл для штампования, либо продолжить согласование без этого файла.
- Если опция "Завершать этап автоматически" не выбрана, то после штампования файлов ответственному всегда приходит уведомление по электронной почте о завершении этапа. Он проверяет правильность нанесения штампов и принимает решение о продолжении согласования. Если все в порядке, он может перейти к следующему этапу. Если есть ошибки, то Ответственный повторно отправляет файлы для штампования или продолжает согласование без них.

Для QR и Штампа заполните страницы наложения (страницы, на которые будут нанесены штамп и QR). Для Штампа также заполните поля Компания, ФИО и Должность.

По умолчанию для полей "Масштаб", "Отступ" и "Размер" заполнены оптимальные значения для простановки штампа и QR. При необходимости замените данные значения.

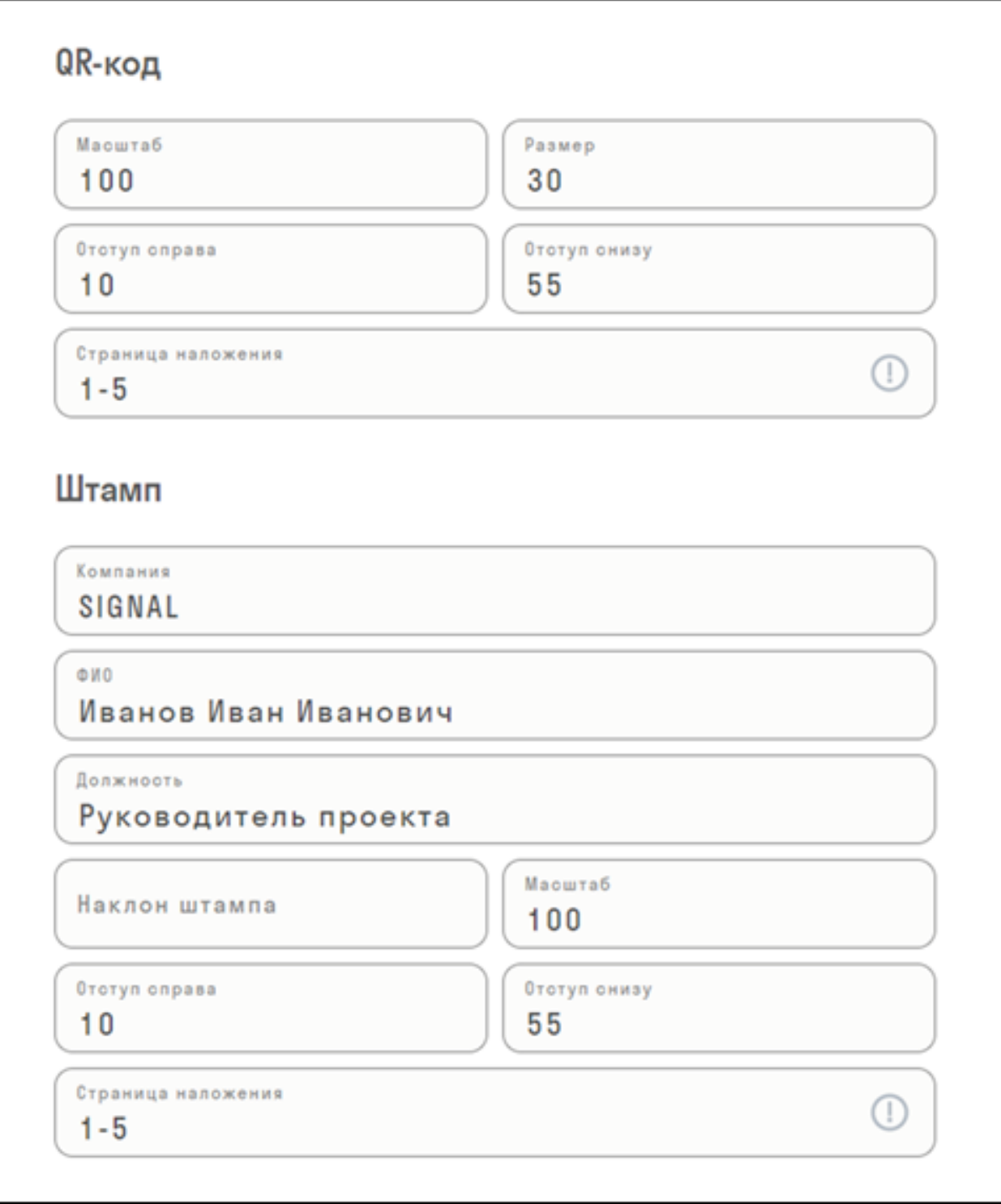

# **Подписания**

На этапах подписания назначаются пользователи или роли, которые ответственны за подписание документов с помощью ЭЦП. Также указывается срок подписания документов (до 31 дней).

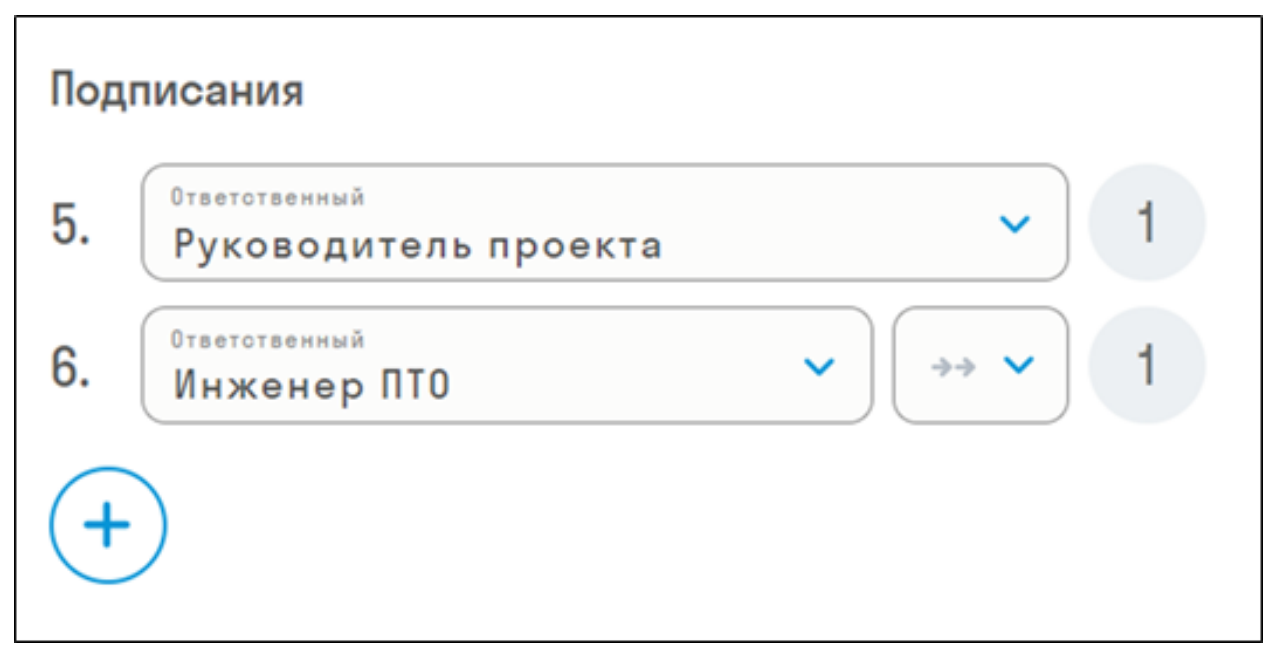

Как и этапы согласования, подписания могут проходить последовательно или параллельно

# **Копирование**

На данном этапе указывается папка, в которую необходимо скопировать проштампованные документы из комплекта.

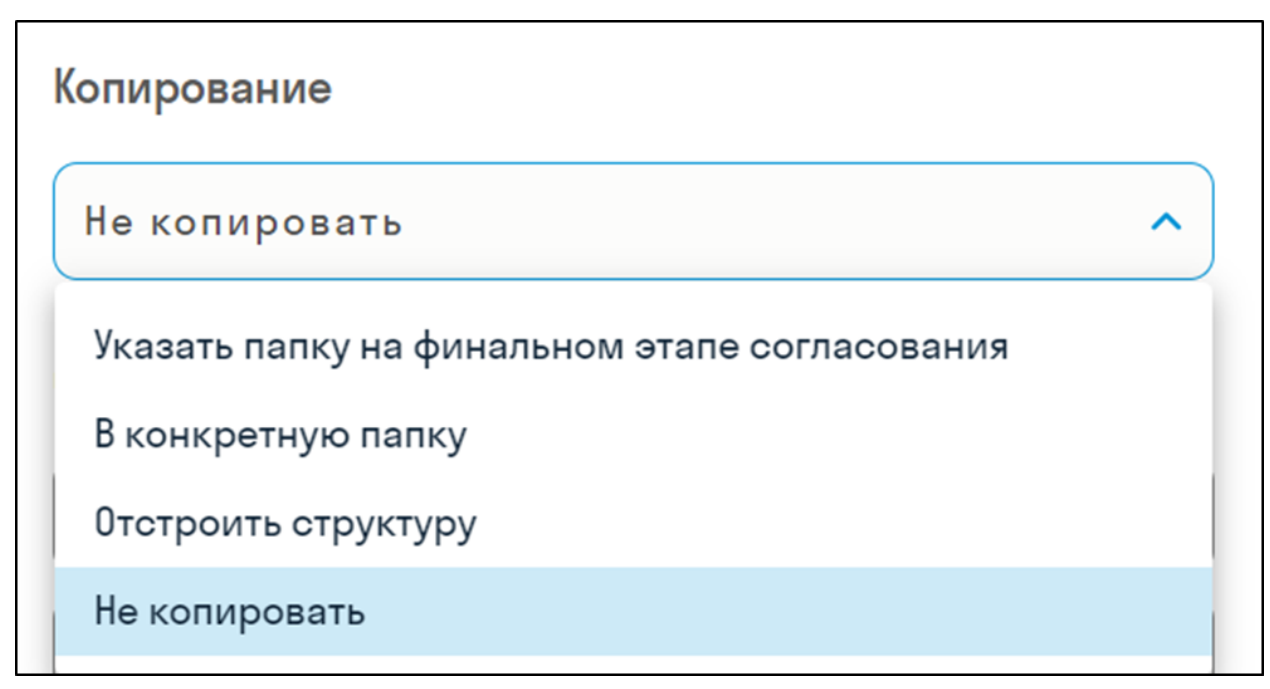

Можно выбрать несколько вариантов копирования:

- Не копировать
- Копировать в конкретную папку Папка для копирования указывается в настройках согласования
- Отстроить структуру Указываются две папки: исходящая папка это та, относительно которой считывается путь до согласованного и копируемого файла. Входящая папка - это та папка, в которой дублируется аналогичная структура папок для складывания копируемых файлов.

• Указать папку на финальном этапе согласования - Ответственный на последнем этапе согласования указывает папку, куда будут скопированы файлы из комплекта

# **Оповещение**

Опция Оповещения позволяет указать пользователя, роль или Email, которым будет приходить полный отчет о согласовании после его завершения

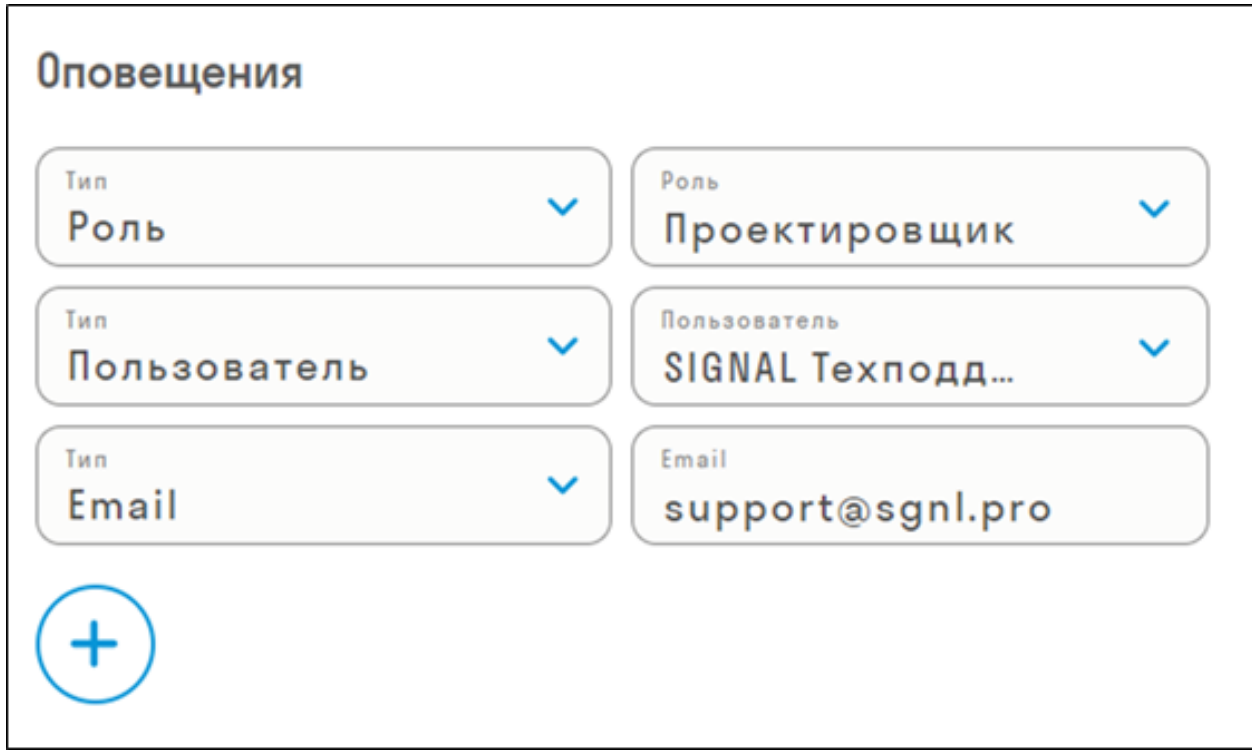

### Создание согласования

Все пользователи проекта могут создавать комплекты согласования и отправлять их на проверку.

Для создания комплекта согласования нажмите "+" и в открывшемся окне заполните следующие поля:

- "Название" комплекта.
- "Шифр" комплекта.
- "Плановую дату" окончания процесса согласования.
- Выберите преднастроенный "Тип согласования".

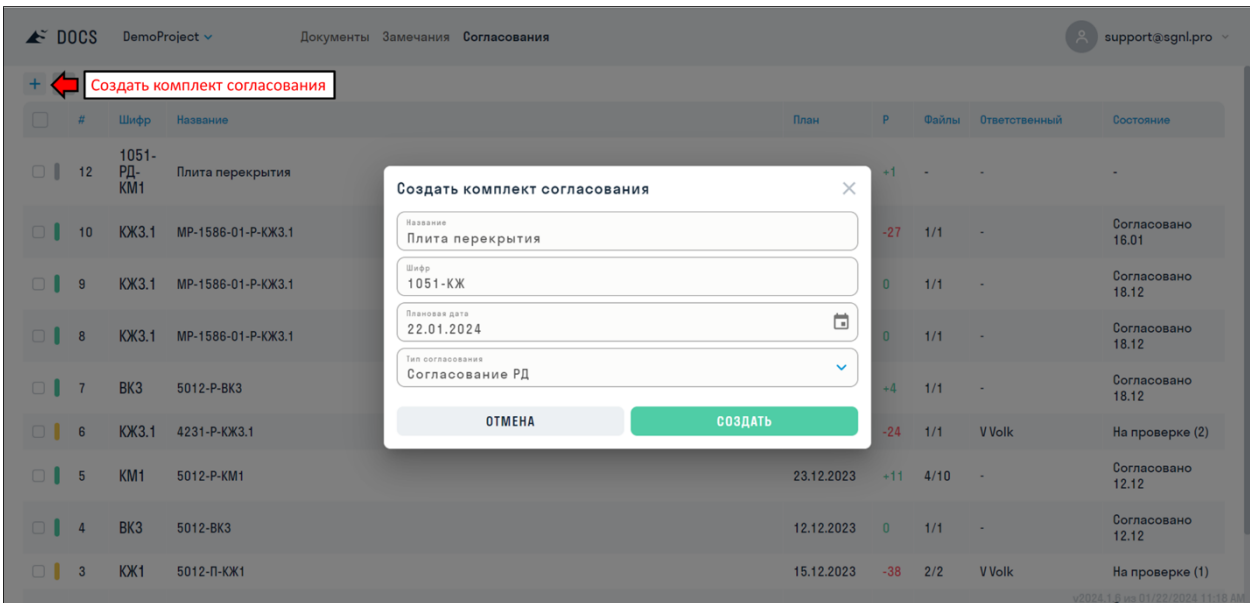

Затем откройте созданный комплект согласования, нажав на строку в реестре, и добавьте файлы к комплекту. Добавление файлов в комплект осуществляется как из комплекта согласования, так и из раздела "Документы".

• Для добавления файлов непосредственно из комплекта, нажмите "+" и в открывшемся окне выберите необходимые документы.

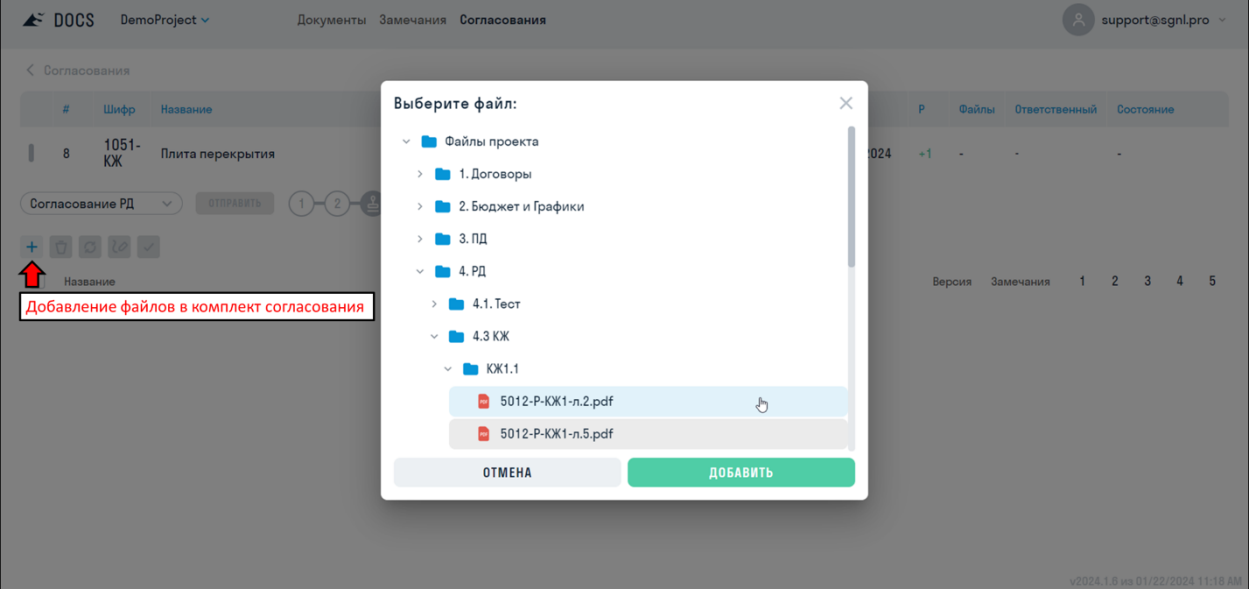

• Чтобы добавить файлы из раздела "Документы", нажмите ПКМ > Добавить в согласования.

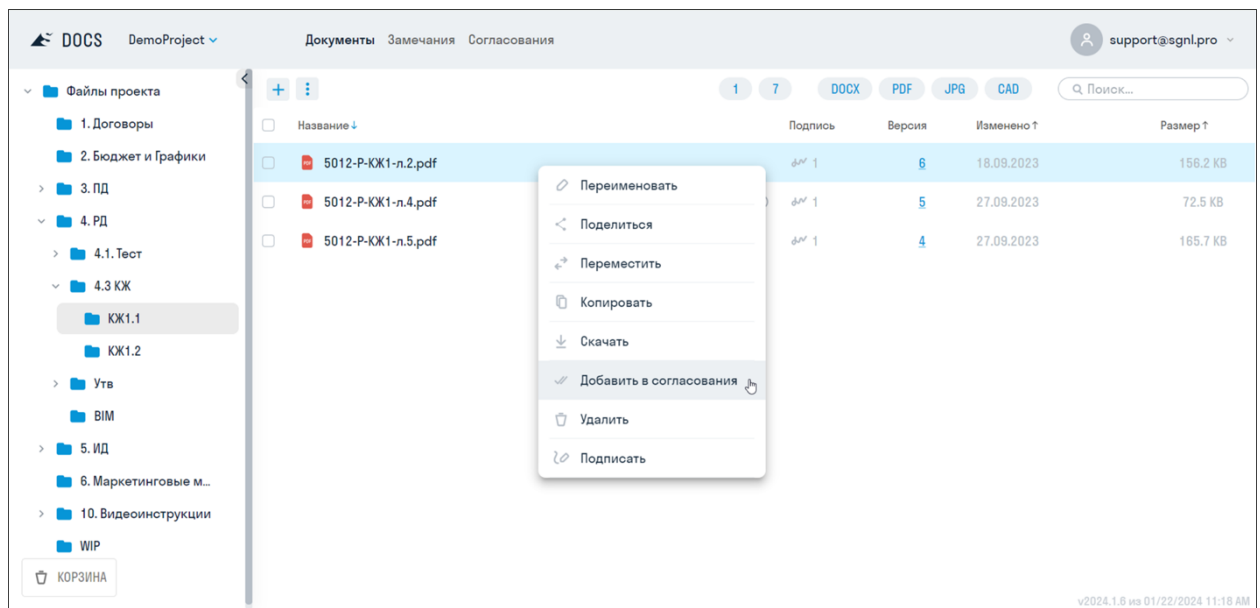

В верхней части находятся этапы согласования, при наведении на которые отображается информация об этапе. В правой части отображается состояние статусов каждого файла на этапе.

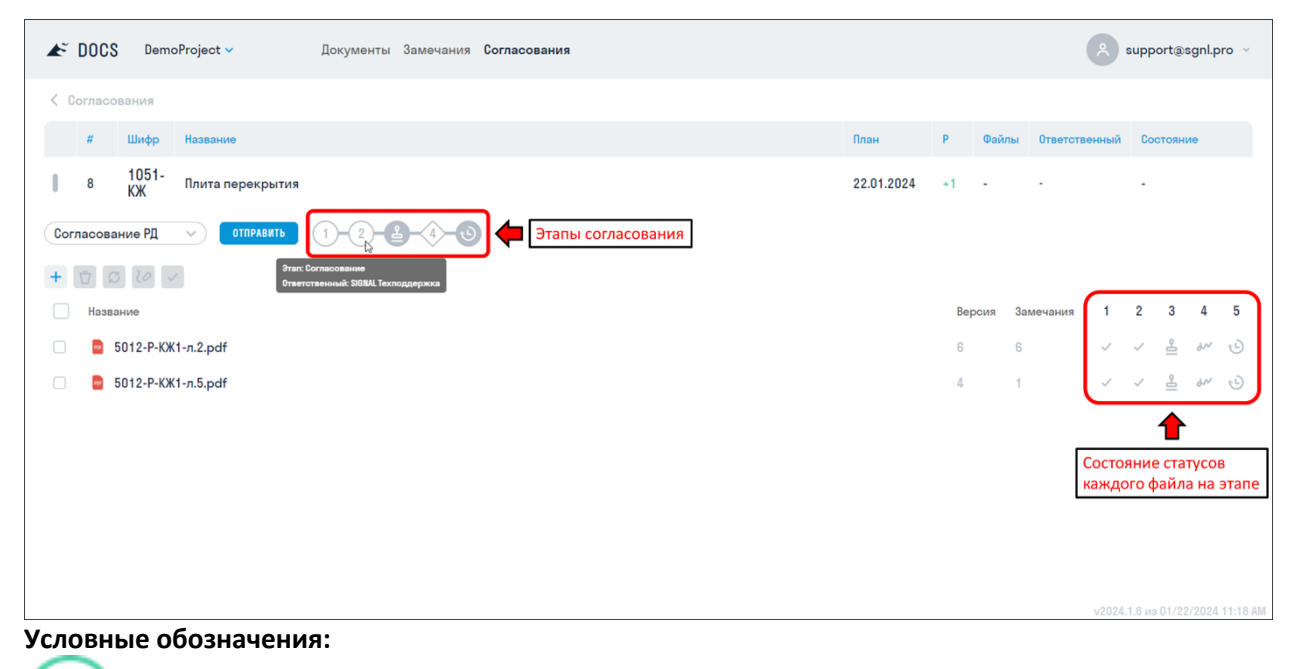

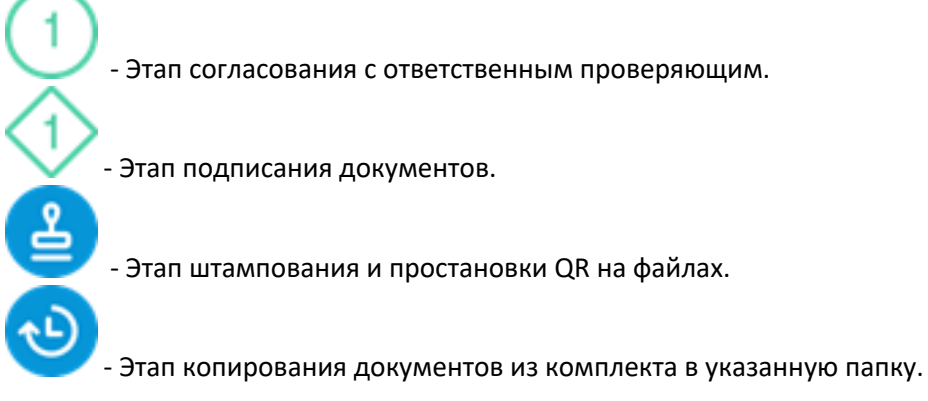

### Запуск согласования

Кнопка "Отправить" запускает процесс согласования.

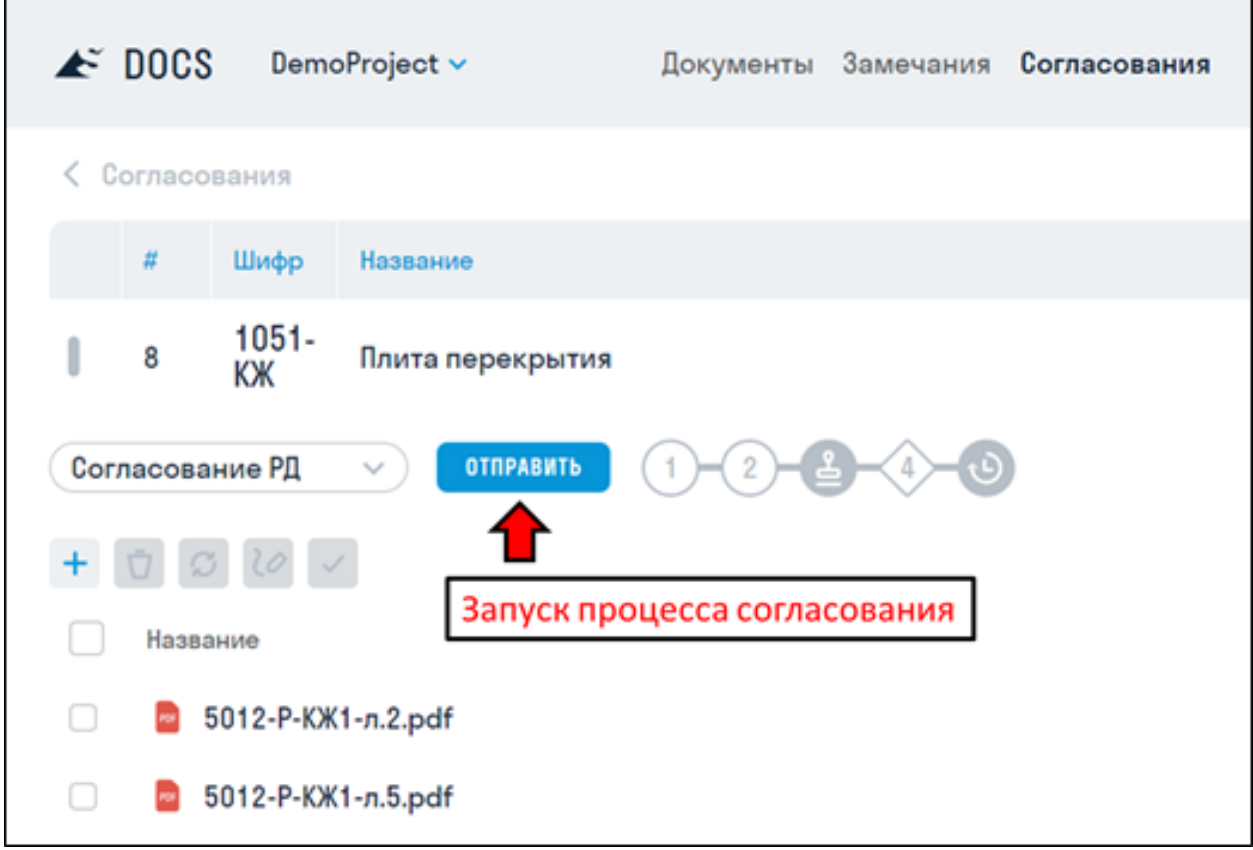

Ответственному на первом этапе приходит оповещение на Email, сообщающее, что ему назначен комплект на согласование с указанием сроков проверки данного комплекта. Ссылка в письме открывает непосредственно комплект согласования.

Ha support@sgnl.pro назначен комплект 1051-КЖ - Плита перекрытия на согласование на 1 этапе.

Срок проверки один день.

Всем участникам процесса согласования файлы доступны только для чтения. Ответственный проверяет документы в комплекте, при необходимости выдает замечания и затем присваивает соответствующие преднастроенные статусы для каждого файла.

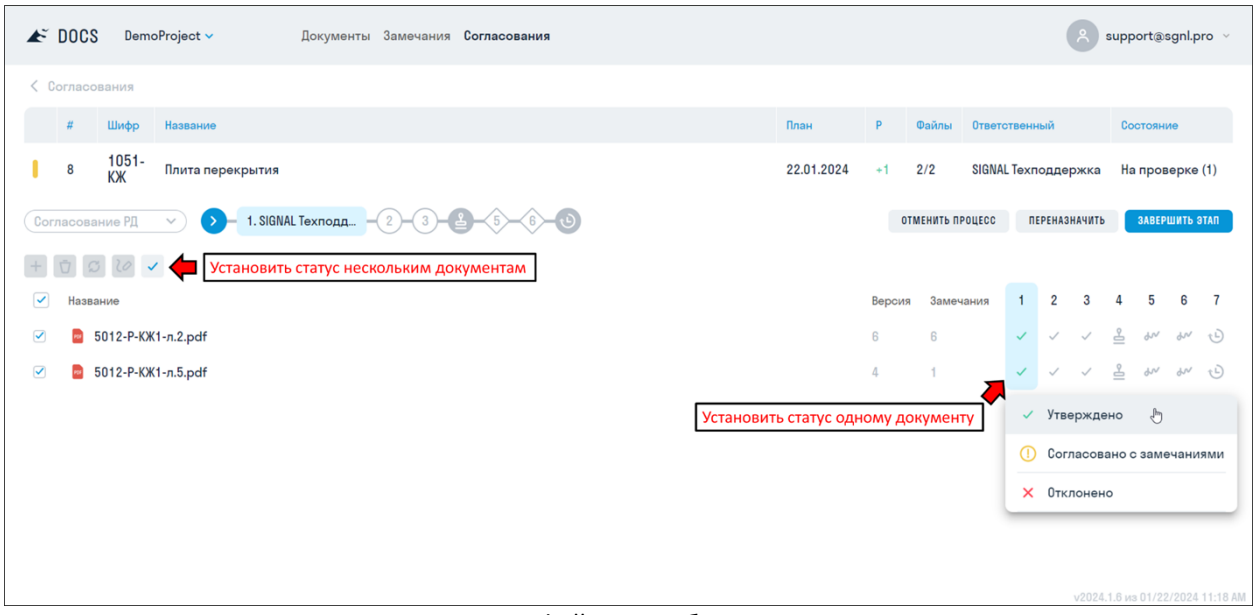

- Для установки статуса нескольким файлам, выберите их галочками, а затем в панели инструментов присвойте статус.
- Для установки статуса одному файлу, выберите статус в правой части экрана.

После присвоения статусов нажмите "Завершить этап" в правой верхней части экрана и оставьте комментарий для этапа, например, если файл был утвержден с замечаниями.

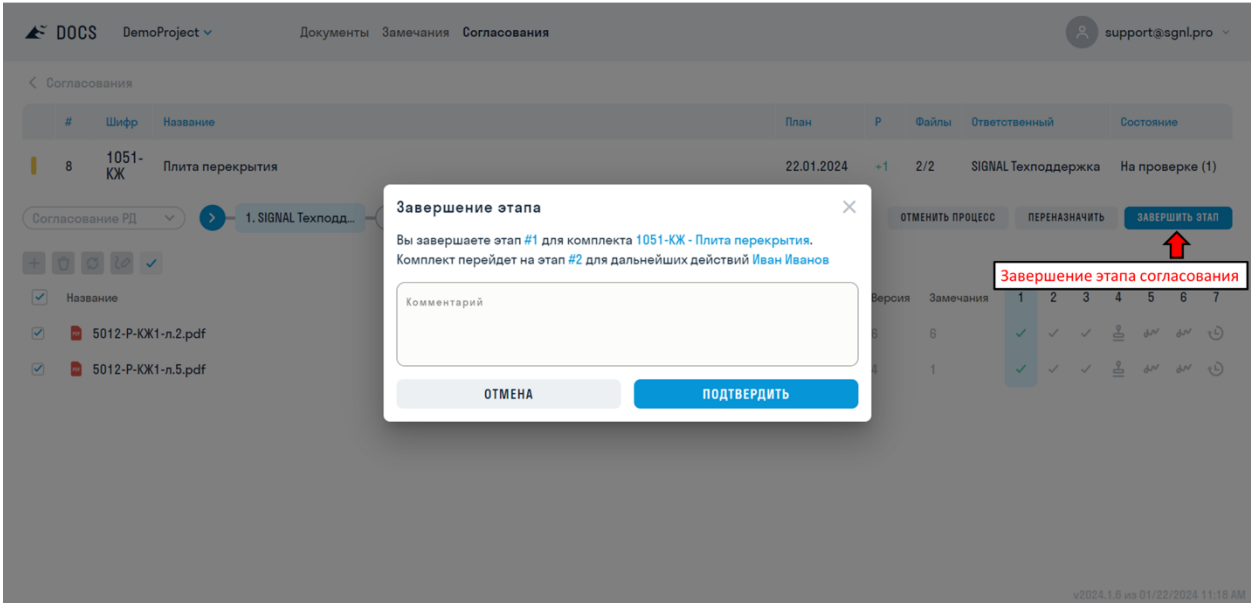

После завершения этапа комплект перейдет на другой этап согласования к следующему ответственному. Для получения подробной информации о предыдущем этапе наведите на иконку этапа.

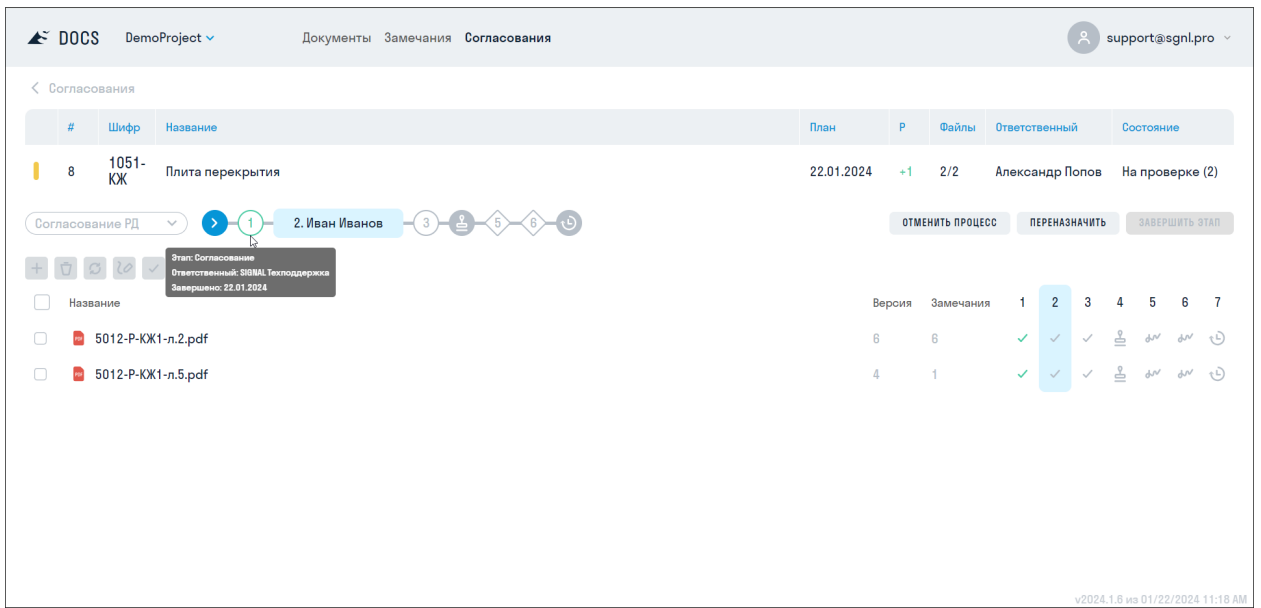

### Реестр согласований

Все созданные в проекте комплекты согласования хранятся в табличной форме в разделе "Согласования".

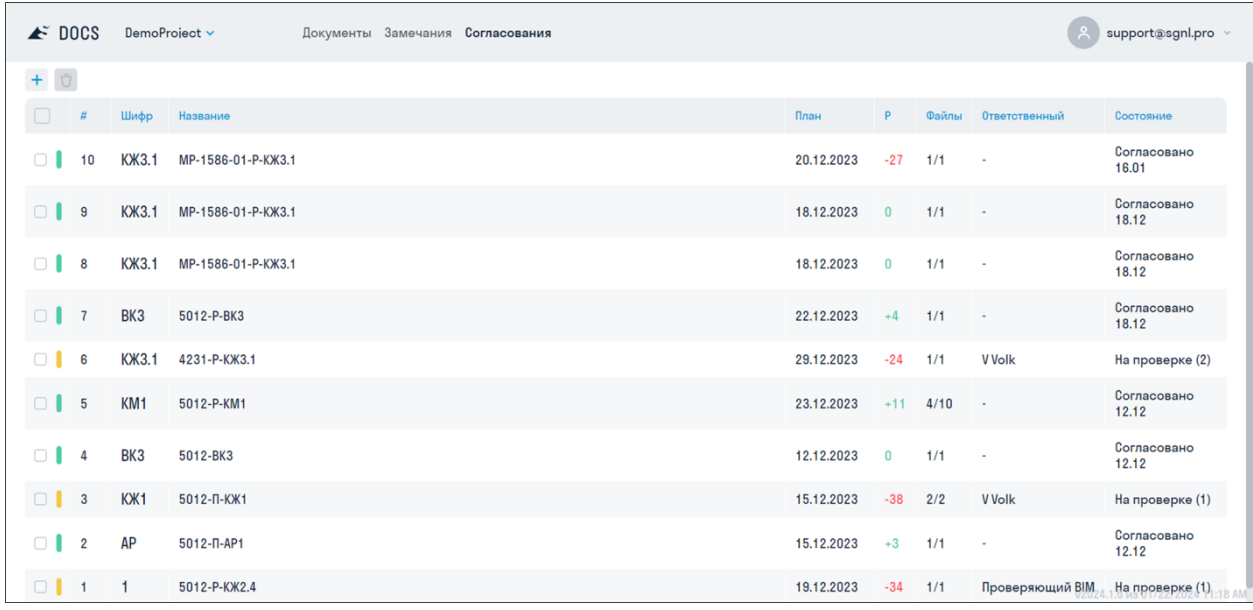

В реестре отображается необходимая информация о комплектах:

- Номер и статус комплекта
- Шифр комплекта
- Название комплекта
- Плановая дата окончания согласования комплекта
- Разница между текущей датой и плановой датой окончания согласования
- Количество согласованных файлов к комплекте
- Ответственный на текущем этапе согласования
- Состояние процесса согласования

Для просмотра и редактирования комплекта, нажмите на строку согласования в реестре.

# **SIGNAL TOOLS**

# **Установка плагина**

1. В HUB перейдите во вкладку "МОДУЛИ" и выберете карточку "ПЛАГИНЫ".

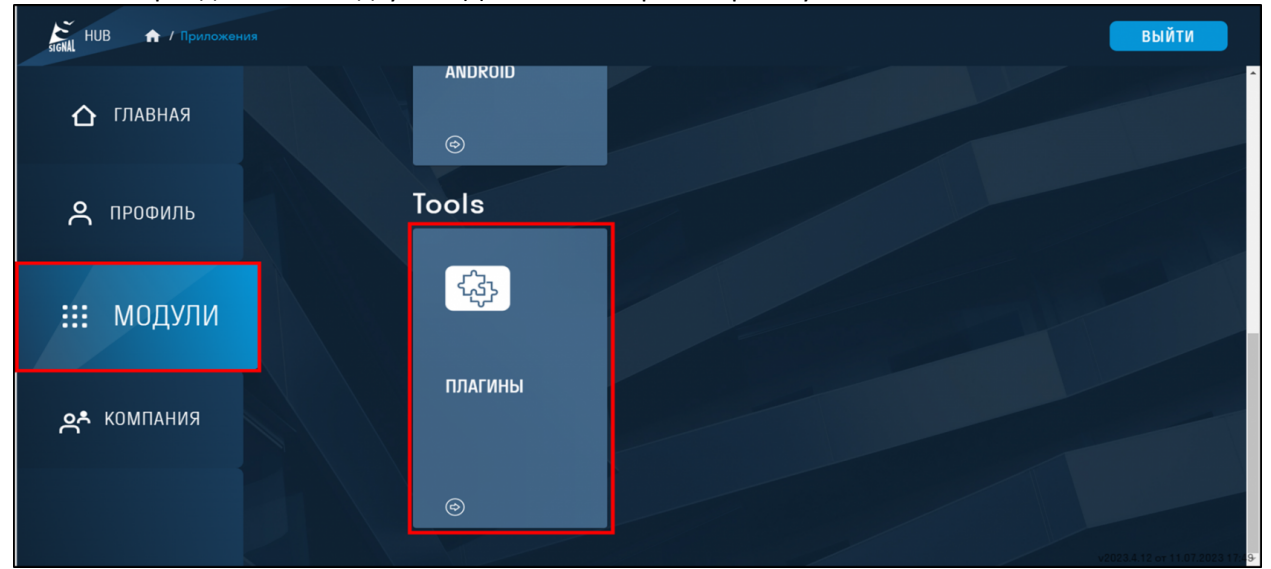

2. Нажмите "ВОЙТИ".

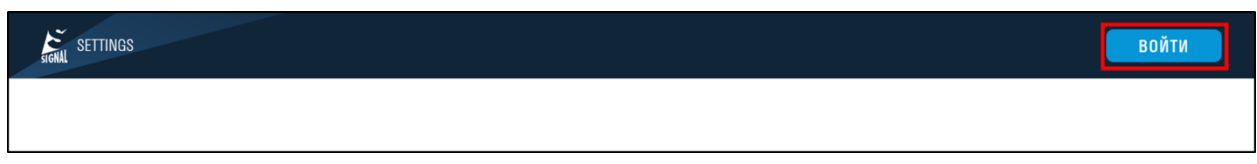

3. Скачайте плагин, нажав на соответствующую карточку.

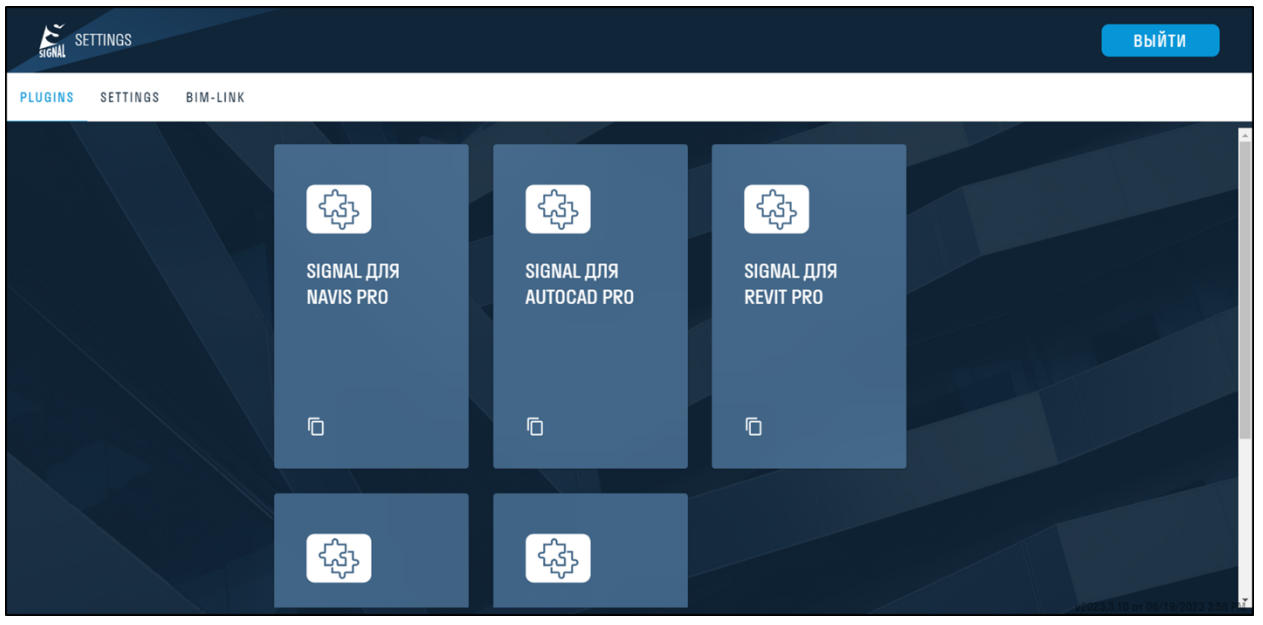

ВНИМАНИЕ: если у Вас на компьютере имеются установленные плагины SIGNAL TOOLS более ранних версий, то их необходимо удалить, прежде чем устанавливать новую версию плагинов. Удаление можно произвести стандартным функционалом Windows "Установка и удаление программ".

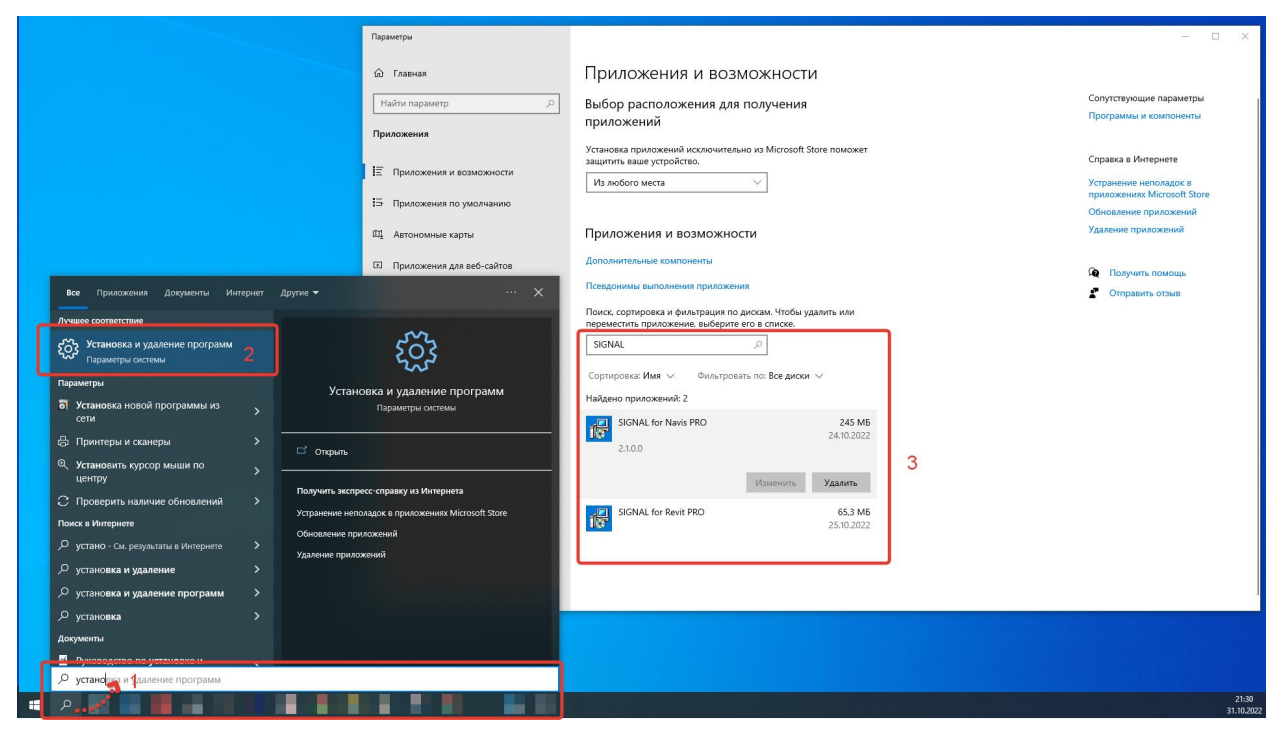

4. Для установки плагинов у Вас на компьютере уже должны быть установлены ранее ПО Autodesk Revit и Autodesk Navisworks, версии старше 2020г. включительно.

• Запустите скачанные файлы двойным кликом, ознакомьтесь с Лицензионным соглашением, подтвердите свое согласие и нажмите "Далее", затем "Готово".

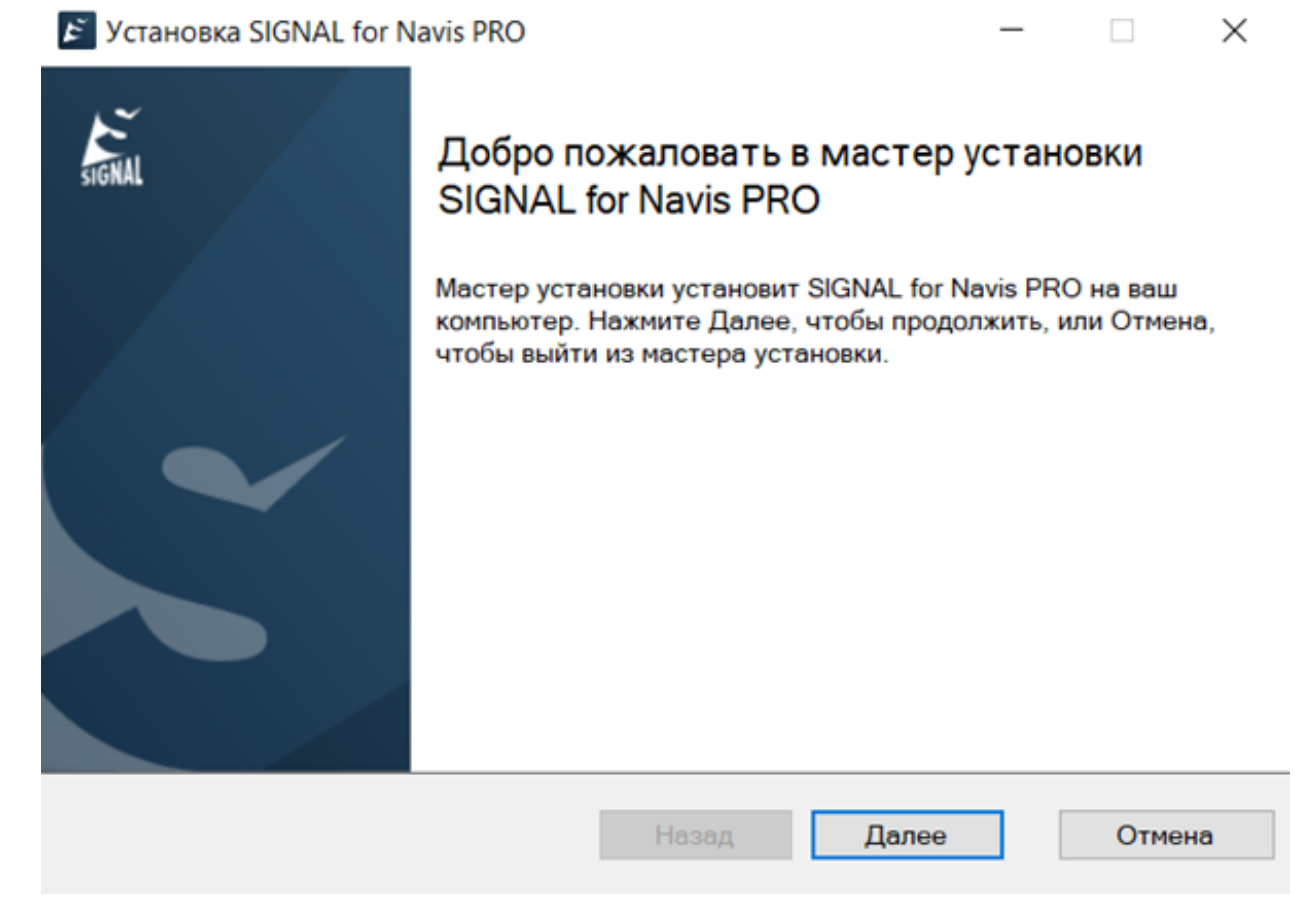

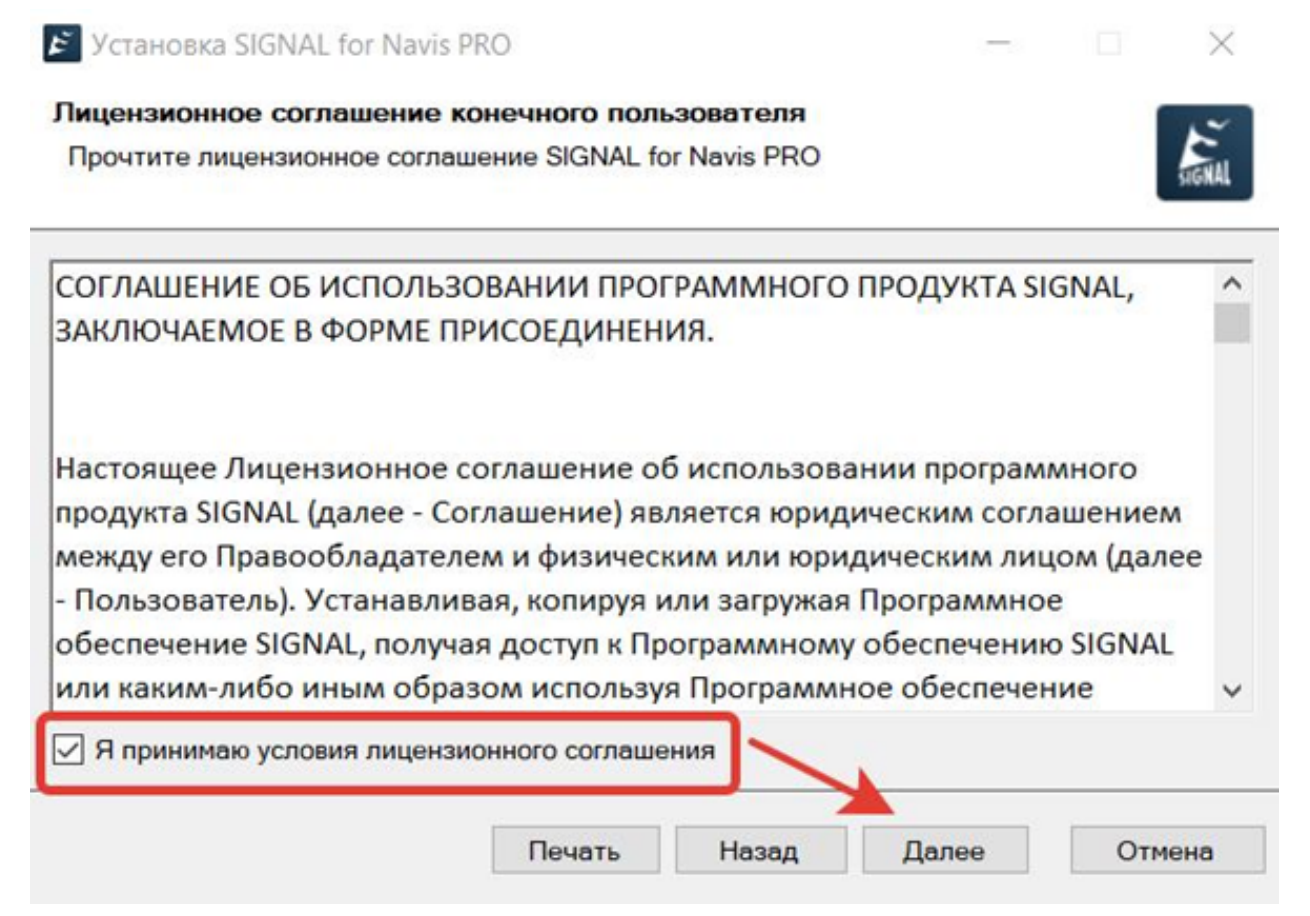

5. После установки, на верхней панели управления ПО, появятся две вкладки:"SIGNAL" и "SIGNAL PRO".

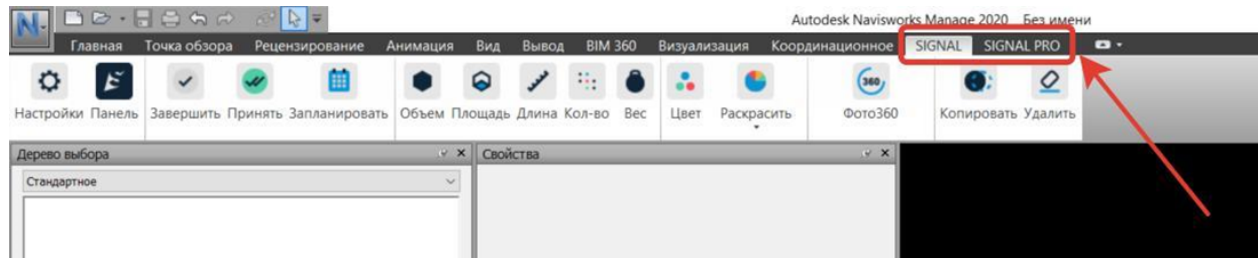

6. Активация Лицензии.

Данное действие реализуется после того, как Администратор назначил Вам Лицензию.

Вкладка "SIGNAL" - "Настройки" - "Основные" - "Войти в учетную запись".

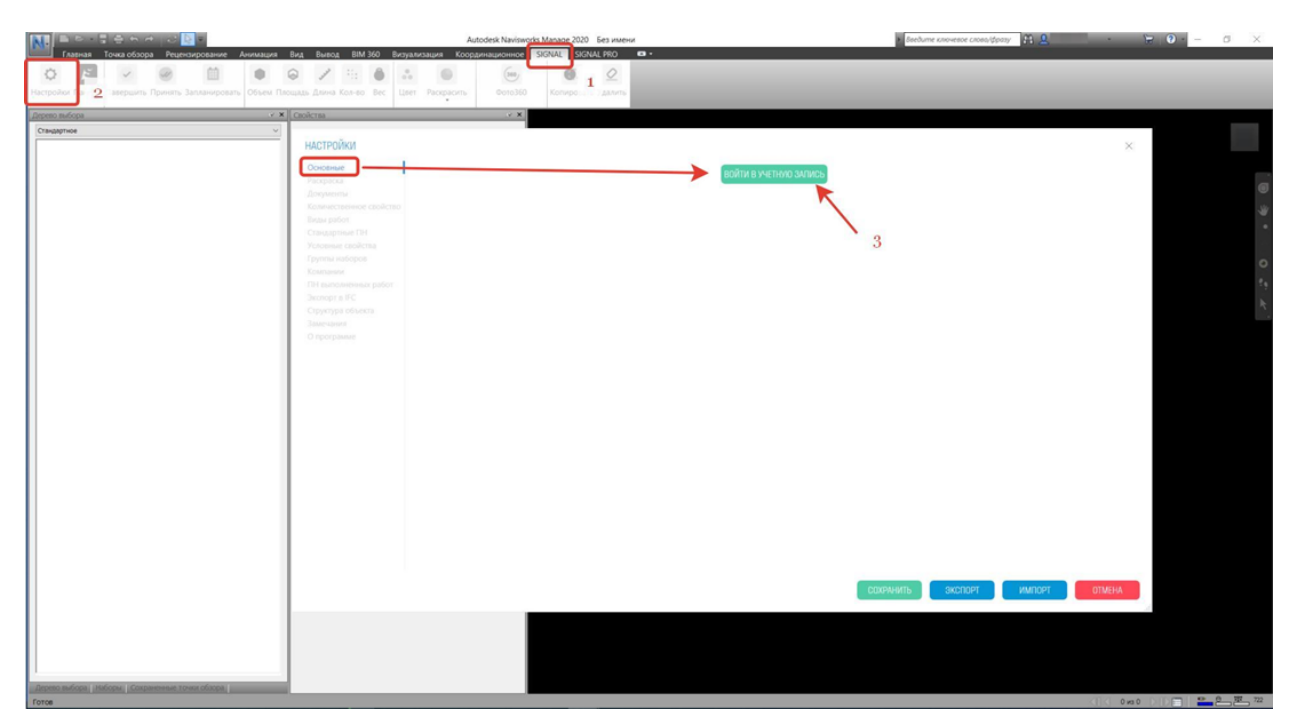

7. Выберете Компанию в которую Вас добавил Администратор.

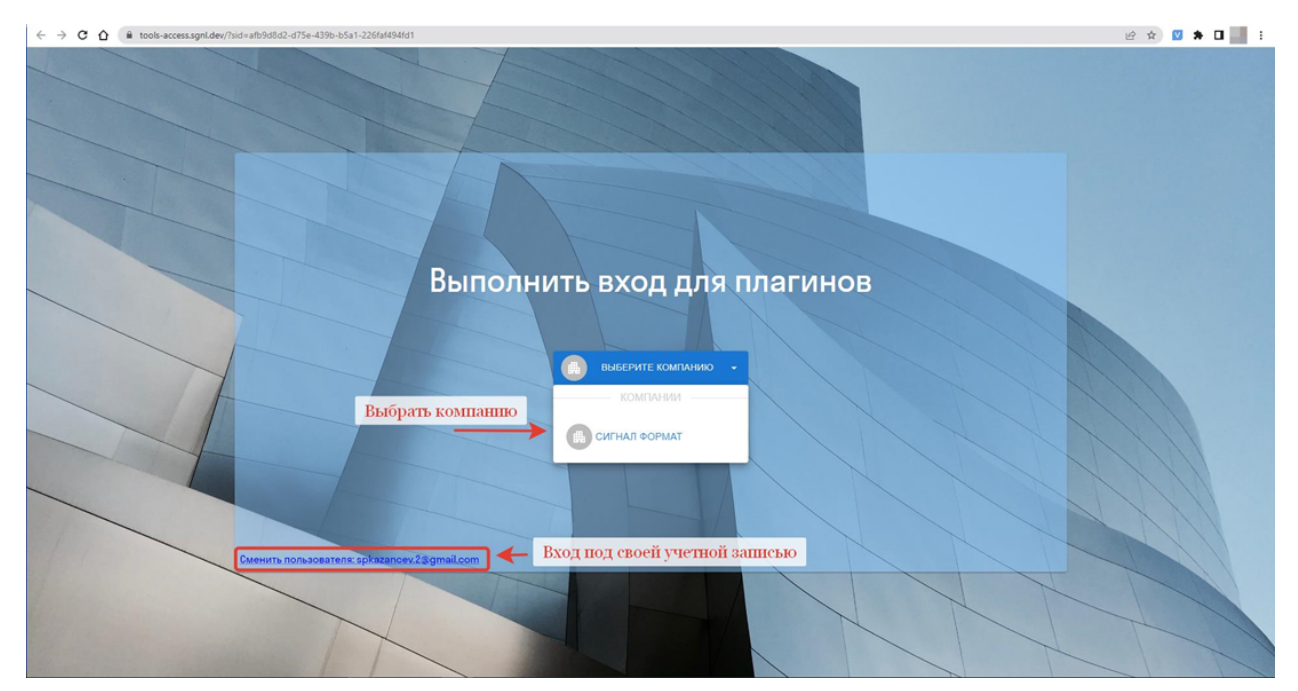

8. Подтвердите выполнение входа.

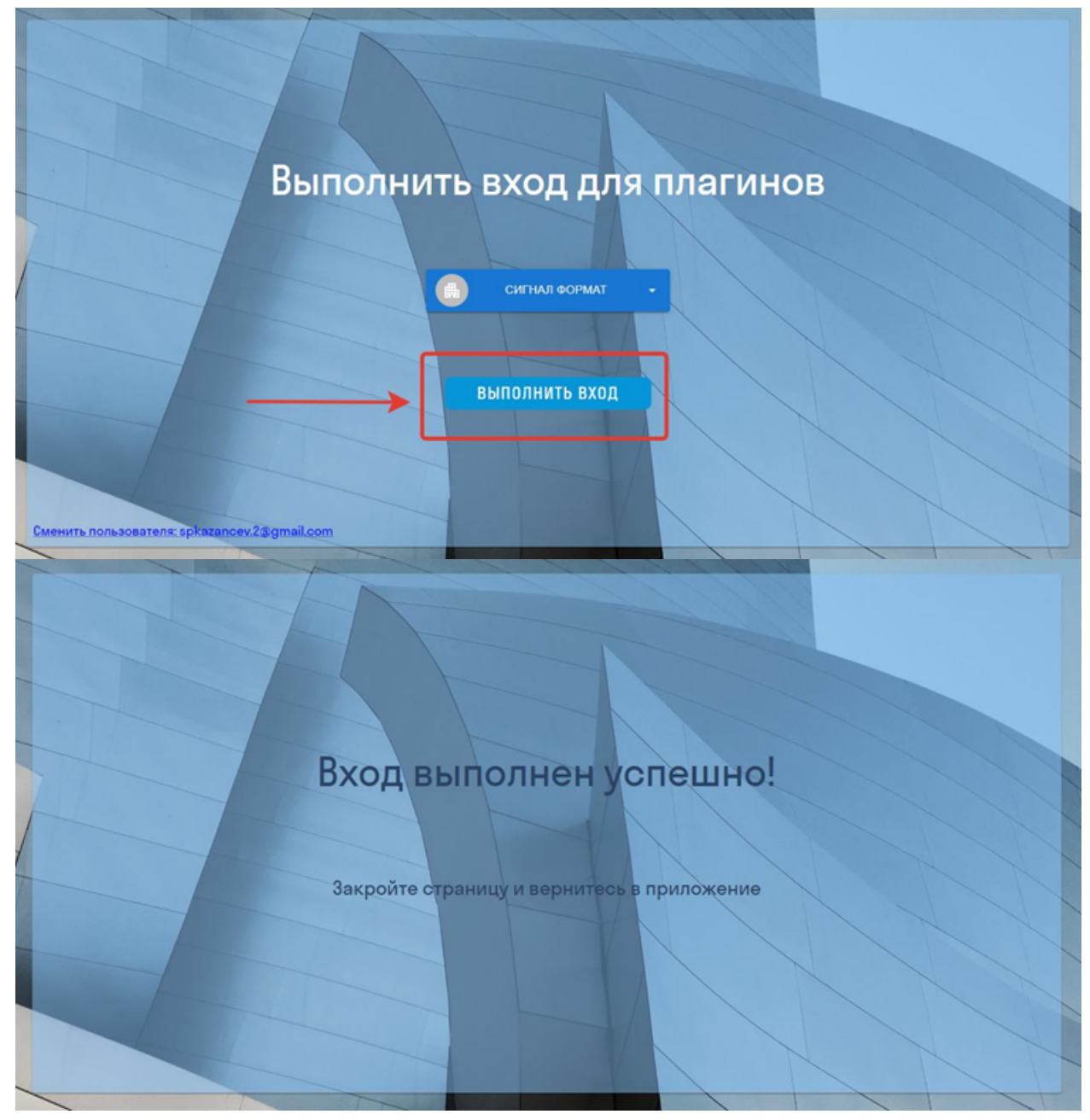

9. Вернитесь в "Настройки" плагина. Убедитесь, что вход осуществлен благополучно.

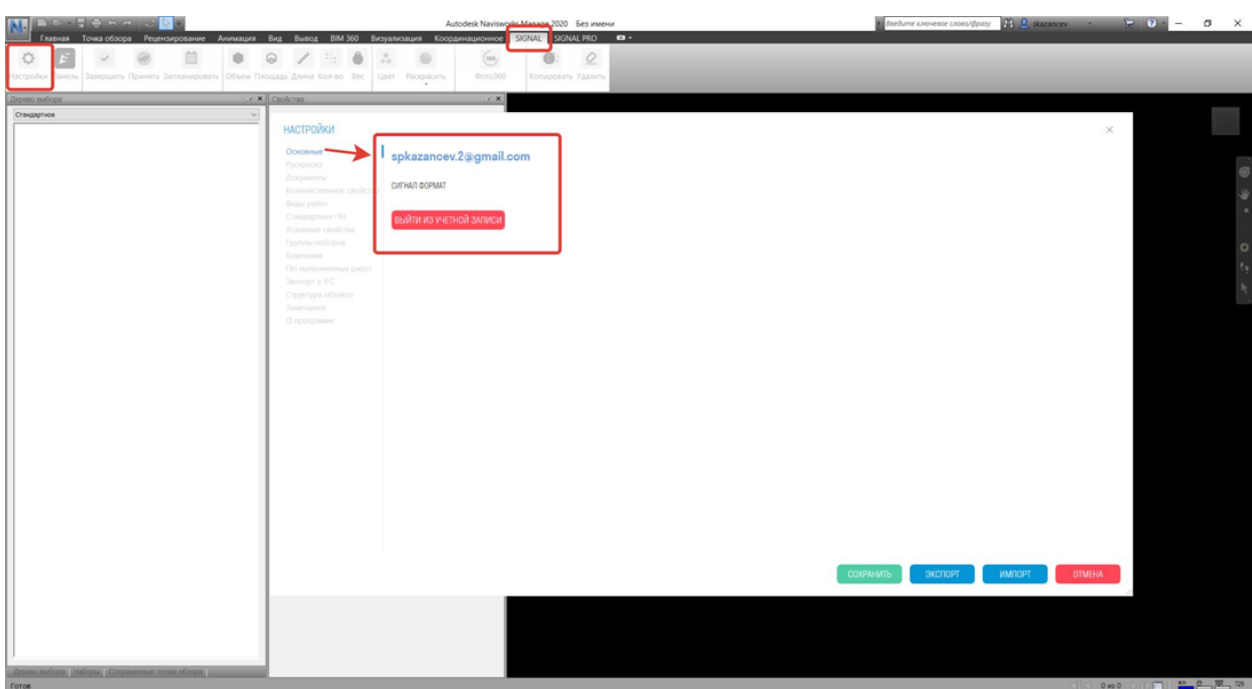

# **Назначение команд TOOLS for Revit**

# **Настройки SIGNAL**

Настройки плагина SIGNAL TOOLS for Revit находятся на панели Настройки ► Настройки

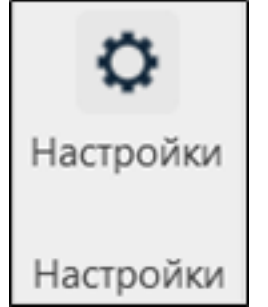

### **Основные**

Проверка лицензии выполняется при начале использования функционала плагина. Модуль TOOLS делится на TOOLS Lite и TOOLS PRO. TOOLS Lite поставляется вместе с DASHBOARD и автоматически подхватывает из него авторизацию. TOOLS PRO поставляется отдельно и имеет отдельную авторизацию.

1. Нажмите на панели Настройки ➤ Настройки ➤ Основные

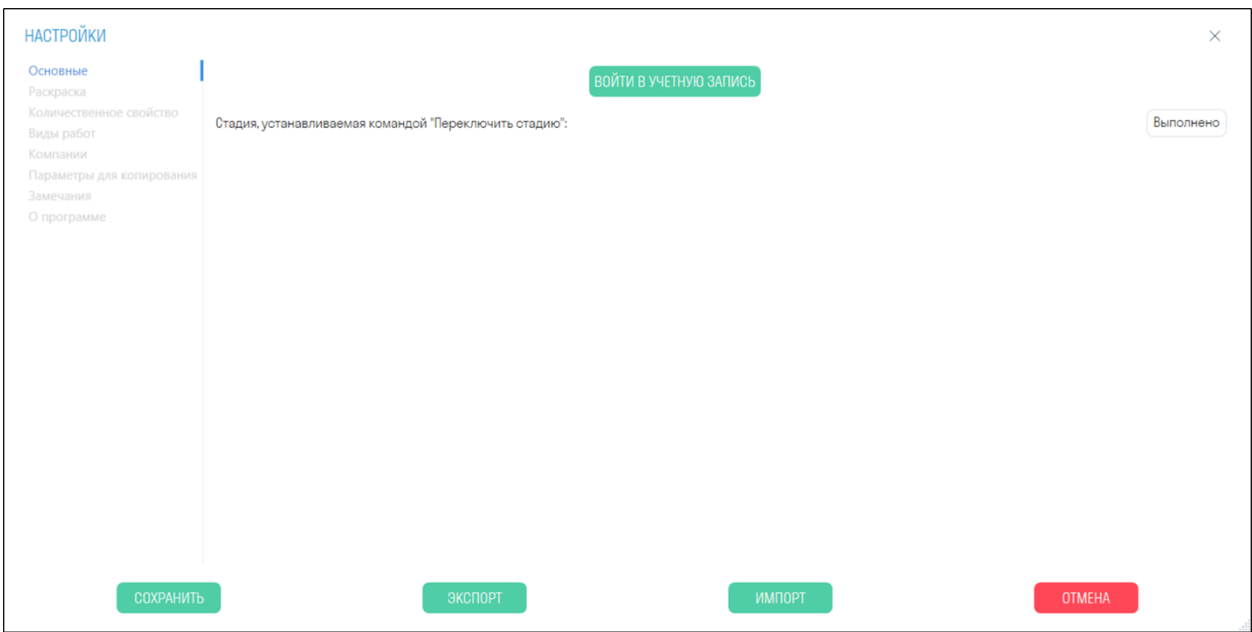

- 2. Войдите под Вашей учетной записью
- 3. Укажите название стадии, на которое будет меняться значение параметра "Стадия возведения" при использовании инструмента Переключить стадию. По умолчанию - Выполнено

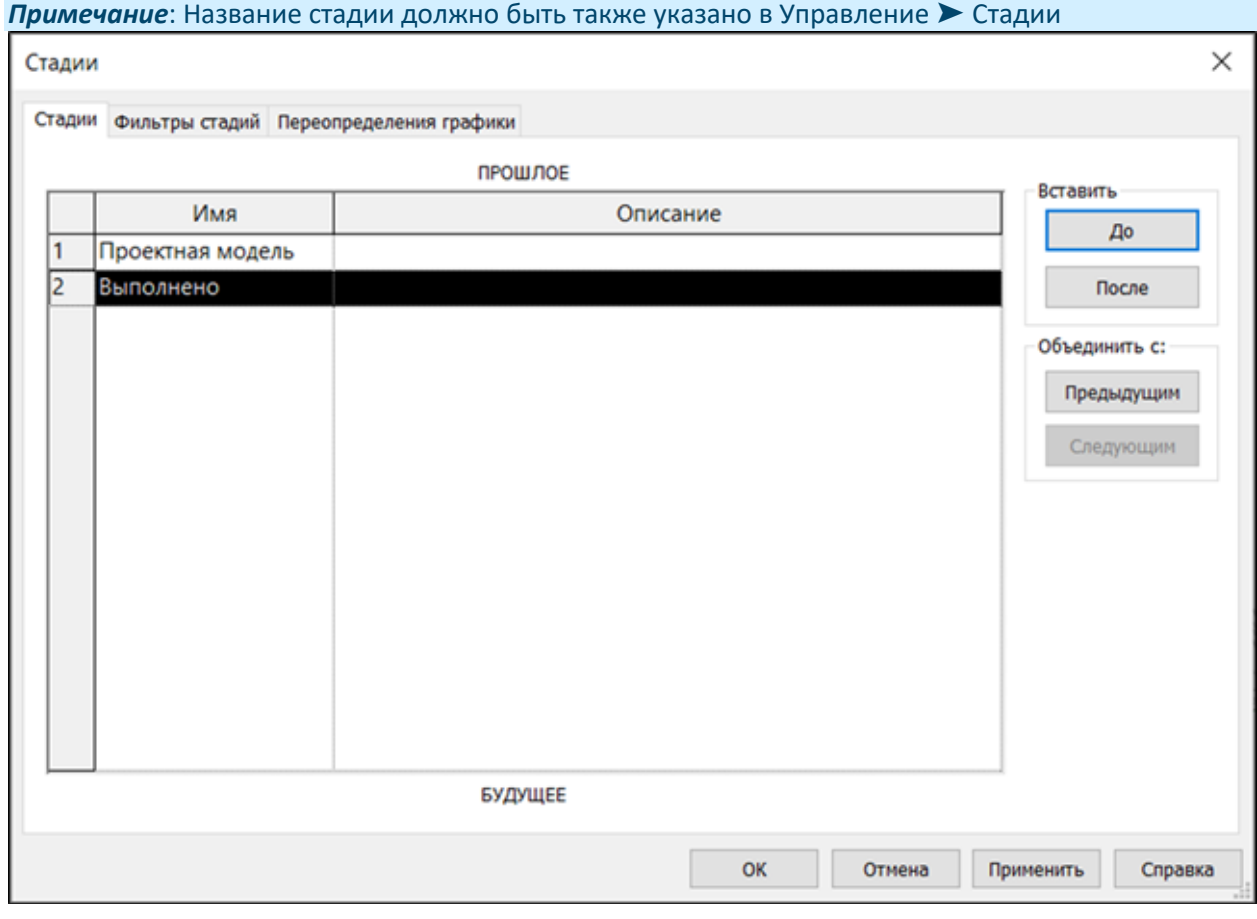

### **Раскраска**

Настройка позволяет указать цвета для раскраски элементов при помощи создания фильтров для видов. С помощью галочки Вы можете активировать автоматическое раскрашивание при использование команды, а также назначить цвет автоматического присваивания

1. Нажмите на панели Настройки ➤ Настройки ➤ Раскраски

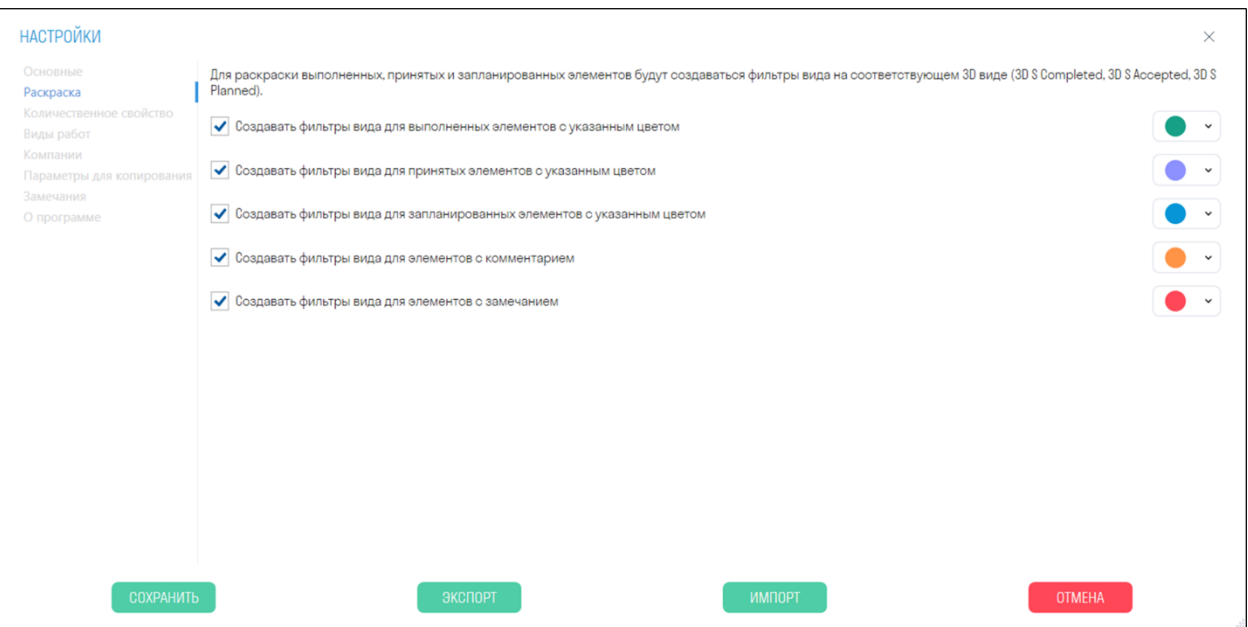

• При использовании команд Завершить/Принять/Запланировать записывает значение в параметр "S Color"

### **Количественное свойство**

В текущем списке задаются имена параметров, используемых для сбора суммарных числовых характеристик элементов (Объем/Площадь/Длина) при работе с разделом Расчеты. Если у элемента имеется хотя бы один параметр из списка, то из этого параметра берется значение для подсчета. Порядок параметров в списке соответствует порядку поиска параметров у элемента 1. Нажмите на панели Настройки ➤ Настройки ➤ Количественное свойство

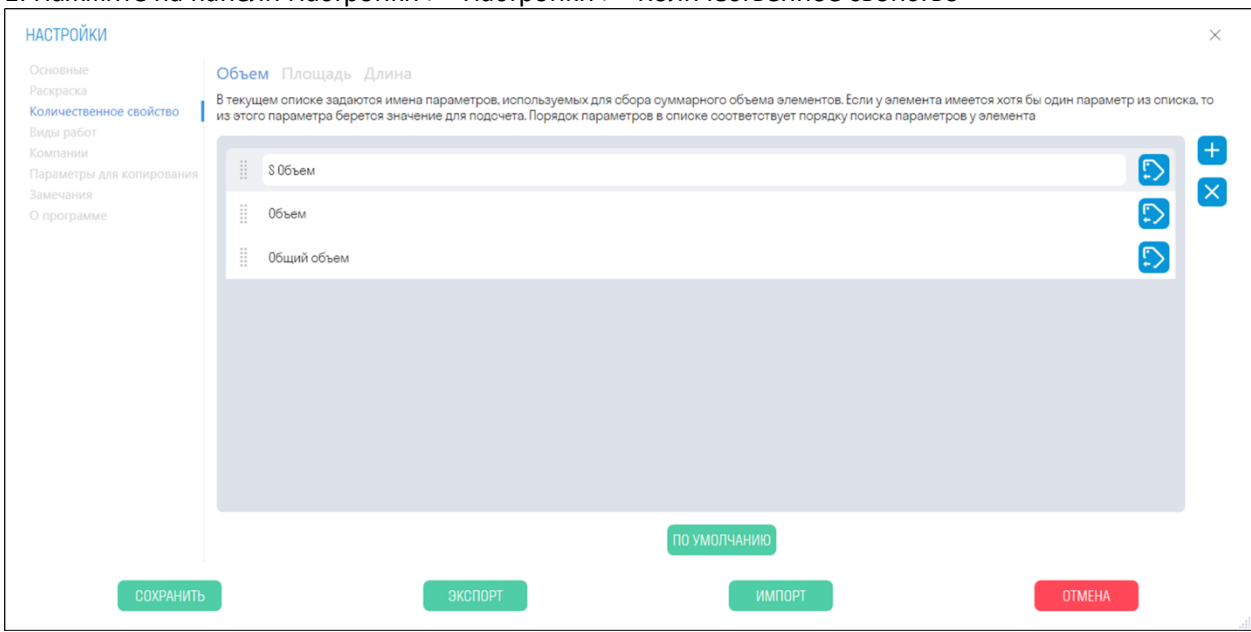

• Для добавления нового параметра нажмите "+". После этого впишите параметр вручную или выберите из списка.

### **Виды работ**

Настройка позволяет добавить Виды работ, которые будут указываться при использовании инструментов Завершить/Принять/Запланировать. Подготовьте свою структуру по видам работ, используемую на объекте. Укажите Код и Имя работы, единицу измерения и цену за единицу.

1. Нажмите на панели Настройки ➤ Настройки ➤ Виды работ

Папки и виды работ можно добавить вручную, или импортировать готовый Excel файл (см. принцип заполнения таблицы Excel).

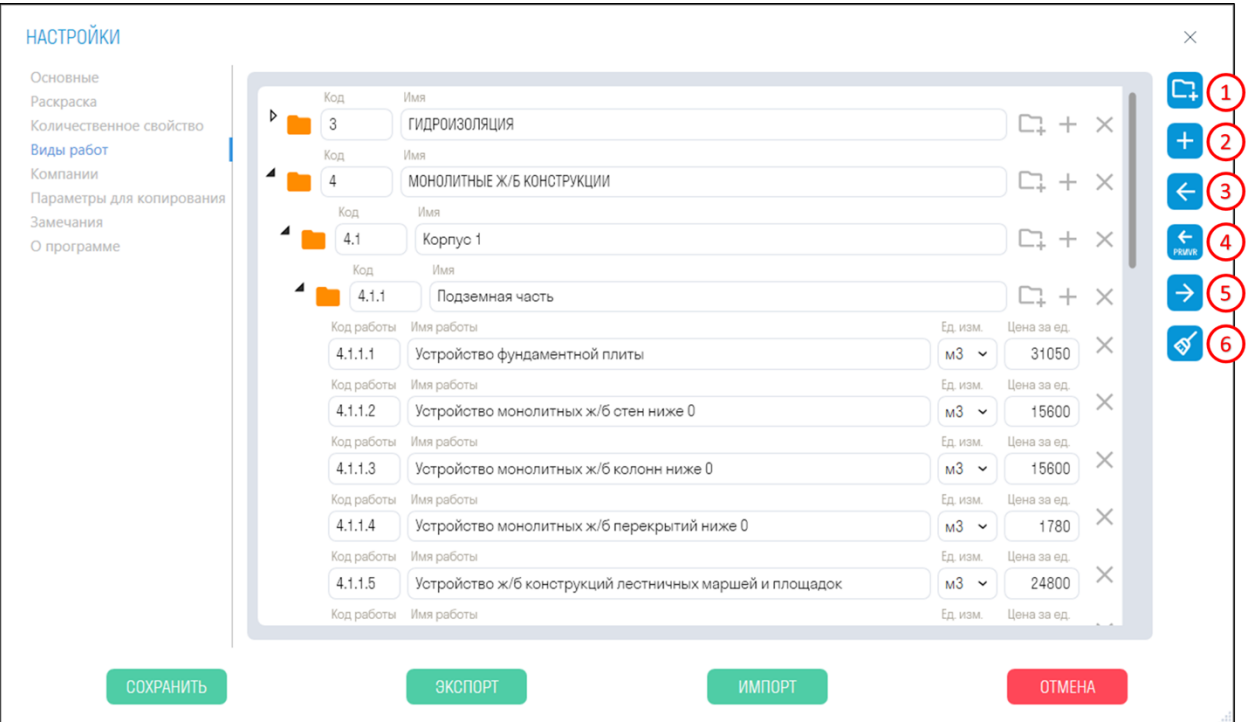

- 1. Добавление новой папки.
- 2. Добавления нового вида работ.
- 3. Импорт видов работ из таблицы Excel.
- 4. Импорт видов работ файла XML из Primavera
- 5. Экспорт видов работ в таблицу Excel.
- 6. Очистить список видов работ.

### **Принцип заполнения таблицы Excel:**

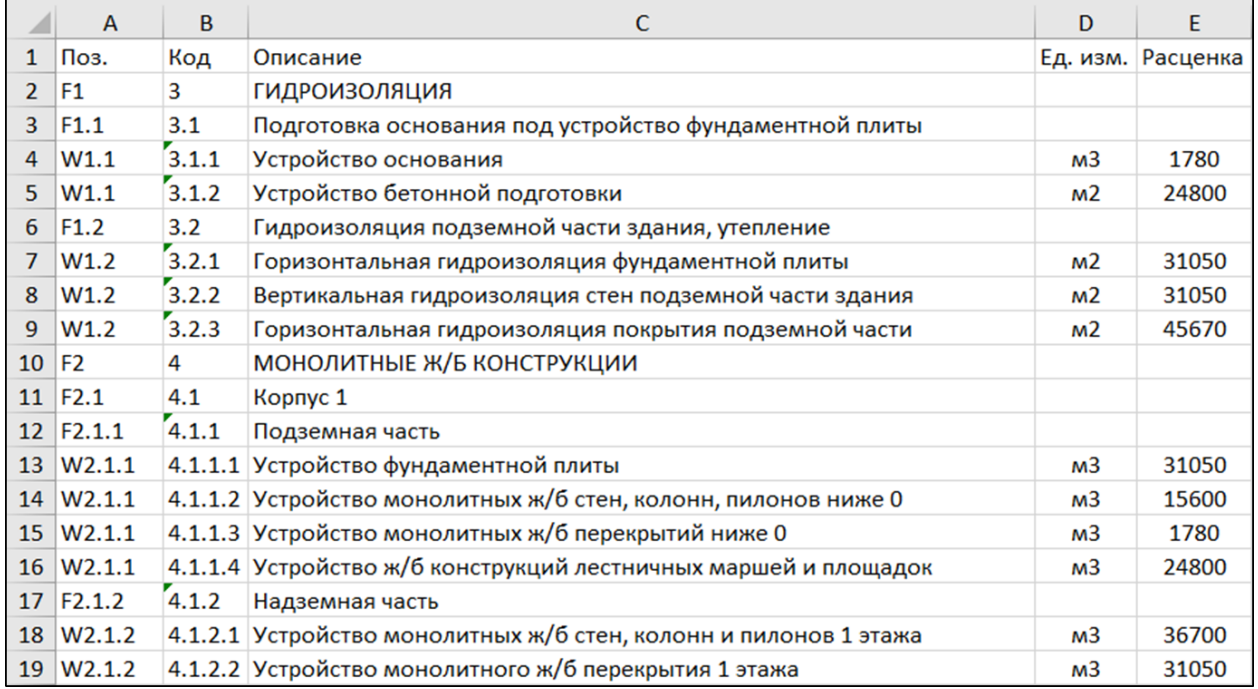

• *В столбце "Поз."* содержится значение в формате F1, F1.1, F2, F2.1, F2.1.1 или W1, W1.1, W1.2, W2.1.1, где F означает, что данная строка задает папку, а W создает вид работ.

1.1, 2.1, 2.1.1 - задает вложенность папок, т.е. F2.1.1 будет вложена в F2.1, а та в свою очередь в F2.

### W2.1.1 - означает, что вид работ должен быть создан внутри папки F2.1.1

**Внимание!** W2.1.1 может и должен повторяться для всех видов работ, которые размещаются в одной папке, т.е. он не увеличивается на последнюю цифру - это не номер по порядку, а указатель на размещение вида работ.

- *В столбце "Код"* указывается код работы.
- *В столбце "Описание"* указывается название папки или вида работ.
- *В столбце "Ед. изм."* указывается единица измерения вида работ. Для папки единицы измерения не указываются.
- *В столбце "Расценка"* указывается цена за единицу работы, которая используется для выгрузки КС-2 в Tools For Navisworks

### **Компании**

Настройка позволяет добавить Компании, осуществляющие отдельные виды работ на объекте, и указать их при использовании инструментов Завершить/Принять/Запланировать.

### 1. Нажмите на панели Настройки ➤ Настройки ➤ Компании

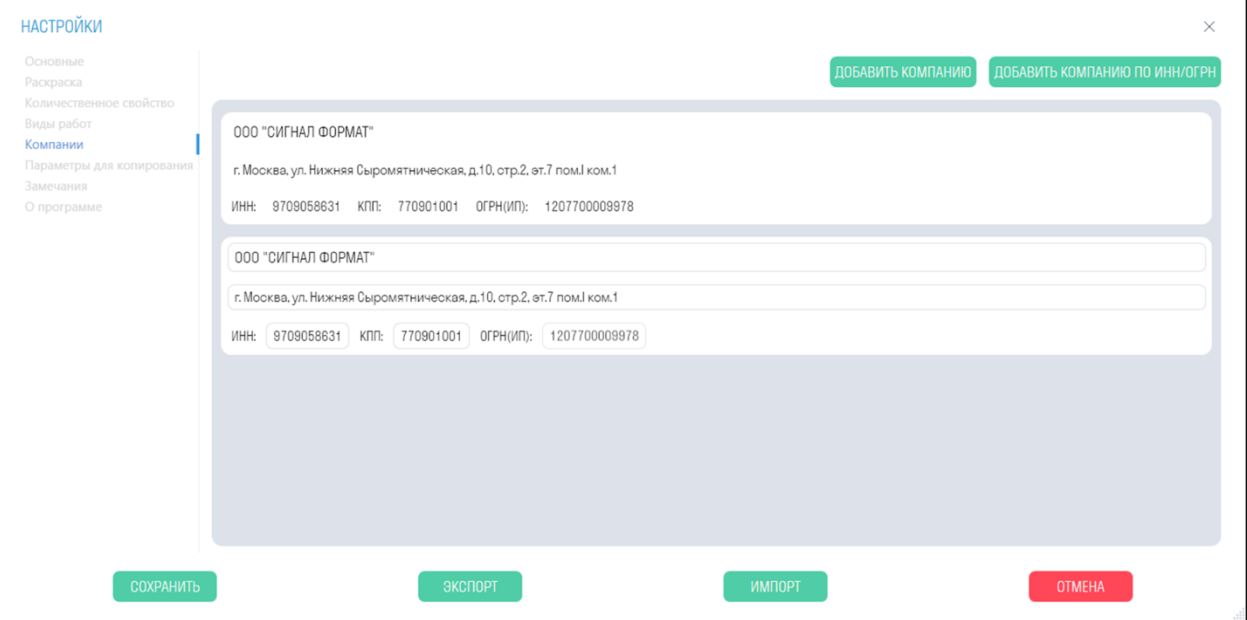

- Добавить компанию можно вручную, заполнив поля самостоятельно, или найти ее по ИНН/ОГРН с помощью поиска.
- 2. Нажмите "Добавить компанию по ИНН/ОГРН", укажите ОГРН или ИНН компании и нажмите Поиск. Выберите компанию и нажмите "ОК".

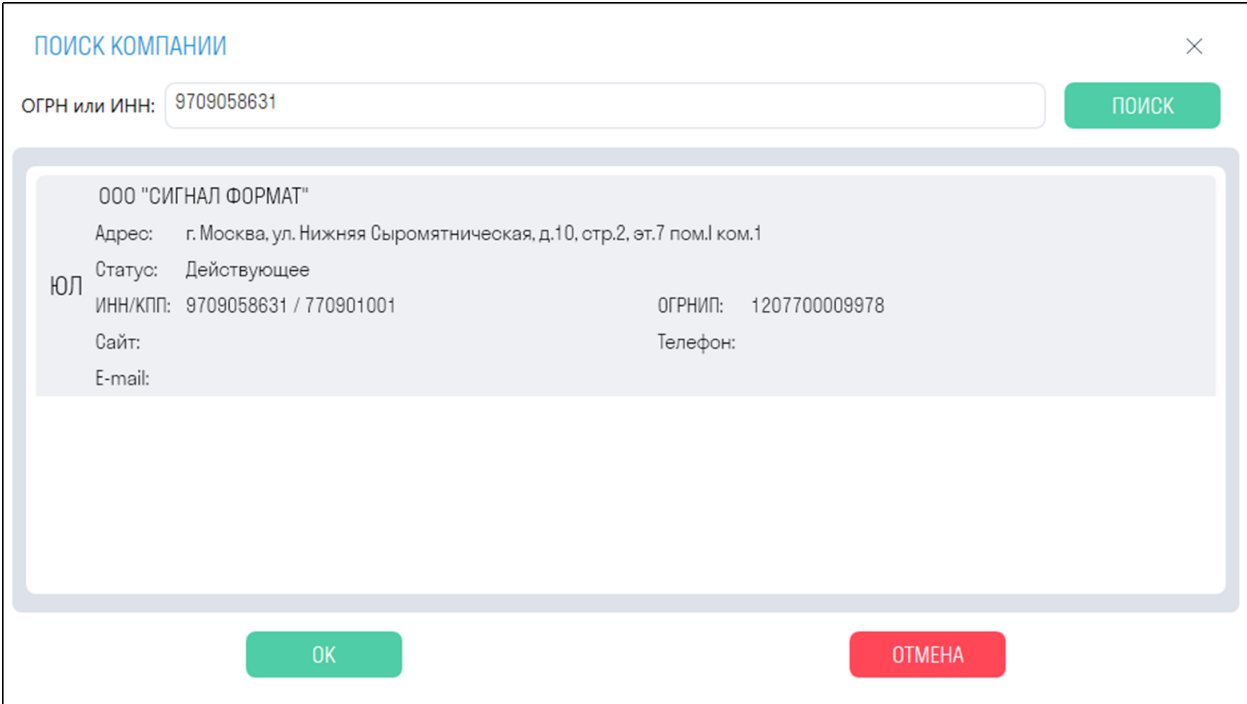

### **Параметры для копирования**

В текущем списке задаются имена параметров, которые должны копироваться из связанного файла при использовании инструментов Фиксации элементов и Копировать параметры

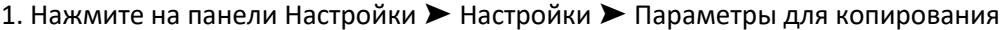

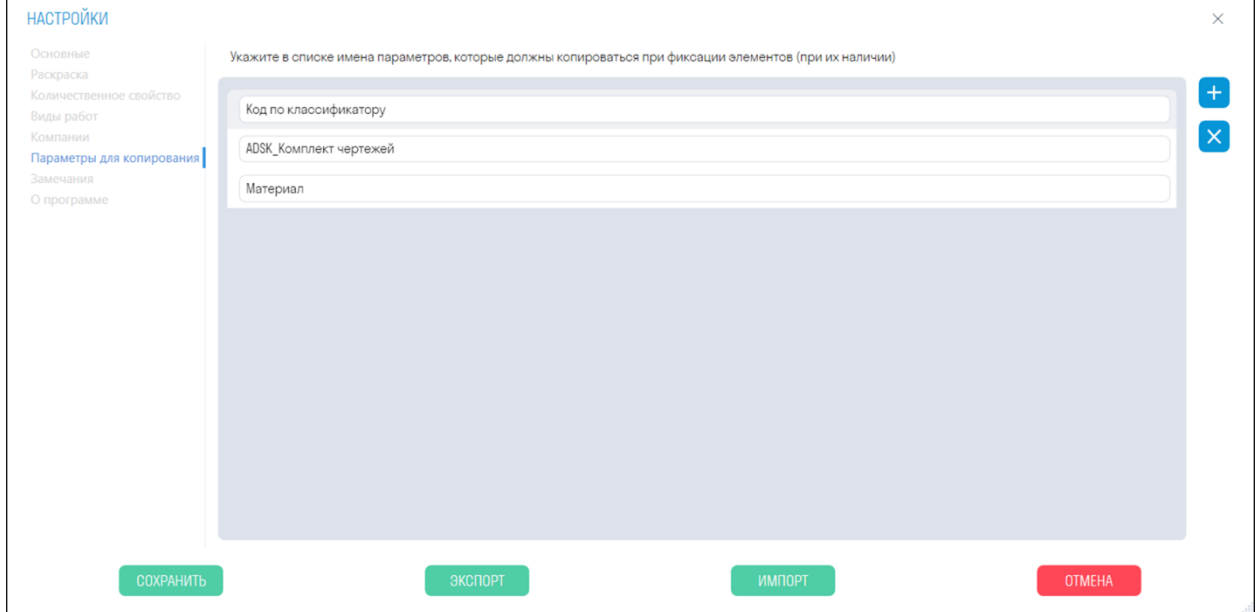

• Добавьте названия параметров, которые должны копироваться при фиксации элементов **Инструменты SIGNAL**

### **Checker**

Комплексный инструмент, позволяющий проверять модель на наличие параметров в элементах и заполненность значений этих параметров. Например, перед выгрузкой модели в Navisworks проектировщик может проверить модель на заполненность важных параметров

1. Нажмите на на панели Проверка ▶ Checker

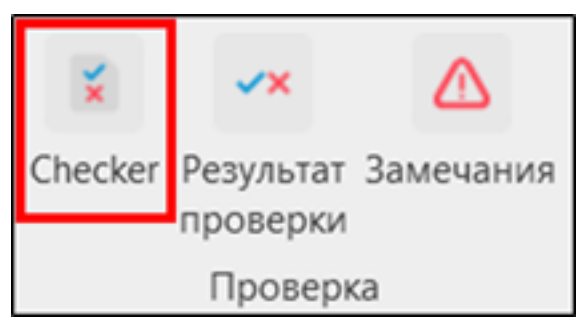

Окно Checker разделено на 3 зоны: проверки, правила и результаты

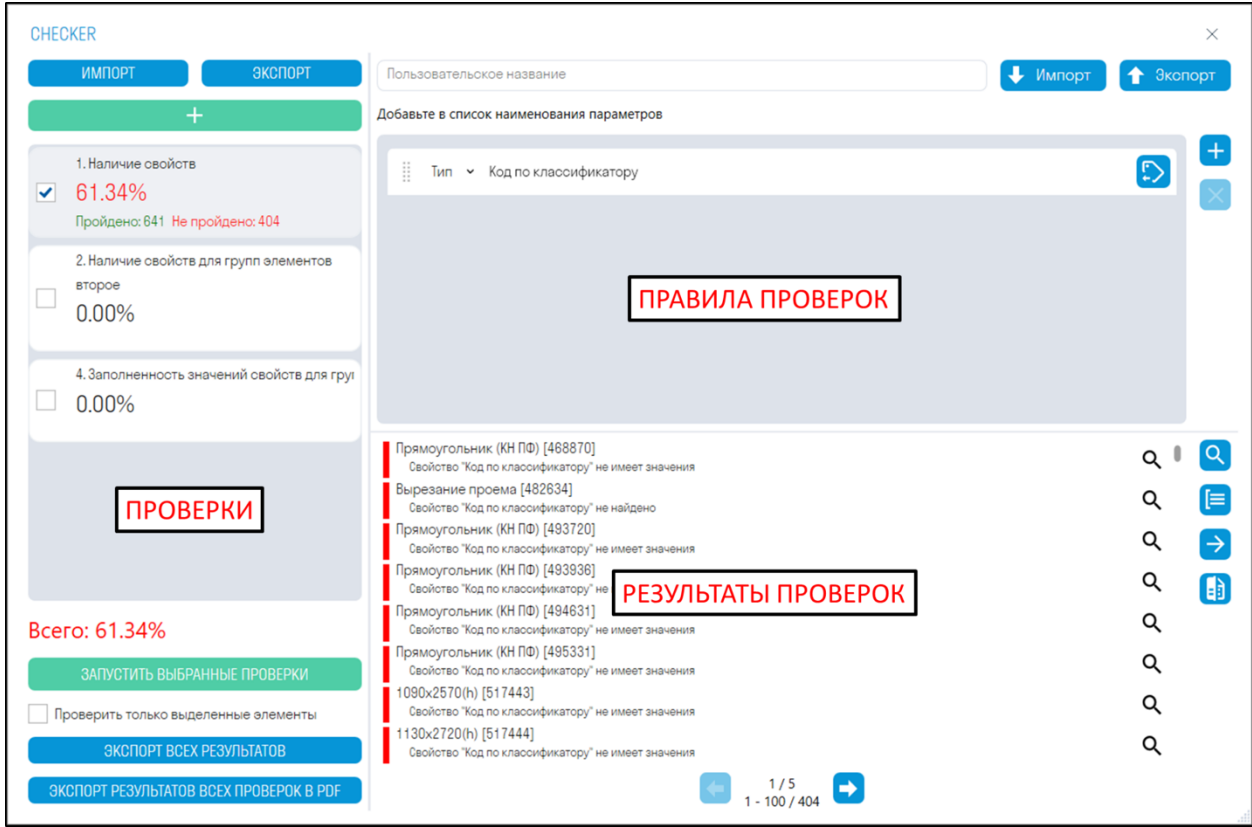

- 2. Добавьте одну из трех проверок, нажав
- 3. Добавьте правила и запустите проверку, нажав "ЗАПУСТИТЬ ВЫБРАННЫЕ ПРОВЕРКИ".
- 4. Просматривайте в модели элементы с ошибками, чтобы составить замечания и исправить ошибки. Выгружайте результаты проверок в Excel или XML. Сравнивайте результаты с результатами предыдущей проверки, чтобы увидеть, какие замечания были исправлены.

**Зона проверок:** в этой зоне отображается процент выполненных проверок, количество элементов прошедших и не прошедших проверку

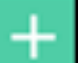

• *Нажмите "Добавить проверку"* , чтобы добавить одну из трех проверок.

- *"ЭКСПОРТ"* позволяет выгрузить в XML все проверки с их правилами. Вы можете отправить данный файл с проверками своим коллегам.
- *"ИМПОРТ"* позволяет загрузить XML файл с проверками.
- *"ЗАПУСТИТЬ ВЫБРАННЫЕ ПРОВЕРКИ"* запускает проверку напротив которой стоит галочка.
- *Переключатель "Проверить только выделенные элементы"* позволяет проверить только выделенные в модели элементы
- *"ЭКСПОРТ ВСЕХ РЕЗУЛЬТАТОВ"* позволяет выгрузить результаты всех проверок в один Excel файл, который можно передать коллегам для исправления элементов, которые не прошли проверку

**Зона правил:** в этой зоне создаются правила, по которым будет происходить проверка. Правила созданные в Navisworks совместимы с правилами в Revit.

• При создании правил необходимо выбирать их вид из выпадающего списка - Параметр Типа или Экземпляра

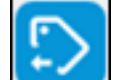

- **Кнопка позволяет выбрать параметр из списка**
- *"ЭКСПОРТ"* позволяет выгрузить правила проверки в Excel файл. Данный файл можно дополнить правилами и загрузить обратно в Checker или отправить его коллегам.
- *"ИМПОРТ"* позволяет загрузить Excel файл с правилами проверки. Если у Вас уже есть созданные правила в Navisworks, то вы можете импортировать их в Checker в Revit

**Зона результатов:** в этой зоне отображаются результаты проверки в виде названия элементов и описания причины, почему элементы не прошли проверку

- **Нажмите "Выбрать все"**, чтобы выделить в модели все элементы не прошедшие проверку
- **Нажмите** рядом с результатом, чтобы выделить в модели один или группу элементов не прошедших проверку.
- **Нажмите "Сгруппировать результаты" Maximush** чтобы сгруппировать результаты проверок по повторяющимся названиям элементов и описаниям результатов. Таким образом, количество позиций в списке уменьшится и будет проще посмотреть в модели элементы не прошедшие проверку.
- *Нажмите "Экспорт результатов***"** , чтобы выгрузить результаты проверки в формате Excel или XML. После исправления замечаний данный XML можно сравнить с новыми результатами через команду "Сравнить"
- *Нажмите "Сравнить"* и загрузите XML файл с результатами предыдущей проверки, чтобы посмотреть какие замечания были устранены

**Проверки Checker**

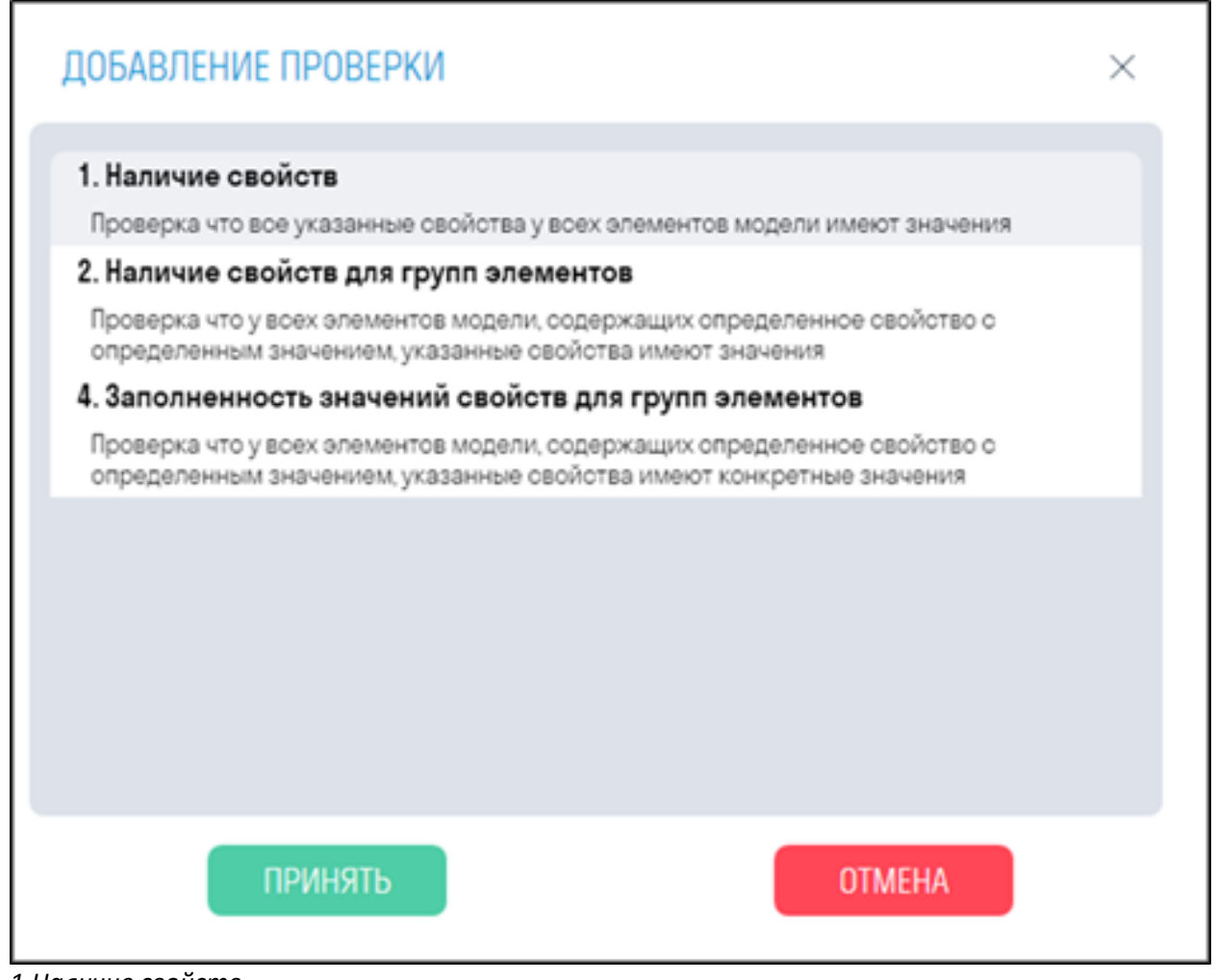

*1.Наличие свойств*

Проверяет заполненность значения проверочного параметра. Подходит для проверки параметров, которые должны быть заполнены у всех элементов модели.

Например, проверим, что параметр "Код по классификатору" заполнен у всех элементов модели

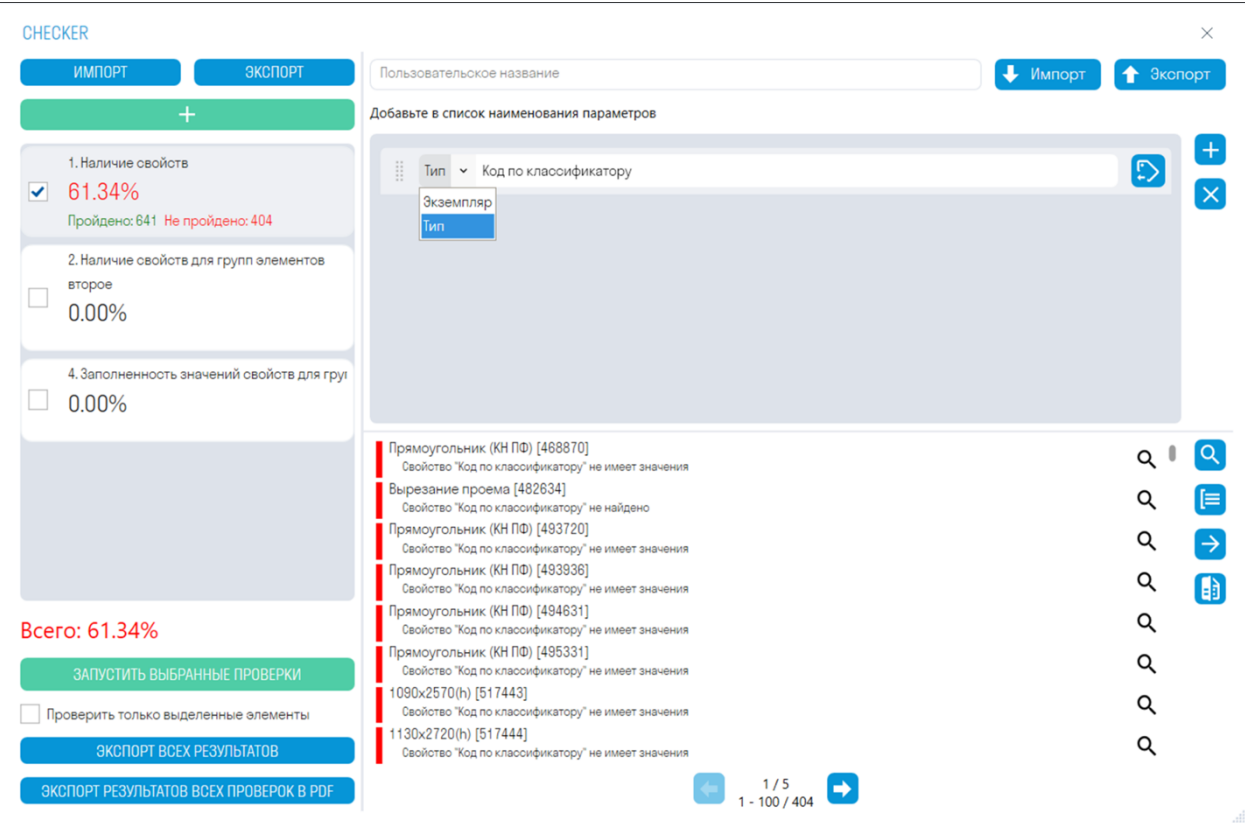

- Добавьте параметр, нажав +.
- Выберите вид параметра (Тип или Экземпляр)
- Введите название параметра, например, Код по классификатору, или выберите параметр

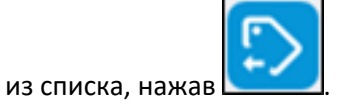

• Запустите проверку > в зоне результатов будут показаны элементы, которые не прошли проверку.

## *2.Наличие свойств для групп элементов*

Проверяет, что у всех элементов модели, содержащих условный параметр с определенным значением, заполнены проверочные параметры. (В данном контексте условный параметр - это параметр, который задает начальное условие: Если свойство "Категория" имеет значение "Стены". Проверочные параметры - это параметры, которые проверяются на наличие заполненного значения)

Например, проверим, что у элементов с условным параметром "Код по классификатору" "Е2.2.2.1" и "Е2.3.1.1" заполнены проверочные параметры "Этаж" и "Корпус".

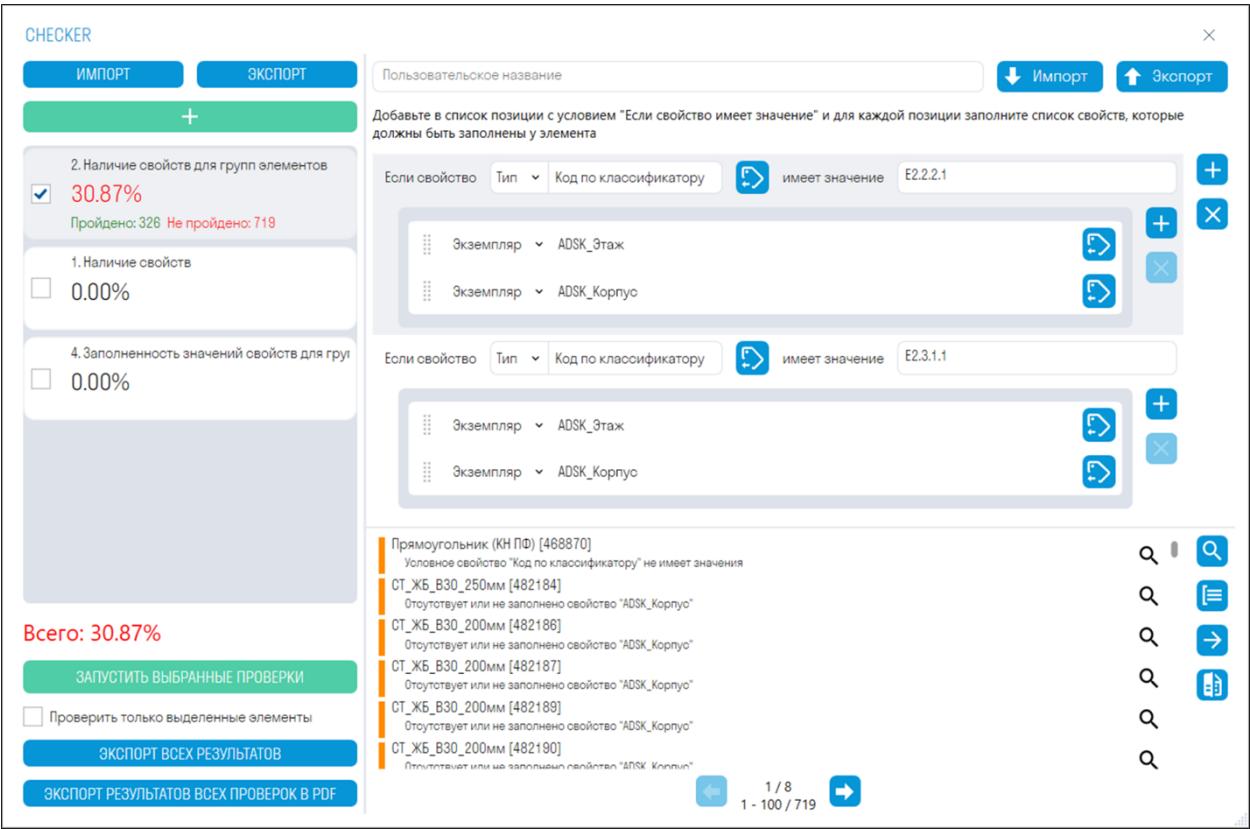

- Добавьте условный параметр, выбрав его вид (Тип или Экземпляр) и значение данного параметра.
- Добавьте проверочные параметры и запустите проверку ➤ в зоне результатов будут показаны элементы, которые не прошли проверку

Правила к данной проверке удобнее создавать в таблице Excel: все правила в Excel из Checker в Navisworks совместимы с Checker в Revit. Если у Вас уже есть созданные правила в Navisworks, то вы можете импортировать их в Checker в Revit или создать новые:

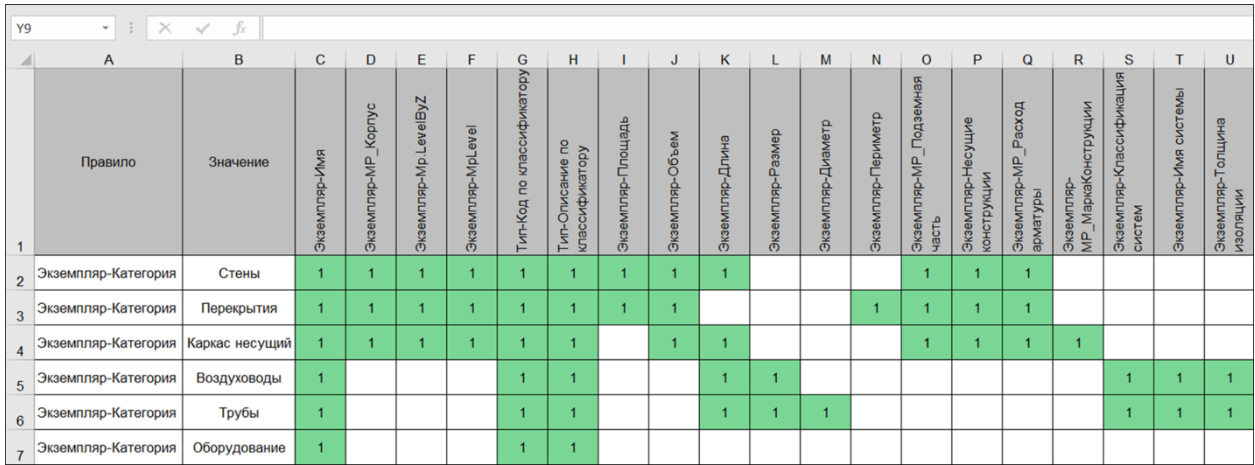

- В столбце A (Правило) перечислите условные параметры в виде пары "Вид параметра-Параметр" через дефис без пробелов, а в столбце B (Значение) укажите значения для данных условных параметров.
- Далее в строке 1 начиная со столбца C перечислите проверочные параметры в виде пары "Вид параметра-Параметр" через дефис без пробелов.
- Затем заполните ячейки в матрице любыми значениями, например, "1", чтобы привязать проверочный параметр к условному параметру.
- Таким образом, получится: "Если параметр "Категория" имеет значение "Стены", то проверить на заполненность параметры "Имя", "MP\_Корпус" и т.д."

#### Также можно проверять по другим условиям, например по Коду классификатора

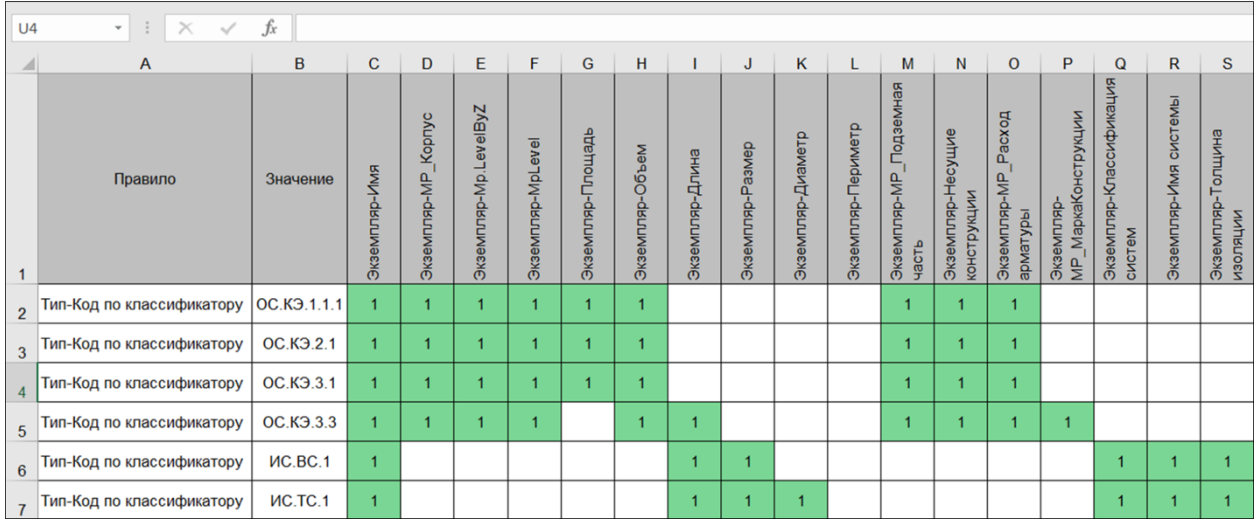

Шаблоны можно скачать по следующим ссылкам:

# Checker\_Template1.xlsx Checker\_Template2.xlsx

#### *4.Заполненность значений свойств для групп элементов*

Проверяет, что у всех элементов модели, содержащих условный параметр с определенным значением, проверочные параметры имеют заданное значение.

Например, проверим, что у элементов с условным параметром "Категория", имеющим значение "Стены", проверочный параметр "Толщина" равен "0,200".

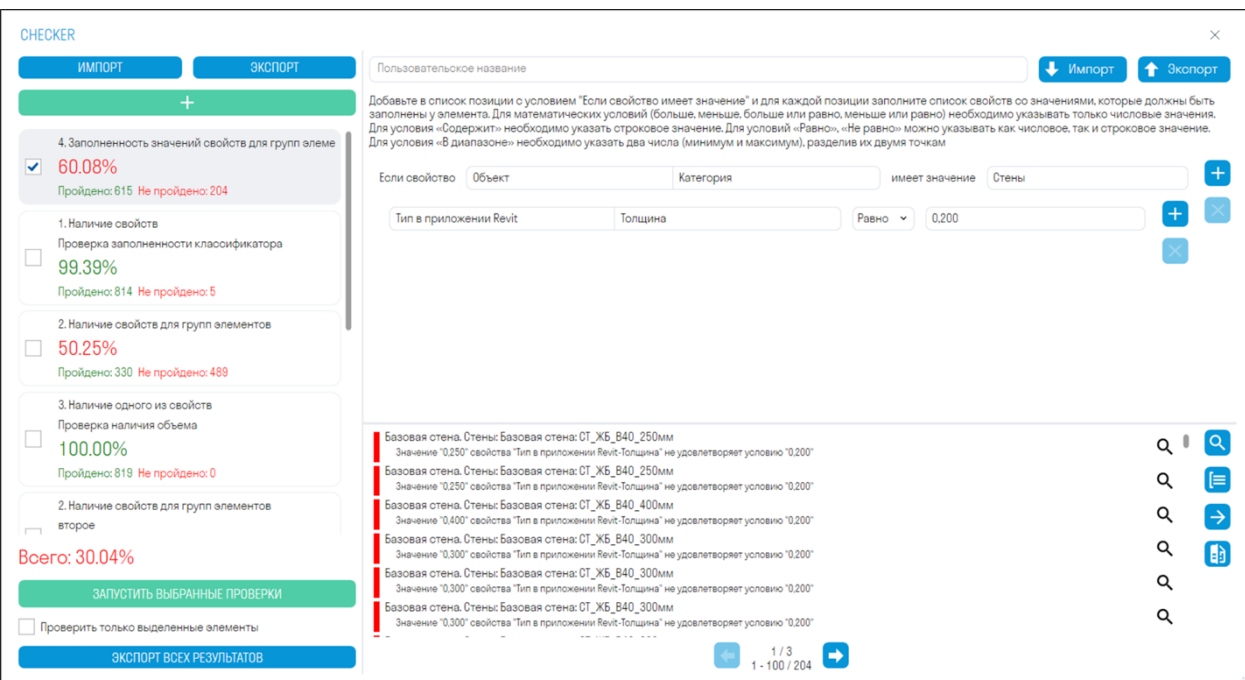

- Добавьте условный параметр, выбрав его вид (Тип или Экземпляр) и значение данного параметра.
- Добавьте проверочный параметр и значение, которое должно быть у данного параметра.
- Запустите проверку > в зоне результатов будут показаны элементы, которые не прошли проверку.

### **Результат проверки**

Инструмент позволяет показать элементы в текущей модели по результатам проверки командой Checker из Navisworks

# 1. Нажмите на панели Проверка ➤ Результат проверки

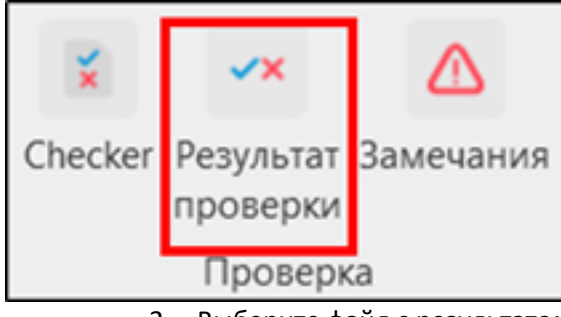

#### 2. Выберите файл с результатом проверки формата XML и нажмите "Открыть"

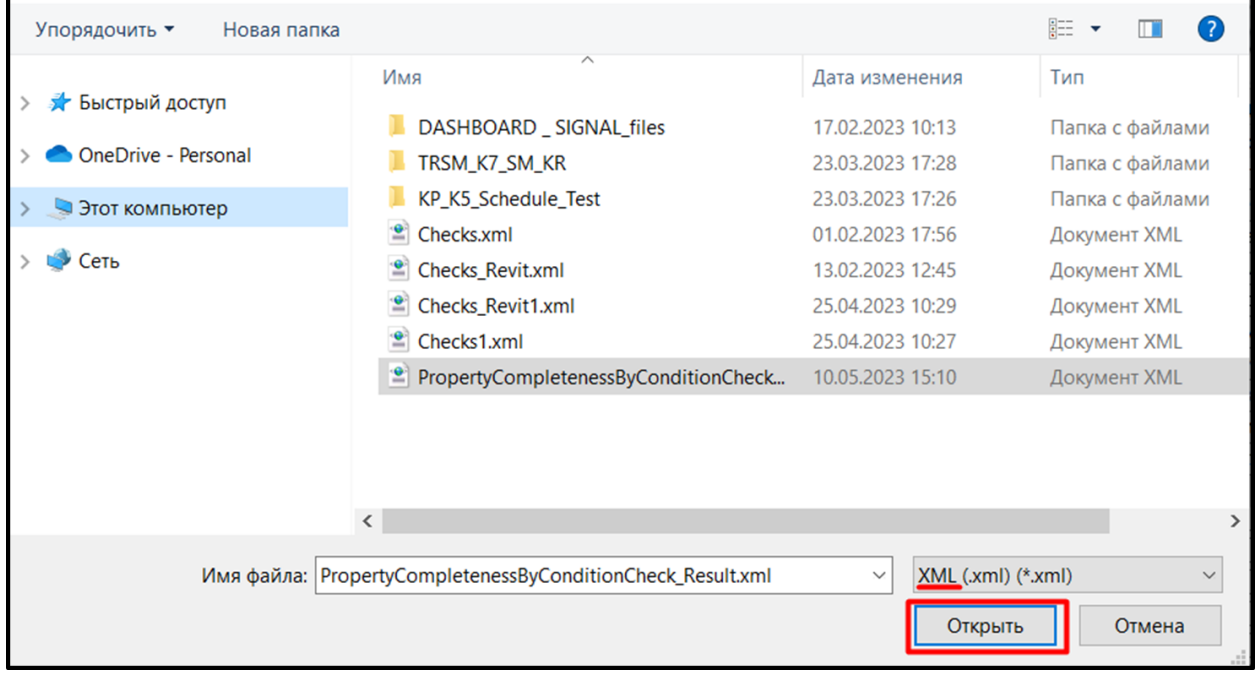

# 3. В модели будут выделены элементы, которые не прошли проверку

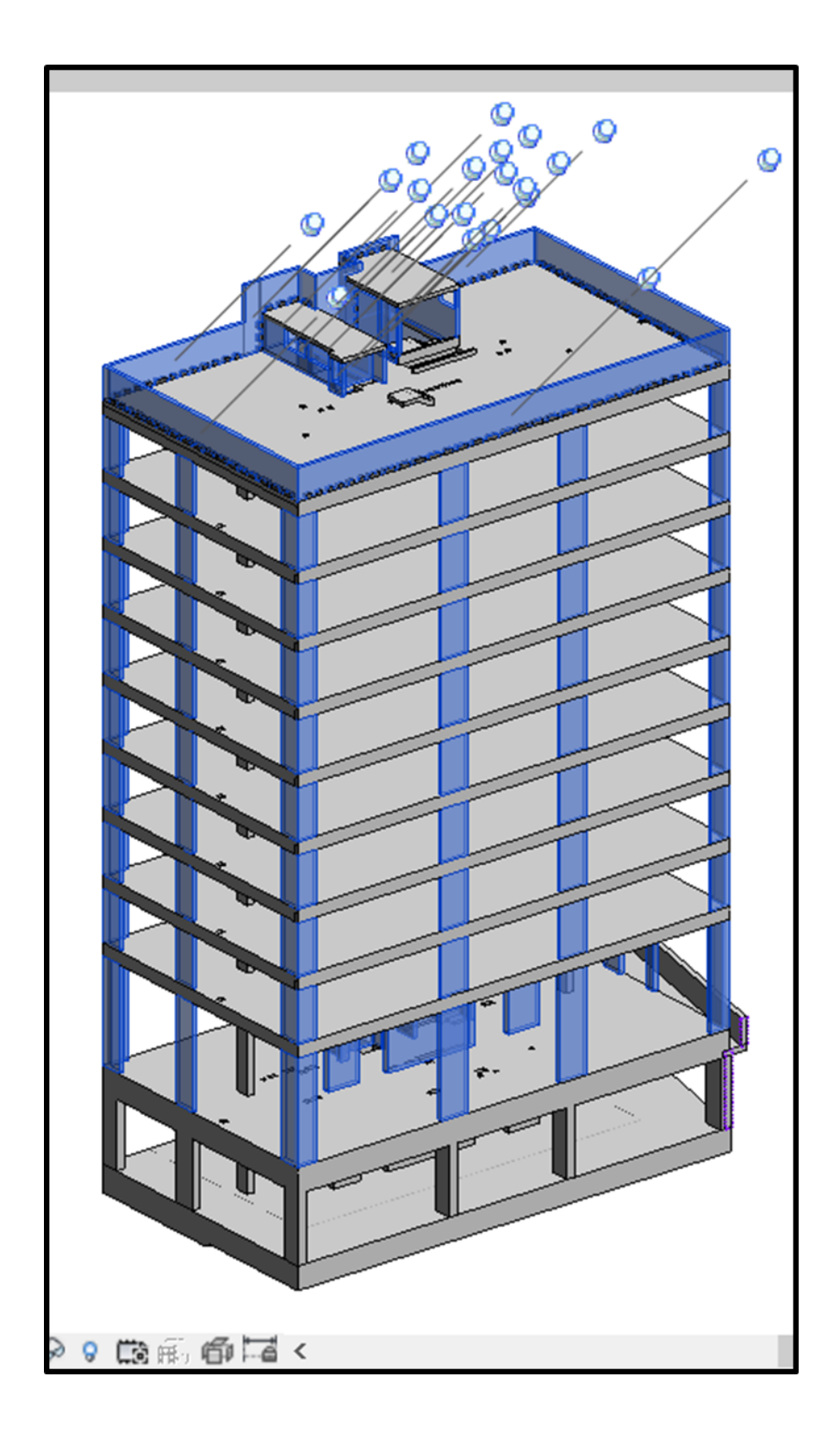

#### **ЗАМЕЧАНИЯ**

#### **Зафиксировать элементы**

Инструмент Зафиксировать элементы предназначен для копирования элементов из связанного файла. При копировании, на месте элемента создается НЕ редактируемая геометрия с параметрами. Перед фиксированием элементов рекомендуется указать дополнительные параметры, которые следует скопировать вместе с геометрией. Копирование осуществляется на виде "1. Копирование элементов". Рекомендуется использовать шаблон Строительной модели

1. Нажмите на панели Копирование элементов ➤ Зафиксировать элементы

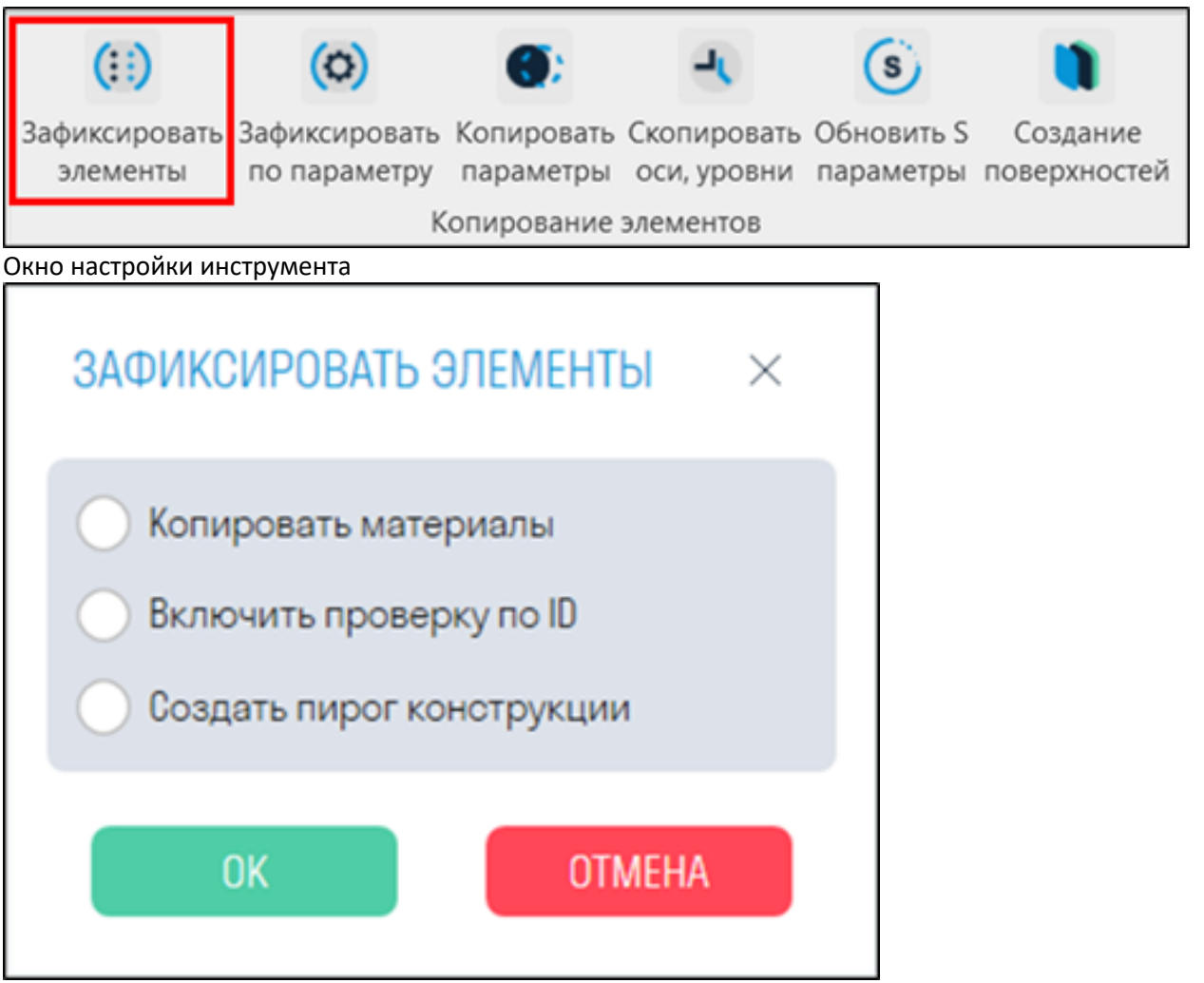

- *Переключатель "Копировать материалы"* отвечает за визуальное отображение материалов на скопированной геометрии. Рекомендуется держать его выключенным, поскольку копирование с материалами, увеличивает общее время работы команды.
- *Переключатель "Включить проверку по ID"* предотвращает дублирование ранее скопированных элементов. Если необходимо заменить ранее скопированные элементы, удалите устаревшую версию элемента перед копированием. При этом замена элемента влечет за собой замену его id в строительной модели, следовательно, из-за смены id Navisworks не сможет подтянуть данные SIGNAL в новый элемент.
- *Переключатель "Создать пирог конструкции"* разделяет многослойную стену по слоям и копирует каждый слой категорией Части
	- 2. Выберите элементы из связанной модели, которые необходимо скопировать, и в левом верхнем углу нажмите Готово

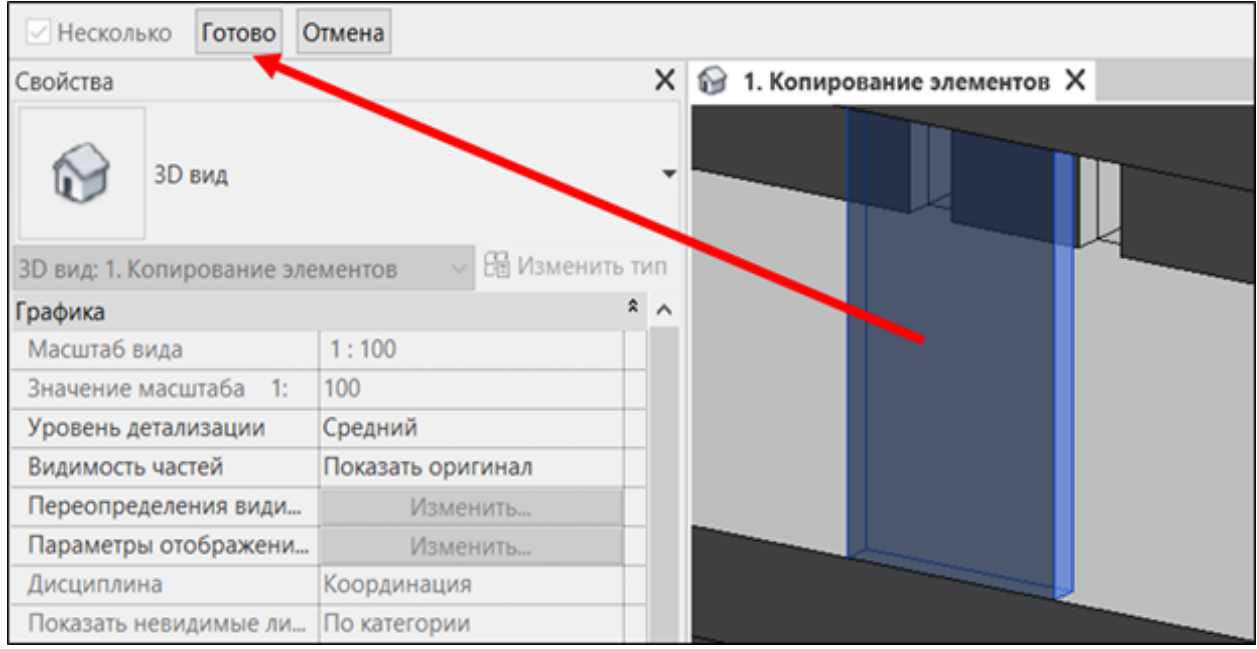

3. Выбранные элементы будут скопированы из связанного файла и появятся на виде "2. Создание Строительной модели". Элементы будут представлять собой НЕ редактируемую геометрию с параметрами.

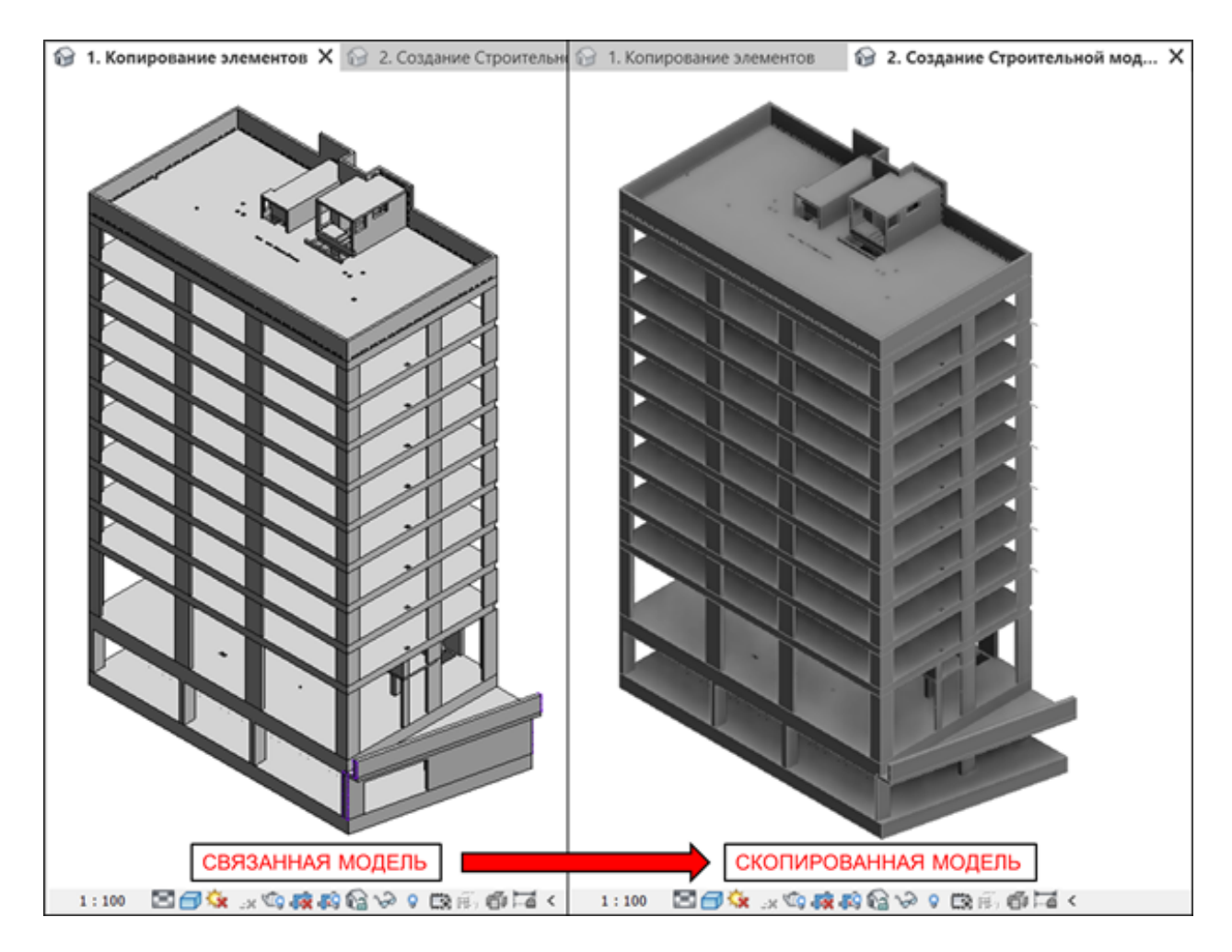

## **Зафиксировать по параметру**

Инструмент Зафиксировать по параметру предназначен для копирования элементов из связанного файла по определенным параметрам. При копировании, на месте элемента создается НЕ редактируемая геометрия с параметрами. Перед фиксированием элементов рекомендуется указать дополнительные параметры, которые следует скопировать вместе с геометрией. Копирование осуществляется на виде "1. Копирование элементов". Рекомендуется использовать шаблон Строительной модели

1. Нажмите на панели Копирование элементов ➤ Зафиксировать по параметру

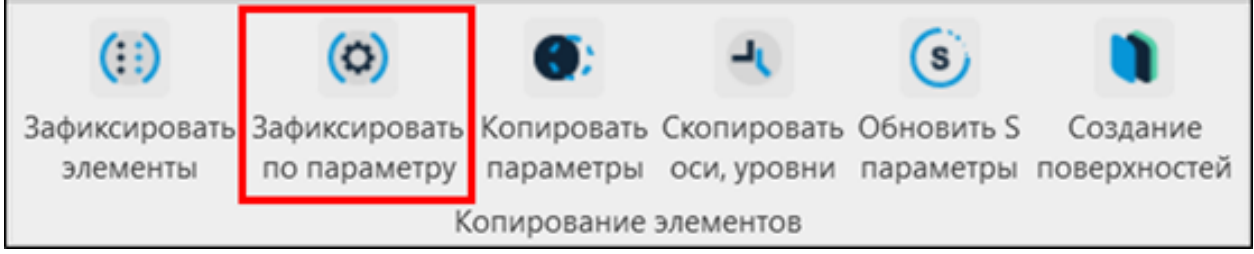

2. Откроется окно настроек инструмента. Добавьте параметры, нажав **"+"**. В строке с параметрами выберите из выпадающего списка название параметра и значение параметра, по которому будут копироваться элементы из связанной модели.

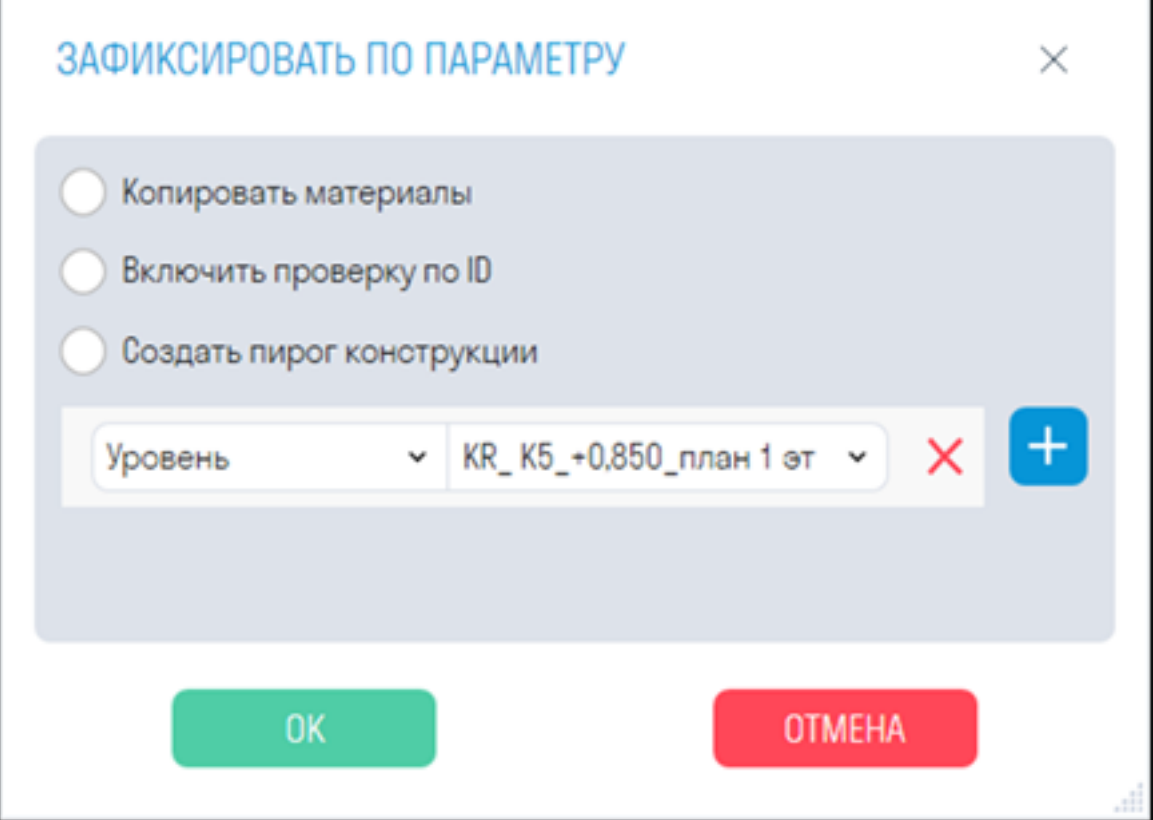

- *Переключатель "Копировать материалы"* отвечает за визуальное отображение материалов на скопированной геометрии. Рекомендуется держать его выключенным, поскольку копирование с материалами, увеличивает общее время работы команды.
- *Переключатель "Включить проверку по ID"* предотвращает дублирование ранее скопированных элементов. Если необходимо заменить ранее скопированные элементы, удалите устаревшую версию элемента перед копированием. При этом замена элемента влечет за собой замену его id в строительно модели, следовательно, из-за смены id Navisworks не сможет подтянуть данные в новый элемент
- *Переключатель "Создать пирог конструкции"* разделяет многослойную стену по слоям и копирует каждый слой категорией Части

3. Элементы с указанными параметрами будут скопированы из связанного файла и появятся на виде "2. Создание Строительной модели". Элементы будут представлять собой НЕ редактируемую геометрию с параметрами.

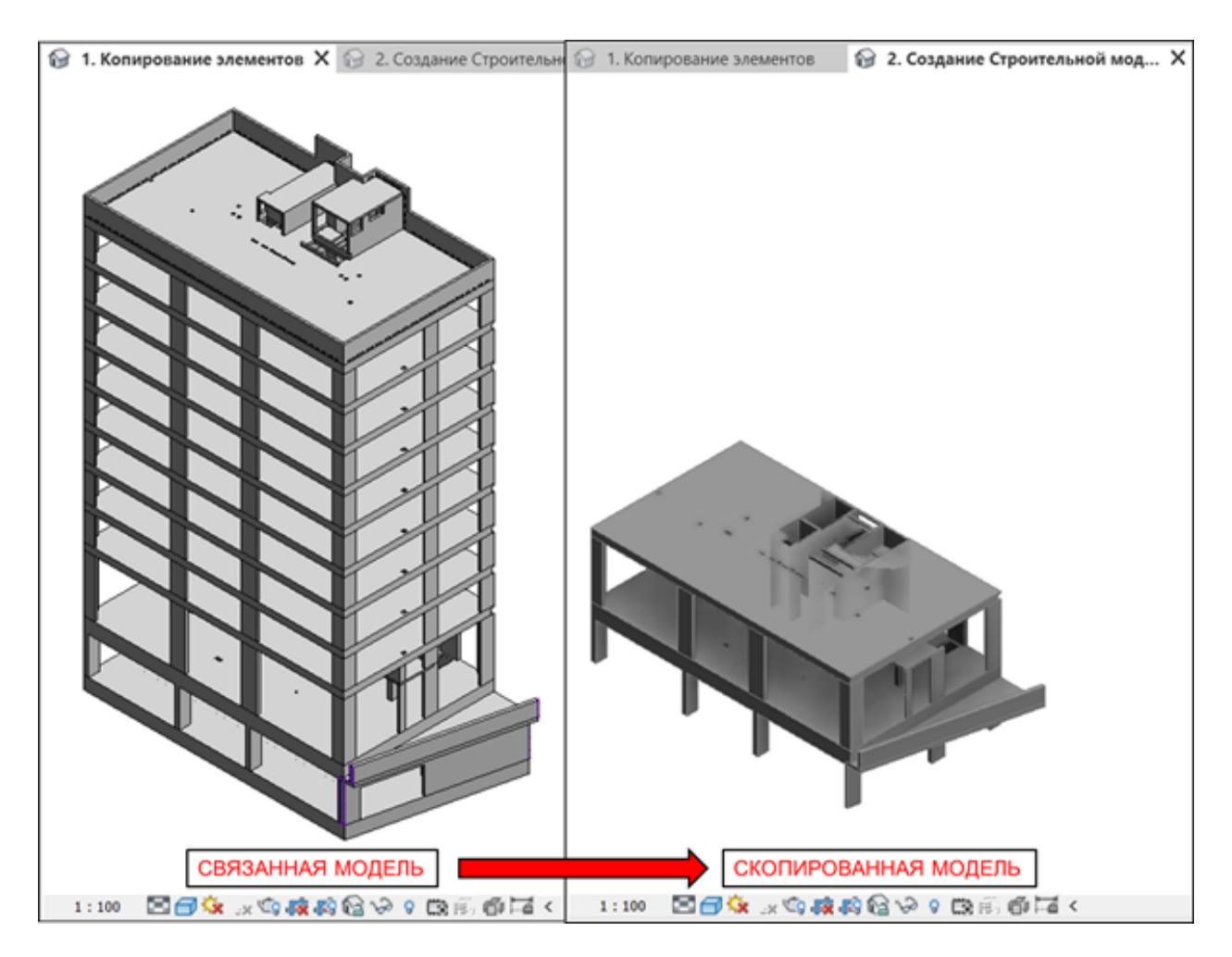

## **Переключить стадию**

Инструмент Переключить стадию предназначен для отображения выполненных на строительной площадке элементов на виде "3. Строительная модель (Navisworks)". Команда меняет в выбранном элементе значение параметра "Стадия возведения" на значение указанное в Настройках SIGNAL в разделе Основные (по умолчанию это "Выполнено").

- 1. Откройте вид "2. Создание Строительной модели" и выберите элементы, которые фактически выполнены на стройплощадке
- 2. Нажмите на панели Утилиты ► Переключить стадию

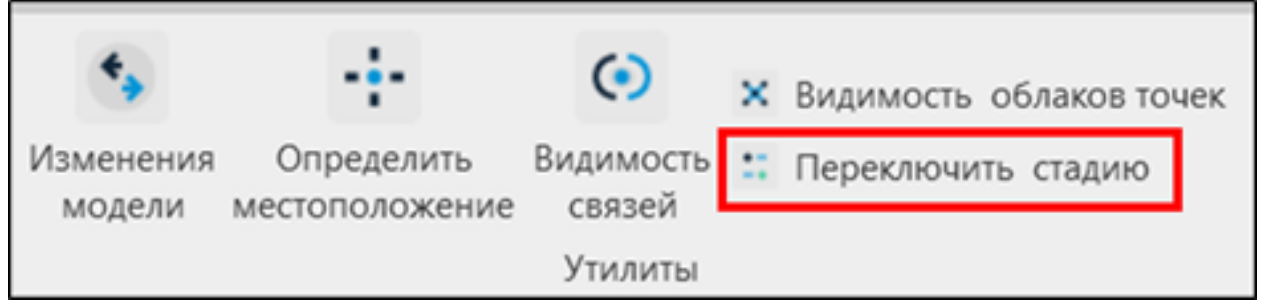

Выбранные элементы окрасятся в зеленый цвет на виде "2.Создание Строительной модели" и появятся на виде "3. Строительная модель (Navisworks)".

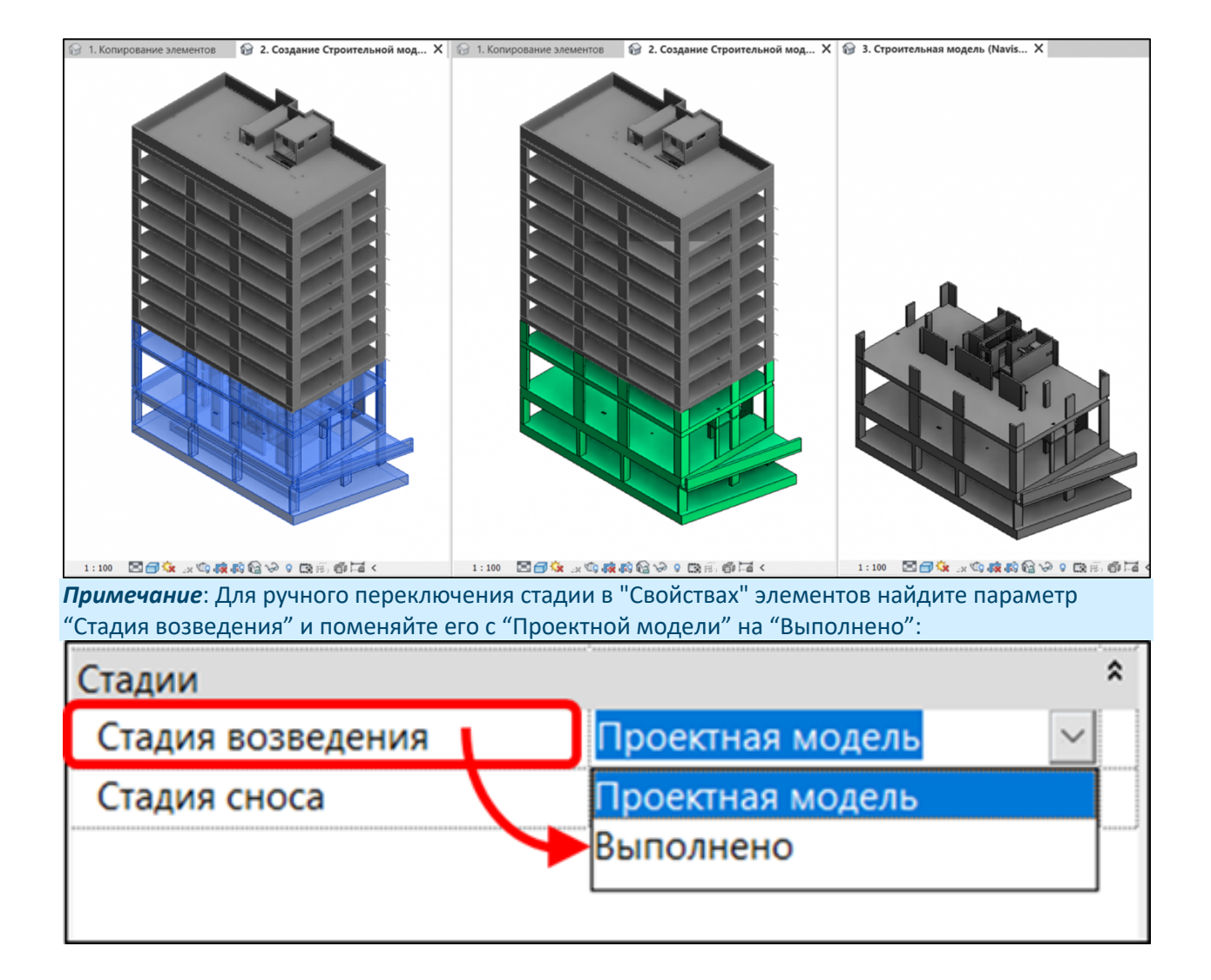

*Примечание*: Для ручного изменения стадии у частей, необходимо снять галочку с пункта "Стадия возведения по исходному":

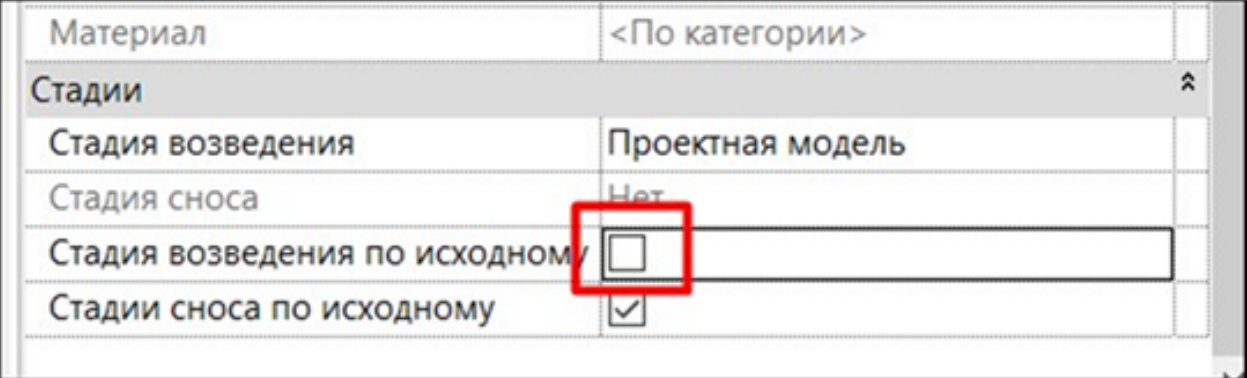

## **Завершить/Принять/Запланировать**

Используя команды Завершить (Completed), Принять (Accepted) и Запланировать (Planned) можно присвоить соответствующий статус зафиксированным элементам.

1. Нажмите на панели Приемка ➤ Завершить/Принят/Запланировать

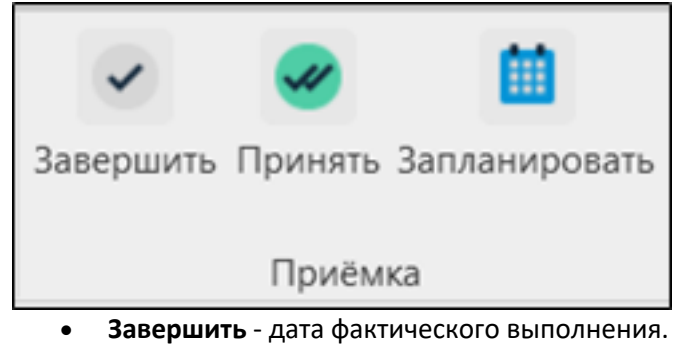

- **Принять** дата согласования/оплаты по КС-2,3.
- **Запланировать** плановая дата с назначением исполнителя.
	- 2. Выберите элементы, которым необходимо присвоить статус, и в верхнем левом углу нажмите Готово

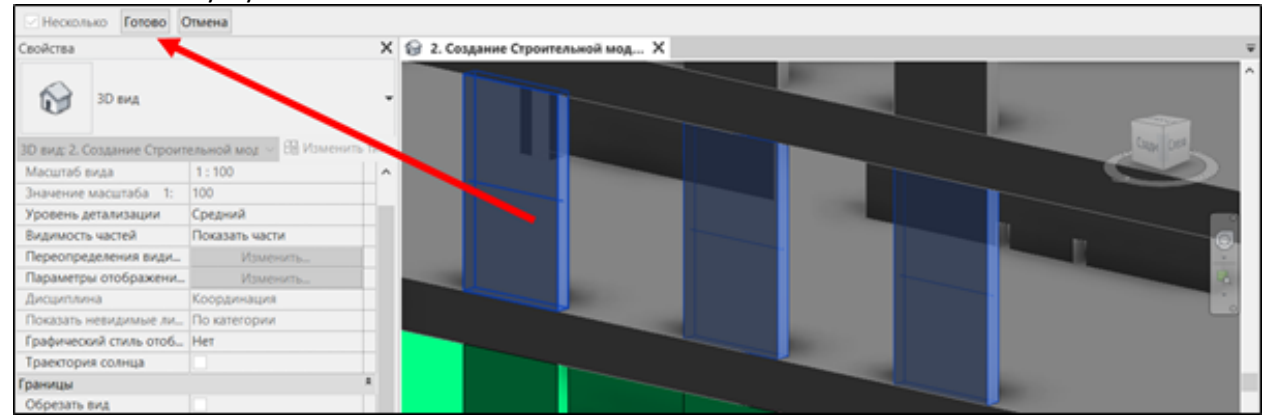

Окна настроек команд Завершить/Принять/Запланировать выглядят одинаково

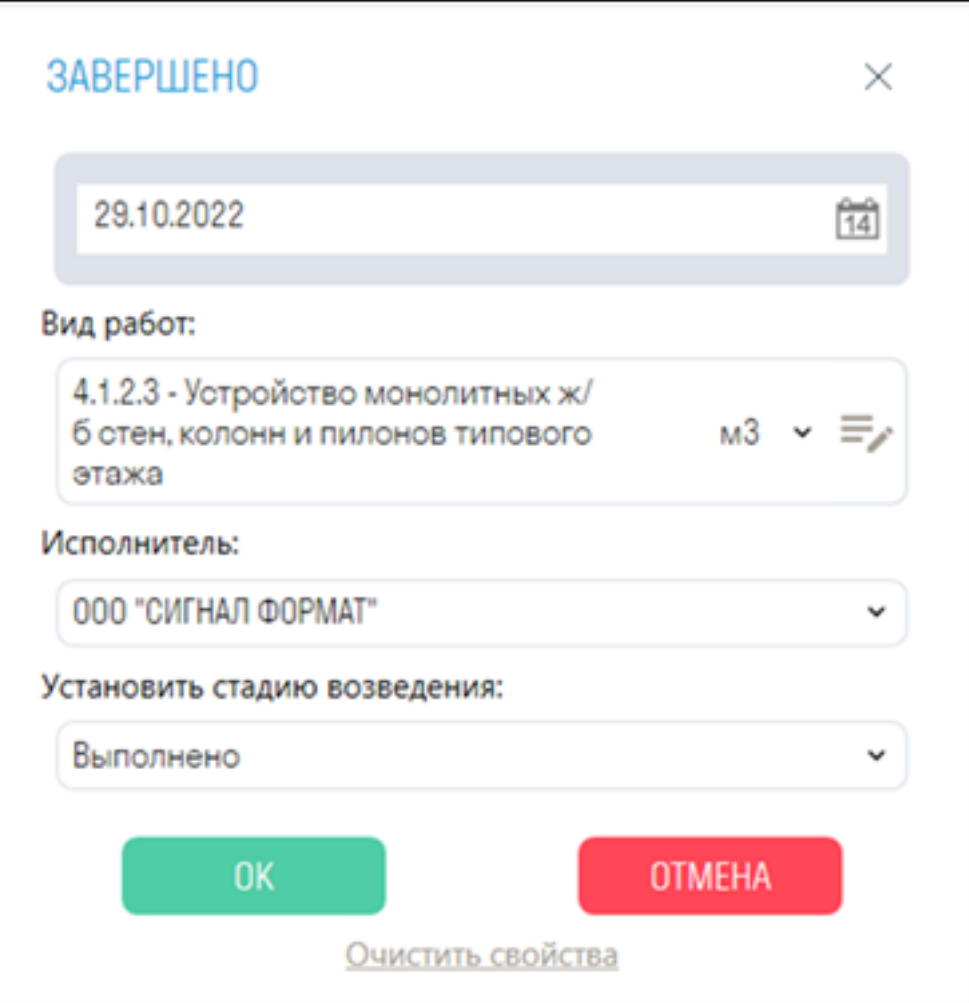

- *В строке "Дата"* укажите дату завершения/принятия/планирования работы
- *В строке "Вид работ"* выберите из списка вид работы, связанный с элементом. Работы можно добавлять двумя способами - ручной ввод или импорт таблицы Excel (см. подробнее "Настройка видов работ")
- *В строке "Исполнитель"* выберите из списка компанию, которая выполняет заданный вид работ. Компанию можно добавить в Настройках плагина SIGNAL (см. подробнее "Настройка компаний")
- *В строке "Установить стадию возведения"* укажите стадию возведения "Выполнено". После этого, фактически выполненные элементы на стройплощадке появятся на виде "3. Строительная модель (Navisworks)"
- *Кнопка "Очистить свойства"* удаляет значения S параметров у выбранных элементов
	- 3. После присвоения статуса в свойствах выбранных элементов в разделе "Строительство" появляются соответствующие параметры "S Completed", "S Accepted" и "S Planned". Так же появляются параметры:
		- *"S Work"* Наименование работы;
		- *"S Unit"* Единицы измерения;
		- *"S Color"* Цвет;
		- *"S Contractor"* Исполнитель;
		- *"S Quantity"* Количественная характеристика, вычисляемая в зависимости от единиц измерения.

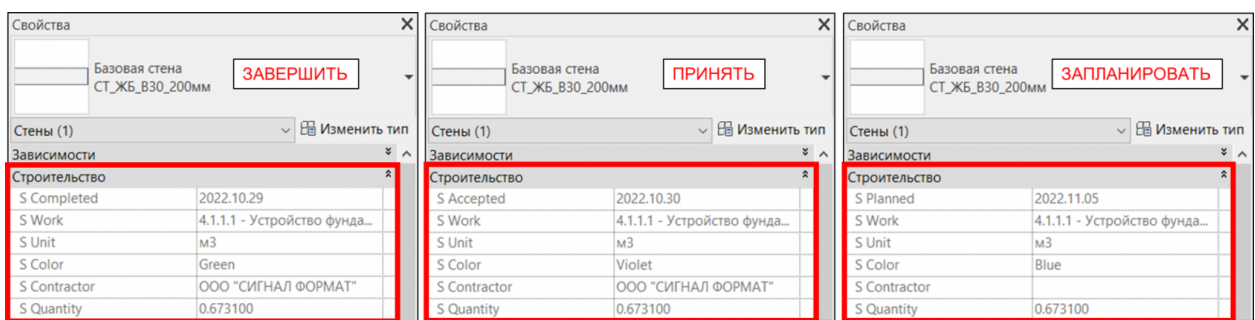

Создаются виды "3D S Completed", "3D S Accepted" и "3D S Planned", на которых цветом отмечены элементы соответствующего статуса (Completed - Зеленый, Accepted - Фиолетовый, Planned - Синий)

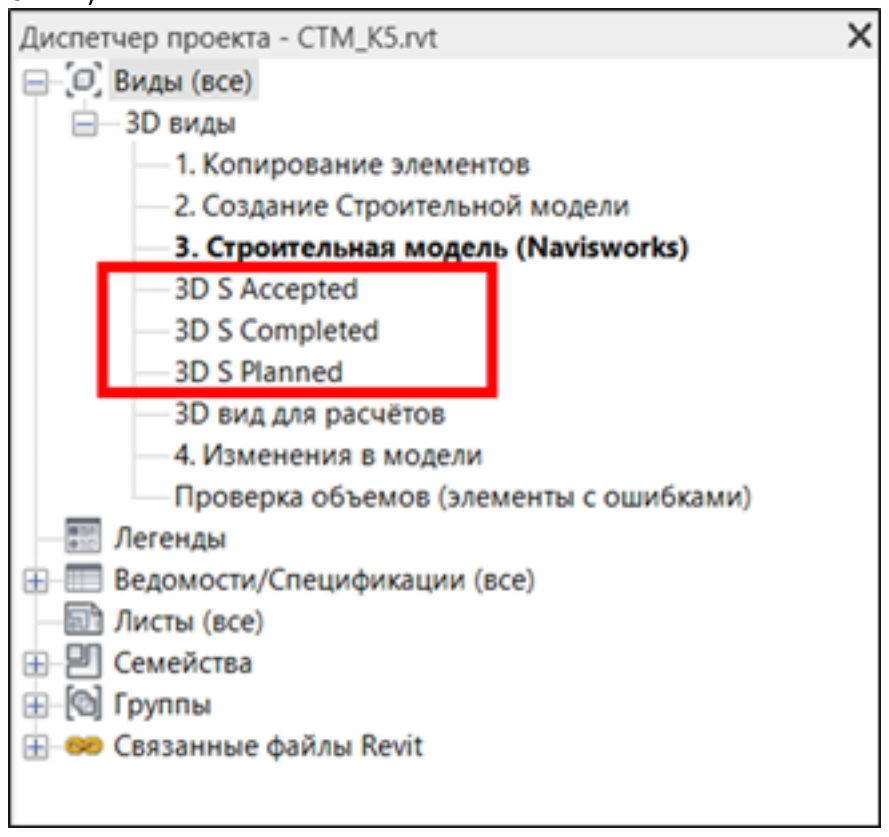

## **Копировать параметры**

Используя команду Копировать параметры можно скопировать недостающие параметры для уже зафиксированных элементов

1. Нажмите на панели Копирование элементов ► Копировать параметры

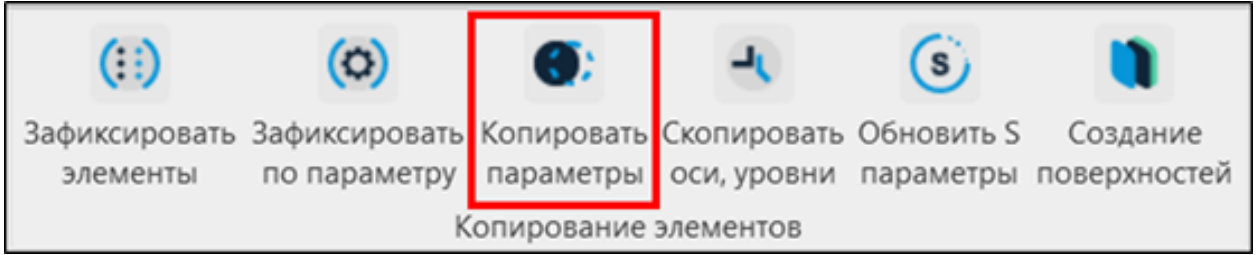

Окно настройки инструмента

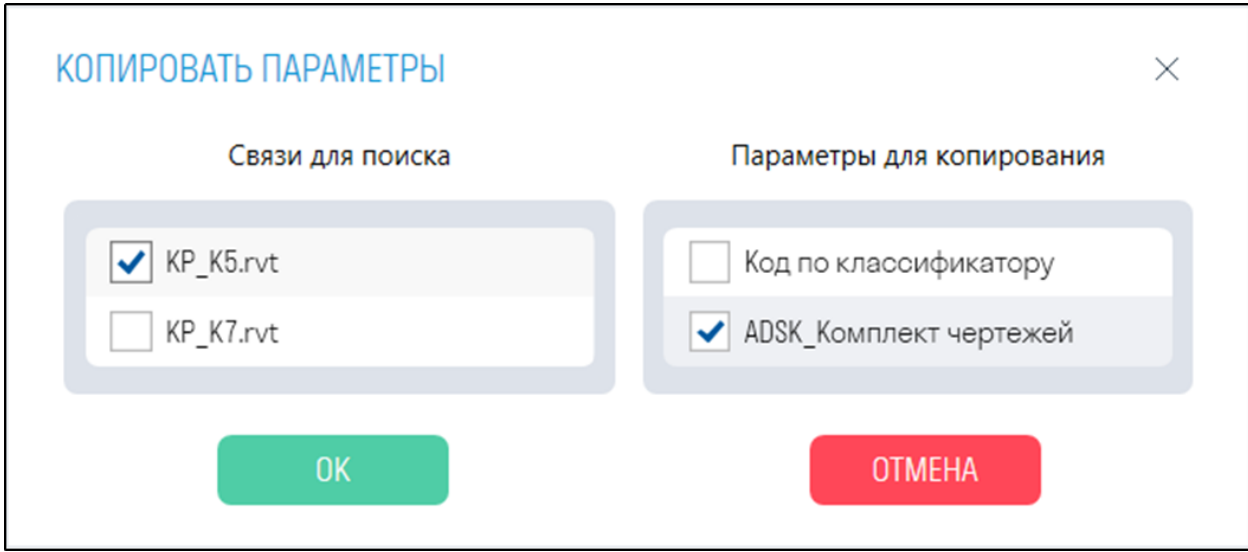

- *В блоке "Связи для поиска"* укажите связанную модель, из которой требуется скопировать параметры.
- *В блоке "Параметры для копирования"* укажите параметры, которые требуется скопировать из связанного файла. Параметры для копирования заполняются в Настройках SIGNAL в разделе Параметры для копирования
	- 2. Выберите элементы, которым нужно скопировать параметры, и в верхнем левом углу нажмите Готово

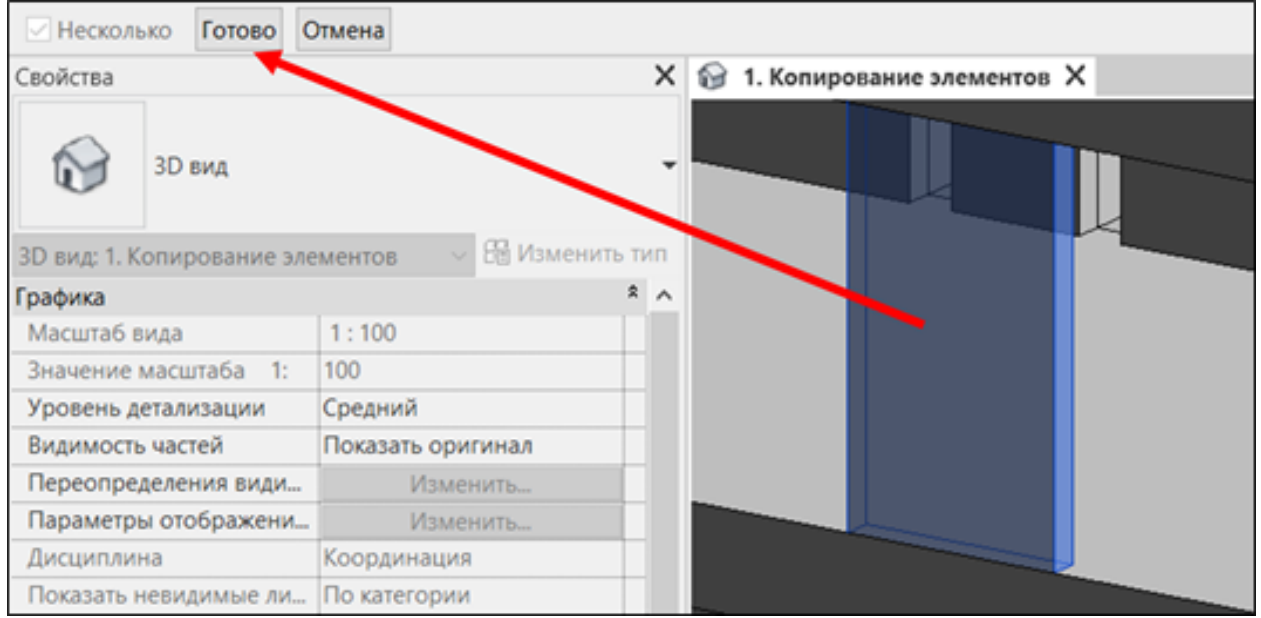

## **Скопировать оси, уровнии**

Инструмент позволяет скопировать в строительную модель оси и уровни из связанного файла. Необходимо для создания планов по уровням проектной модели или нарезки элементов на части по осям

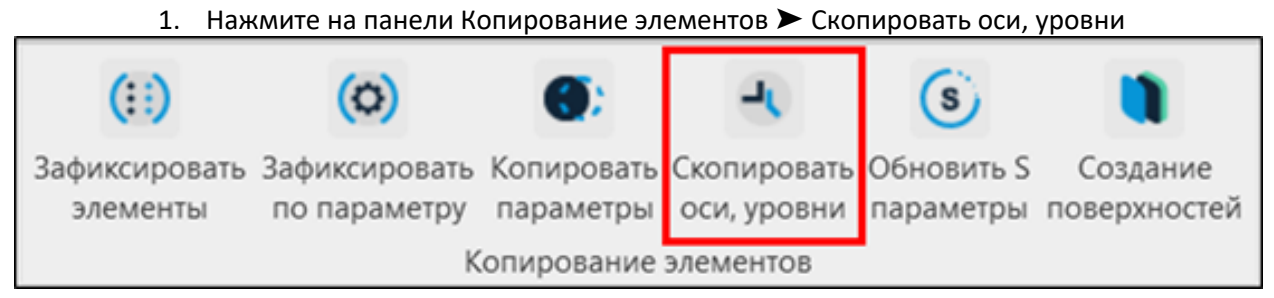

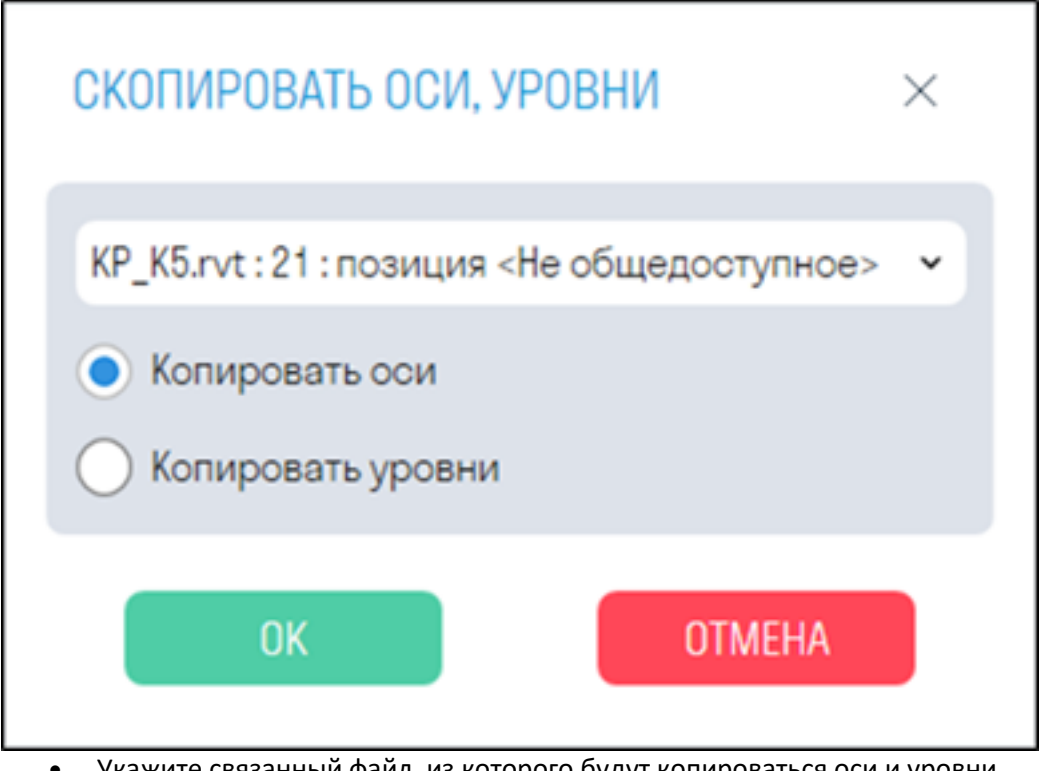

- Укажите связанный файл, из которого будут копироваться оси и уровни
- *Переключатель "Копировать оси"* отвечает за копирование осей
- *Переключатель "Копировать уровни"* отвечает за копирование уровней

# **Обновить S параметры**

Инструмент обновляет у элементов категории Части геометрические параметры (S Объем, S Площадь, S Длина) и S id history. Требуется при изменении геометрии элемента

1. Нажмите на панели Копирование элементов > Обновить S параметры

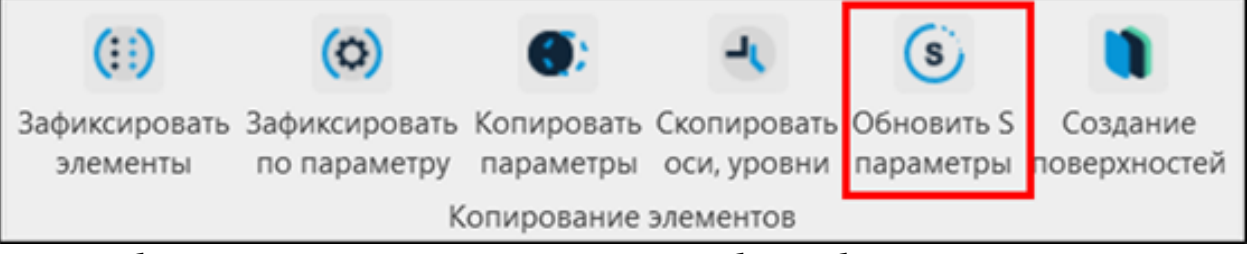

2. Выберите элементы категории Части, которым требуется обновить параметры, и нажмите Готово

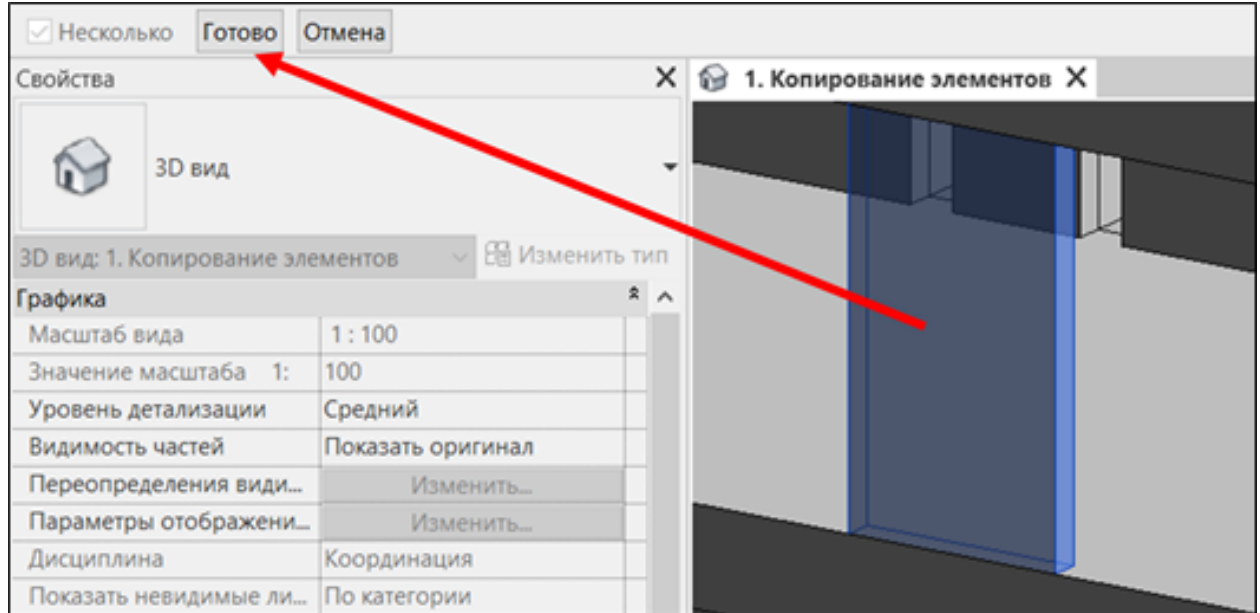

#### **Создание поверхностей**

Инструмент позволяет создавать поверхности по выбранным граням. С его помощью можно вести накопительную строительную модель по фасадам или внутренней отделке, когда те выполнены однослойной стеной или не смоделированы

1. Нажмите на панели Копирование элементов ► Создание поверхностей

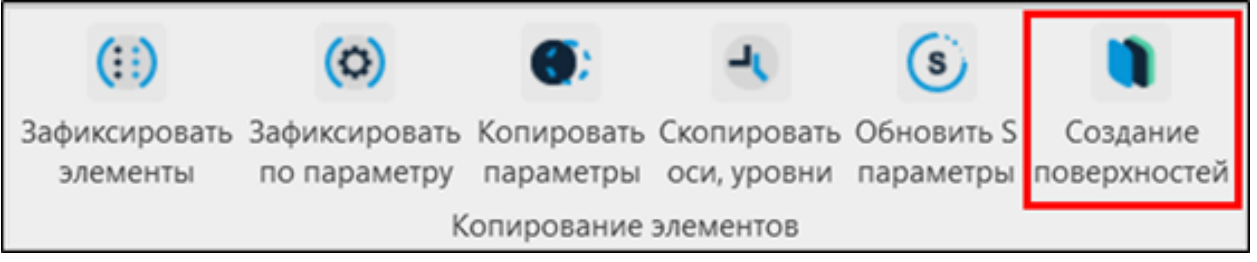

Окно настроек инструмента

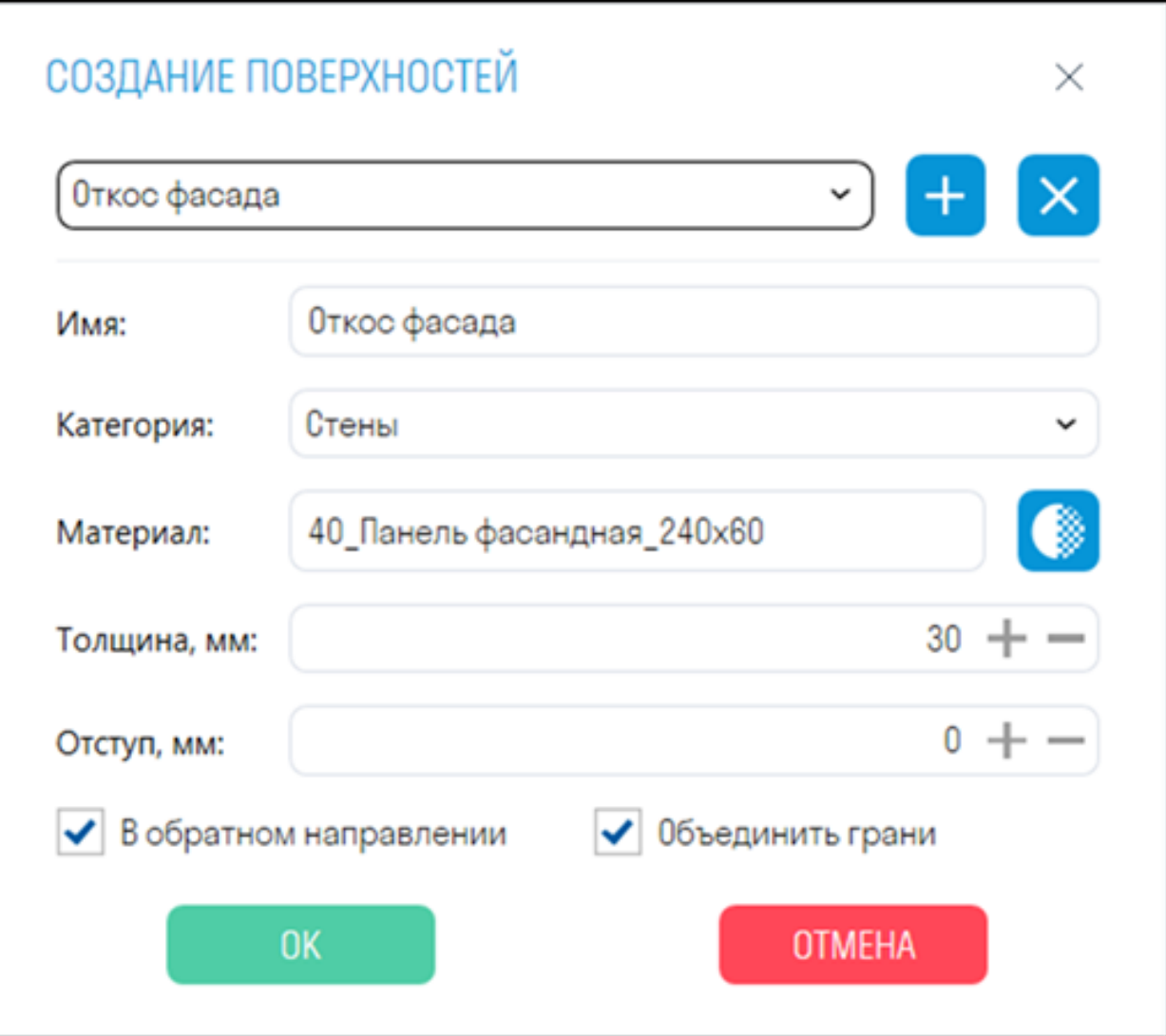

- Можно добавлять и удалять разные варианты поверхностей со своими параметрами.
- *В строке "Имя"* укажите имя вашего варианта.
- *В строке "Категория"* выберите категорию создаваемой поверхности. *Примечание:* некоторые категории не подходят для создания поверхностей, например, такие как Аналитические модели колонн или Сосредоточенные нагрузки.
- *В строке "Материал"* выберите материал создаваемой поверхности.
- *В строке "Толщина"* укажите толщину поверхности в мм.
- *В строке "Отступ"* укажите отступ поверхности от выбранной грани в мм.
- *Переключатель "В обратном направлении"* позволяет выбрать в каком направлении будет выдавливаться поверхность.
- *Переключатель "Объединить грани"* позволяет строить поверхность как одно целое при выборе нескольких граней.
	- 2. Выберите одну или несколько граней и нажмите Готово

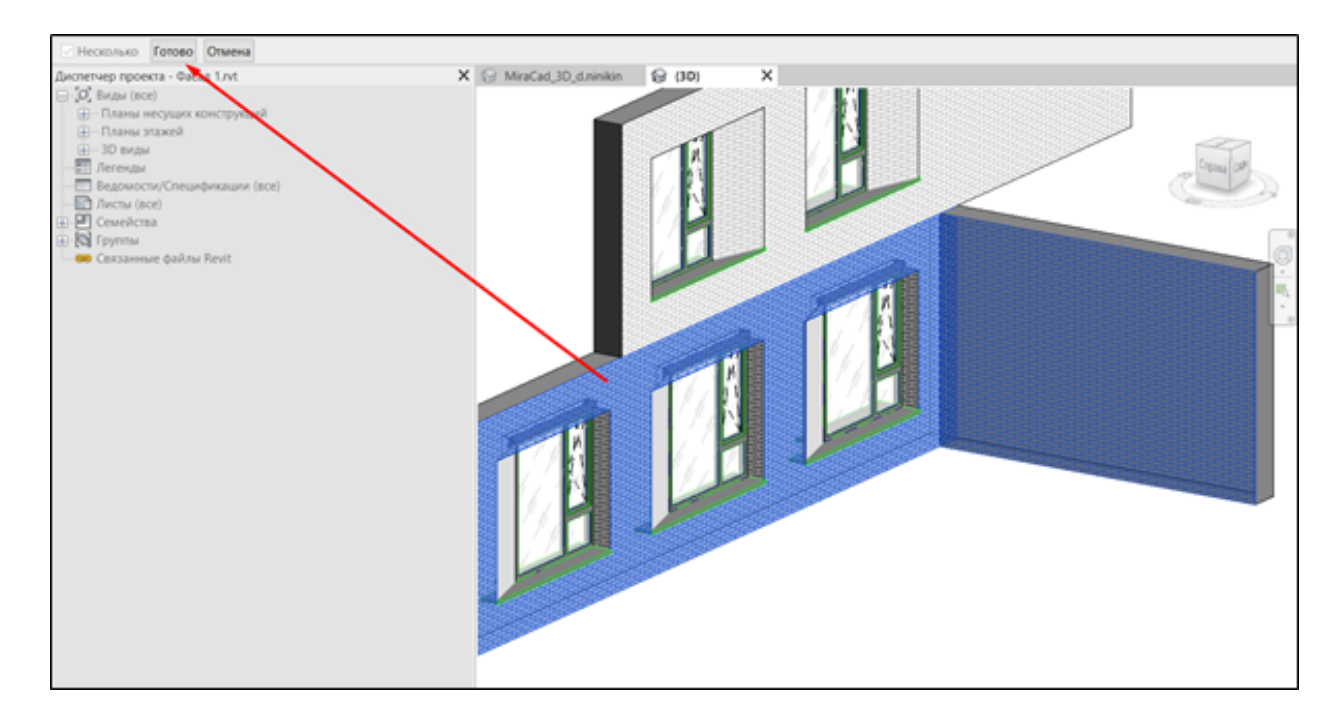

# **Объем/Площадь/Длина/Кол-во**

Используя команды Объем, Площадь, Длина и Количество можно получить значения соответствующих параметров у элементов. Названия параметров, с которых требуется собирать значения, задаются в Настройках SIGNAL в разделе Количественное свойство

> 1. Выберите элемент/элементы и нажмите на панели Расчеты ▶ Объем/Площадь/Длина/Кол-во

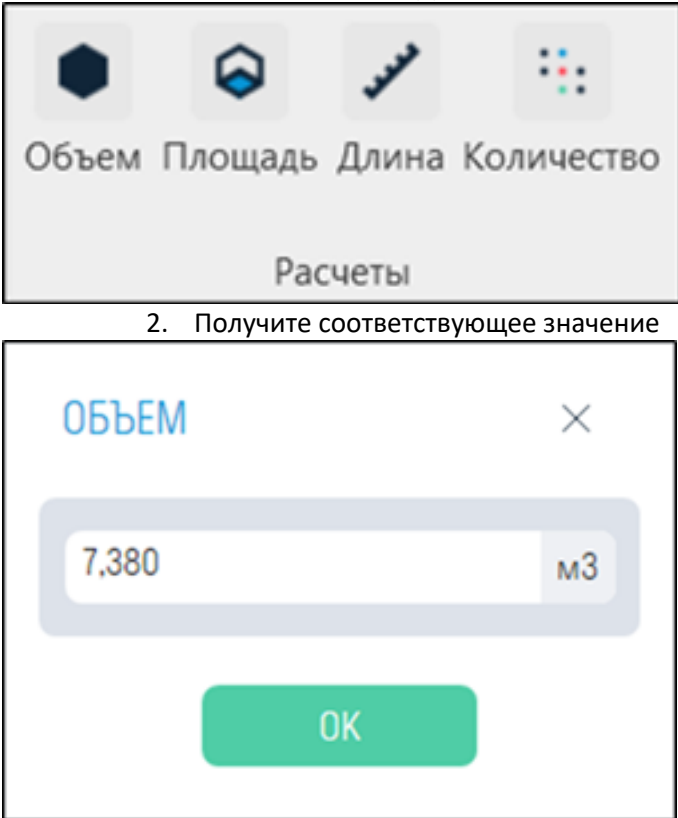

## **Изменения модели**

Инструмент позволяет выделить в строительной модели элементы, которые были изменены в обновленной версии проектной модели с помощью плагина SIGNAL для Revit

1. Нажмите на панели Утилиты > Изменения модели

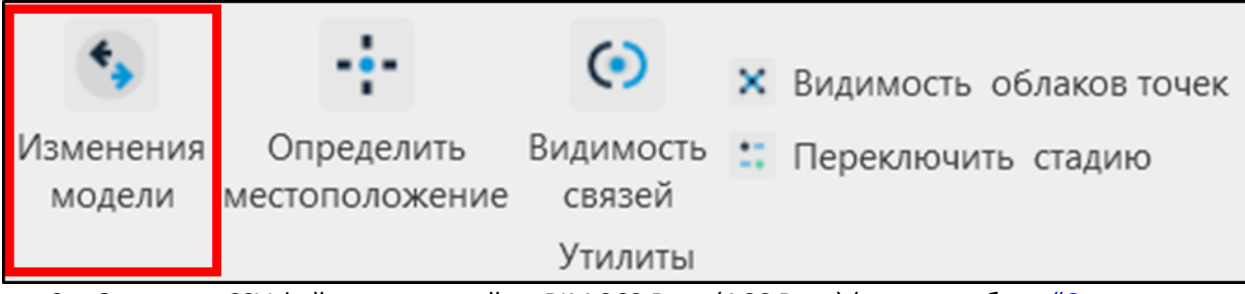

2. Загрузите CSV файл полученный из BIM 360 Docs (ACC Docs) (см. подробнее "Определение измененных элементов в СМ")

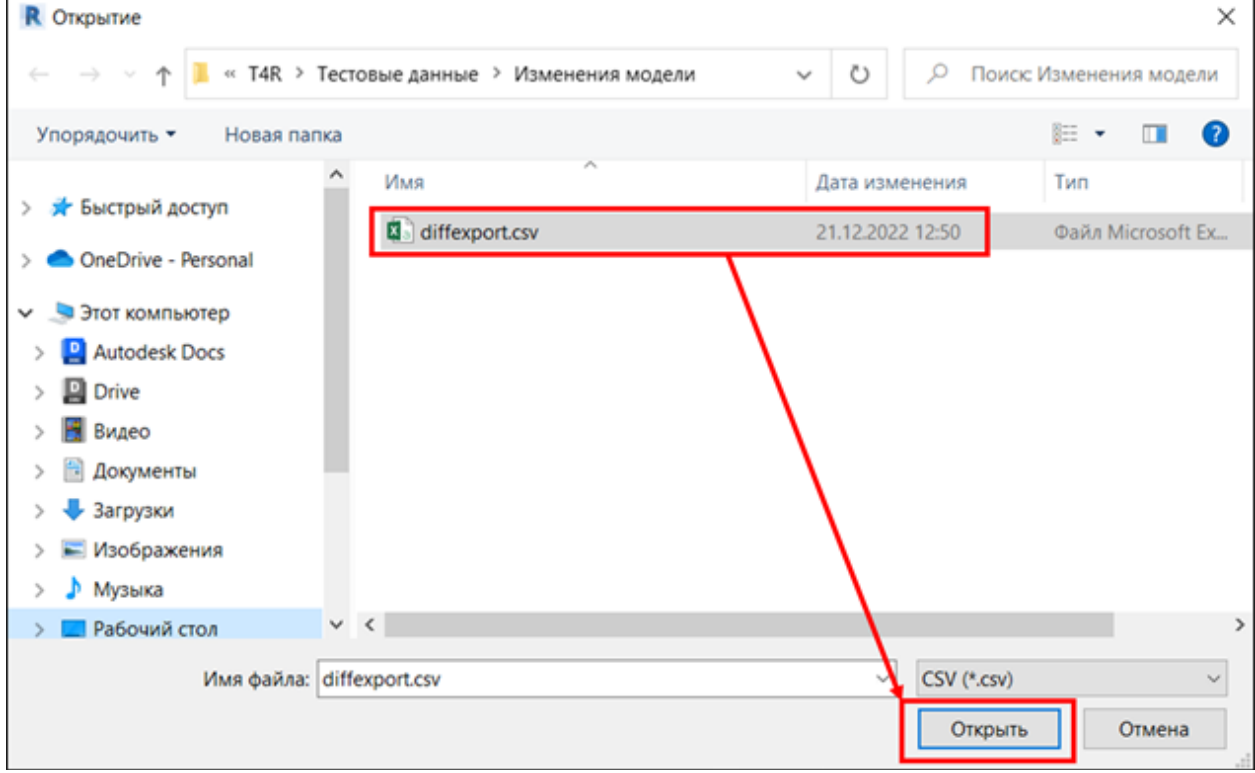

3. В измененные элементы добавляется параметр S Compare. На виде "4. Изменения в модели" измененные элементы окрашиваются в соответствии с значением параметра S Compare

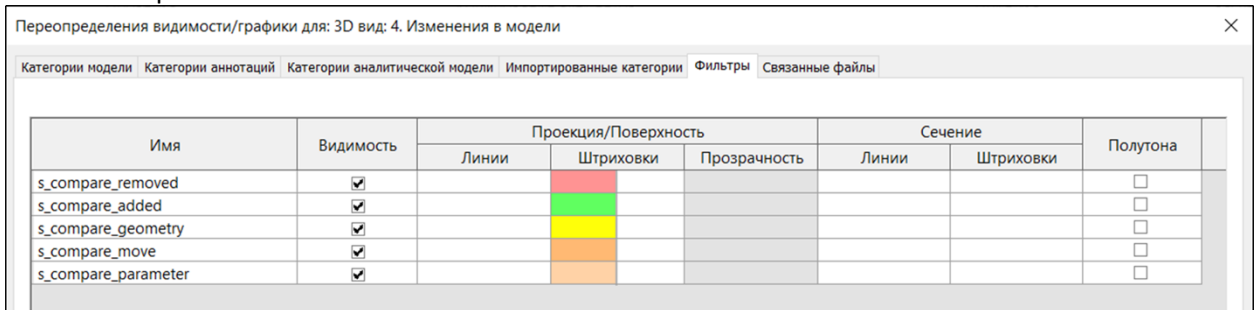

- Removed Удален
- Added Добавлен
- **Geometry Изменение геометрии**
- Move Изменение положения
- Parameter -Изменение параметра

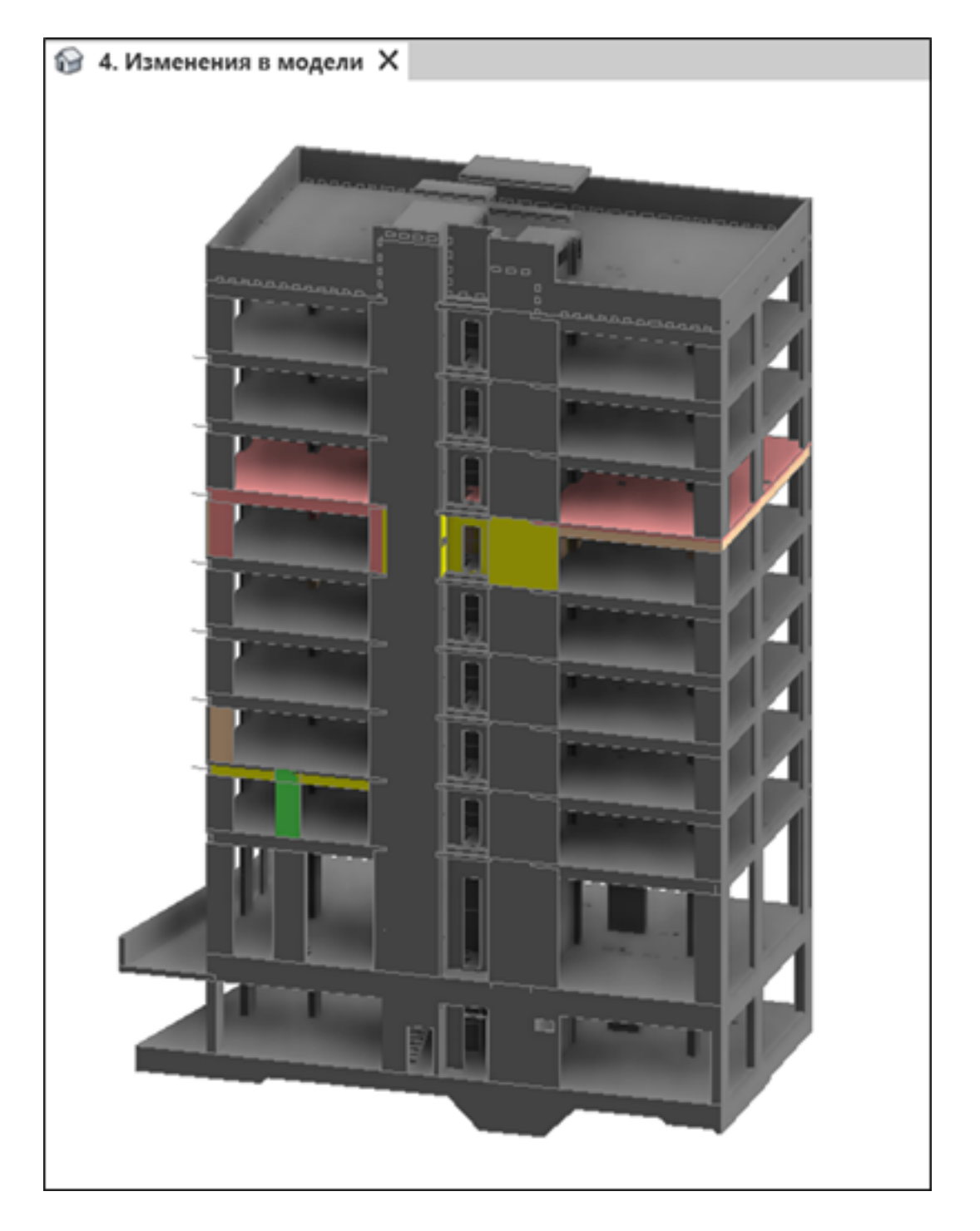

# **Определить местоположение**

Инструмент позволяет определить местоположение элементов модели по отношению к уровню и ближайшим осям сетки осей с записью результата в параметр "S Местоположение"

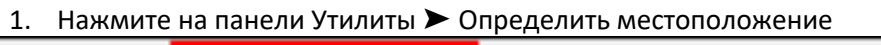

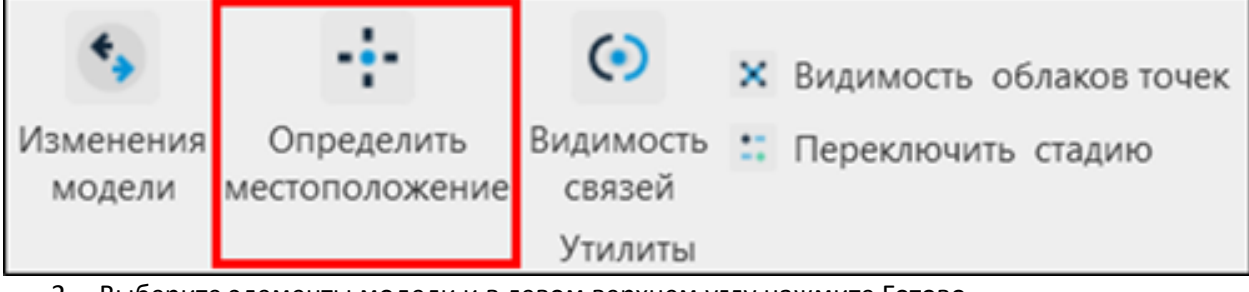

2. Выберите элементы модели и в левом верхнем углу нажмите Готово

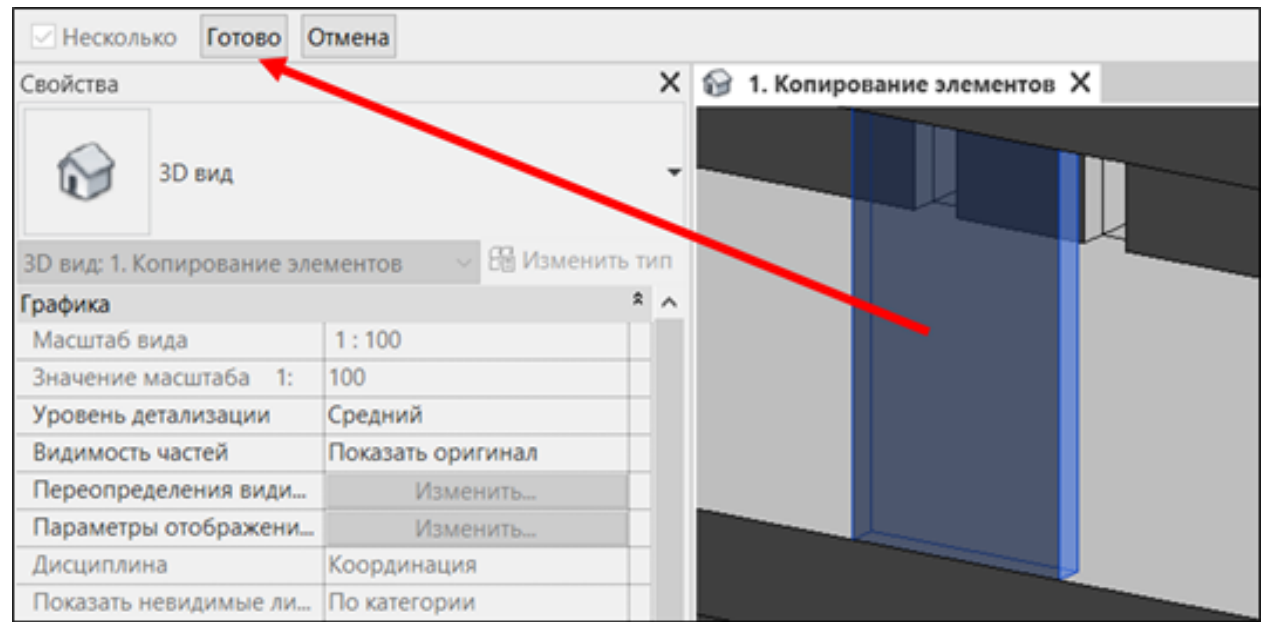

3. Выберите из списка параметр осей, в котором содержиться название осей. Например, параметр Имя.

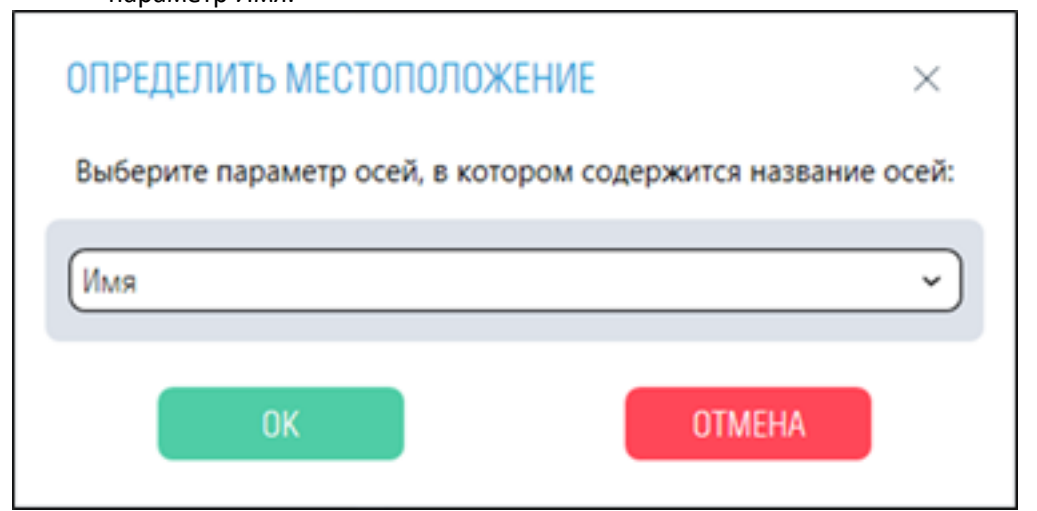

4. У выбранных элементов создался параметр "S Местоположение", в котором указано расположение элемента в осях и указана отметка элемента в метрах. Например, отметка +23,340 м, в осях 1.1-2, в осях Б.1-Г

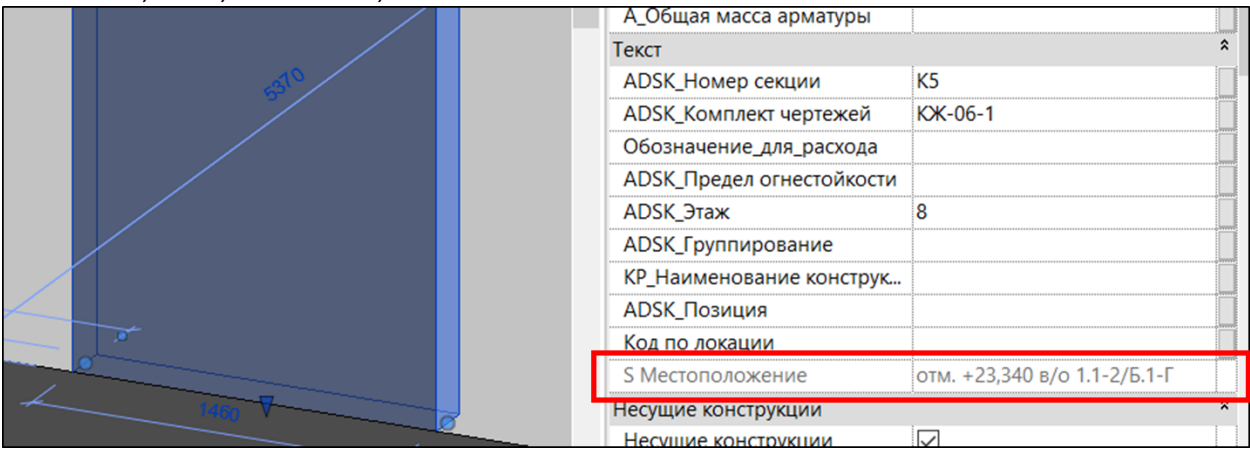

#### **Видимость связей**

Инструмент позволяет управлять видимостью связей на текущем виде. Аналог вкладки Связанные файлы в Переопределении видимости/графики, который можно привязать на горячую клавишу.

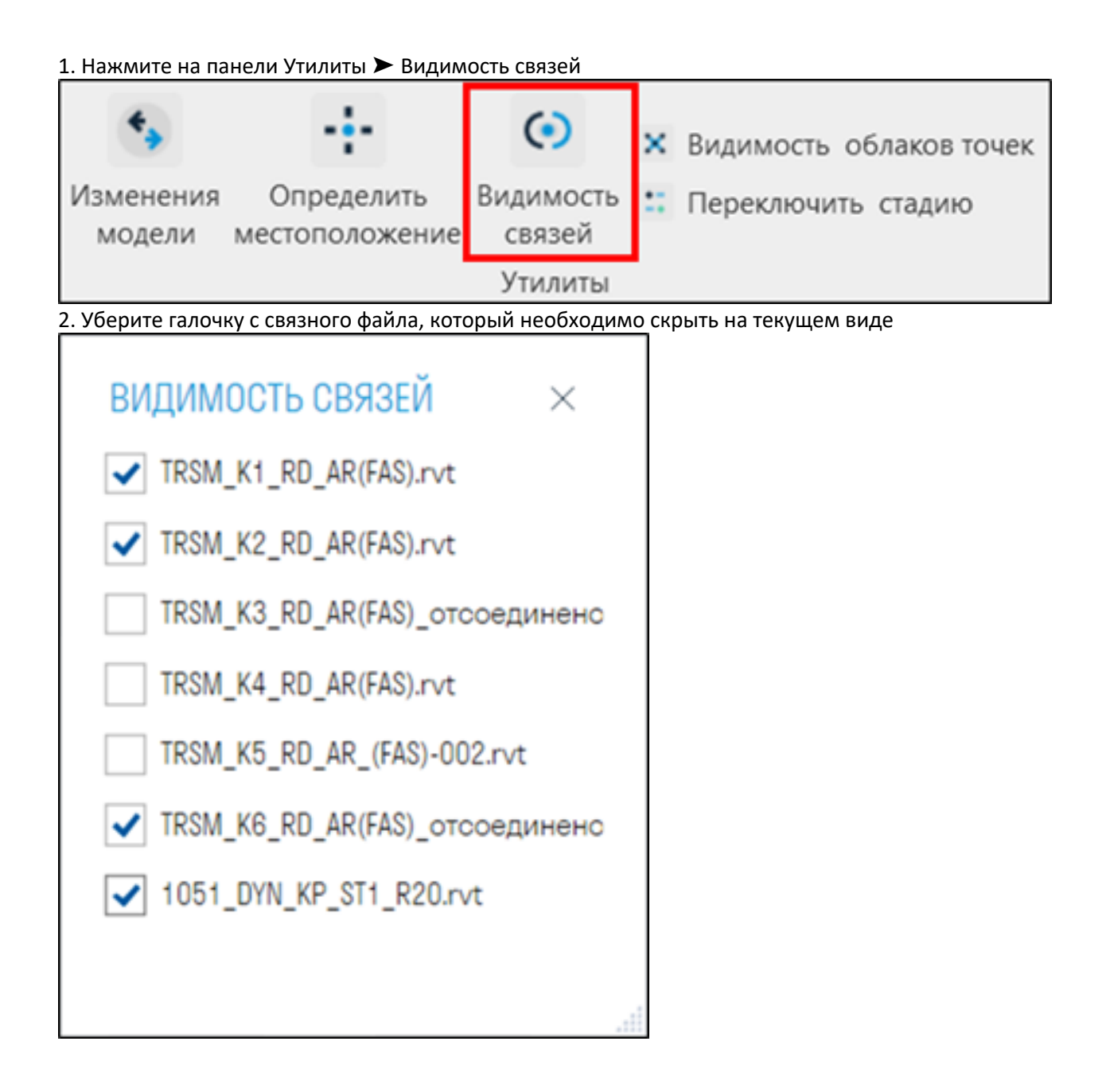

## **Автообработка**

Инструмент помогает BIM специалистам автоматизировать процесс выгрузки и проверки Revit моделей, расположенных как на локальном компьютере, так и на Ревит-сервере. Плагин в указанное время без участия специалиста сохраняет RVT файлы в указанную директорию, выгружает их в форматы NWC и IFC, проверяет командой "Checker" и классифицирует модели с помощью "Код по условию".

**Примечание:** Плагин можно запускать из любого Revit файла, даже из пустого. Версия обрабатываемых Revit файлов должна совпадать с версией Revit, с которого запускается плагин. Не закрывайте инструмент и не выключайте компьютер до завершения процесса Автообработки.

1. Нажмите на панели Утилиты ➤ Автообработка

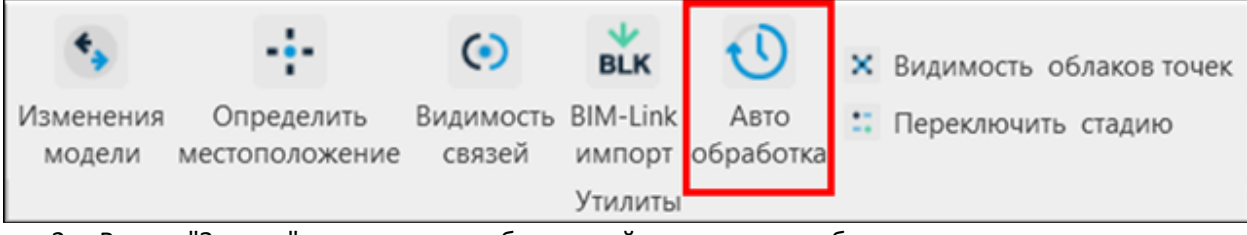

2. В окне "Задачи" нажмите + и добавьте действия, которые будут по порядку совершаться над выбранными файлами.

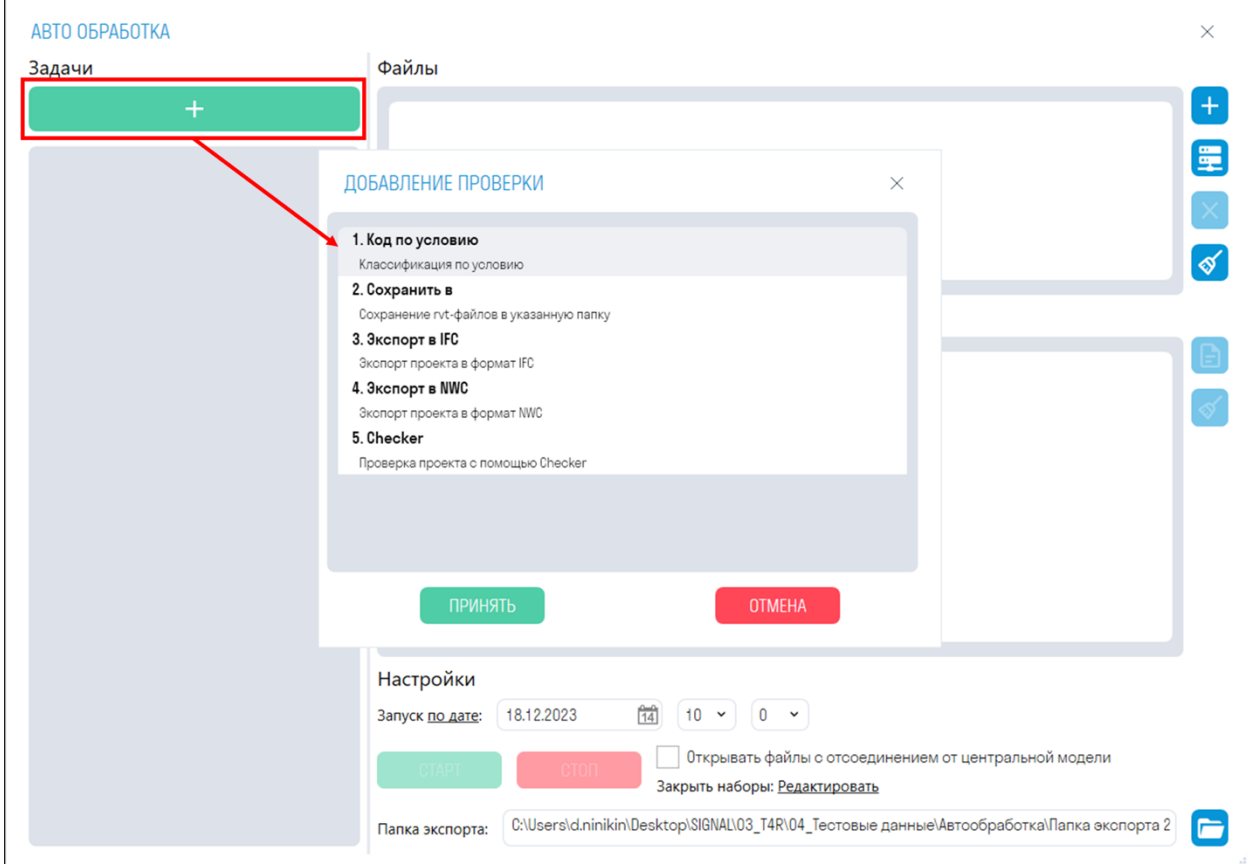

Порядок воспроизведения задач можно изменить, перетащив их.

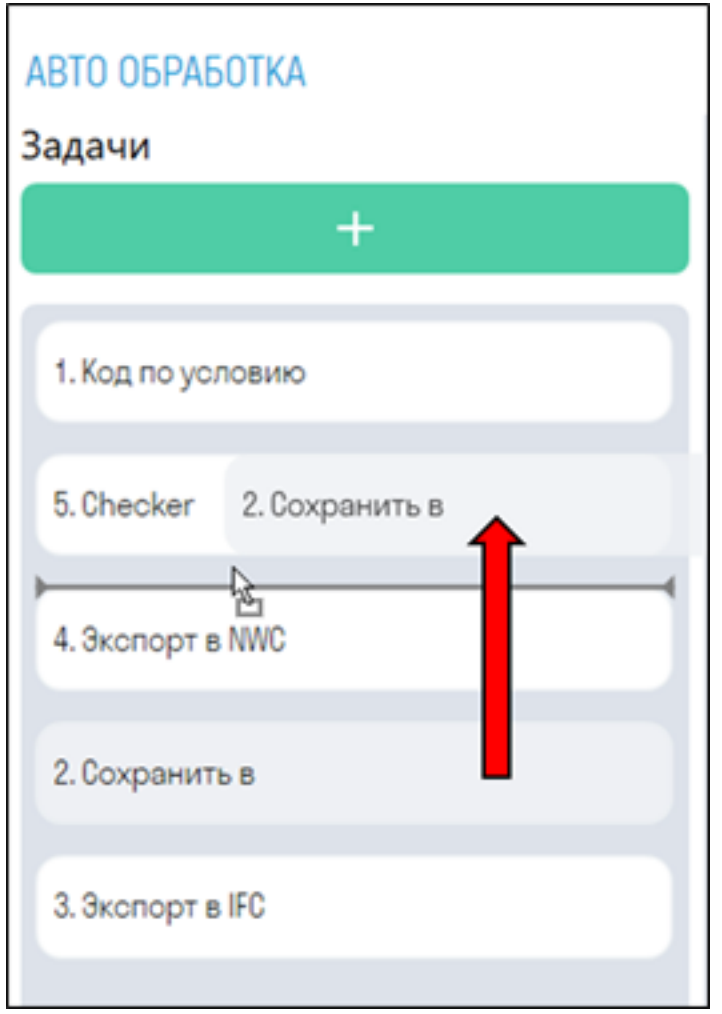

• **"Код по условию"** назначает код по классификатору всем элементам по определенным условиям. Правила берутся из файла, откуда запускается Автообработка

**Примечание**: Необходимо использовать эту задачу с отключенной опцией "Открывать файлы с отсоединением от центральной модели". В противном случае все изменения не сохранятся в исходном файле.

- **"Checker"** проверяет выбранные модели на наличие параметров в элементах и заполненность значений этих параметров. Итогом проверки служат Excel файлы с результатами проверок. Правила проверки берутся из файла, откуда запускается Автообработка. В инструменте "Checker"необходимо поставить галочки напротив производимых проверок.
- **"Сохранить в"** сохраняет выбранные файлы в формат RVT в указанную директорию. Для сохранения моделей с совместной работой рекомендуется использовать опцию "Открывать файлы с отсоединением от центральной модели".
- **"Экспорт в NWC"** экспортирует выбранные модели в формат NWC в указанную директорию, с использованием текущих настроек экспорта. Экспорт происходит с вида "Navisworks". Если в файле нет вида Navisworks, то экспорт происходит с первого попавшегося вида, содержащего слово "Navisworks", например "BIM\_Navisworks" или "Navisworks КР". Если в файле нет подходящих видом, то происходит экспорт всей модели.

• **"Экспорт в IFC"** экспортирует выбранные модели в формат IFC в указанную директорию. **Примечание:** Директория для экспорта указывается в поле "Папка экспорта" внизу окна.

3. В окне "Файлы" нажмите **, чтобы выбрать файлы формата RVT с локального** 

 $\overline{1}$ 

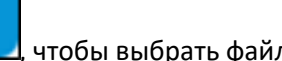

компьютера, или **, чтобы выбрать файлы с Ревит-сервера. К выбранным файлам** будут применяться ранее указанные задачи.

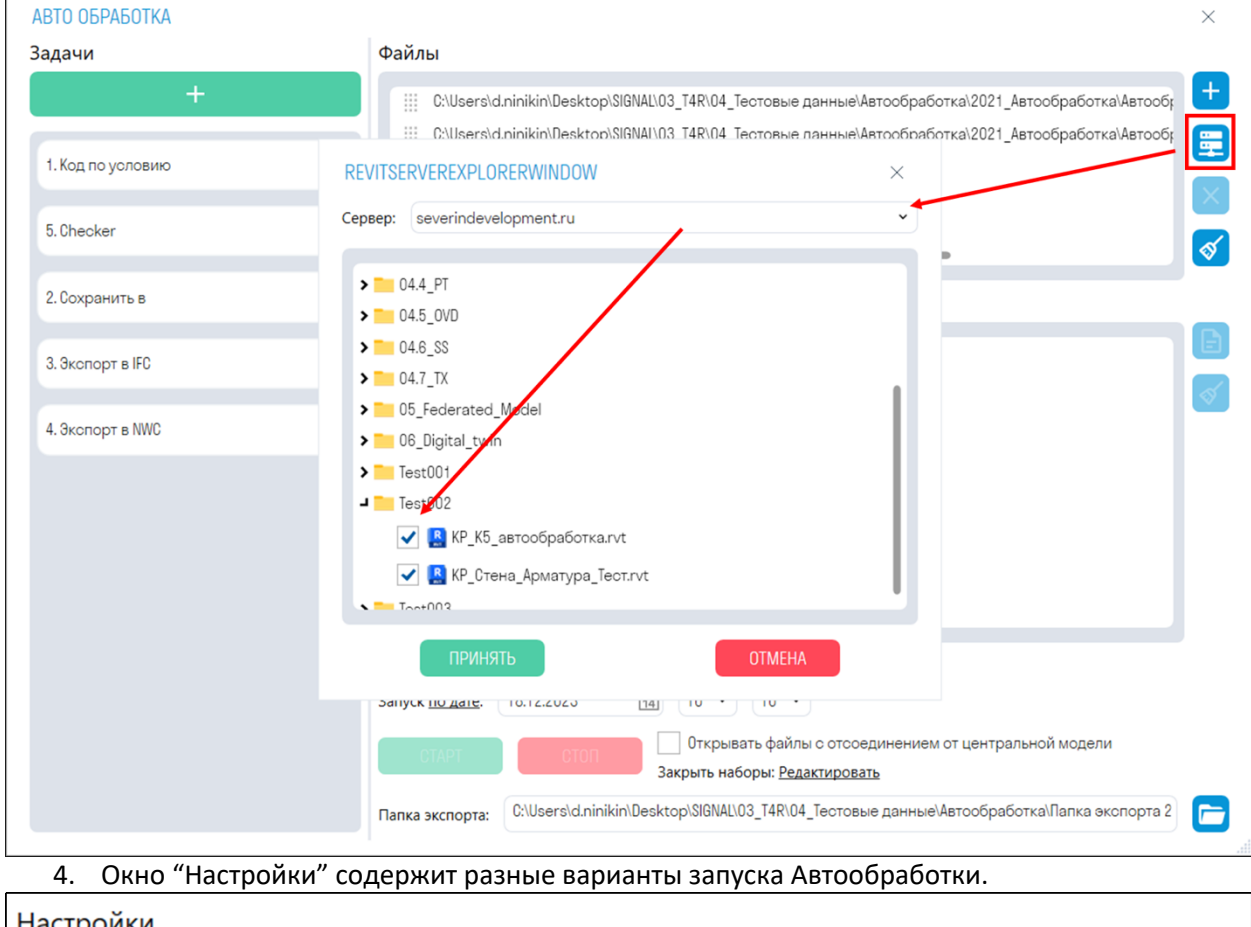

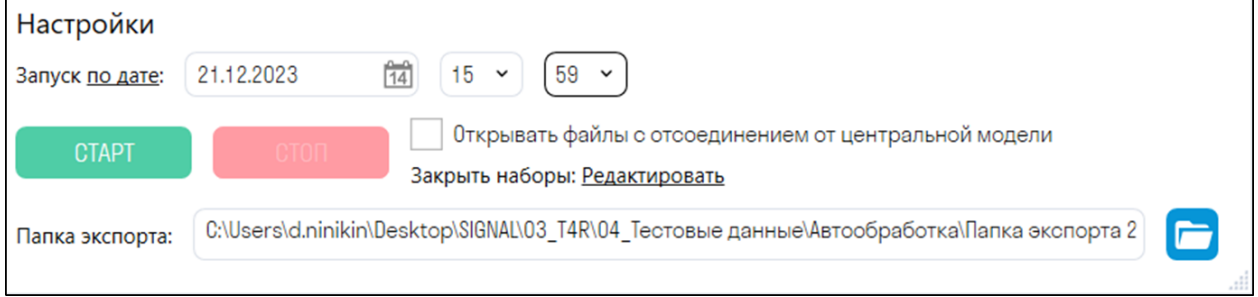

• Вы можете выбрать запуск **по дате** или **по дням**.

Для разовой обработки модели воспользуйтесь запуском **по дате**. Плагин запуститься один раз в указанные дату и время.

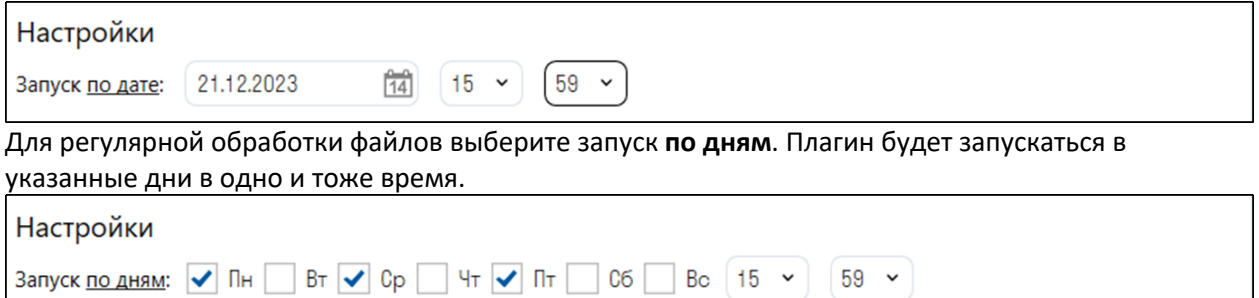

• Опция **"Открывать файлы с отсоединением от центральной модели"** позволяет открыть с отсоединением модели с совместной работой. Это необходимо при сохранении таких моделей в формат RVT для дальнейшей их передачи, например, заказчику.

**Примечание:** Данную опцию необходимо использовать только с командами экспорта, т.к. внесенные изменения командой "Код по условию" не будут сохранены в исходном файле.

• **"Закрыть наборы"** позволяет закрыть указанные рабочие наборы при открытии обрабатываемого файла. Например, можно закрыть рабочий набор с связанными файлами, чтобы обрабатываемые модели открывались быстрее.

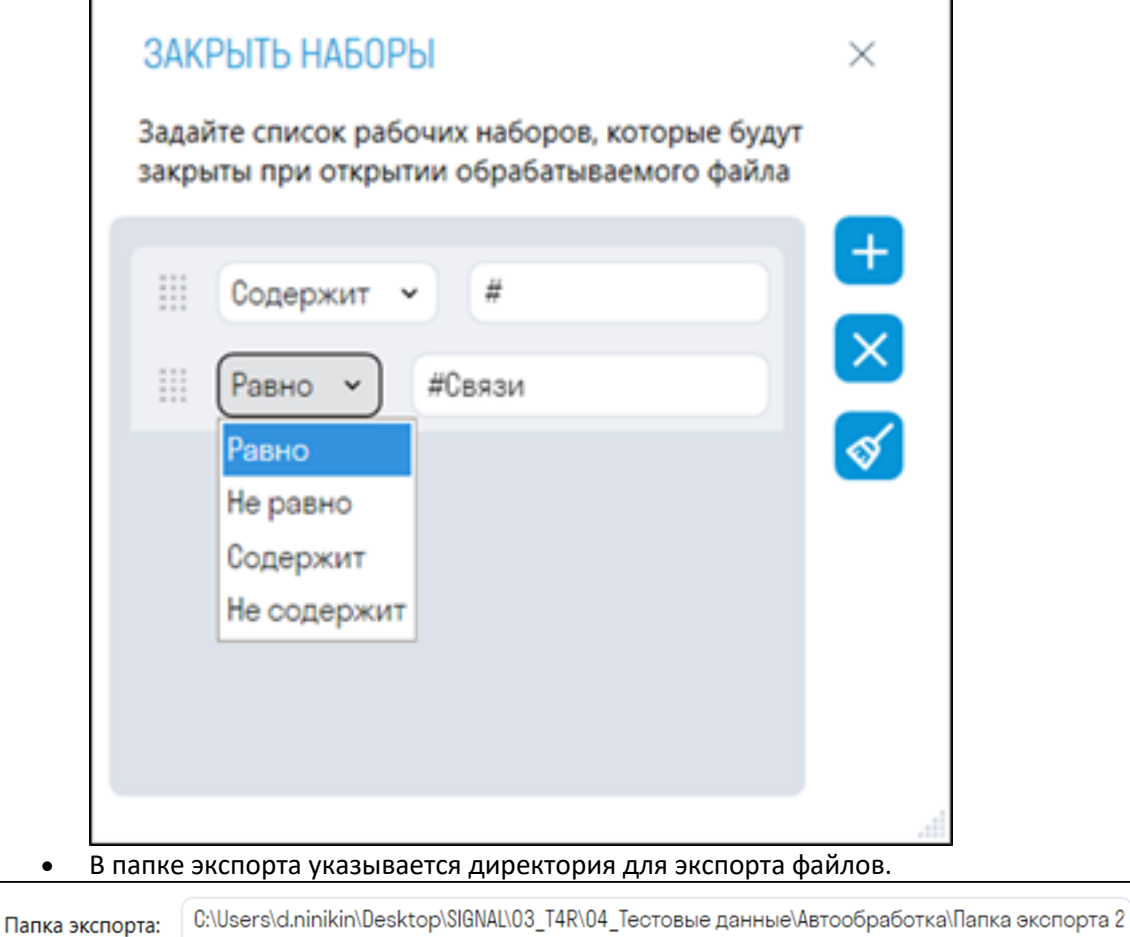

5. После настройки запуска нажмите "СТАРТ". В указанное время плагин начнет поочередно открывать выбранные модели и совершать над ними указанные задачи. Не закрывайте инструмент и не выключайте компьютер до завершения процесса Автообработки.

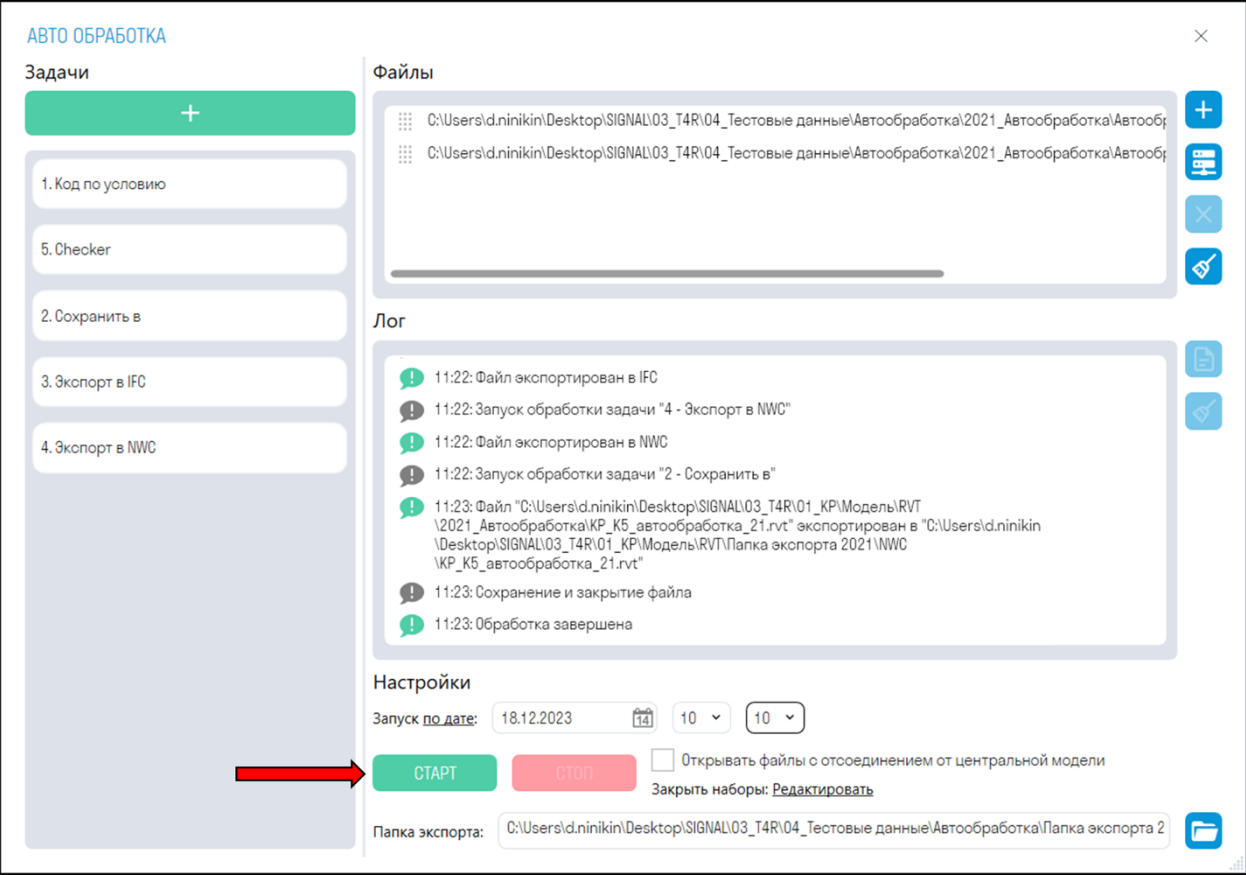

Процесс работы плагина можно наблюдать в окне "Лог". Здесь будут записываться все результаты выполненных действий, а также ошибки, возникшие в процессе автообработки. Результаты можно

открыть в формате .txt, нажав **, и сохранить на локальный компьютер.** 

## **Видимость облаков точек**

Инструмент позволяет включать или отключать отображение облаков точек на текущем виде. Для удобства можно привязать инструмент на горячую клавишу.

1. Нажмите на панели Утилиты ➤ Видимость облаков точек

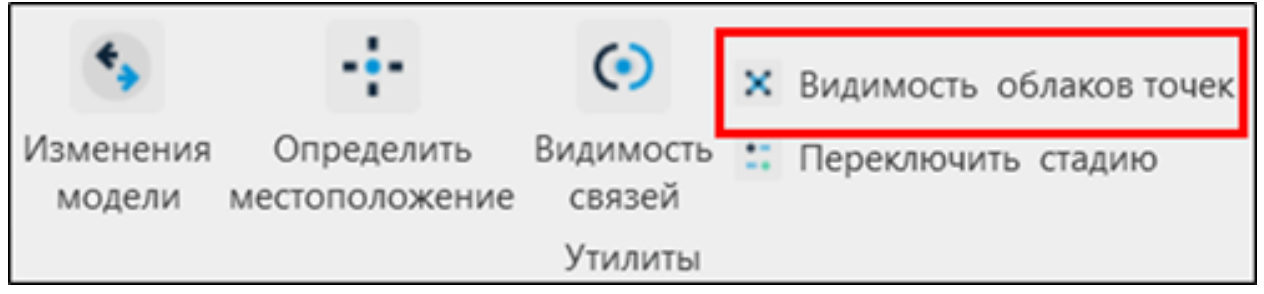

## **Вид спереди**

Инструмент позволяет ориентировать 3D вид по поперечному сечению выбранного линейного объекта (трубы, воздуховоды, лотки). Данный инструмент удобно использовать, когда требуется посмотреть на линейный объект спереди, который расположен не ортогонально главным осям(X,Y,Z).

1. Нажмите на панели Вид ► Вид спереди.

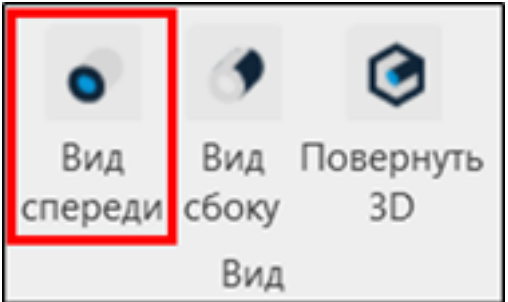

# 2. Выберите линейный элемент. 3D вид повернется.

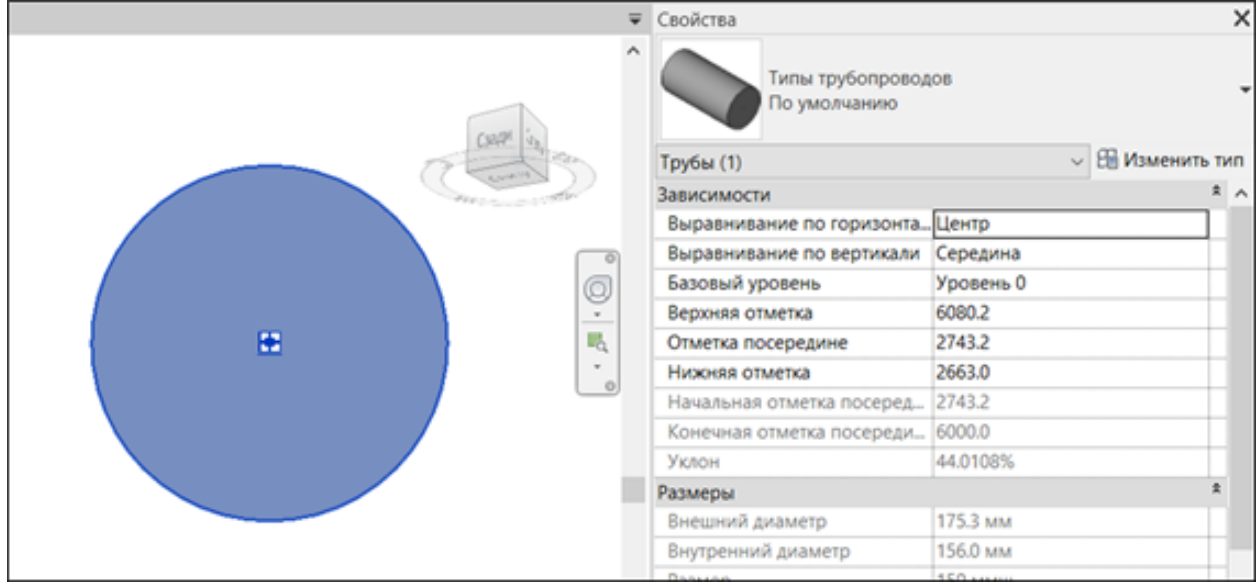

# **Вид сбоку**

Инструмент позволяет ориентировать 3D вид по продольному сечению выбранного линейного объекта (трубы, воздуховоды, лотки). Данный инструмент удобно использовать, когда требуется посмотреть на линейный объект сбоку, который расположен не ортогонально главным осям (X,Y,Z).

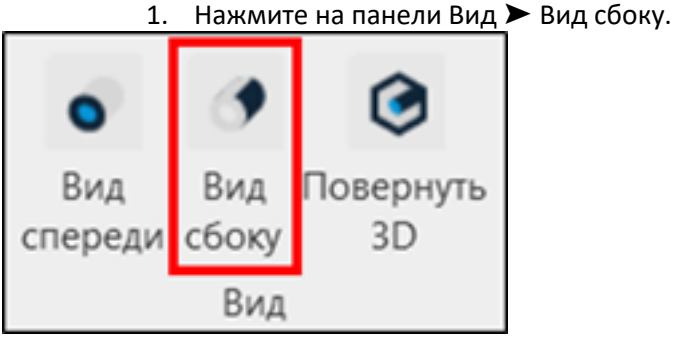

2. Выберите линейный элемент. 3D вид повернется.

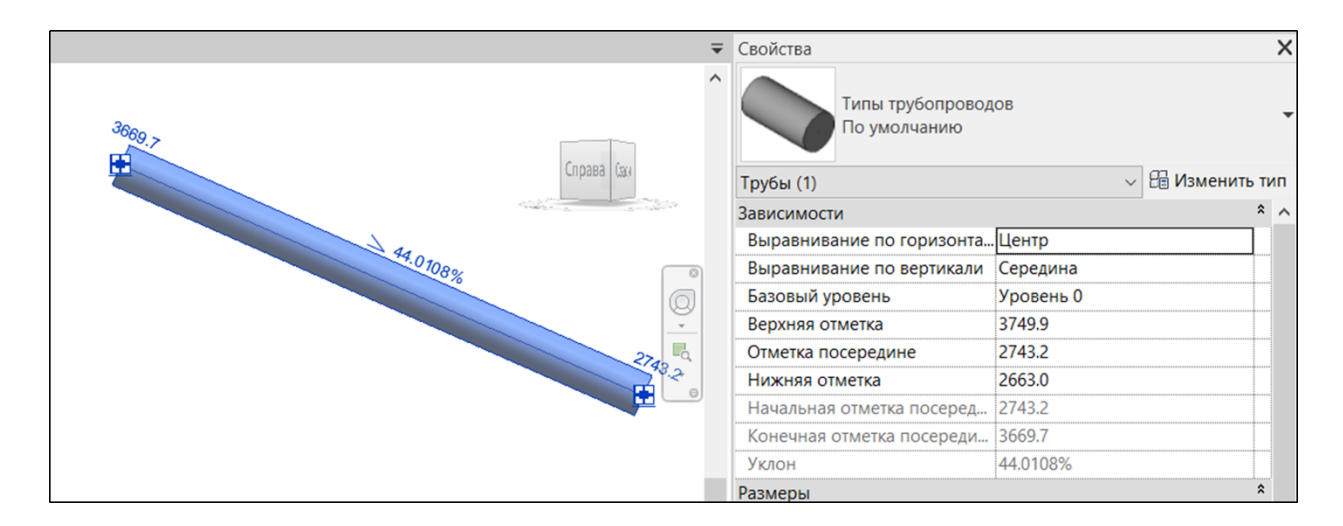

# **Повернуть 3D**

Инструмент позволяет повернуть границу обрезки 3D вида вдоль линейного объекта 1. Нажмите на панели Вид > Повернуть 3D

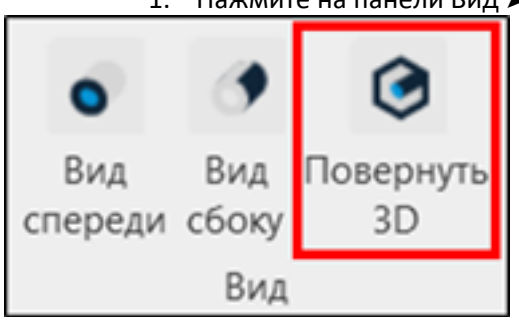

2. Выберите линейный элемент. Граница обрезки повернется вдоль элемента

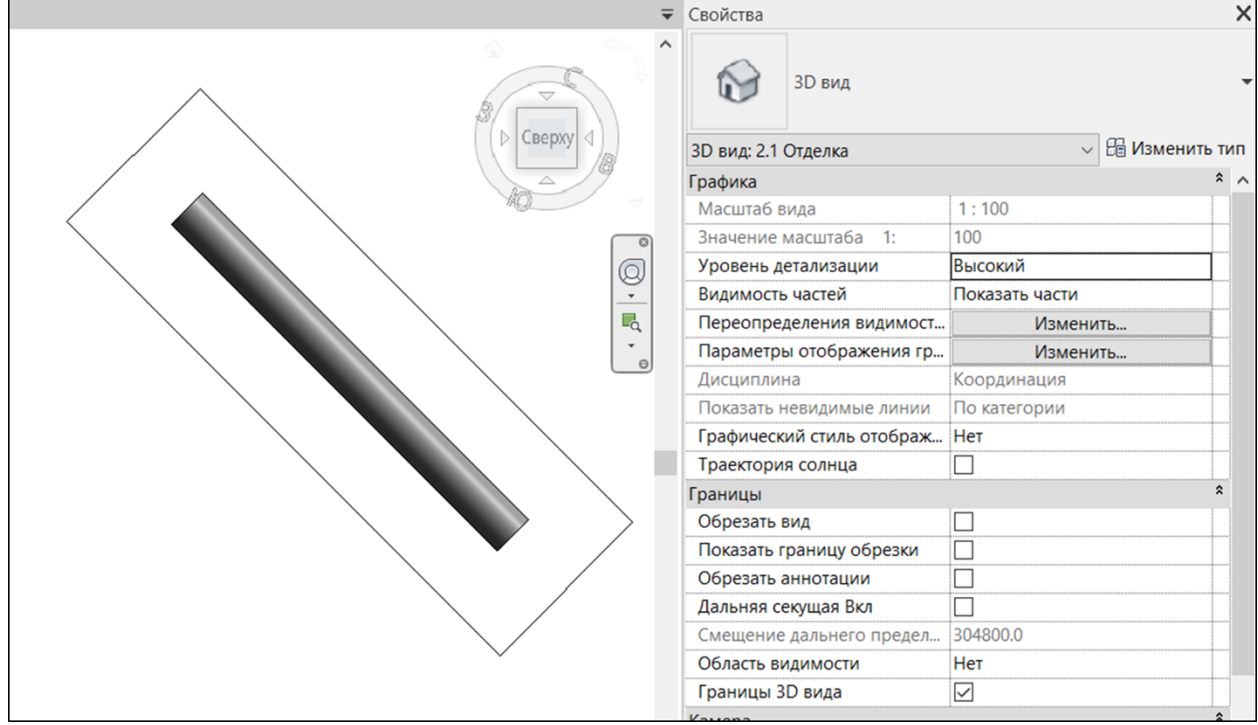

## **Код по типу**

Инструмент позволяет назначать код по классификатору всем типоразмерам элементов. Для начала следует определить два параметра типоразмера элемента, в которые будут вписаны код по классификатору и описание кода. Например, в параметр "Код по классификатору" будет

вписываться код, а в параметр "Комментарий к типоразмеру" будет вписываться описание кода. Название параметров назначаются на усмотрение пользователей.

1. Нажмите на панели Классификация ► Код по типу

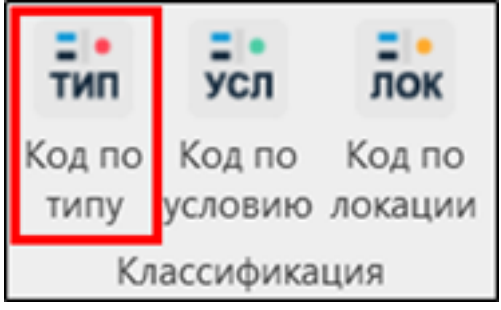

Окно настроек инструмента

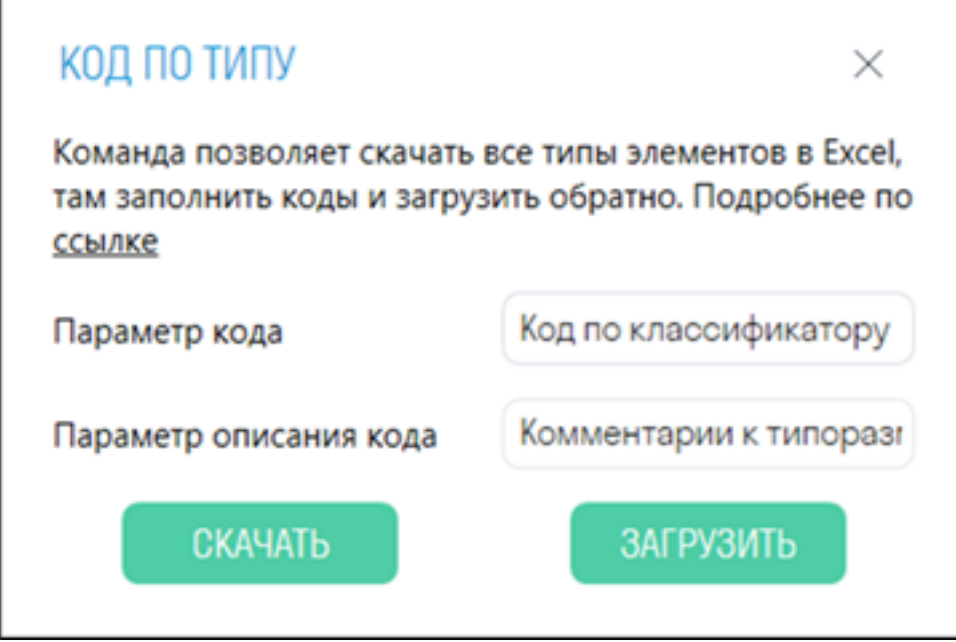

- 2. Укажите названия параметров типоразмера элемента, в которые будут вписаны номер кода и описание кода
- 3. Нажмите Скачать. Произошла выгрузка всех типоразмеров элементов в табличной форме формата Excel. Столбцы "Код" и "Описание кода" необходимо заполнить самостоятельно для каждого типоразмера элемента на основании применяемого классификатора. Сохраните и закройте файл Excel.

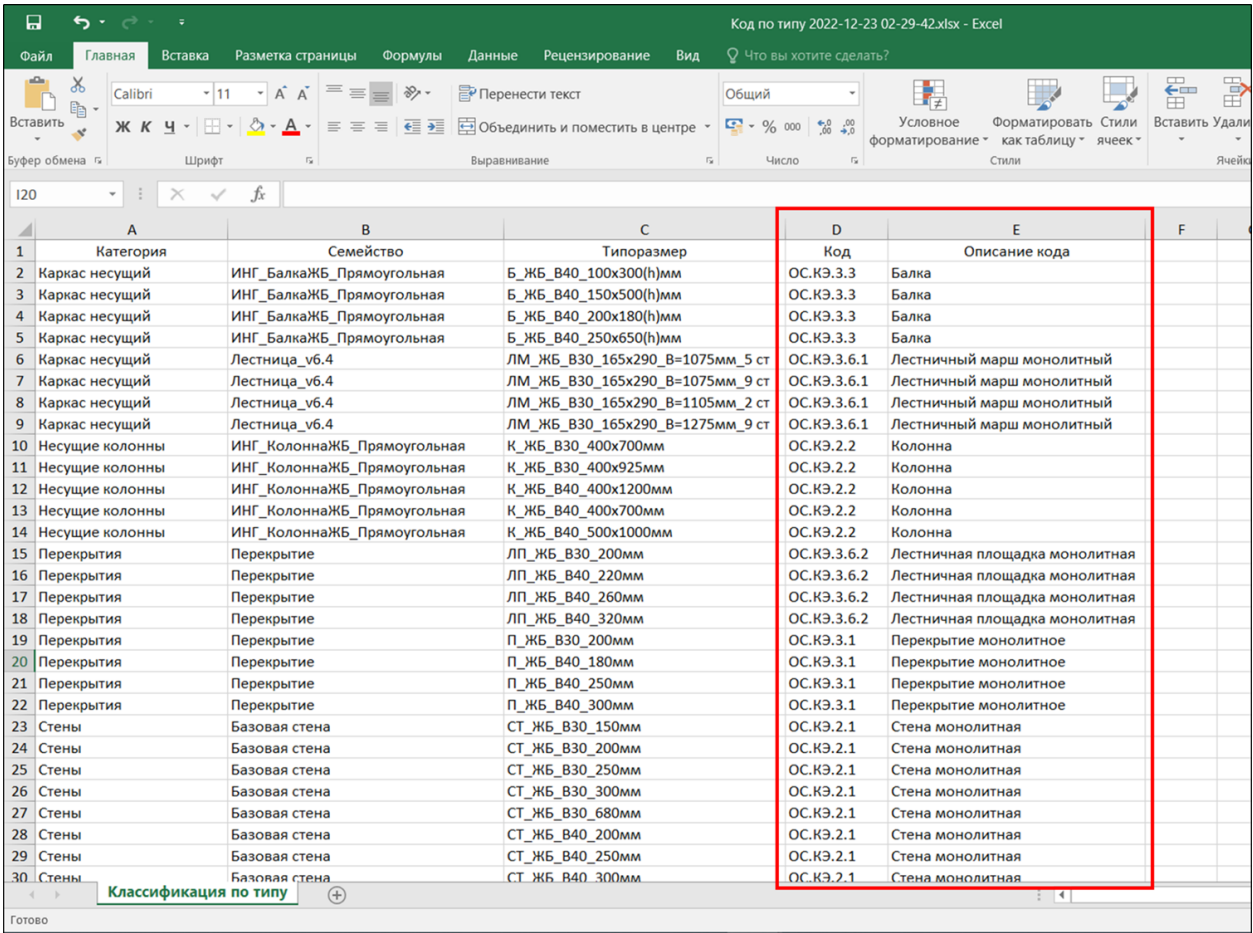

4. Повторно нажмите Код по типу. Нажмите Загрузить и выберите заполненный файл Excel. Плагин запишет заполненные значения в указанные Вами параметры типоразмеров.

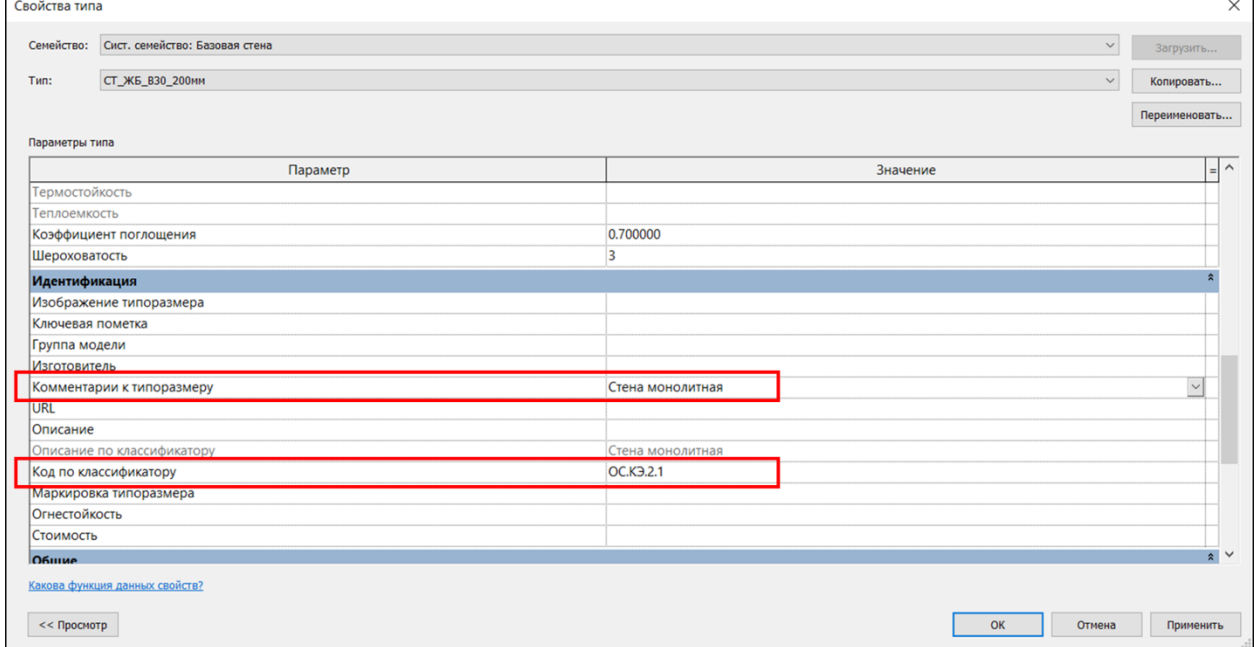

#### **Код по условию**

Инструмент позволяет назначать код по классификатору всем элементам по определенным условиям. Можно заполнять как параметры типоразмера, так и параметры экземпляра. Например, можно назначить код и описание кода для элементов категории Несущие

колонны, находящимся на пятом этаже.

1. Нажмите на панели Классификация ► Код по условию

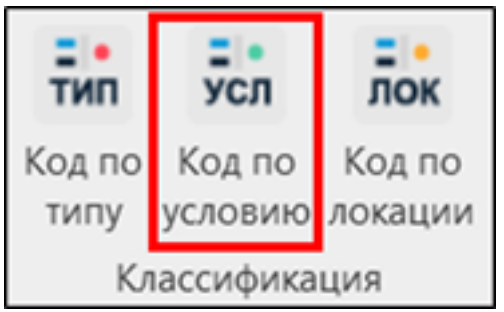

#### Окно настроек инструмента

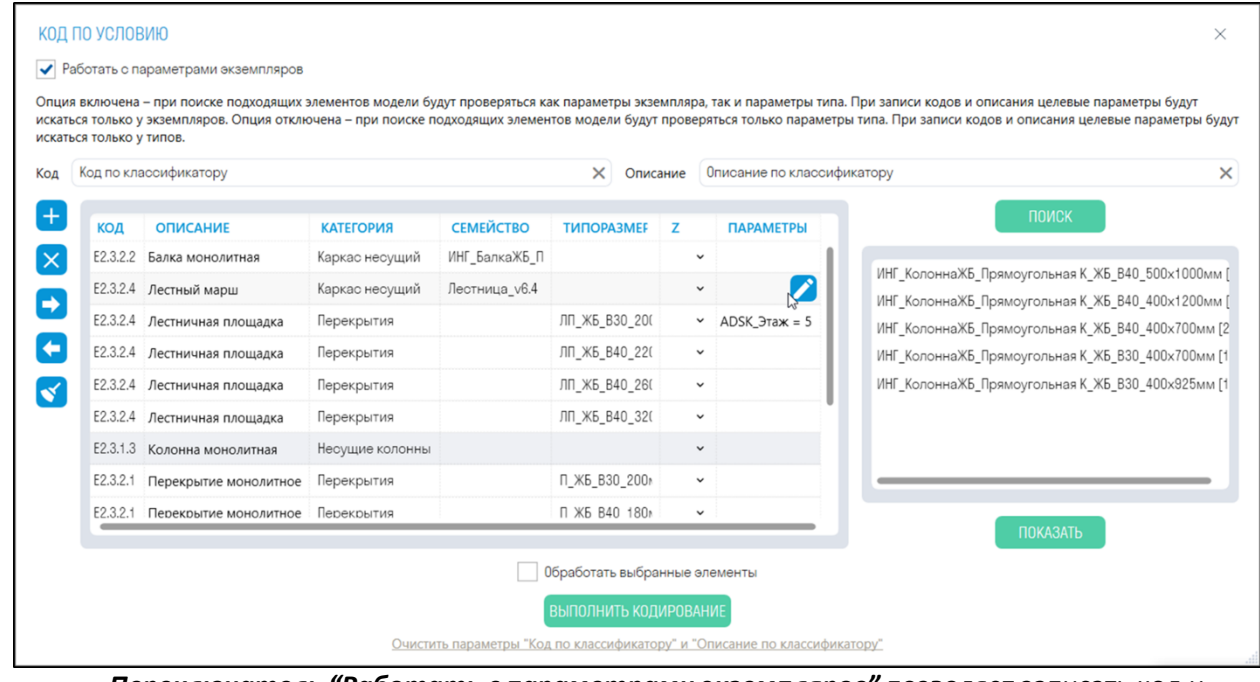

- *Переключатель "Работать с параметрами экземпляров"* позволяет записать код и описание кода в параметры экземпляра или в параметры типоразмера.
- *Переключатель "Обработать выбранные элементы"* позволяет записать код и описание кода в элементы, выбранные вручную
- *В строках "Код" и "Описание"* запишите название параметров, в которые будут записаны код по классификатору и описание кода соответственно. Это могут быть параметры экземпляра или параметры типоразмера.
	- 2. Вы можете добавить и заполнить правила, по которым будет классифицироваться модель, непосредственно в плагине, или заполнить правила в таблице Excel и импортировать ее

Структура таблицы Excel с правилами классификации

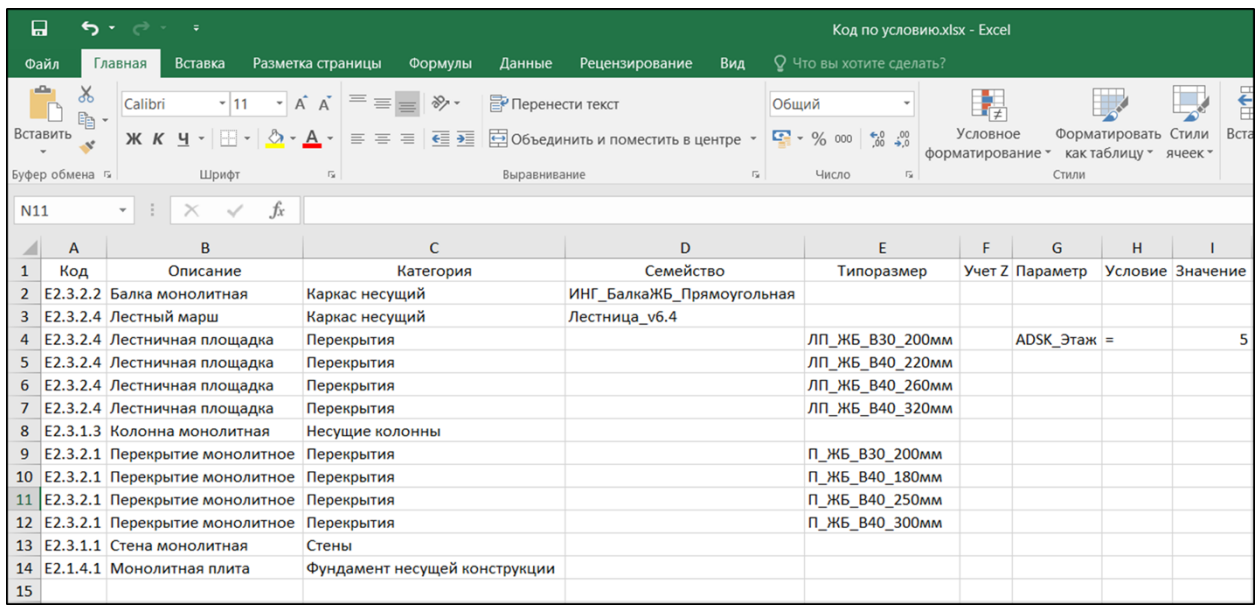

• *В столбце "Код"* впишите код по классификатору, который требуется записать в элементы.

- *В столбце "Описание"* впишите описание кода.
- *В столбце "Категория"* впишите категорию элементов, относящихся к коду.
- *В столбце "Семейство"* впишите название семейства, которому требуется назначить код по классификатору (Заполнять по необходимости).
- *В столбце "Типоразмер"* впишите название типоразмера, которому требуется назначить код по классификатору (Заполнять по необходимости).
- *В столбце "Z"* впишите "+", если нужно назначить код элементам выше уровня 0.000, или впишите "-", если нужно назначить код элементам ниже уровня 0.000 (Заполнять по необходимости).
- *В столбце "Параметр"* впишите дополнительный параметр, по которому следует классифицировать элементы.
- *В столбце "Условие"* впишите один из операторов (Равно: **=**), (Не равно: **!=**), (Содержит: **?**), (Не содержит: **!?**).
- *В столбце "Значение"* впишите значение параметра.

*Примечание*: Столбцы "Параметр", "Условие", "Значение" задают одно дополнительное условие, по которому следует классифицировать элементы. Укажите данные столбцы столько раз, сколько дополнительных условий требуется добавить

- 3. Для предварительного просмотра элементов, которые подходят под указанные правила классификации, требуется выделить правило и нажать ПОИСК
- 4. Для отображения элемента в модели выделите элемент и нажмите ПОКАЗАТЬ
- 5. Нажмите Выполнить Кодирование ➤ плагин запишет код и описание кода в указанные параметры

# **Назначение команд TOOLS for Navisworks**

## **Настройки SIGNAL**

Настройки плагина SIGNAL TOOLS for Navisworks находятся на панели Настройки ➤ Настройки

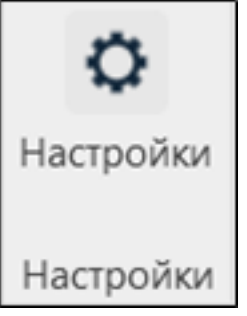

#### **Основные**

Проверка лицензии выполняется при начале использования функционала плагина. Модуль TOOLS делится на TOOLS Lite и TOOLS PRO. TOOLS Lite поставляется вместе с DASHBOARD и автоматически подхватывает из него авторизацию. TOOLS PRO поставляется отдельно и имеет отдельную авторизацию.

Нажмите на панели Настройки ➤ Настройки ➤ Количественное свойство

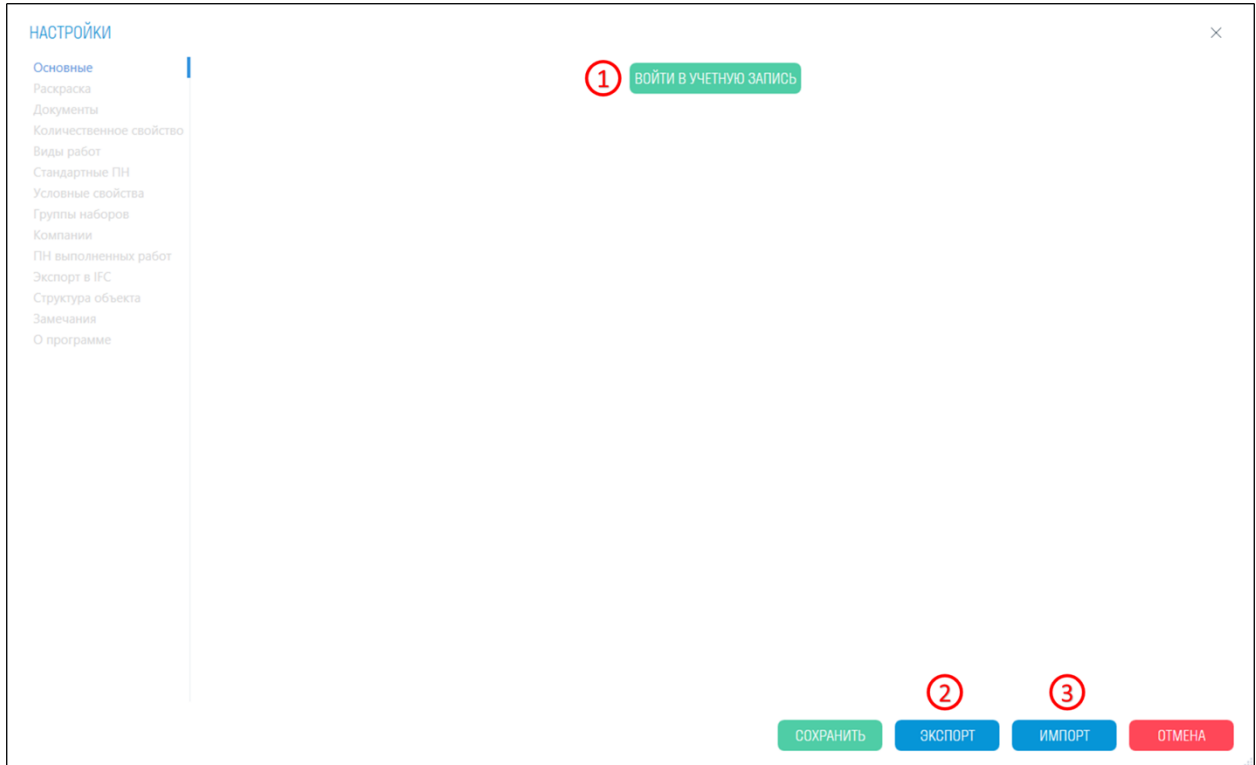

- 1. Войдите под Вашей учетной записью.
- 2. Экспорт настроек плагина в файл формата XML. Файл с настройками можно отправить коллегам, чтобы при работе с плагином они использовали один и те же настройки.
- 3. Импорт настроек плагина в формате XML.

#### **Раскраска**

Настройка позволяет указать цвета для раскраски элементов при использовании определенных команд.

Нажмите на панели Настройки ➤ Настройки ➤ Раскраски
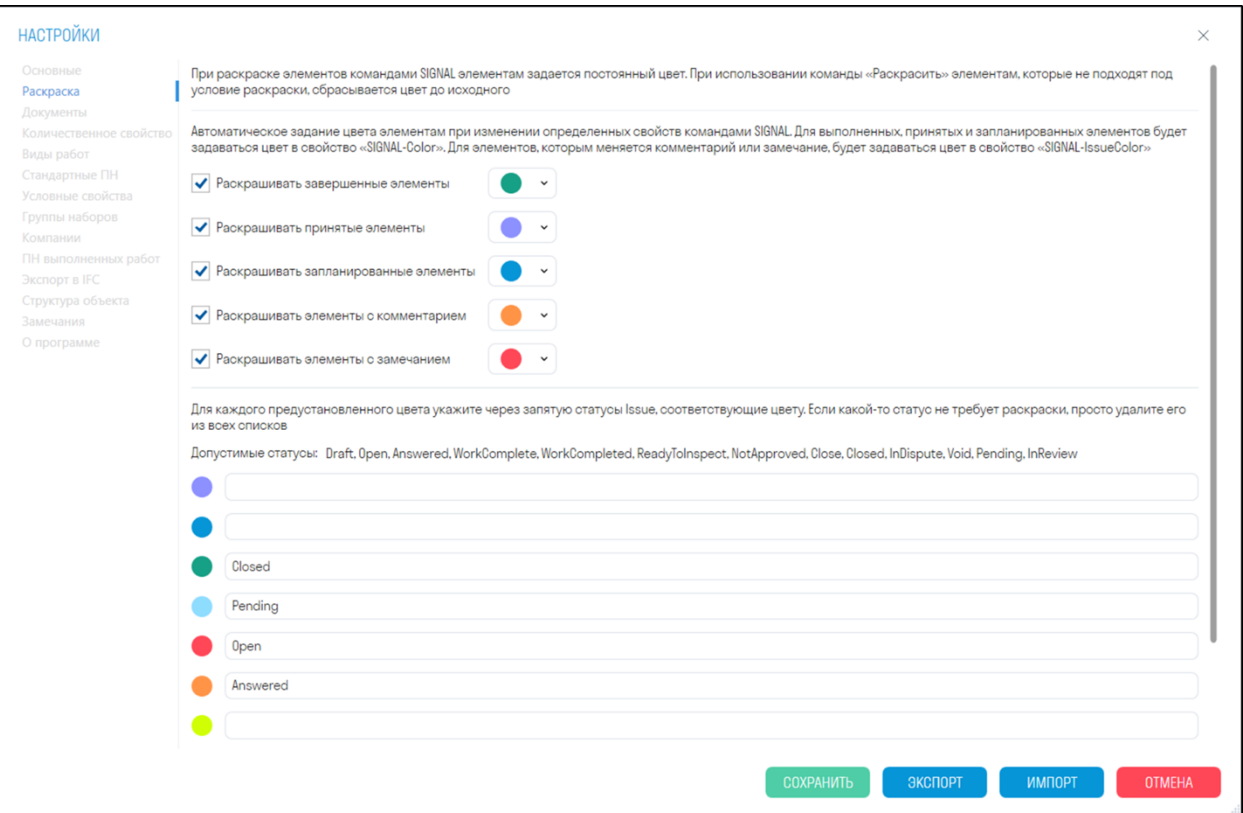

• В верхней части окна выберите из выпадающего списка цвета, которыми будут красится элементы, после выполнения определенных команд.

*Примечание:* Для команд "Завершить", "Принять" и "Запланировать" цвет будет задаваться в свойство SIGNAL-Color. Для команд "Комментарий" и "Замечание" цвет будет задаваться в свойство SIGNAL - IssueColor.

• В нижней части окна представлены допустимые названия статусов замечаний (Issue) для файлов из BIM360 (ACC Docs). Для каждого цвета укажите через запятую название статусов. При импорте замечаний из BIM360 (ACC Docs) командой "Из ВЗ60" элементы будут окрашиваться в цвета указанных статусов.

*Примечание:* Если какой-то статус не требует раскраски, просто удалите его из всех списков

#### **Документы**

В данной настройке указывается корневая папка c локальными документами. Из корневой папки можно привязывать папки и файлы к элементам модели через вкладку "Документы" в "Панели SIGNAL". При привязке документа путь будет скрыт и указан только путь после корневой папки.

Нажмите на панели Настройки ➤ Настройки ➤ Документы

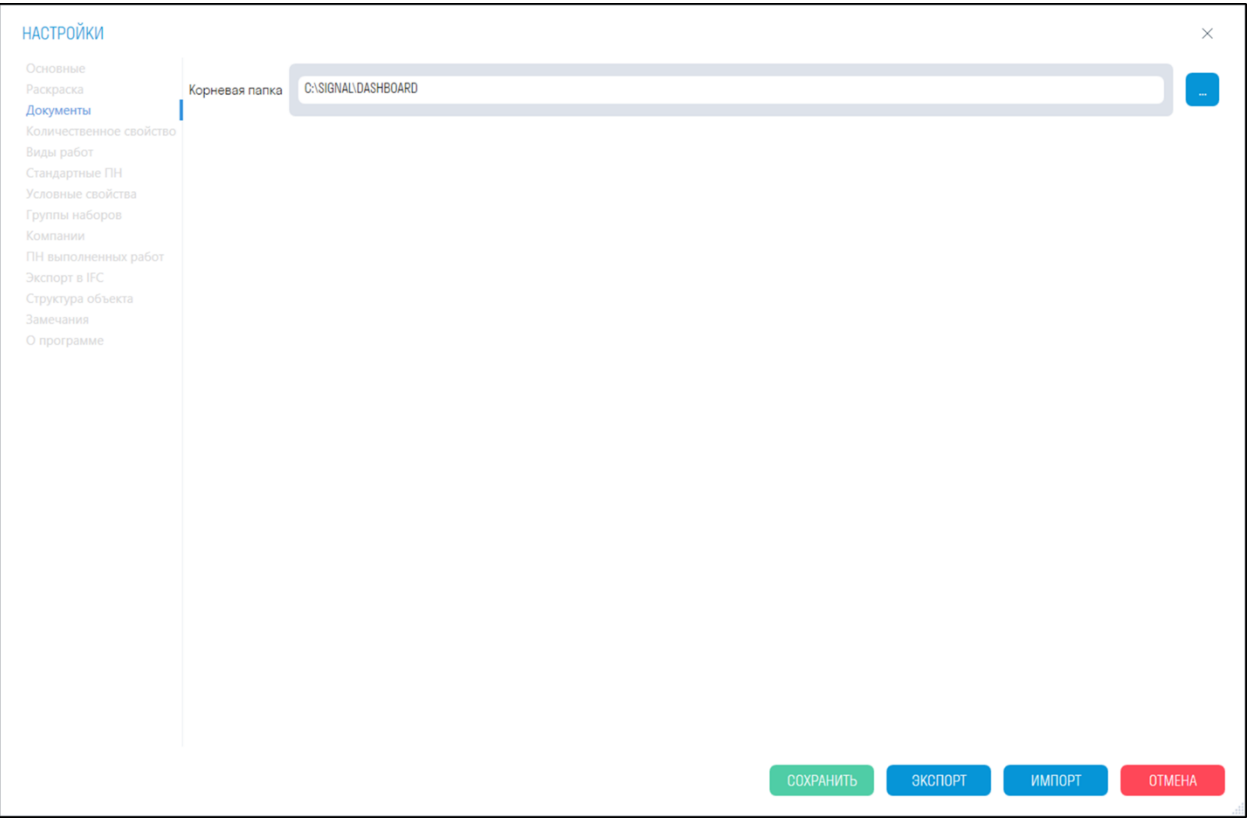

• Выберите путь к папке с документами, нажав "..."

## **Пример использования**

После привязки к элементам всей необходимой документации, Вы можете отправить архив с документами и моделью в формате NWD другому Пользователю. Пользователь сохраняет архив на локальном компьютере или сервере, затем разархивирует его и указывает в модели новый путь к корневой папке. Таким образом, все документы подтянуться в модель.

#### **Количественное свойство**

В текущем списке задаются пары "Категория-Свойство", являющиеся критериями для сбора суммарных числовых характеристик элементов (Объем/Площадь/Длина/Вес) при работе с разделом "Расчеты". Если у элемента имеется хотя бы одно свойство в указанной категории, то из этого свойства берется значение для подсчета. Порядок параметров в списке соответствует порядку поиска параметров у элемента.

1. Нажмите на панели Настройки ➤ Настройки ➤ Количественное свойство

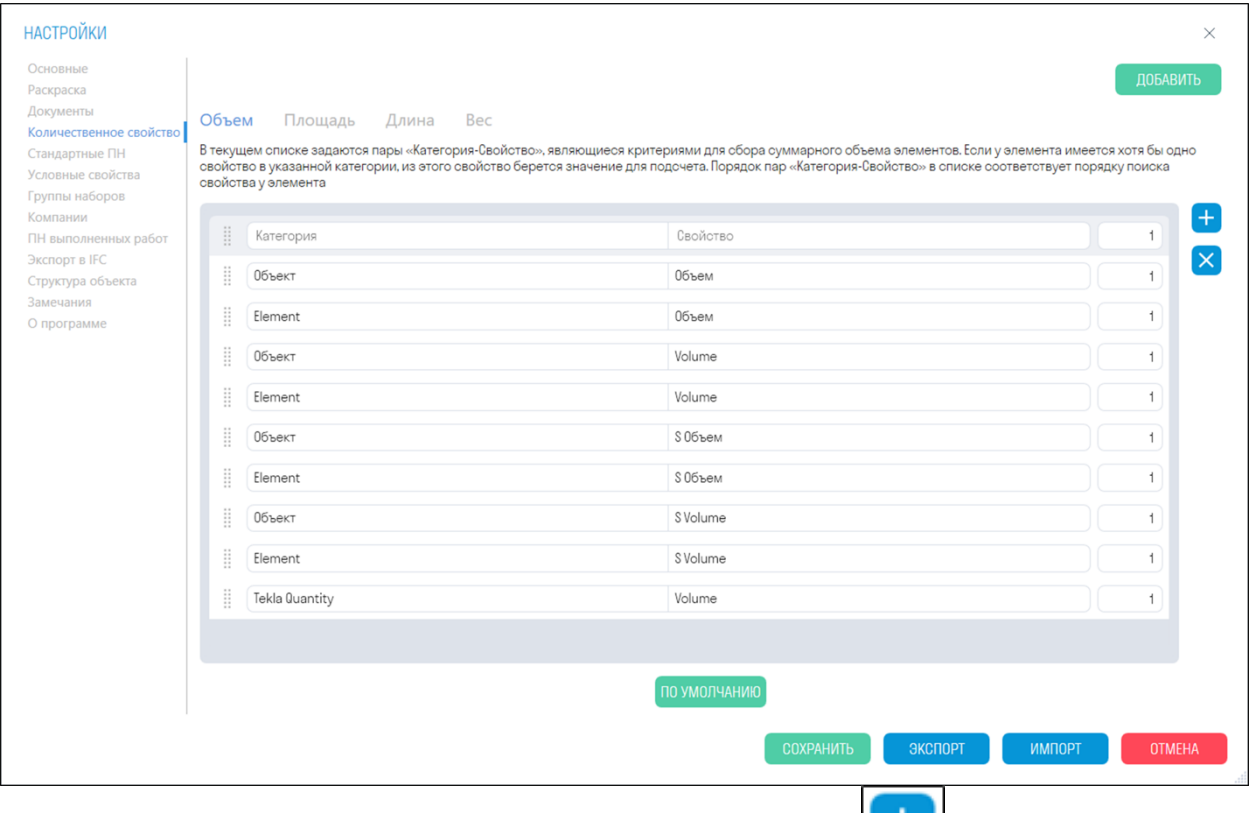

- Для добавления новой пары "Категория-Свойство" нажмите .
- В строку "Категория" впишите название вкладки, в котором находится нужное свойство.
- В строку "Свойство" впишите название свойства, откуда будет браться значение.

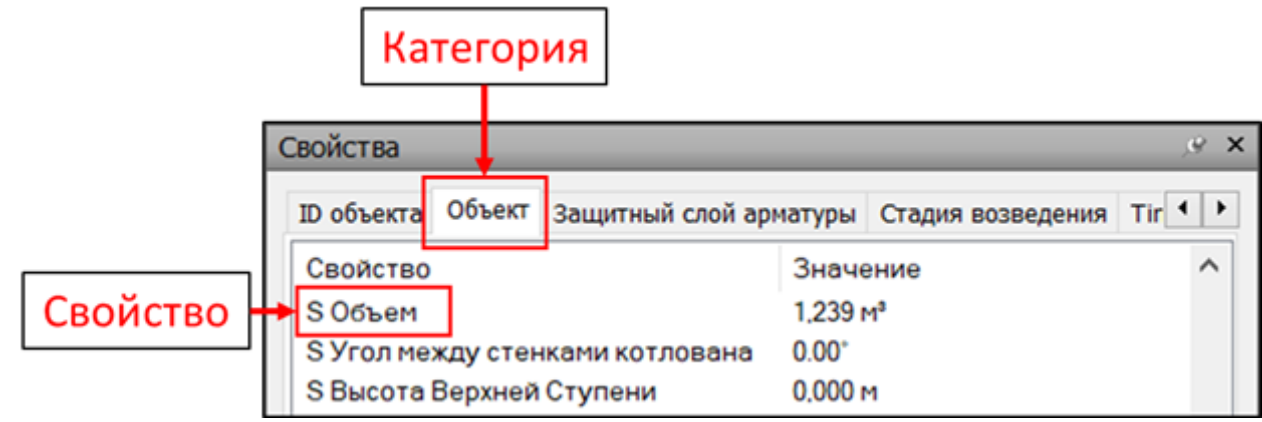

• Третий столбец с коэффициентом служит для перевода между единицами измерения, например, м в км или кг в т.

*Важно:* Названия должны вписываться точь-в-точь как прописано в панели свойств, с соблюдением заглавных букв, пробелов, дефисов и т.д., для того чтобы плагин мог найти данные категорию и свойство.

2. При необходимости создайте собственные количественные свойства, которые можно использовать в качестве приведения к одним единицам измерения, например, м в км или кг в т. Для этого нажмите "Добавить" в правом верхнем углу.

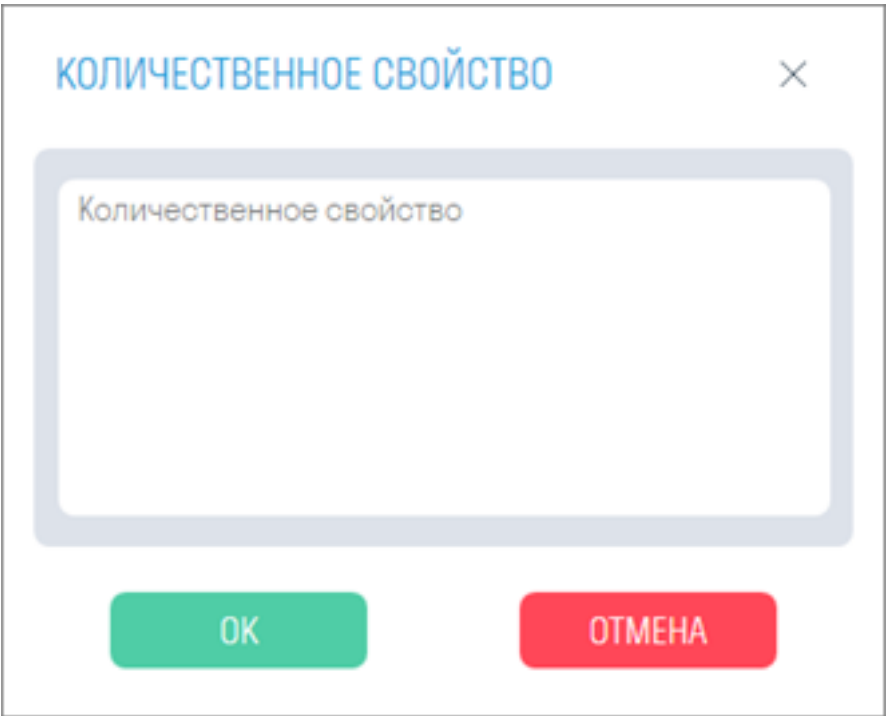

• Введите название количественного свойства и нажмите "ОК"

3. Введите единицы измерения, пару "Категория-Свойство" и коэффициент для перевода из одной единицы измерения в другую.

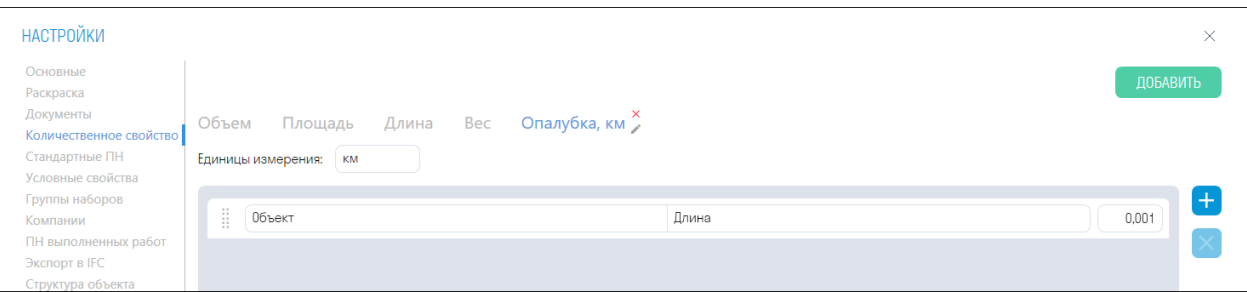

4. Закройте настройки, сохранив их в нижней части окна. Затем выделите необходимые элементы и с помощью команды "ПОЛЬЗ" на вкладке Расчеты посмотрите указанную числовую характеристику

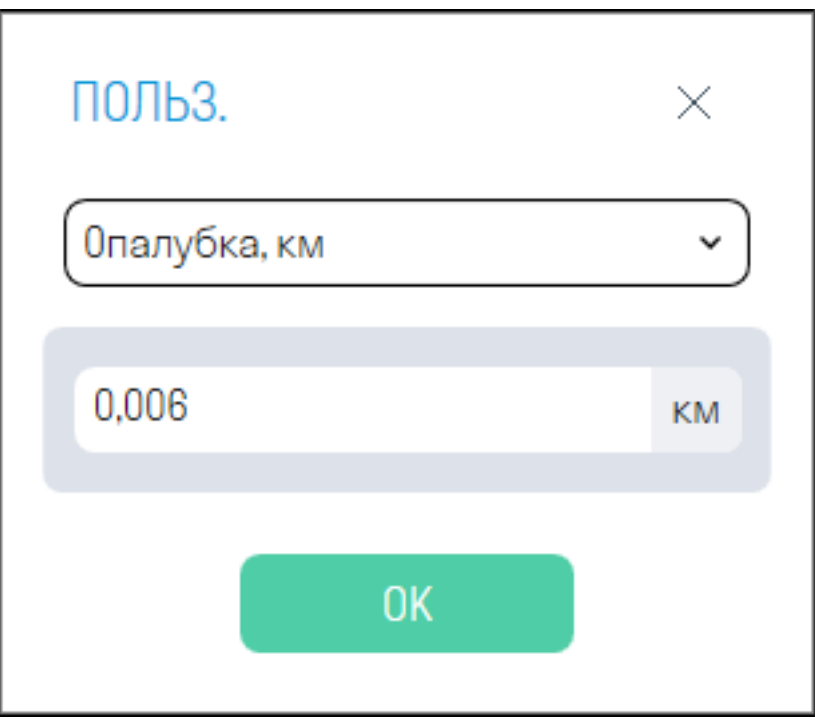

### **Стандартные ПН**

В настройке "Стандартные ПН" указываются определенные правила для создания поисковых наборов. Например, по созданным правилам Вы можете разбить информационную модель с помощью инструмента "Стандартные" по любым сценариям: типы систем, виды оборудования, диаметры труб, материалы и т.д.

- **НАСТРОЙКИ**  $\times$ Основные Ŧ Раскраска Название: Простое правило - Разбивка модели по категорям .<br>Документы  $\mathbf{x}$ Создать ПН: Категория  $06$ Количествен Категория префикс имени ПН: Категория-**Станлартные ПН** G Условные свойства Комплексное правило с условиями - Стены - Тип/Код/Этаж Название: **Группы наборов** Компании Если имеется свойство: 06ъект Категория **OU** eurosueur Экспорт в IFC Создать ПН: Тип **Объект** и значение "Категория" равно: Стены Имя префикс имени ПН: префикс имени |  $+$ ...<br>Структура объекта Замечания и значение "Категория" равно: Стены Создать ПН: Код  $\boxed{\text{Inn s.}}$ приложении Код по классифик префикс имени ПН:  $\boxed{\text{m}}$ рефикс имени  $\mathbf{x}$ О программе префико имени ПН: Префико имени Создать ПН: Этаж и значение "Категория" равно: Стены Объект ADSK 3Tax Условное свойство Код по классификатору Ŧ Классификатор префикс имени ПН: Код-Создать ПН: Название: Правило древовидного построения ПН - Стены -Код/Этаж/Тип • Свойство для папки: 06ъект Категория ▲ Свойство для папки: Пип в приложении Revit Код по классификатору  $\mathbf{X}$ ADSK\_3Tax **4** Свойство для папки: 0бъект  $+ 6$  $\overline{\mathbf{x}}$ 0бъект Создать ПН: Тип префикс имени ПН: префикс имени ПН: **OTMEHA** G
- 1. Нажмите на панели Настройки ➤ Настройки ➤ Стандартные ПН
- Для того чтобы дублировать правило с значениями выделите его и нажмите
- 2. Для того чтобы добавить правило создания ПН нажмите  $\Box$  и выберите одно из правил

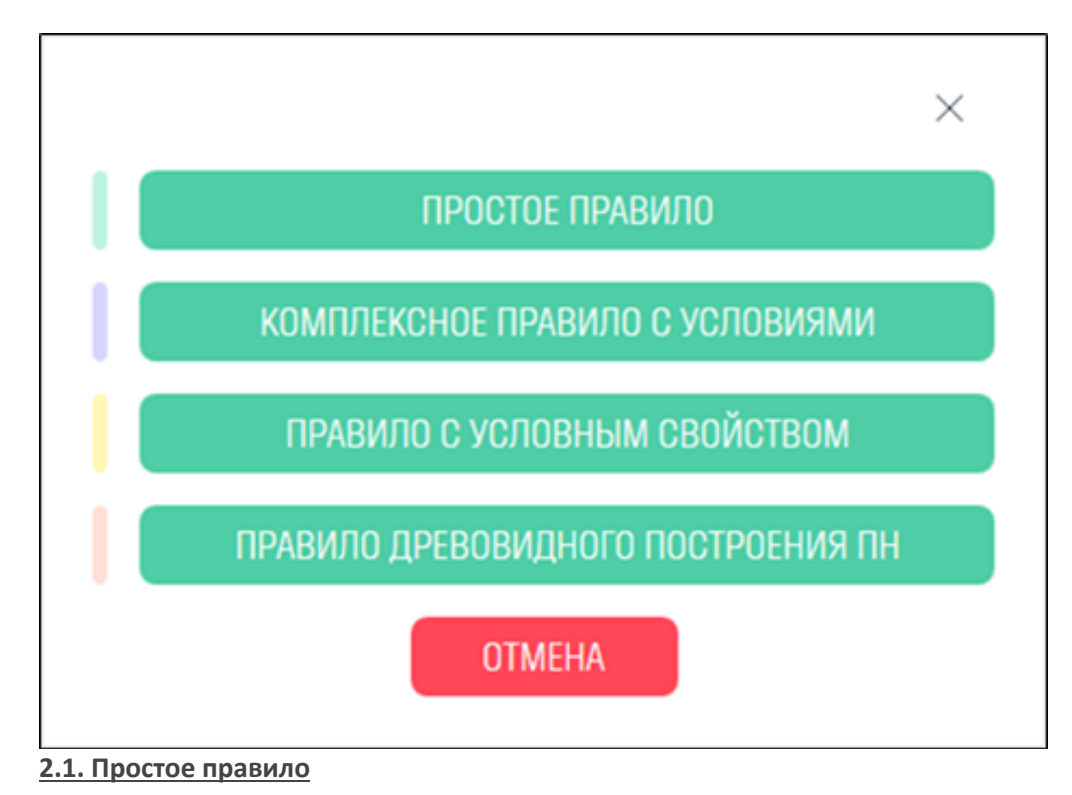

Данное правило позволяет разбить модель по какому-нибудь одному из свойств, например, по категории, коду классификатора, этажу, корпусу и т.д.

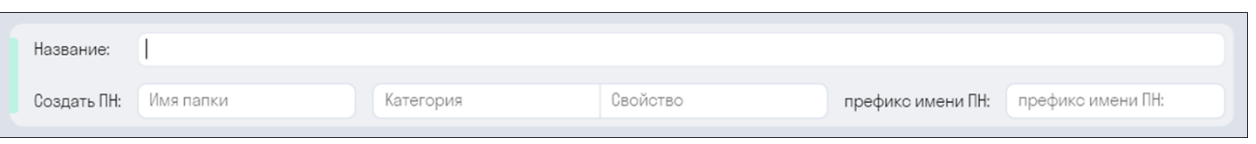

- *В строке "Название"* впишите название правила, которое будет отображаться в окне создания "Стандартные"
- *В строке "Имя папки"* введите имя папки, в которой будут созданы поисковые наборы
- *В строке "Категория - Свойство"* введите категорию и свойство, по которым будут созданы ПН.

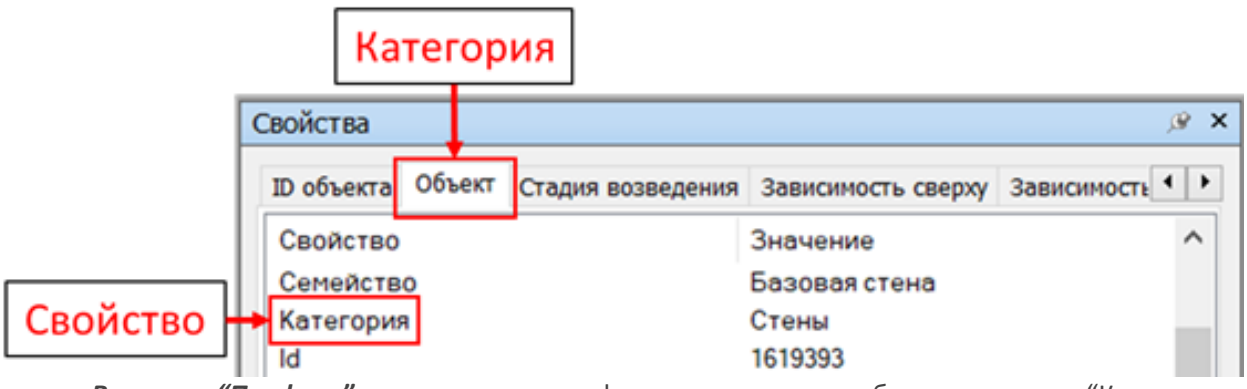

• *В строке "Префикс"* можете ввести префикс к поисковому набору, например, "Категория-  $\boldsymbol{n}$ 

Например, разобьем модель по категории:

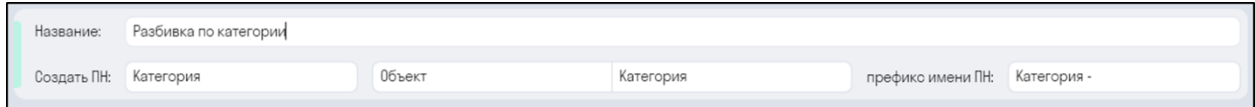

По данному правилу с помощью инструмента *"Стандартные"* создаются поисковые наборы в панели Наборы.

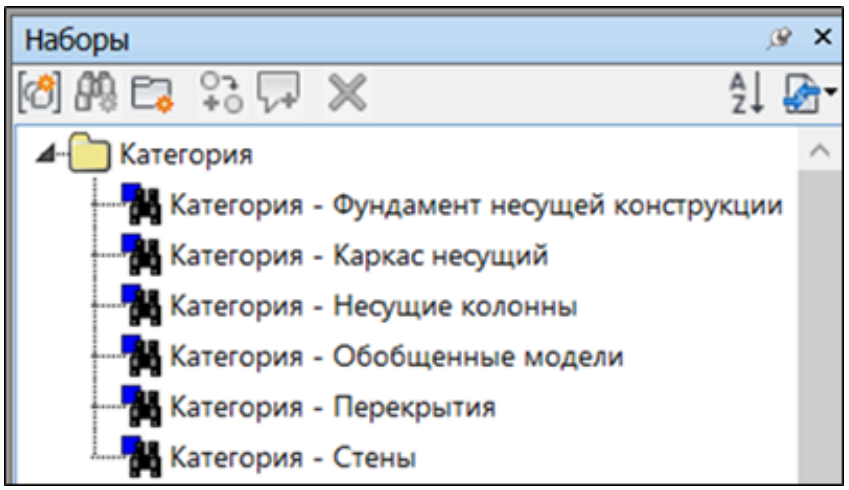

## **2.2. Комплексное правило с условиями**

Данное правило позволяет разбить элементы с определенным значением по различным свойствам. Например, элементы с значением категории "Стена" можно разбить по "Типу" или "Этажу".

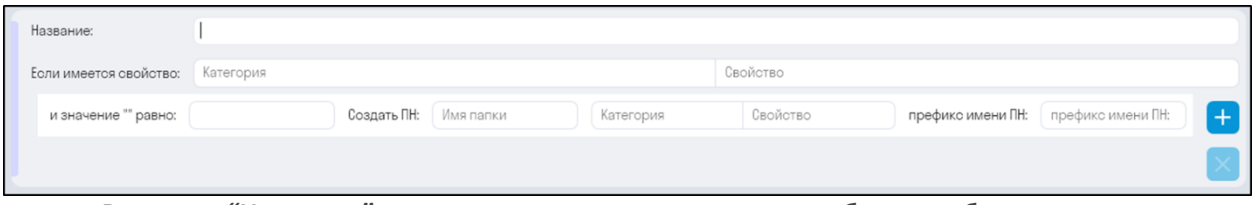

- *В строке "Название"* впишите название правила, которое будет отображаться в окне создания "Стандартные"
- Далее алгоритм следующий: Если в элементе имеется *свойство*, например, "Категория", и значение этого свойства равно, например, "Стены", то в папке создаются поисковые наборы, которые разбивают данные элементы по *свойству*, например, "Тип".

*Свойства* указываются как пары "Категория-Свойство"

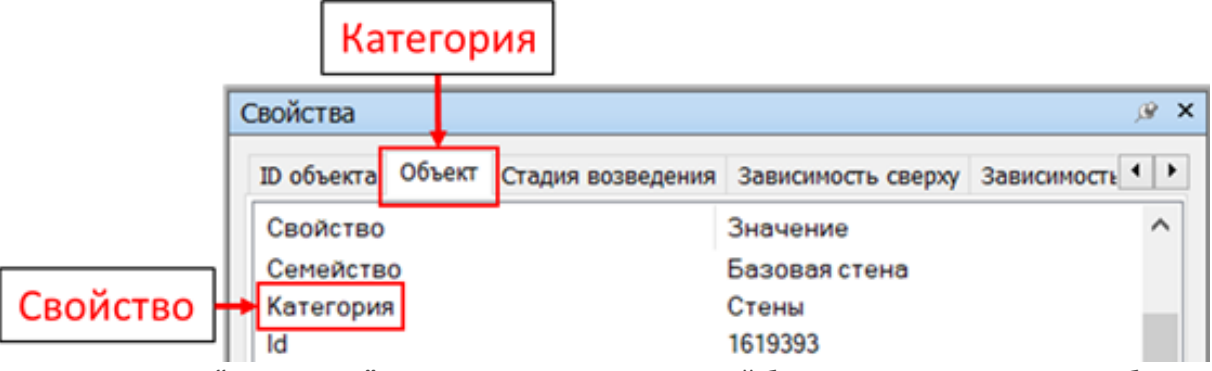

- *В строке "Имя папки"* введите имя папки, в которой будут созданы поисковые наборы
- *В строке "Префикс"* можете ввести префикс к поисковому набору, например, "Тип -"

Например, разобьем по "Типу" элементы категории "Стена" и "Перекрытие":

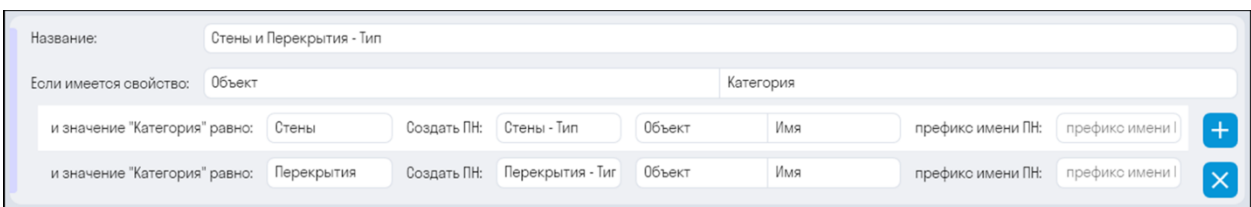

По данному правилу с помощью инструмента "Стандартные" создаются поисковые наборы в панели Наборы.

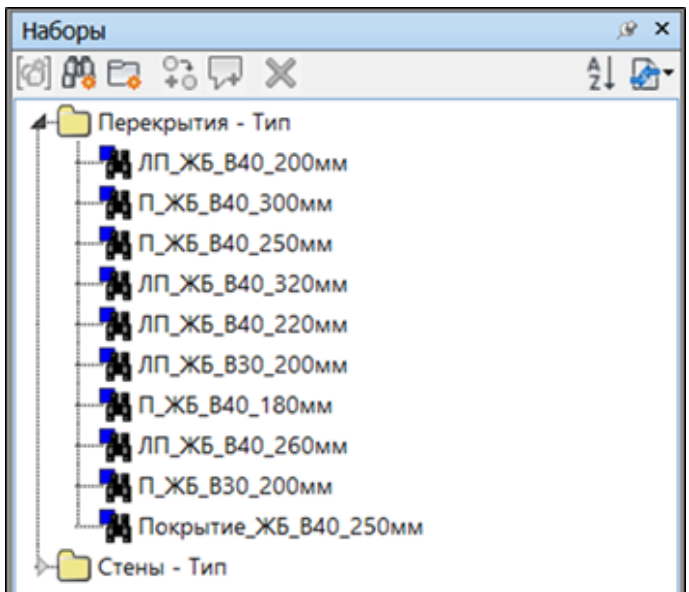

### **2.3. Правило с условным свойством**

Данное правило позволяет разбить модель по "Условному свойству".

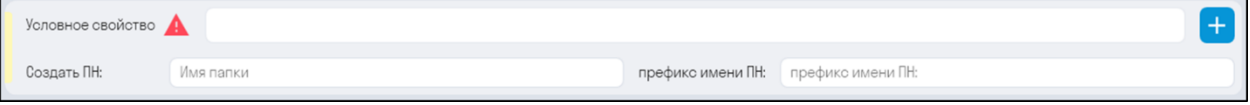

- *Нажмите "+"* и выберите из списка "Условное свойство", по которому требуется разбить модель, например, "Код по классификатору".
- *В строке "Имя папки"* введите имя папки, в которой будут созданы поисковые наборы
- *В строке "Префикс"* можете ввести префикс к поисковому набору, например, "Код ".

Например, разобьем модель по классификатору:

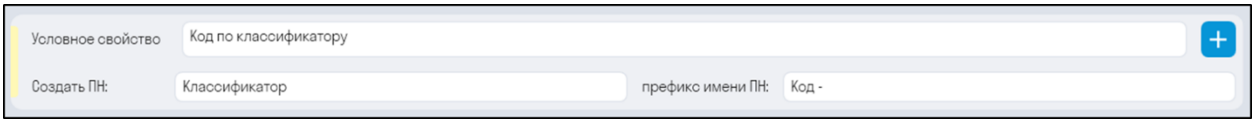

По данному правилу с помощью инструмента "Стандартные" создаются поисковые наборы в панели Наборы.

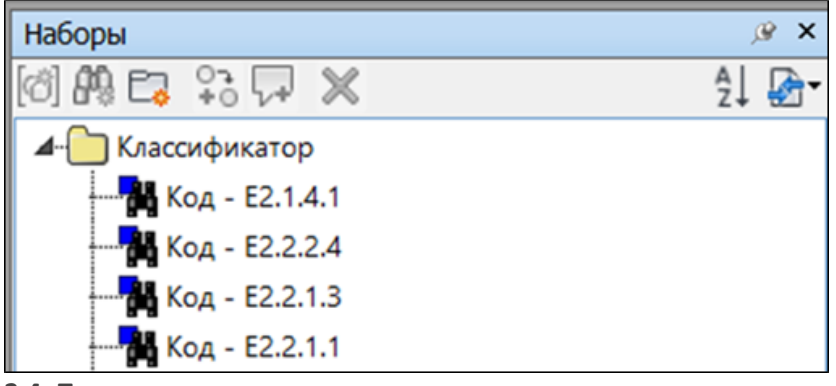

### **2.4. Правило древовидного построения**

Данное правило включает в себя три предыдущих правила, и позволяет разбить всю модель по иерархической структуре.

Например, можно разбить модель сначала по "Категории", потом по "Коду классификатора", потом по "Этажу" и в конце по простому правилу разбить по "Типу". При этом каждое последующее разбиение по иерархии будет входить в предыдущее разбиение.

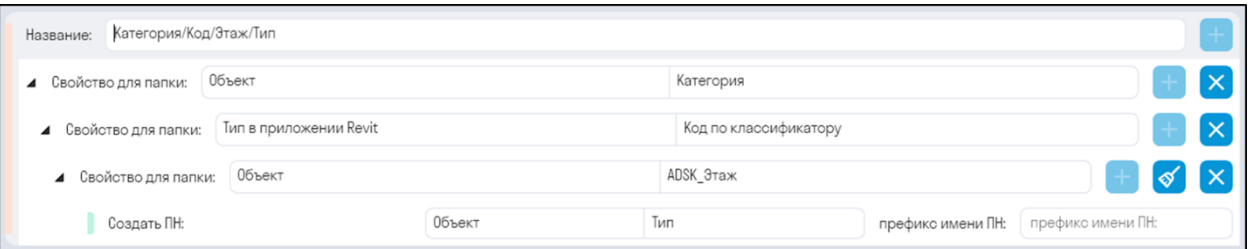

• Свойства для папки указываются как пары "Категория-Свойство"

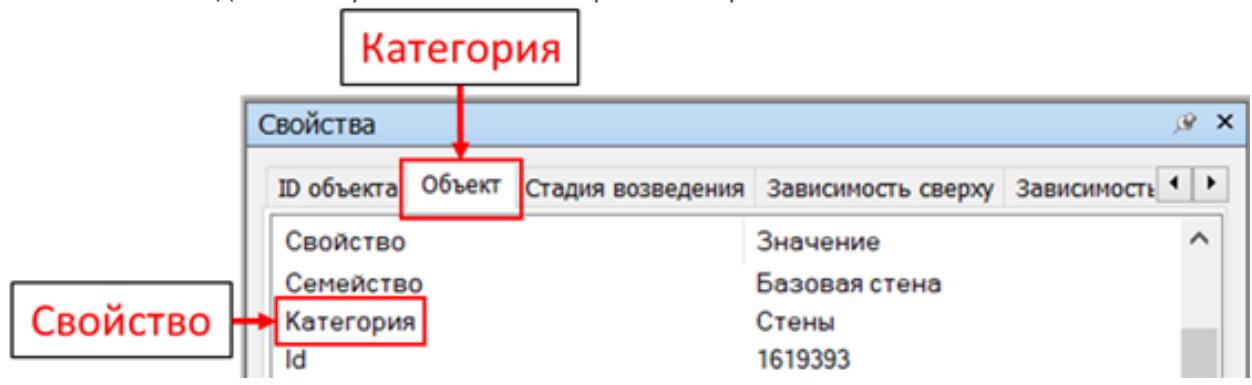

Таким образом, мы получим древовидное построение поисковых наборов

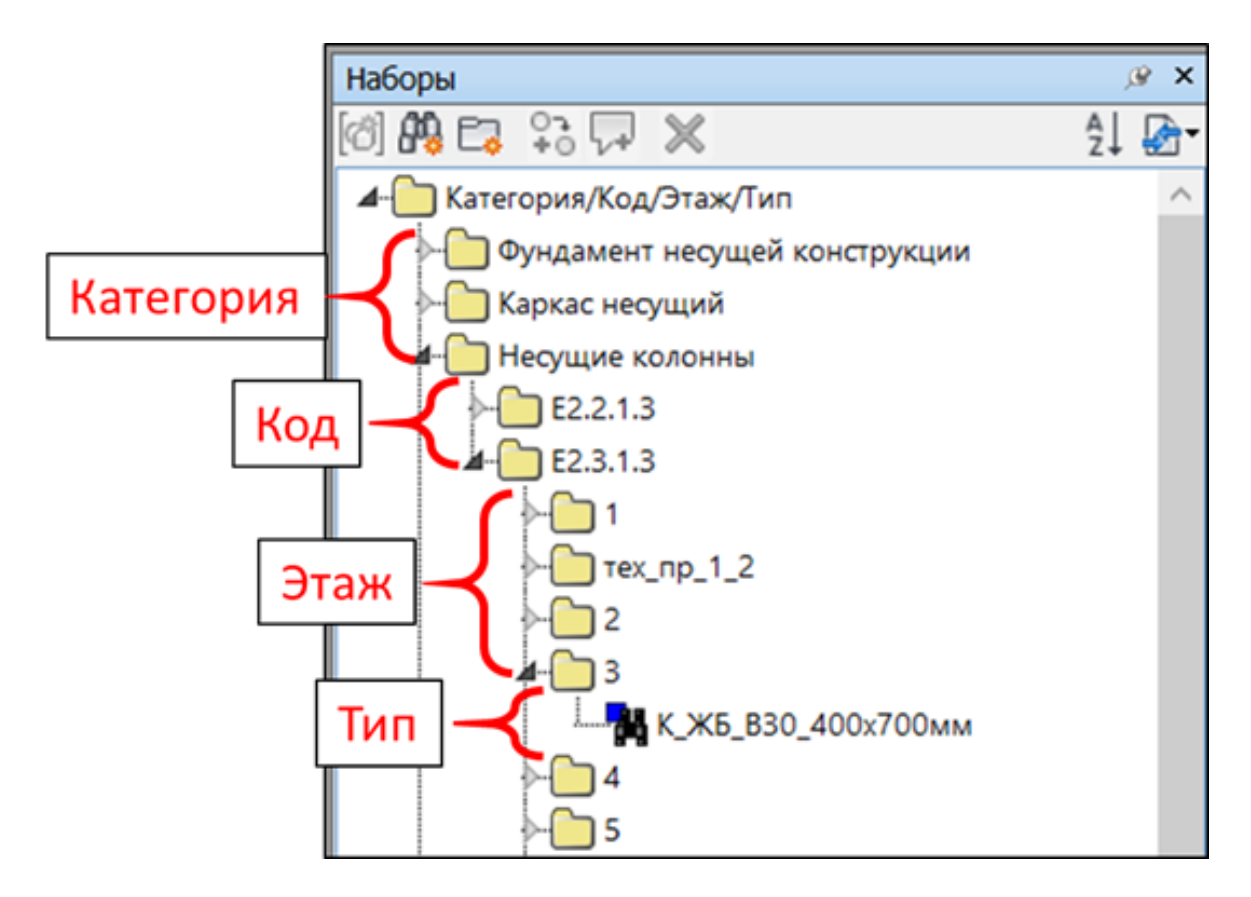

#### **Условные свойства**

Это набор свойств элементов, которые в разных моделях или в разных элементах обозначают одно и тоже условное свойство. Например, свойство "Уровень" в разных элементах может быть в "Объект-Базовый уровень" или в "Объект-Уровень". Данная настройка используется в "Стандартные ПН" при создании поисковых наборов, а также при экспорте свойств.

Нажмите на панели Настройки ➤ Настройки ➤ Условные свойства

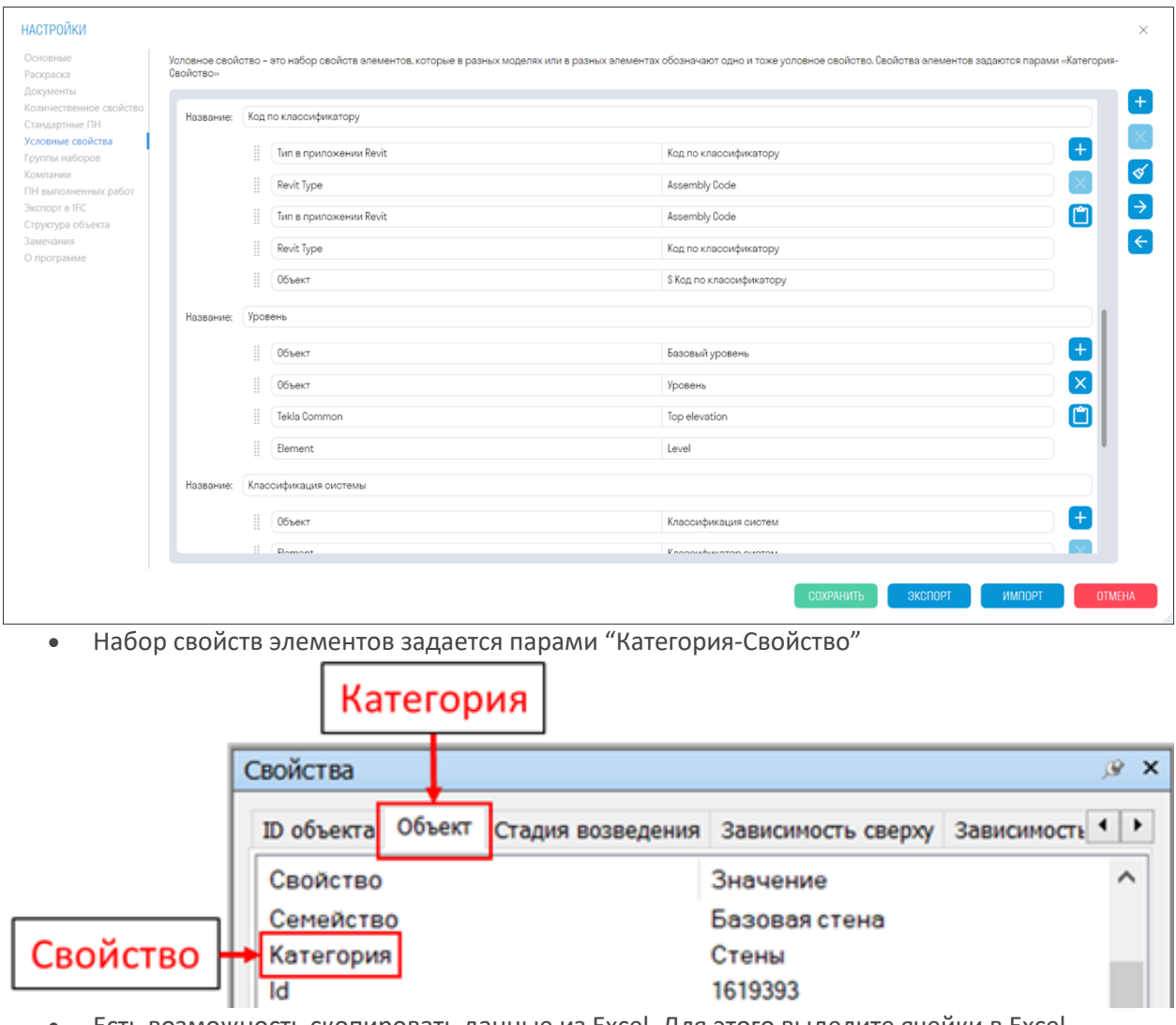

• Есть возможность скопировать данные из Excel. Для этого выделите ячейки в Excel, нажмите Ctrl+C, перейдите в плагин и нажмите кнопку "Вставить данные из Excel". Данные скопируются в Условные свойства

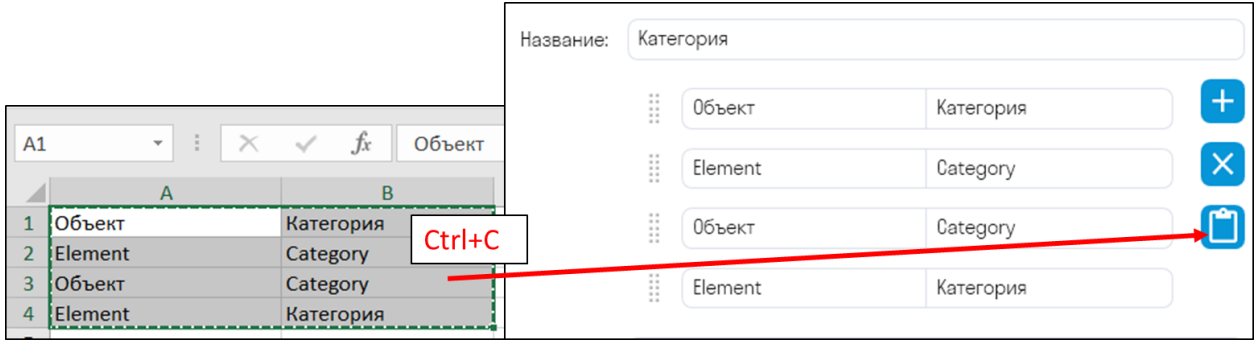

#### **Группы наборов**

Настройка позволяет добавить группы наборов с элементами, которые требуется проверить на пересечения с помощью команды Checker.

Нажмите на панели Настройки ➤ Настройки ➤ Группы наборов

C помощью команды "Стандартные" предварительно создайте поисковые наборы с элементами , которые требуется проверить на пересечения.

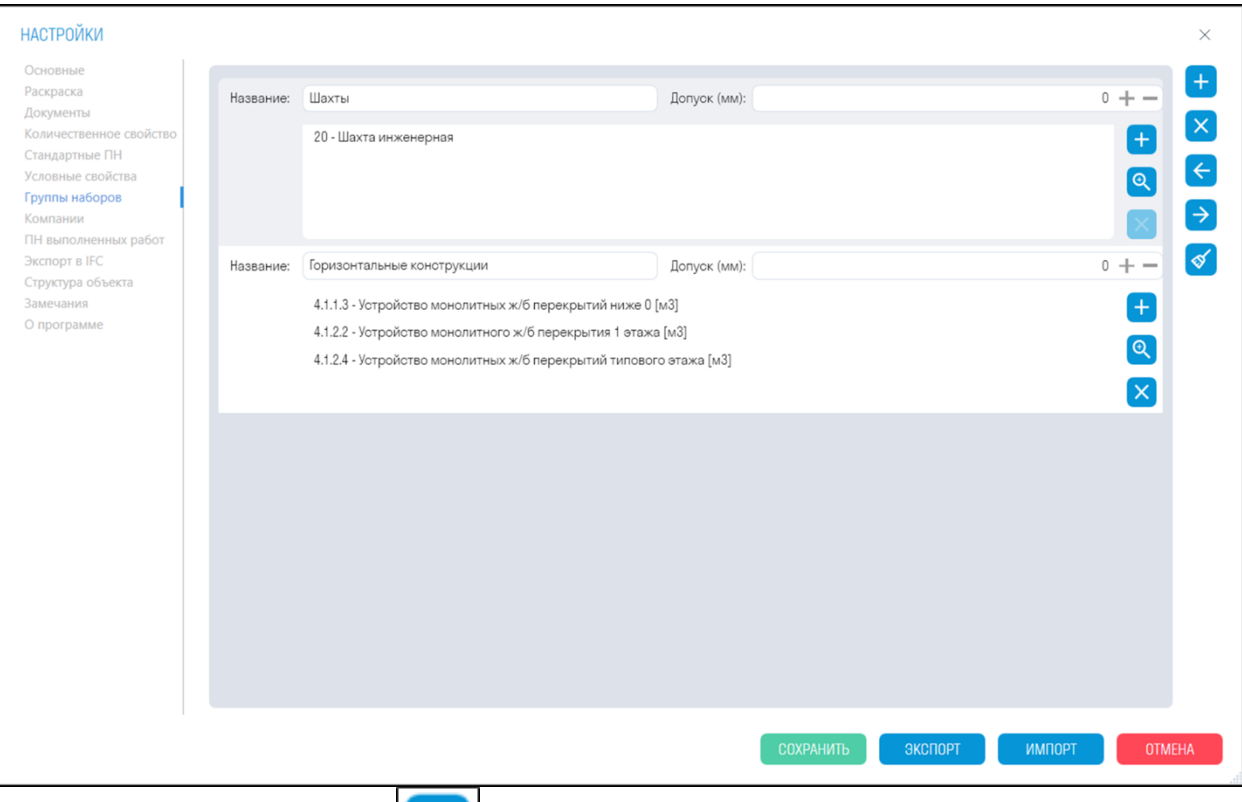

• Создайте группу, нажав , напишите название группы, поставьте допуск на пересечения элементов, и добавьте в группу необходимые поисковые наборы.

⊕ позволяет добавить в группу созданные поисковые наборы. Выберите набор и нажмите "ОК"

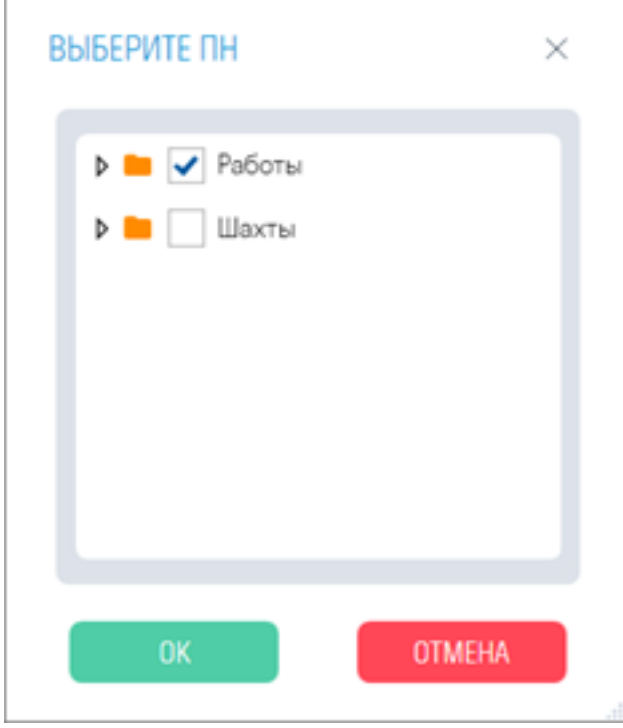

•

#### **Компании**

Настройка позволяет добавить Компании, осуществляющие отдельные виды работ на объекте, и указать их при использовании инструментов Завершить/Принять/Запланировать.

1. Нажмите на панели Настройки ➤ Настройки ➤ Компании

Добавить компанию можно вручную, заполнив поля самостоятельно, или найти ее по ИНН/ОГРН с помощью поиска.

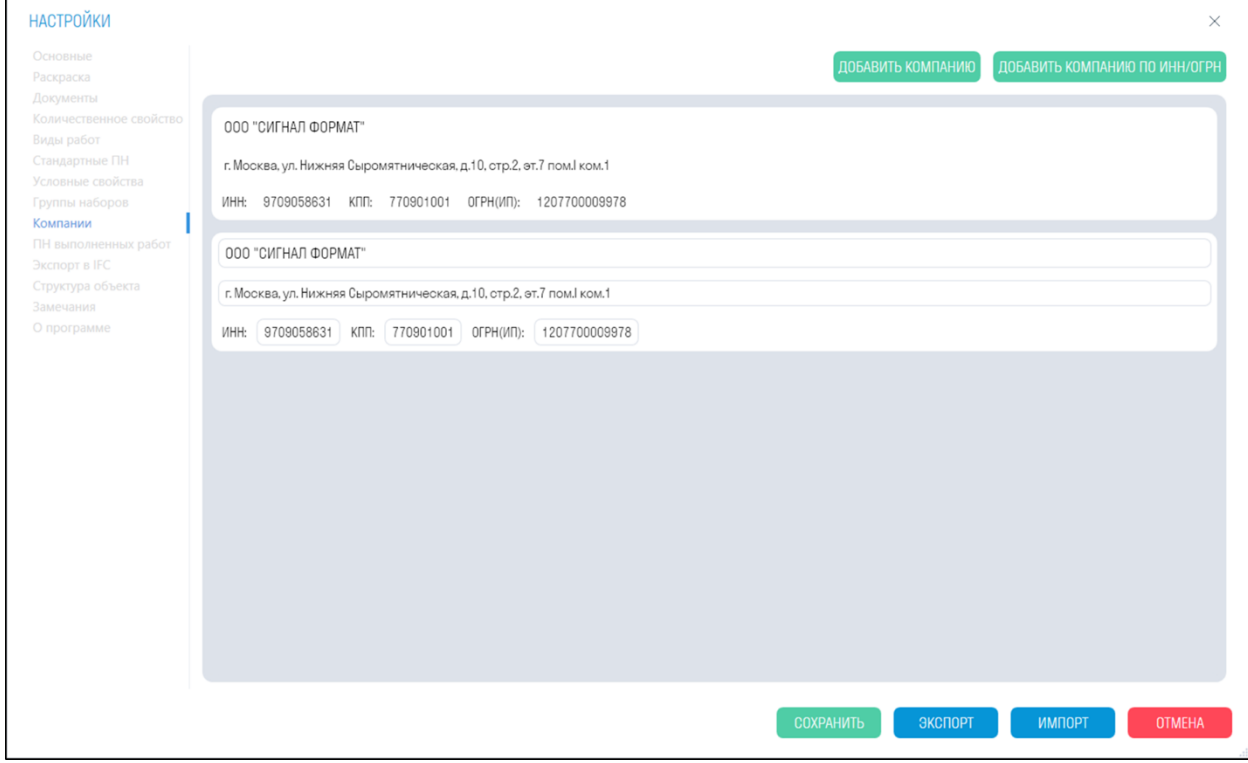

2. Нажмите "Добавить компанию по ИНН/ОГРН", укажите ОГРН или ИНН компании и нажмите Поиск. Выберите компанию и нажмите "ОК".

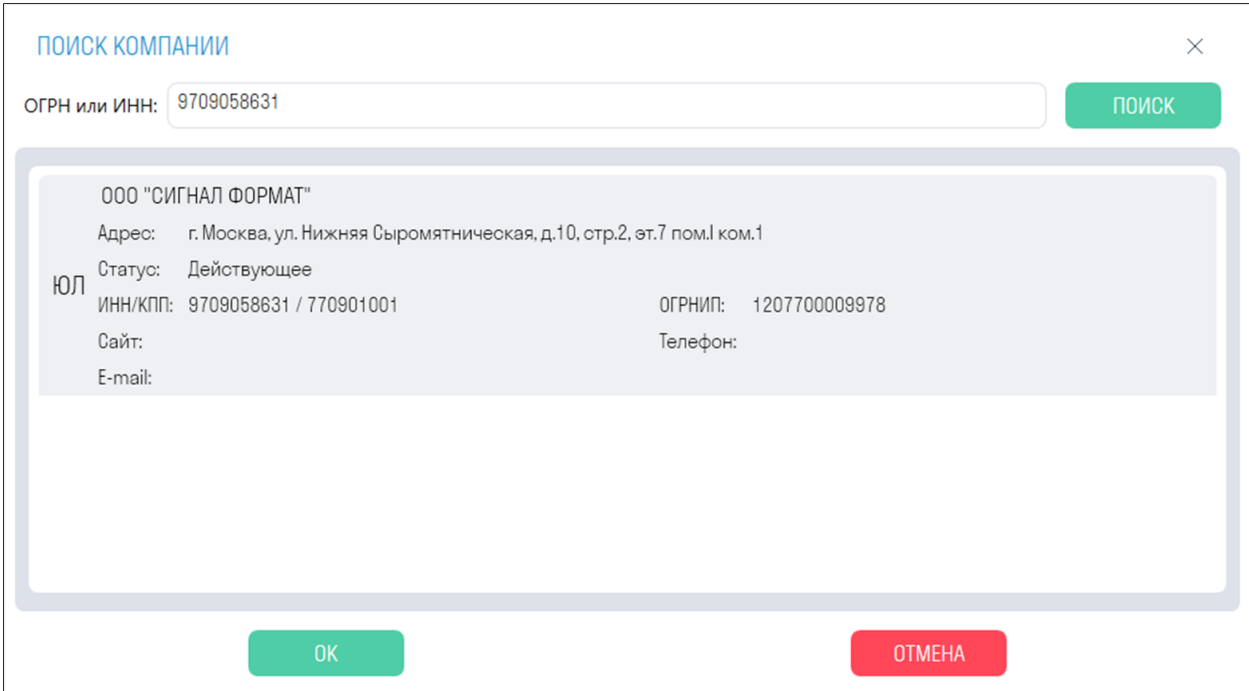

# **Панель SIGNAL**

Панель SIGNAL позволяет собрать в одном месте информацию об элементе или наборах элементов, содержит различный вспомогательный функционал для удобной работы со свойствами SIGNAL, прикрепления к элементам модели различных документов, взаимодействия с видами работ и быстрой настройки оптимального вида

Нажмите на вкладке SIGNAL на панели Настройки ➤ Панель

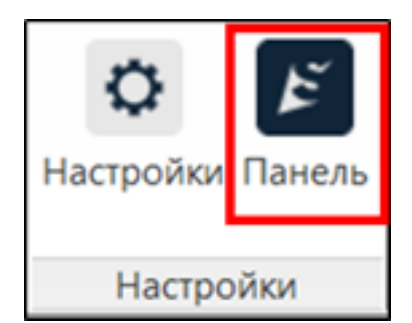

#### **Свойства SIGNAL**

На данной вкладке отображаются все свойства SIGNAL и их значения, а также количественные величины(Объем/Площадь/Длина/Вес) выбранных элементов.

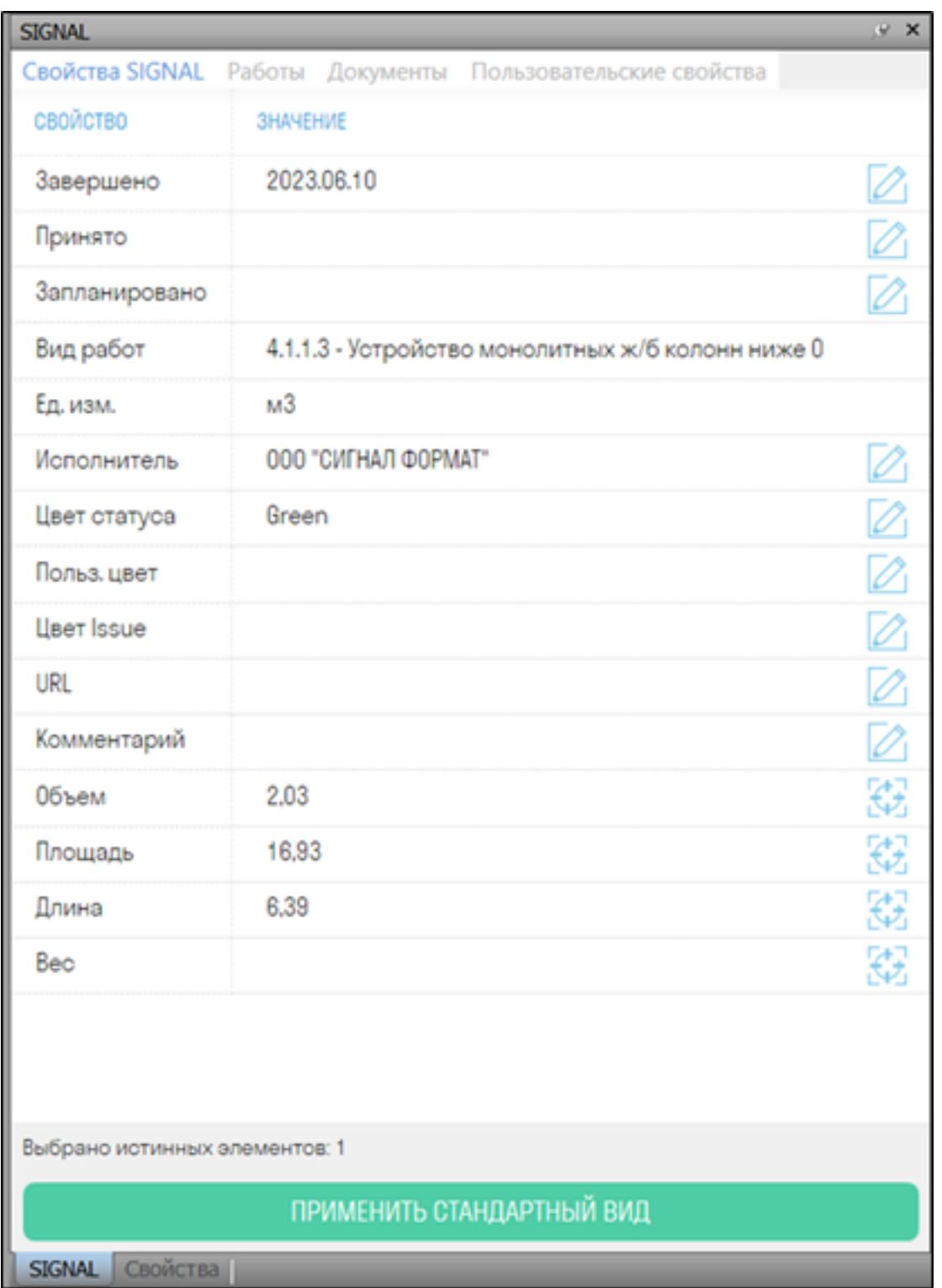

- *Кнопка "ПРИМЕНИТЬ СТАНДАРТНЫЙ ВИД"* изменяет настройки видового экрана для более комфортной работы с моделью.
	-
- *Кнопка "Редактировать"* позволяет отредактировать значение свойства у

# **Работы**

элемента/элементов.

На данной вкладке отображается настройка видов работ и избранных свойств.

### *Виды работ*

Настройка позволяет добавить Виды работ, которые будут указываться при использовании инструментов Завершить/Принять/Запланировать, КС-2, Отчет, Бюджет. Подготовьте свою структуру по видам работ, используемую на объекте. Виды работ находятся на панели SIGNAL в вкладке "Работы"

Нажмите на панели Настройки ➤ "Панель" ➤ Вкладка "Работы"

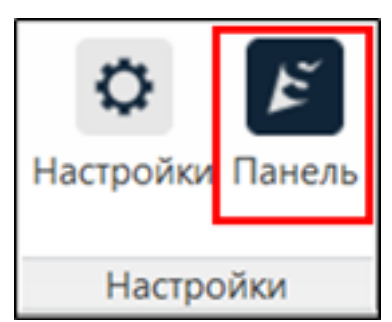

Папки и виды работ можно добавить вручную, или импортировать готовый Excel файл.

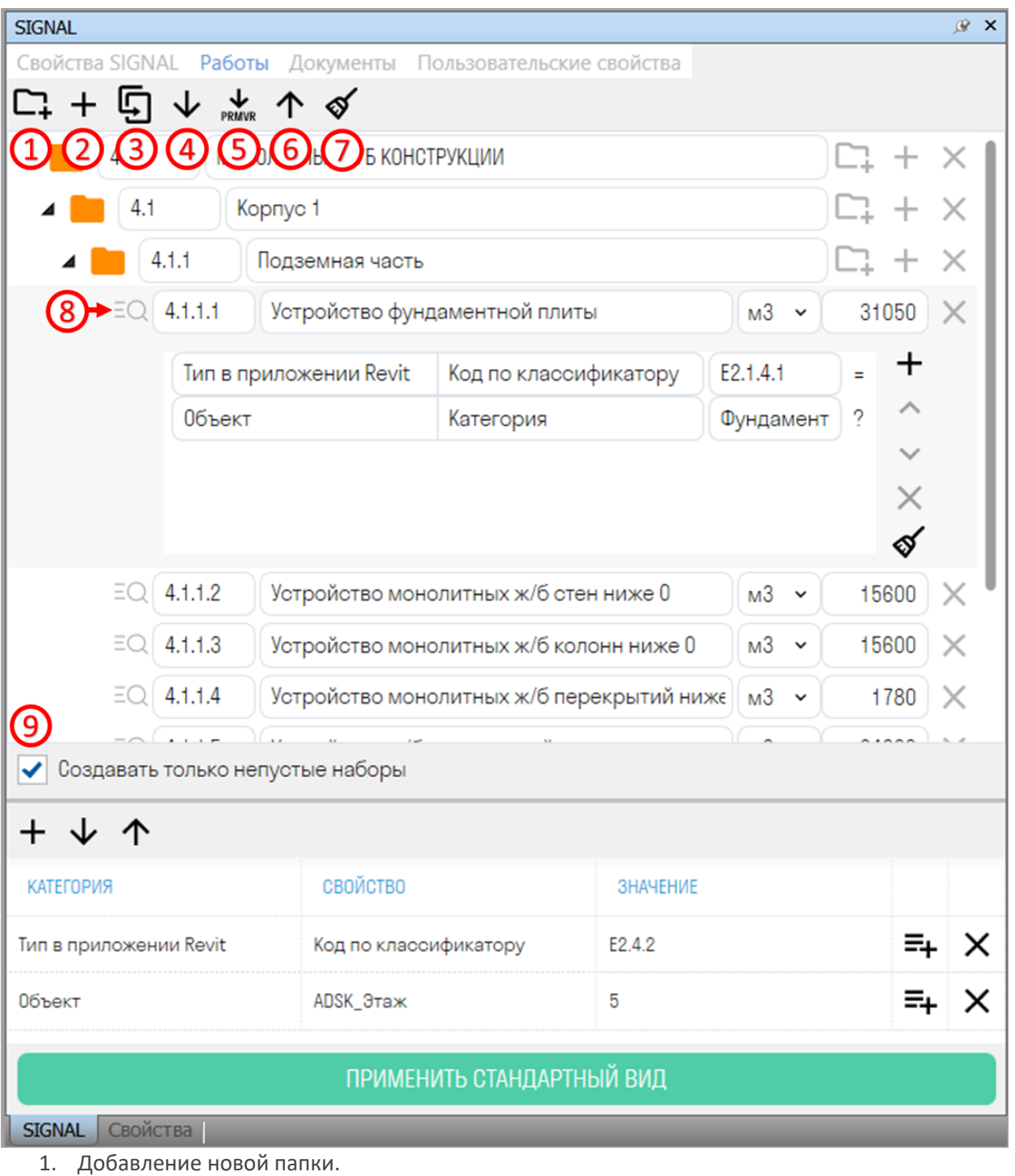

- 2. Добавления нового вида работ.
- 3. Кнопка "Дублировать" позволяет дублировать выбранную папку или вид работ с сохранением значений и условий внутри видов работ
- 4. Импорт видов работ из таблицы Excel.
- 5. Импорт видов работ из файла XML, выгруженного из Primavera. Импортируйте виды работ из Primavera, отмечайте выполнение работ и выгружайте процент выполнения с помощью "Процент Primavera".
- 6. Экспорт видов работ в таблицу Excel.
- 7. Очистить список видов работ.
- 8. Условия создания поисковых наборов. (См. подробнее "Создание Условий")
- 9. Если переключатель "Создавать только непустые наборы" активен, то будут созданы только те поисковые наборы, которые удовлетворяют условиям создания ПН. Если переключатель не активен, то буду созданы поисковые наборы по всем видам работ, даже

те, у которых условия создания заполнены некорректно. Если условия создания не заполнены, то не зависимо от положения переключателя ПН создан не будет. С помощью инструмента "Работы" можно создать поисковые наборы видов работ, но для этого

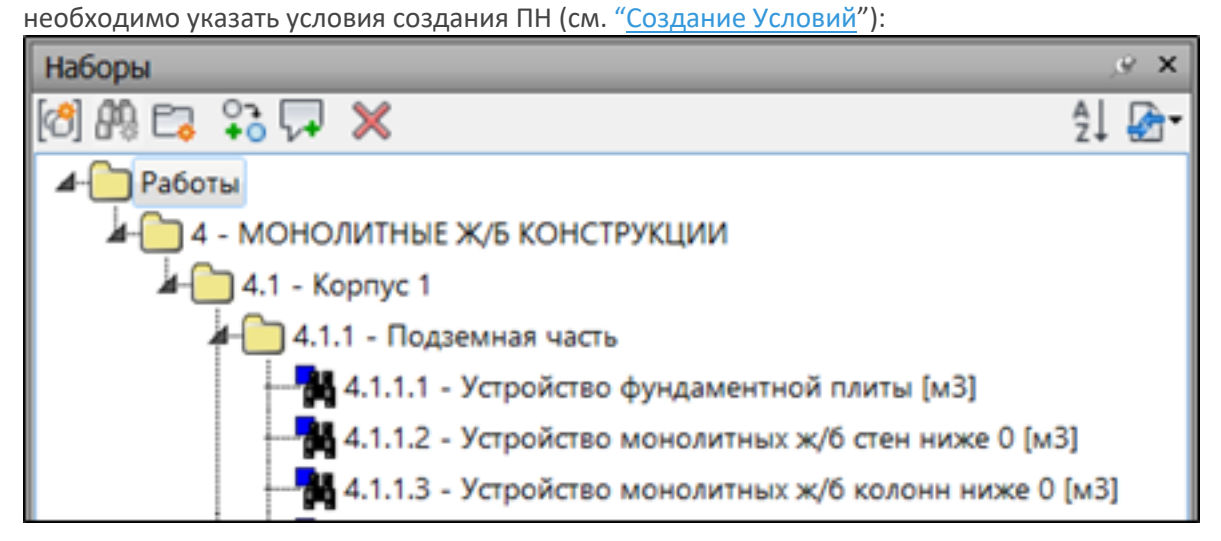

# ВАРИАНТ №1. СОЗДАНИЕ ВИДОВ РАБОТ ВРУЧНУЮ ВАРИАНТ №2. ИМПОРТ ВИДОВ РАБОТ ИЗ EXCEL

# *Избранные свойства*

Данная настройка собирает в одном месте избранные свойства, которые помогают в создании условий для видов работ и могут быть выгружены в BIM-Link для упрощения поиска только необходимых свойств.

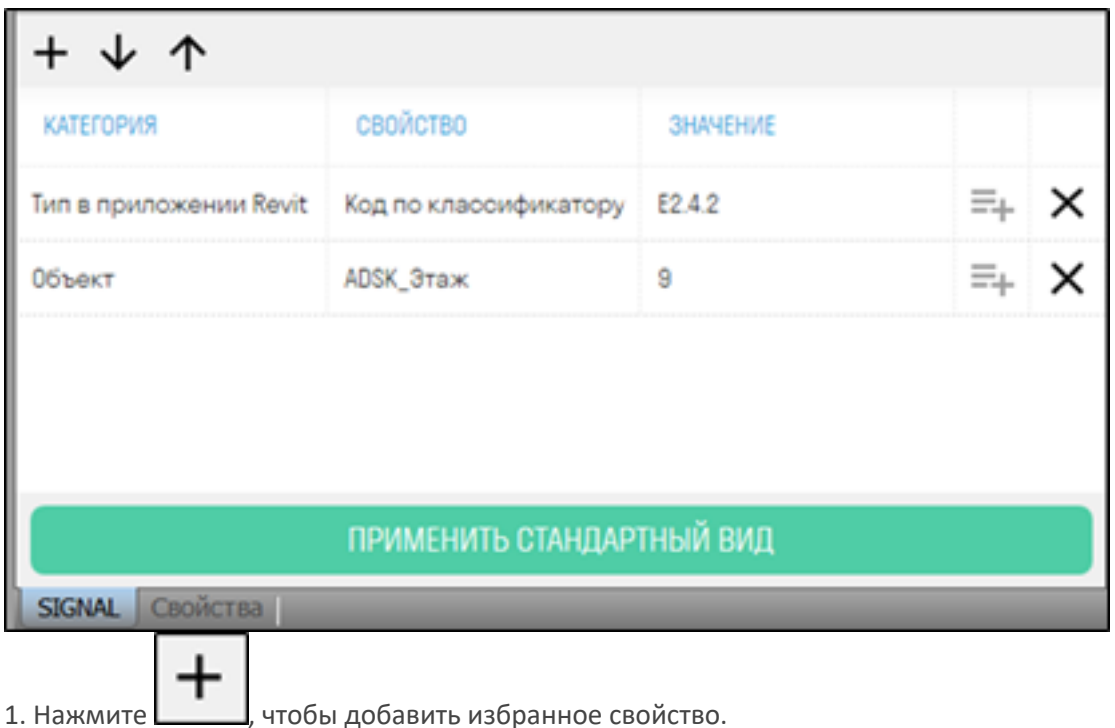

2. Откроется окно с свойствами проекта. Выберите необходимые свойства и нажмите "ОК"

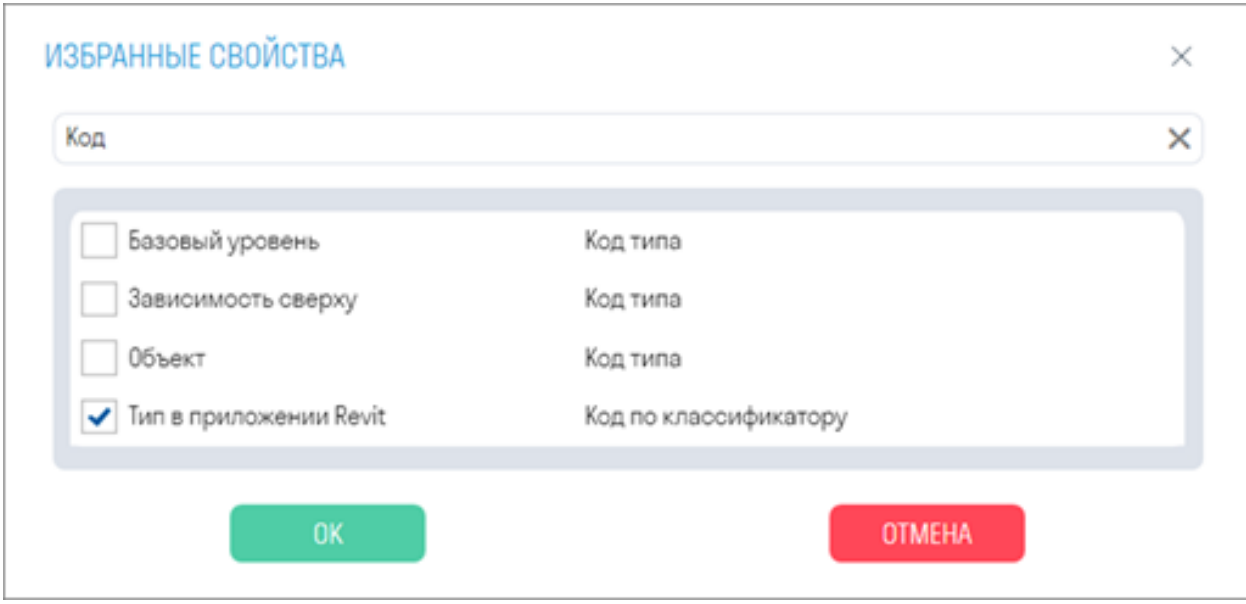

• Начните вводить значение в поле "ПОИСК" > список покажет свойства, содержащие введенное значение. Левый столбец - "Категория", правый - "Свойство".

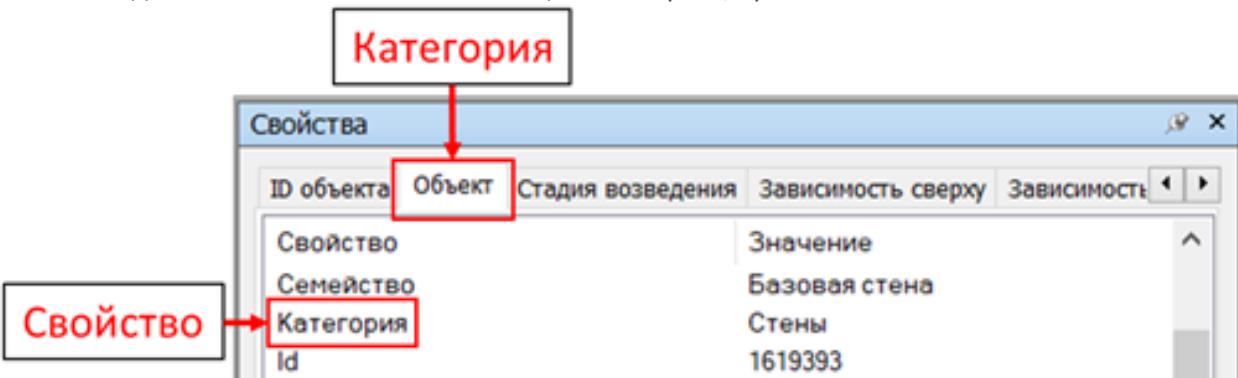

3. Выбранные свойства добавятся в список избранных свойств. При выборе какого-либо элемента в столбце "Значение" будет появляться значение свойства выбранного элемента. С помощью избранных свойств можно создать условия для видов работ (См. Создание условий)

# **Документы**

На данной вкладке отображаются прикрепленные папки и файлы к элементам.

Для прикрепления локальных файлов и папок с Вашего компьютера в настройках "Документы" укажите путь к корневой папке с документами.

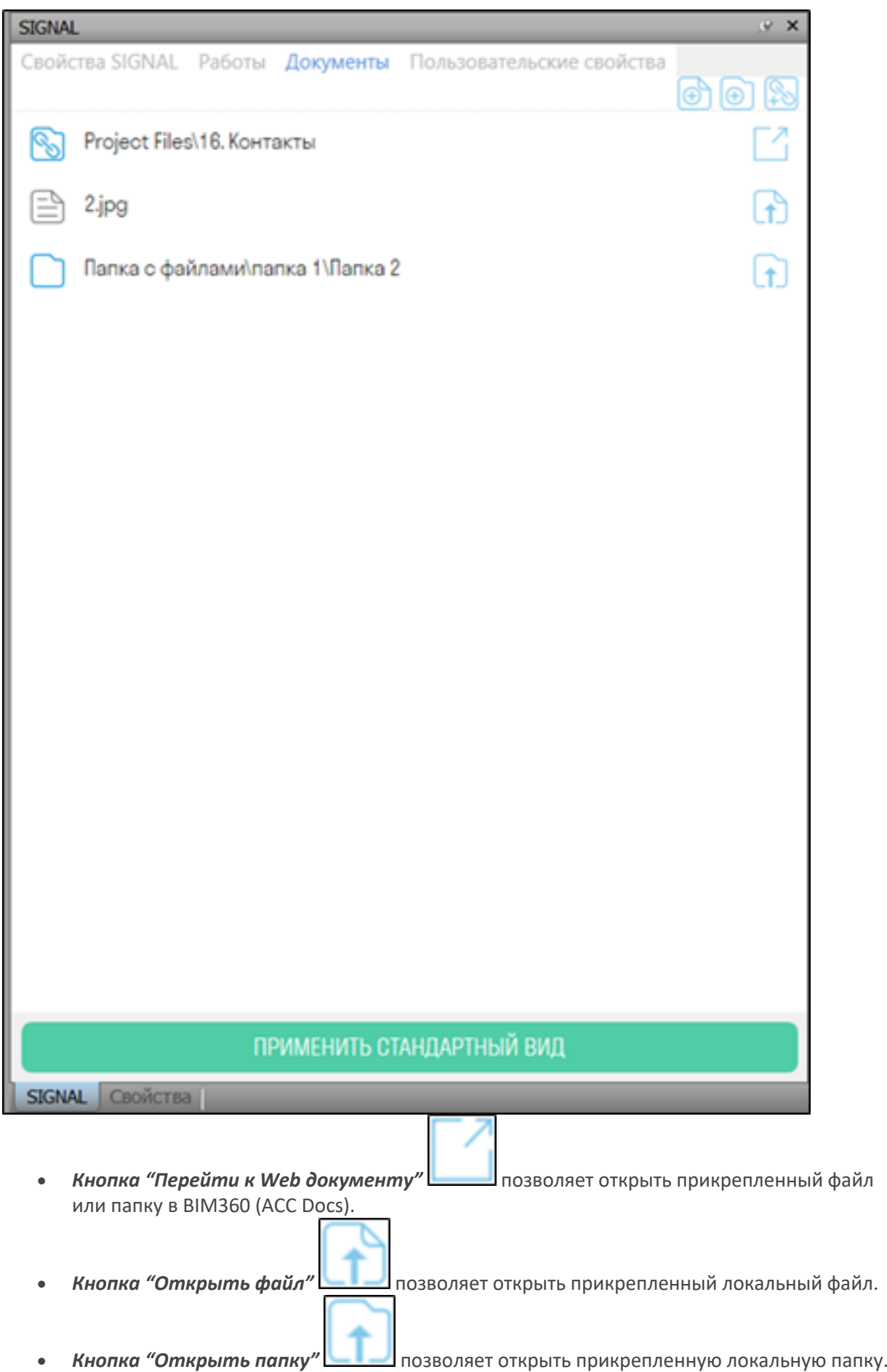

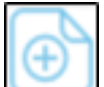

• *Выберите элемент и нажмите* , чтобы прикрепить локальный файл. Откроется окно с папками и файлами. Поставьте галочку напротив файла или нескольких файлов, и нажмите "ОК".

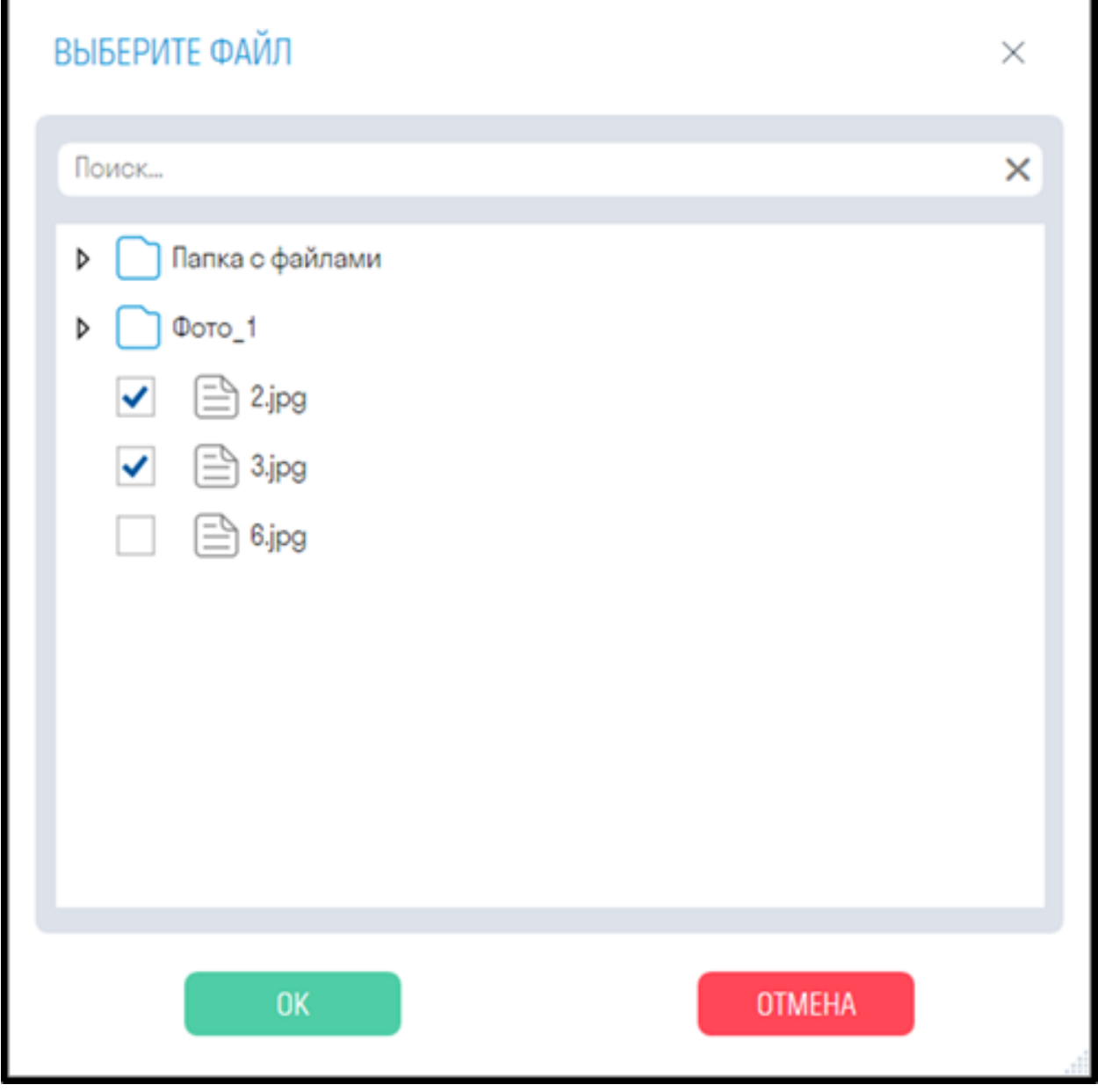

Файлы прикрепятся к выбранным элементам.

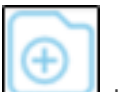

• *Выберите элемент и нажмите* , чтобы прикрепить локальную папку. Откроется окно с папками. Поставьте галочку напротив папки или нескольких папок, и нажмите "ОК".

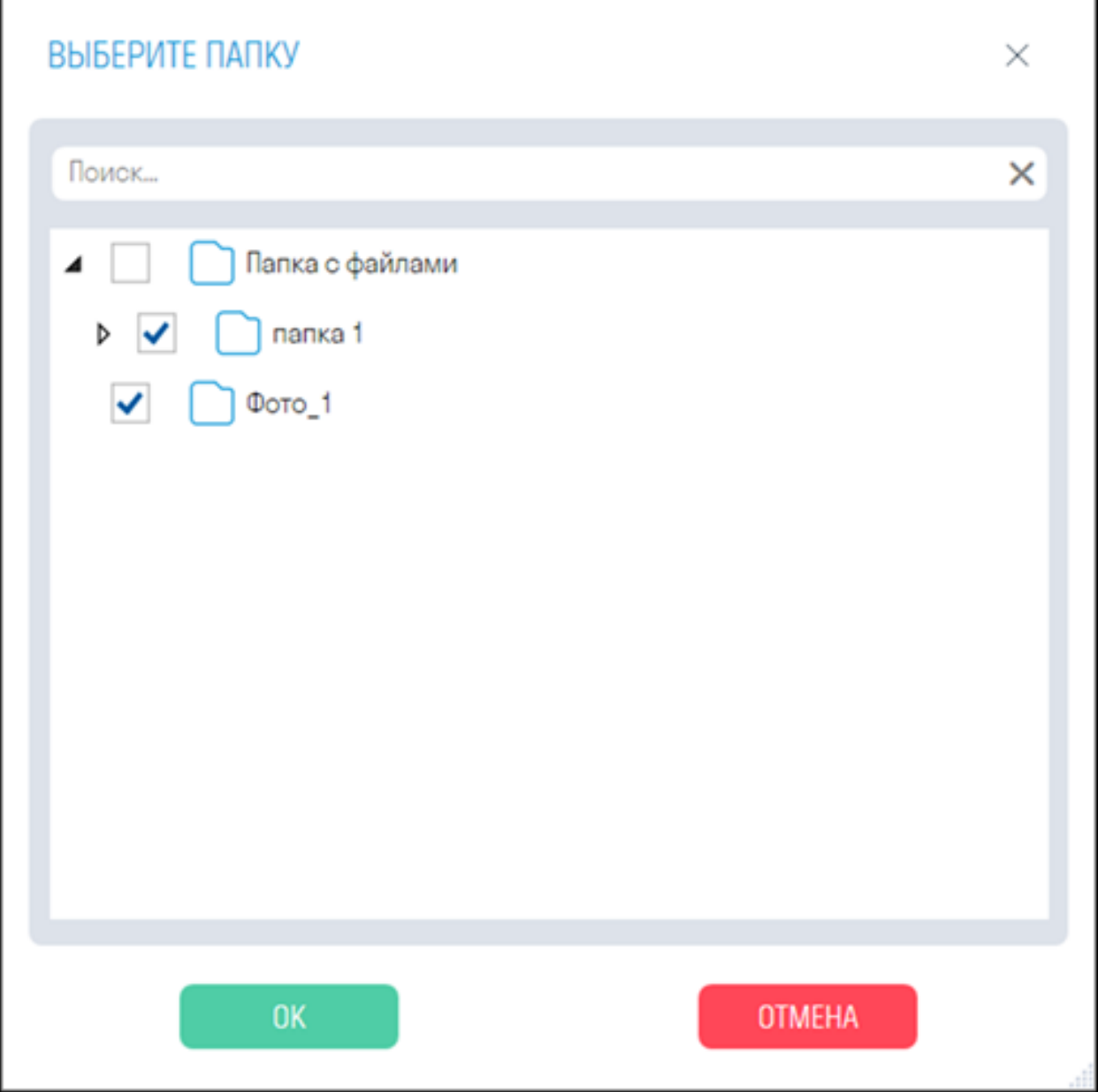

Файлы прикрепятся к выбранным элементам.

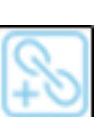

• **Выберите элемент и нажмите , чтобы прикрепить файл или папку из BIM360 (ACC)** Docs). Откроется окно авторизации ➤ войдите в систему введя Логин и Пароль.

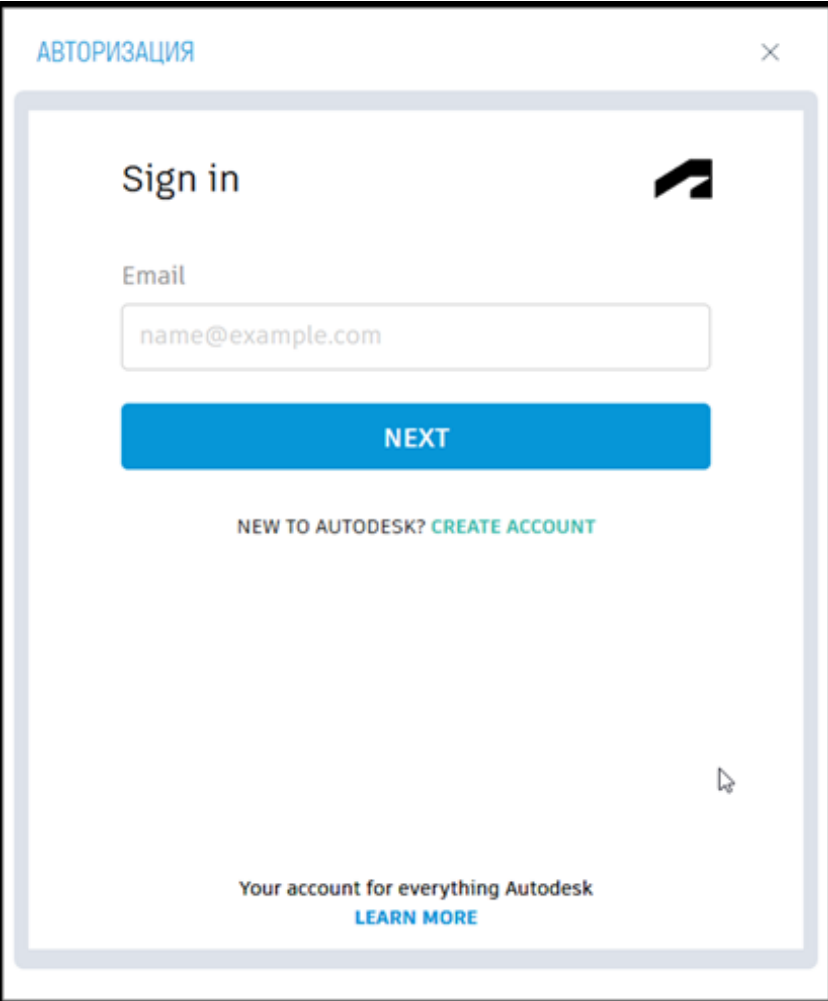

Откроется окно с выбором файлов и папок. В верхней части окна из выпадающего списка выберите Хаб и Проект. Затем выберите файл или папку, которые хотите прикрепить к элементу, и нажмите "Продолжить". Для быстрого поиска файлов и папок воспользуйтесь поиском.

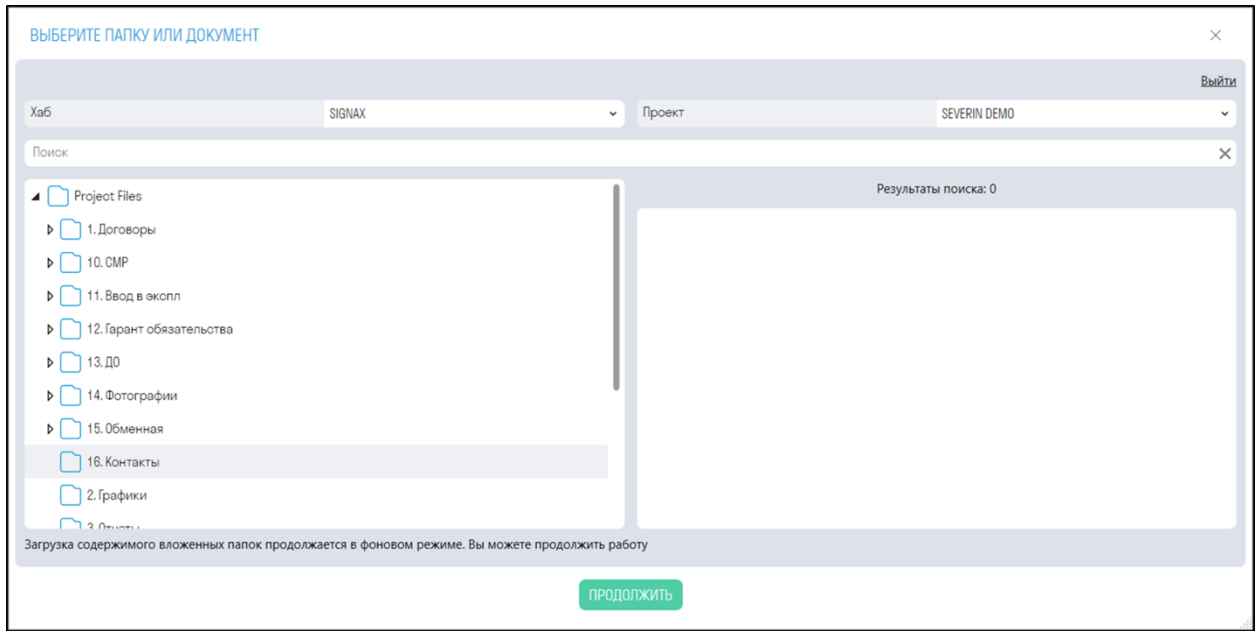

Файлы прикрепятся к выбранным элементам.

#### **Пользовательские свойства**

На данной вкладке отображаются пользовательские свойства и их значения. Всего есть 4 вида пользовательских свойства: Вычисляемое, Редактируемое, Количество с коэффициентом и Мульти-Вычисляемое.

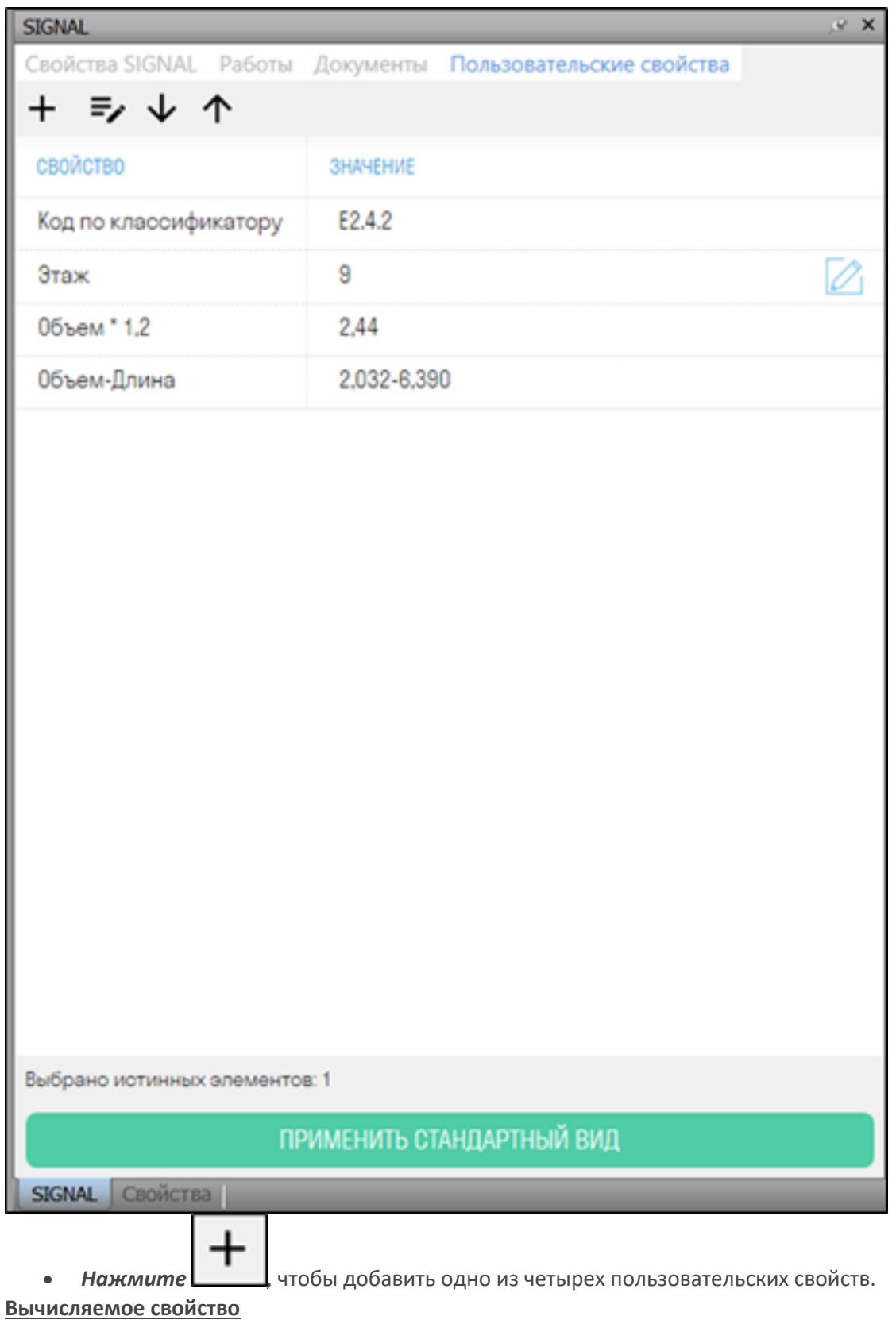

Данное свойство служит для отображения в панели SIGNAL любых существующих свойств в модели.

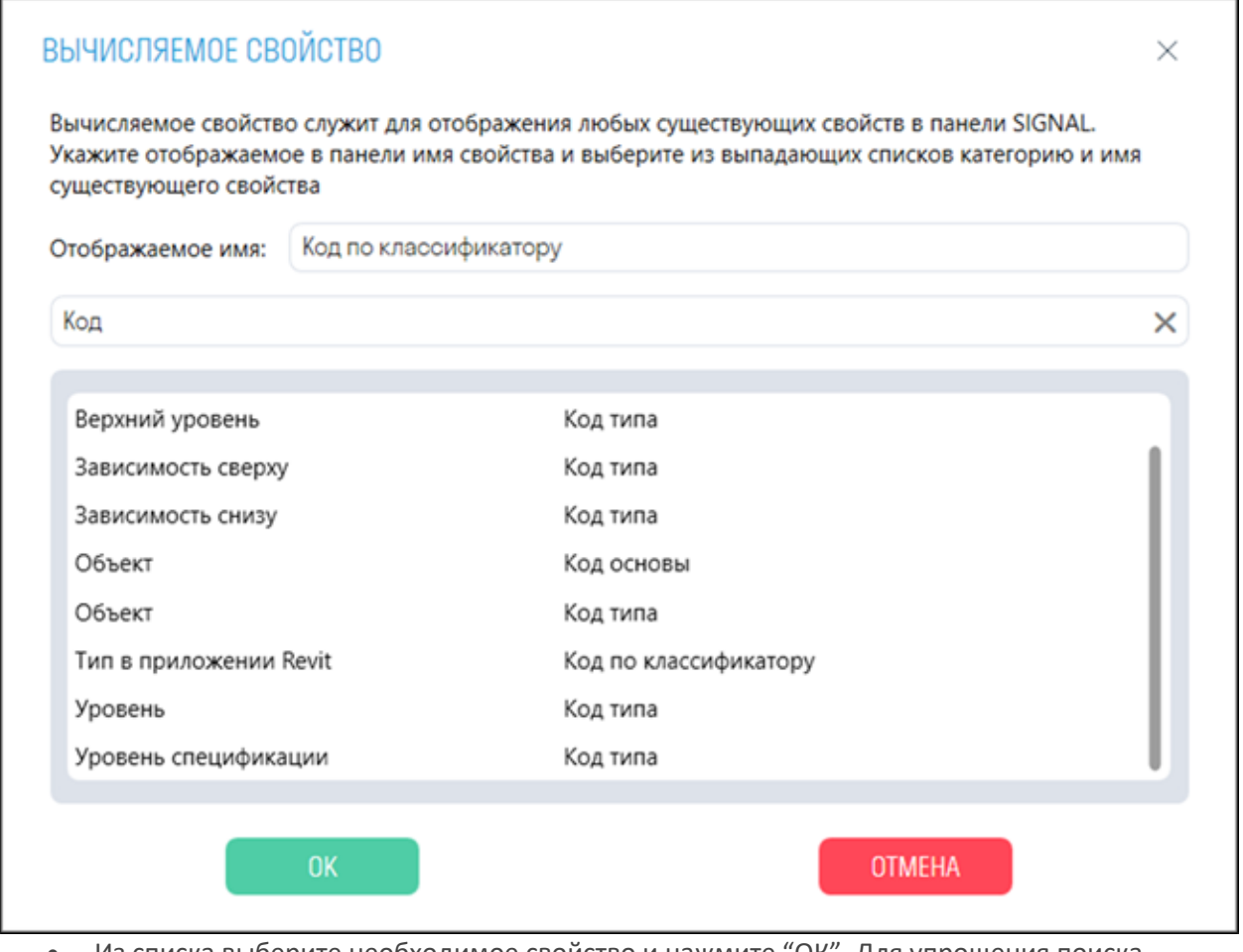

• Из списка выберите необходимое свойство и нажмите "ОК". Для упрощения поиска нужных свойств воспользуйтесь поиском. Для выбранного свойства есть возможность изменить отображаемое имя в панели SIGNAL.

# **Редактируемое свойство**

В данное свойство можно вписать любое пользовательское редактируемое значение.

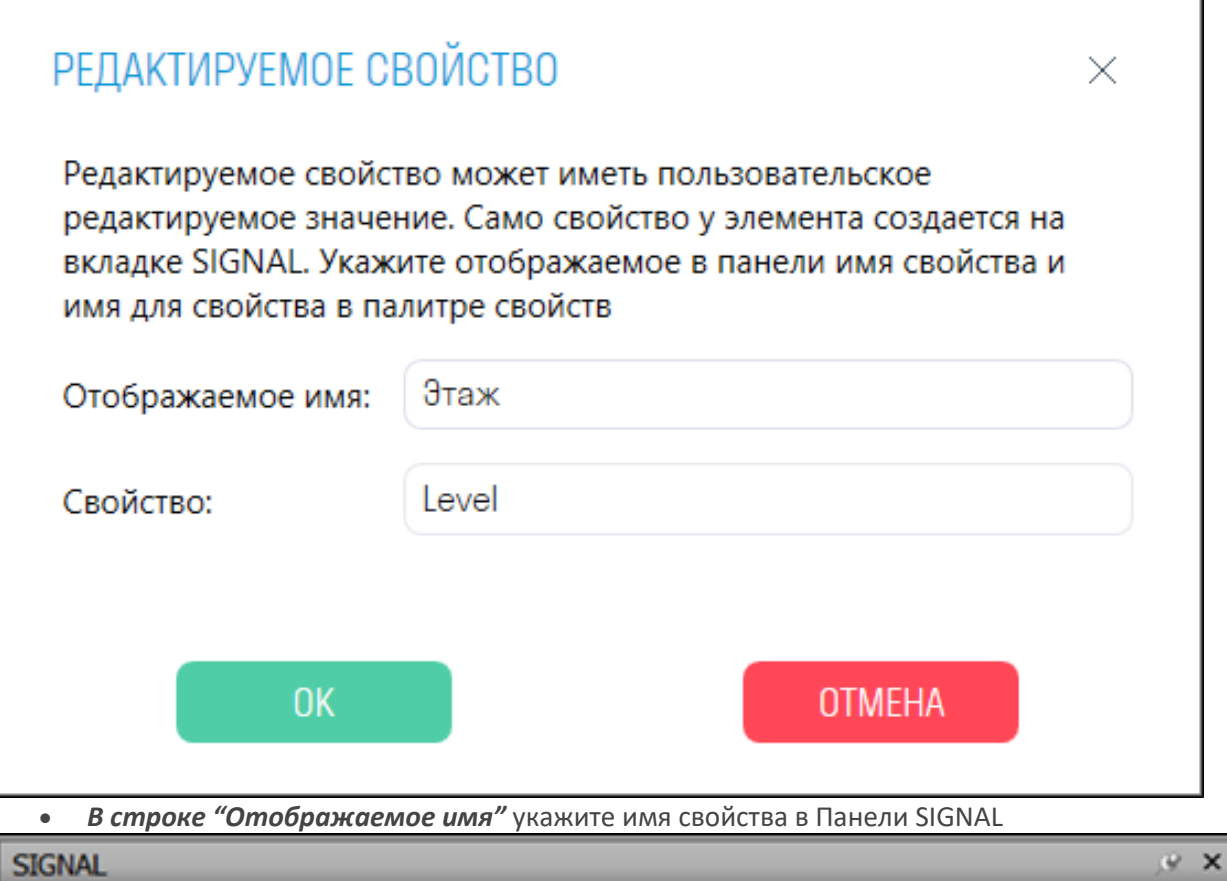

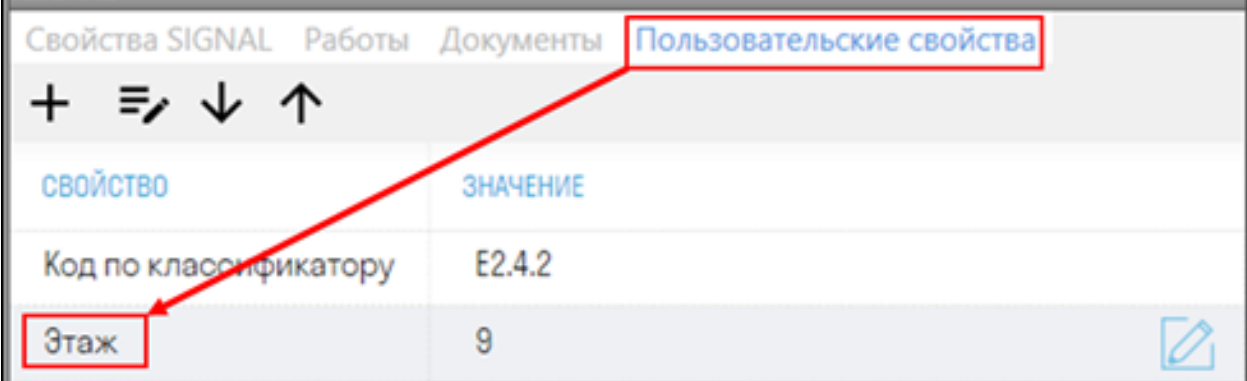

- *В строке "Свойство"* укажите имя свойства, которое будет отображаться во вкладке SIGNAL. Имя должно состоять из букв латинского алфавита.
- *Нажмите* , чтобы вписать значение в свойство.

#### **Количество с коэффициентом**

Данное свойство позволяет в панель суммарное значение одного из количественных свойств (Объем/Площадь/Длина/Вес) с указанным коэффициентом.

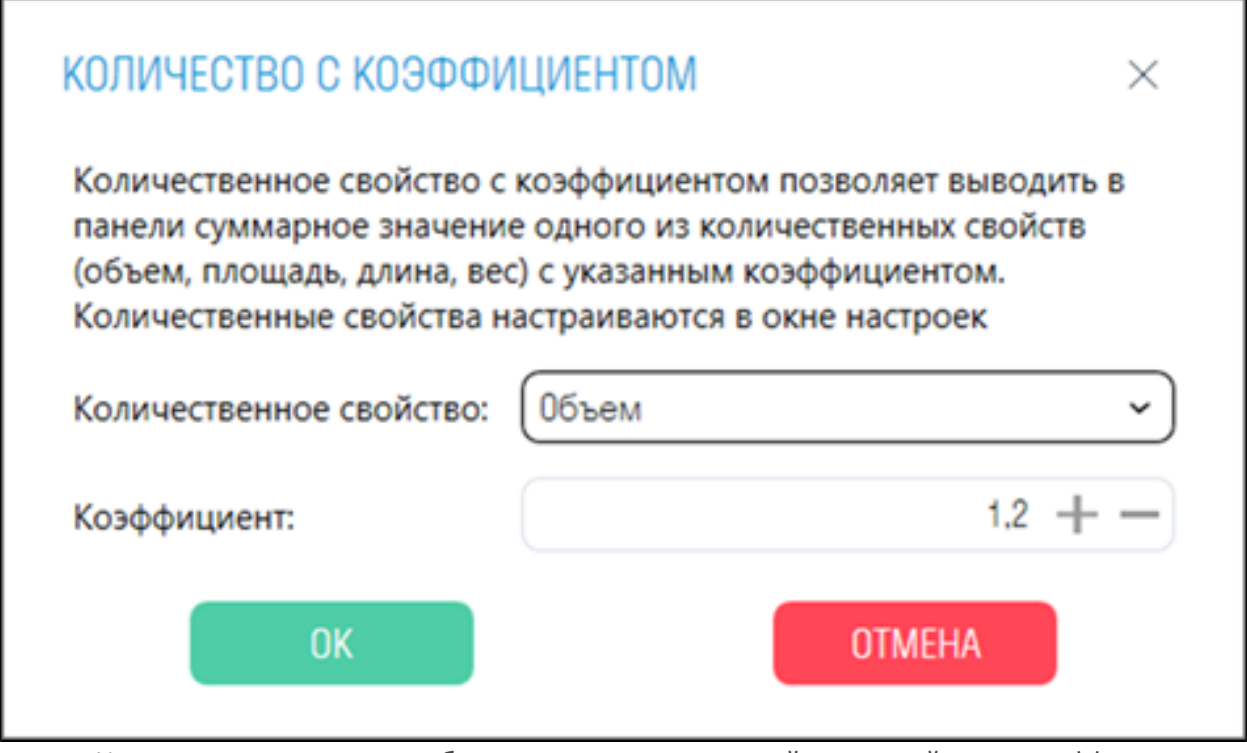

• Из выпадающего списка выберите количественное свойство, задайте ему коэффициент и нажмите "ОК"

# **Мульти-вычисляемое свойство**

Данное свойство позволяет отобразить в панели SIGNAL несколько существующих в модели свойств через указанный разделитель.

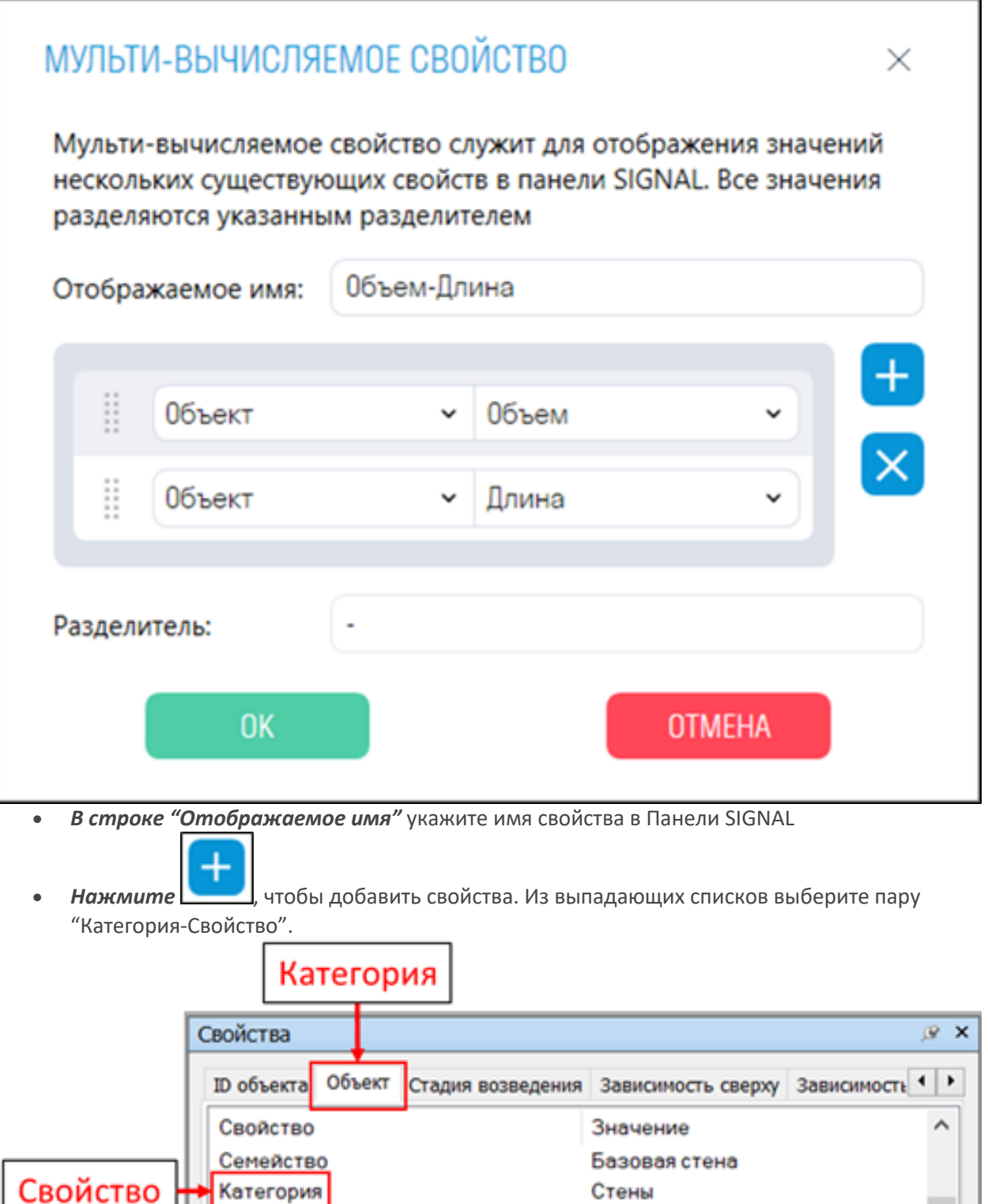

• *В строке "Разделитель"* укажите значение для разделителя между свойствами, например, дефис "-"

1619393

# **ИНСТРУМЕНТЫ SIGNAL**

### **Завершить/Принять/Запланировать**

 $\overline{Id}$ 

Используя команды Завершить (Completed), Принять (Accepted) и Запланировать (Planned) можно присвоить соответствующий статус элементам.

1. Выберите элемент/элементы и нажмите на вкладке SIGNAL на панели Согласование ▶ Завершить/Принят/Запланировать

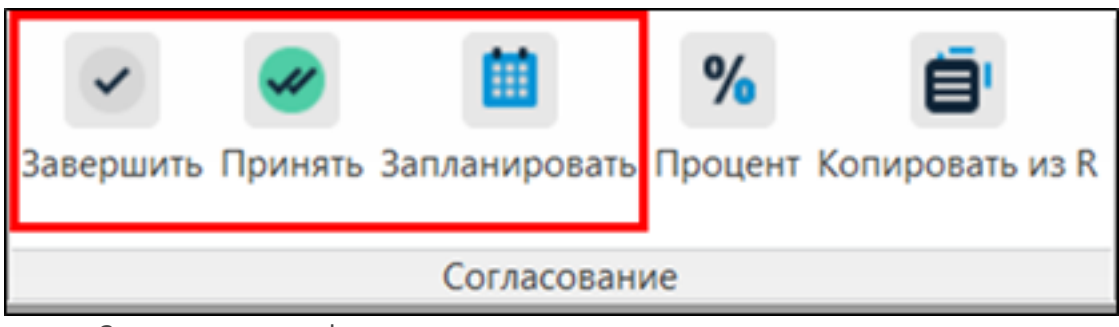

- **Завершить** дата фактического выполнения.
- **Принять** дата согласования/оплаты по КС-2,3.
- **Запланировать** плановая дата с назначением исполнителя.

Окна настроек команд Завершить/Принять/Запланировать выглядят одинаково

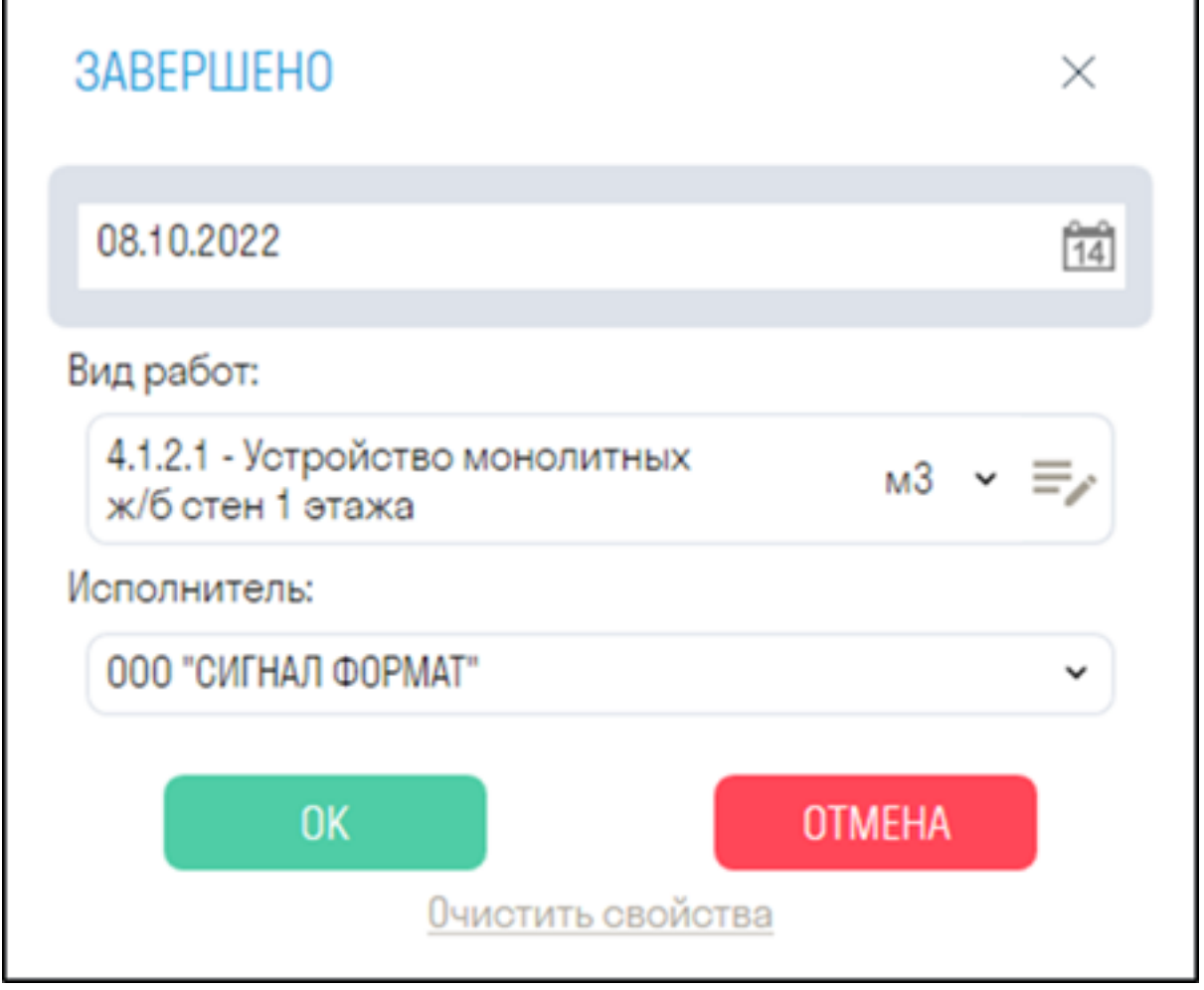

• *В строке "Дата"* укажите дату завершения работы

• *В строке "Вид работ"* выберите из списка вид работы, связанный с элементом. Работы можно добавлять двумя способами - ручной ввод или импорт таблицы Excel (см. подробнее "Настройка видов работ")

- *В строке "Исполнитель"* выберите из списка компанию, которая выполняет заданный вид работ. Компанию можно добавить в Настройках плагина Сигнал (см. подробнее *"Настройка компаний*")
- *Кнопка "Очистить свойства"* удаляет значения S параметров у выбранных элементов
- 2. После присвоения статуса происходит следующее:
	- В свойствах выбранных элементов во вкладке "SIGNAL" появляются соответствующие свойства *"Completed", "Accepted" и "Planned"*. Так же появляются свойства *"Work", "Unit", "Color", "Contractor".*

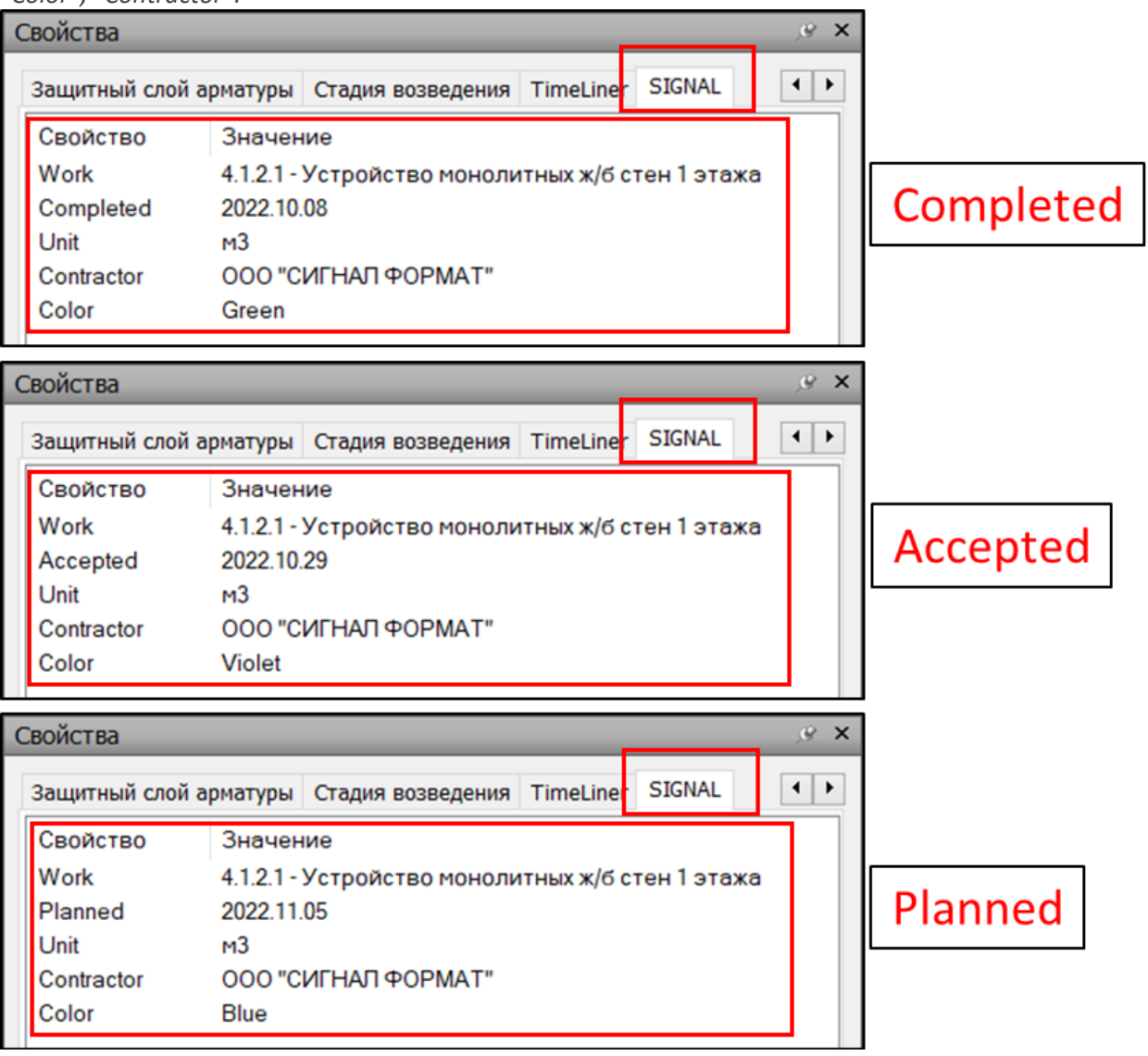

• Создаются поисковые наборы *"Completed", "Accepted" ,"Planned" и "Color"*

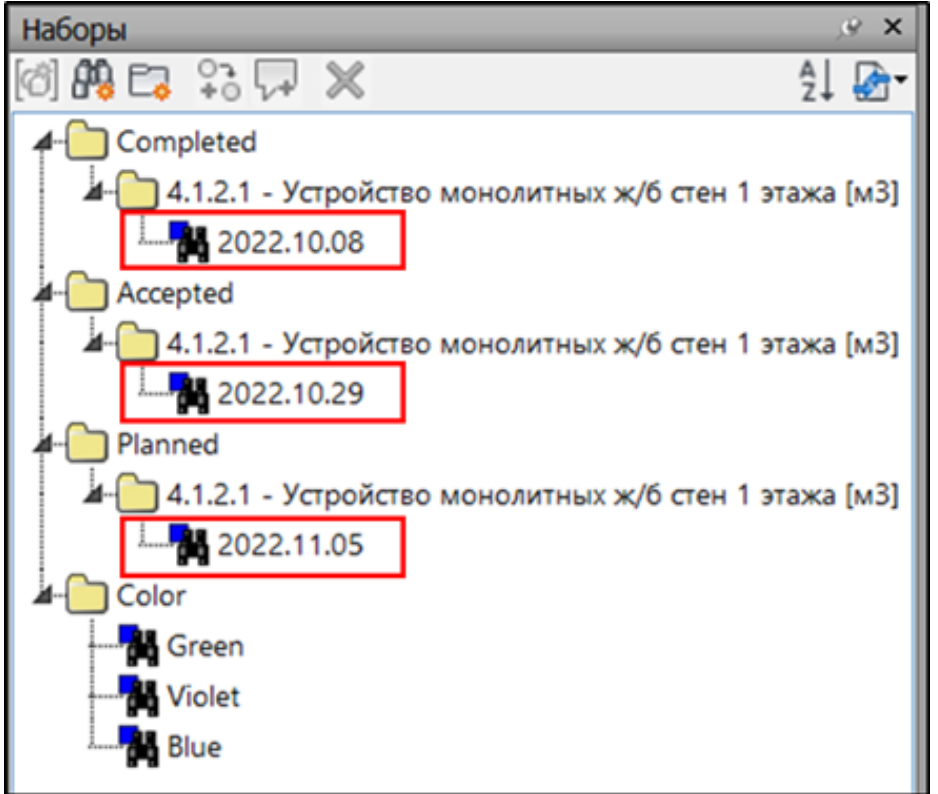

• Выбранные элементы окрашиваются в соответствующие статусу цвета. По умолчанию Completed - Зеленый, Accepted - Фиолетовый, Planned - голубой. По желанию цвета можно поменять в настройках плагина (см. Раскраска)

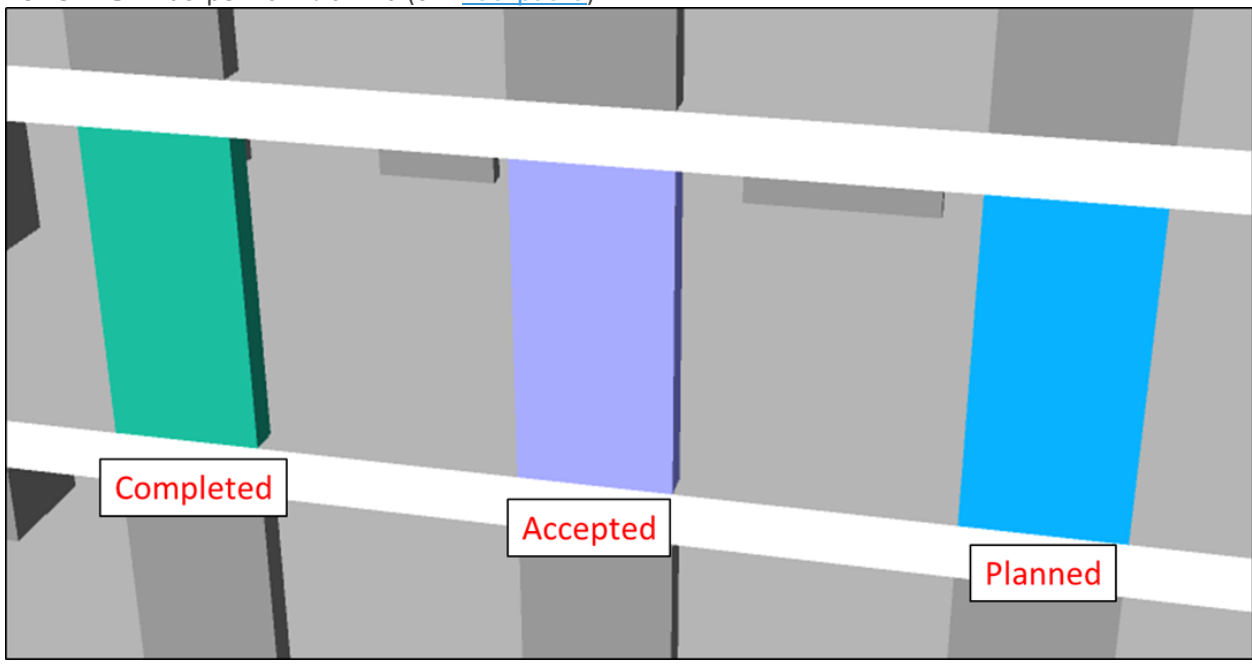

#### **Процент**

Инструмент предоставляет возможность записать процент выполненных работ для каждого элемента модели. Например, его можно использовать для оценки прогресса выполнения инженерных сетей с разбивкой по этажам, квартирам или по помещениям. Это позволяет более точно контролировать прогресс работ и оценить степень завершенности проекта.

1. Выберите элемент/элементы и нажмите на вкладке SIGNAL на панели Согласование ▶ Процент

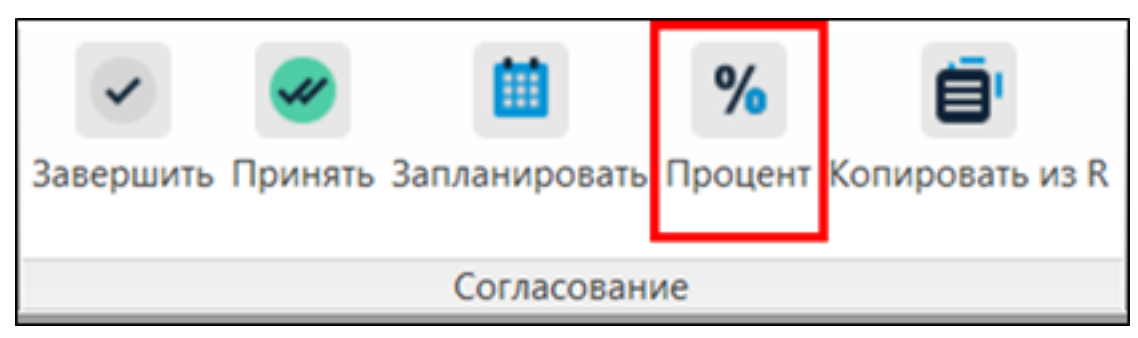

2. В открывшемся окне укажите процент выполнения работы и из выпадающего списка выберите вид работы. Нажмите "ОК"

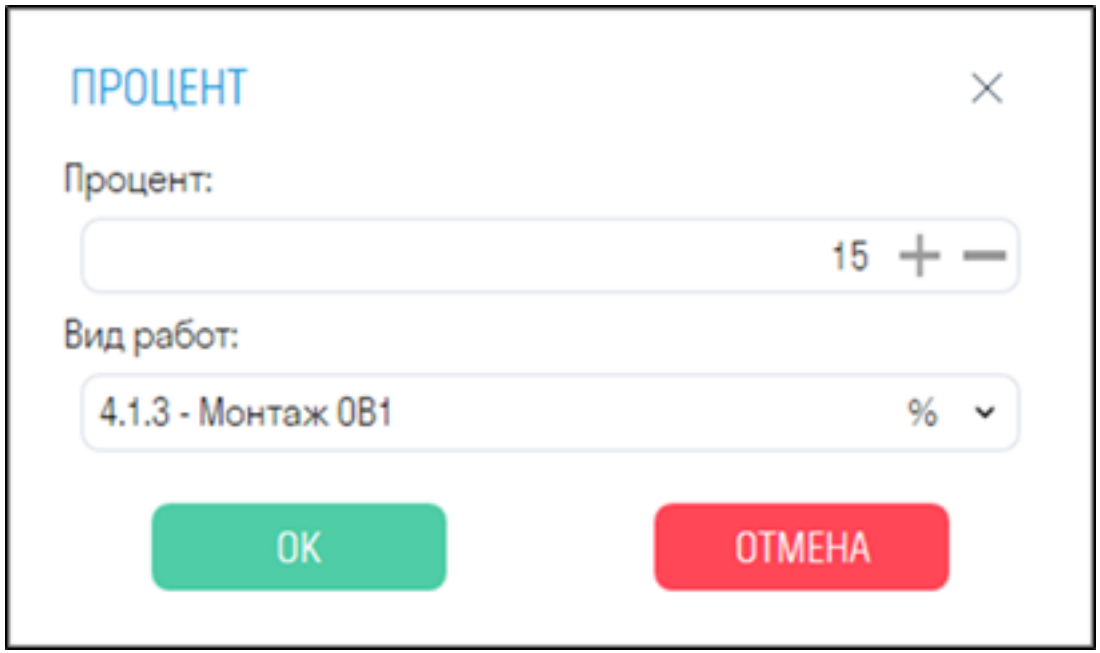

• Чтобы виды работ попали в список, требуется для них в Панели SIGNAL поставить единицы измерения %

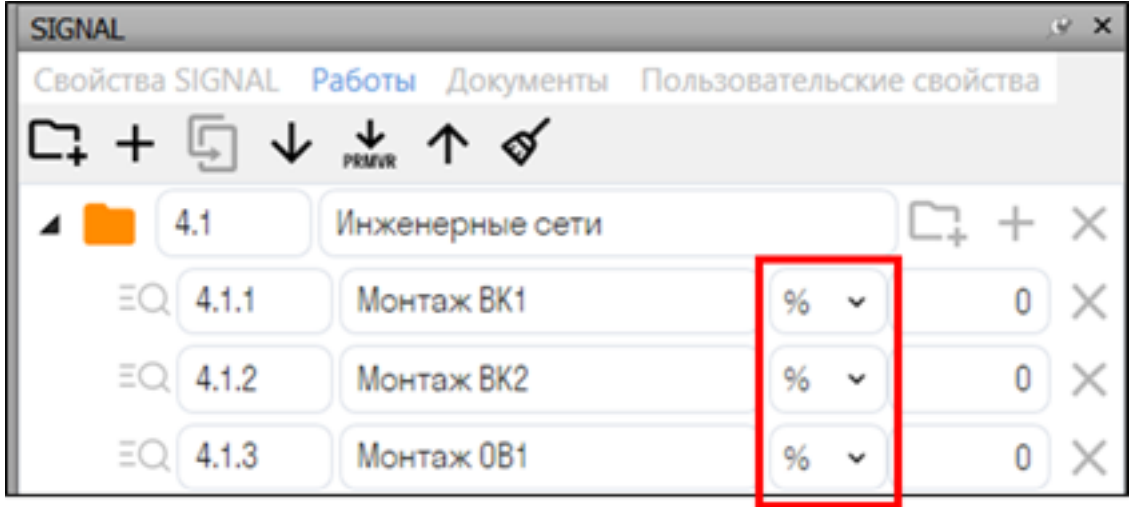

- 3. После присвоения процента происходит следующее:
	- В свойствах выбранных элементов во вкладке "SIGNAL" появляется соответствующее свойство "P\_{Вид работы}"

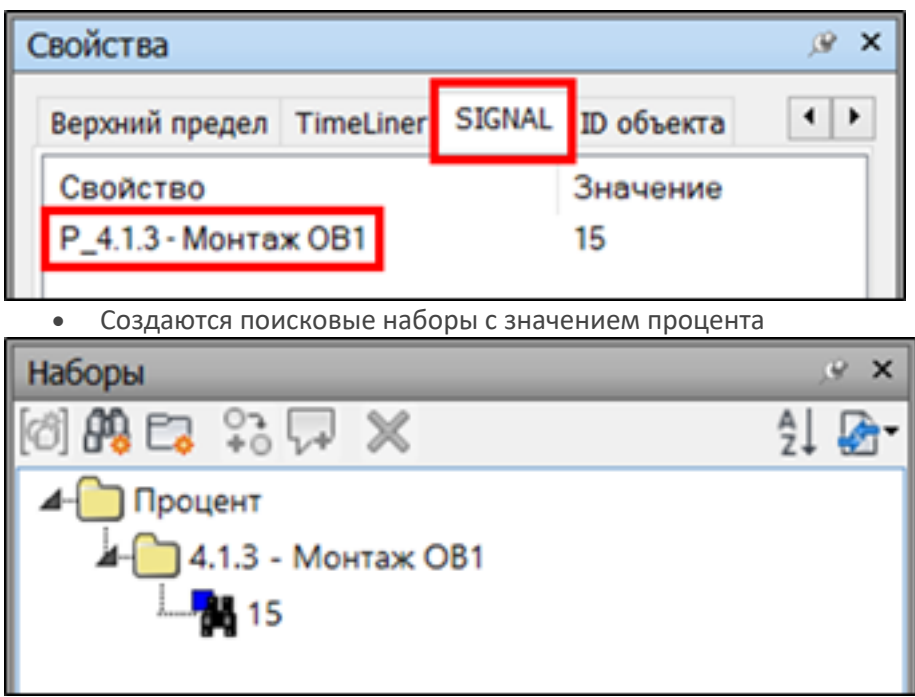

4. Для того чтобы раскрасить элементы по проценту воспользуйтесь инструментом "Раскрасить"

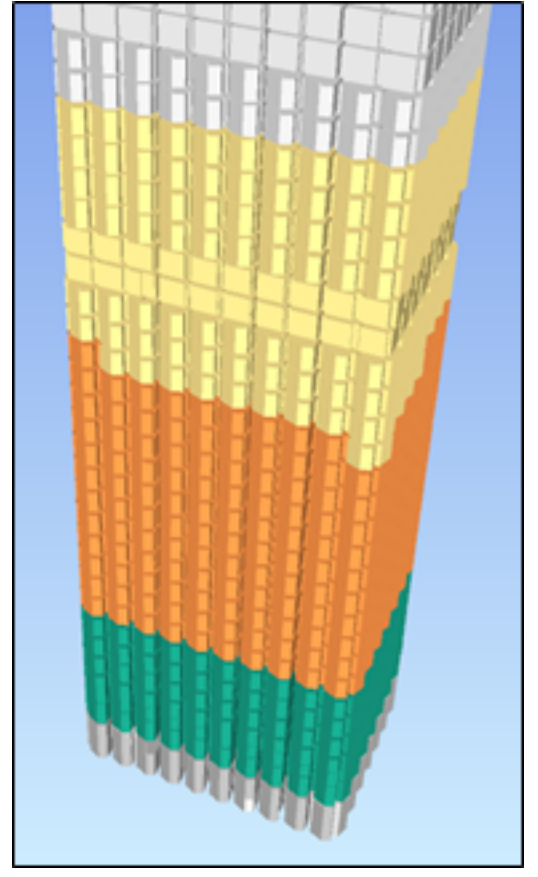

#### **Копировать из R**

Инструмент используется для копирования S параметров согласования из вкладки "Объект" в вкладку "SIGNAL", если присвоение статусов (закрытие работ) производилось в Revit.

1. Нажмите на вкладке SIGNAL на панели Согласование ➤ Копировать из R

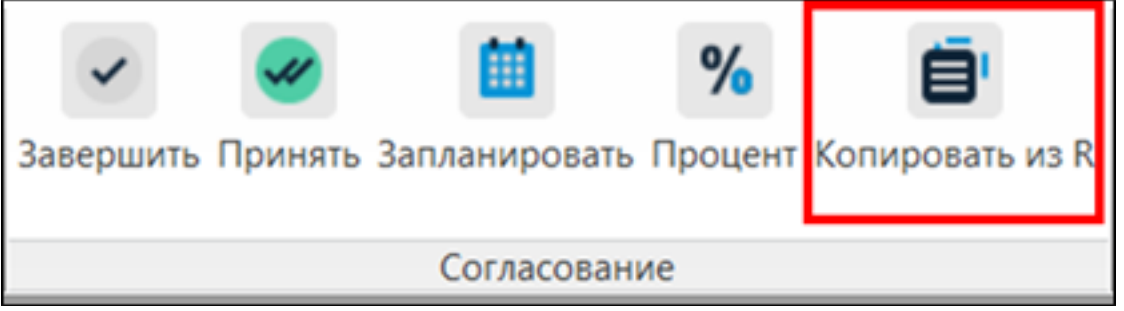

2. В элементах, которым присвоены статусы, свойства*"S Completed", "S Accepted" и "S Planned", а также "S Work", "S Unit", "S Color", "S Contractor"* из вкладки "Объект" скопируются в вкладку "SIGNAL"

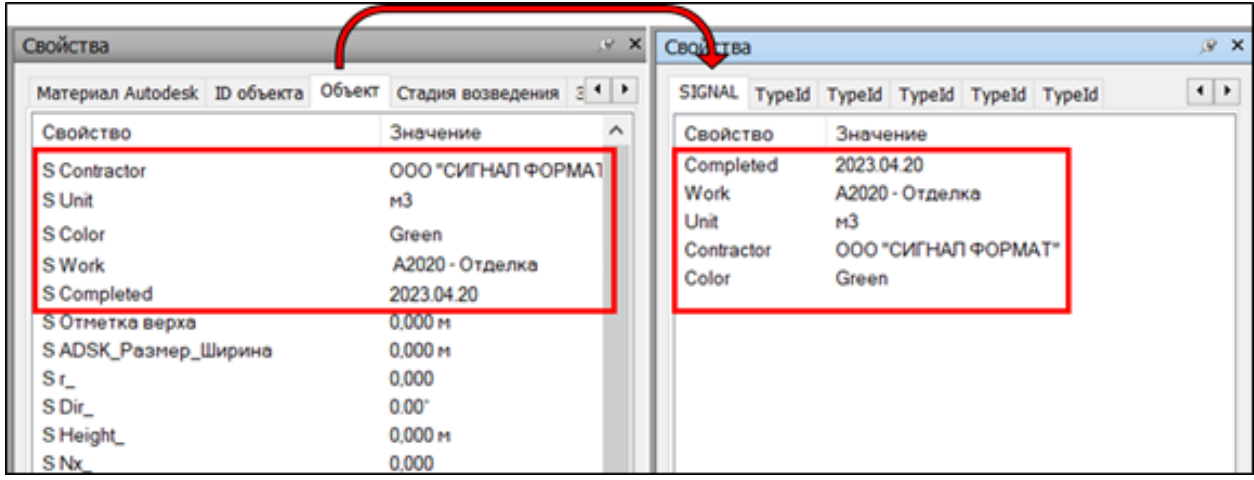

# **Объем/Площадь/Длина/Кол-во/Вес**

Используя команды Объем, Площадь, Длина, Кол-во и Вес можно получить значения соответствующих параметров у элементов. Названия параметров, с которых требуется собирать значения, задаются в Настройках SIGNAL в разделе Количественное свойство

1. Выберите элемент/элементы и нажмите на вкладке SIGNAL на панели Расчеты ▶ Объем/Площадь/Длина/Кол-во/Вес

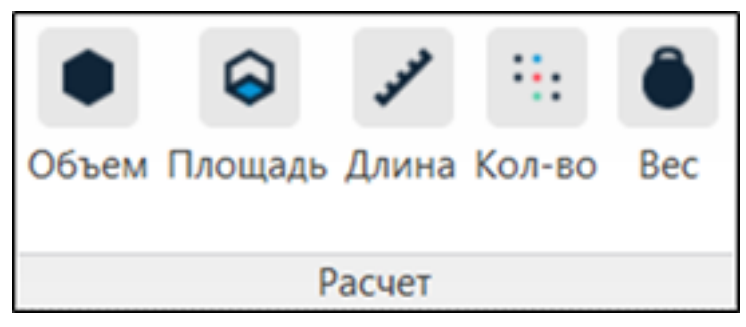

2. Получите соответствующее значение

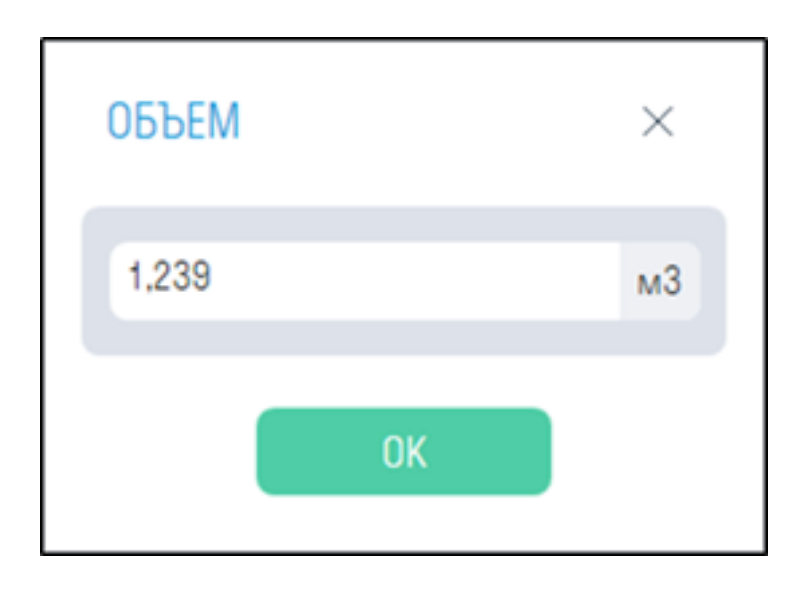

### **Польз.**

Данный инструмент позволяет получить значения параметров у элементов, указанных в дополнительных количественных свойствах. Например, можно получить длину опалубки в км, указав коэффициент для перевода из метров в километры. Названия параметров, с которых требуется собирать значения, задаются в Настройках SIGNAL в разделе Количественное свойство

1. Выберите элементы и нажмите на вкладке SIGNAL на панели Расчет▶ Польз.

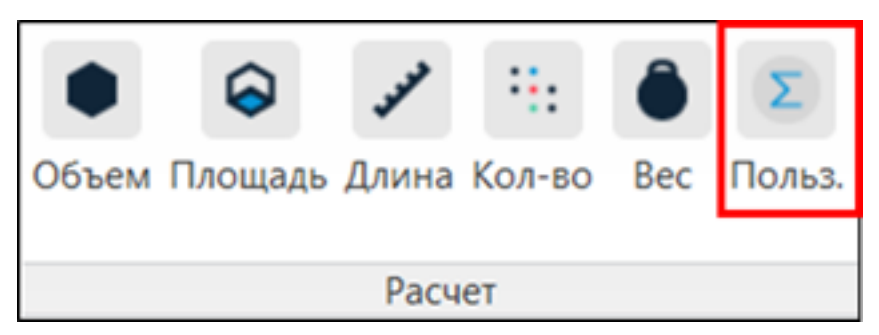

2. Из выпадающего списка выберите созданное количественное свойство и получите соответствующее значение.

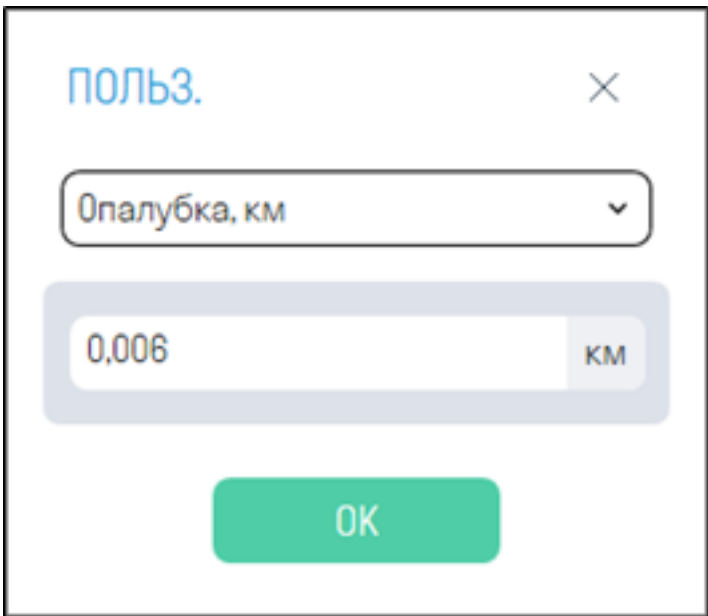

# **Цвет**

Инструмент присваивает элементу пользовательский цвет. Например, можно отмечать выполнение модели определенными цветами.

1. Выберите элемент/элементы и нажмите на вкладке SIGNAL на панели Раскраска > Цвет

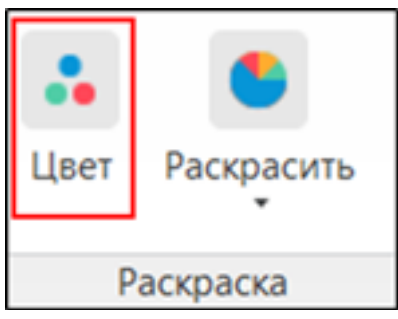

2. Выберите цвет из списка и нажмите "ОК"

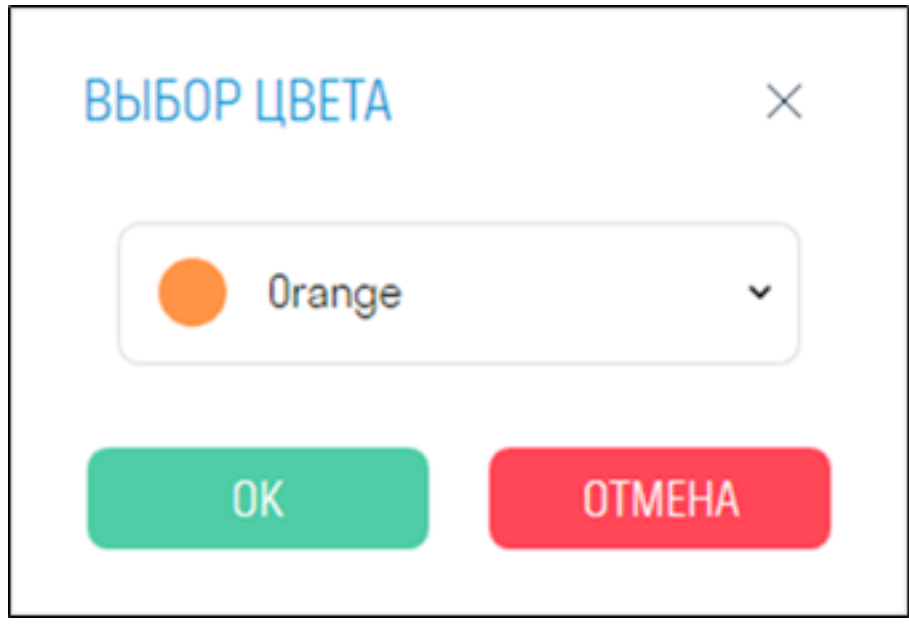

3. После присваивания цвета произойдет следующее:

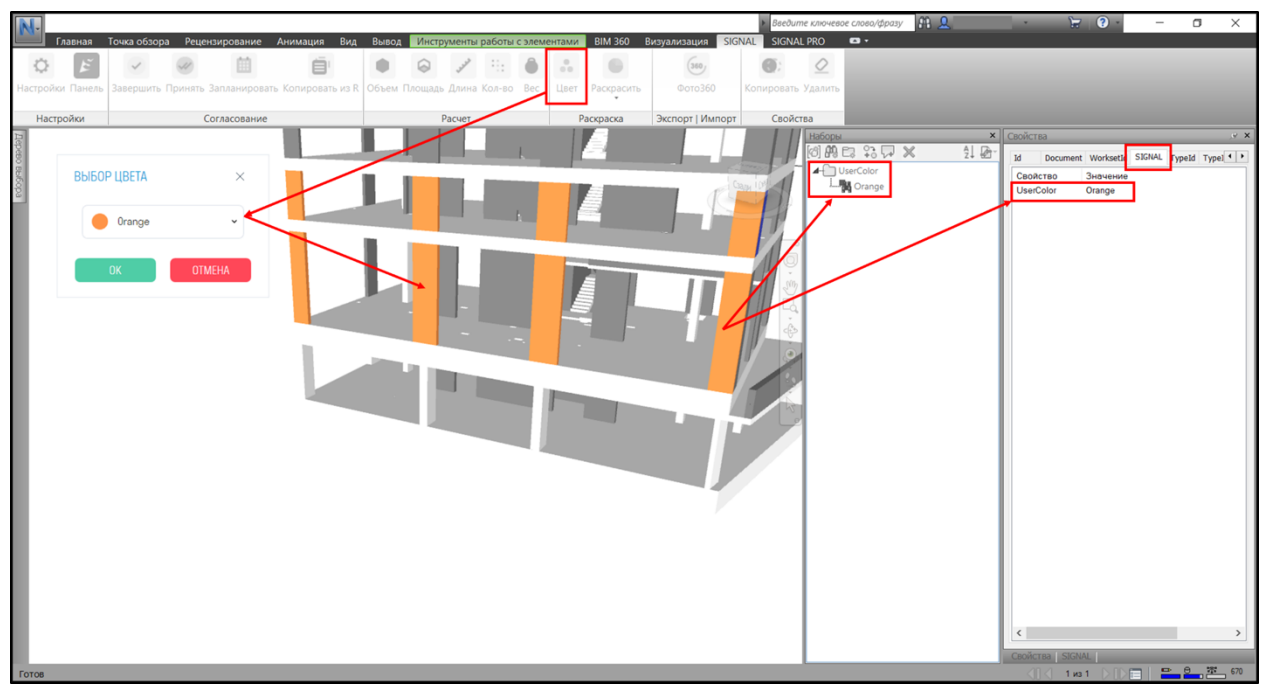

- Выбранные элементы окрашиваются в пользовательский цвет.
- В свойствах элементов во вкладке *"SIGNAL"* создается параметр *"UserColor"* (Пользовательский цвет).
- Создается поисковый набор "*UserColor"* соответствующий пользовательскому цвету.

#### **Раскрасить**

Инструмент раскрашивает элементы согласно значению свойств SIGNAL.

1. Нажмите на вкладке SIGNAL на панели Раскраска ➤ Раскрасить

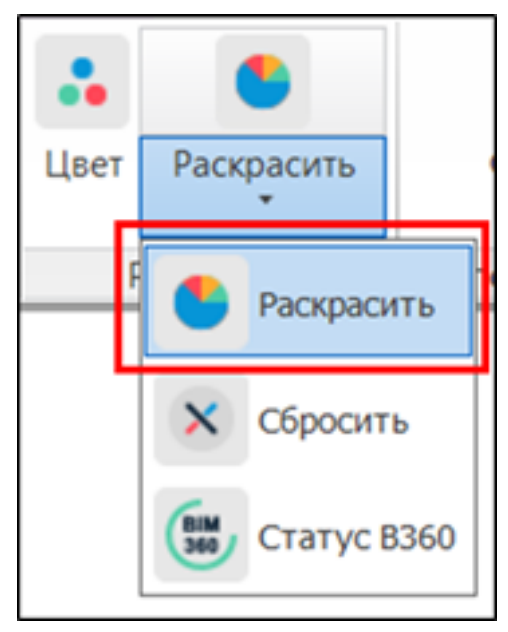

2. Выберите по какому свойству раскрасить элементы: "UserColor", "Color" ,"IssueColor" или по проценту, и нажмите "ОК".
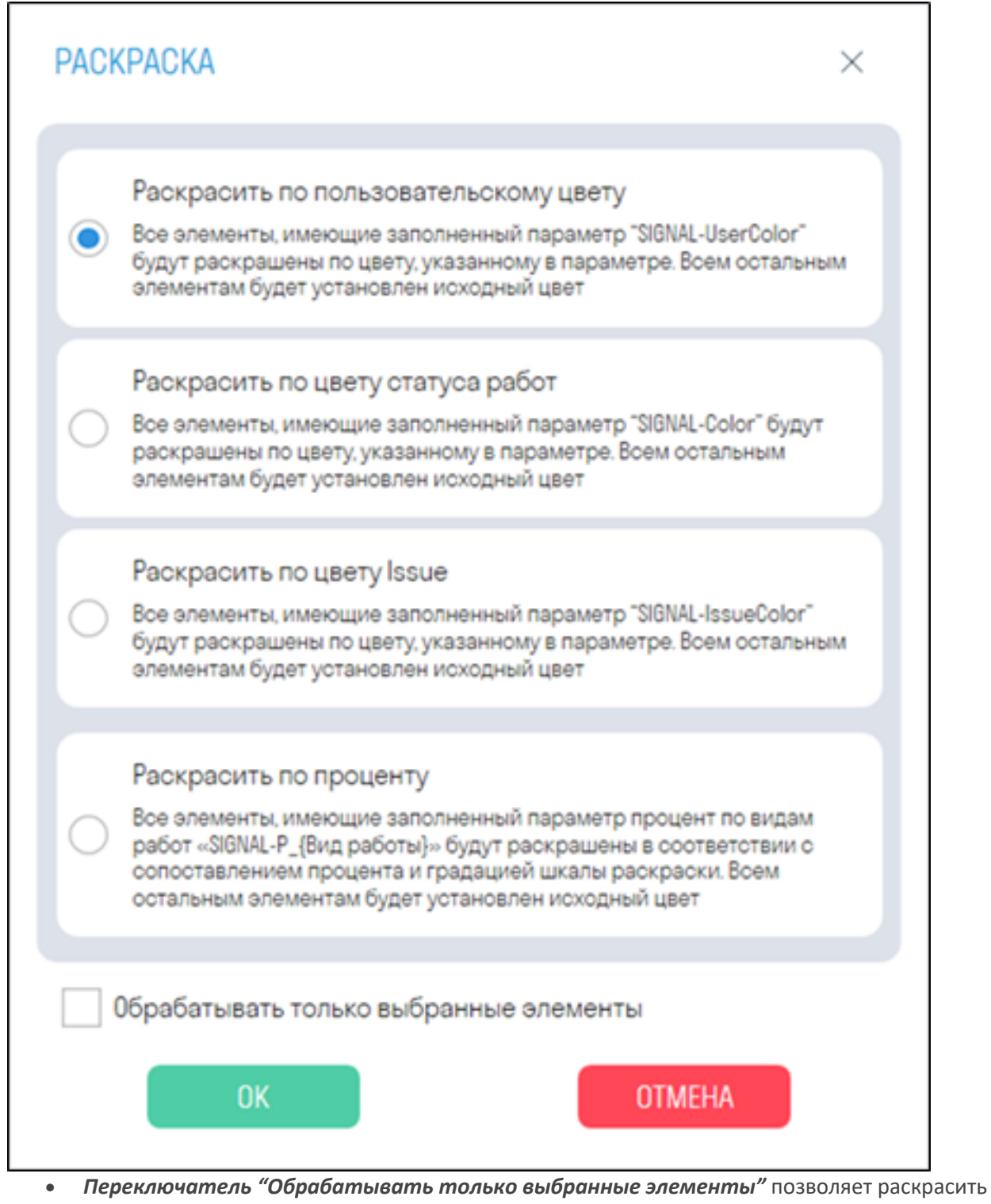

только выделенные элементы.

*Примечание:* элементы, у которых не заполнено выбранное свойство, раскрашиваются в серый цвет

Используйте данный инструмент, чтобы в имеющемся документе формата .nwf или .nwd восстановить раскраску элементов по заполненным ранее параметрам "Color"/ "UserColor"/ "IssueColor" для продолжения работы с файлом.

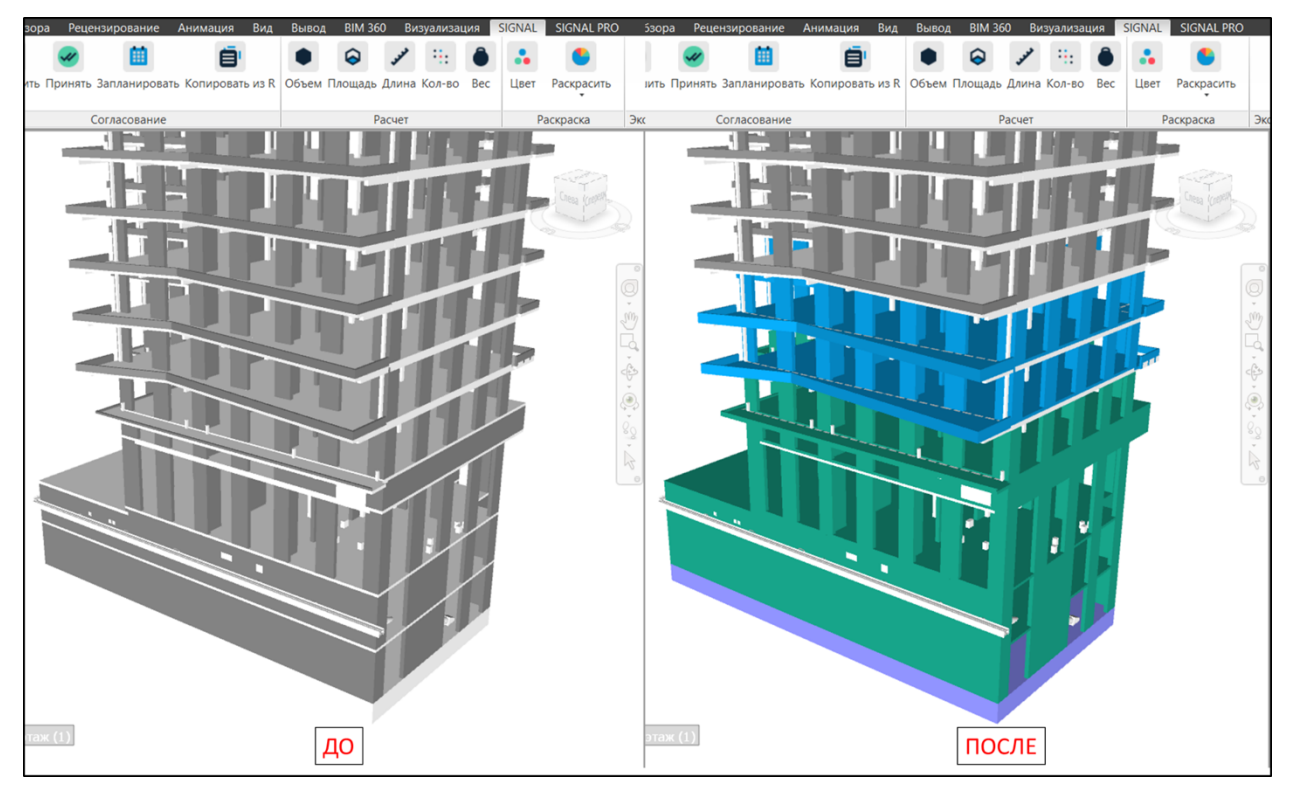

Для раскраски по проценту выберите цвета, которые будут соответствовать проценту выполнения работ: первый цвет от 0% до 25%; второй цвет от 25% до 75%; третий цвет от 75% до 100%. Из списка выберите вид работ, который требуется раскрасить. Будут раскрашены элементы у которых на вкладке "SIGNAL" присутствует свойство "P\_{Вид работы}" (см. Процент и Импорт процент)

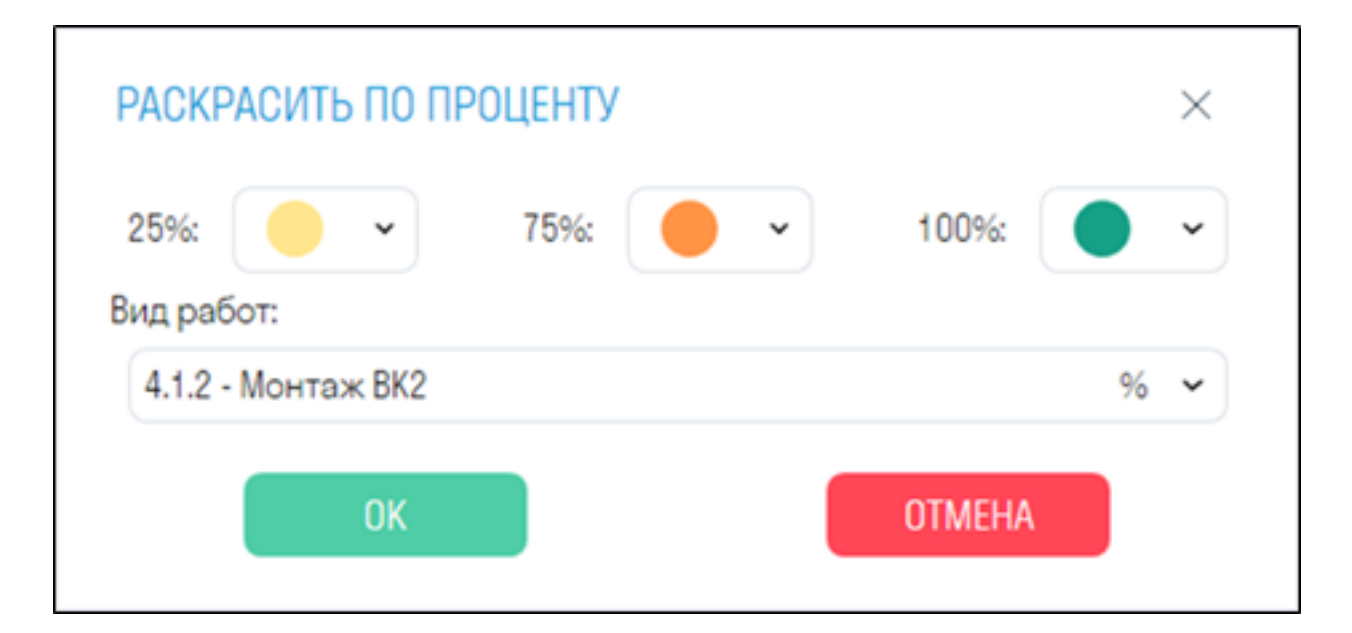

## **Сбросить**

Инструмент сбрасывает цвет элемента до значения по умолчанию. Значения параметров "UserColor", "Color" и "IssueColor" при этом не меняются.

1. Выберите элементы и нажмите на вкладке SIGNAL на панели Раскраска ➤ Сбросить

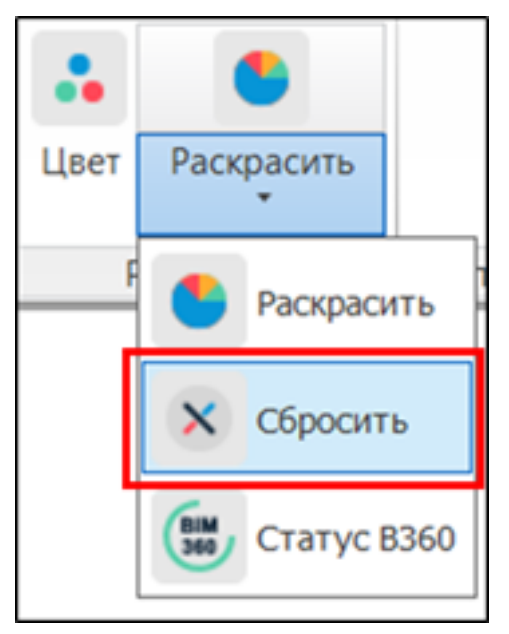

2. Цвет выбранных элементов сброситься до значения по умолчанию. Значения параметров "UserColor", "Color" и "IssueColor" при этом не изменятся.

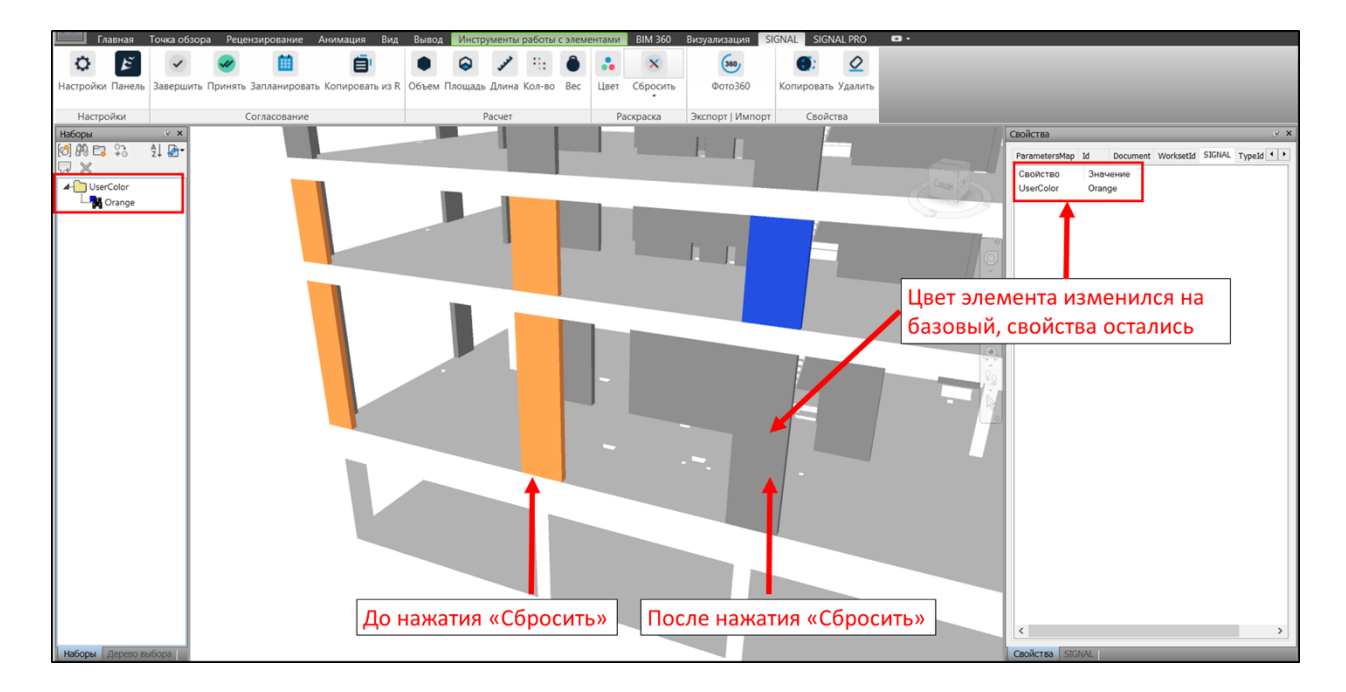

#### **Статус B360**

Инструмент обновляет цвет элемента согласно его статусу в среде BIM 360 (ACC Docs), полученного по ссылке, указанной в свойстве "S URL". Используется, когда в модели пропали цвета замечаний, но остались заполненные свойства "S URL", по которым возможно восстановить цвета.

1. Нажмите на вкладке SIGNAL на панели Раскраска > Статус В360

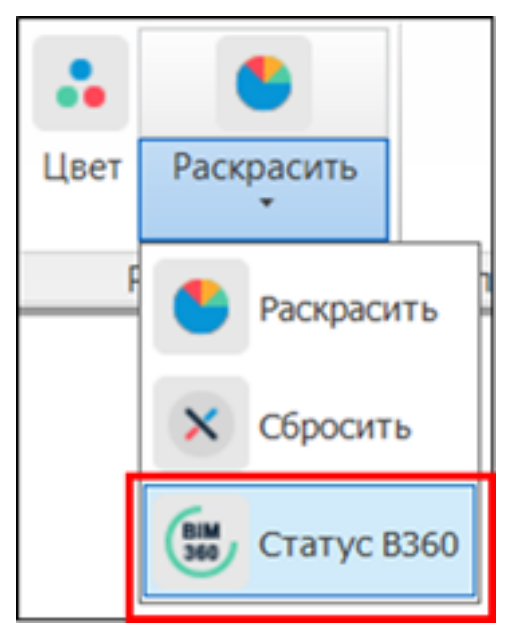

2. Нажмите "Получить данные", чтобы получить данные по замечаниям из BIM 360 (ACC Docs), а затем нажмите "ОК".

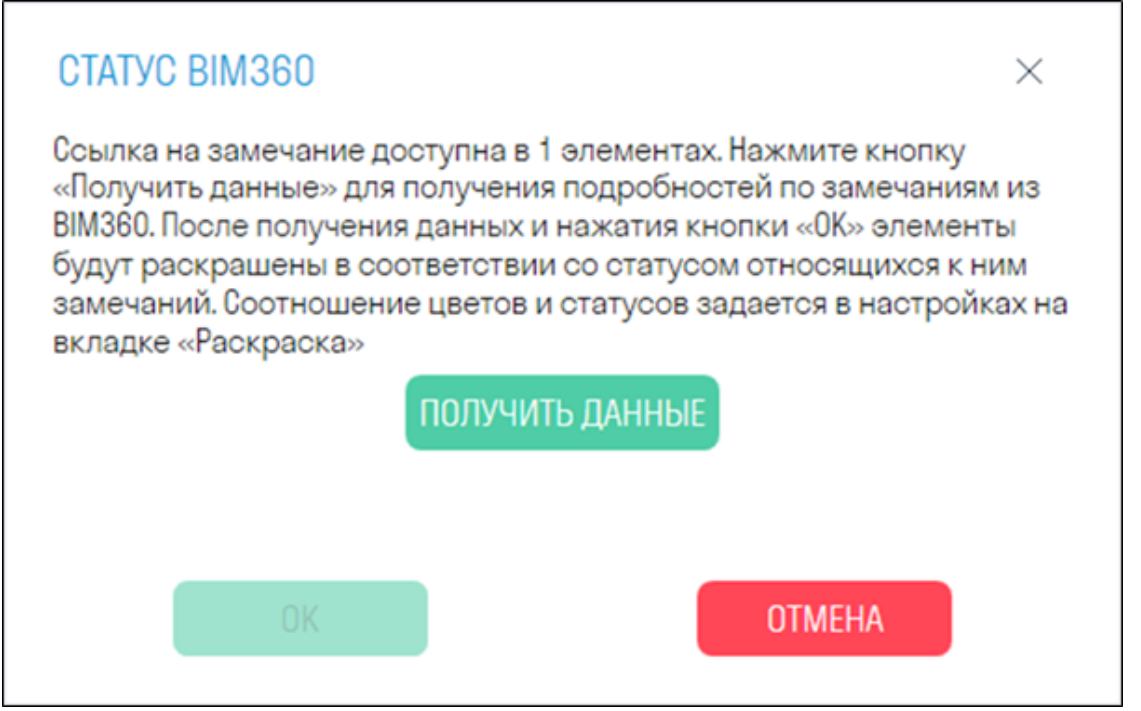

3. Элементы будут раскрашены в соответствии со статусом их замечания в BIM 360 (ACC Docs). Соотношения цветов и статусов задается в настройках "Раскраска".

#### **Фото360**

Инструмент позволяет экспортировать выбранные точки обзора как панорамное изображение, чтобы в последующем вставить его в модуль INSPECTION.

1. Для создания точки обзора необходимо выбрать место, где Вы хотите получить панорамное фото, и расположить свой вид в этом месте.

**Внимание!** Следует выровнять вид точно по вертикали с помощью команды "Выровнять камеру по вертикали". В противном случае, если камера не будет строго параллельна полу, при публикации в INSPECTION изображение сошьется некорректно.

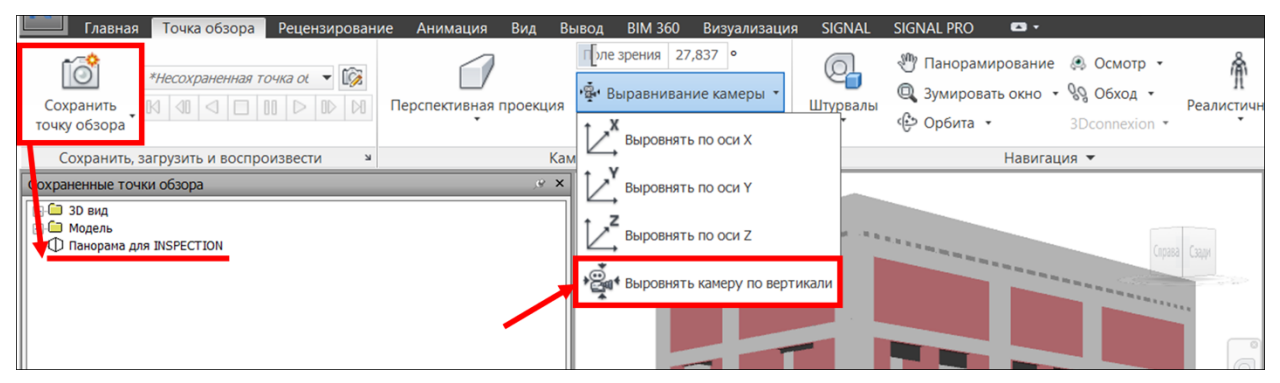

После этого нужно сохранить точку обзора, дав ей название.

2. Нажмите на вкладке SIGNAL на панели Экспорт | Импорт > Фото360

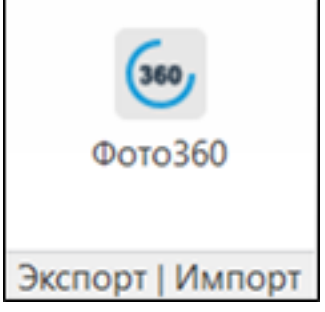

3. Выберите необходимые точки обзора, укажите настройки освещения и разрешение фотографии. Нажмите "ОК".

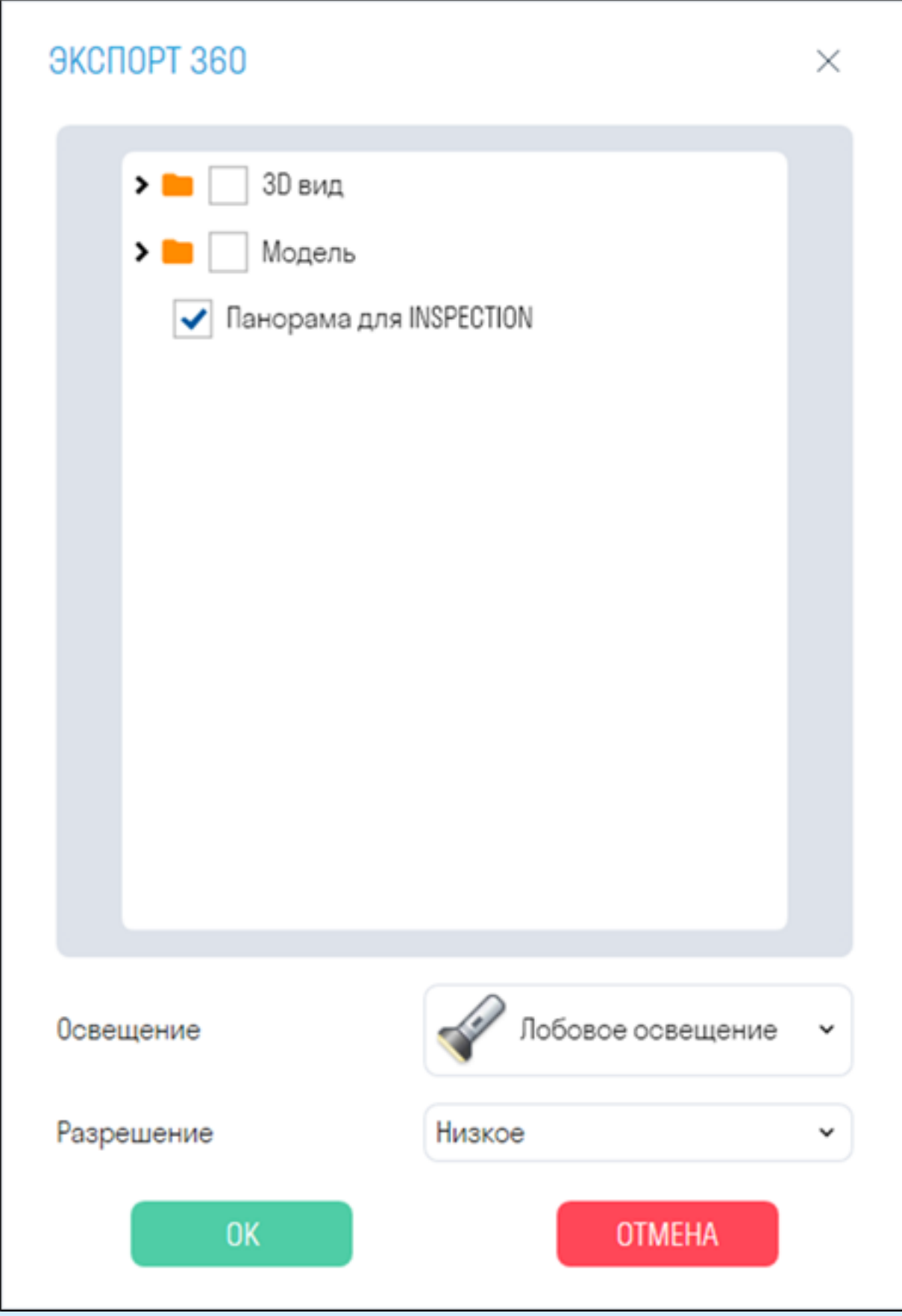

**Примечание:** Если на панорамном фото возникают засветы, то рекомендуется выбрать другой тип освещения.

**Примечание:** Разрешение панорамного фото влияет на продолжительность его выгрузки. Низкое - 5-10 секунд. Среднее - 30-60 секунд. Высокое - 3-5 минут.

4. Получившиеся панорамы в формате .png можно вставить в модуль INSPECTION для сравнения с фактическим состоянием на стройплощадке

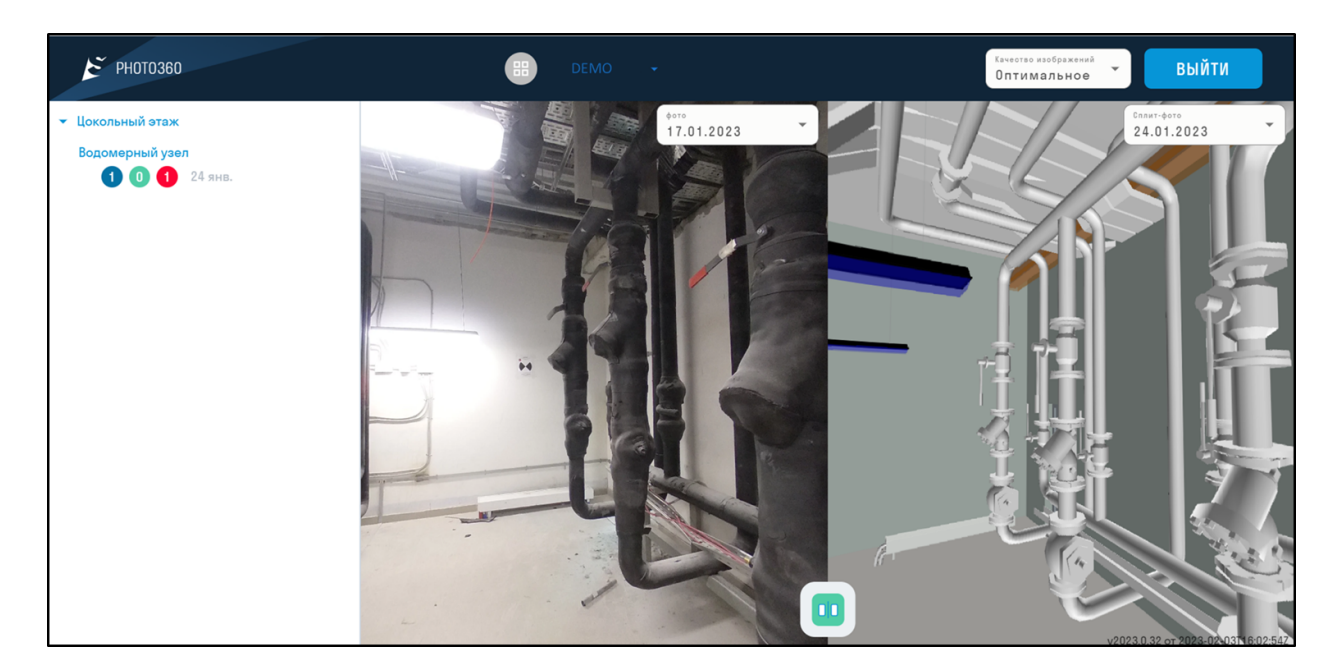

#### **Копировать**

Инструмент позволяет скопировать значения свойств из одной вкладки в другую

1. Нажмите на вкладке SIGNAL на панели Свойства ➤ Копировать

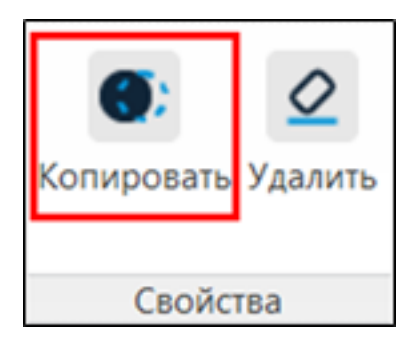

2. Выберите слева из списка пару "Категория-Свойство" откуда будет копироваться значение свойства. Впишите справа пару "Категория-Свойство" куда будет копироваться значение свойства. Нажмите "ОК".

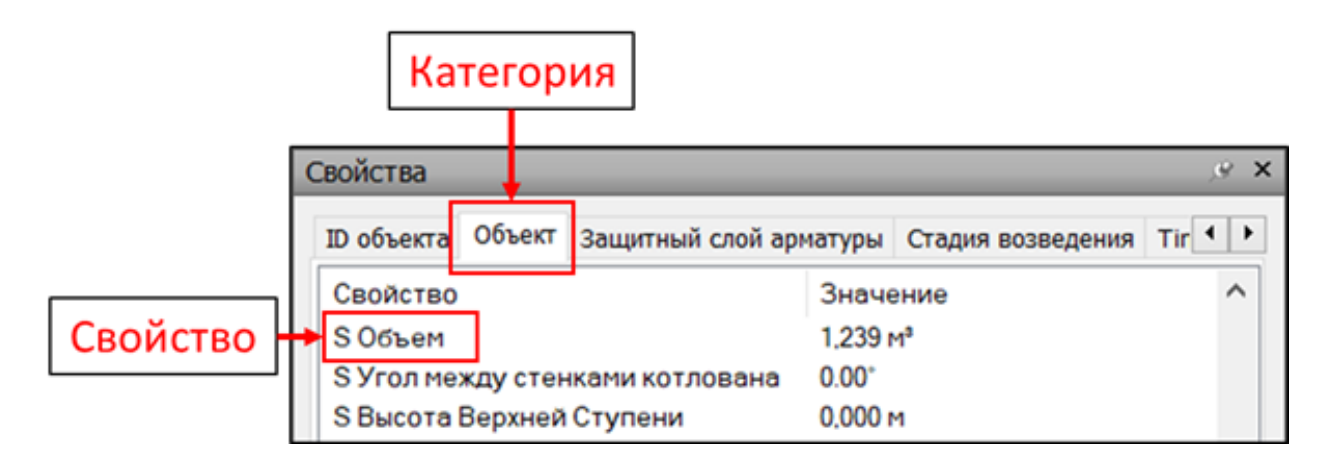

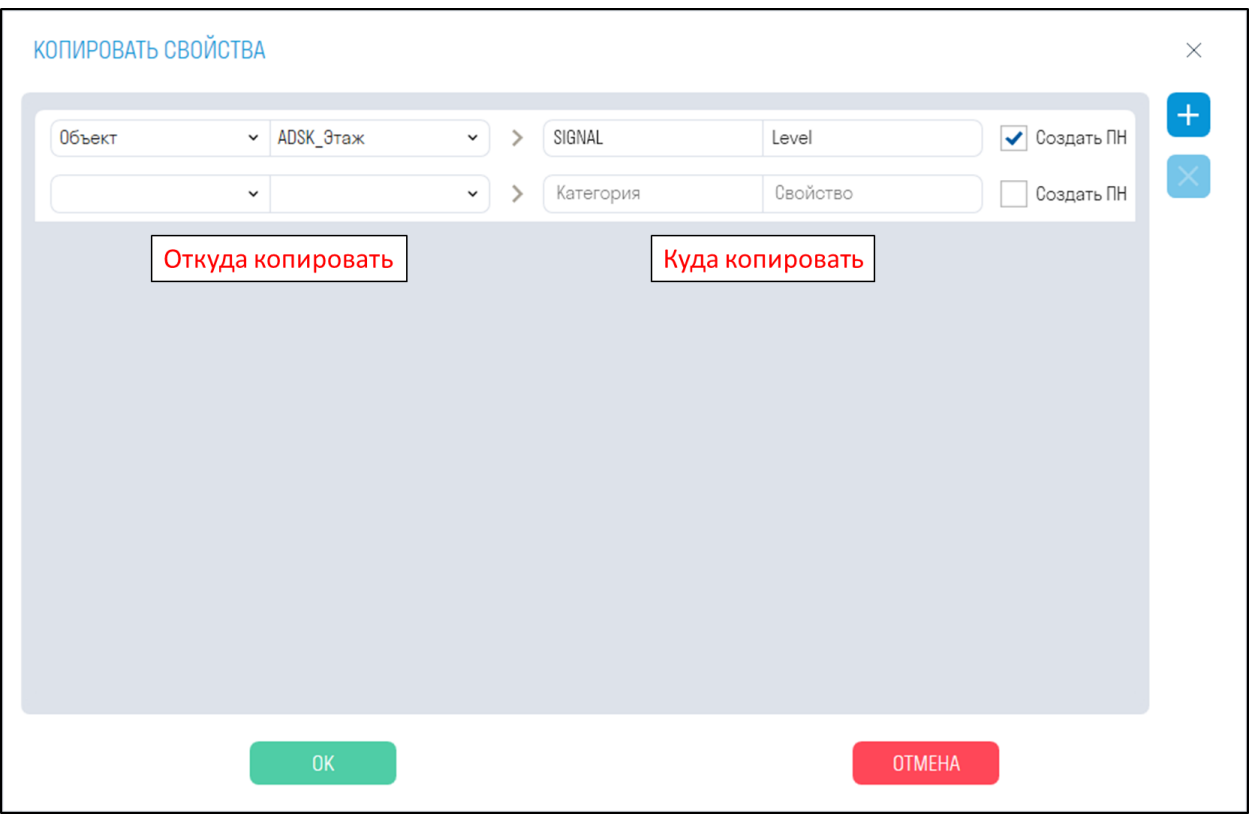

• **Переключатель "Создать ПН"** позволяет создать поисковые наборы

3. После копирования произойдет следующее:

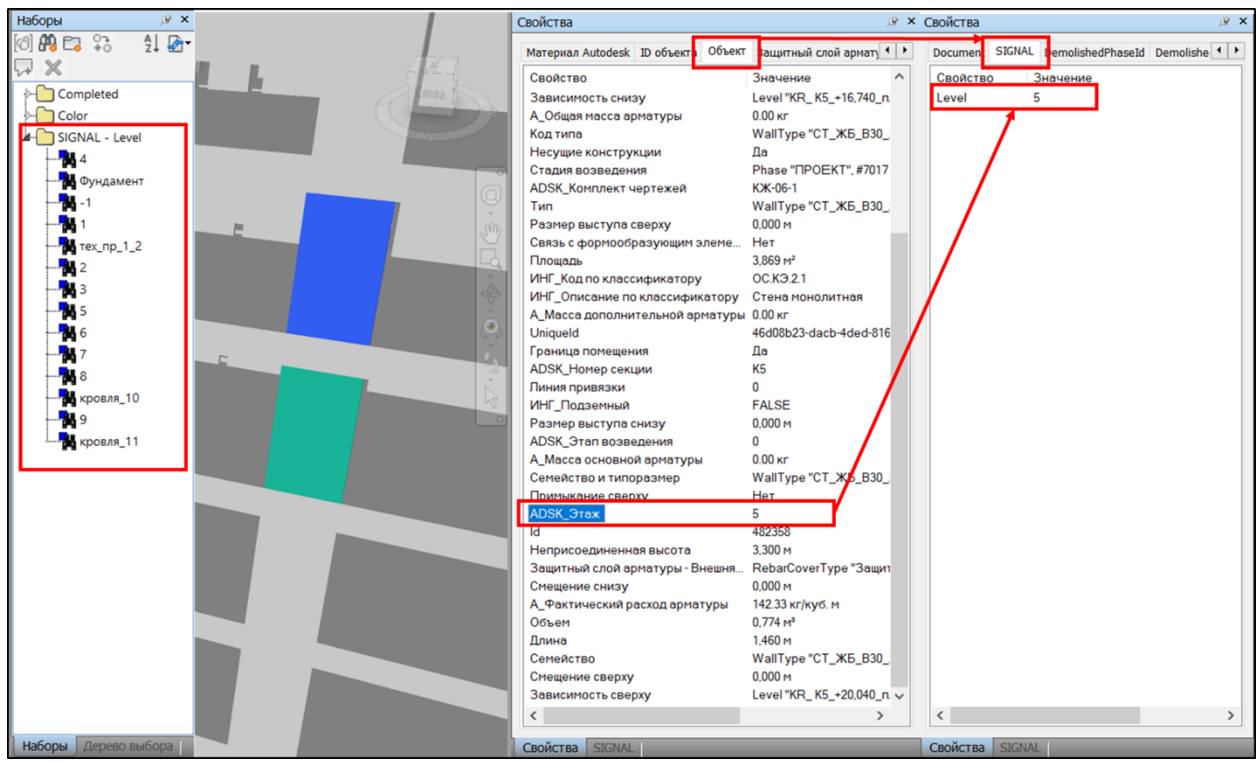

- Будут созданы поисковые наборы с значениями скопированных свойств
- Значение выбранного свойства копируется в новое указанное свойство

### **Удалить**

Инструмент позволяет удалить свойства SIGNAL у выбранных элементов.

1. Выберите элементы и нажмите на вкладке SIGNAL на панели Свойства ➤ Удалить

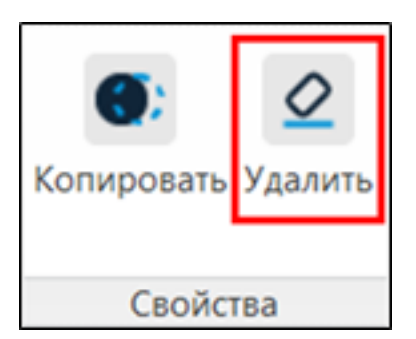

2. Выберите параметры SIGNAL, которые требуется удалить и нажмите "ОК". Плагин удалит значения свойств и сами свойства.

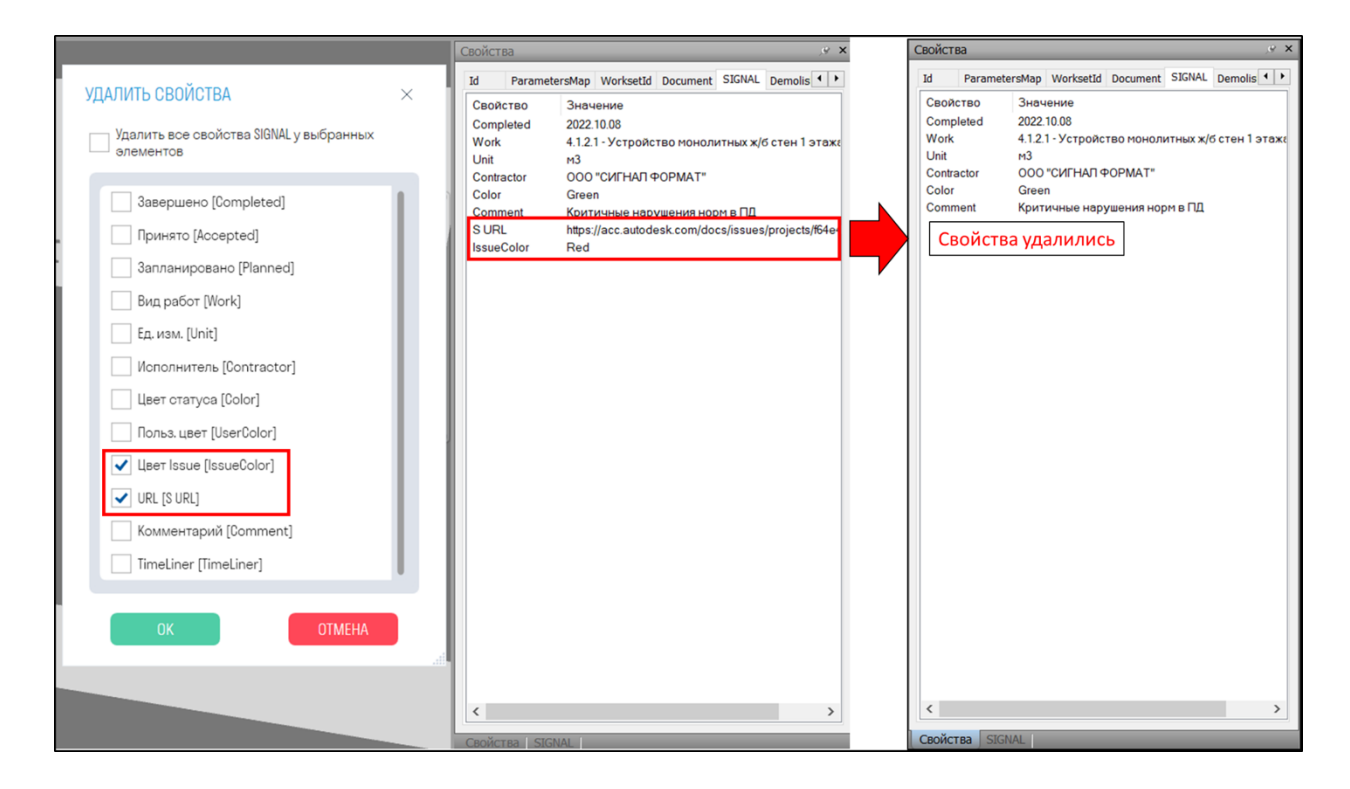

# **ИНСТРУМЕНТЫ SIGNAL PRO**

#### **Checker**

Комплексный инструмент, позволяющий проверять модель на наличие свойств, заполненность значений свойств, на пересечения (Clash Detective), наличие элементов и т.д.

1. Нажмите на вкладке SIGNAL PRO на панели Проект > Checker

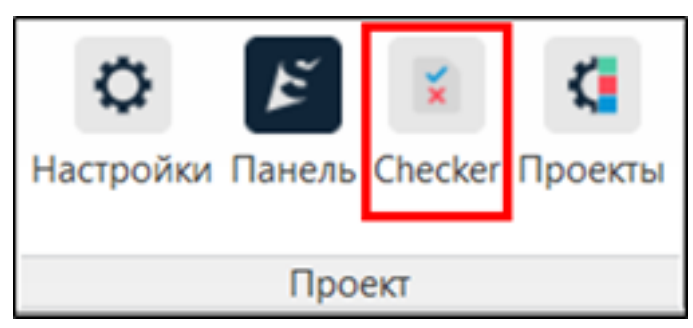

Окно Checker разделено на 3 зоны: проверки, правила и результаты

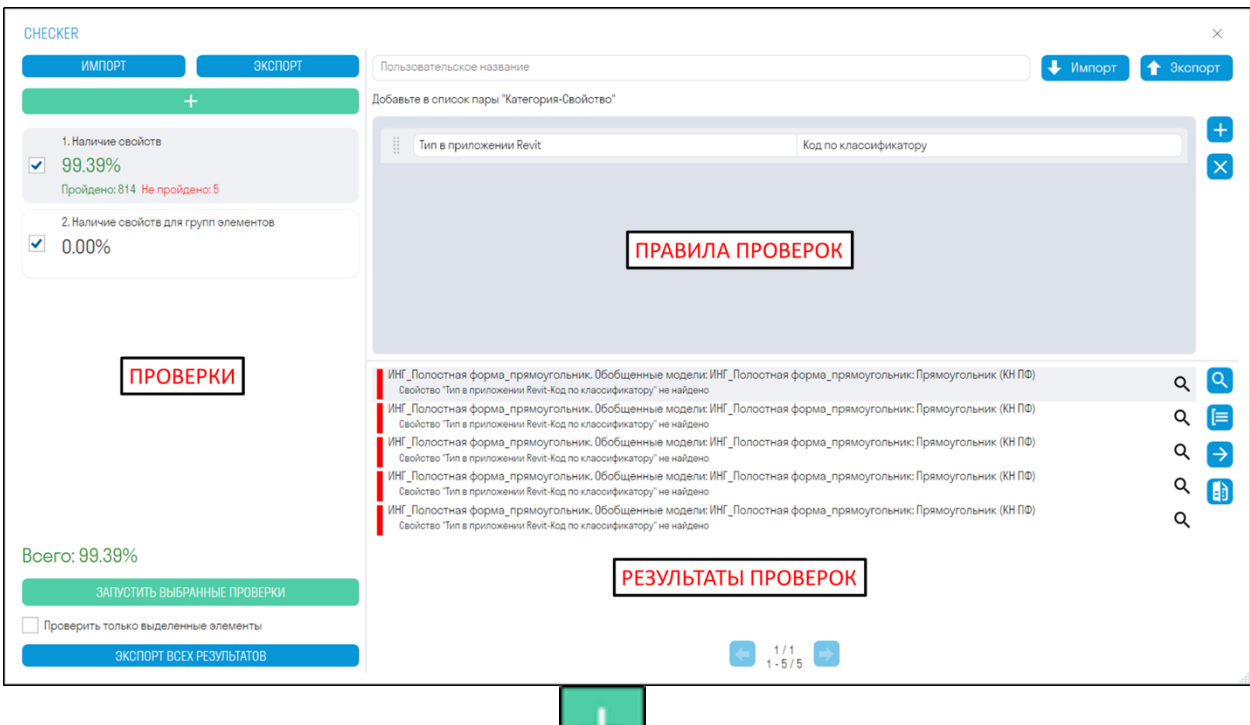

- 2. Добавьте одну из шести проверок, нажав
- 3. Добавьте правила и запустите проверку, нажав "ЗАПУСТИТЬ ВЫБРАННЫЕ ПРОВЕРКИ".

4. Просматривайте в модели элементы с ошибками, чтобы составить замечания. Выгружайте результаты проверок в Excel или XML. XML можно подгрузить в Revit , чтобы быстро найти элементы с ошибками и исправить их. Сравнивайте результаты с результатами предыдущей проверки, чтобы увидеть, какие замечания были исправлены.

**Зона проверок:** в этой зоне отображается процент выполненных проверок, количество элементов прошедших и не прошедших проверку.

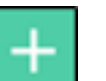

- **Нажмите "Добавить проверку" , чтобы добавить одну из шести проверок**
- *"ЭКСПОРТ"* позволяет выгрузить в XML все проверки с их правилами. Вы можете отправить данный файл с проверками своим коллегам.
- *"ИМПОРТ"* позволяет загрузить XML файл с проверками.
- *"ЗАПУСТИТЬ ВЫБРАННЫЕ ПРОВЕРКИ"* запускает проверку напротив которой стоит галочка.
- *Переключатель "Проверить только выделенные элементы"* позволяет проверить только выделенные в модели элементы

• *"ЭКСПОРТ ВСЕХ РЕЗУЛЬТАТОВ"* позволяет выгрузить результаты всех проверок в один Excel файл, который можно передать коллегам для исправления элементов, которые не прошли проверку

**Зона правил:** в этой зоне создаются правила, по которым будет происходить проверка.

- *"ЭКСПОРТ"* позволяет выгрузить правила проверки в Excel файл. Данный файл можно дополнить правилами и загрузить обратно в Checker или отправить его коллегам.
- *"ИМПОРТ"* позволяет загрузить Excel файл с правилами проверки.

**Зона результатов:** в этой зоне отображаются результаты проверки в виде названия элементов и описания причины, почему элементы не прошли проверку.

**Нажмите "Выбрать все"**, чтобы выделить в модели все элементы не прошедшие проверку.

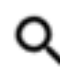

- *Нажмите* рядом с результатом, чтобы выделить в модели один или группу элементов не прошедших проверку.
- **Нажмите "Сгруппировать результаты" и чтобы сгруппировать результаты** проверок по повторяющимся названиям элементов и описаниям результатов. Таким образом, количество позиций в списке уменьшится и будет проще посмотреть в модели элементы не прошедшие проверку.

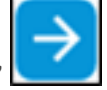

• *Нажмите "Экспорт результатов***"** , чтобы выгрузить результаты проверки в формате Excel или XML. XML можно подгрузить в Revit с помощью команды "Результат проверки" и посмотреть в каких элементах требуется исправить замечания. Также после исправления замечаний данный XML можно сравнить с новыми результатами через команду "Сравнить".

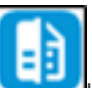

• *Нажмите "Сравнить"* и загрузите XML файл с результатами предыдущей проверки, чтобы посмотреть какие замечания были устранены.

## *Проверки Checker*

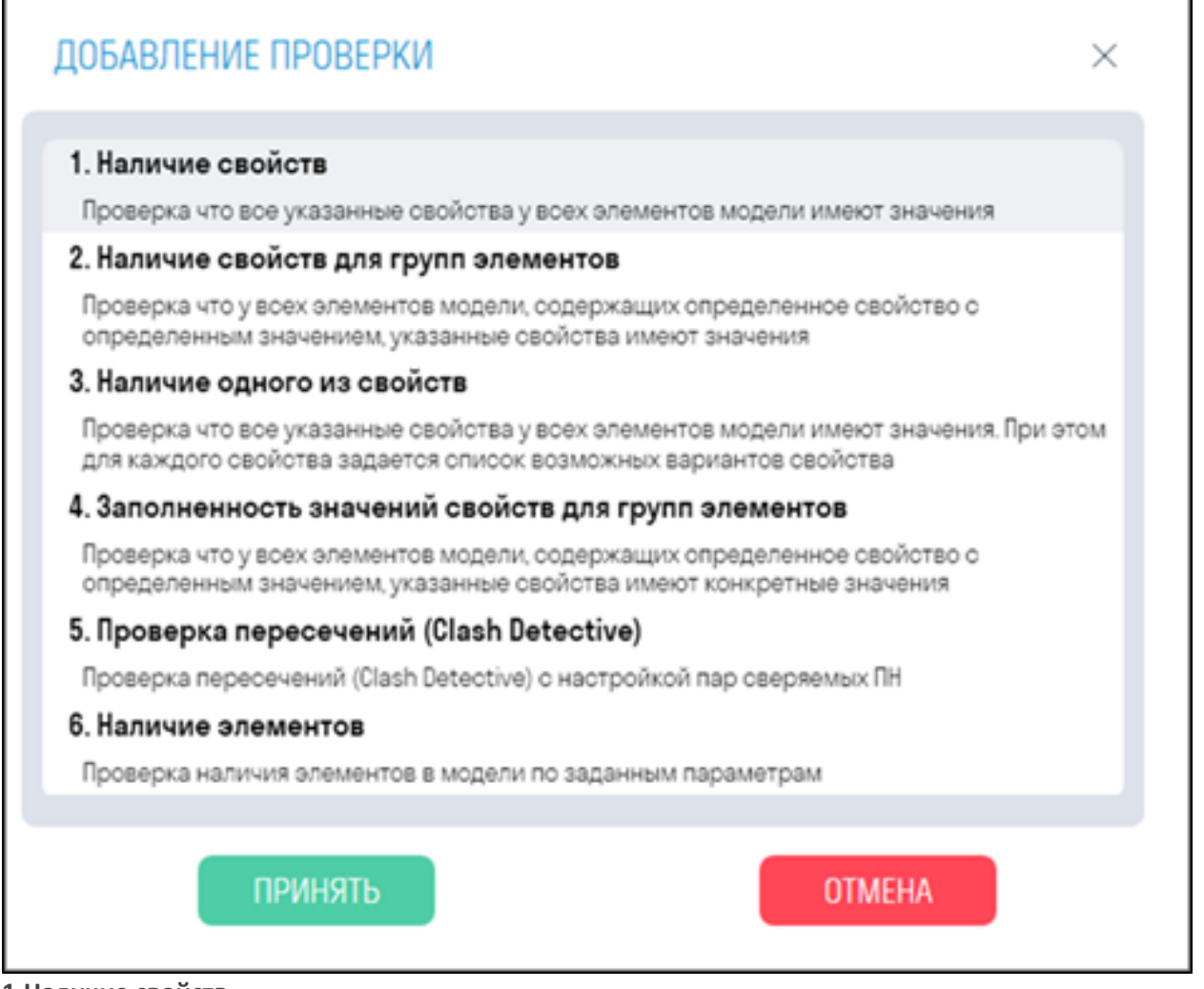

#### **1.Наличие свойств**

Проверяет заполненность значения проверочного свойства. Подходит для проверки свойств, которые должны быть заполнены у всех элементов модели.

Например, проверим, что свойство "Код по классификатору" заполнено у всех элементов

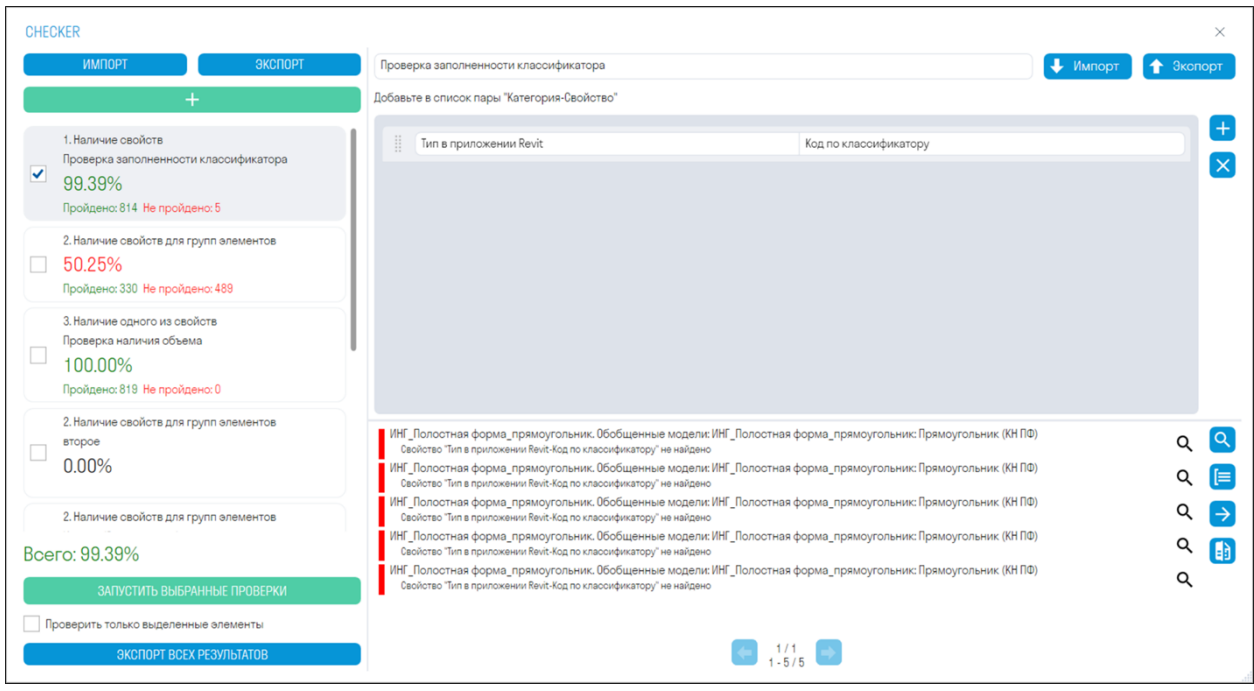

• Добавьте свойство в виде пары "Категория-Свойство" и запустите проверку.

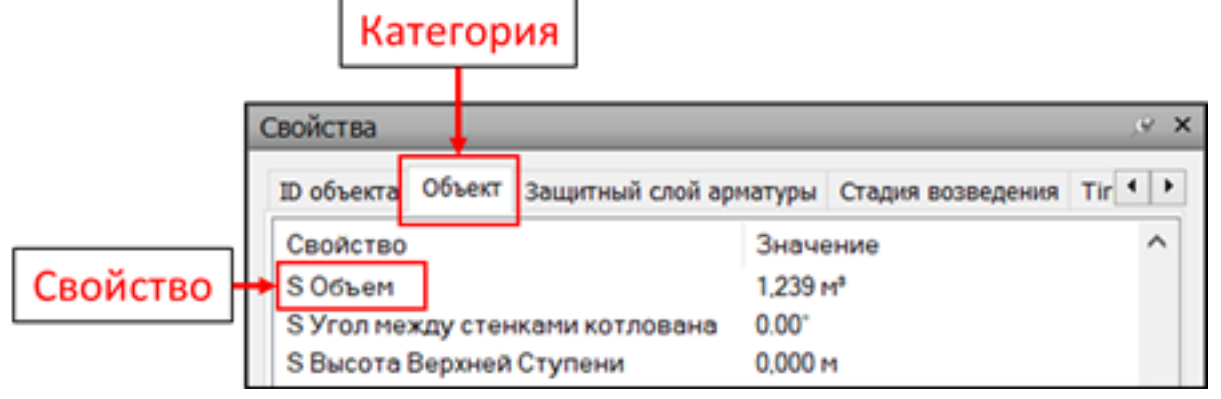

#### **2.Наличие свойств для групп элементов**

Проверяет, что у всех элементов модели, содержащих условное свойство с определенным значением, заполнены проверочные свойства. (В данном контексте условное свойство - это свойство, которое задает начальное условие: Если свойство "Категория" имеет значение "Стены". Проверочные свойства - это свойства, которые проверяются на наличие заполненного значения.)

Например, проверим, что у элементов с кодом классификатора "Е2.4.2" и "Е2.3.1.1" заполнены проверочные свойства "Этаж" и "Корпус".

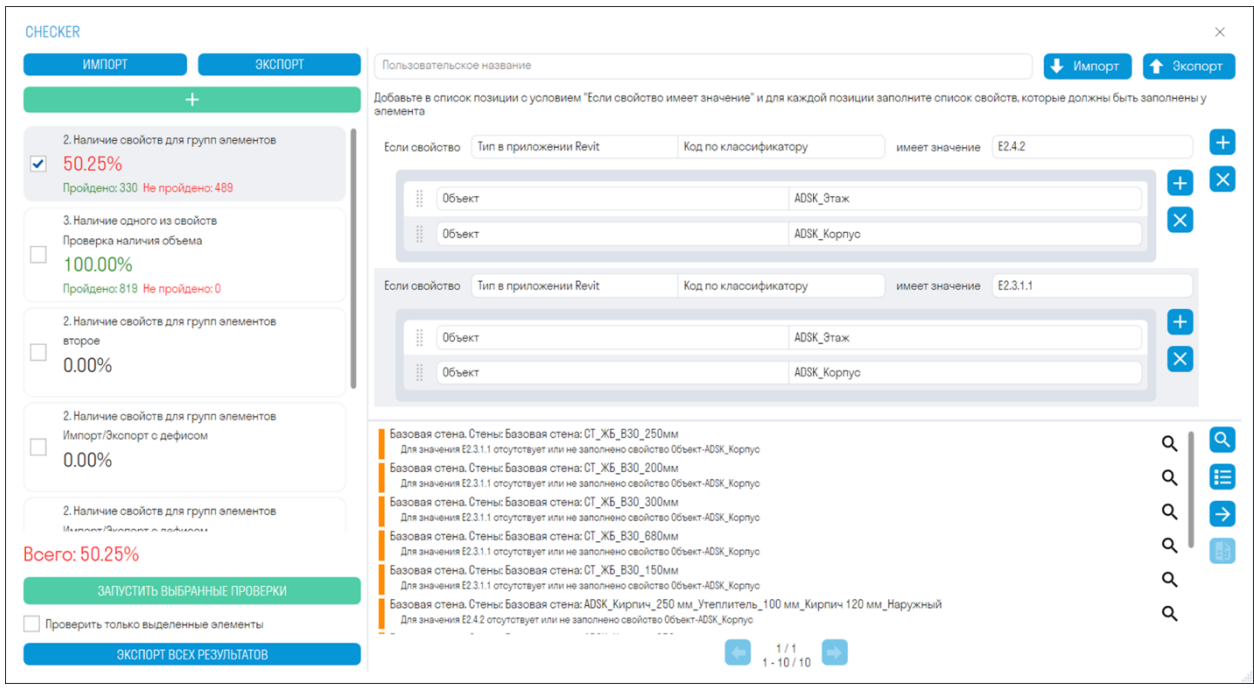

- Добавьте условное свойство в виде пары "Категория-Свойство" и значение данного свойства.
- Добавьте проверочные свойства в виде пары "Категория-Свойство"

Правила к данной проверке удобнее создавать в таблице Excel:

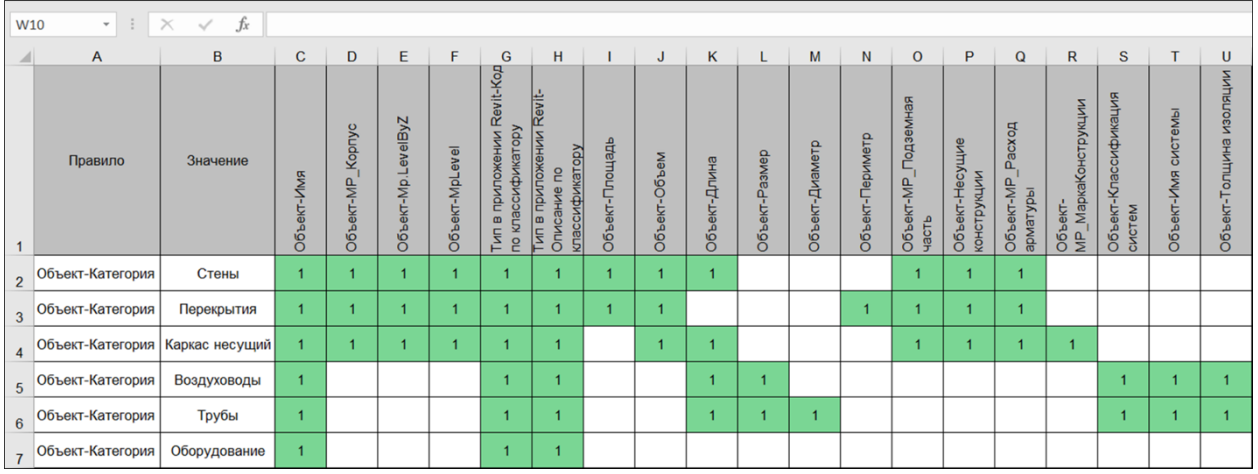

• В столбце A (Правило) перечислите условные свойства в виде пары "Категория-Свойство" через дефис без пробелов, а в столбце B (Значение) укажите значения для данных условных свойств.

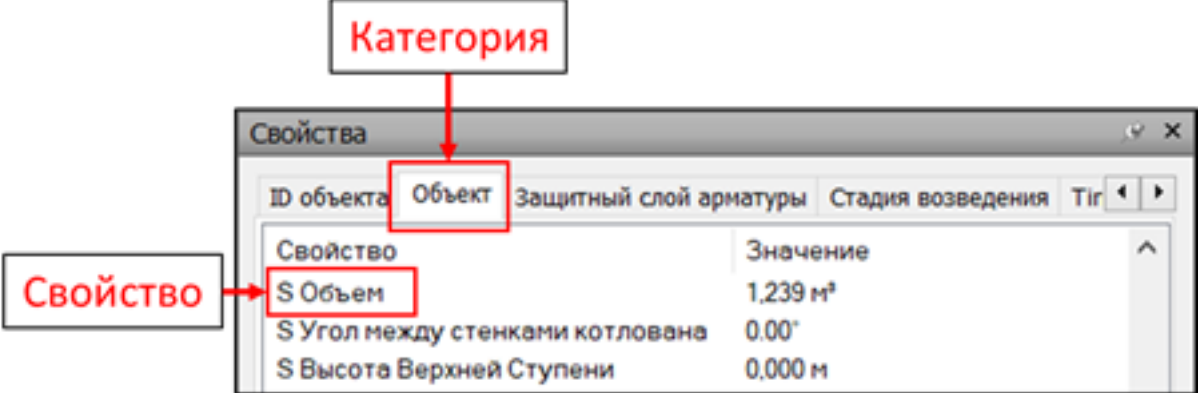

• Далее в строке 1 начиная со столбца С перечислите проверочные свойства в виде пары "Категория-Свойство" через дефис без пробелов.

- Затем заполните ячейки в матрице любыми значениями, например, "1", чтобы привязать проверочное свойство к условному свойству.
- Таким образом, получится: "Если свойство "Категория" имеет значение "Стены", то проверить на заполненность свойства "Имя", "MP\_Корпус" и т.д."

Также можно проверять по другим условиям, например по Коду классификатора

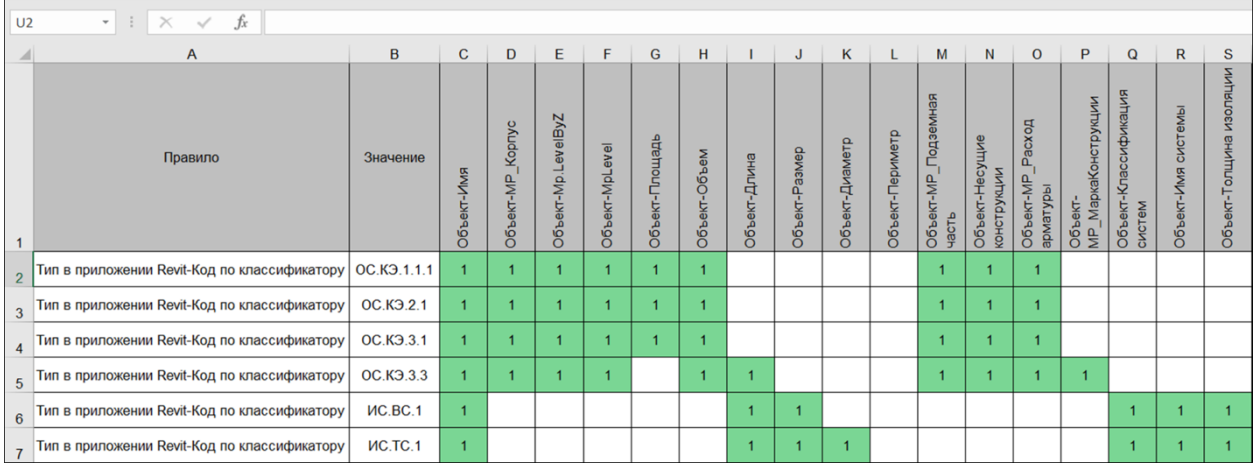

Шаблоны можно скачать по следующим ссылкам:

# Checker\_Template1.xlsx Checker\_Template2.xlsx **3.Наличие одного из свойств**

Проверяет заполненность значения проверочного свойства, при этом для каждого проверочного свойства задается отдельный список возможных вариантов свойств. Например, когда объем может быть в свойствах "Объем", "Volume" или "Dynamo\_Объем". Если хотя бы один из вариантов имеется в элементе и заполнен, то проверочное свойство считается заполненным.

Например, проверим, что свойство "Объем" заполнено у всех элементов

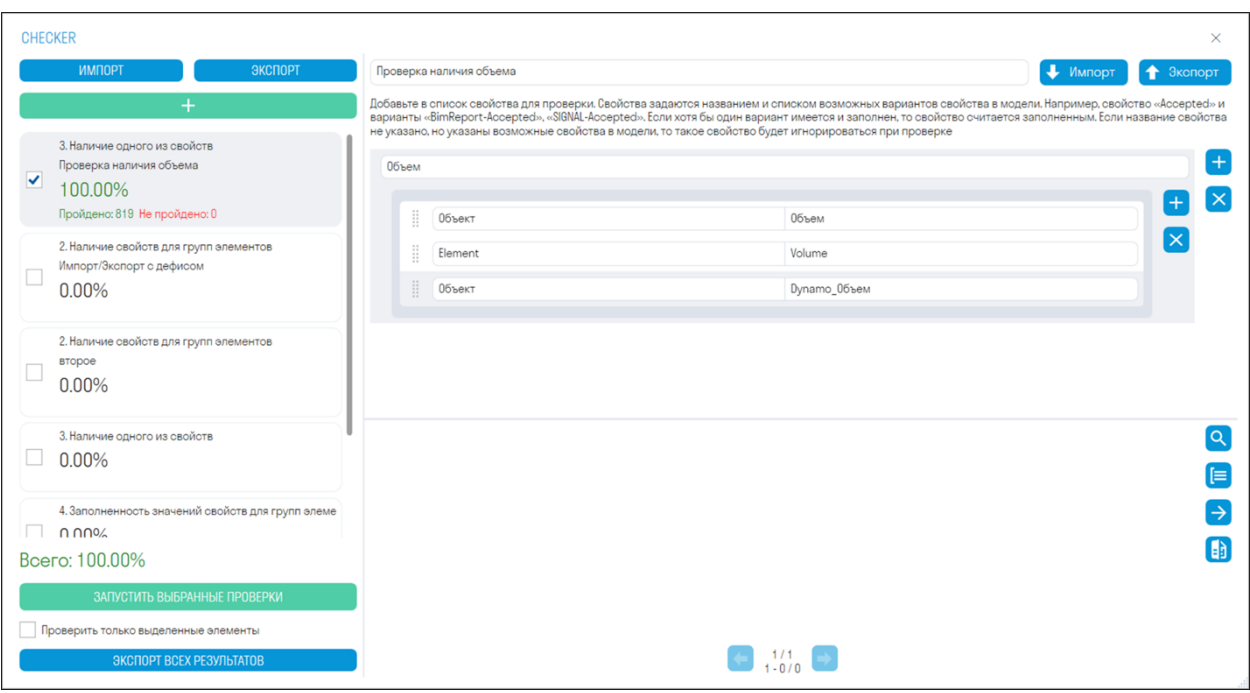

• Добавьте свойство и к нему список из возможных вариантов, где в элементе может быть указано данное свойство. Свойства указываются в виде пары "Категория-Свойство"

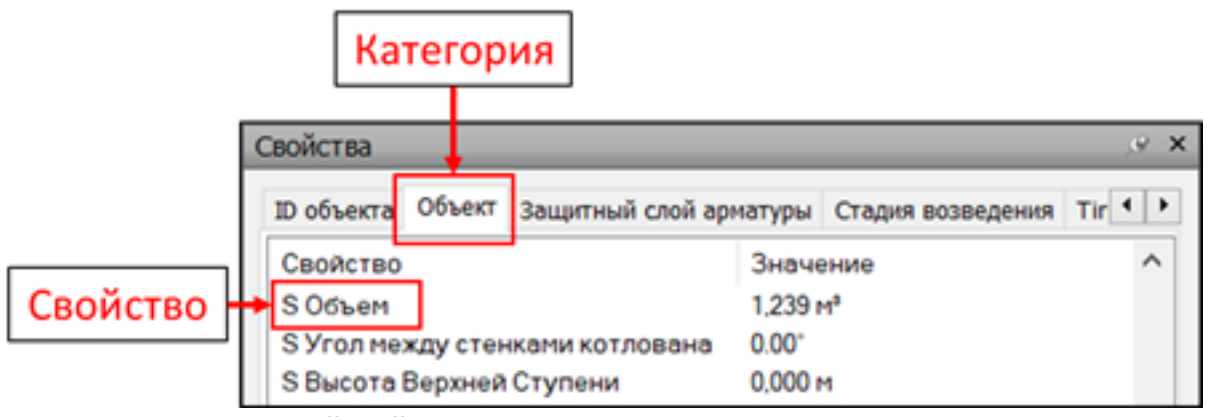

## **4.Заполненность значений свойств для групп элементов**

Проверяет, что у всех элементов модели, содержащих условное свойство с определенным значением, проверочные свойства имеют конкретное значение.

Например, проверим, что у элементов с условным свойством "Категория", имеющим значение "Стены", проверочное свойство "Толщина" равно "0,200"

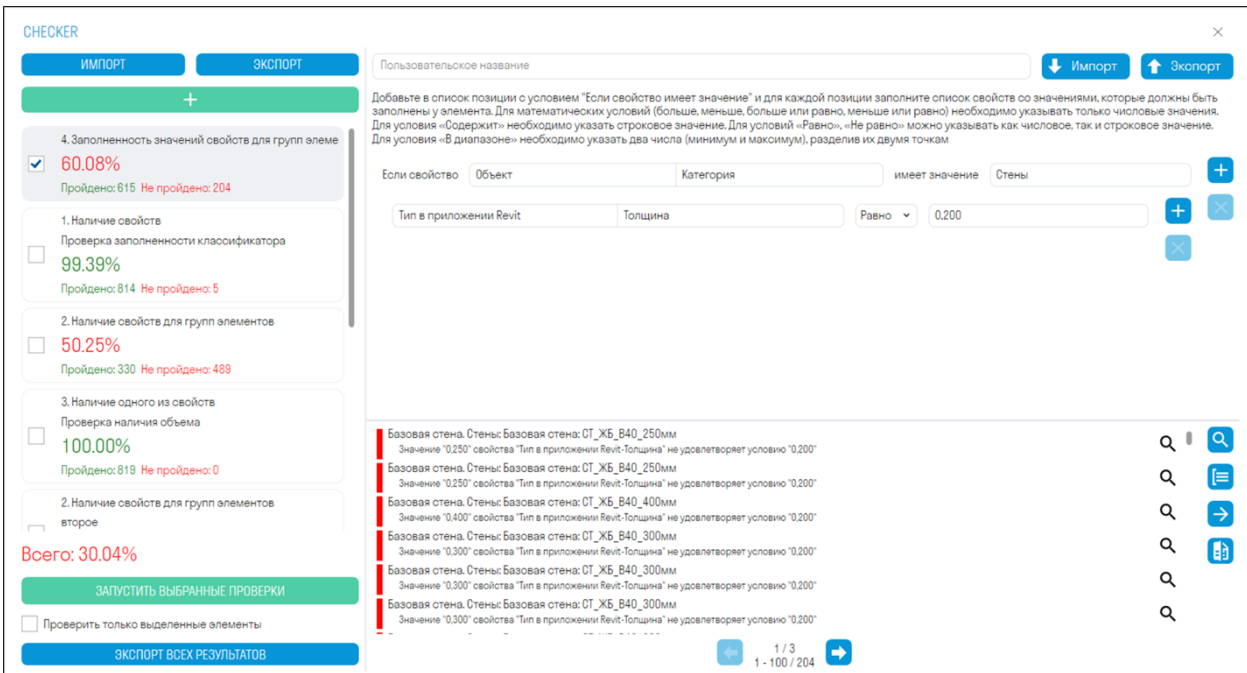

• Добавьте условное свойство в виде пары "Категория-Свойство" и значение данного свойства.

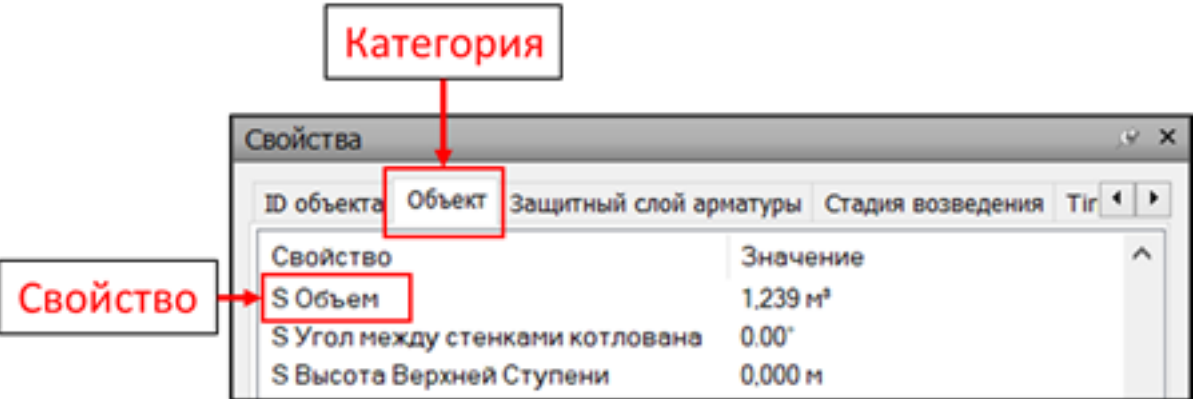

• Добавьте проверочное свойство в виде пары "Категория-Свойство" и значение, которое должно быть у данного свойства.

#### **5.Проверка на пересечения (Clash Detective)**

Проверяет на пересечения созданные поисковые наборы. Можно проверять элементы на пересечение с другими элементами или на самопересечения.

Создайте поисковые наборы с элементами с помощью команды "Стандартные", которые требуется проверить на пересечения.

• В настройках SIGNAL создайте "Группы наборов", в которые добавьте ПН с элементами.

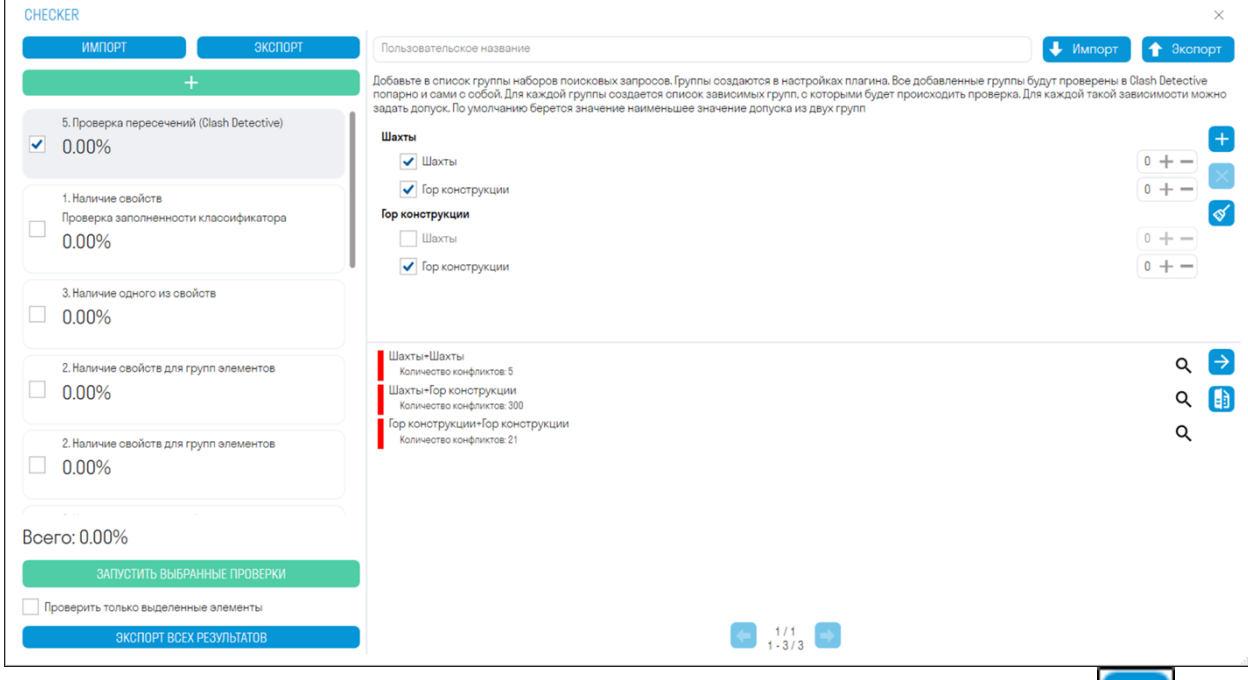

• Добавьте группы наборов, созданные в настройках SIGNAL. Для этого нажмите выберите группы и нажмите "ОК".

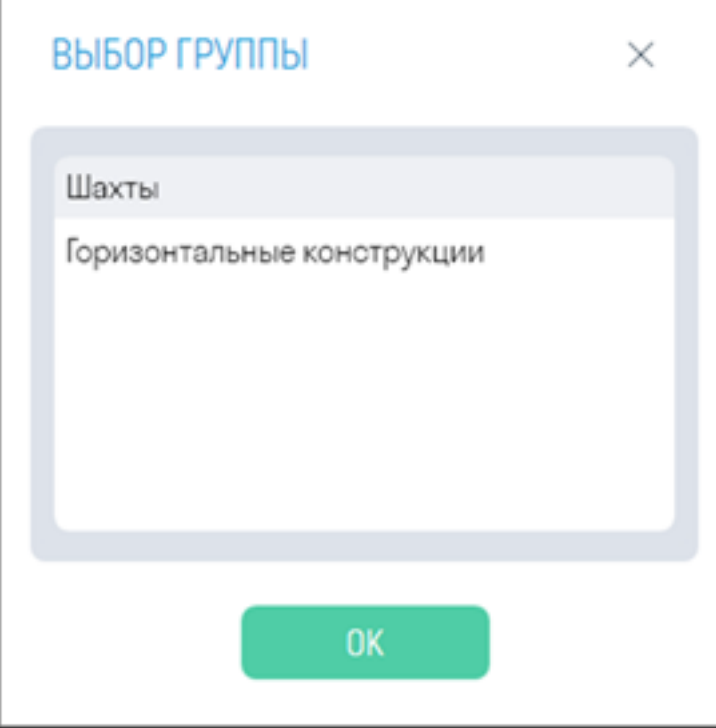

• Отметьте галочкой какие группы необходимо проверить на пересечения и запустите проверку. Например, Шахты между собой, Шахты с Гор. конструкциями, Гор. конструкции между собой.

• При необходимости выставите допуск на пересечения в мм.

#### **6.Наличие элементов**

Проверяет наличие элементов в модели по заданным свойствам.

Например, проверим, что в модели количество конвекторов составляет 1050 штук.

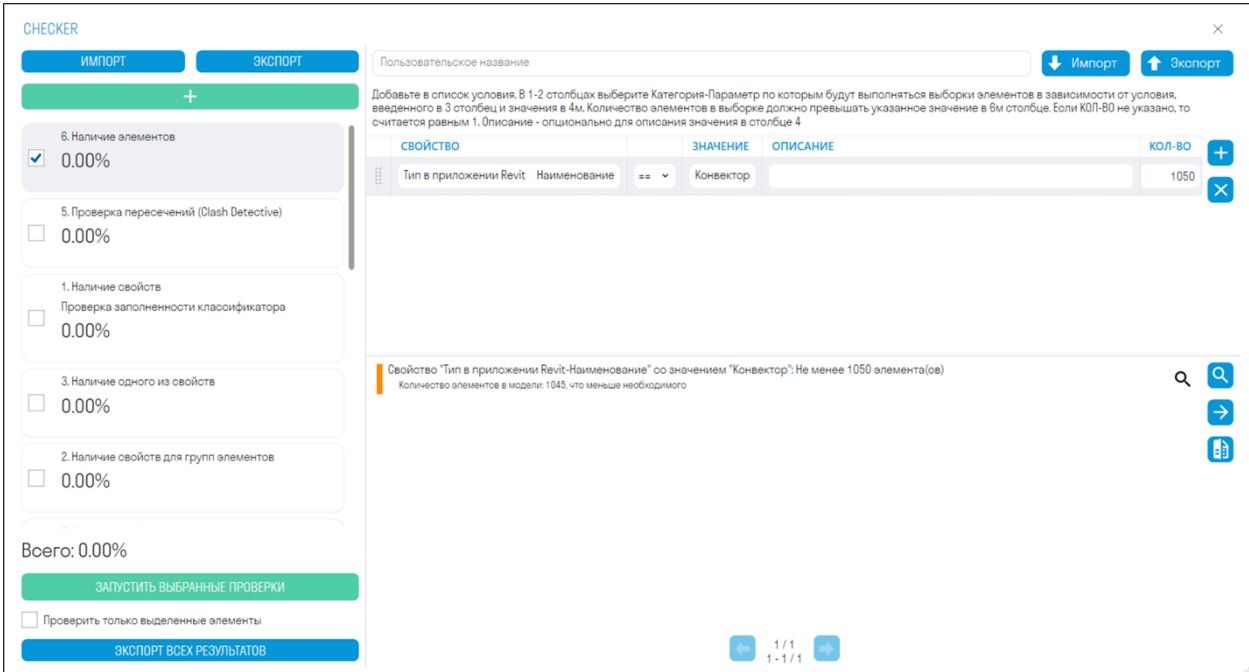

• *В столбце "Свойство"* запишите свойство, указывающее на элементы, в виде пары "Категория-Свойство".

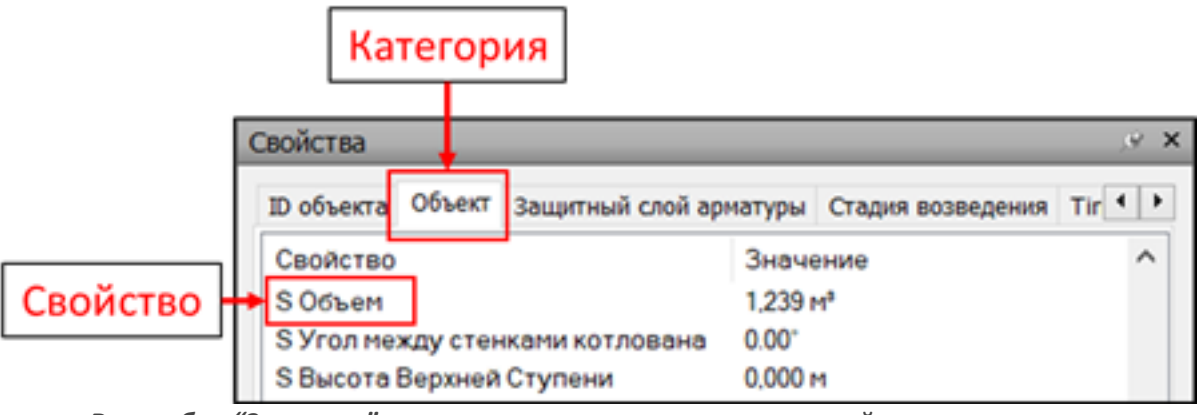

- *В столбце "Значение"* запишите значение проверочного свойства.
- *В столбце "Описание"* можете добавить описание к свойству.
- *В столбце "Кол-во"* запишите количество элементов, которое должно быть в модели.

#### **Проекты**

Инструмент позволяет создать проект и внести всю необходимую информацию по данному проекту. Используется для выгрузки КС-2.

1. Нажмите на вкладке SIGNAL PRO на панели Проект ▶ Проекты

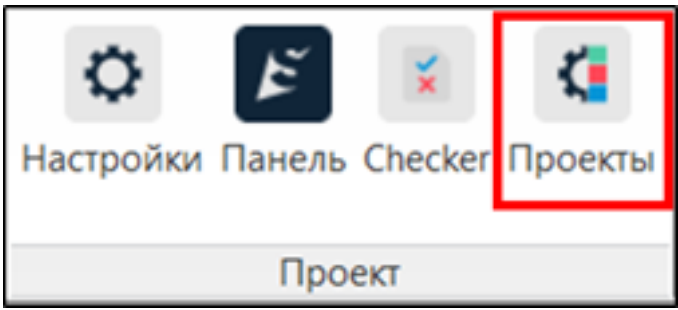

2. Откроется окно настройки проектов. Заполните необходимую информацию по проекту, техническому заказчику, генподрядчику и т.д. Данные проекта можно выгружать в форме КС-2.

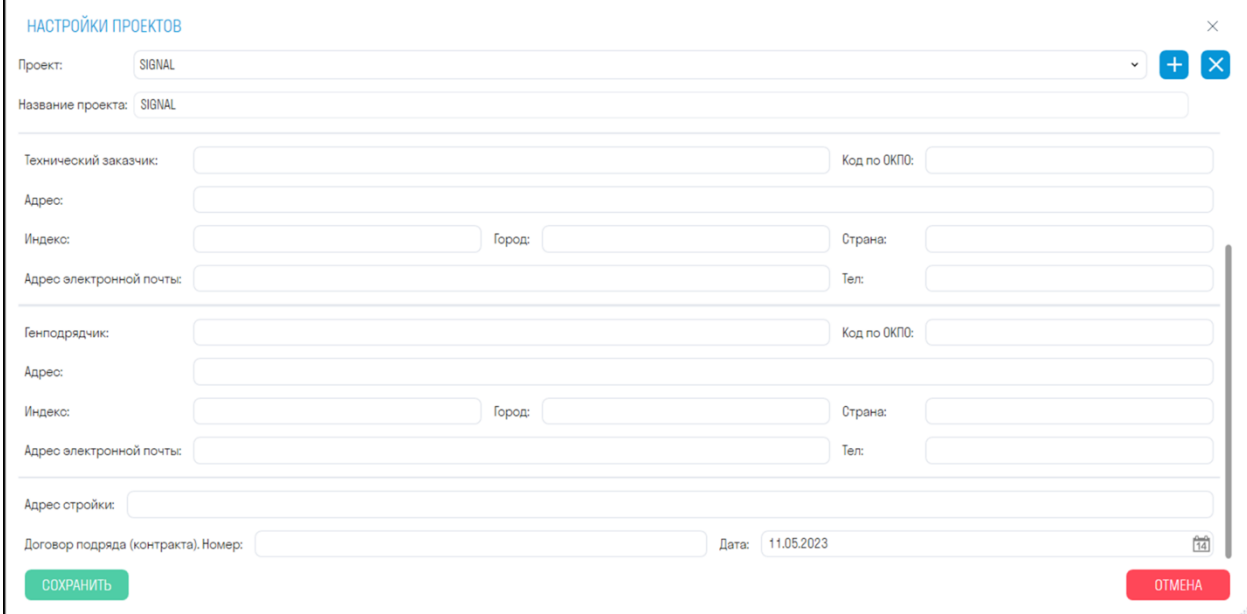

#### **Комментарий**

Инструмент позволяет вносить комментарии в элемент

1. Выберите элементы и нажмите на вкладке SIGNAL PRO на панели Замечания ▶ Комментарий

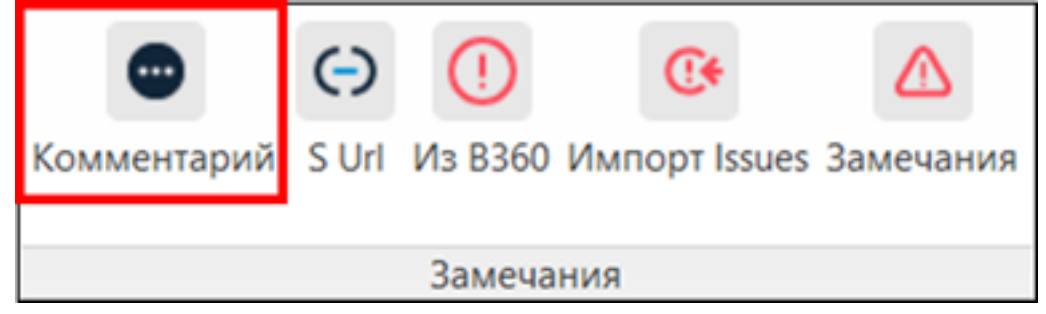

2. Введите текст комментария и нажмите "ОК".

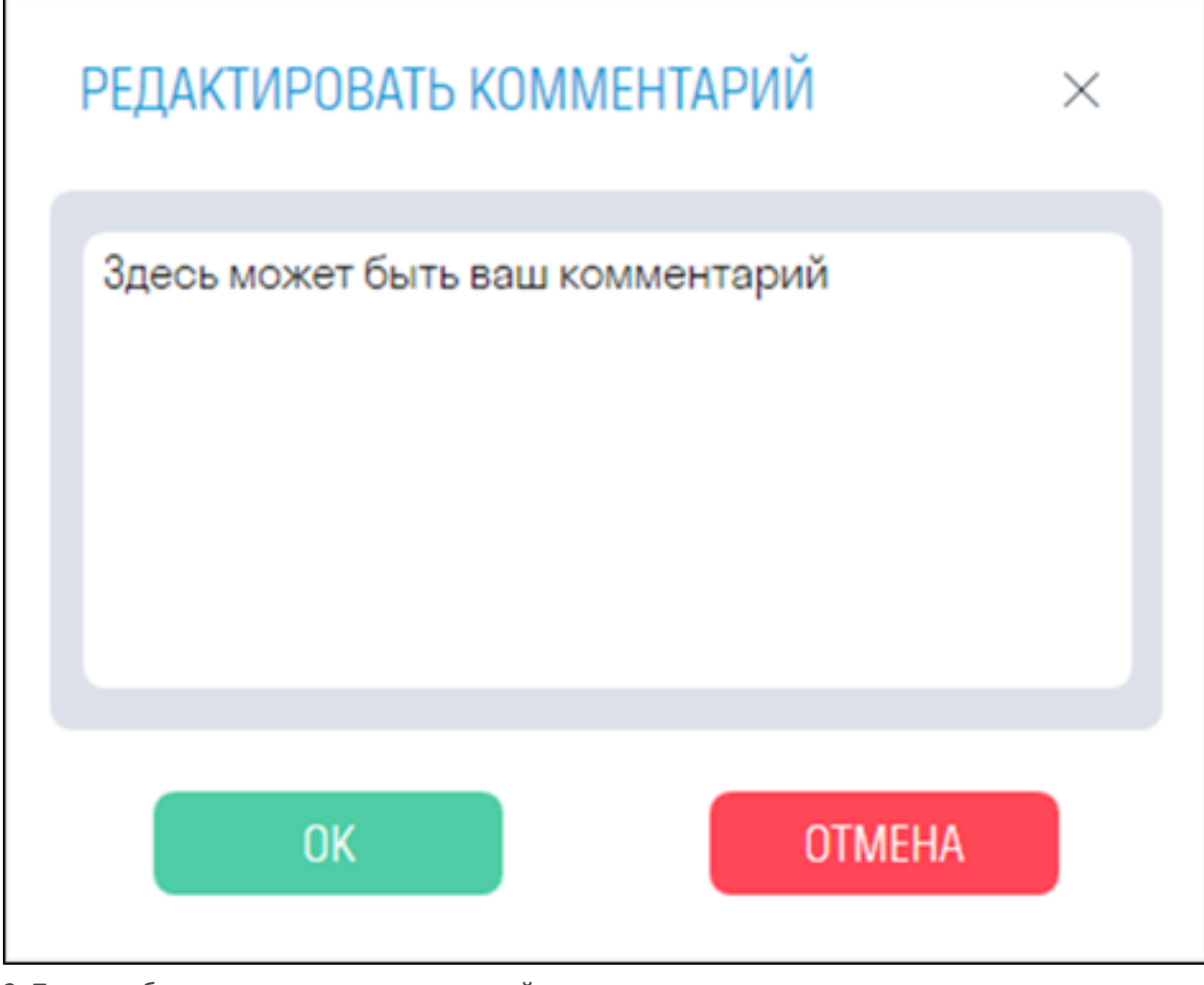

3. После добавления комментария произойдет следующее:

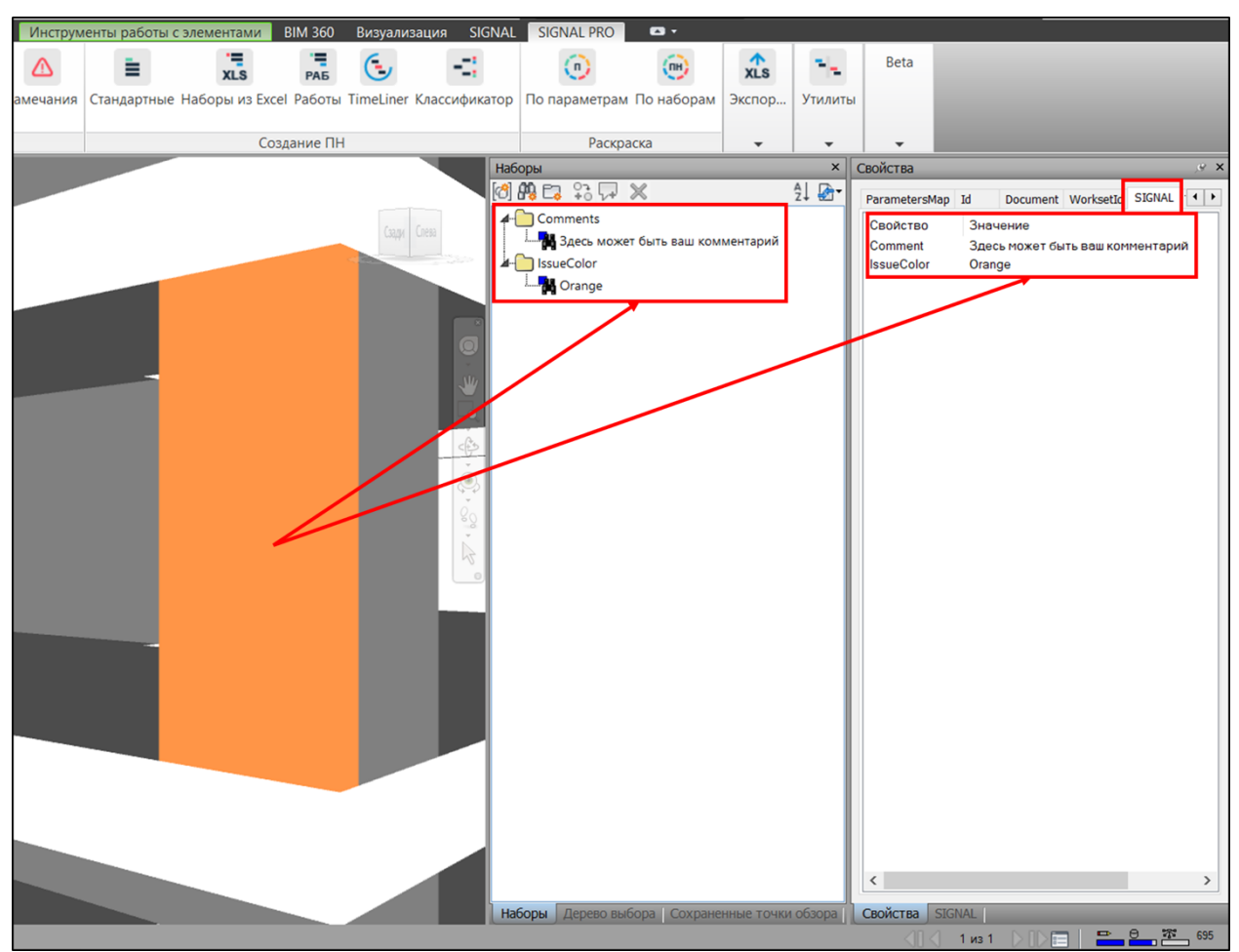

- В выбранный элемент во вкладку SIGNAL добавляются свойства "Comment" с значением комментария и "IssueColor" с цветом замечания.
- Элемент окрасится в цвет указанный для комментариев в настройках "Раскраски". По умолчанию оранжевый.
- Создаются поисковые наборы "Comments" с значением комментария и "IssueColor" с цветом замечания.

# **S URL**

Инструмент позволяет вносить в элемент ссылки, например, на замечания в BIM 360 (ACC Docs) или на сайт производителя оборудования

1. Выберите элементы и нажмите на вкладке SIGNAL PRO на панели Замечания ▶ S Url

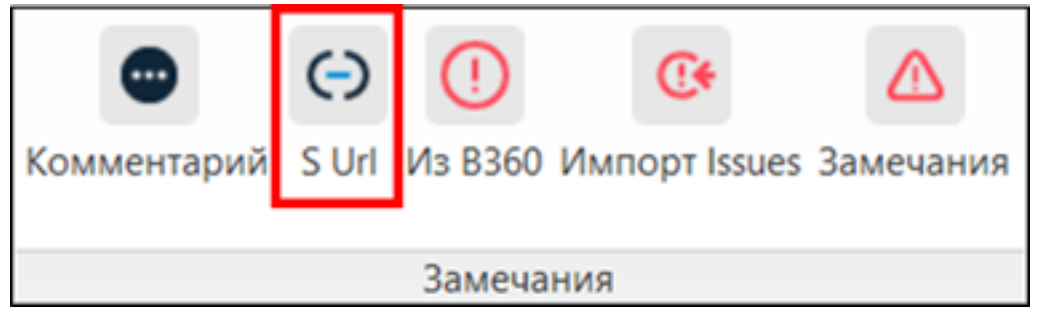

2. Вставьте ссылку в поле и нажмите "ОК"

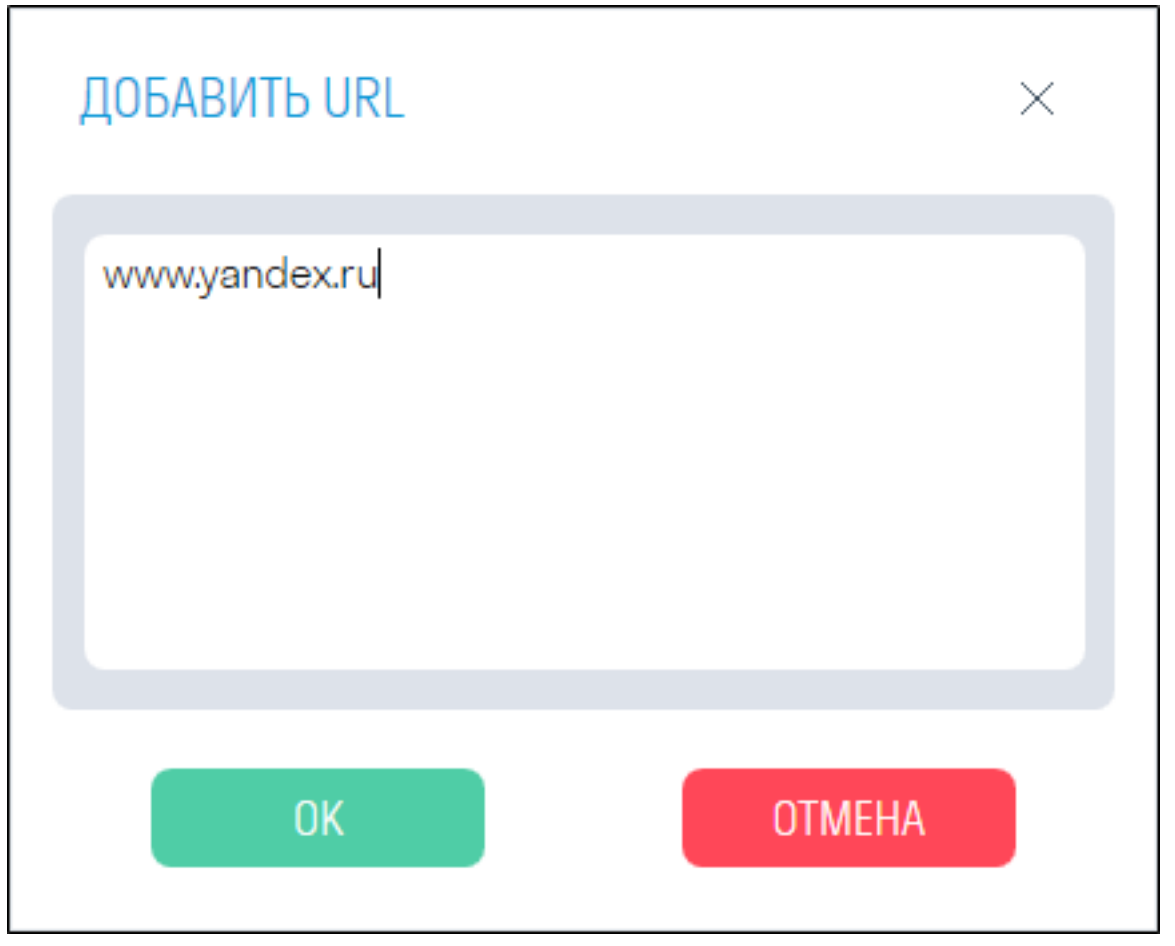

3. После добавления ссылки в выбранном элементе во вкладке SIGNAL добавится свойство "S URL" с значением введенной ссылки

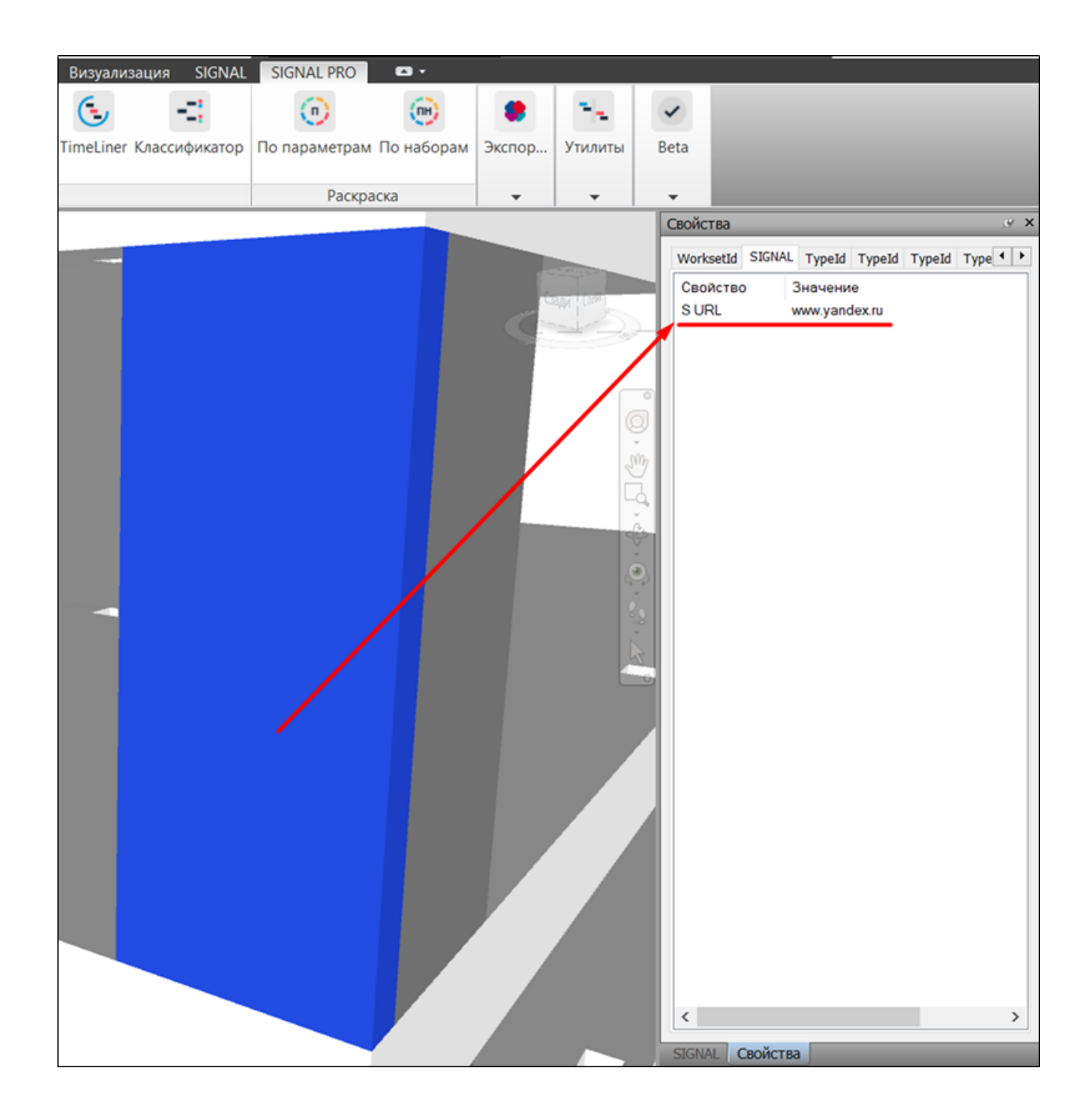

### **Из B360**

Инструмент позволяет прикреплять к элементу замечания из BIM360 (ACC Docs)

1. Выберите элементы и нажмите на вкладке SIGNAL PRO на панели Замечания ▶ Из В360

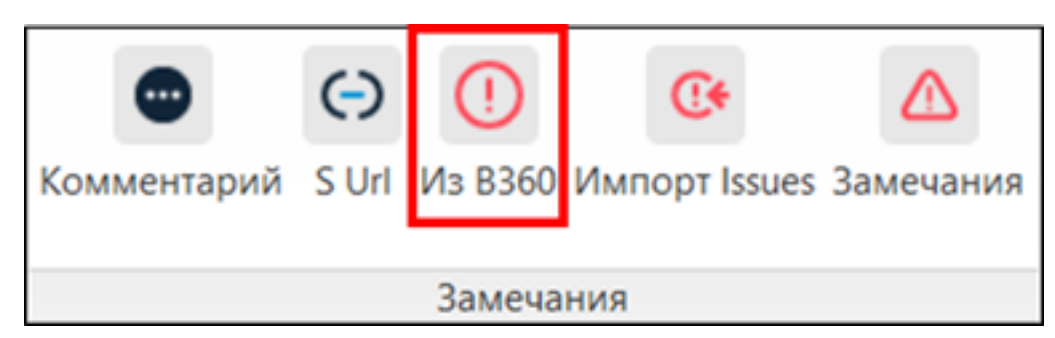

2. Введите свои данные (Логин и пароль) для авторизации в системе BIM360 (ACC Docs)

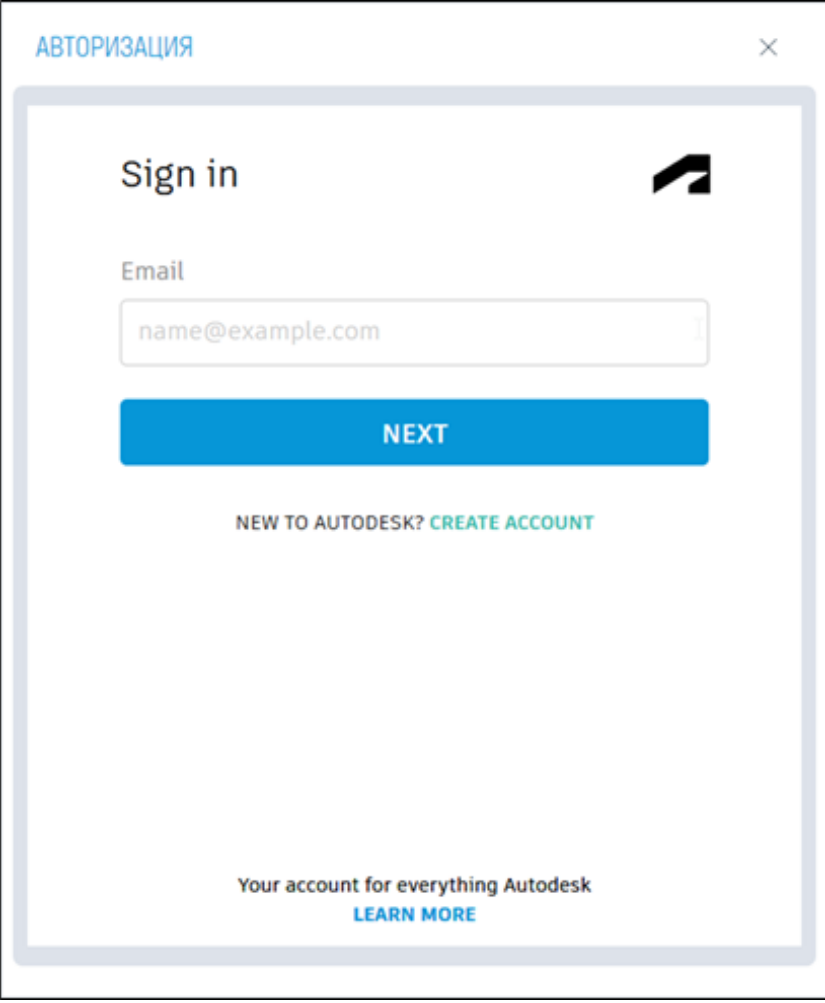

3. В верхней части окна из выпадающего списка выберите Хаб и Проект. Далее выберите замечание, которое хотите прикрепить к элементу и нажмите "Продолжить". Замечания можно фильтровать по типу и подтипу, а также производить поиск по id, названию и описанию

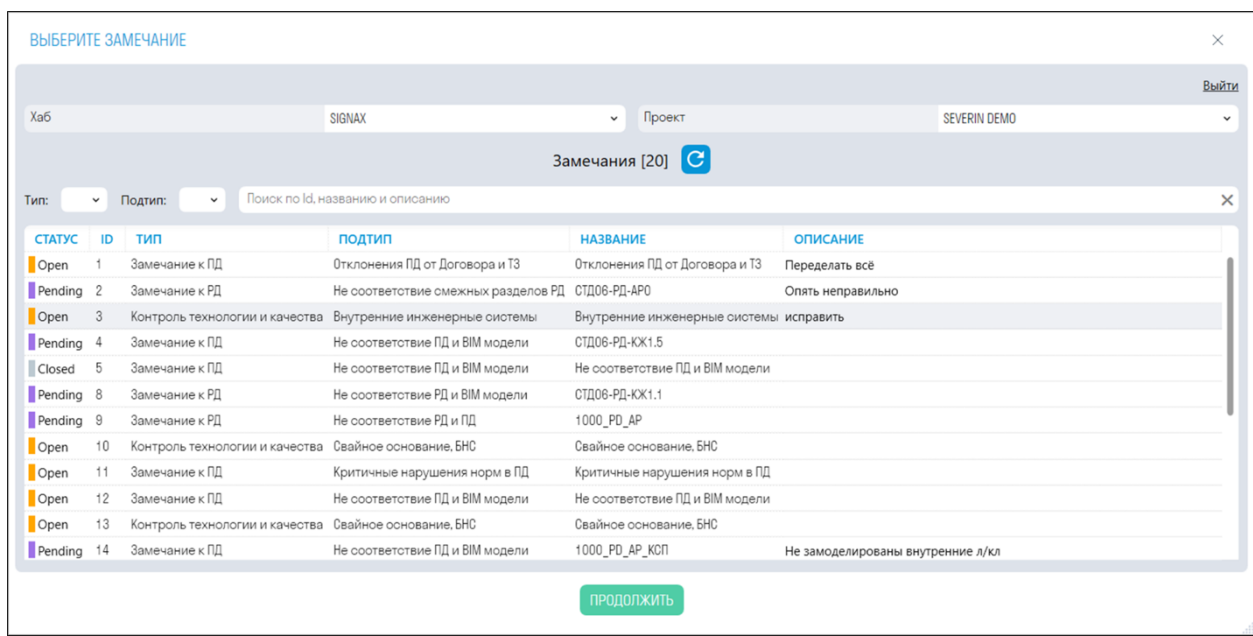

4. После добавления замечания к элементу произойдет следующее:

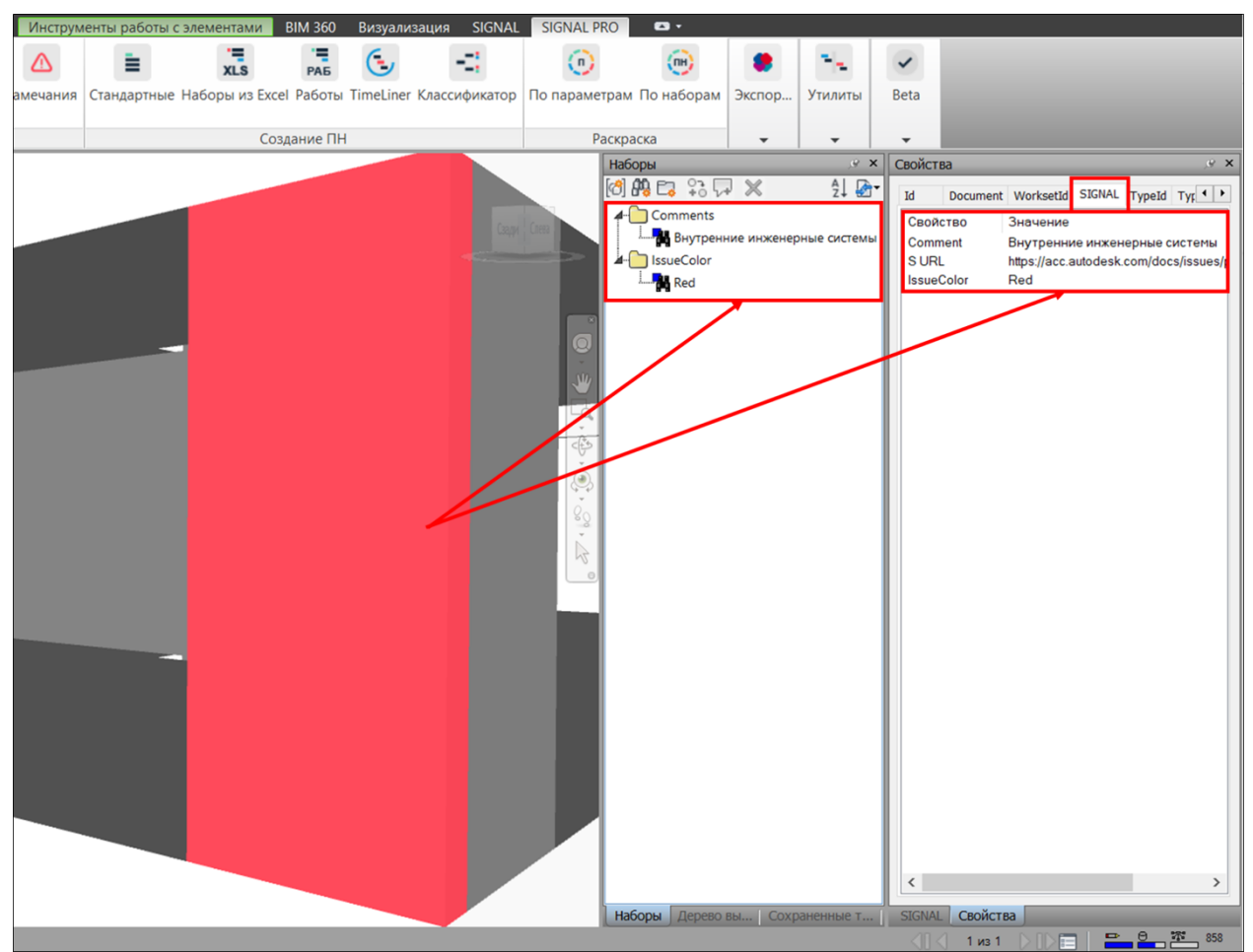

- В выбранный элемент во вкладку SIGNAL добавятся свойства "Comment" с комментарием замечания, "S URL" с ссылкой на замечание и "IssueColor" с цветом замечания.
- Элемент окрасится в цвет соответствующий статусу замечания указанному в настройках "Раскраски".
- Создаются поисковые наборы "Comments" с значением комментария замечания и "IssueColor" с цветом замечания.

#### **Импорт Issue**

Инструмент позволяет прикреплять замечания к элементам с привязкой к модели формата .NWD, расположенной в BIM360 (ACC Docs)

1. Нажмите на вкладке SIGNAL PRO на панели Замечания > Импорт Issue

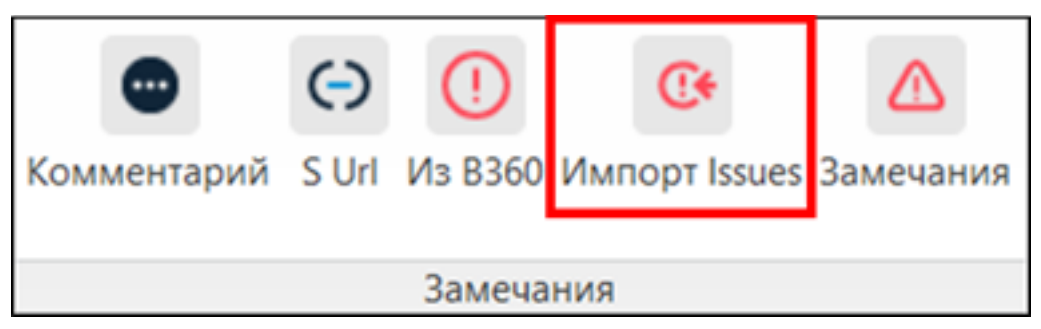

2. Нажмите на ie.sgnl.pro, чтобы получить данные из модели, которая лежит в BIM 360 (ACCDocs)

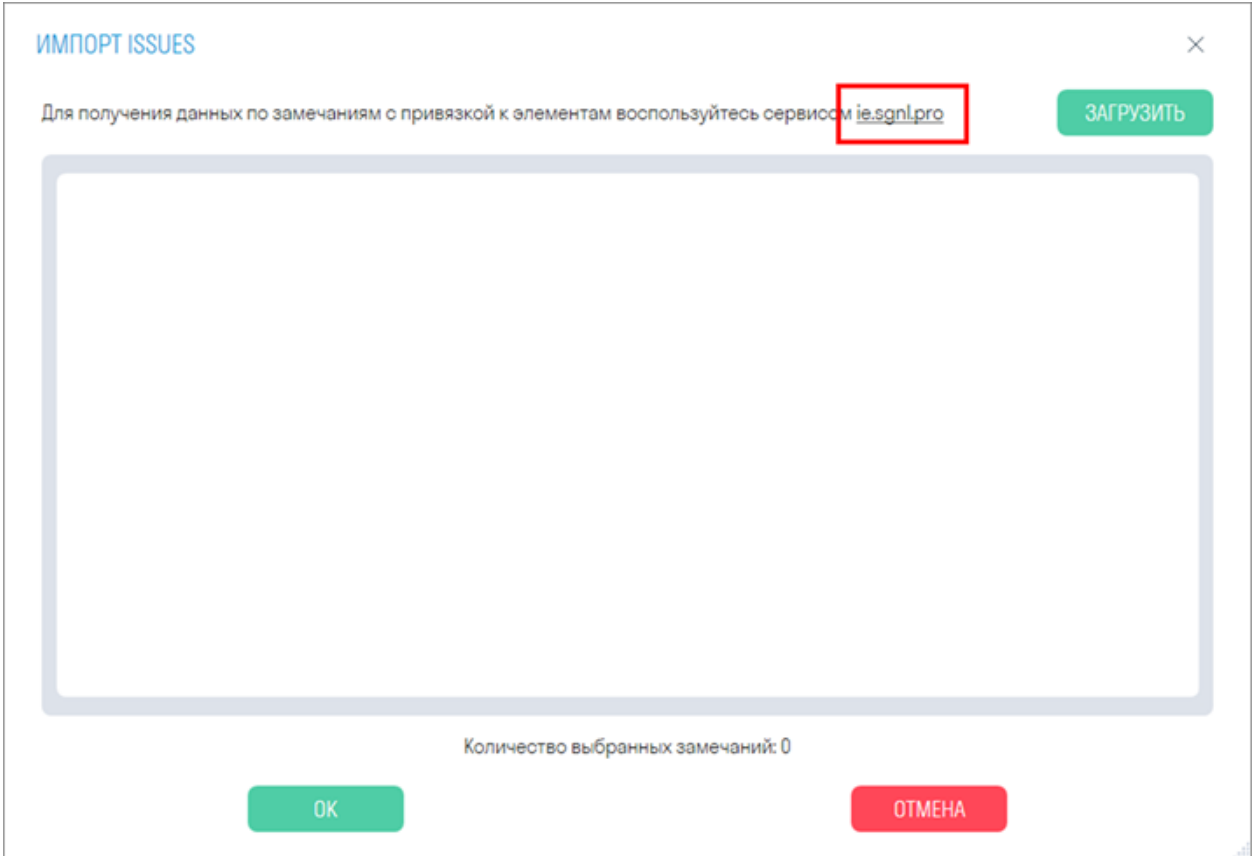

3. Перейдя по ссылке войдите под своей учетной записью. Сверху из выпадающего списка выберите проект. В структуре проекта найдите строительную модель, из которой необходимо выгрузить замечания и откройте ее.

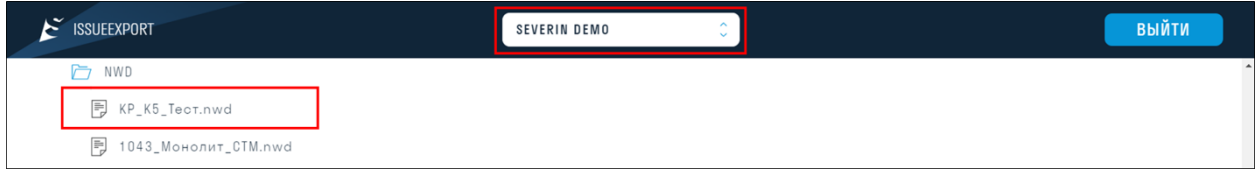

4. Для выгрузки файла в формате .json с замечаниями из модели нажмите "Экспорт данных"

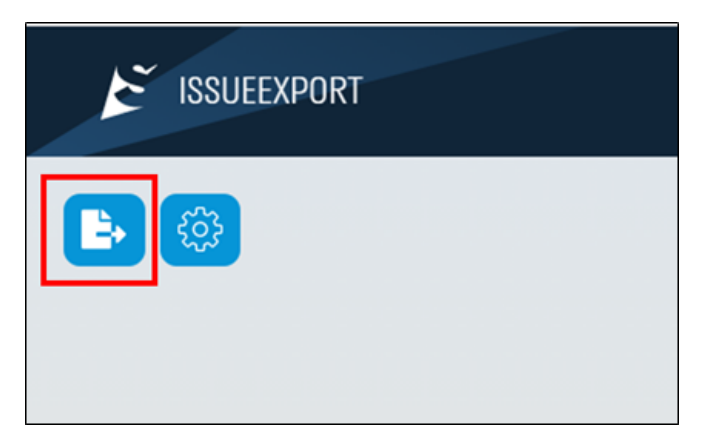

5. Вернитесь в Navisworks и загрузите скачанный файл формата .json нажав "ЗАГРУЗИТЬ"

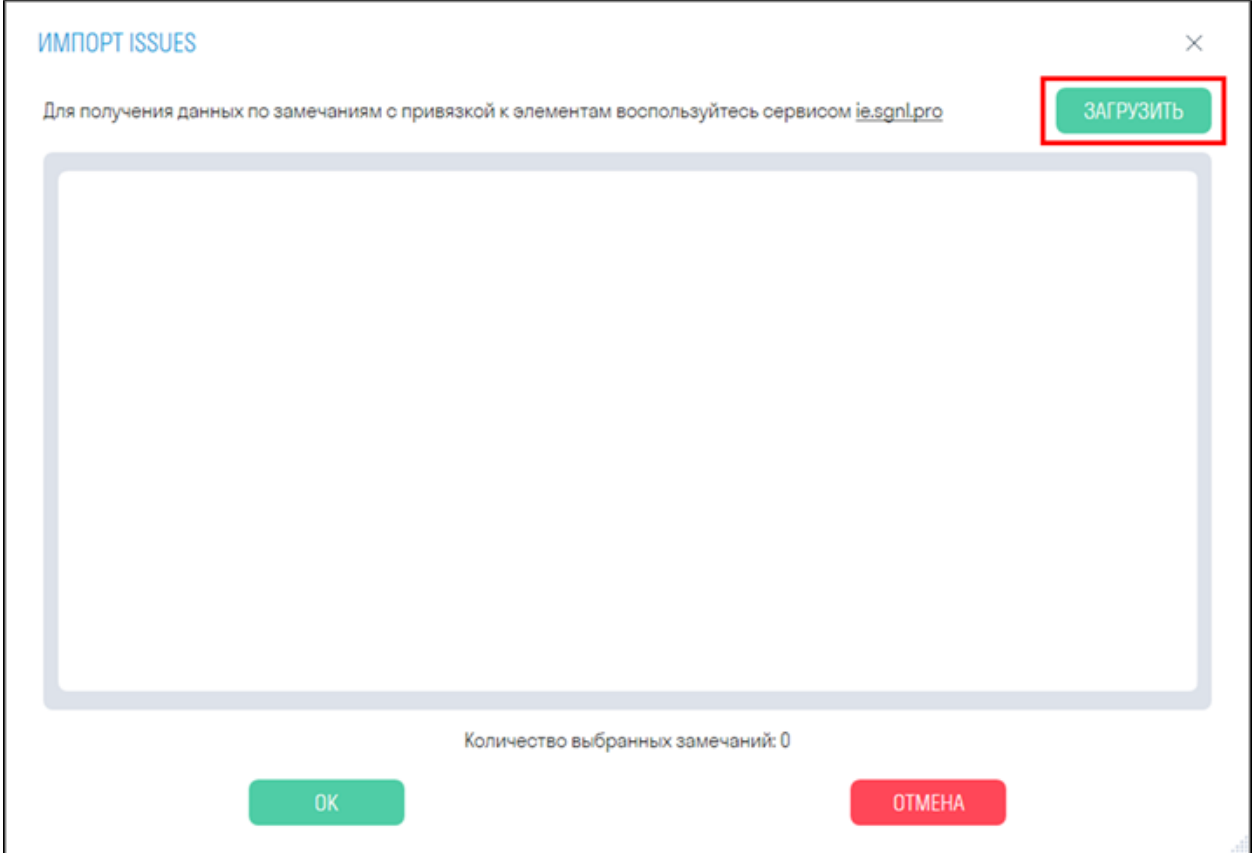

6. После загрузки файла выберите все необходимые замечания, поставив галочку напротив них и нажмите "ОК"

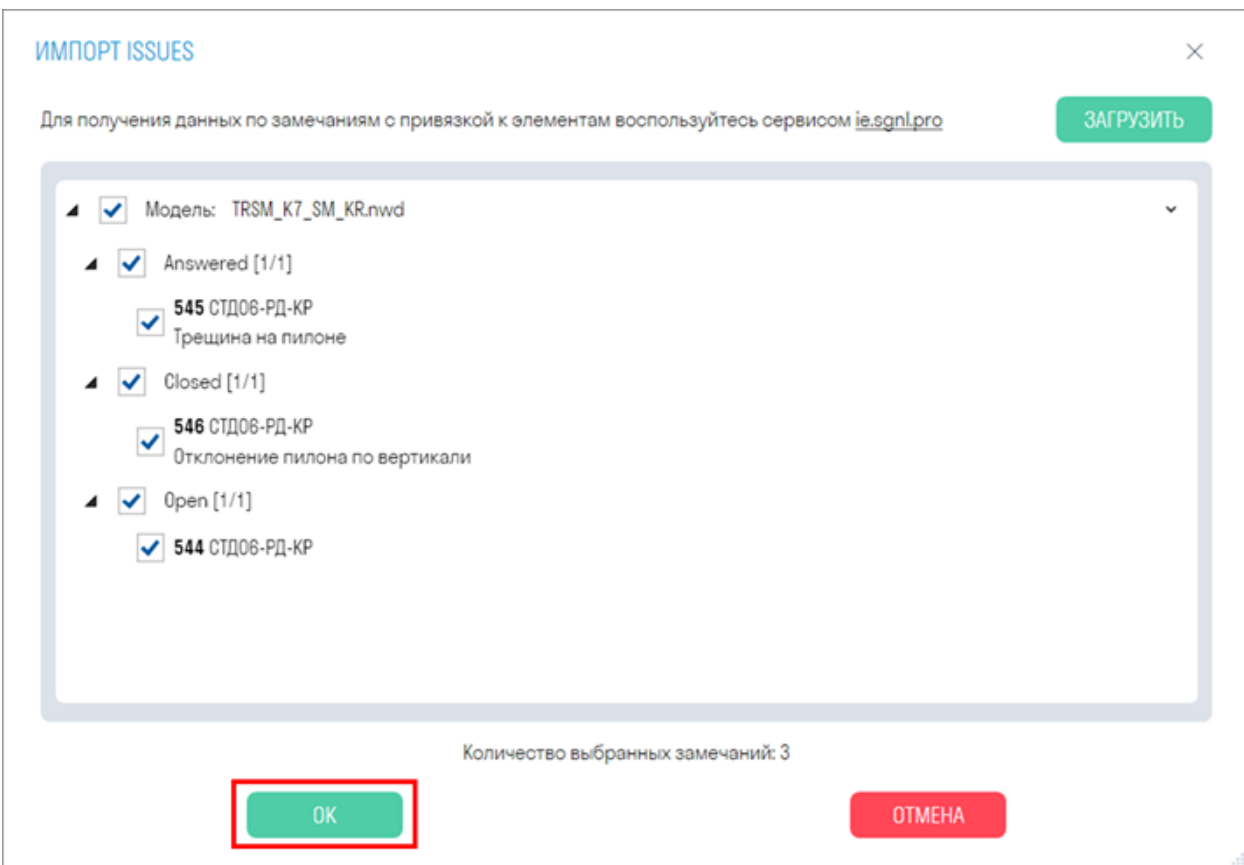

7. Элементы, к которым прикрепились замечания, окрасятся в цвет соответствующий статусу замечания (см. Раскраска). В элементах в вкладке SIGNAL будут созданы свойства "Comment", "S URL" и "IssueColor". Также будет создан Поисковой набор "IssueColor"<br>304 EIM 360 Bизуализация SIGNAL SIGNALERO I SIGNAX SIGNAX PRO 6 - SIGNAX SIGNAX PRO 6 -

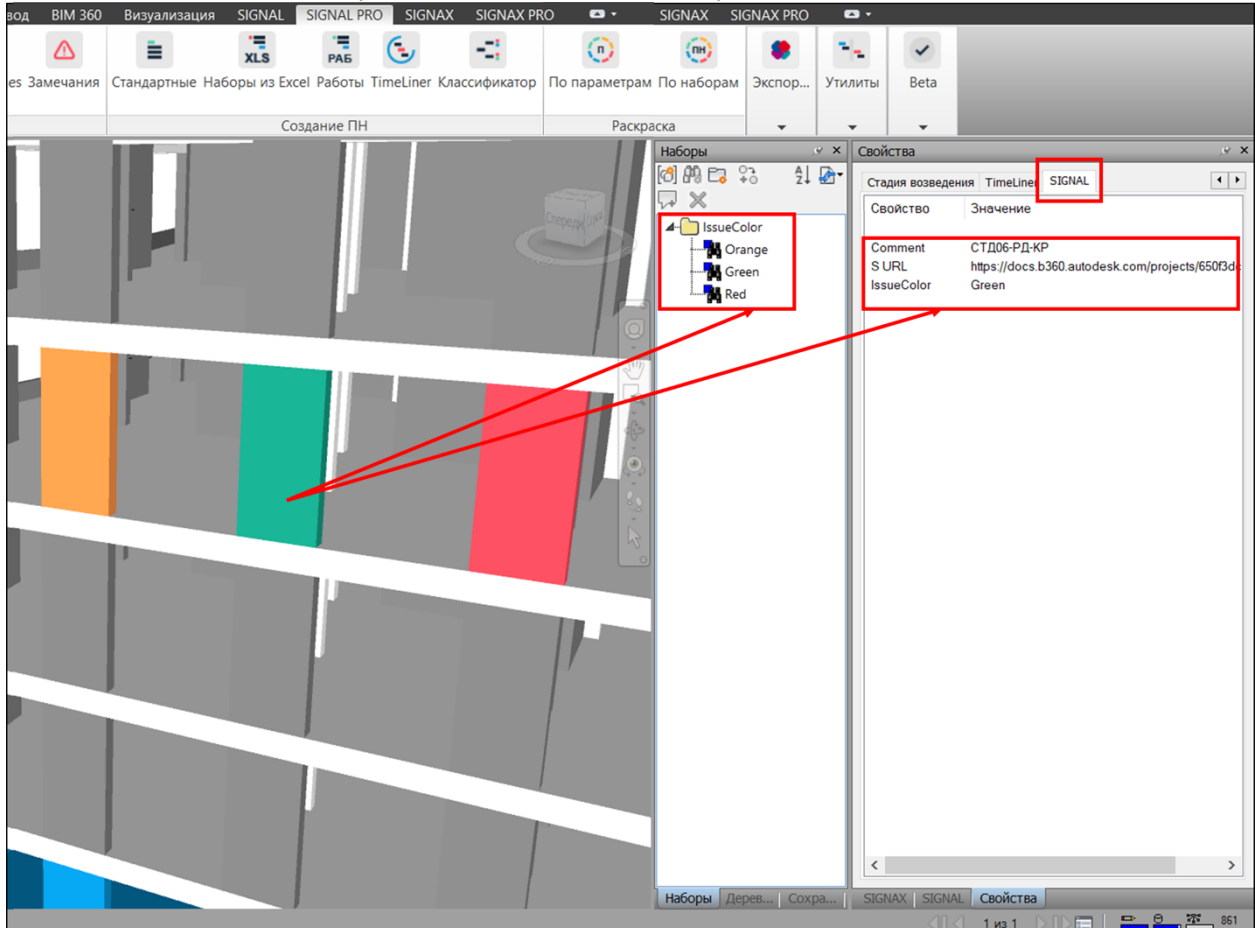

#### **Стандартные**

Инструмент позволяет создавать поисковые наборы (ПН) по предварительно настроенным правилам, указанным в "настройках Стандартные ПН"

1. Нажмите на вкладке SIGNAL PRO на панели Создание ПН ➤ Стандартные

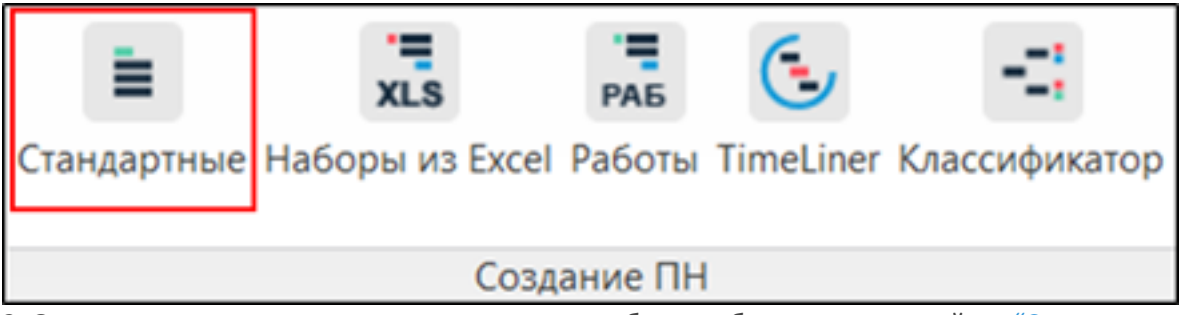

2. Откроется окно с названиями правил, которые были добавлены в настройках "Стандартных ПН". Выберите нужные правила для создания поисковых наборов и нажмите "ОК"

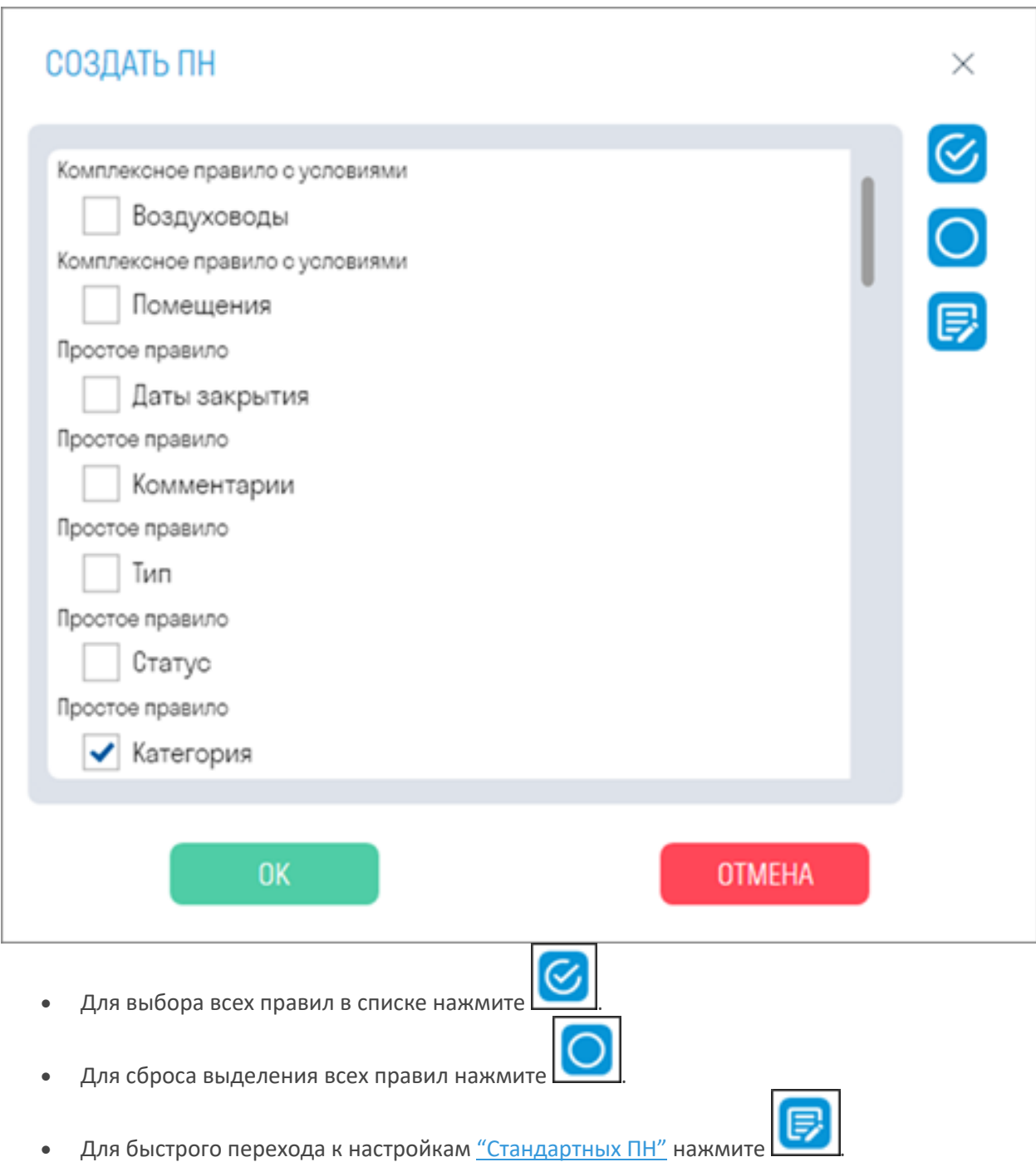

3. В панели "Наборы" будут созданы выбранные поисковые наборы

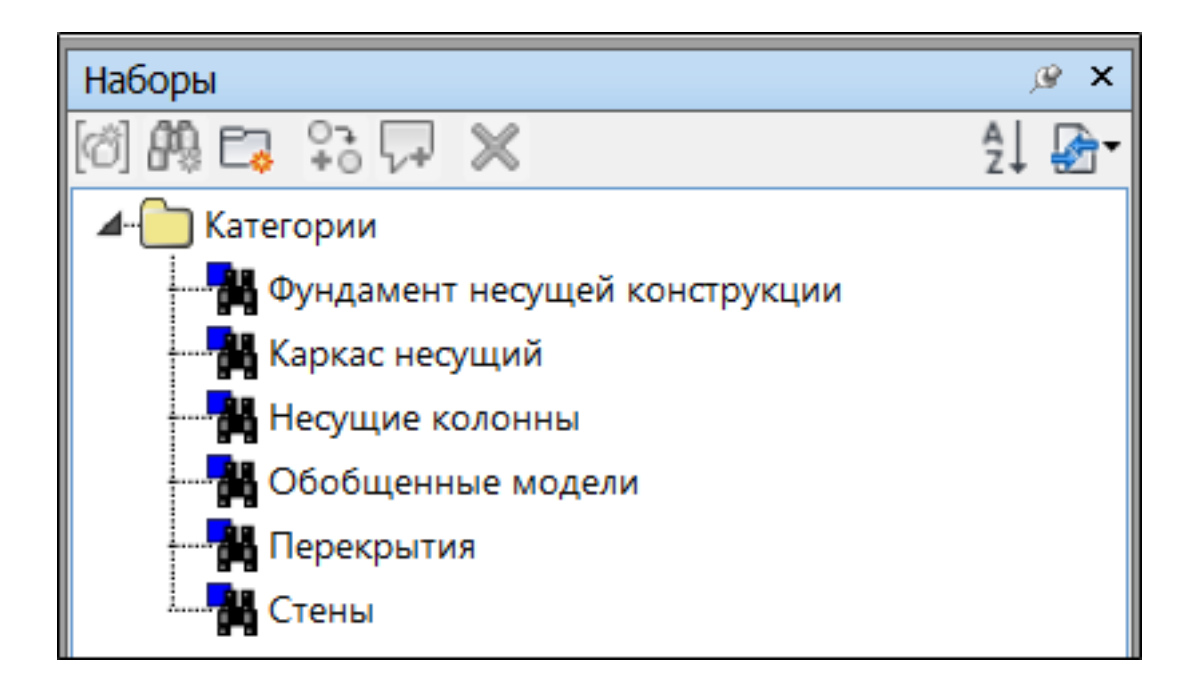

### **Наборы из Excel**

Инструмент позволяет создавать поисковые наборы (ПН) по определенным правилам, указанным в Excel файле.

1. Нажмите на вкладке SIGNAL PRO на панели Создание ПН > Наборы из Excel

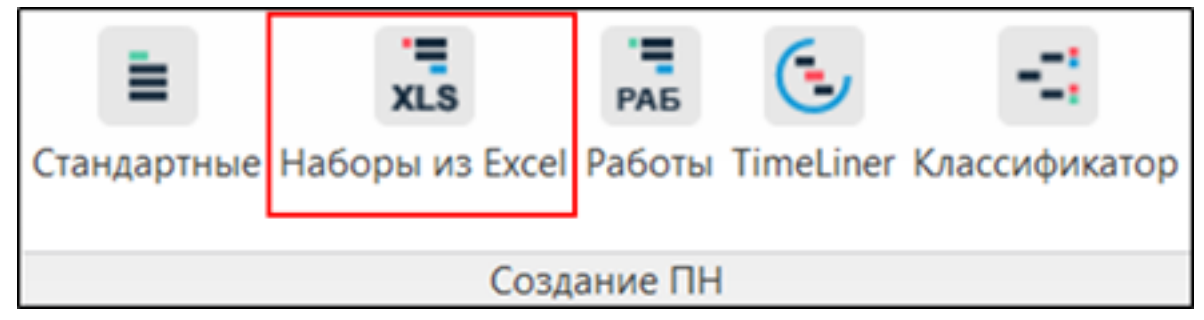

2. Откроется окно создания ПН в котором нужно указать вариант загрузки Excel.

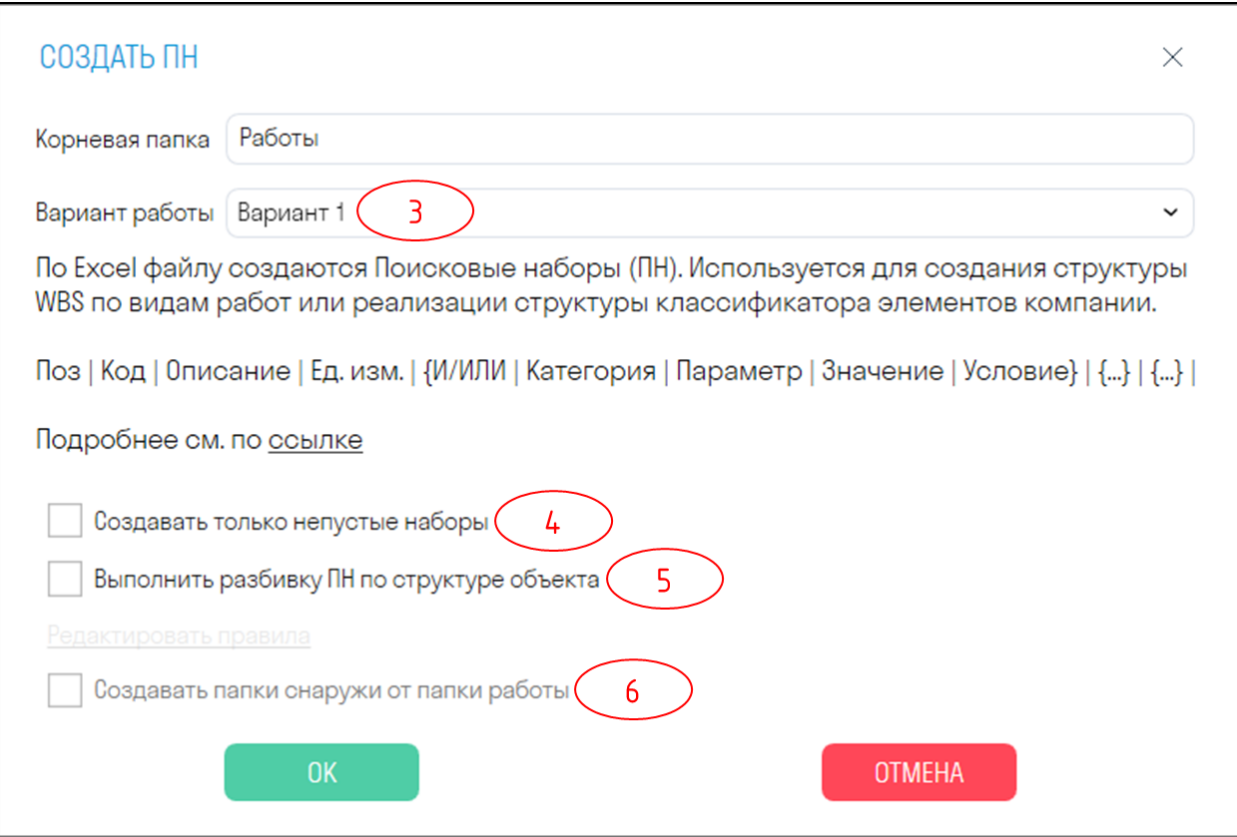

3. Варианты создания поисковых наборов:

## Вариант 1Вариант 2Вариант 3

4. "Создавать только не пустые наборы" - Пустые поисковые наборы не будут созданы

5. "Выполнить разбивку ПН по структуре объекта" - позволяет дополнительно сделать разбивку ПН с помощью условных свойств.

Поставьте галочку напротив данного поля и затем ниже нажмите "Редактировать правила" для настройки правил. Откроется окно с настройками

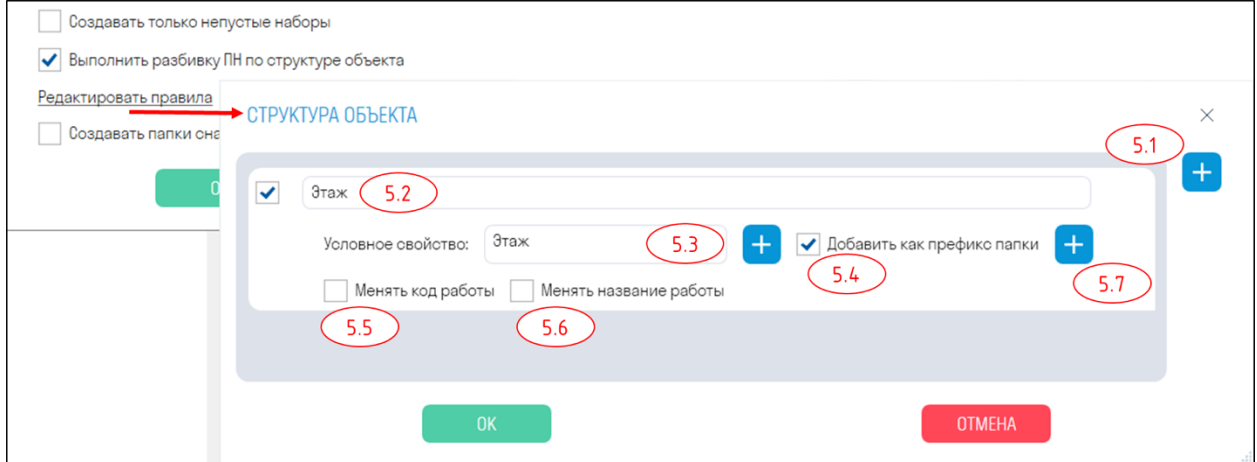

5.1. Нажмите + для добавления правила.

5.2. Укажите наименование правила.

5.3. В поле "Условное свойство" нажмите + и выберите условной свойство, по которому должна происходить разбивка ПН. Условные свойства задаются в настройках SIGNAL.

Внимание: Указанное условное свойство должно быть прописано в файле в конце всех условий

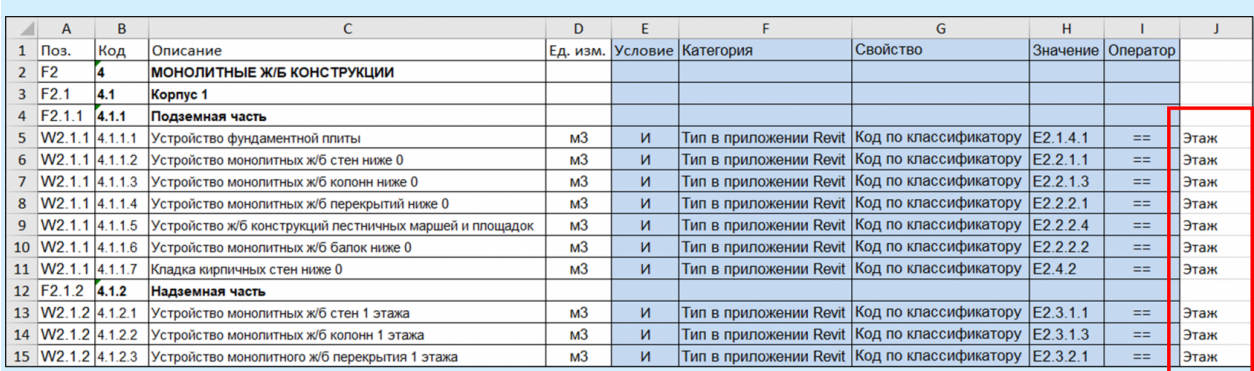

5.4. "Добавить как префикс папки" добавляет к названию папки наименование условного свойства и его значение, например, Этаж Фундамент, где Этаж - название свойства, а Фундамент - значения данного свойства

5.5. "Менять код работы" добавляет к названию кода значение условного свойства, например, 4.1.1.1.Фундамент, где 4.1.1.1 - код работы, а Фундамент - значение условного свойства

5.6. "Менять название работы" добавляет к названию работы значение условного свойства, например, (Этаж Фундамент), где Этаж - название свойства, а Фундамент - значения данного свойства

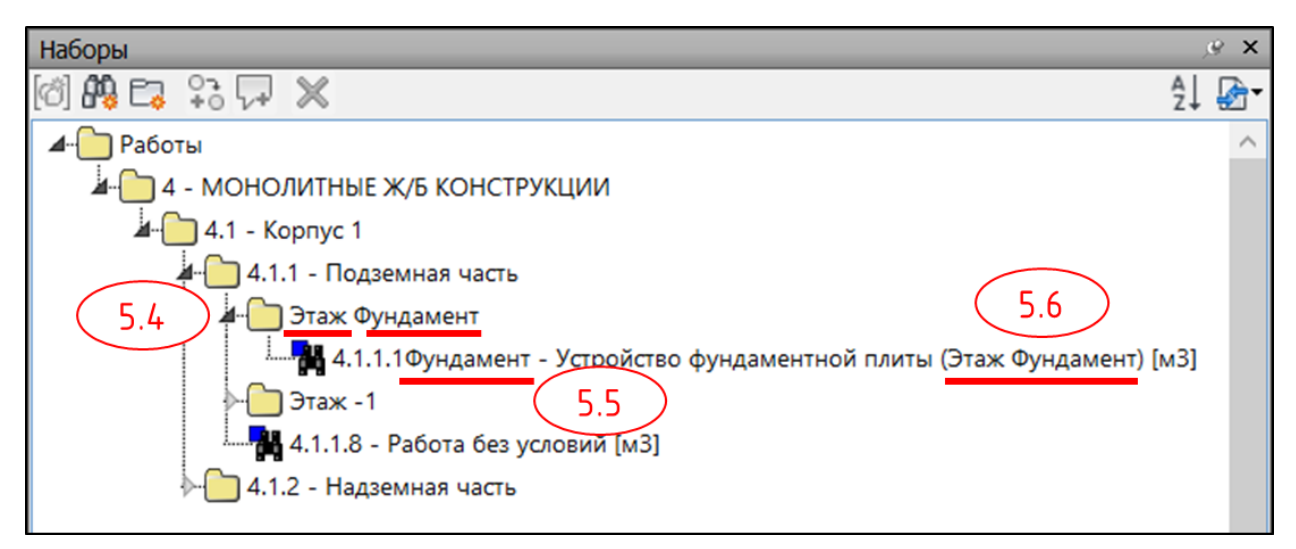

5.7. При необходимости добавьте дополнительную вложенность по правилам по такому же принципу. Для вложенных правил не обязательно вписывать последующие условные свойства в файл.

6. "Создавать папки снаружи от папки работы" - создает папки с разбивкой по ПН на уровень выше от папок Работы. Например, папка работы "Надземная часть" окажется внутри папки с условным свойством "Этаж"

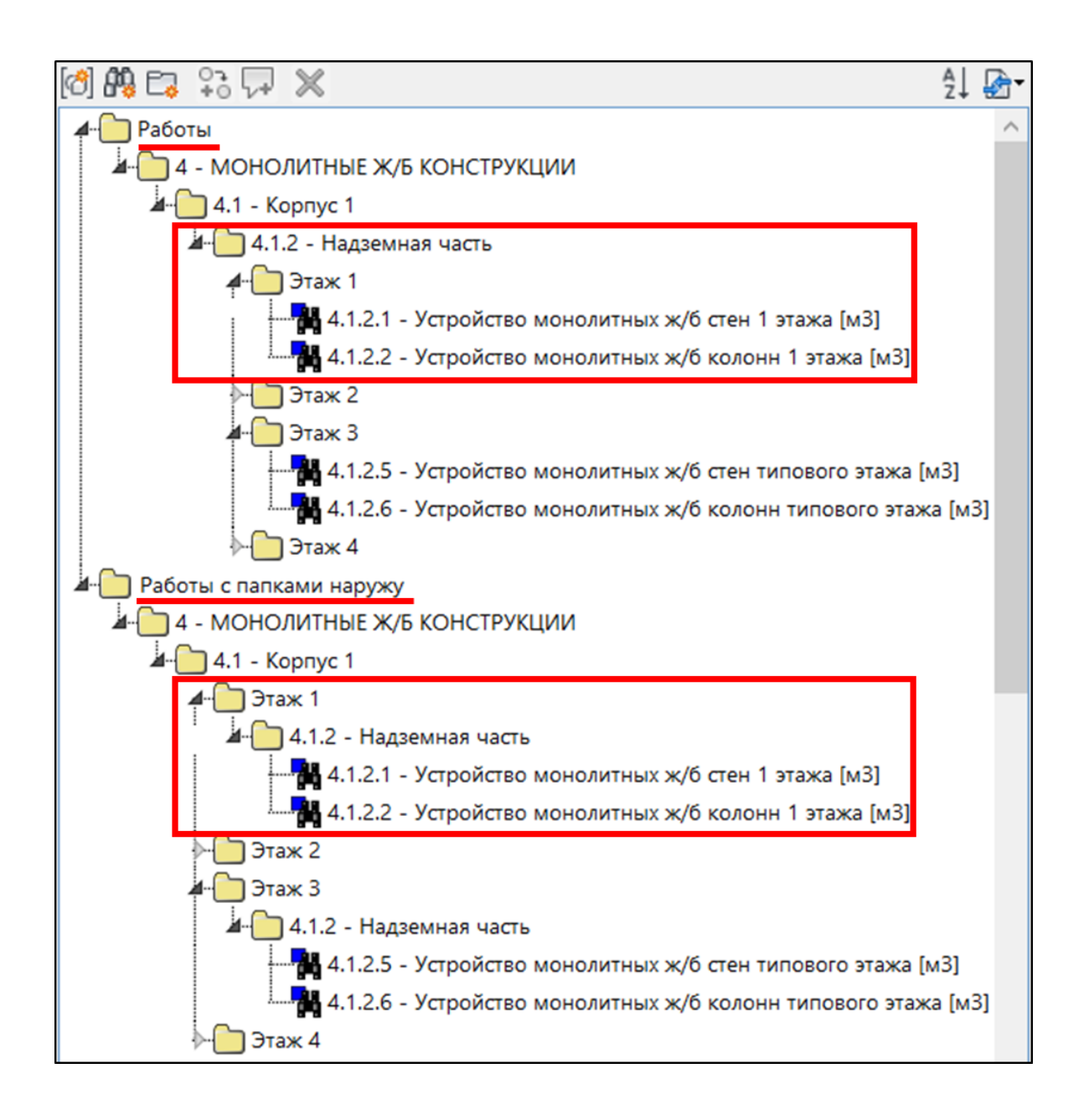

#### **Работы**

Инструмент позволяет создавать поисковые наборы (ПН) по условиям видов работ

1. Нажмите на вкладке SIGNAL PRO на панели Создание ПН > Работы

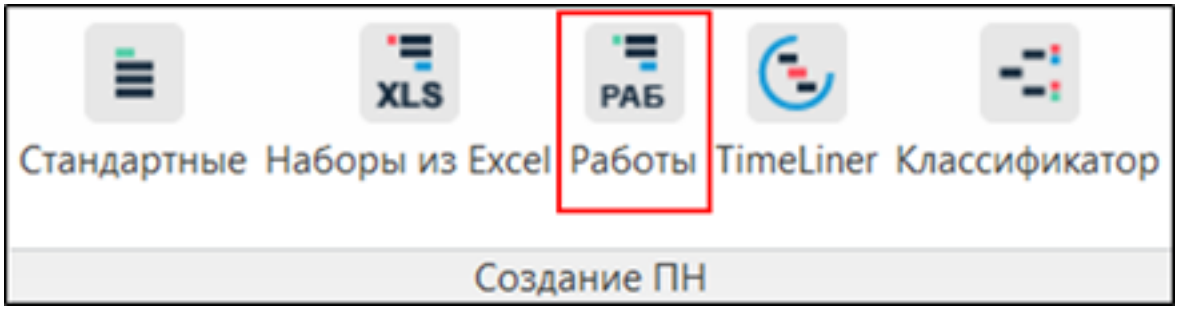

2. В панель "Наборы" будут созданы поисковые наборы по условиям, указанным в видах работ. (см. Виды работ)

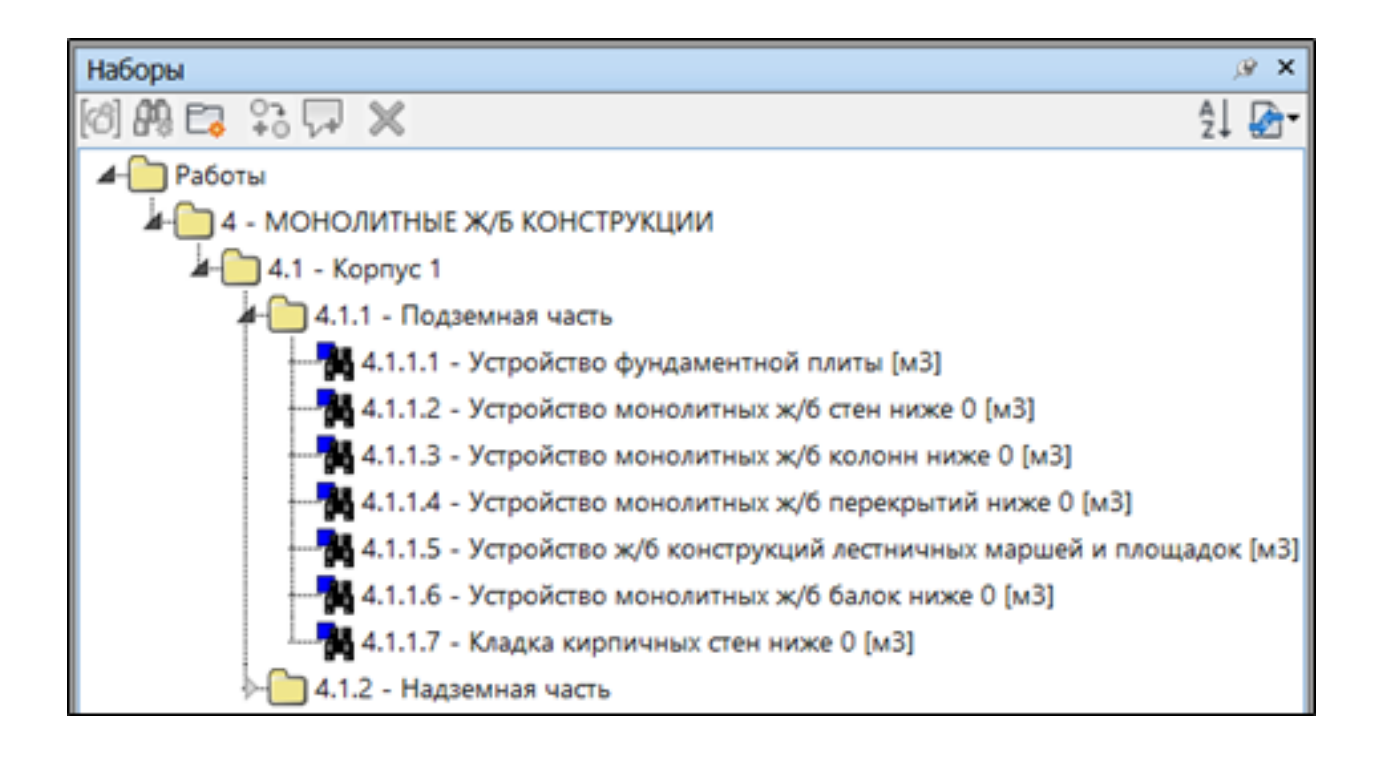

# **TimeLiner**

Инструмент по данным из стандартного TimeLiner Navisworks разбивает модель на элементы до и после выбранной даты, создавая поисковые наборы Before, After и Null. Благодаря этому можно посмотреть, какие элементы должны быть уже выполнены по плану на выбранную дату, и какие элементы по плану предстоит выполнить. Также инструмент создает поисковые наборы Planned по данным вкладки "Планируемое завершение" из стандартного TimeLiner Navisworks, благодаря чему данную модель можно подгрузить в карточки "План-Факт" модуля DASHBOARD как модель с плановыми работами.

1. Нажмите на вкладке SIGNAL PRO на панели Создание ПН > TimeLiner

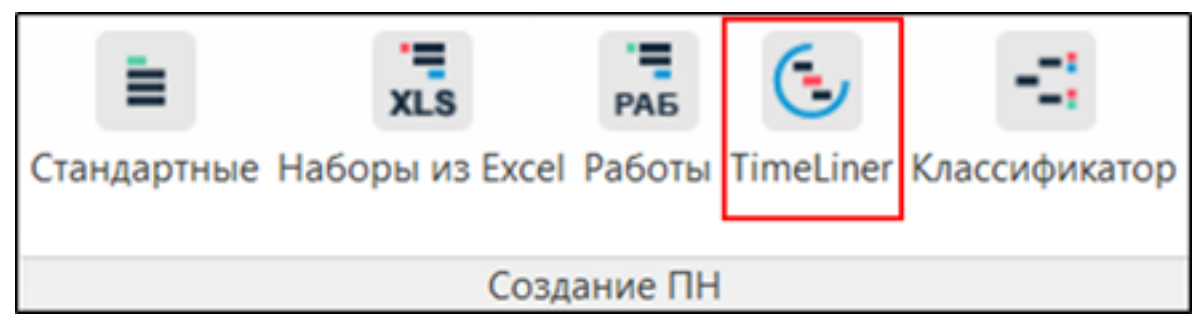

2. Выберите дату

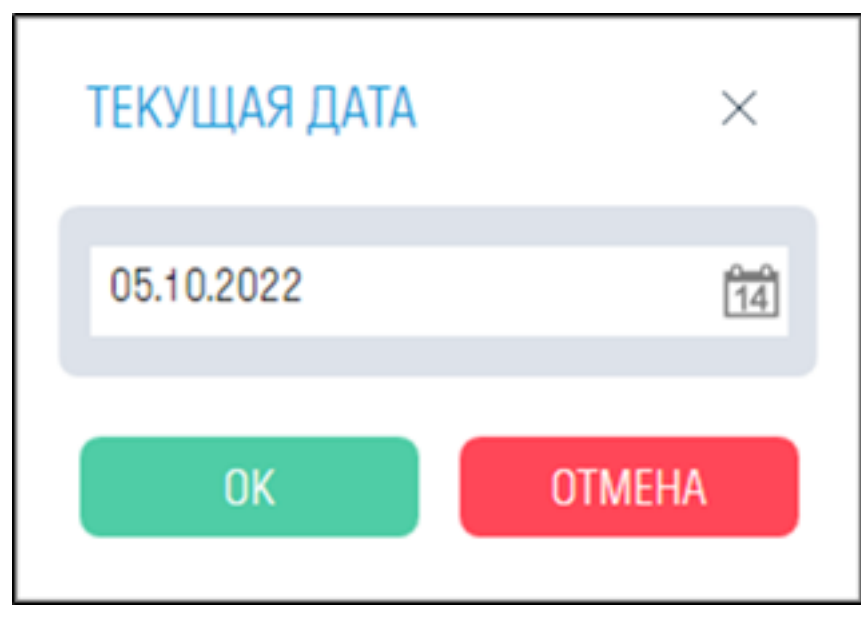

3. Во всех элементах модели в свойствах во вкладке "SIGNAL" будет создано свойство TimeLiner с одним из значений before (элемент выполнен до выбранной даты), after (элемент будет выполнен после выбранной даты) или null (элемент не содержит информации, когда он будет выполнен). По этому свойству в панели "Наборы" будут созданы соответствующие поисковые наборы со значениями before, after и null.

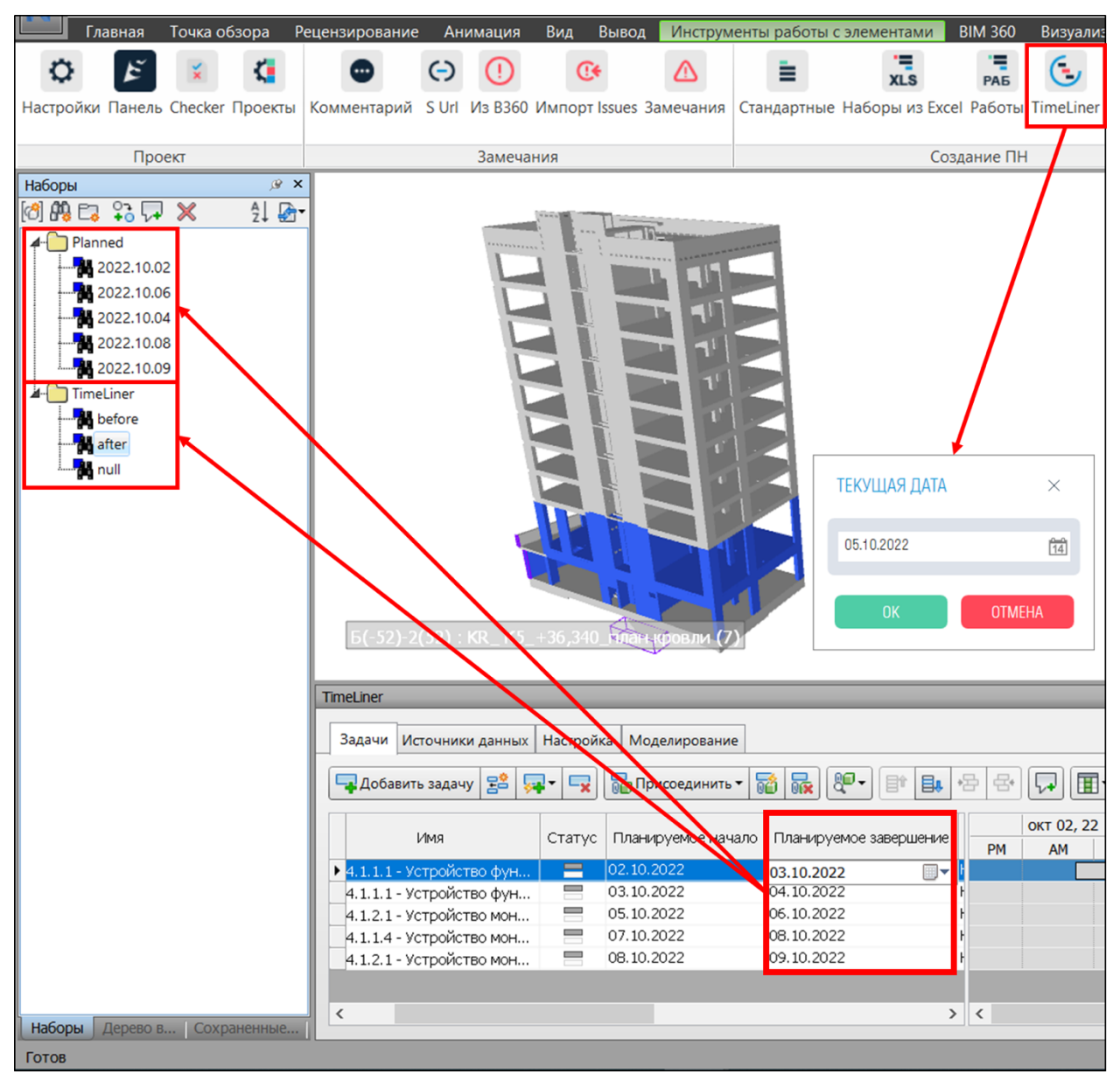

Также в элементах во вкладке "SIGNAL" будет создано свойство Planned. По этому свойству в панели "Наборы" будут созданы соответствующие поисковые наборы с плановыми датами. Данную модель можно будет использовать как плановую модель для карточек "План-Факт" модуля DASHBOARD.

#### **Классификатор**

Инструмент позволяет создавать поисковые наборы (ПН) по классификатору.

1. Нажмите на вкладке SIGNAL PRO на панели Создание ПН ➤ Классификатор
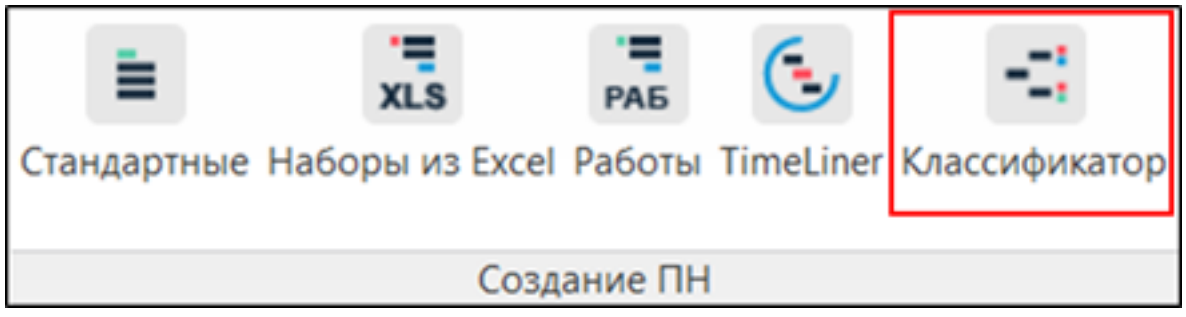

2. Настройте разбивку по классификатору и нажмите "ОК"

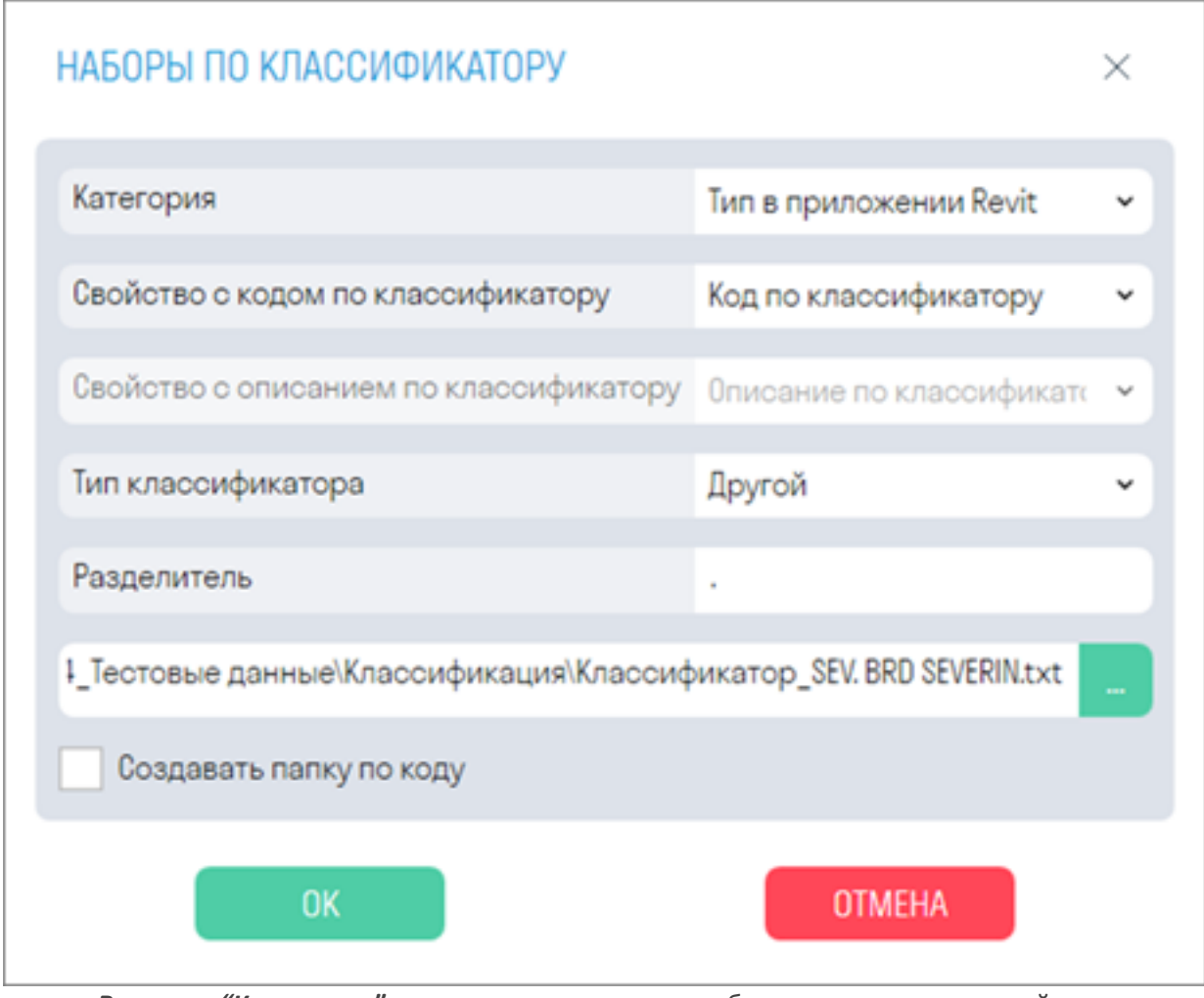

- *В строке "Категория"* из выпадающего списка выберите вкладку, в которой находится свойство с кодом по классификатору
- *В строке "Свойство с кодом по классификатору"* из выпадающего списка выберите свойство, в котором указан код классификатора.
- *В строке "Свойство с описанием по классификатору"* из выпадающего списка выберите свойство, в котором указано описание кода классификатора.

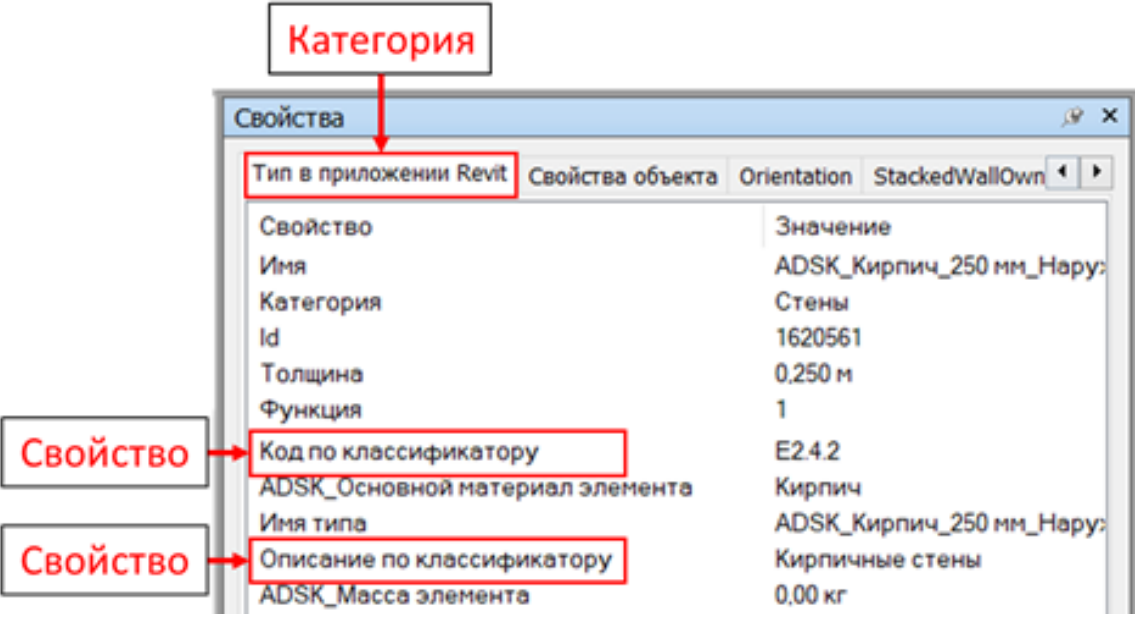

- *В строке "Тип классификатора"* из выпадающего списка выберите тип классификатора, по которому будут созданы ПН. Если Вы хотите загрузить свой классификатор, то выберите "Другой".
- *В строке "Разделитель"* укажите что является разделителем в Вашем классификаторе. Например, точка "."
- *В строке "Классификатор"* загрузите свой классификатор формата .txt, нажав троеточие.
- *Переключатель "Создавать папку по коду"* создает отдельную папку для каждого кода.

3. В панели "Наборы" будут созданы поисковые наборы с разбивкой по коду классификатора

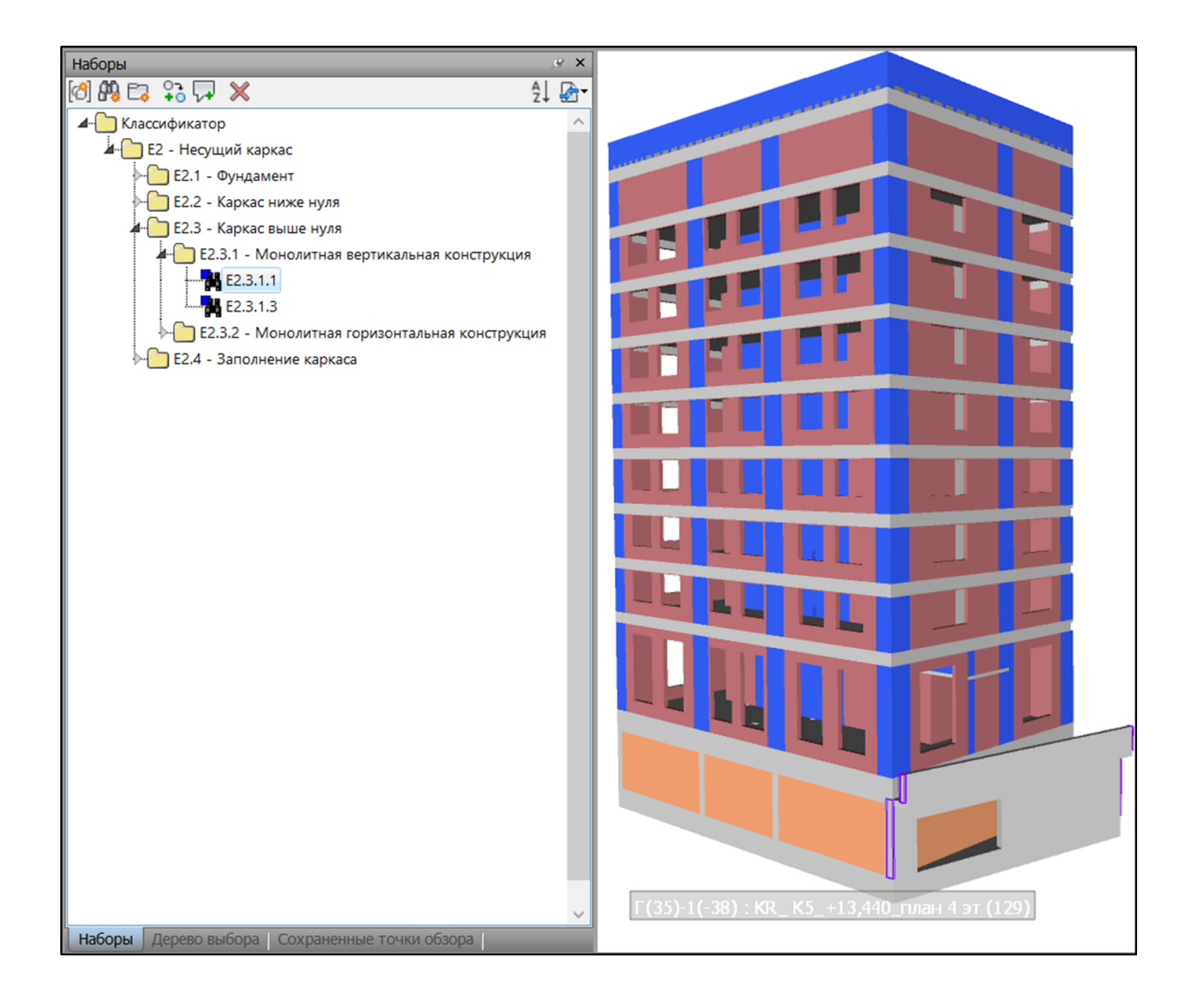

# **По параметрам**

Инструмент позволяет раскрасить элементы модели по указанным свойствам

1. Нажмите на вкладке SIGNAL PRO на панели Раскраска ➤ По параметрам

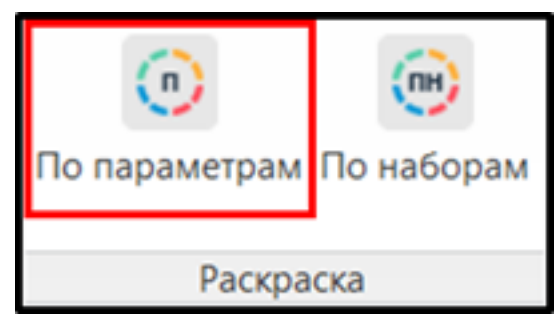

2. Откроется окно с настройками раскраски. Добавьте свойства вручную или импортируйте файл Excel, и нажмите "ОК"

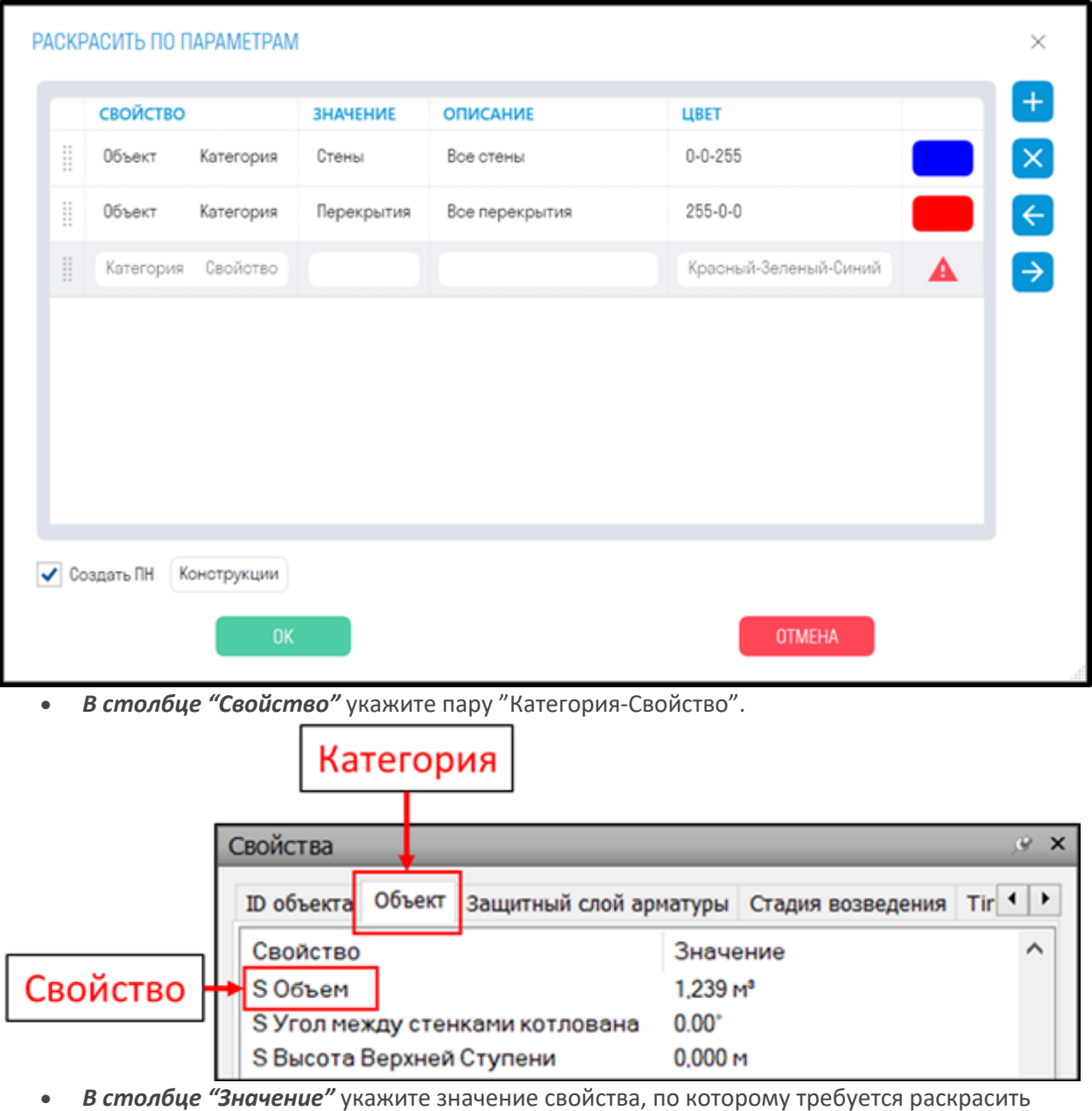

- элементы.
- *В столбце "Описание"* укажите описание для поисковых наборов.
- *В столбце "Цвет"* укажите цвет, в которые требуется покрасить элементы. Цвет указывается по палитре RGB через дефис, например "252-82-3".
- *Переключатель "Создать ПН"* позволяет создать поисковые наборы по указанным свойствам. Укажите Имя папки.

3. После присваивания цвета произойдет следующее:

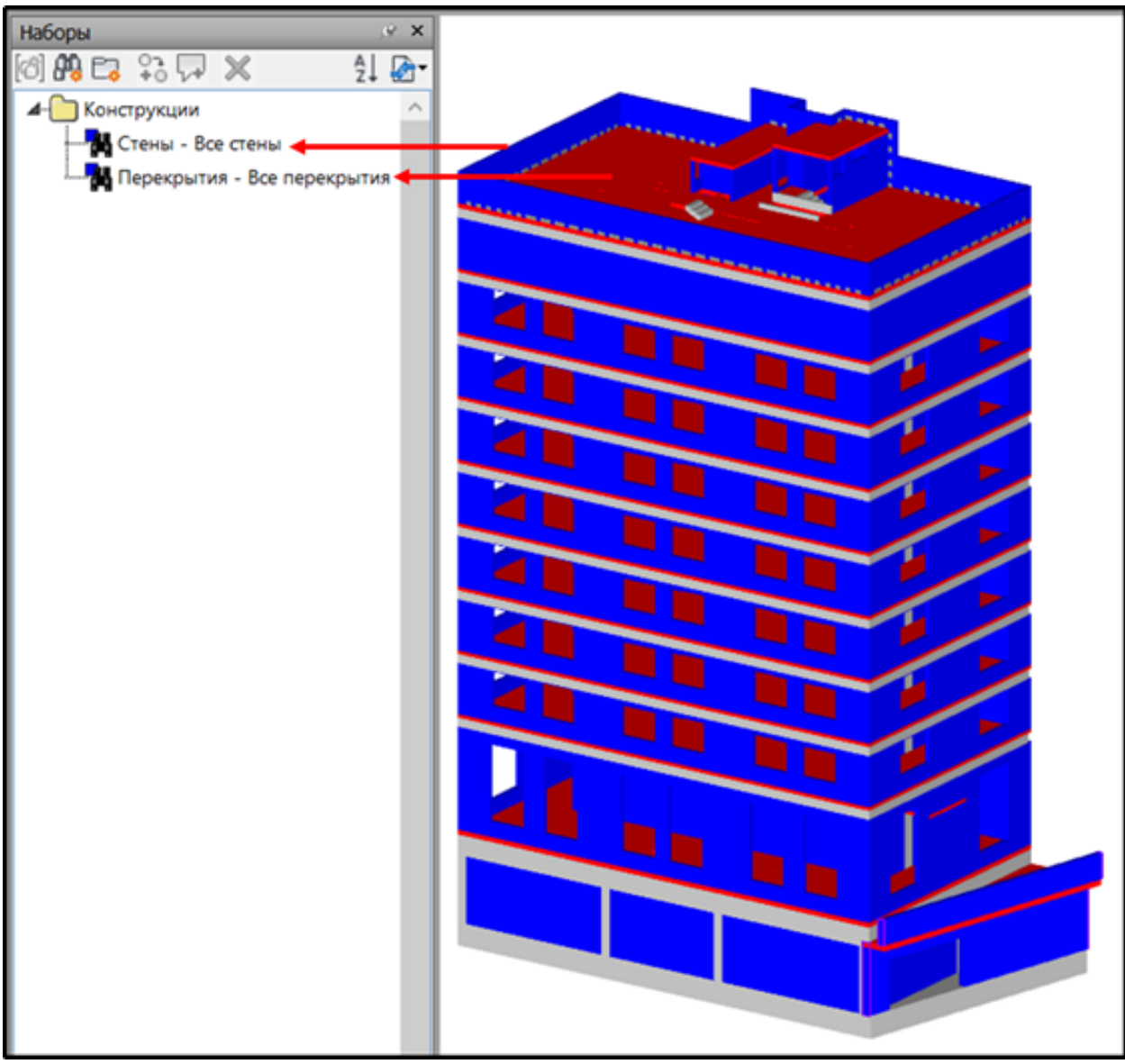

- Элементы окрасятся в цвета, указанные в настройках
- В панели "Наборы" будет создан ПН по указанным свойствам

# **По наборам**

Инструмент позволяет раскрасить элементы модели по предварительно созданным поисковым наборам

1. Нажмите на вкладке SIGNAL PRO на панели Раскраска ▶ По наборам

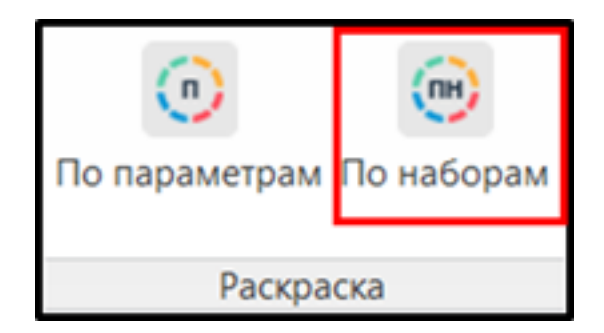

2. Откроется окно с настройками раскраски. Нажмите , чтобы добавить поисковой набор.

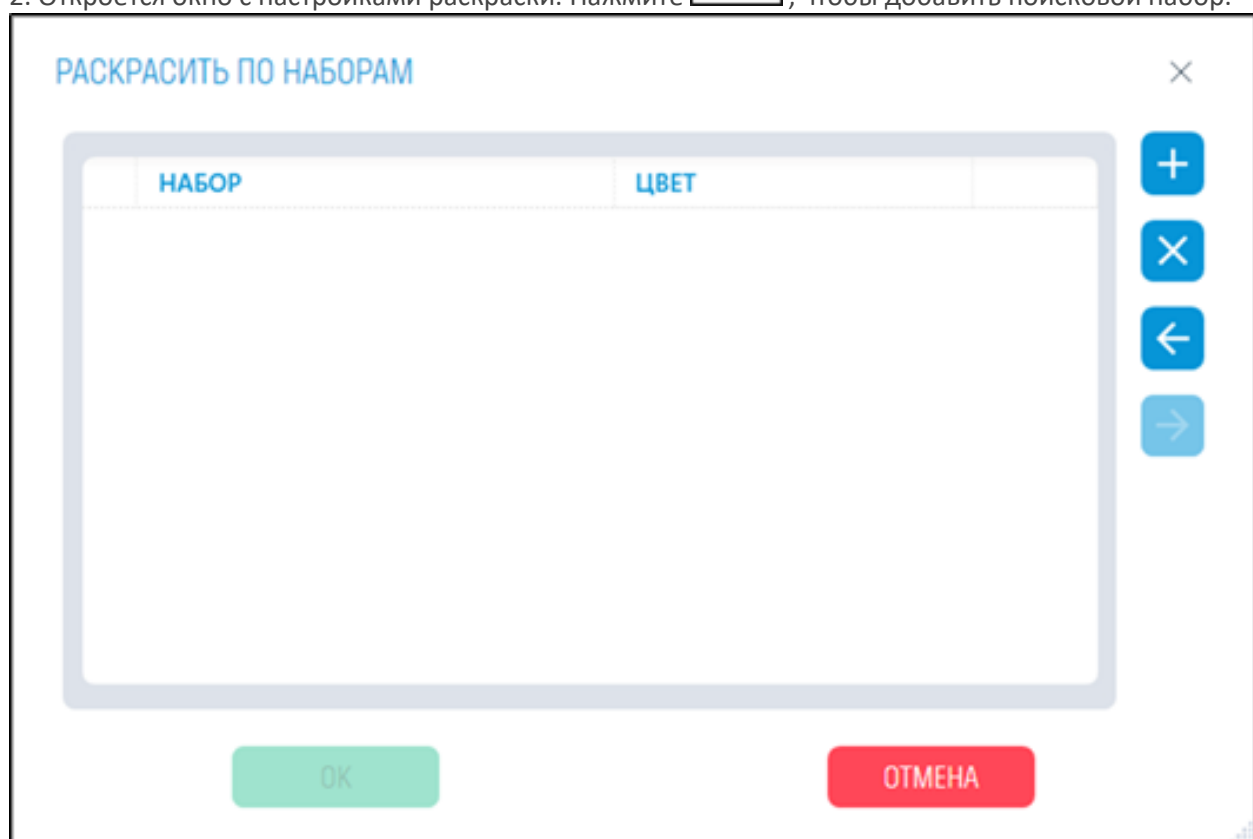

2. Из списка выберите предварительно созданный поисковый набор и нажмите "ОК"

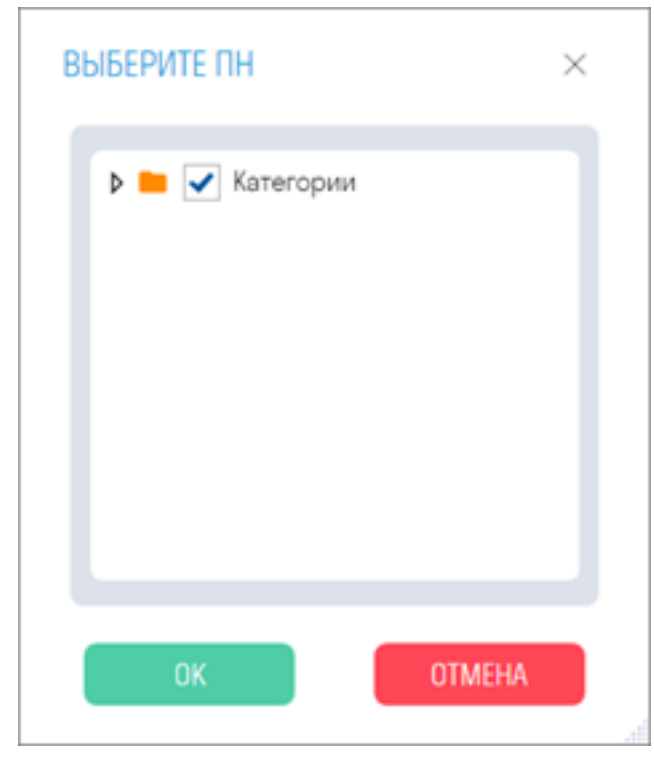

4. В столбце "Цвет" укажите цвет, в которые требуется покрасить элементы, и нажмите "ОК". Цвет указывается по палитре RGB через дефис, например "252-82-3".

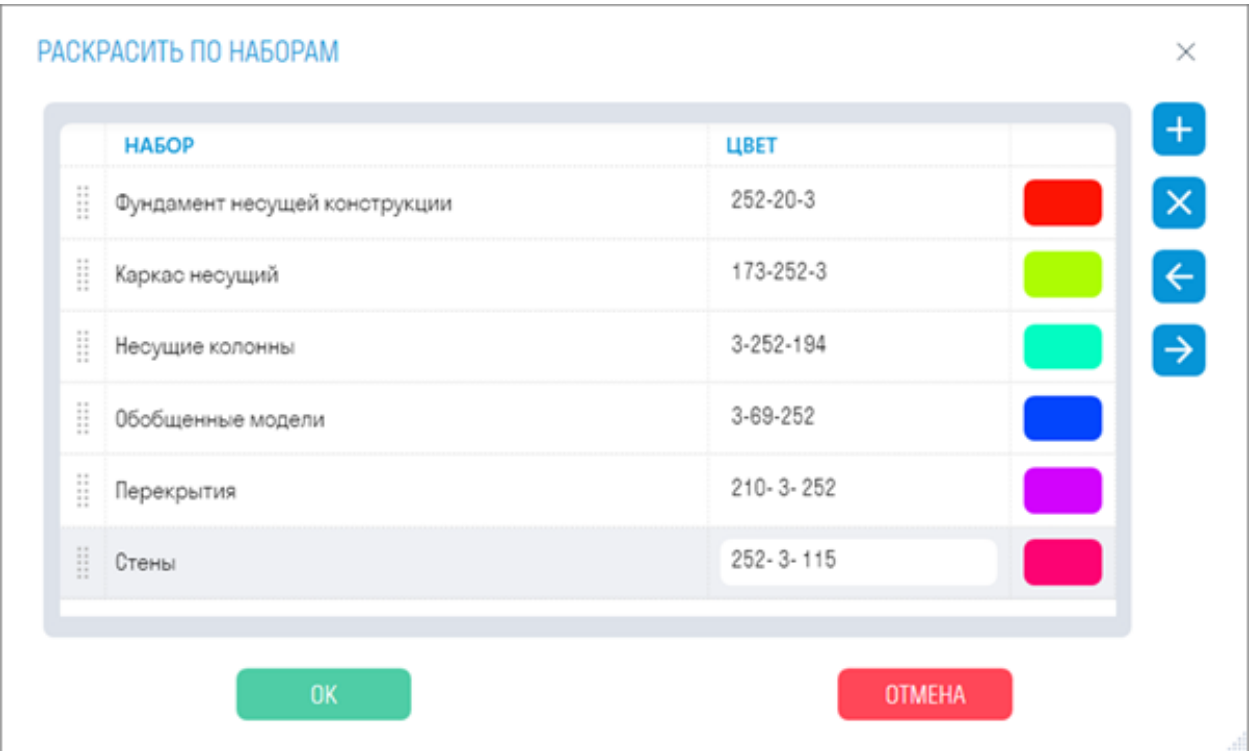

5. Элементы раскрасятся в указанные цвета

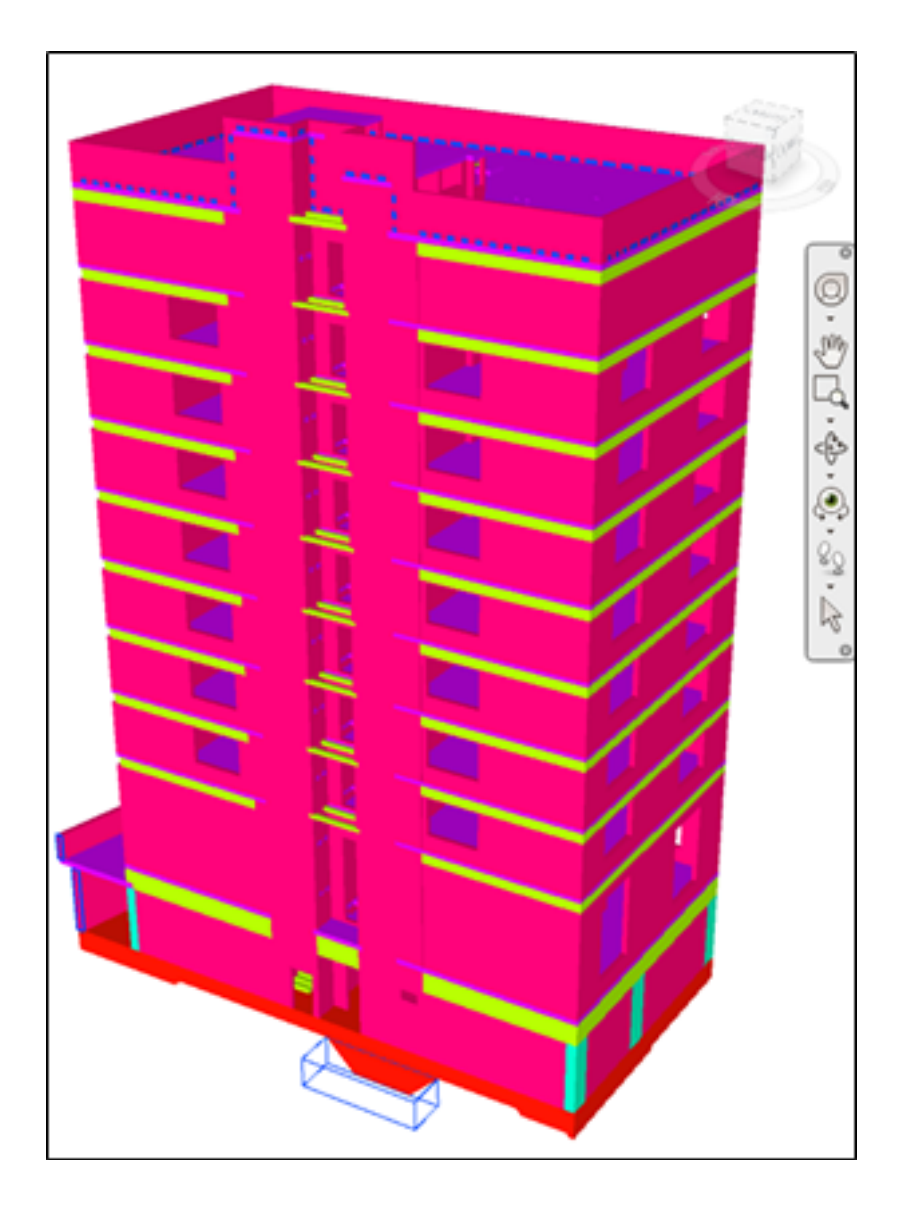

# **Экспорт S**

Инструмент позволяет выгрузить в Excel все свойства из вкладки "SIGNAL" с их значениями для всех или выбранных элементов. Например, можно экспортировать свойства SIGNAL, подкорректировать их и загрузить обратно в модель.

1. Нажмите на вкладке SIGNAL PRO на панели Экспорт | Импорт ➤ Экспорт S

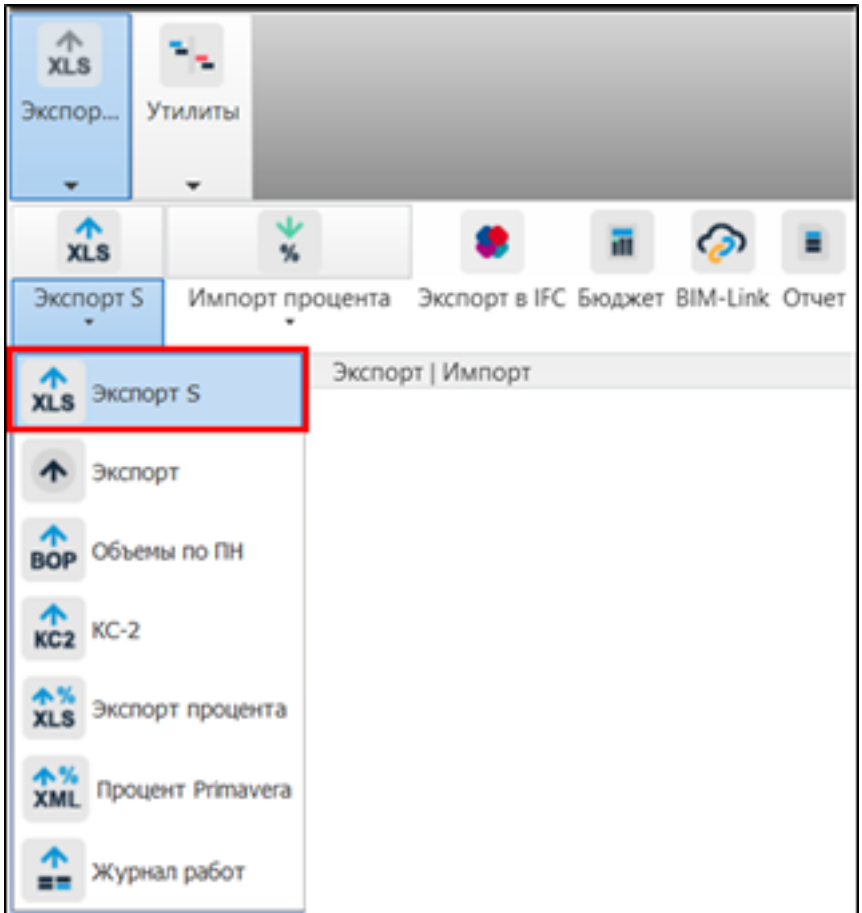

2. Выгрузится Excel файл со всеми элементами и свойствами из вкладки "SIGNAL".

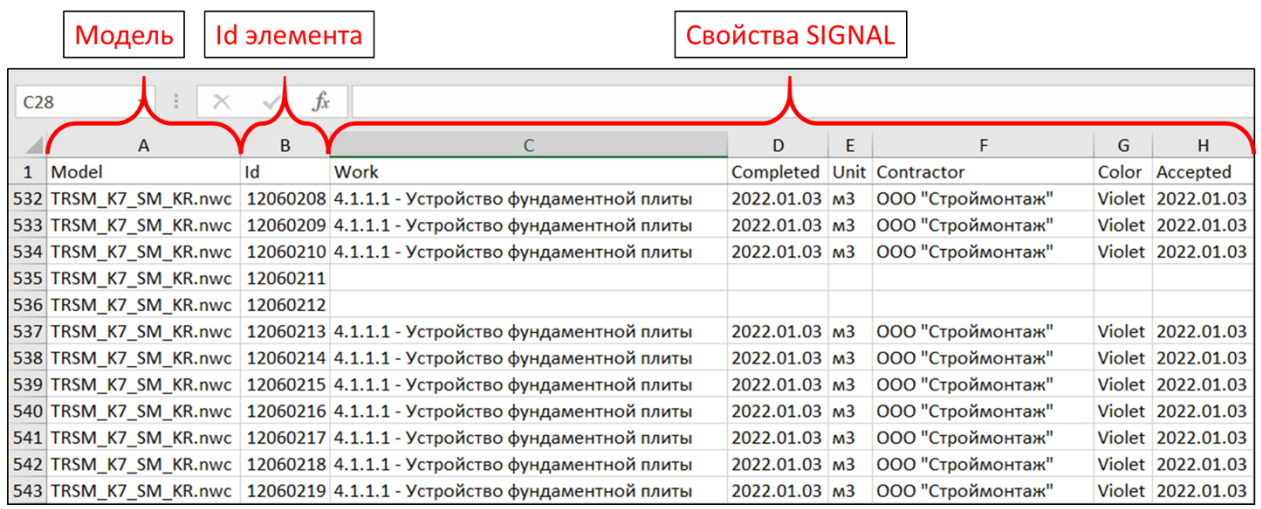

#### **Импорт S**

Инструмент позволяет загрузить в модель все свойства из вкладки "SIGNAL" с их значениями из файла Excel. Например, можно экспортировать свойства SIGNAL через команду "Экспорт S", подкорректировать заполненные виды работ и загрузить обратно в модель.

1. Нажмите на вкладке SIGNAL PRO на панели Экспорт | Импорт ► Импорт S

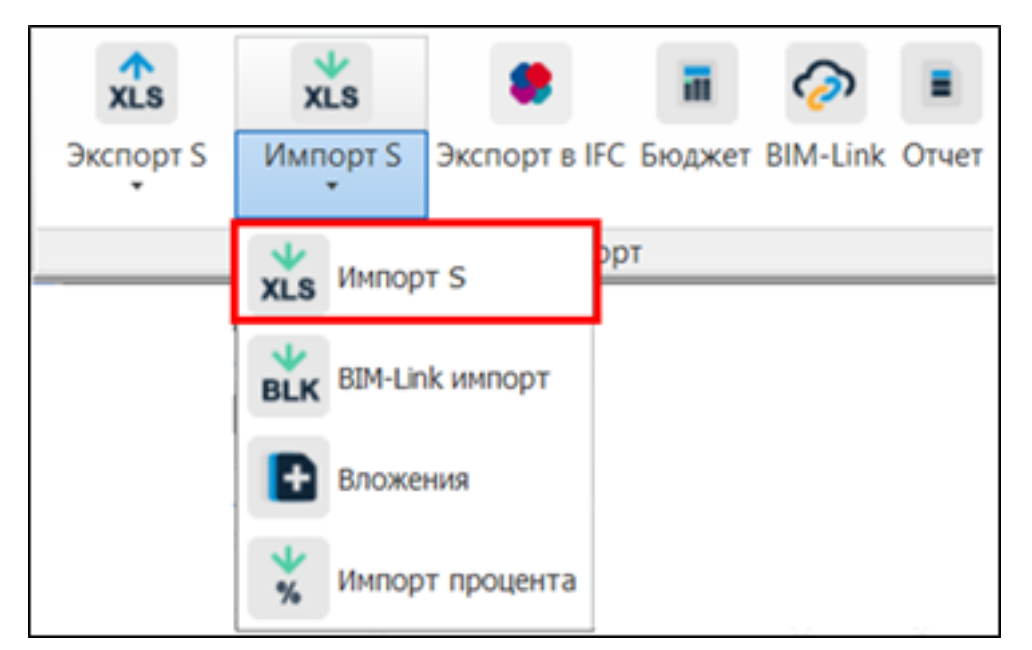

2. Выберите Excel файл и нажмите "Открыть"

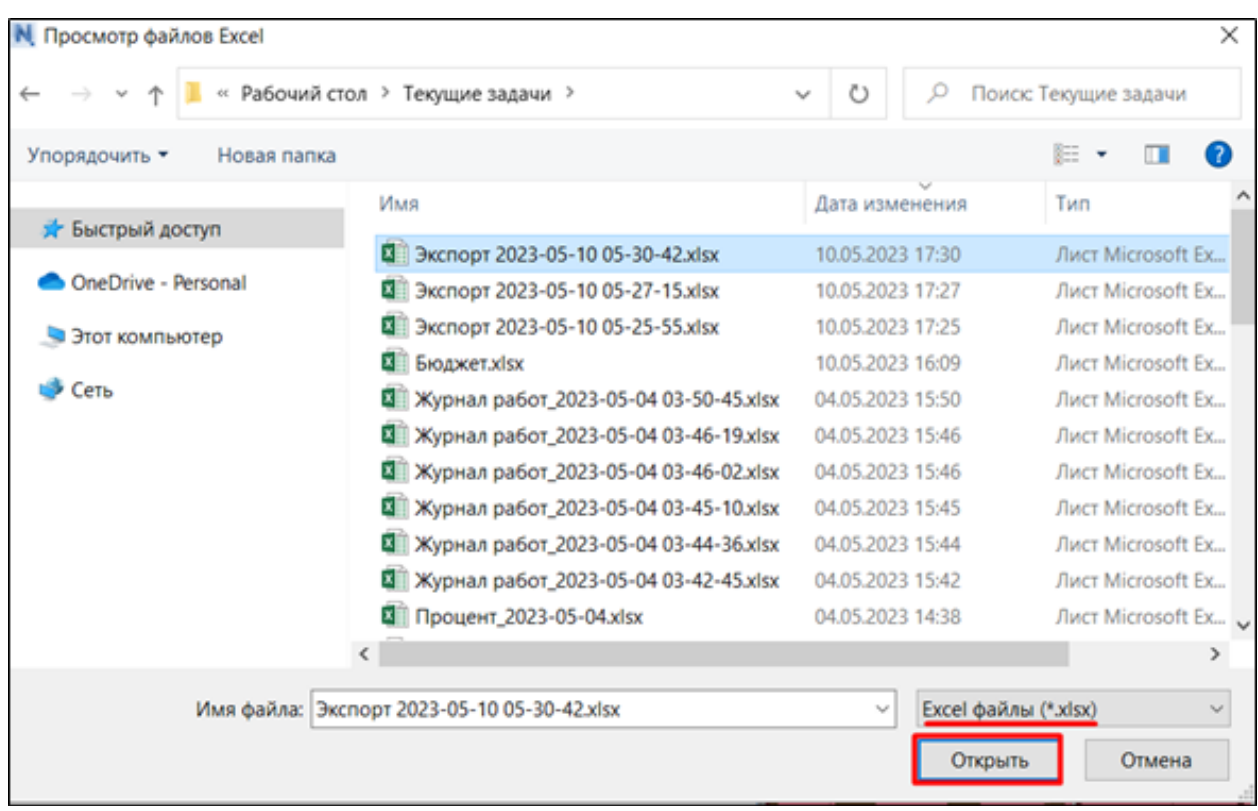

3. Будут добавлены или обновлены значения свойств элементов во вкладке "SIGNAL"

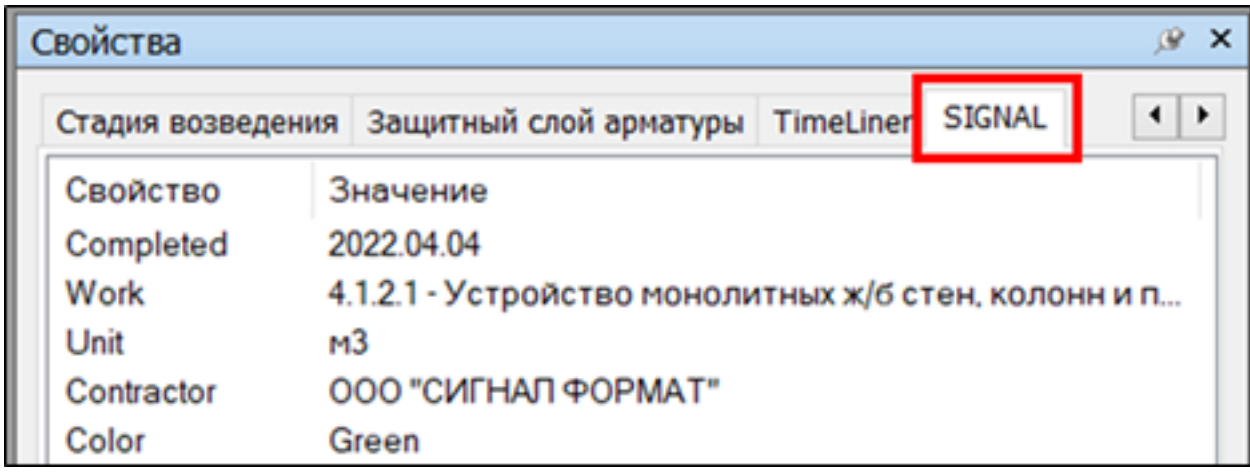

# **Экспорт**

Инструмент позволяет выгрузить в Excel свойства всех элементов.

1. Нажмите на вкладке SIGNAL PRO на панели Экспорт | Импорт ➤ Экспорт

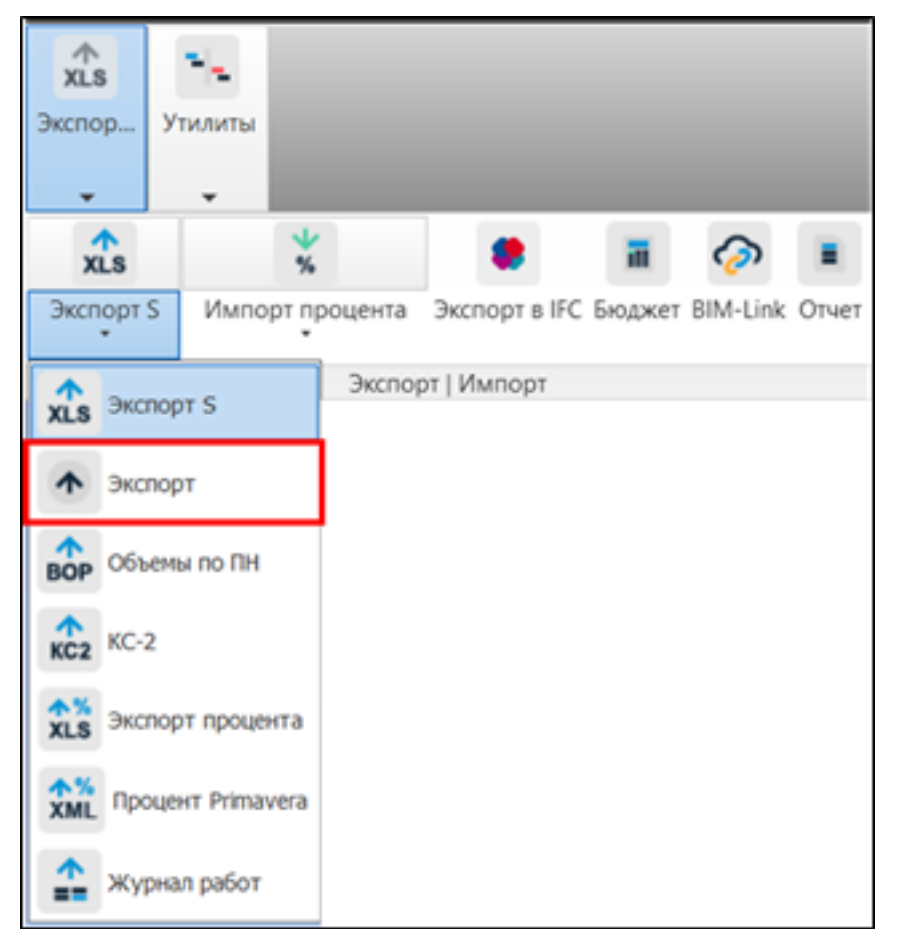

2. Откроется окно настройки экспорта свойств в Excel. Выберите свойства для экспорта и нажмите "ОК"

# ЭКСПОРТ СВОЙСТВ

Выберите условные свойства из списка для экспорта в Excel. Условные свойства создаются в настройках в виде наборов пар «Категория-Свойство». При выгрузке берется первое попавшееся свойство в наборе. Порядок пар «Категория-Свойство» в наборе условного свойства соответствует порядку поиска свойств у элемента. Название условного свойства используется как заголовок столбца в Excel. Условные свойства «Объем», «Площадь», «Длина» и «Вес» берутся из настроек во вкладке «Количественное свойство»

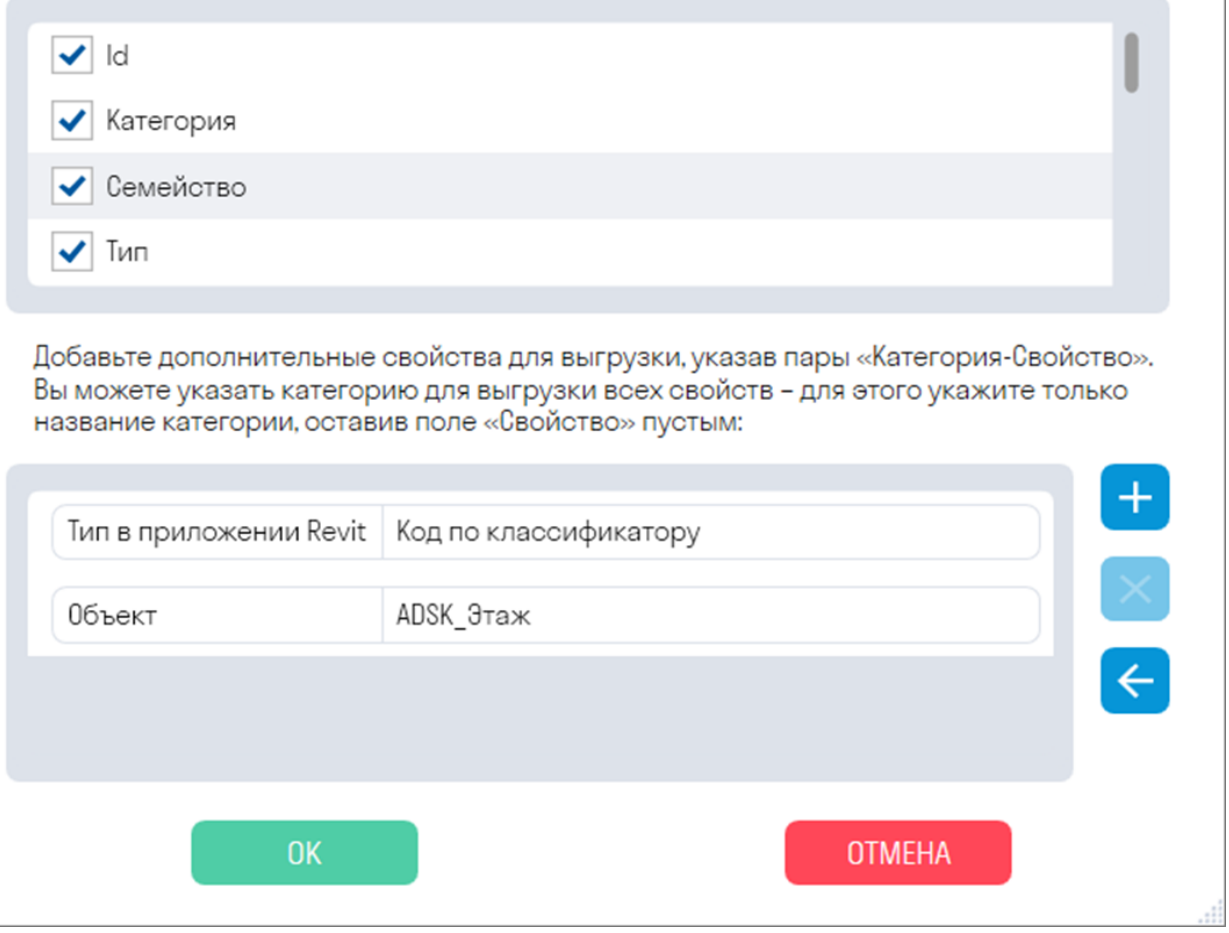

- В верхней части окна выберите предварительно созданные "Условные свойства", которые требуется экспортировать
- В нижней части окна добавьте дополнительные свойства в виде пары "Категория-Свойство"

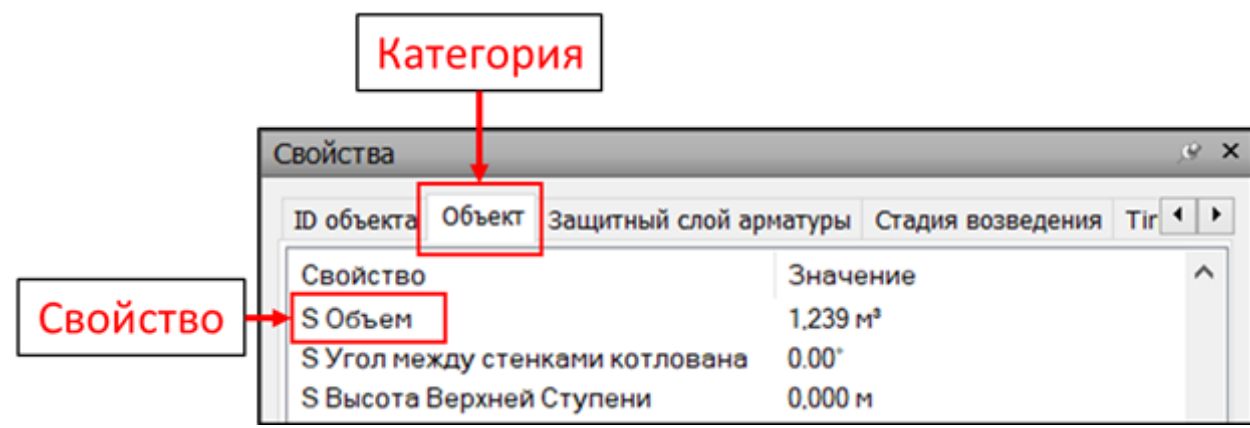

 $\times$ 

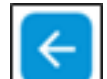

• Для импорта дополнительных свойств нажмите кнопку  $\Box$  и выберите файл Excel со следующей структурой: В столбце А записывается "Категория", в столбце В записывается "Свойство"

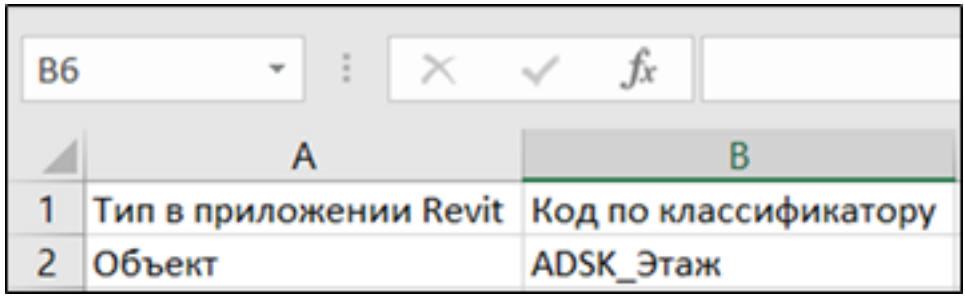

3. Выгрузится Excel файл со всеми элементами и указанными свойствами. По необходимости можно собрать сводную таблицу по свойствам и отфильтровать ее как вам необходимо, чтобы просмотреть объемы

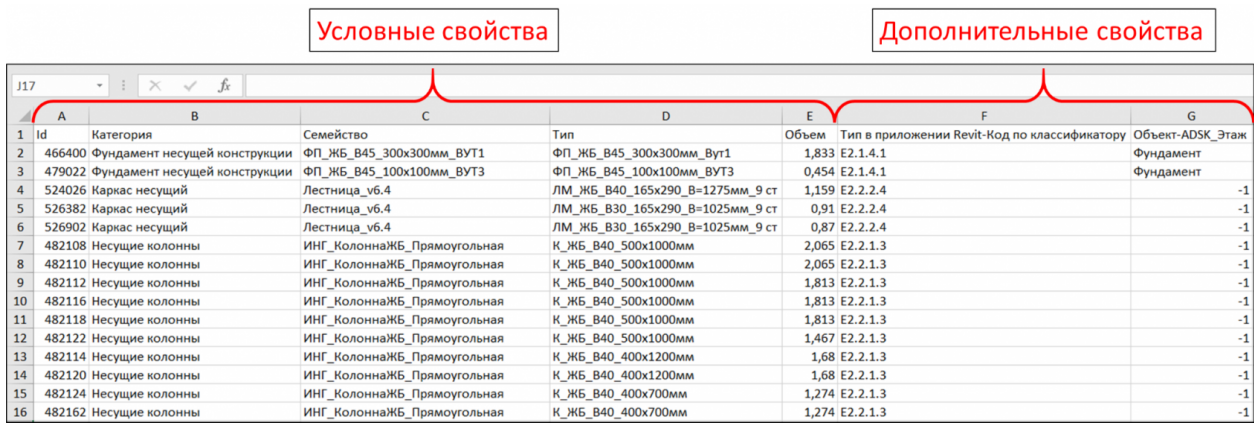

# **Объемы по ПН**

Инструмент позволяет выгрузить в Excel объемы (м3, м2, м, кг, шт) по поисковым наборам. Например, можно выгрузить поисковый набор "Completed" и посмотреть объем завершенных элементов

1. Нажмите на вкладке SIGNAL PRO на панели Экспорт | Импорт ▶ Объемы по ПН

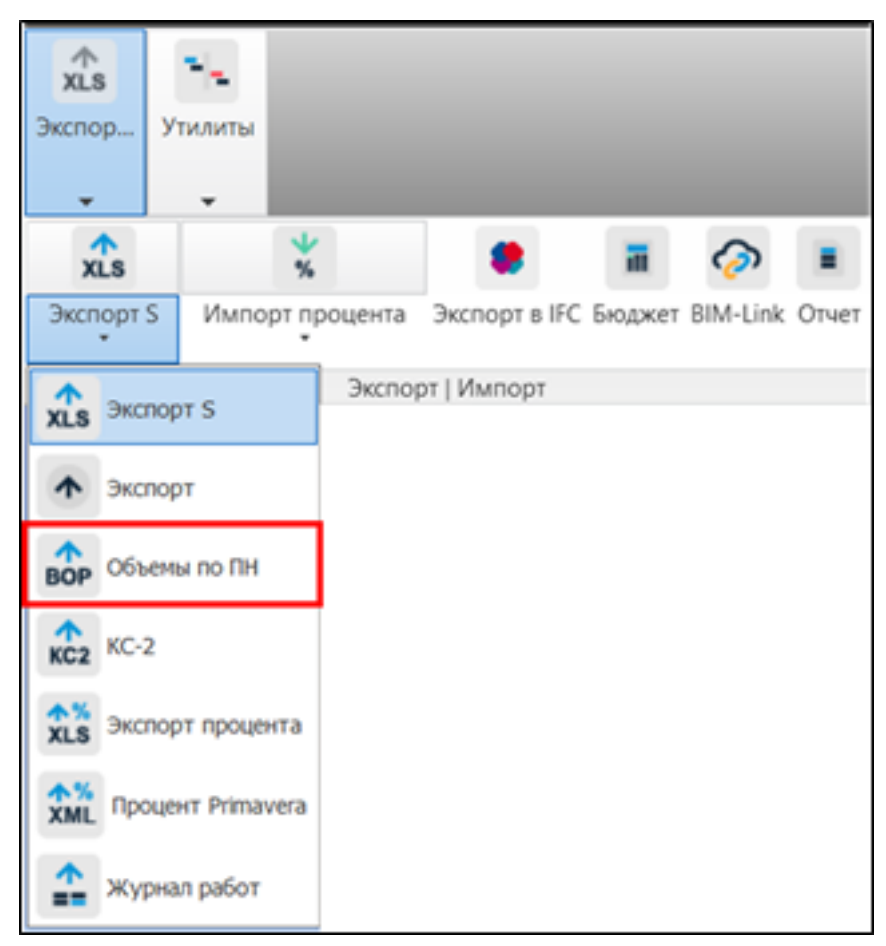

2. Откроется окно с настройками экспорта. Из выпадающего списка выберите предварительно созданную папку с поисковыми наборами и нажмите "ОК".

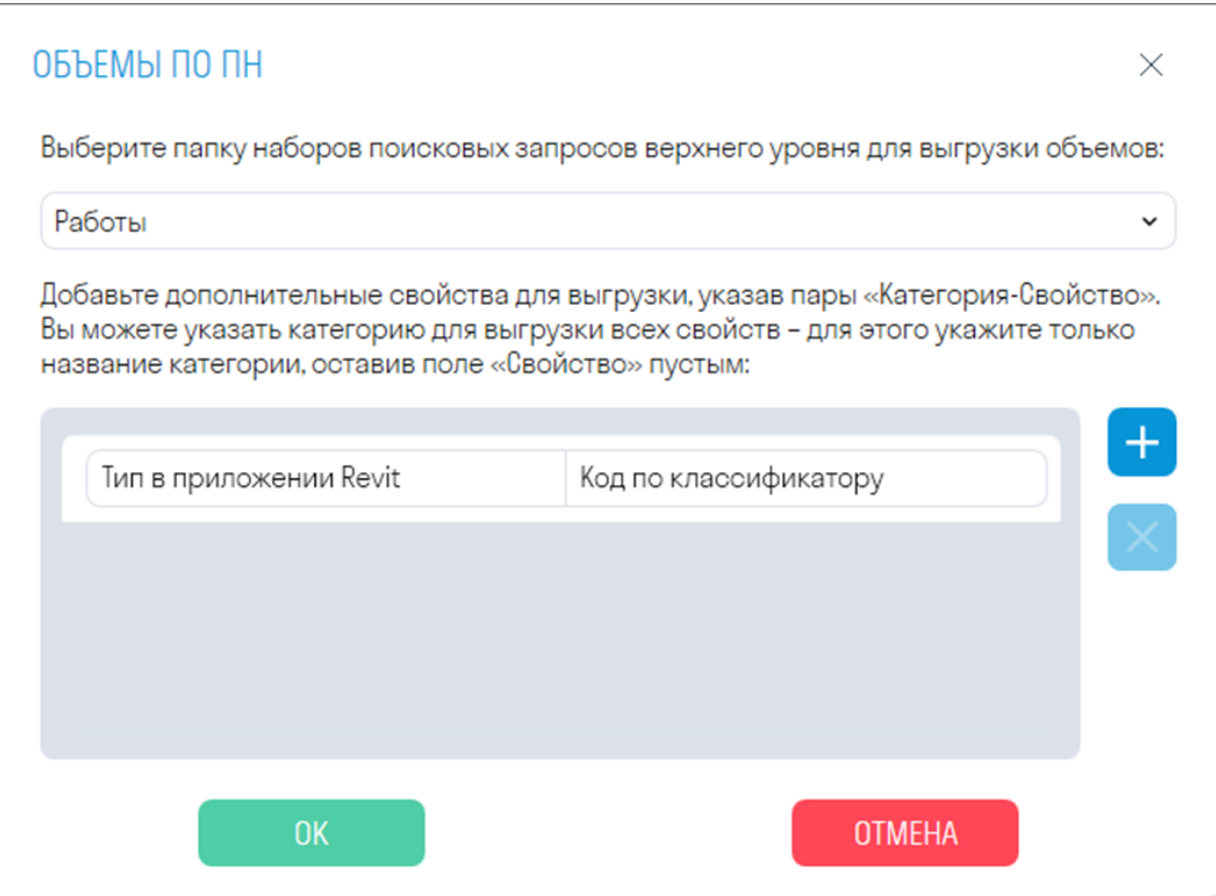

• Для выгрузки объемов в названии поискового набора должны быть указаны единицы измерения в квадратных скобках, например, [м3,м2]. Несколько ед. измерения указываются через запятую.

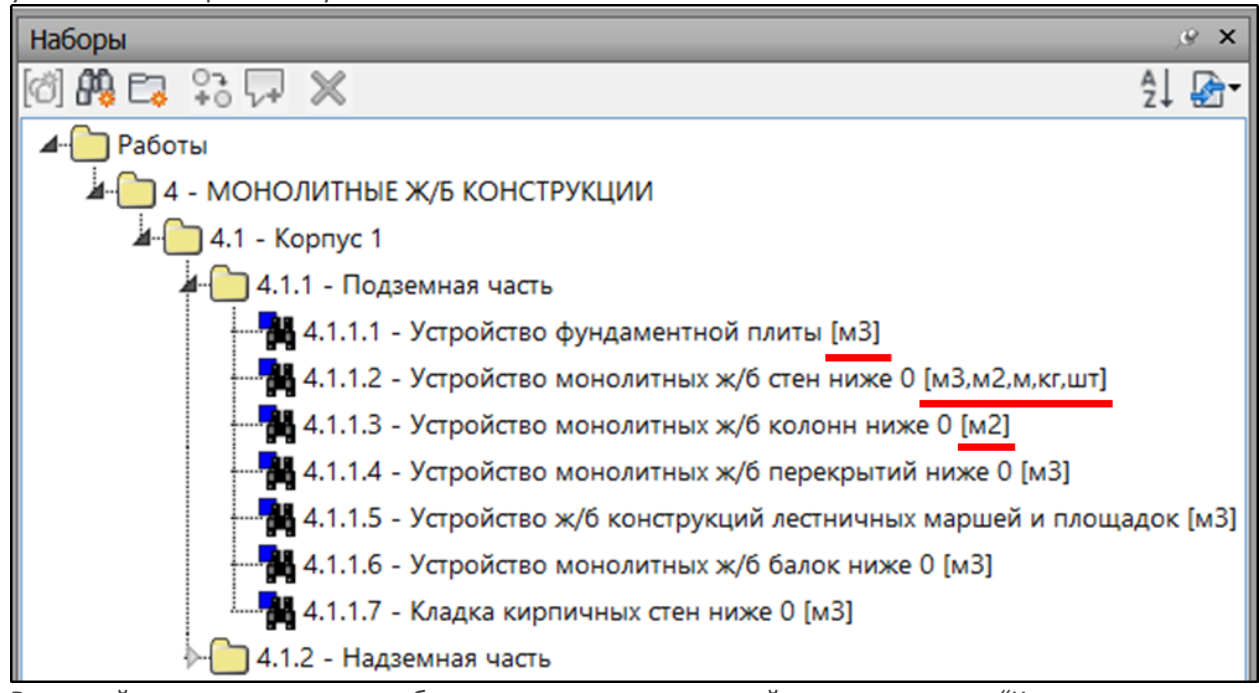

• В нижней части окна можете добавить дополнительные свойства в виде пары "Категория-Свойство"

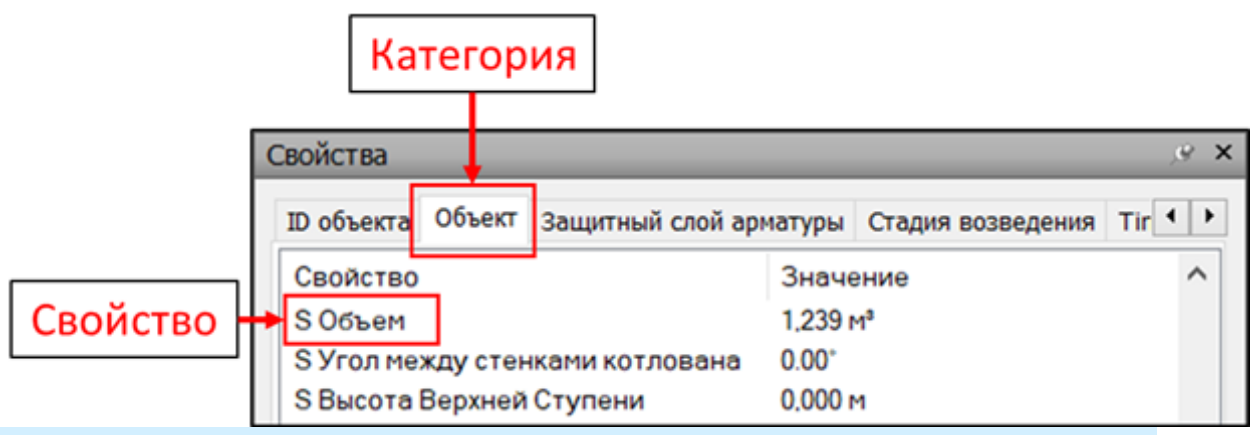

**Примечание:** Поисковые наборы можно создать с помощью инструмента "Стандартные"

3. Выгрузится Excel файл с поисковыми наборами и объемами.

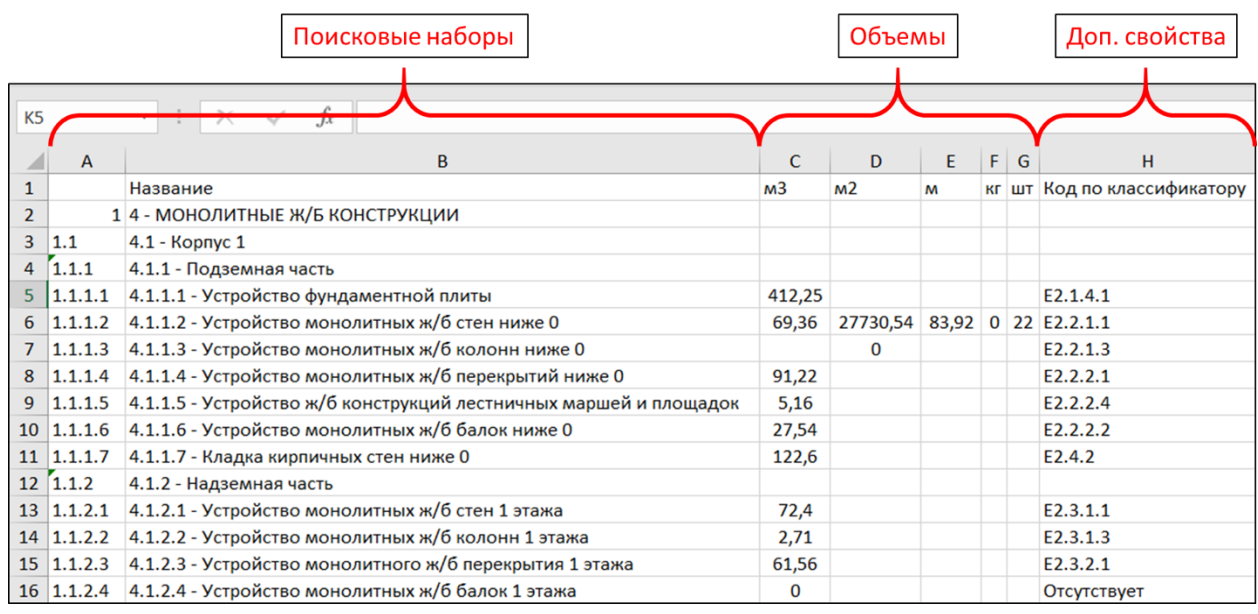

# **КС-2**

Инструмент позволяет выгрузить КС-2 с привязкой к внесенным в элементы работам и объемам из BIM модели.

1. Нажмите на вкладке SIGNAL PRO на панели Экспорт | Импорт ► КС-2.

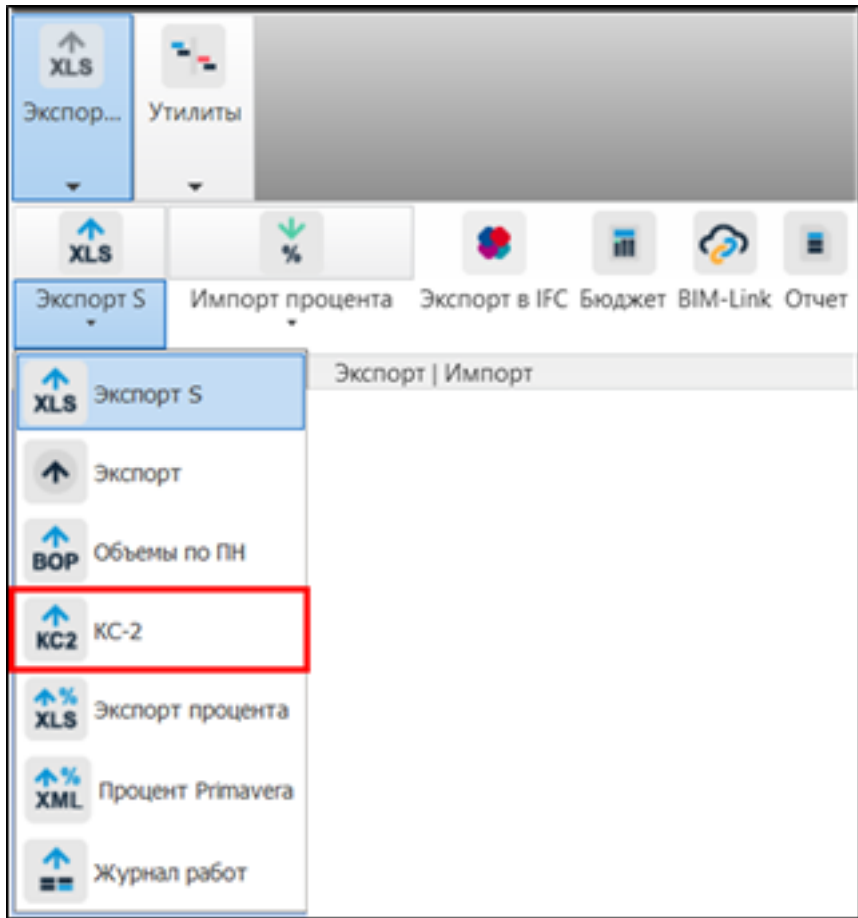

2. Выберите статус работ, который требуется выгрузить в КС-2.

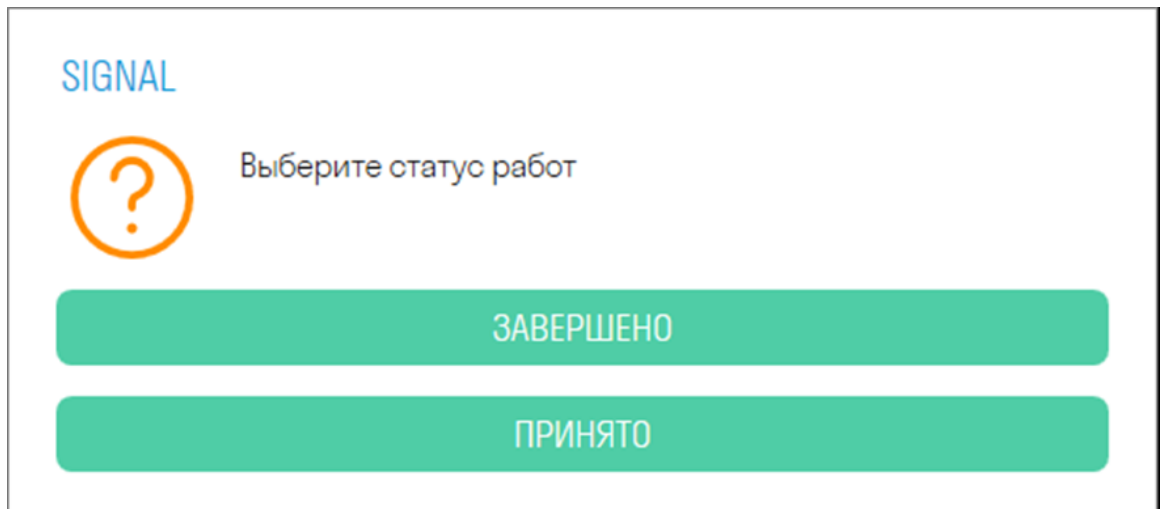

3. Откроется окно настройки экспорта.

На вкладке "Данные проекта" выберите из выпадающего списка предварительно созданный проект.

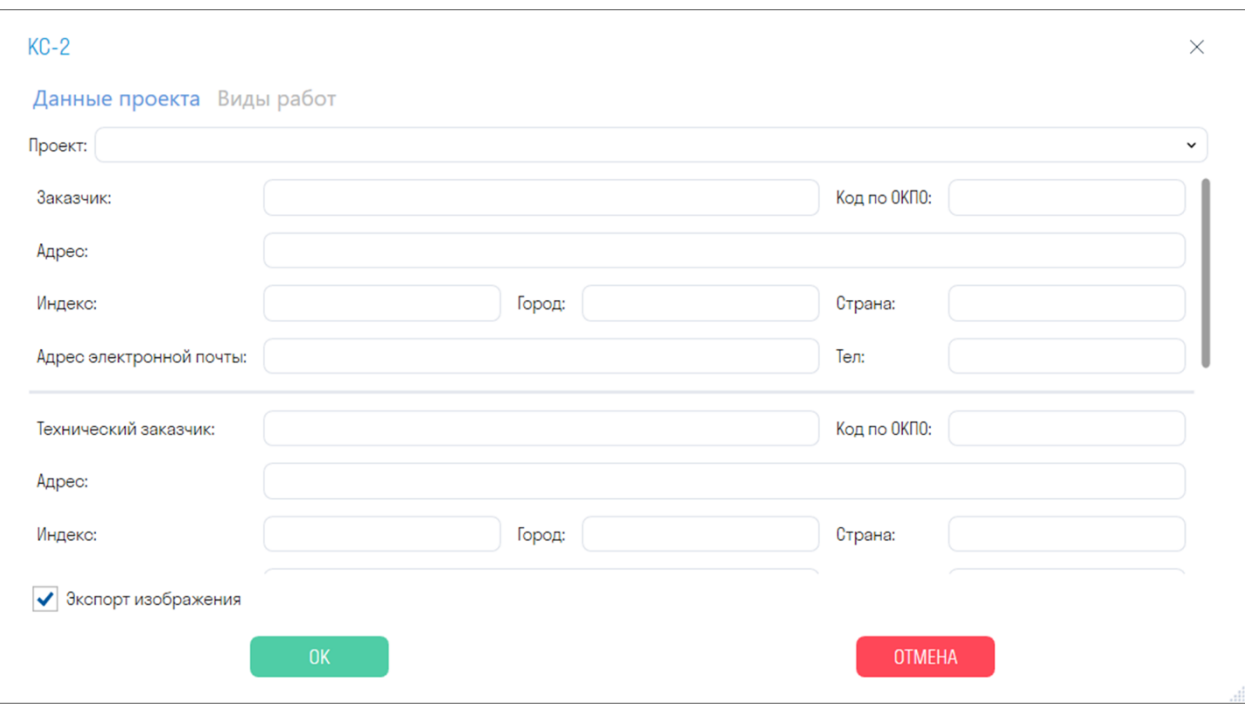

На Вкладке "Виды работ" выберите период выполнения работ и сами виды работ. Затем нажмите "ОК"

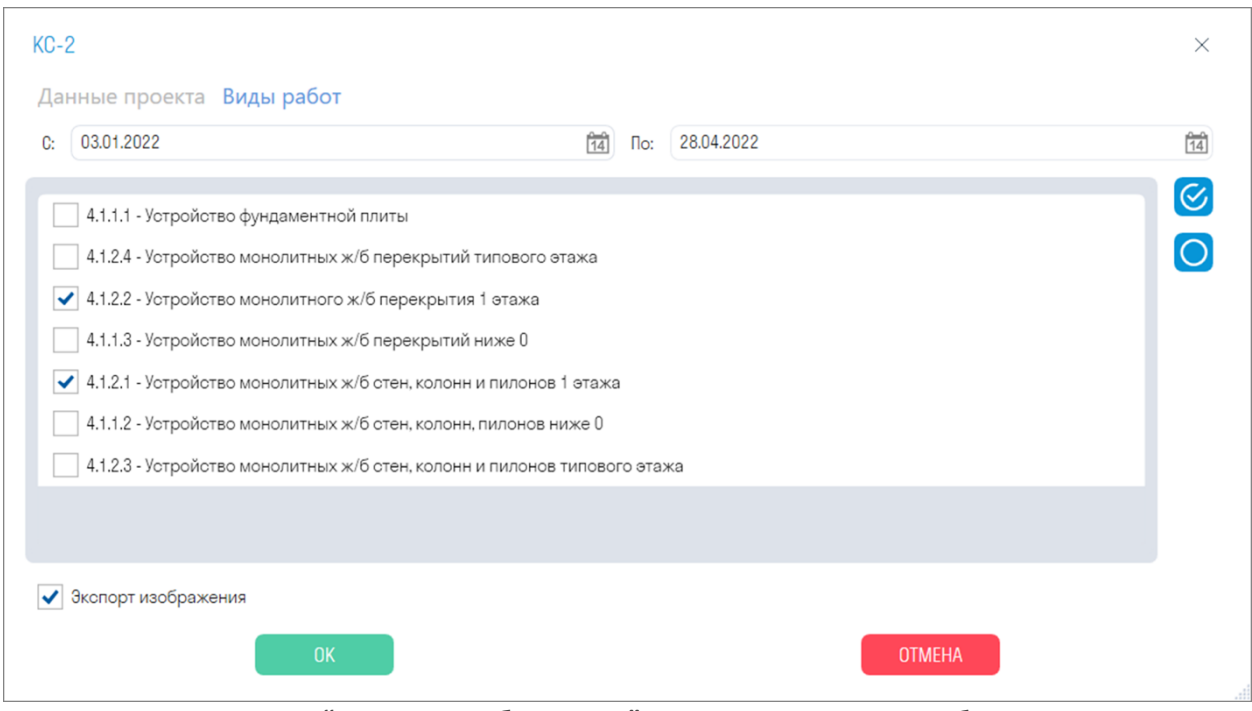

• *Переключатель "Экспорт изображения"* позволяет выгрузить изображение элементов, выполненных за указанный период.

4. Выгрузится Excel файл в виде КС-2 и изображение элементов

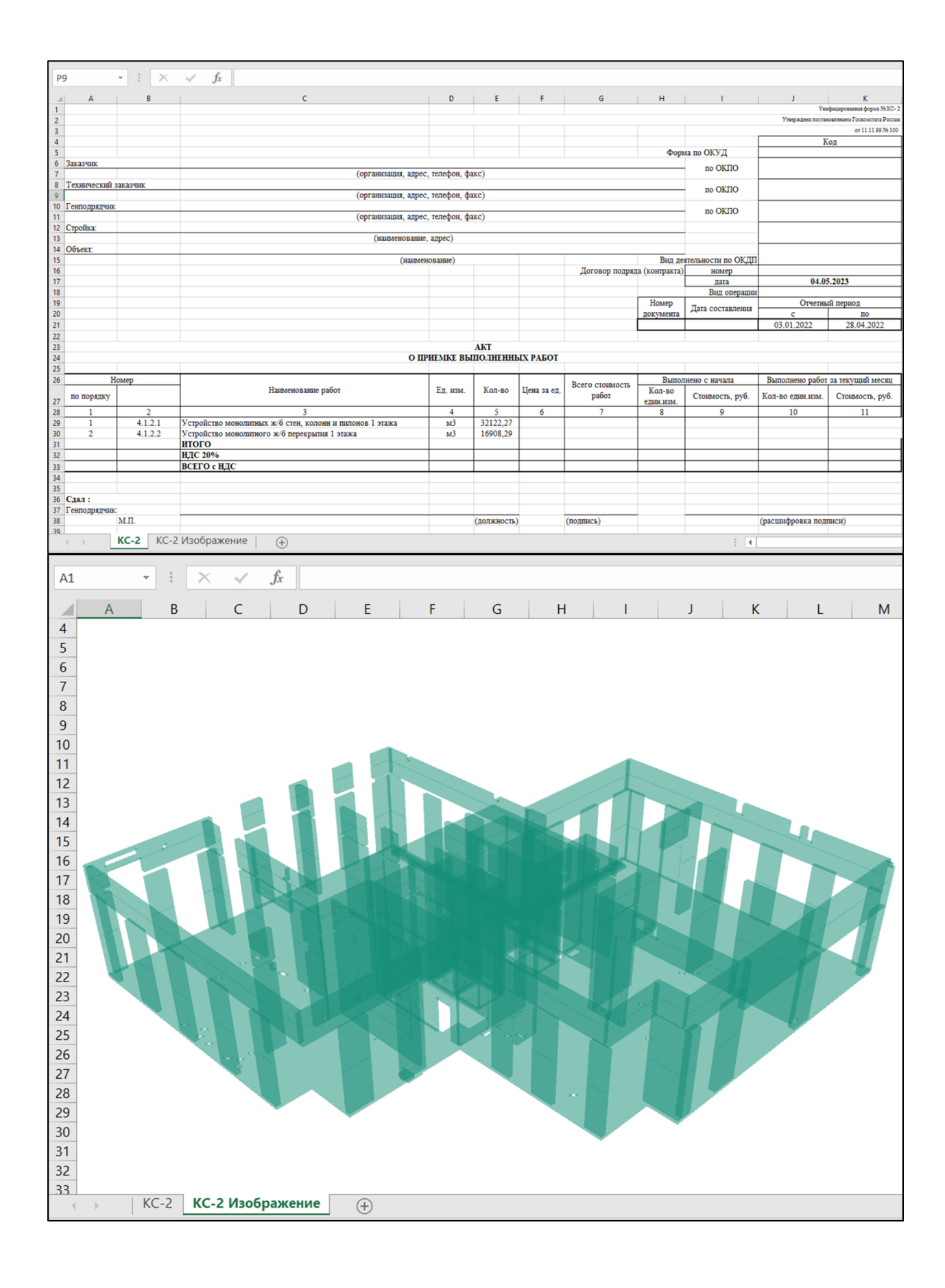

#### **Экспорт процента**

Инструмент позволяет выгрузить в Excel объем видов работ, с расчетом процента по выполненным работам

1. Нажмите на вкладке SIGNAL PRO на панели Экспорт | Импорт ➤ Экспорт процента

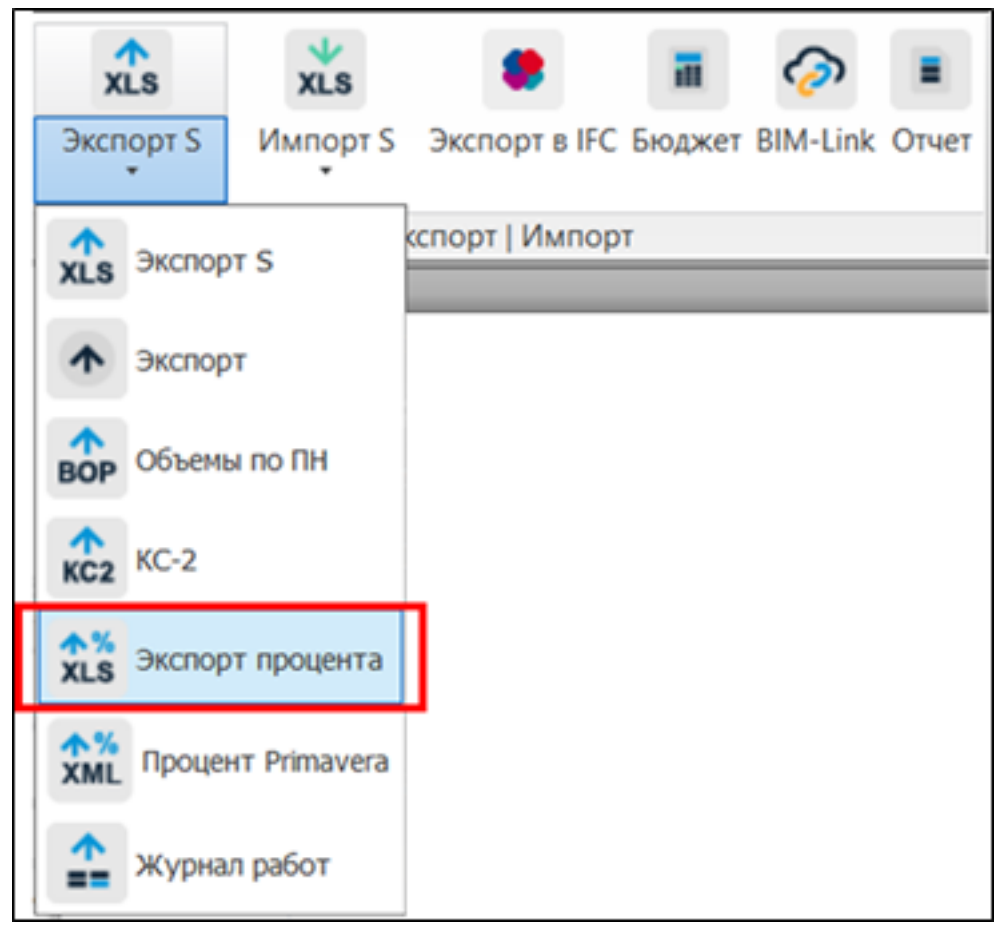

2. Выберите статус работ и дату выполнения работ, и нажмите "ОК".

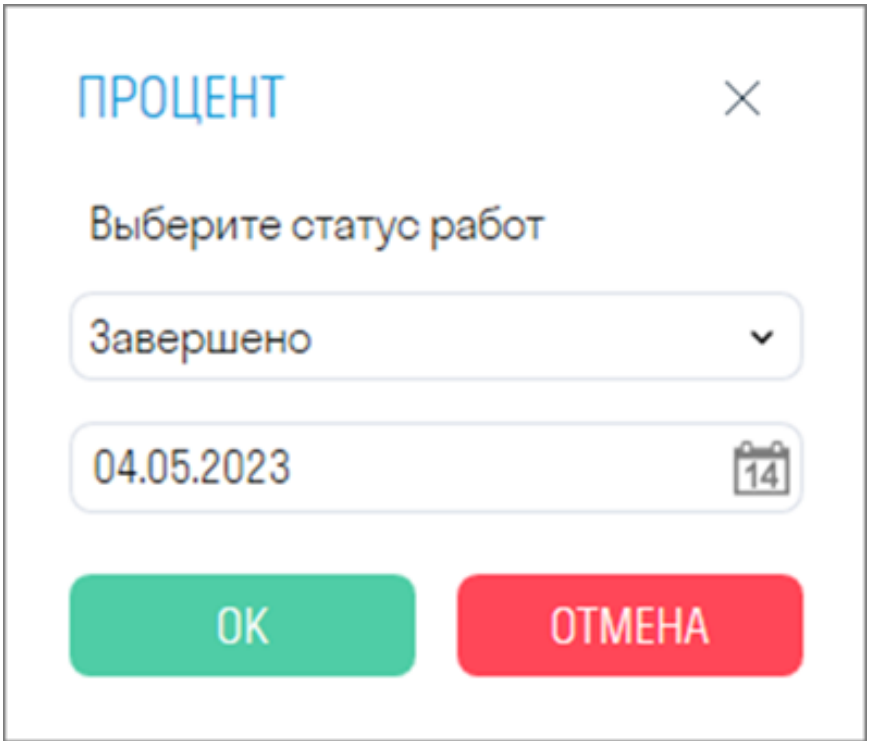

• Требуется, чтобы в панели "Наборы" был создан поисковый набор "Работы" с правильно заполненными условиями. Создать ПН можно с помощью инструмента "Работы"

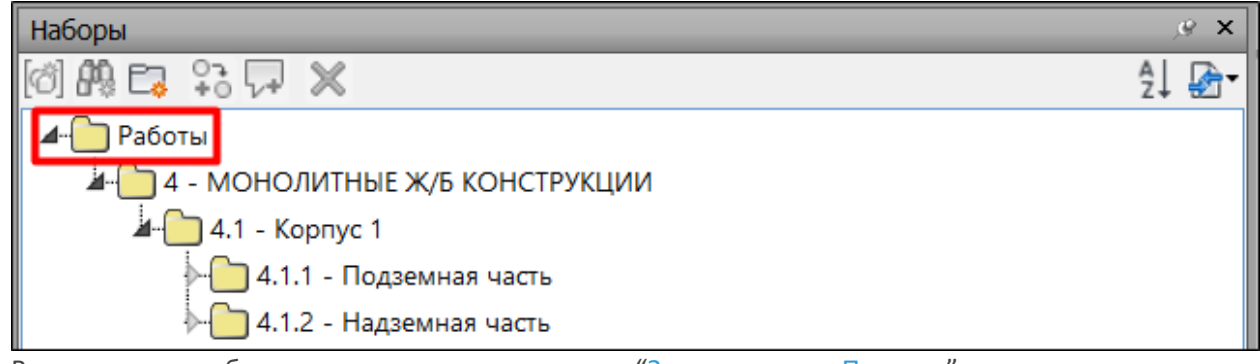

• Выполненные работы отмечаются инструментом "Завершить или Принять"

3. Выгрузится Excel файл, содержащий объем видов работ, фактический объем и процент выполнения работ.

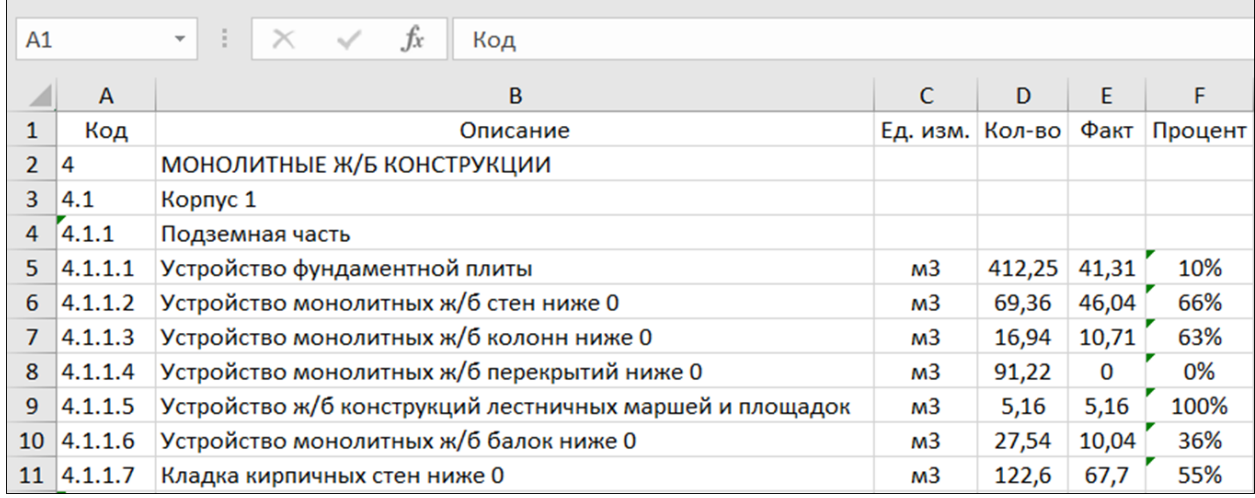

# **Процент Primavera**

Инструмент позволяет выгрузить процент выполнения работ в файл XML, изначально выгруженный из Primavera.

**Алгоритм использования:** экспортировав виды работ из Primavera в формате XML импортируете их в Tools for Navisworks командой "Импорт из Primavera" (см. Виды работ). Далее отмечаете через команды "Завершить/Принять" даты выполнения работ. Теперь процент выполнения работ можно загрузить в тот же самый XML с помощью данной команды "Процент Primavera". И наконец, импортировать XML файл обратно в Primavera, чтобы наблюдать процент выполнения.

1. Нажмите на вкладке SIGNAL PRO на панели Экспорт | Импорт ➤ Процент Primavera

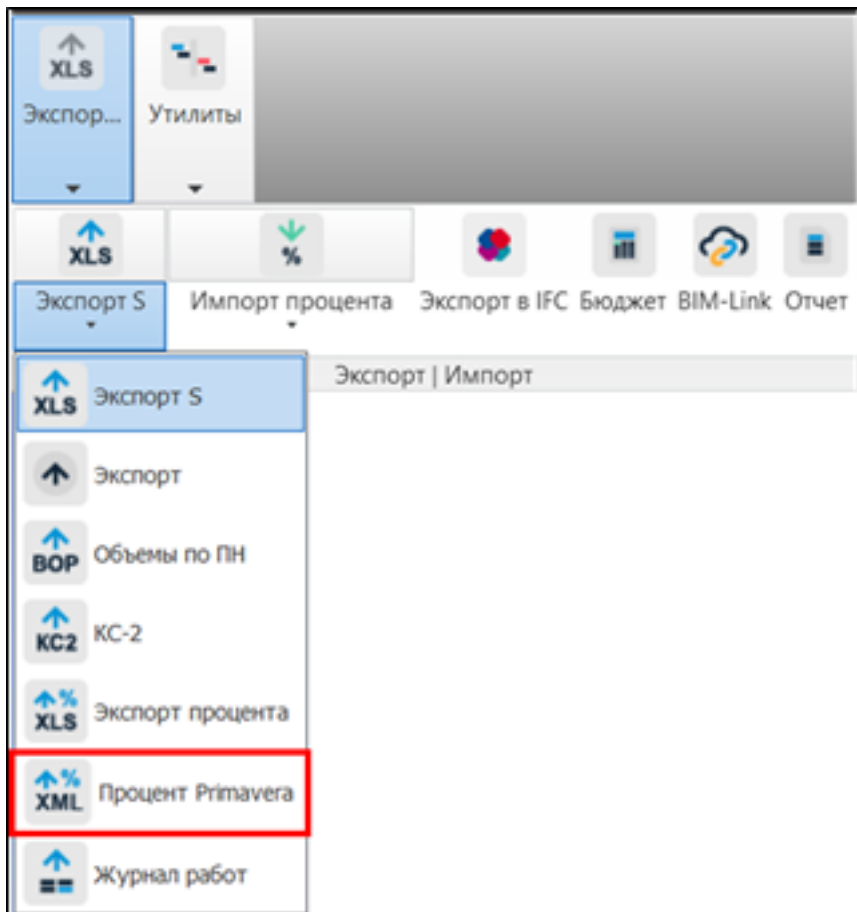

2. Выберите статус работ и дату выполнения работ, и нажмите "ОК".

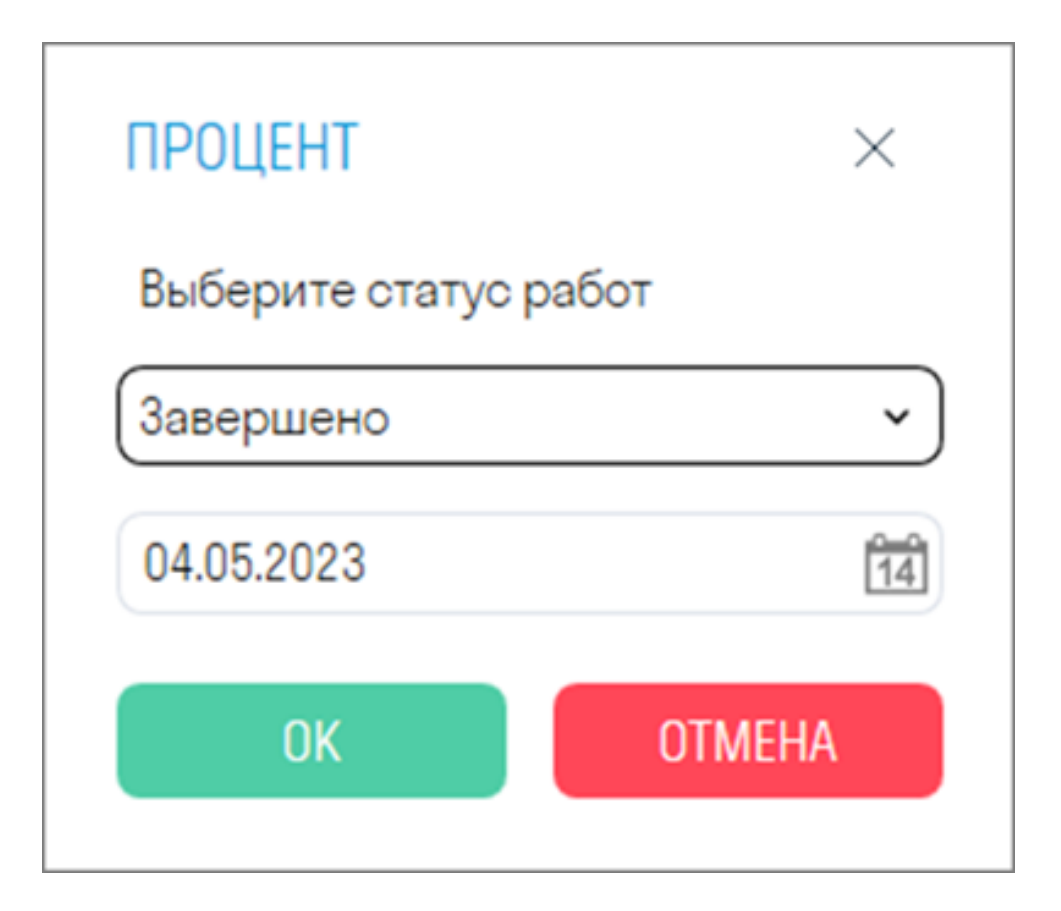

• Требуется, чтобы в панели "Наборы" был создан поисковый набор "Работы" с правильно заполненными условиями. Создать ПН можно с помощью инструмента "Работы"

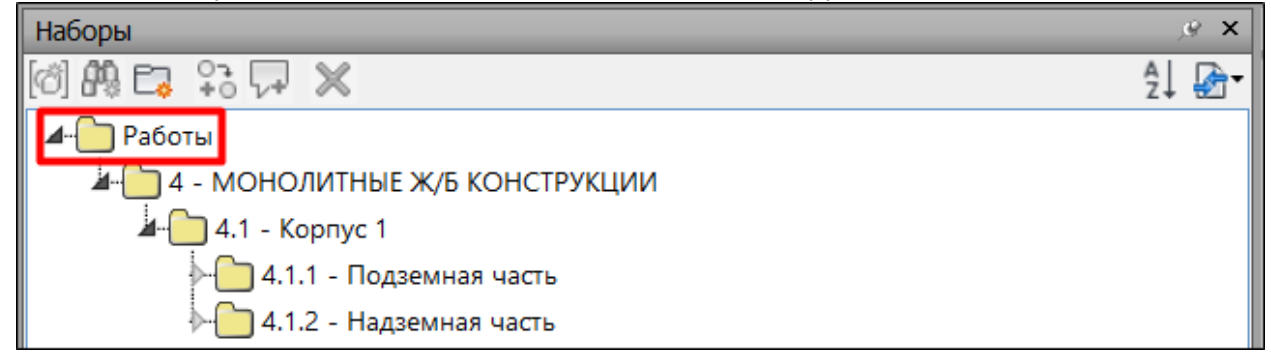

3. Выберите файл формата XML, ранее выгруженный из Primavera и нажмите "Открыть"

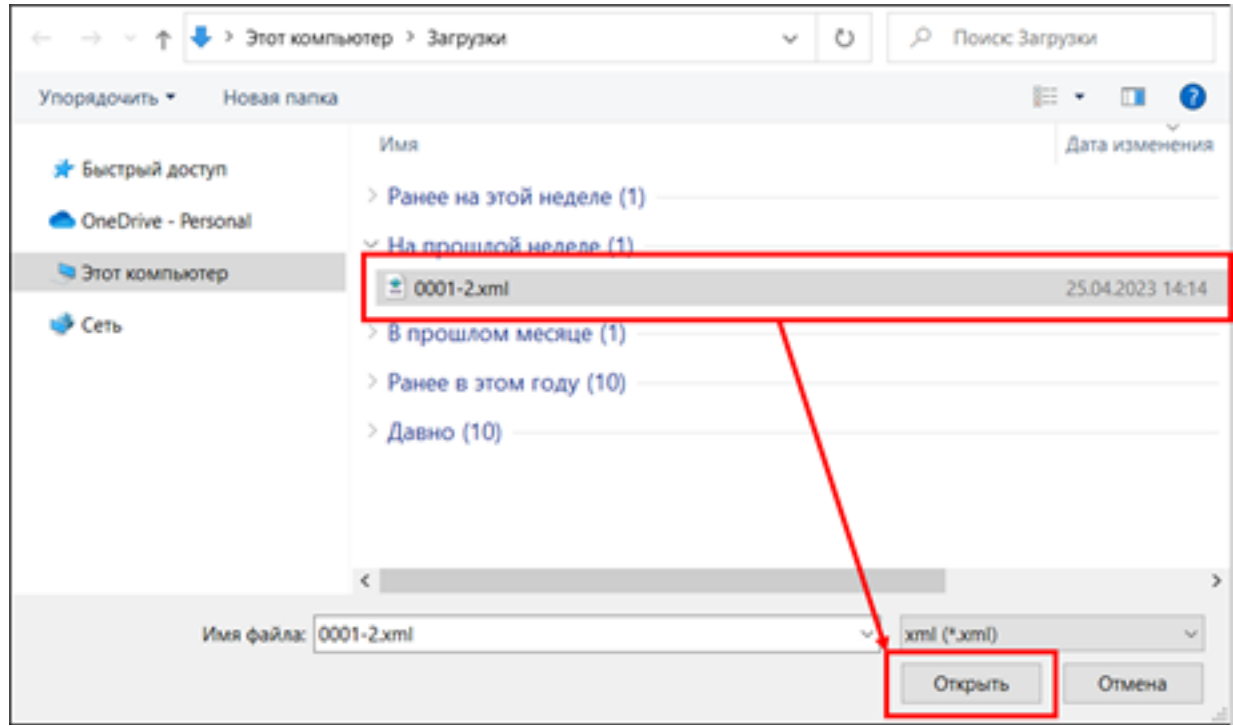

4. Процент запишется в указанный XML файл. Теперь его можно загрузить обратно в Primavera.

#### **Журнал работ**

Инструмент позволяет выгрузить в Excel виды работ с разбивкой на объемы и даты их выполнения. Например, производитель работ на стройплощадке может сверять свой общий журнал работ, который он ведет ежедневно в бумажном виде, с выгруженными данными из BIM модели

1. Нажмите на вкладке SIGNAL PRO на панели Экспорт | Импорт ➤ Журнал работ

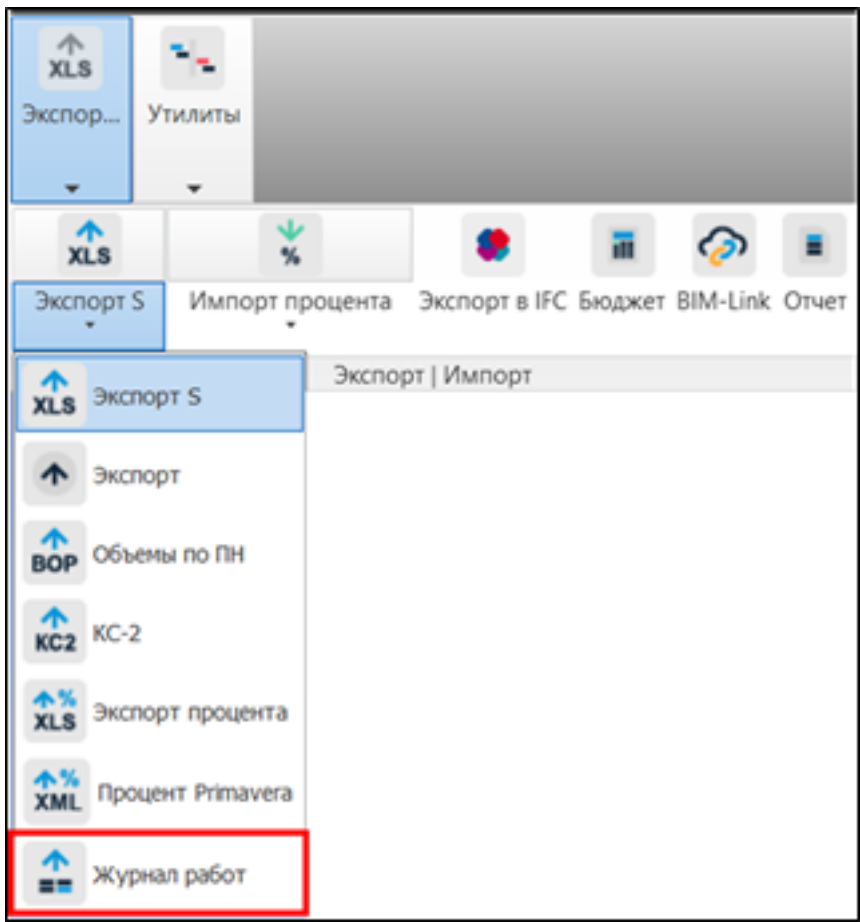

2. Выберите из выпадающего списка статус, по которому требуется выгрузить объемы: Принято или Завершено. Требуется, чтобы в панели "Наборы" были созданы соответствующие поисковые наборы: Accepted или Completed.

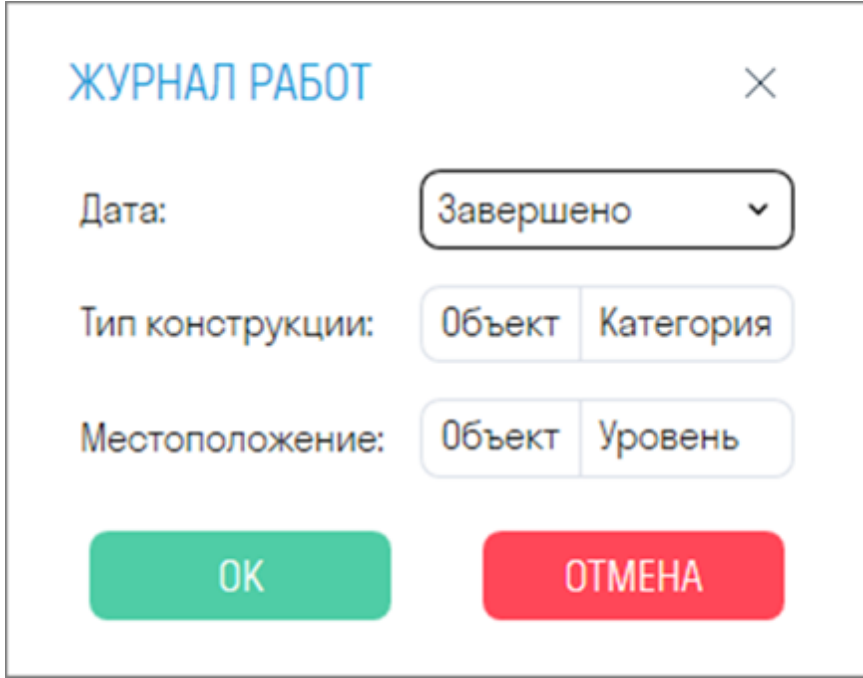

• Также дополнительно можно разбить по "Типу конструкции" и по "Местоположению", указав соответствующие пары "Категория-Свойство"

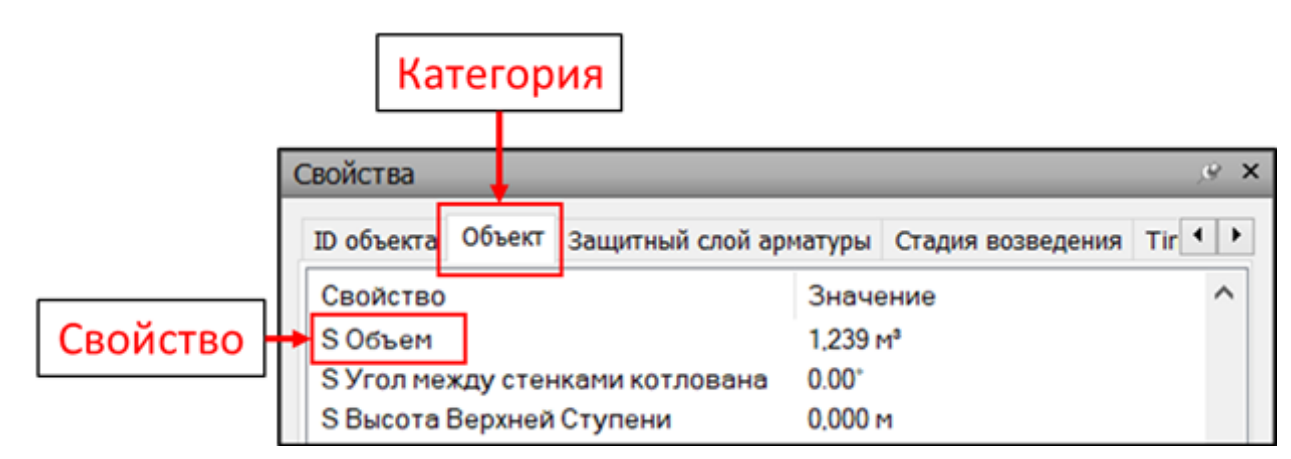

3. Выгрузится Excel файл, содержащий даты выполнения работ и сами работы, разбивку по категориям и уровню, объем выполненных работ и id элементов, входящих в указанные работы.

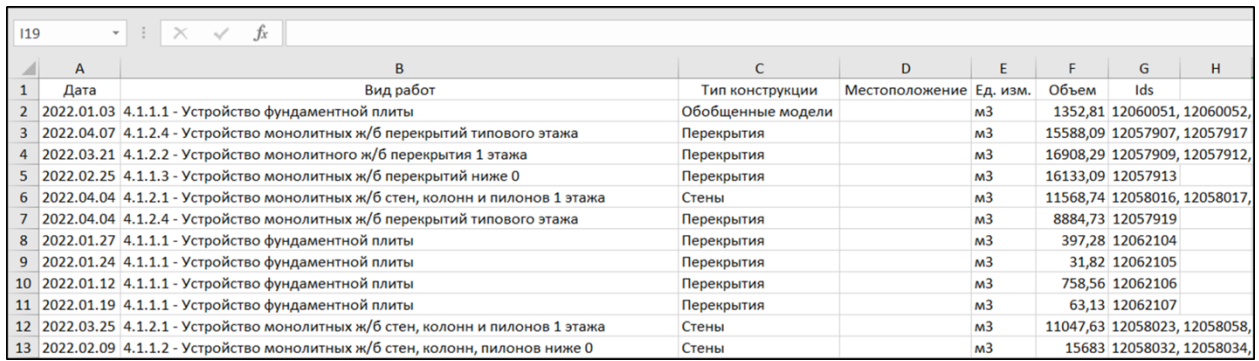

# **Публикация фото360**

Инструмент позволяет загрузить в сервис INSPECTION точки обзора, сделанные в модели Navisworks, для сравнения модели с фактическим состоянием объекта строительства. Для загрузки фото необходимы права администратора в сервисе INSPECTION.

1. Сперва создайте точки обзора в Navisworks. Для создания точки обзора необходимо выбрать место, где Вы хотите получить панорамное фото, и расположить свой вид в этом месте.

**Внимание!** Следует выровнять вид точно по вертикали с помощью команды "Выровнять камеру по вертикали". В противном случае, если камера не будет строго параллельна полу, при публикации в INSPECTION изображение сошьется некорректно.

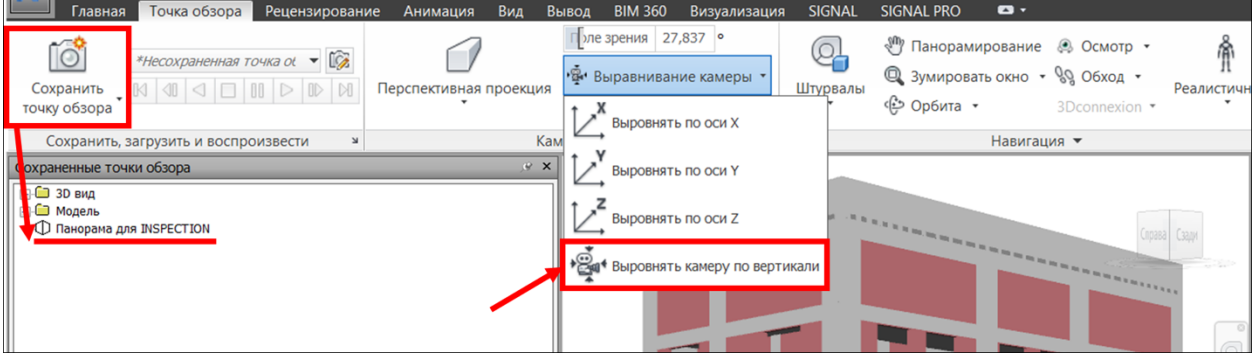

После этого нужно сохранить точку обзора, дав ей соответствующее название. Рекомендуется соблюдать структуру дерева БЛОК-ЭТАЖ-ТОЧКА для автоматического сопоставления точек обзора с точками INSPECTION (см. пункт 4).

# 2. В настройках SIGNAL выберите проект, в который необходимо выгрузить панорамы 360

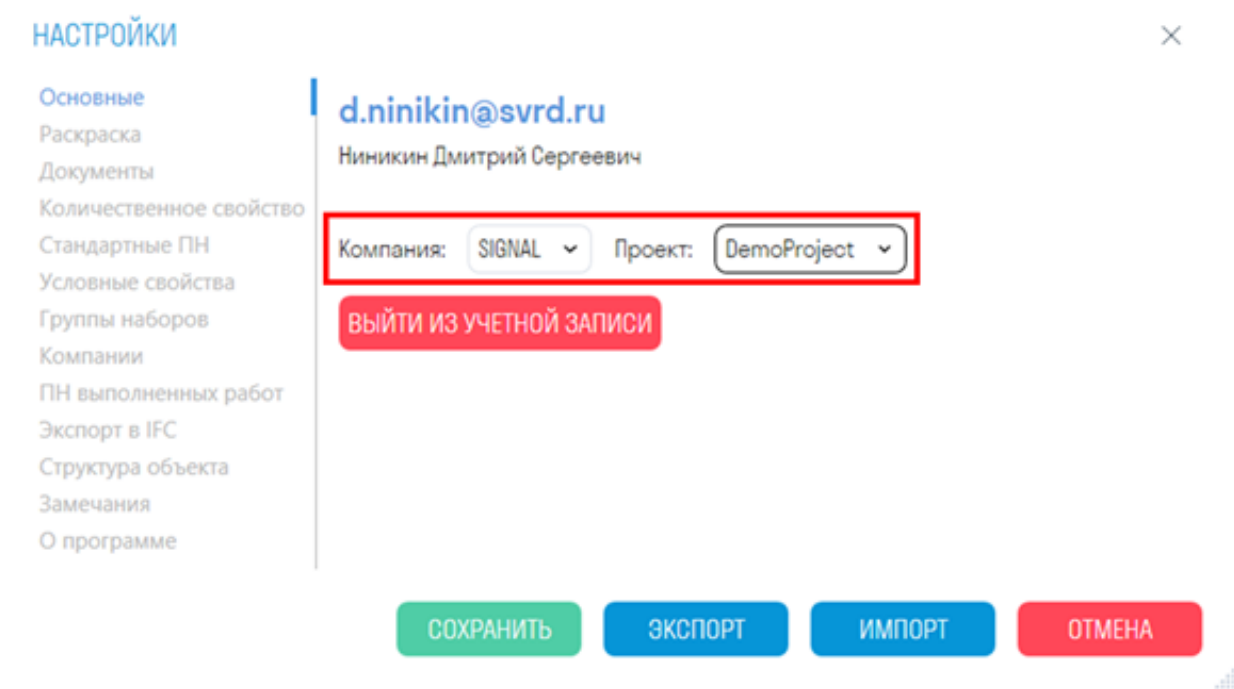

3. Нажмите на вкладке SIGNAL PRO на панели Экспорт | Импорт ▶ Публикация Фото360

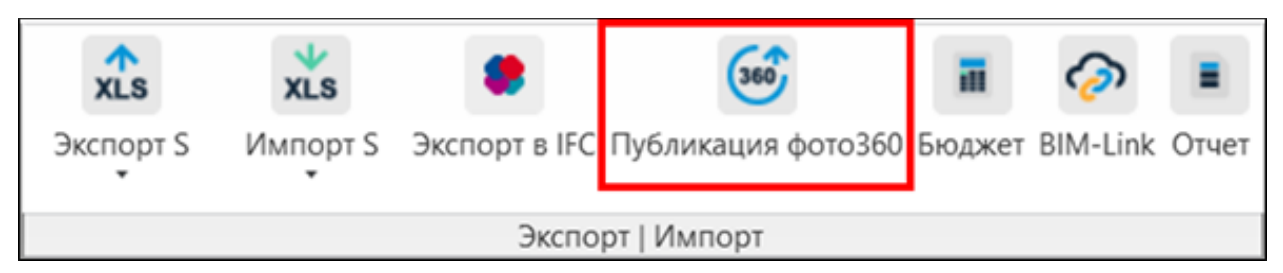

4. В открывшемся окне в левой части раскройте нужный план, а в правой части сопоставьте точку из INSPECTION с точкой обзора из Navisworks, выбрав последнюю из списка в столбце "Точка обзора".

Для автоматического сопоставления точек обзора с точками из INSPECTION нажмите ОПРЕДЕЛИТЬ вверху окна.

Точки обзора заполнятся самостоятельно при условии, что расположение точки обзора в дереве соответствует расположению точки в INSPECTION, т.е. совпадает структура дерева БЛОК-ЭТАЖ-ТОЧКА.

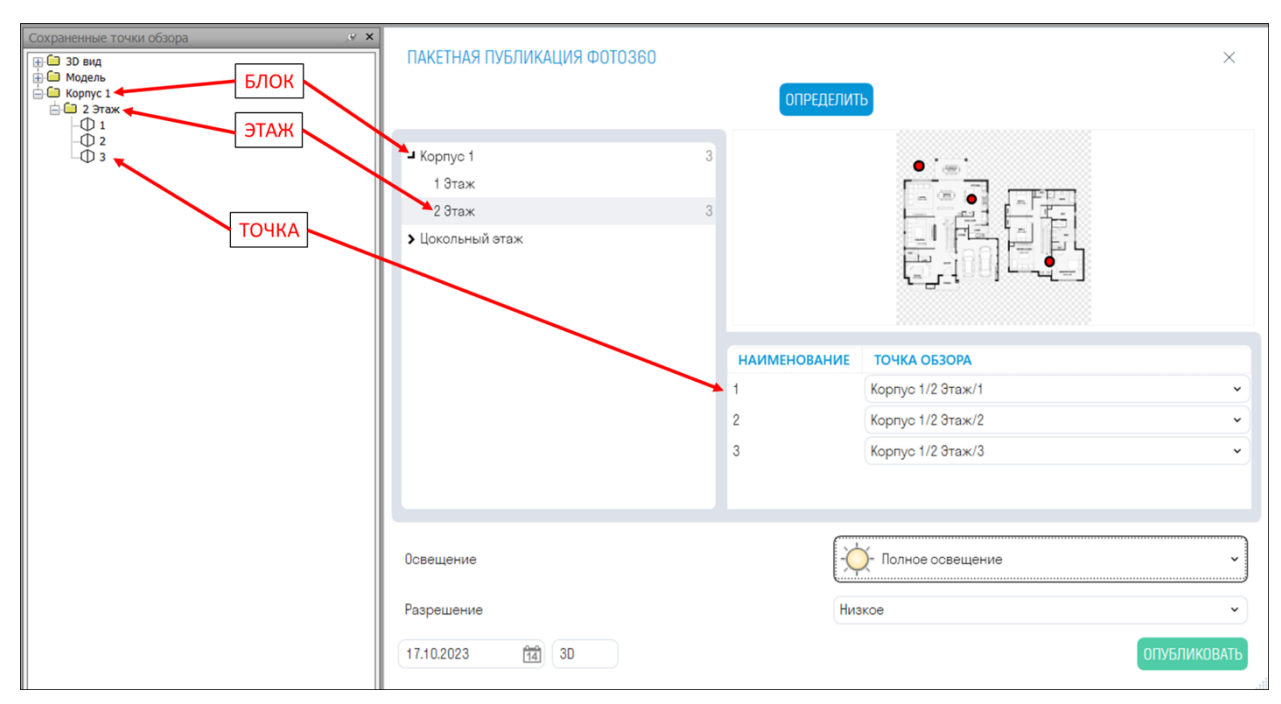

5. Выберите Тип освещения. Если на панорамном фото возникают засветы, то рекомендуется выбрать другой тип освещения.

6. Выберите Разрешение. Чем выше разрешение, тем дольше будет выгружаться панорамное фото. Низкое - 5-10 секунд. Среднее - 30-60 секунд. Высокое - 3-5 минут.

7. Укажите Дату публикации фотографии и, по необходимости, Комментарий. Комментарий отображается в списке фотографий сервиса INSPECTION, необходим для обозначения фотографий, выгруженных из модели, и ограничен пятью символами.

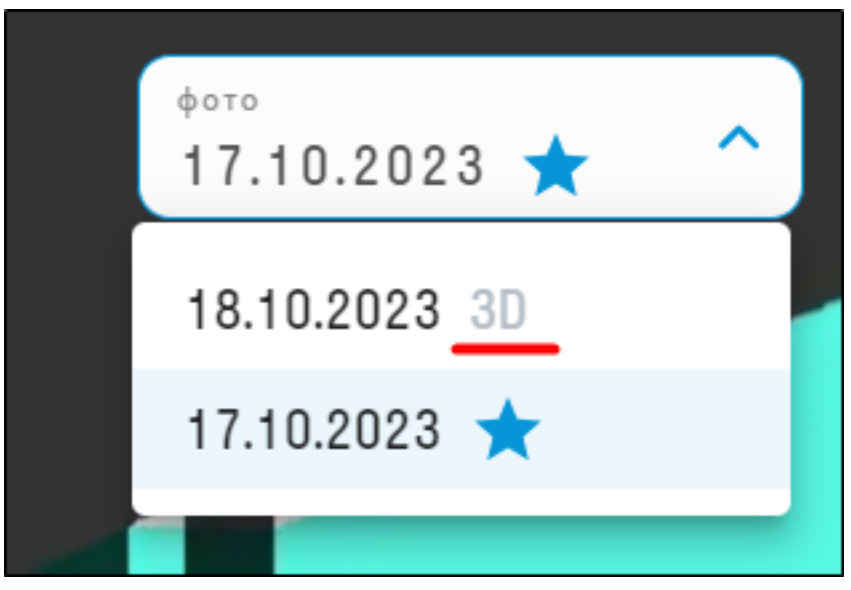

8. Нажмите "Опубликовать" и дождитесь окончания загрузки фотографий в сервис INSPECTION

# **Бюджет**

Инструмент позволяет выгрузить в Excel стоимость объемов по видам работ.

Требуется, чтобы в панели "Наборы" были созданы поисковые наборы по видам работ. Это можно сделать с помощью команды "Работы" В самих видах работ должна быть заполнена "Расценка" по видам работ. (см. Виды работ)

1. Нажмите на вкладке SIGNAL PRO на панели Экспорт | Импорт ▶ Бюджет

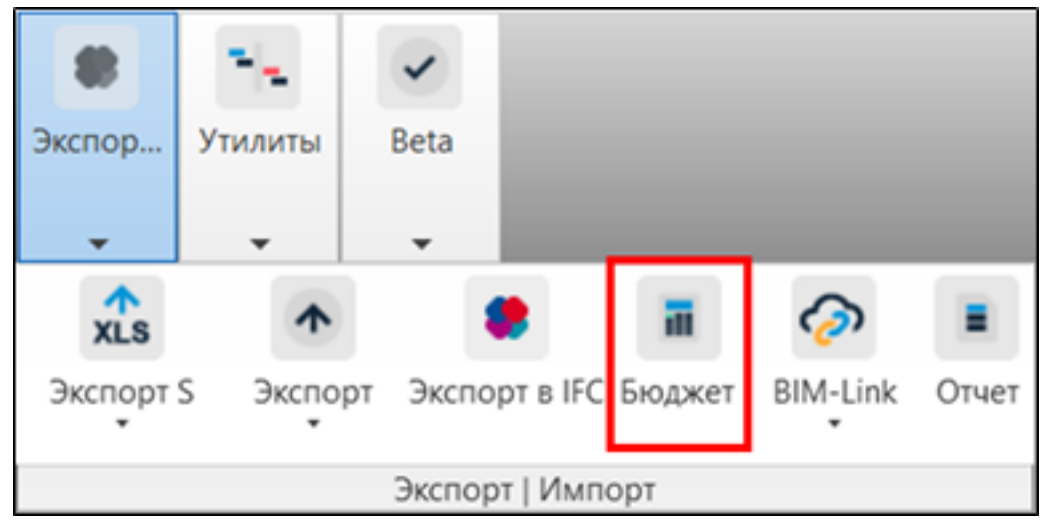

2. Выгрузится Excel файл со стоимостью объемов по видам работ

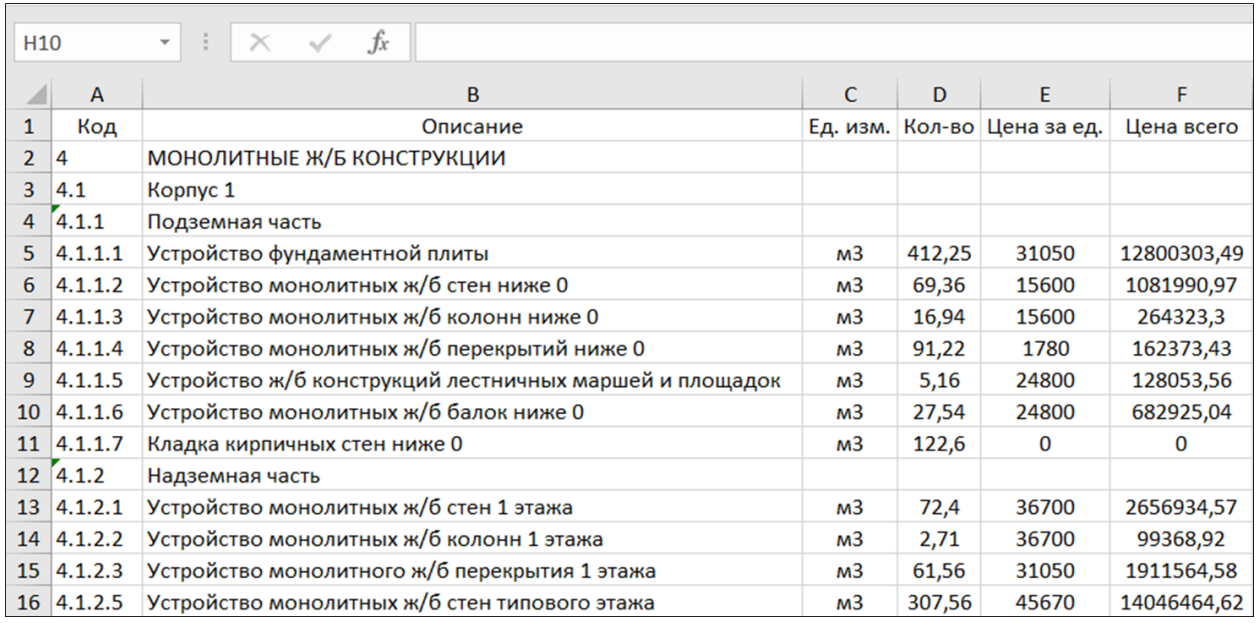

# **Импорт процента**

Инструмент позволяет импортировать в элементы модели процент выполнения работ из Excel. Например, его можно использовать для оценки прогресса выполнения инженерных сетей с разбивкой по этажам, квартирам или по помещениям. Это позволяет более точно контролировать прогресс работ и оценить степень завершенности проекта.

1. Нажмите на вкладке SIGNAL PRO на панели Экспорт | Импорт ▶ Импорт процента

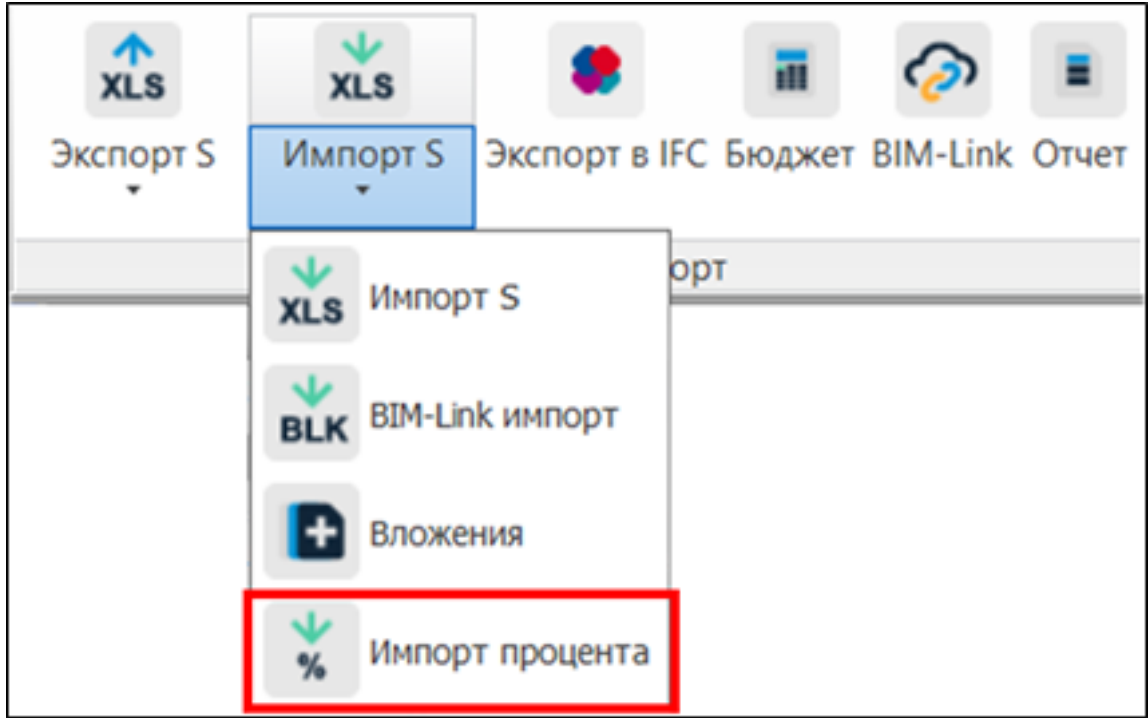

2. В открывшемся окне выберите файл формата Excel и нажмите "Открыть"

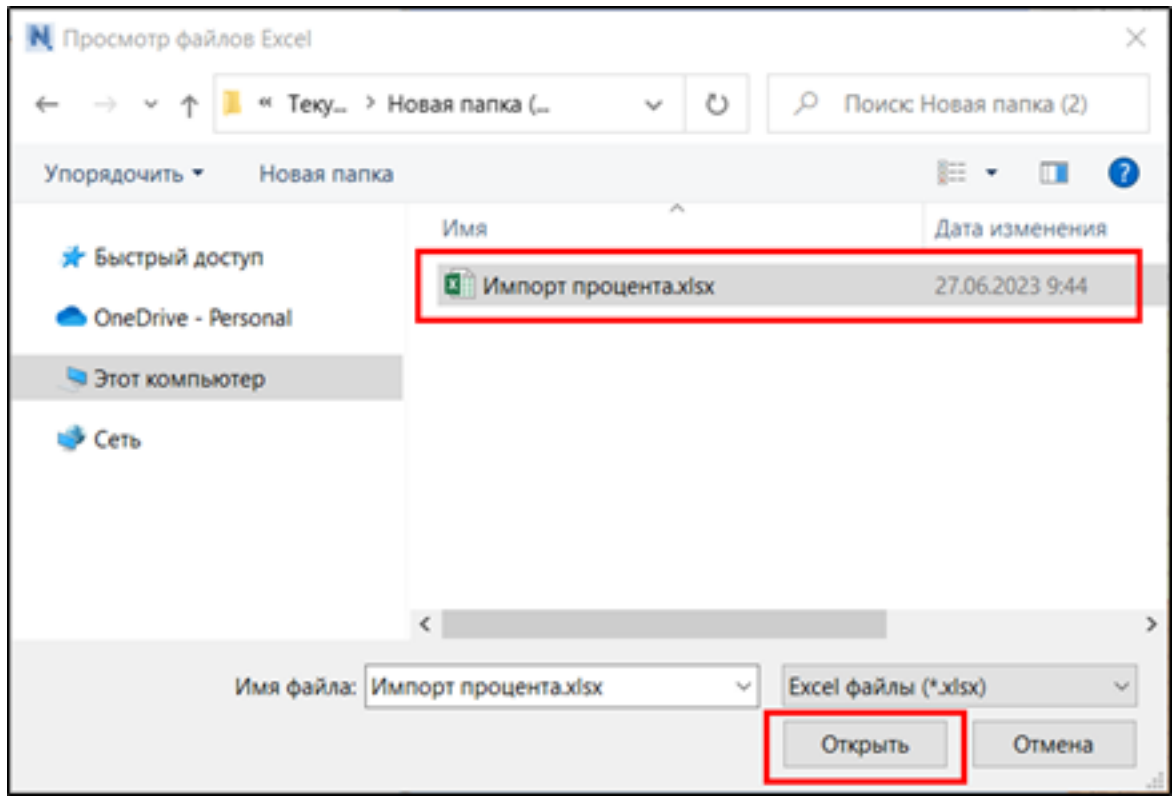

Структура Excel выглядит следующим образом:

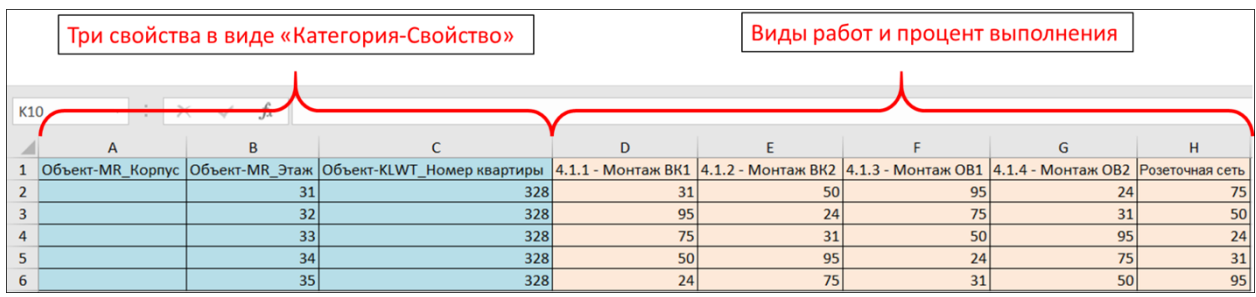

• Первые три столбца (A,B,C) отвечают за свойства и их значения, по которым плагин будет искать элементы, в которые требуется вписать процент. Свойства записываются в виде "Категория-Свойство". Не обязательно все три столбца могут быть заполнены.

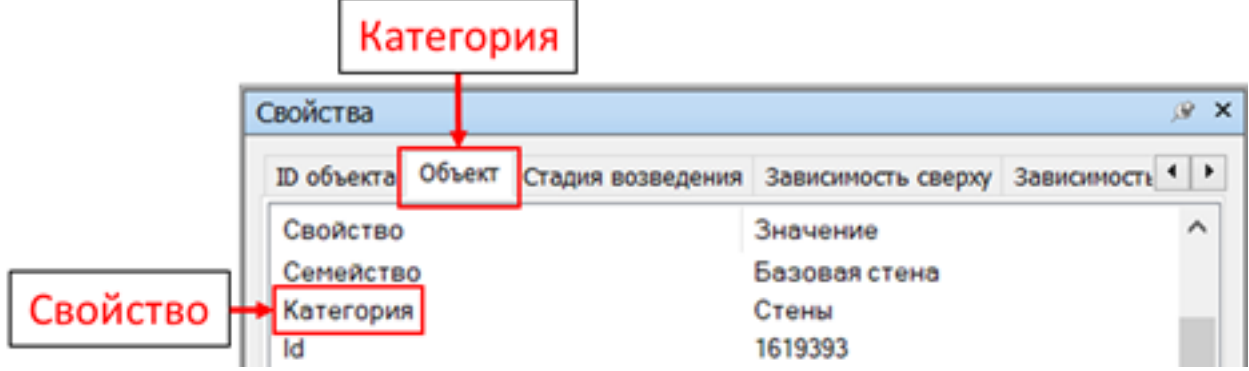

• В последующих столбцах указываются виды работ и процент выполнения. Данные значения плагин запишет в элементы. Если у вида работ отсутствует КОД , то указывается только наименование работы, например, Розеточная сеть. Если у работы присутствует КОД, то указывается так: КОД "пробел" - "пробел" НАИМЕНОВАНИЕ. (Например, 4.1.1 - Монтаж ОВ1).

3. После импорта в свойствах элементов во вкладке "SIGNAL" появляется соответствующее свойство "P\_{Вид работы}", а также значение процента выполненной работы

| Свойства             |                      |                                     | $\times$ |        |                                   |
|----------------------|----------------------|-------------------------------------|----------|--------|-----------------------------------|
|                      |                      | Объект Уровень Код стадии TimeLiner |          | SIGNAL | ID $\overline{06}$ $\overline{1}$ |
| Свойство             |                      |                                     | Значение |        |                                   |
|                      | Р_4.1.1 - Монтаж ВК1 | 31                                  |          |        |                                   |
| Р_4.1.2 - Монтаж ВК2 | 50                   |                                     |          |        |                                   |
|                      | Р_4.1.3 - Монтаж ОВ1 | 95                                  |          |        |                                   |
|                      | Р_4.1.4 - Монтаж ОВ2 | 24                                  |          |        |                                   |
|                      | Р_Розеточная сеть    | 75                                  |          |        |                                   |

4. Для того чтобы раскрасить элементы по проценту воспользуйтесь инструментом "Раскрасить"

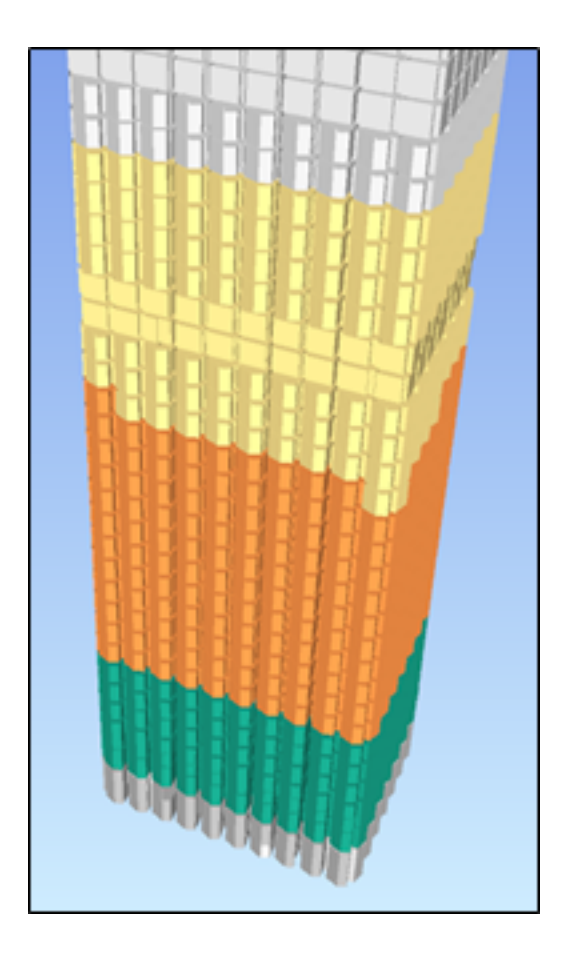

# **Отчет**

Инструмент позволяет сформировать отчет по выполненным видам работ с таблицей Excel и Графиком.

1. Нажмите на вкладке SIGNAL PRO на панели Экспорт | Импорт ▶ Отчет

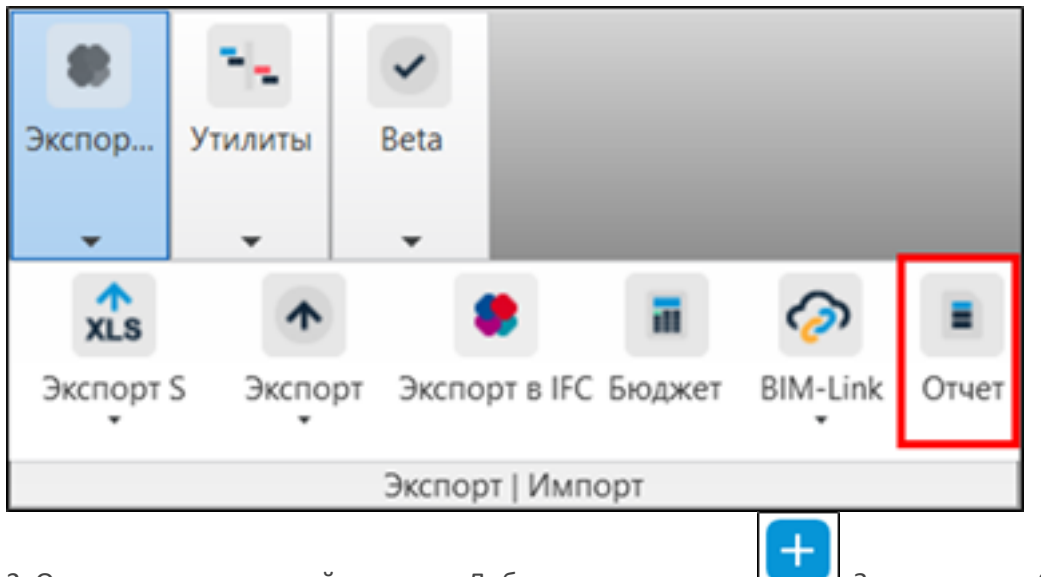

2. Откроется окно настройки отчета. Добавьте отчет, нажав . Заполните необходимые данные и нажмите "ЭКСПОРТ В PDF" и "ЭКСПОРТ В EXCEL".

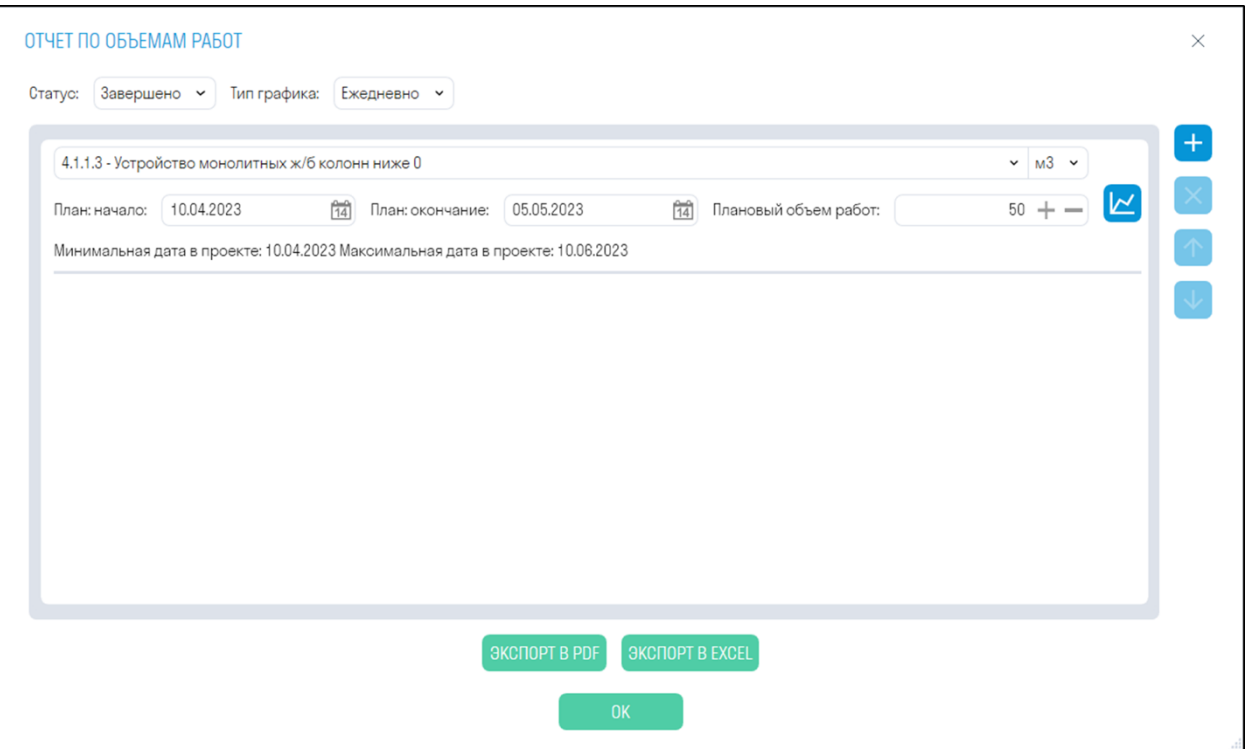

- *В строке "Статус"* из выпадающего списка выберите статус элементов, по которому необходимо составить отчет: "Выполнено" или "Завершено"
- *В строке "Тип графика"* из выпадающего списка выберите
- Из выпадающего списка видов работ выберите работу, по которой необходимо составить отчет, и единицы измерения работ.
- *В строках "План: Начало" и "План: Окончание"* укажите границу плановых работ, а также укажите плановый объем работ.

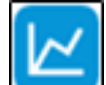

- Нажмите , чтобы проверить правильность составленного графика
- 3. В Excel будет выгружена таблица, а в PDF график с плановым и фактическим объемом работ

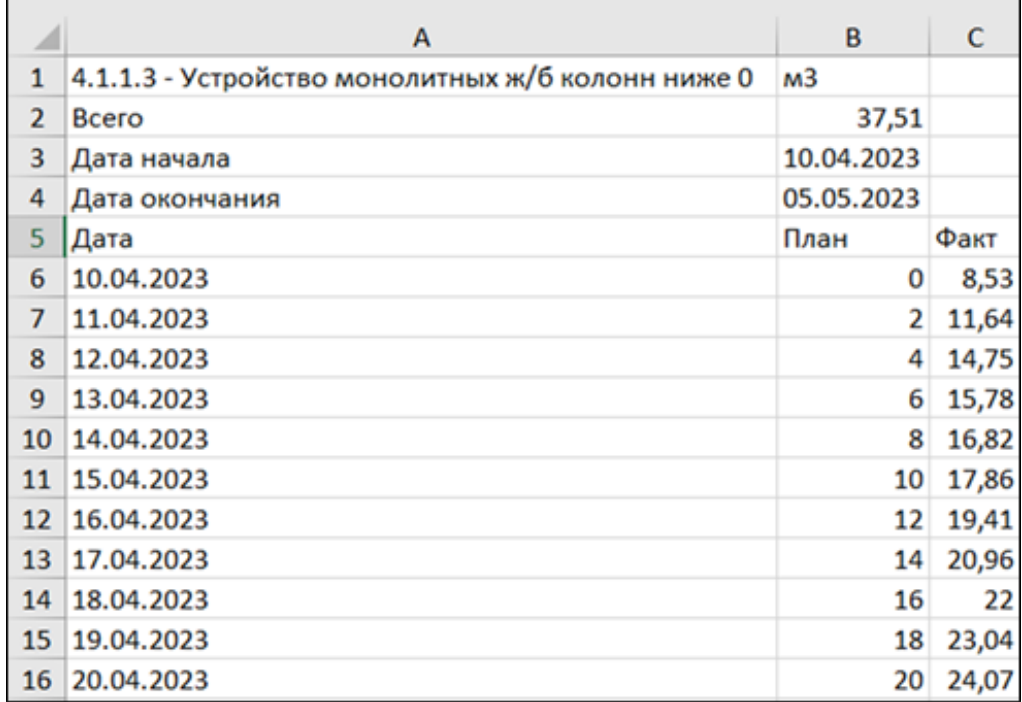

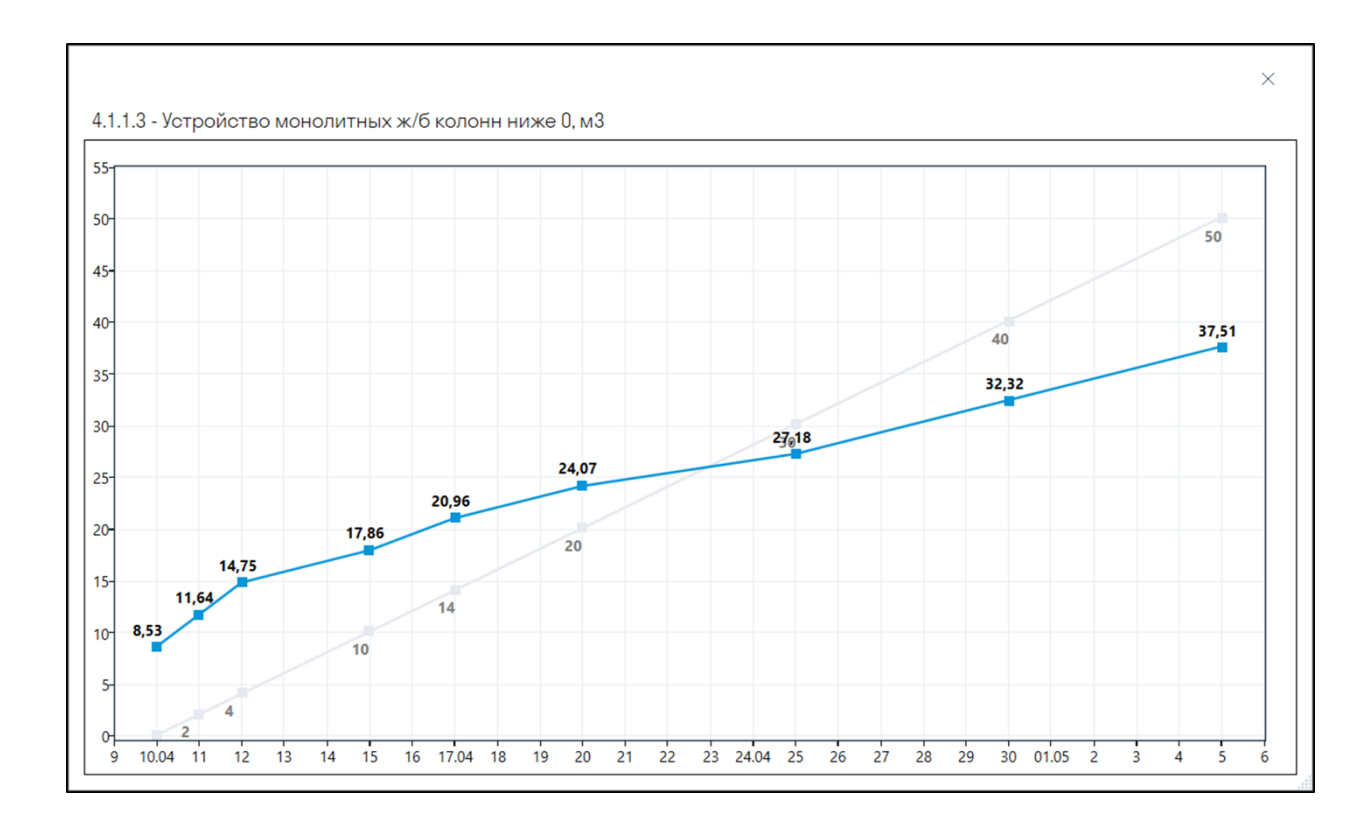

# **График работ**

Комплексный инструмент, который позволяет создать график производства работ в виде диаграммы ганта при помощи удобного графического интерфейса, а также визуализировать построение модели по созданному графику

# **Общий алгоритм работы с инструментом:**

- Сначала на вкладке График работ необходимо создать или импортировать укрупненные виды работ из MS Project или Primavera в формате XML. Эти виды работ были предварительно согласованы в договоре и нужны для отслеживания даты начала детализированных работ.
- Затем создайте или импортируйте детализированные виды работ, которые привязаны к элементам модели с помощью условий создания (см. подробнее условия создания видов работ). С помощью этих видов работ будет составлен Сетевой график.
- Откройте Календарь и настройте рабочие и выходные дни в соответствии с производственным календарем на объекте.
- Перейдите во вкладку Сетевого графика и с помощью узлов создайте сетевой график. Укрупненные работы являются начальным узлами и служат как отправная точка для детализированных работ. Перетаскивайте узлы с работами в область сетевого графика и последовательно соединяйте их, указывая длительность работ. При необходимости можно добавлять смещения по дням, например, для затвердения бетона.
- Когда Сетевой график будет готов вернитесь в График работ и нажмите "Применить Сетевой график". Таким образом, внизу будет построена диаграмма Ганта по детализированным видам работ.

Данный график можно визуализировать в модели

**ВКЛАДКА ГРАФИК РАБОТ**

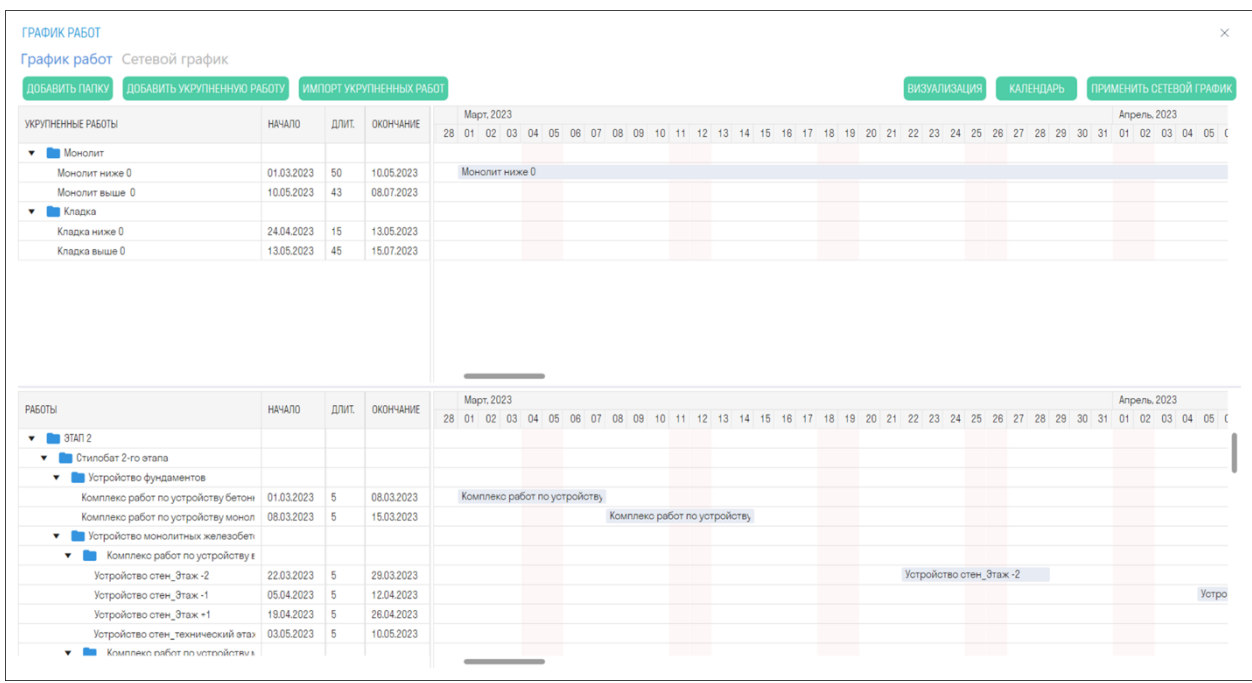

- В верхней части находятся укрупненные работы, которые были согласованы в договоре генерального подряда, и диаграмма ганта для укрупненных работ. Данные работы нужны, чтобы привязать к ним детализированные работы
- В нижней части находятся детализированные виды работ с привязкой к элементам и диаграмма Ганта для этих работ. На основе этих работ будет построен сетевой график, по которому в свою очередь будет построена диаграмма Ганта

# **Создание укрупненных работ**

# Способ 1 - Ручное создание

1. Нажмите "Добавить папку" на верхней панели, чтобы создать папку для укрупненных работ. Кнопка, расположенная в контекстном меню, создает папку в папке.

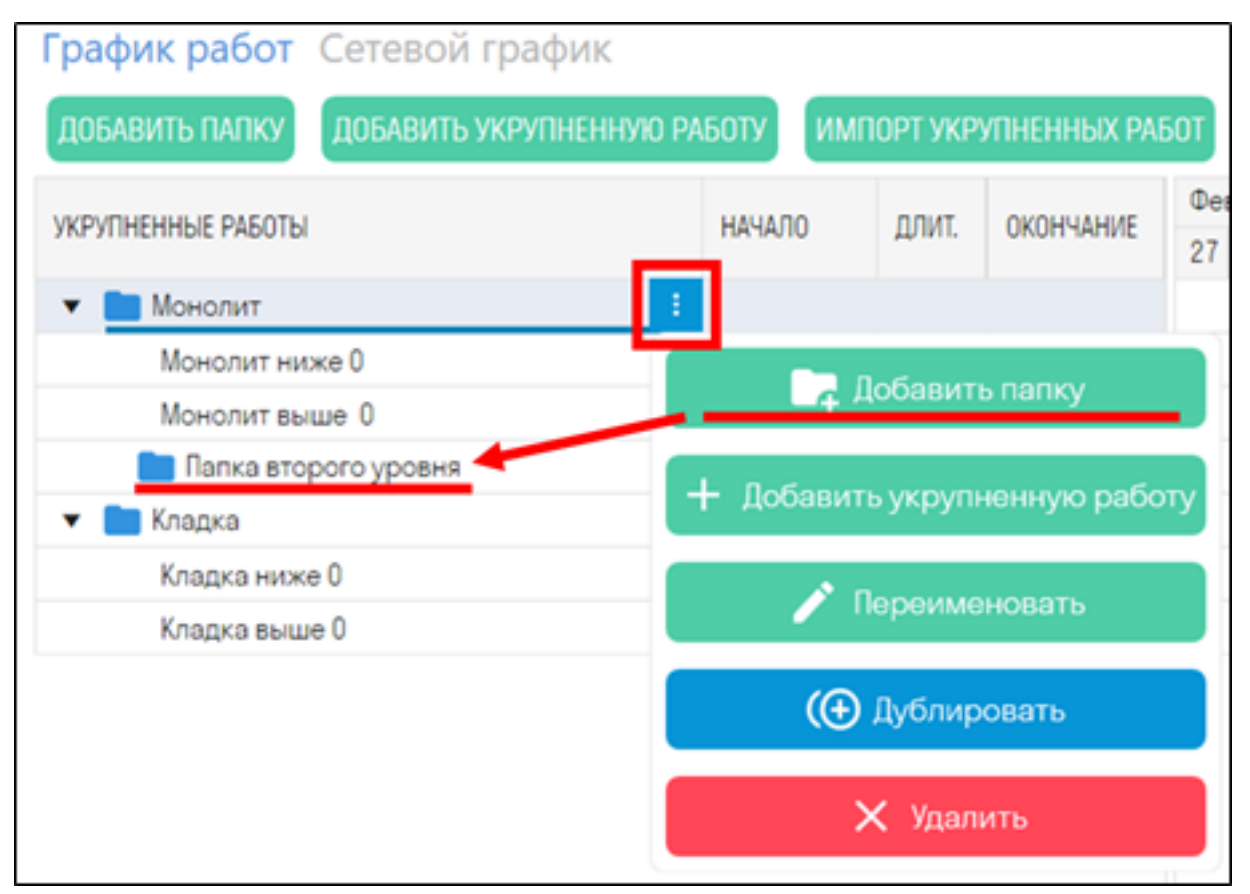

2. Нажмите "Добавить укрупненную работу" на верхней панели, чтобы создать укрупненную работу. Кнопка, расположенная в контекстном меню, создает укрупненную работу внутри папки

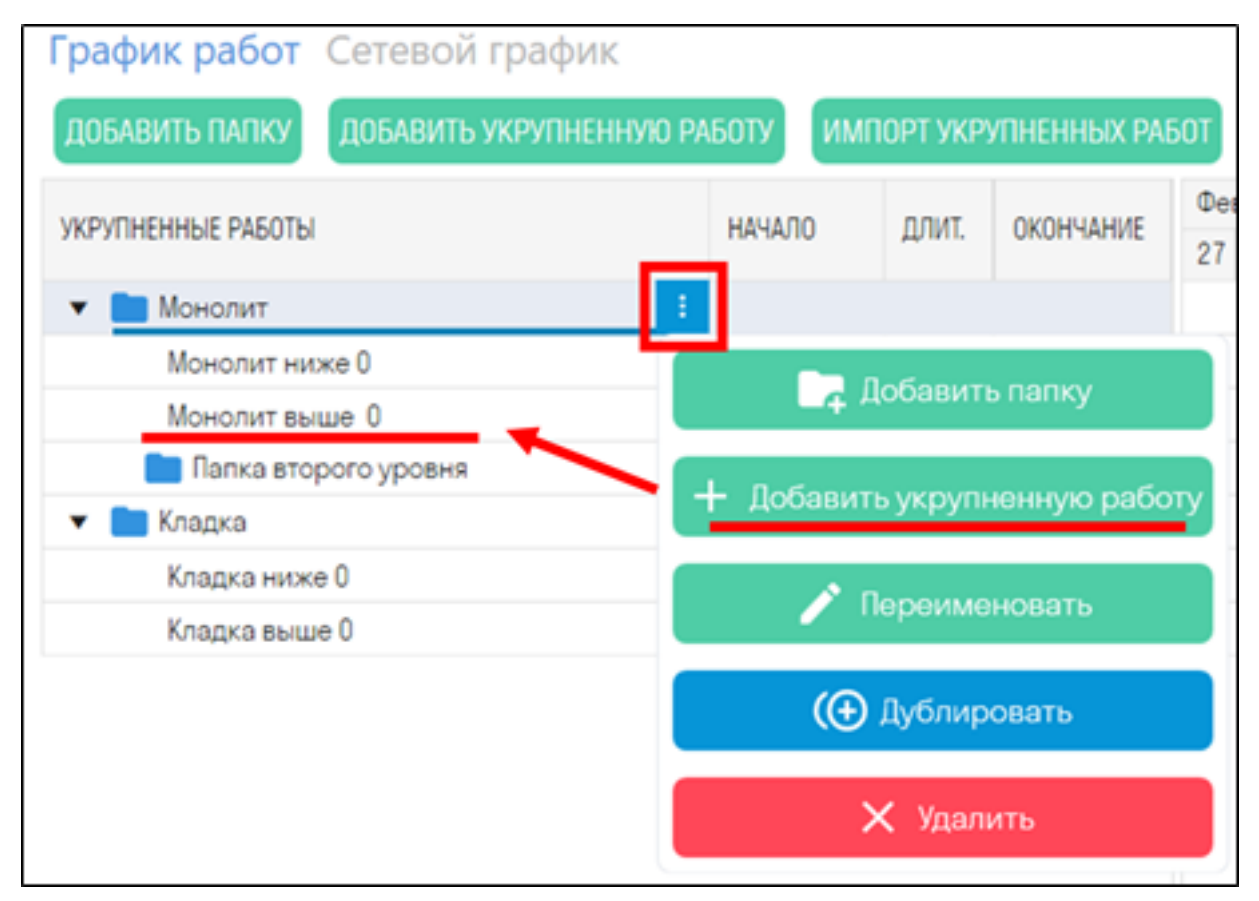

3. Укажите Начало, Окончание и Длительность работы ➤ укрупненная работа отобразится на диаграмме Ганта.

| рафик работ Сетевой график                    |               |       |                          |                   |                    |  |  |  |                                                          |  |  |  |  |  |  |  |  |  |  |
|-----------------------------------------------|---------------|-------|--------------------------|-------------------|--------------------|--|--|--|----------------------------------------------------------|--|--|--|--|--|--|--|--|--|--|
| ДОБАВИТЬ УКРУПНЕННУЮ РАБОТУ<br>ДОБАВИТЬ ПАПКУ |               |       | ИМПОРТ УКРУПНЕННЫХ РАБОТ |                   |                    |  |  |  |                                                          |  |  |  |  |  |  |  |  |  |  |
|                                               | <b>НАЧАЛО</b> | ДЛИТ. | ОКОНЧАНИЕ                | Февра. Март, 2023 |                    |  |  |  |                                                          |  |  |  |  |  |  |  |  |  |  |
| УКРУПНЕННЫЕ РАБОТЫ                            |               |       |                          |                   |                    |  |  |  | 27 28 01 02 03 04 05 06 07 08 09 10 11 12 13 14 15 16 17 |  |  |  |  |  |  |  |  |  |  |
| Монолит<br>$\mathbf{v}$ is                    |               |       |                          |                   |                    |  |  |  |                                                          |  |  |  |  |  |  |  |  |  |  |
| Монолит ниже 0                                | 01.03.2023    | 27    | 07.04.2023               |                   | Монолит ниже 0     |  |  |  |                                                          |  |  |  |  |  |  |  |  |  |  |
| Монолит выше 0                                | 04.05.2023    | 47    | 08.07.2023               |                   |                    |  |  |  |                                                          |  |  |  |  |  |  |  |  |  |  |
| Папка второго уровня<br>$\mathbf{v}$ .        |               |       |                          |                   |                    |  |  |  |                                                          |  |  |  |  |  |  |  |  |  |  |
| Укрупненная работа                            | 03.03.2023    | $+1$  | 18.03.2023               |                   | Укрупненная работа |  |  |  |                                                          |  |  |  |  |  |  |  |  |  |  |
| <b>Пир</b> Кладка<br>$\mathbf{v}$ is          |               |       |                          |                   |                    |  |  |  |                                                          |  |  |  |  |  |  |  |  |  |  |
| Кладка ниже 0                                 | 24.04.2023    | 15    | 13.05.2023               |                   |                    |  |  |  |                                                          |  |  |  |  |  |  |  |  |  |  |
| Кладка выше 0                                 | 13.05.2023    | 45    | 15,07,2023               |                   |                    |  |  |  |                                                          |  |  |  |  |  |  |  |  |  |  |

Способ 2. - Импорт укрупненных работ

"Импорт укрупненных работ" позволяет импортировать укрупненные работы с привязанными датами из MS Project или Primavera в формате XML

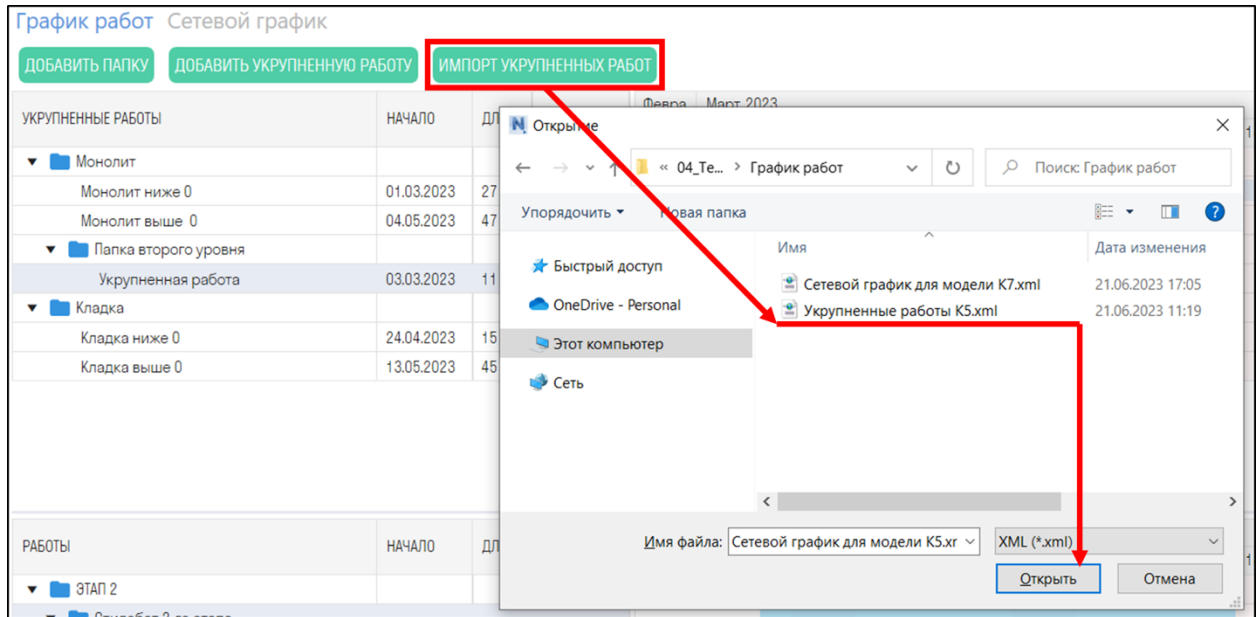

# **Создание детализированных работ**

Данные работы создаются в видах работ (см. Виды работ). На основе этих работ будет построен сетевой график, по которому в свою очередь будет построена диаграмма Ганта. Для возможности визуализации построения модели, а также для просмотра объема работ требуется указать условия создания для данных видов работ (см. Условия создания видов работ)

# **Календарь**

Благодаря гибкой настройке календаря, Вы можете выставить рабочие и выходные дни в соответствии с Вашим производственным графиком. Продолжительность работ зависит от рабочего графика, что означает, что продолжительность работы учитывает только рабочие дни.
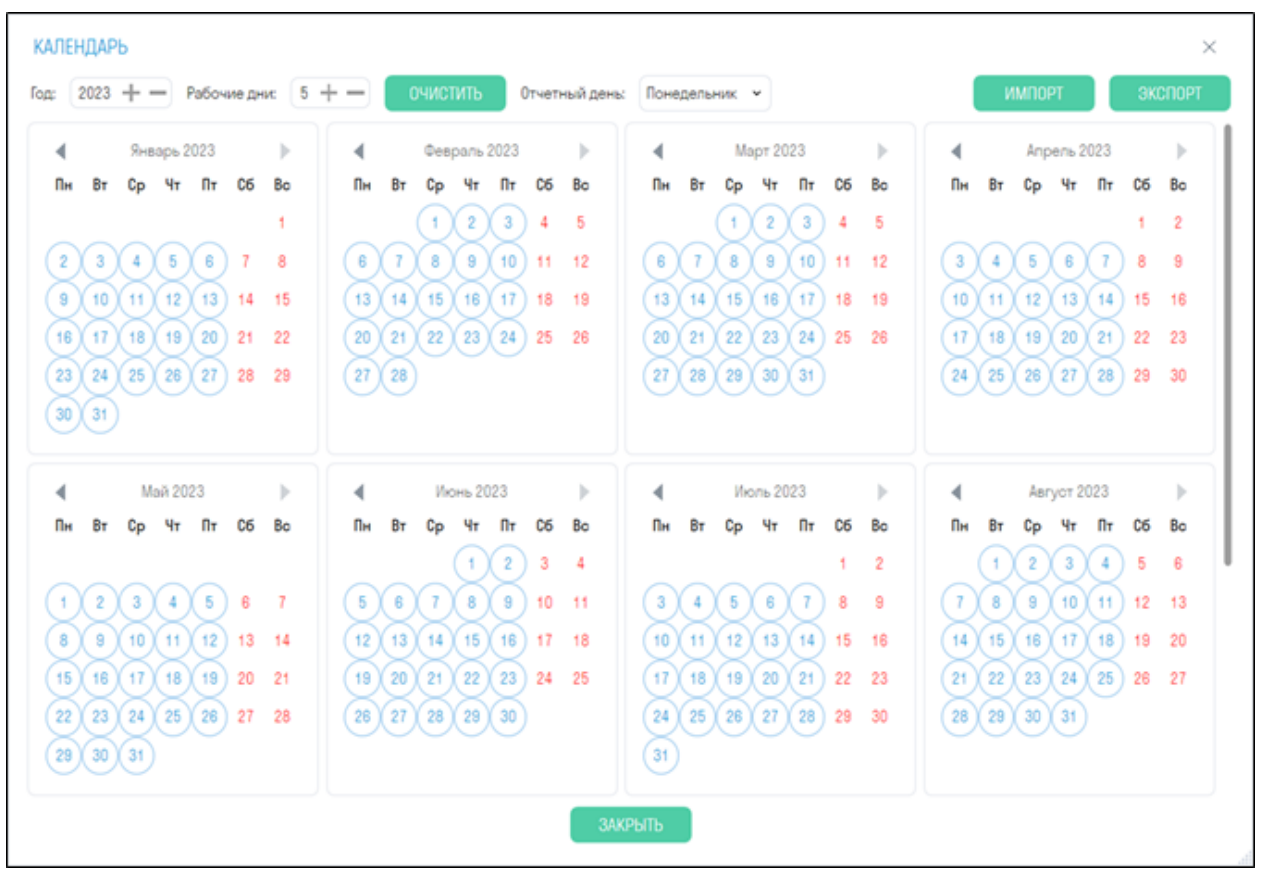

- В поле "Рабочие дни" укажите количество рабочих дней в неделе для проекта и нажмите "Очистить".
- Для более гибкой настройки нажмите на дату в календаре, чтобы сделать день рабочим или выходным

#### **Визуализация**

Визуализация - это инструмент, который используется для создания временных линий, которые отображают последовательность возведения строительного объекта. Он позволяет пользователям визуализировать и анализировать изменения, происходящие в проекте на протяжении определенного периода времени.

Предварительно требуется создать поисковые наборы видов работ с помощью команды "Работы".

1. Нажмите "Визуализация" и в открывшемся окне отметьте галочками работы, которые вы хотите визуализировать. Затем нажмите "Принять".

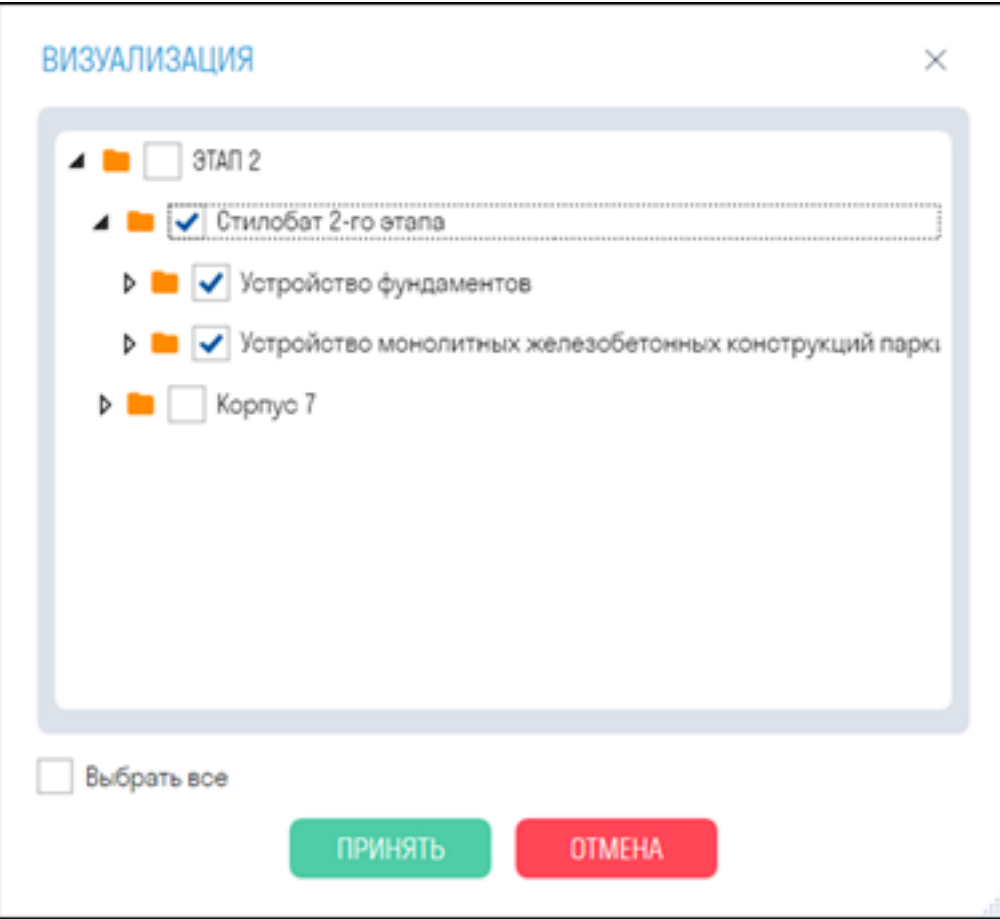

2. Откроется окно визуализации. Выберите дату начала визуализации и вариант шага (День; Неделя; Месяц; Дата окончания - переключение следующего шага идет по датам окончания работ).

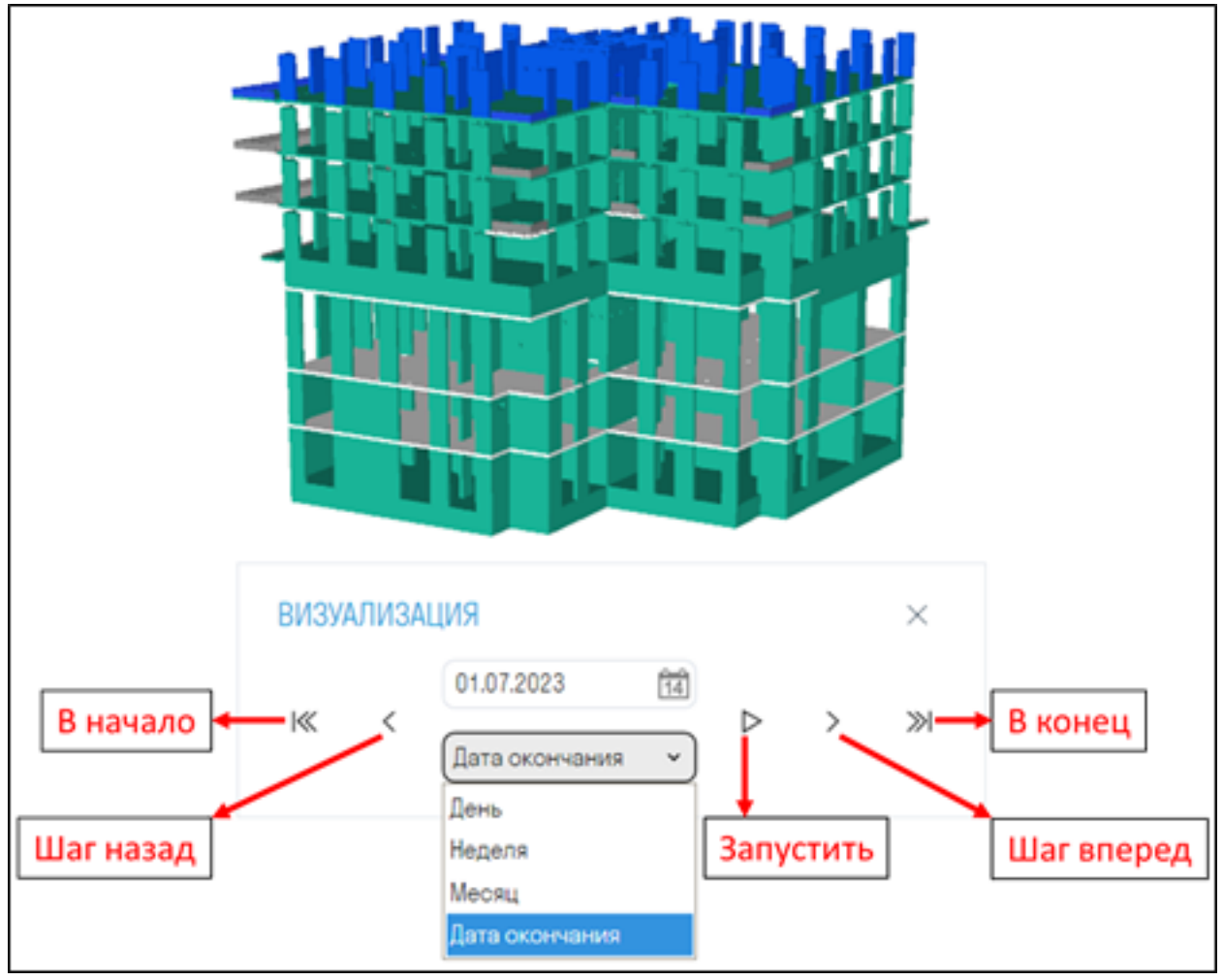

- Выберите дату начала визуализации
- Выберите вариант шага: День; Неделя; Месяц; Дата окончания переключение следующего шага идет по датам окончания работ. Отчетный период в Календаре определяет, какие дни будут отображаться при визуализации с вариантом шага Неделя.

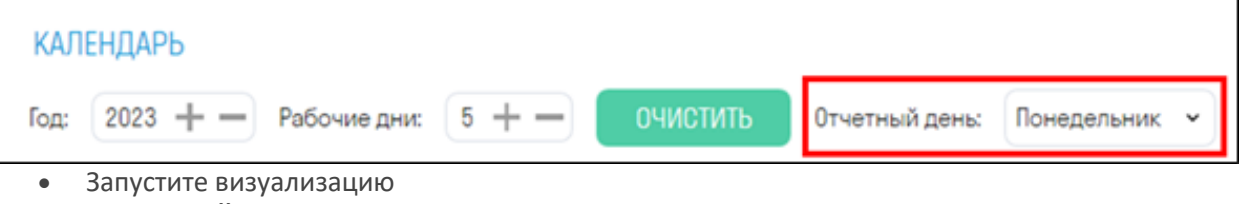

## **ВКЛАДКА СЕТЕВОЙ ГРАФИК**

Сетевой график позволяет планировать сроки и очередность строительства объекта с помощью узлов с привязкой к укрупненным работам. По узлам видно четкую последовательность работ с их продолжительностью, что упрощает создание диаграммы Ганта.

Узлы - это объекты, содержащие виды работ, которые соединяются между собой для формирования последовательности строительства объекта.

#### **Создание узлов**

Окно сетевого графика разделено на три части: слева вверху Укрупненные работы, слева внизу детализированные работы и справа рабочая область с узлами.

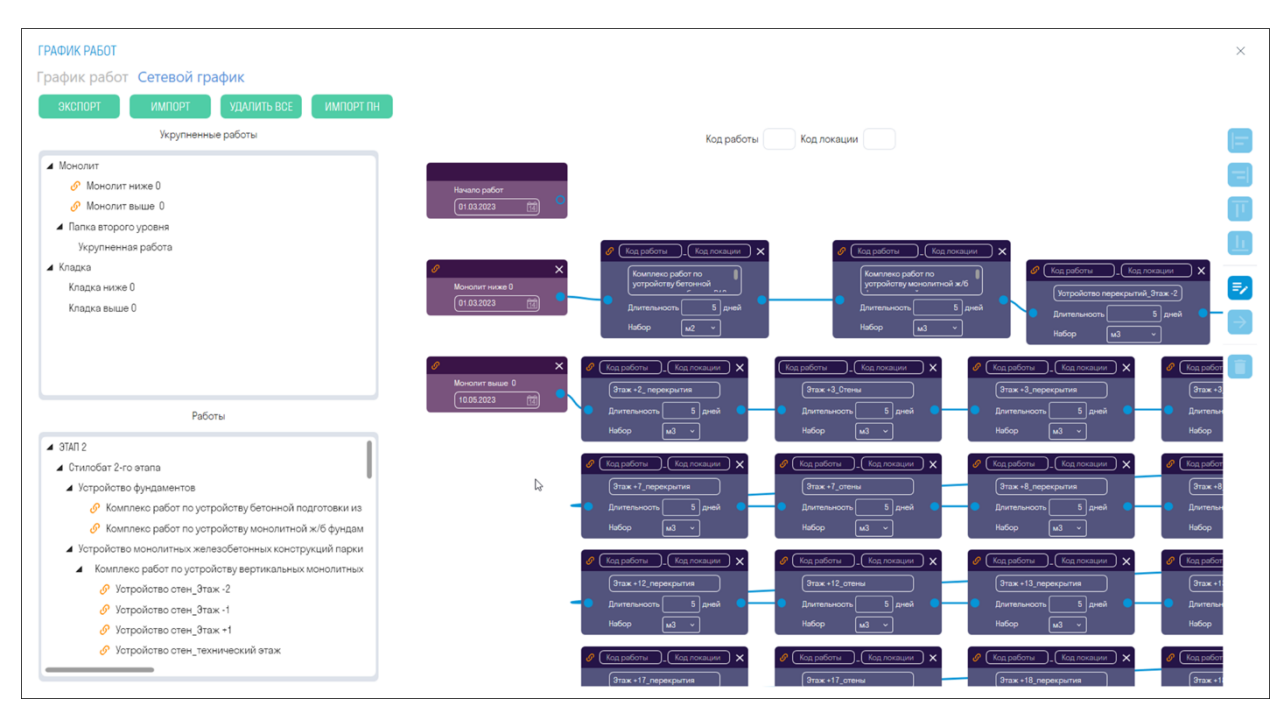

1. Перетащите укрупненную работу в рабочую область

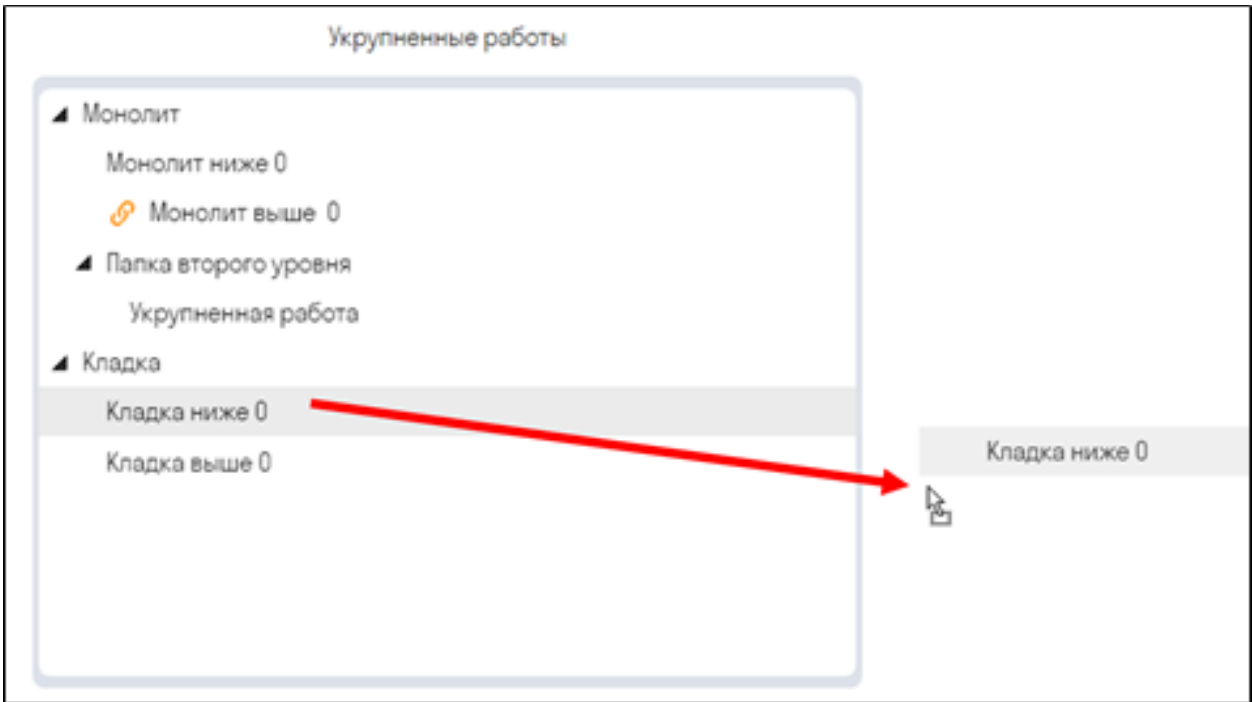

Будет создан узел с укрупненной работой. Этот узел показывает и задает дату начала работ, например, начало монтажа монолита выше нуля. Данная дата начала работы взята из укрупненных работ, которые Вы ранее импортировали во вкладке График работ

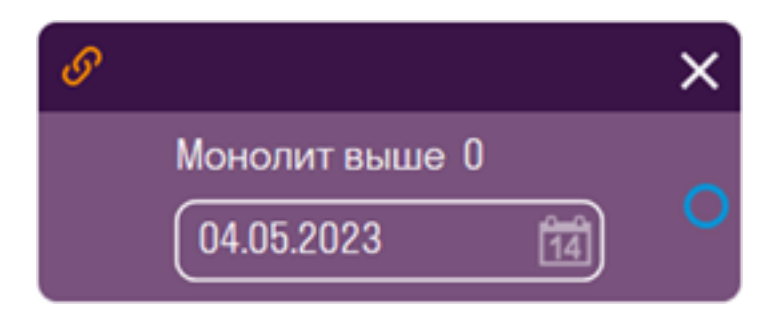

Если необходимо построить график работ по одному виду работ, например, только Монолит или только Кладка, то можно использовать узел "Начало работ". Данный узел не привязан к укрупненным работам и всегда находится в рабочей области. Укажите дату начала работ.

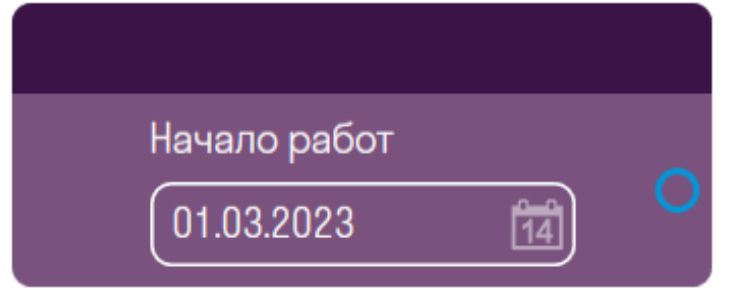

2. Перетащите детализированную работу в рабочую область

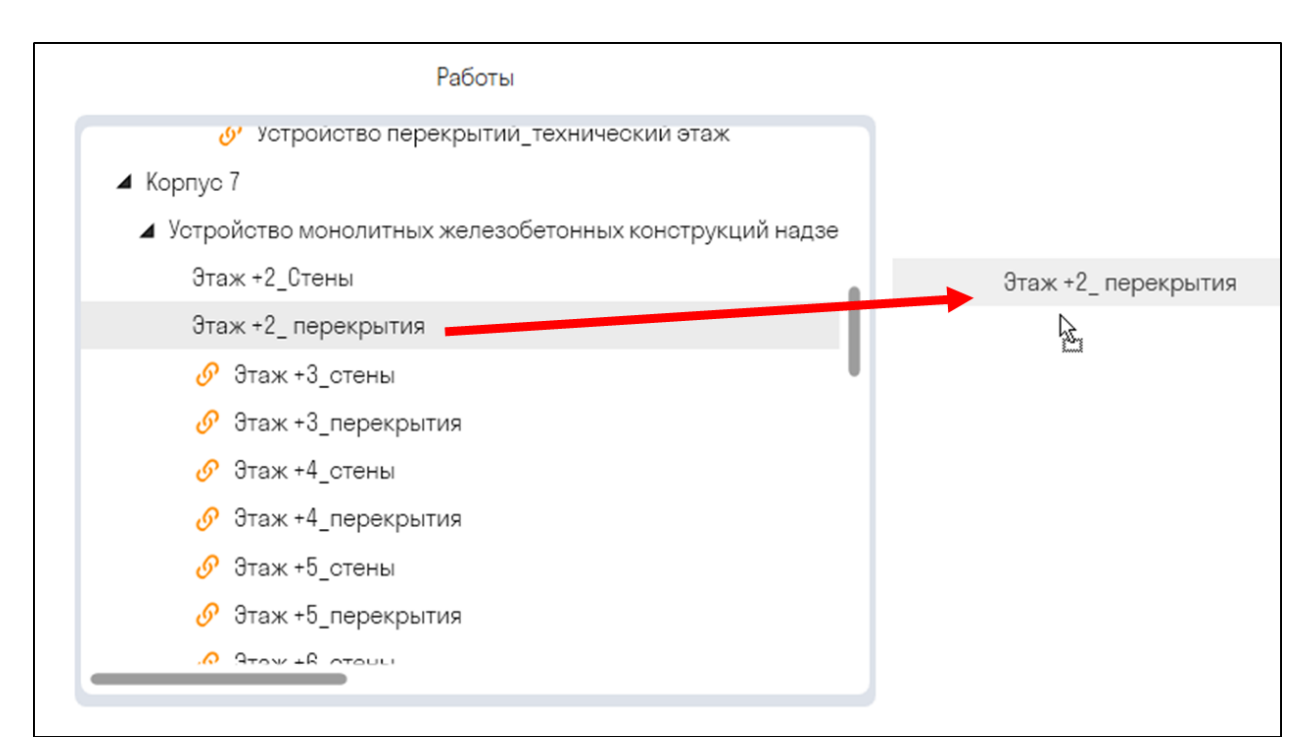

Будет создан узел с детализированной работой. Данный узел получает на вход дату начала работы, прибавляет к ней длительность работы и на выходе выдает дату окончания работы.

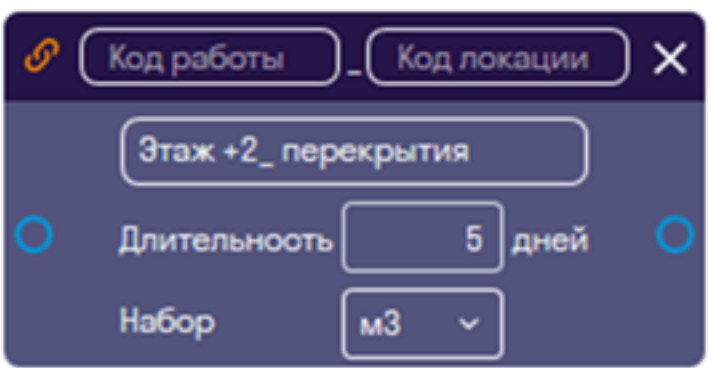

- Заполните "Код работы", например, 4.1.1
- Укажите "Код локации", например, L01
- Укажите длительность работы и единицы измерения
- Набор нужен для отслеживания объема работы по условиям создания (см. пункт Объемы работ)

3. Соедините узел укрупненной работы с узлом детализированной работы. Для этого наведите на выход укрупненной работы, зажмите ЛКМ и перетащите связь до входа детализированной работы. Таким образом, узел с детализированной работой получит на вход дату начала работы.

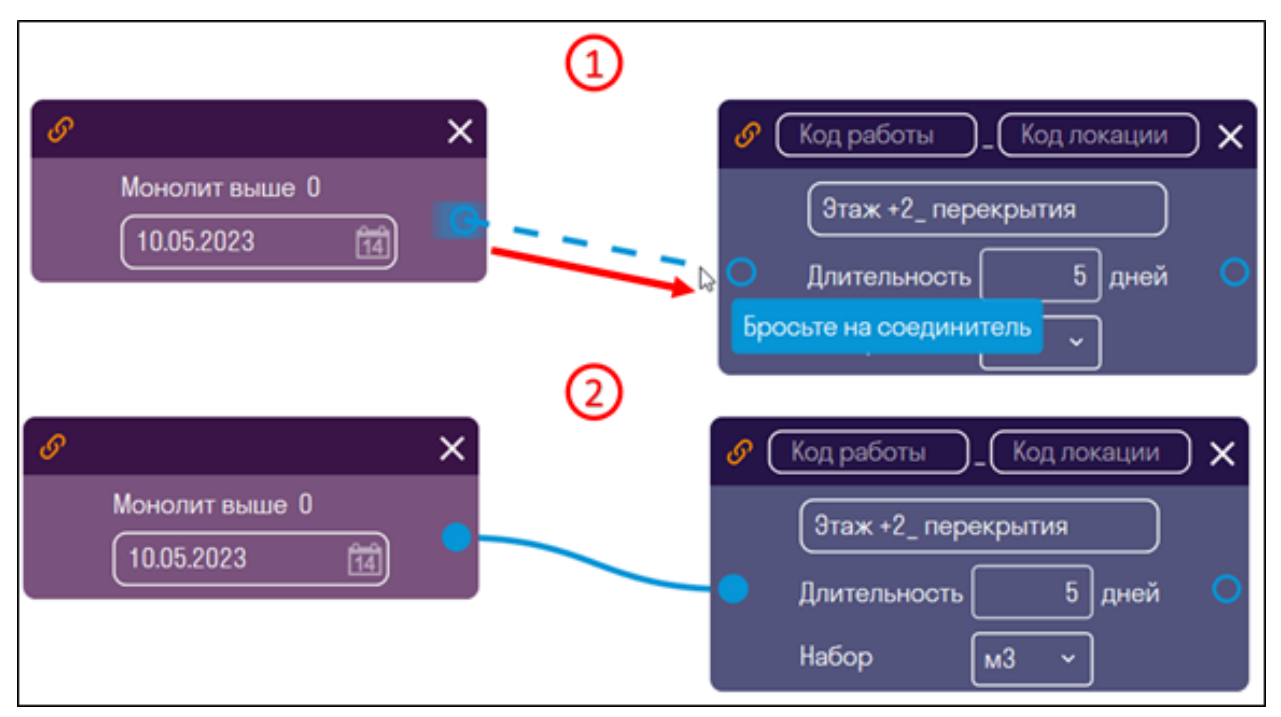

Затем соедините детализированную работу со следующей детализированной работой и т.д. Таким образом, на примере получим, что монтаж стен третьего этажа начнется после того как закончиться монтаж перекрытий второго этажа длительностью 5 дней.

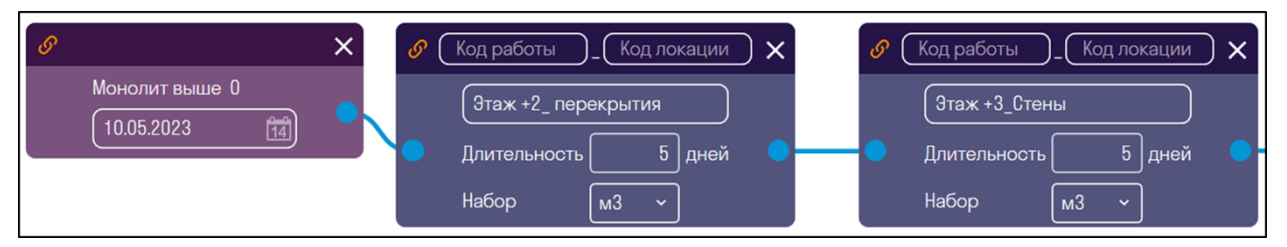

4. При необходимости задайте смещение для начала следующей работы, например, чтобы следующая работа начиналась после набора прочности бетона.

Нажмите ПКМ в рабочей области ➤ Добавить смещение

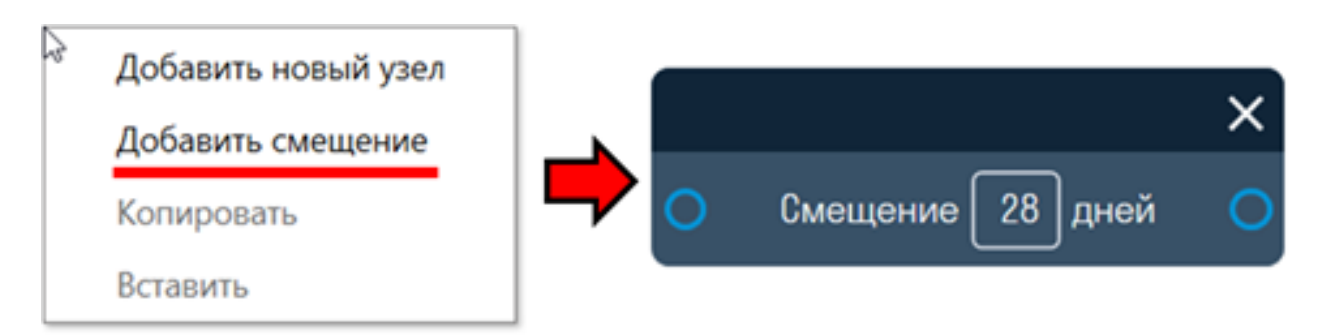

Смещение получает на вход дату окончания работы, прибавляет к ней смещение по календарным дням и на выход выдает дату начала следующей работы.

Задайте смещение и соедините ее с работами

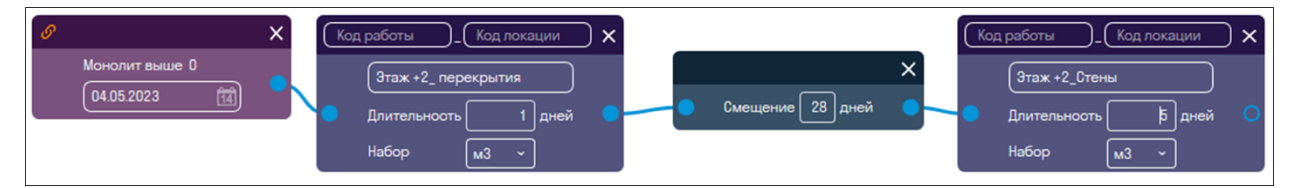

5. Также имеется возможность создать свой узел, который не будет связан с видами работ в панели SIGNAL и не будет учитываться в подсчете объемов, но необходим для учета работ при построении графика работ.

Нажмите ПКМ в рабочей области ➤ Добавить новый узел

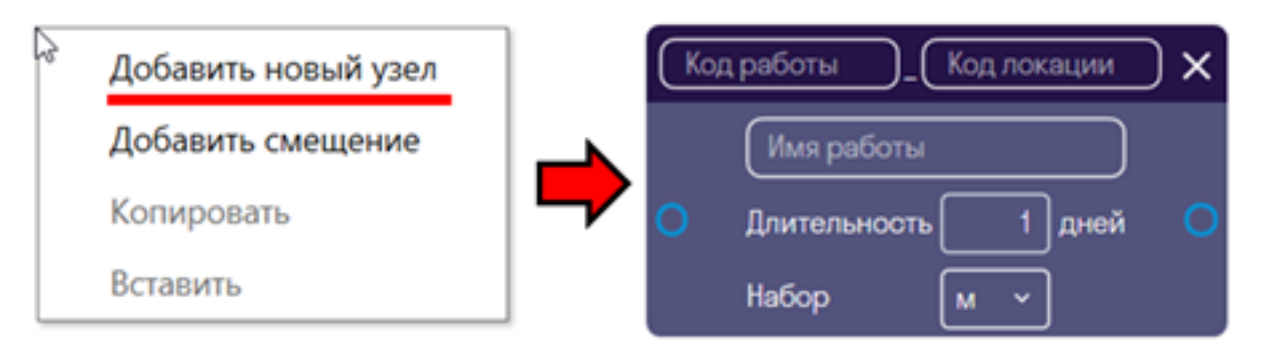

Данный узел не показывает объемы, т.к. работа не указана в панели SIGNAL и у него невозможно указать условия создания.

6. На выход к одному узлу можно подсоединить несколько работ, например, чтобы задать параллельный монтаж фасадов здания

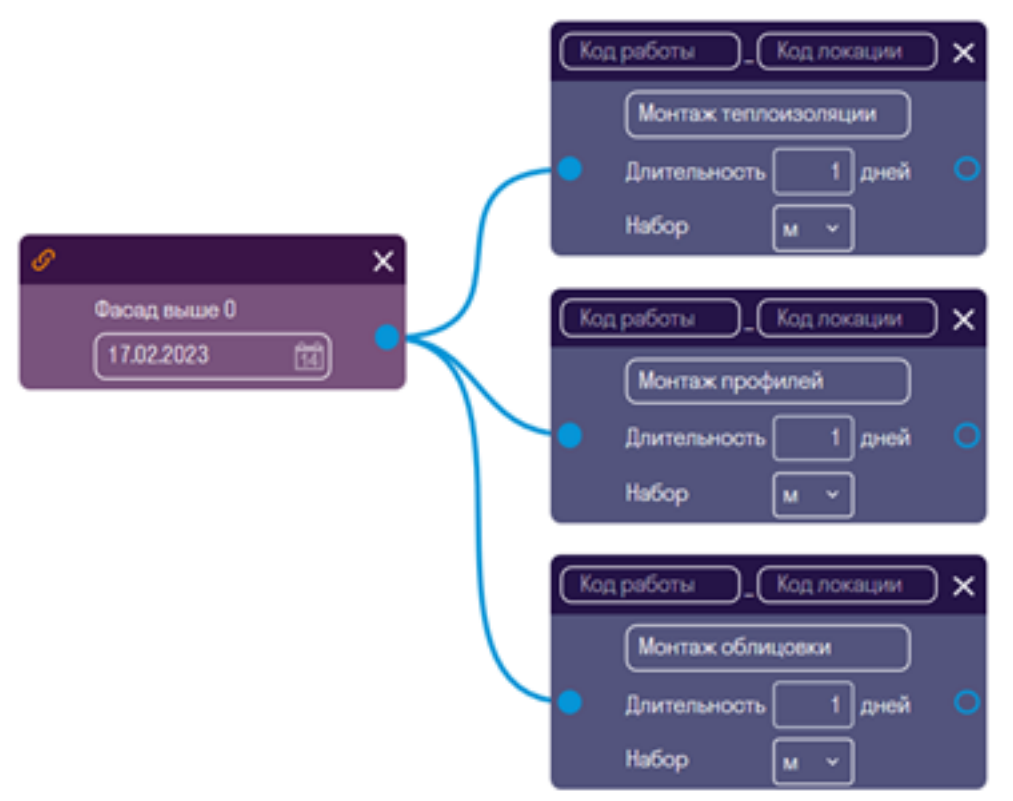

• На вход к одному узлу можно подать несколько работ. Тогда работа будет начинаться по наиболее поздней дате окончания присоединенных работ.

7. Продолжайте соединять работы друг за другом как они должны идти на строительной площадке, указывая продолжительность работ и по необходимости смещения по времени. 8. После завершения построения сетевого графика перейдите на вкладку "График работ" и нажмите "Применить сетевой график". Таким образом, по данным из сетевого графика будет построена диаграмма Ганта для уточненных работ

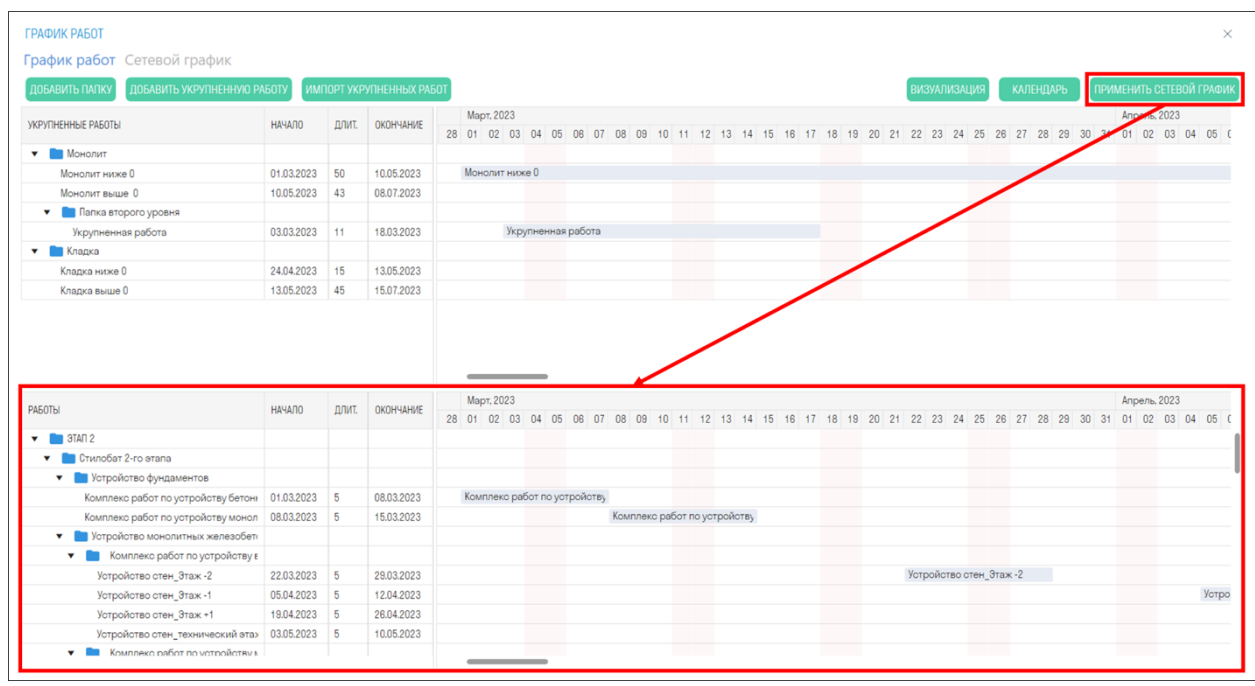

#### **Объемы работ**

Для определения объема работ необходимо в панели SIGNAL в видах работ заполнить условия создания видов работ (см. Условия создания).

1. На вкладке Сетевой график нажмите "ИМПОРТ ПН"

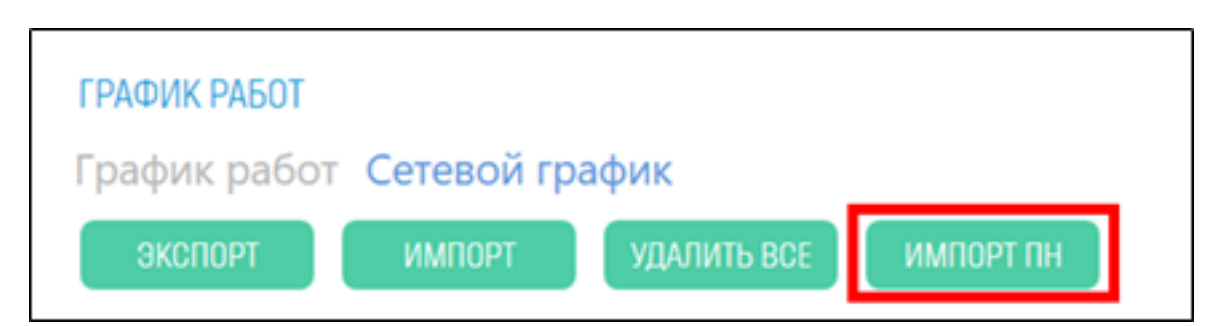

2. На узлах появятся объемы работ и соответствующие статусы:

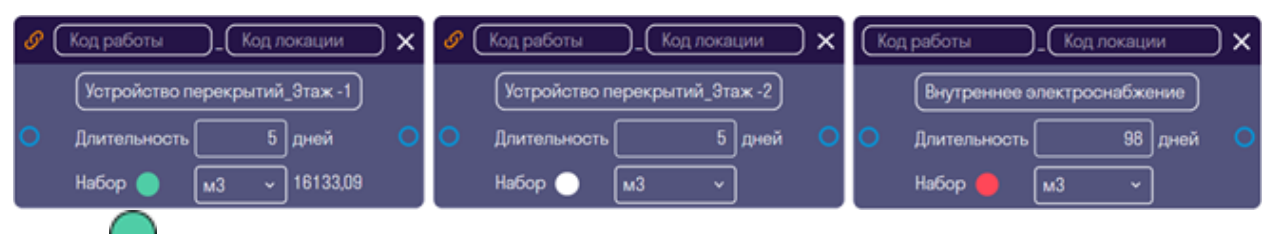

- ПН найден в текущем проекте. Данный вид работ присутствует в видах работ в панели SIGNAL и у него корректно заполнены условия создания.
- ПН найден в текущем проекте, но объем равен 0. Данный вид работ присутствует в видах работ в панели SIGNAL, но у него у некорректно заполнены или вовсе отсутствуют условия создания.

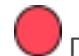

• ПН не найден в текущем объекте. Данный вид работ отсутствует в видах работ в панели SIGNAL, а создан исключительно в графике работ.

#### **Пакетное редактирование узлов**

Пакетное редактирование узлов позволяет задать единицы измерения и длительность сразу для нескольких узлов.

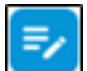

Нажмите в правой части рабочей области сетевого графика

Окно пакетного редактирования узлов

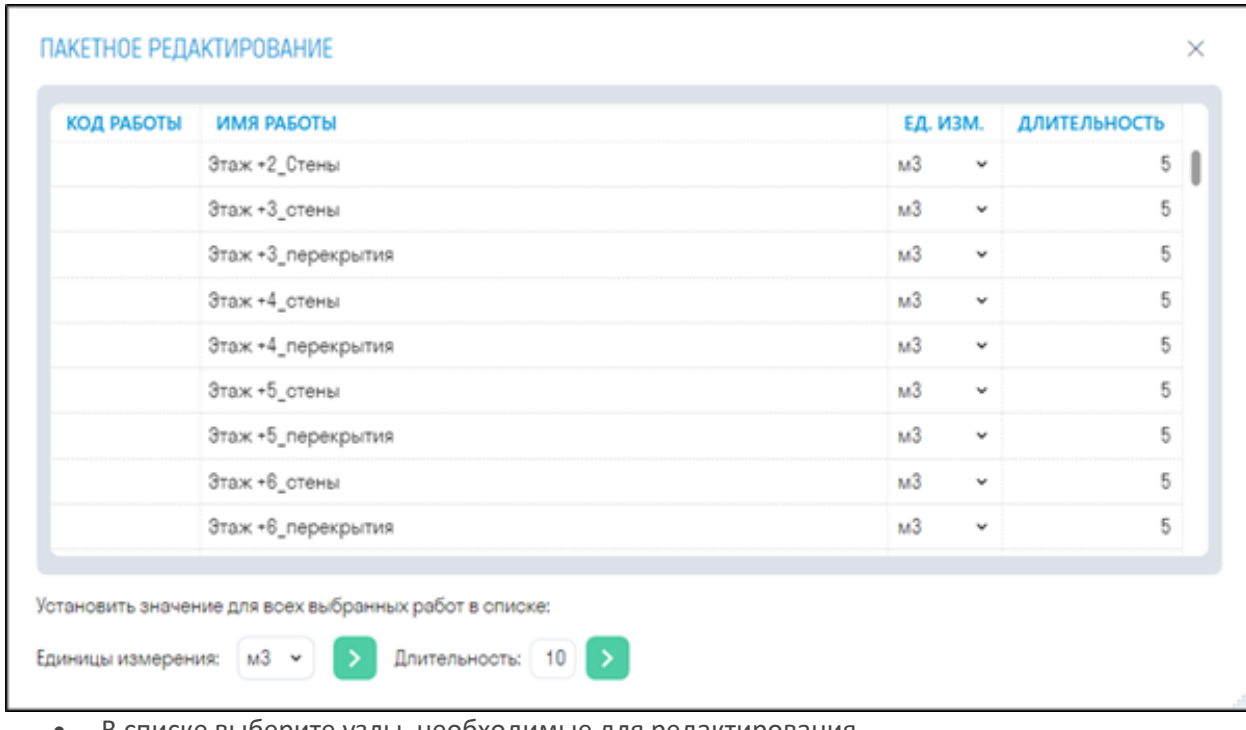

- В списке выберите узлы, необходимые для редактирования.
- Снизу в строке "Единицы измерения" выберите единицы измерения, которые требуется

присвоить выбранным узлам, и нажмите

• Снизу в строке "Длительность" укажите длительность, которую требуется присвоить выбранным узлам, и нажмите

#### **Импорт и экспорт узлов**

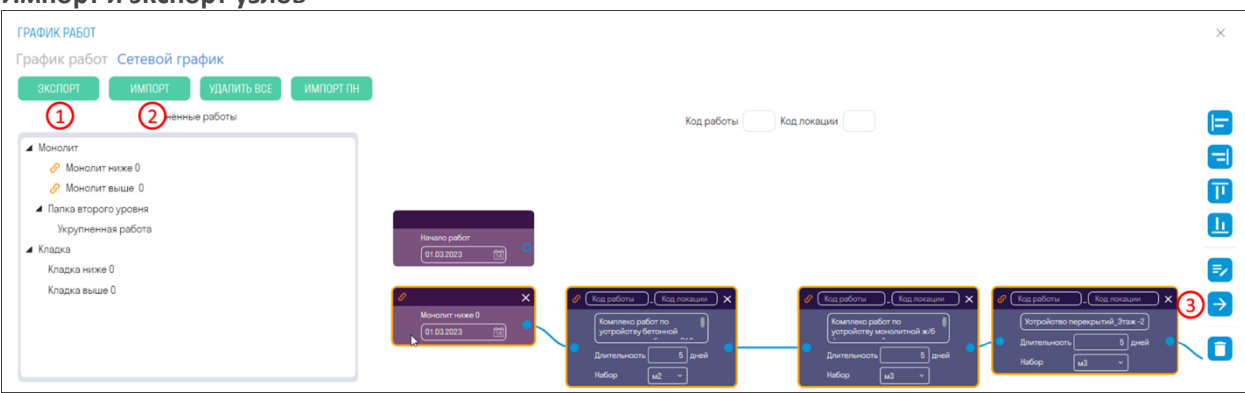

1. Для экспорта узлов в формате XML нажмите "ЭКСПОРТ". Данные узлы можно отправить своим коллегам.

2. Для импорта узлов нажмите "ИМПОРТ"

3. Для экспорта определенных узлов выберите данные узлы и нажмите **в правой части** рабочей области

#### **Выравнивание узлов**

Используйте инструменты выравнивания для того, чтобы выровнять узлы по вертикали или горизонтали.

Выберите узлы и нажмите одну из кнопок в правой части рабочей области:

- Выровнять по левой грани узлов
- Выровнять по правой грани узлов
- Выровнять по верхней грани узлов
	- Выровнять по нижней грани узлов

#### **Создание ПН Planned**

Инструмент создает поисковые наборы Planned по планируемым датам завершения работ, благодаря чему данную модель можно подгрузить в карточки "План-Факт" модуля DASHBOARD как модель с плановыми работами.

Предварительно требуется создать поисковые наборы видов работ с помощью команды "Работы"

1. Нажмите "Создать ПН"

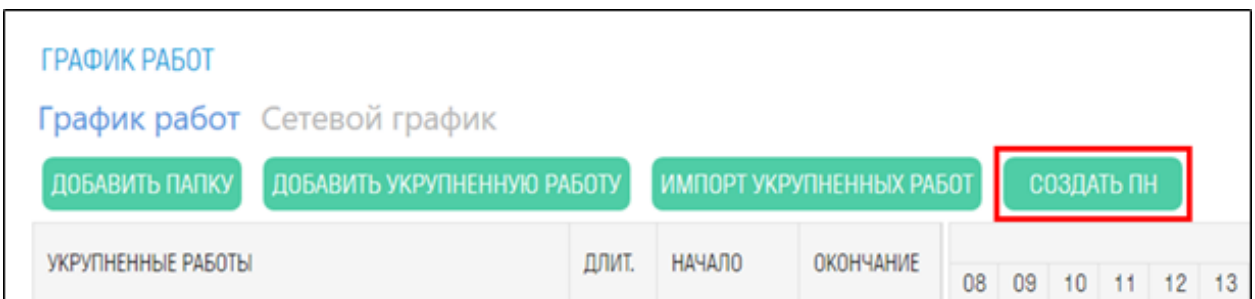

2. В элементах во вкладке "SIGNAL" будет создано свойство Planned. По этому свойству в панели "Наборы" будут созданы соответствующие поисковые наборы с плановыми датами. Данную модель можно будет использовать как плановую модель для карточек "План-Факт" модуля DASHBOARD

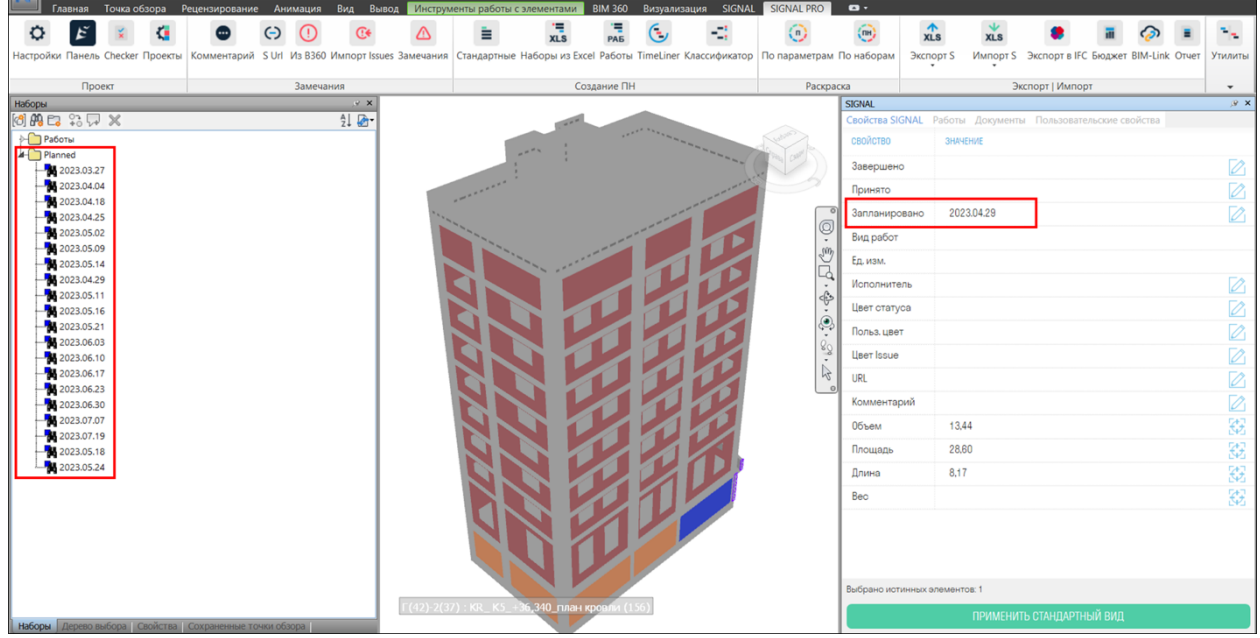

## **Вложения**

Инструмент позволяет прикрепить документы к элементам по реестру в Excel.

1. Нажмите на вкладке SIGNAL PRO на панели Утилиты ➤ Вложения

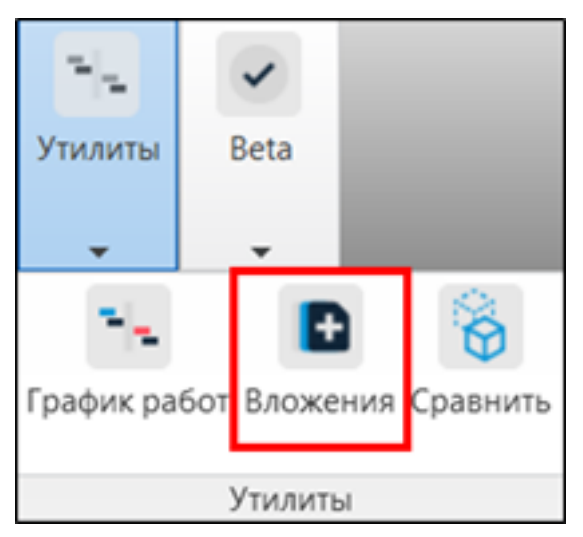

2. Откроется окно проводника для выбора файла. Выберите Excel файл с реестром и нажмите "Открыть".

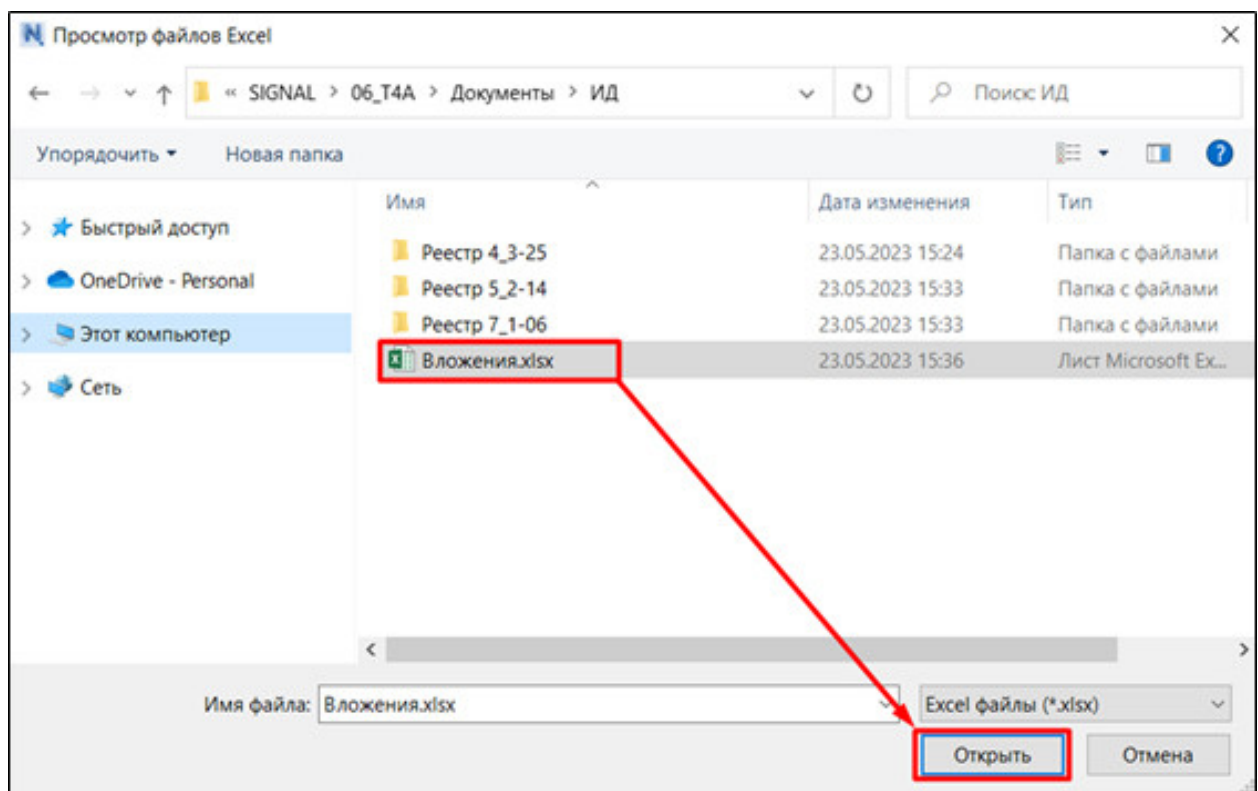

## **Структура Excel файла**

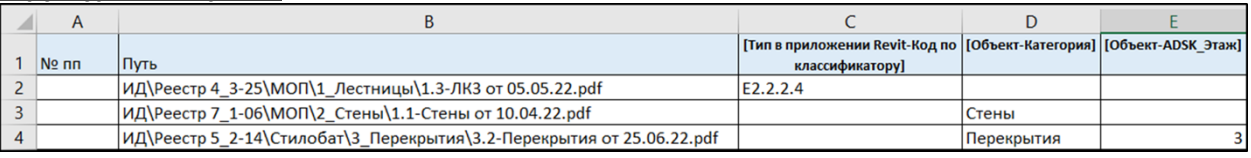

• В столбце A укажите позицию документа в таблице, например, 1,2,3 и т.д.

- В столбце B укажите путь к файлу или папке. Можно указать как полный путь, так и путь после корневой папки, указанной в Настройках Документов
- Начиная со столбца С в строке 1 перечислите свойства в виде пары "Категория-свойство", по которым плагин сможет определить элементы, к которым требуется прикрепить документы.

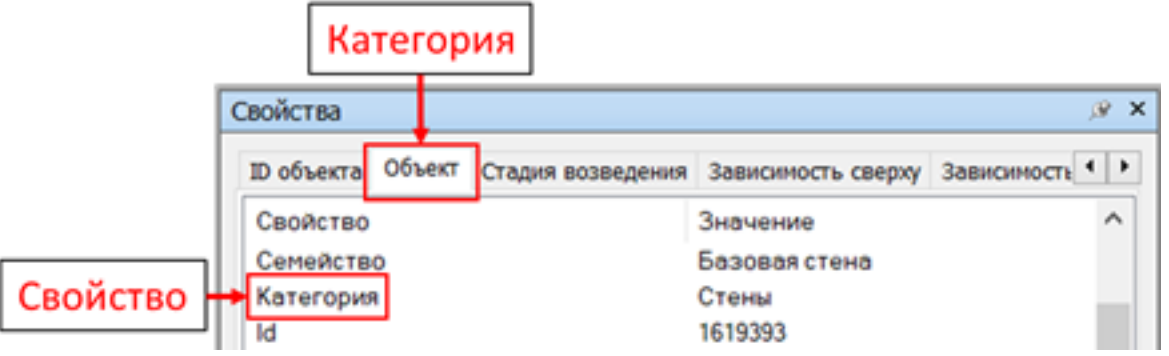

• На пересечениях путей и свойств заполните ячейки значениями перечисленных в предыдущем пункте свойств. Несколько заполненных свойств для одного пути задаются через оператор "И".

3. Документы, указанные в реестре прикрепятся к элементам. Прикрепленные документы можно увидеть в панели SIGNAL в вкладке Документы или в свойствах элемента в вкладке SIGNAL.

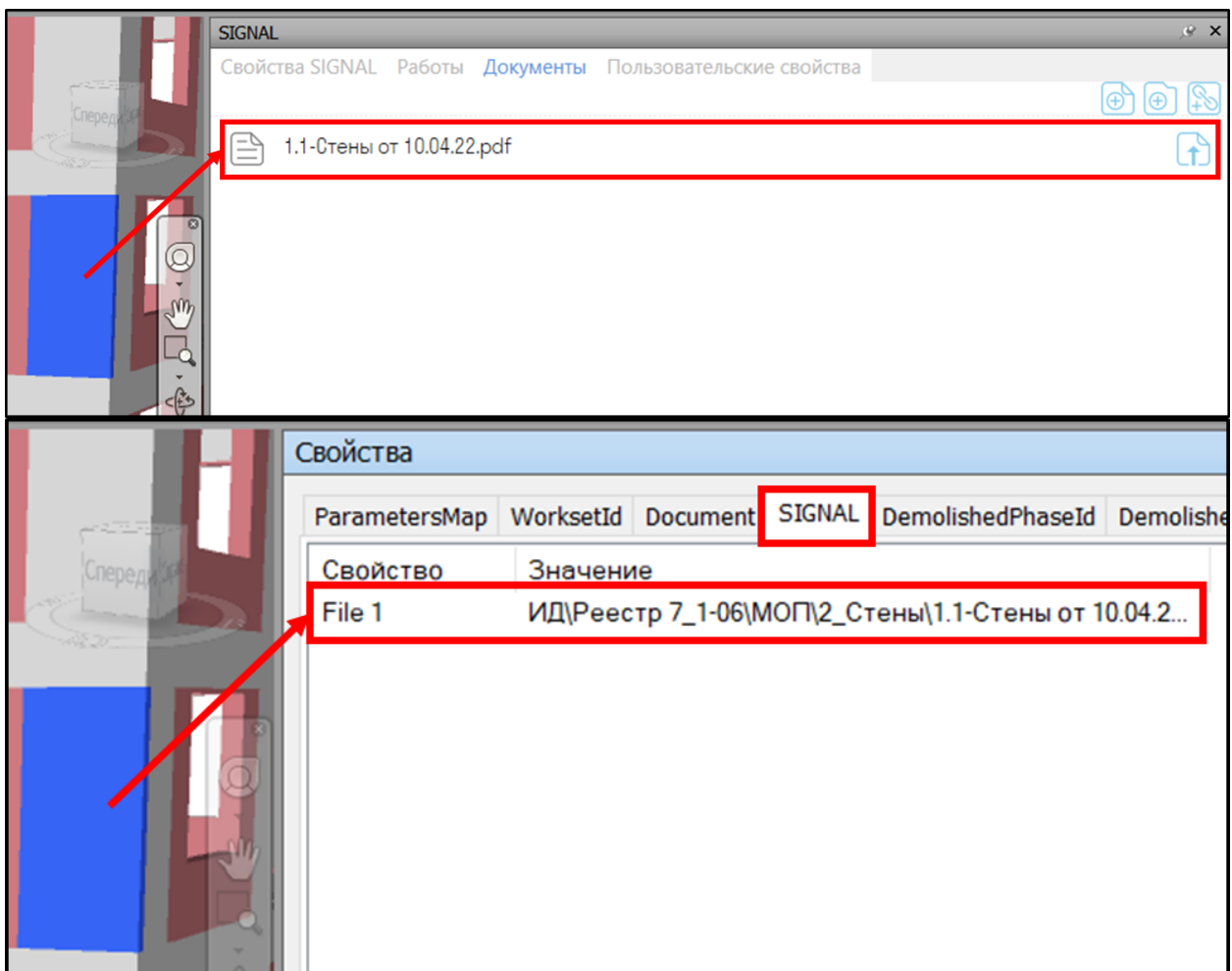

# **SIGNAL INSPECTION**

Данная инструкция предназначена для специалистов, выполняющих ежедневные/еженедельные обходы, а также принимающих участие в освидетельствовании выполненных работ на объектах строительства.

Фотографии 360 градусов выполняются для сохранения хронологии производства работ и сравнения выполненных объемов работ за определенный период времени. Исходные данные:

• Фотографии 360 градусов в формате JPG, PNG, WEBP

Инструменты:

- Фотокамера Ricoh Theta V, Z1
- Веб сервис INSPECTION
- Мобильное приложение Photomaker SGNL для Android или IOS

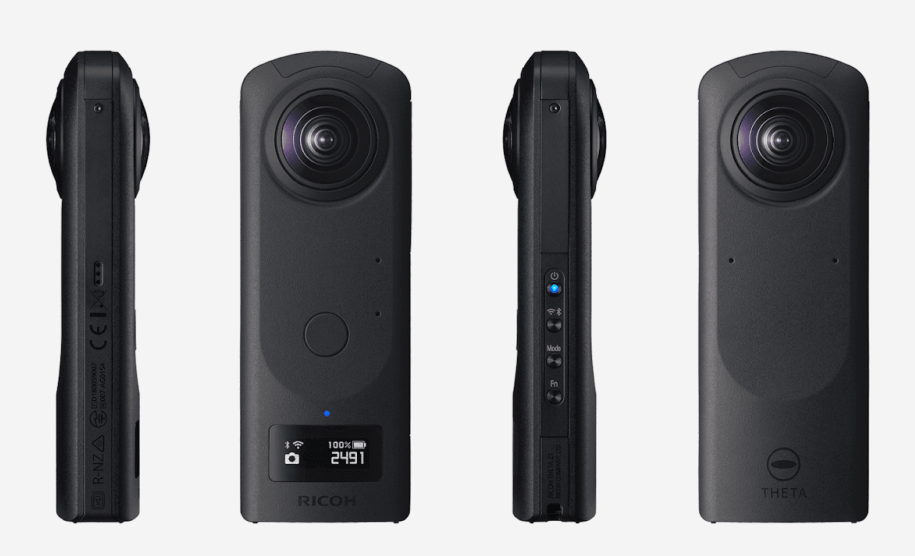

Рекомендуется выполнять зарядку камеры с помощью USB 3.0 (или 2.0) порта компьютера 5В 0,9А (не из сети 220в!), желательно комплектным кабелем Type-C.

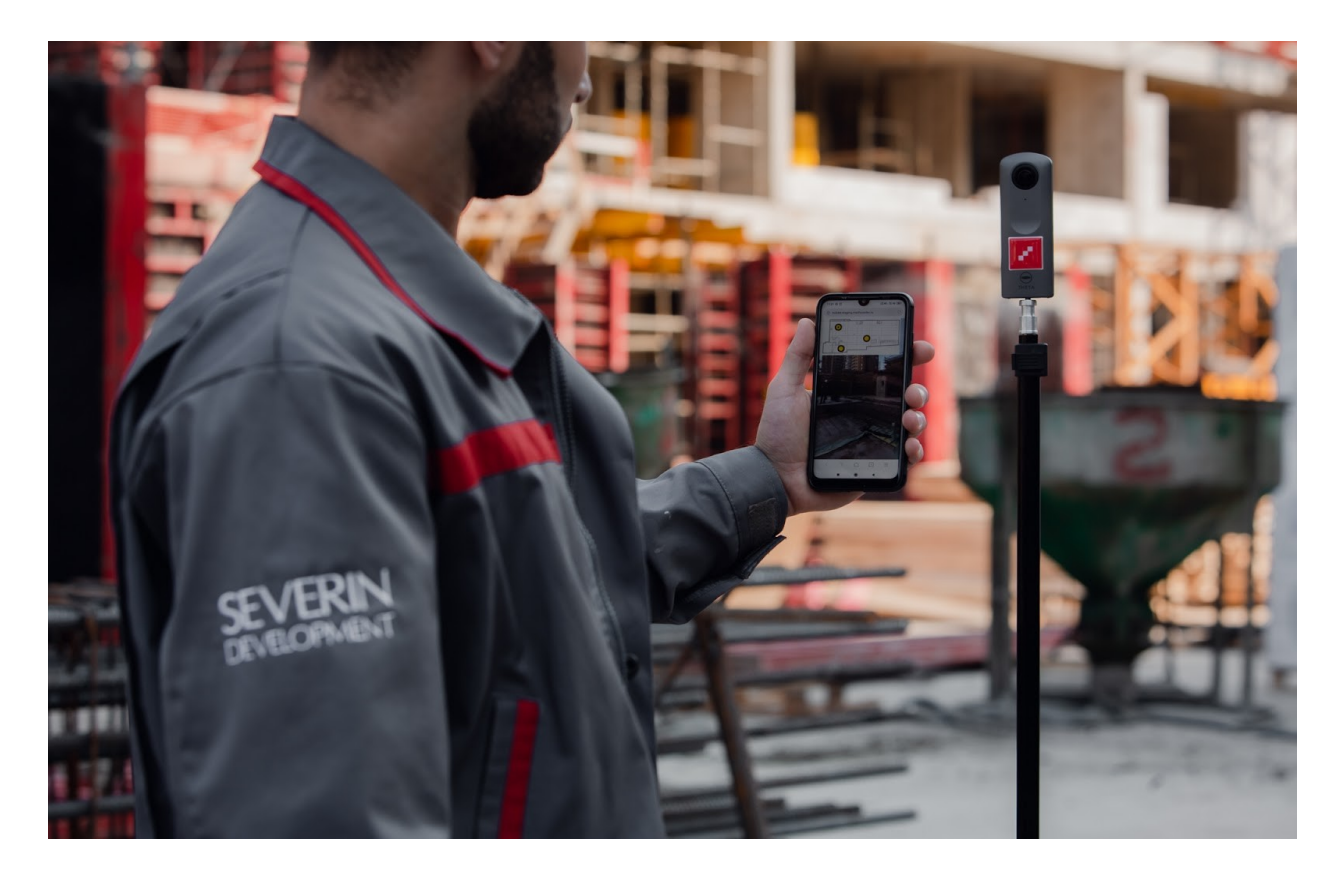

#### **Использование сервиса для просмотра фотографий 360**

Пользователи INSPECTION могут просматривать фотографий на pb.sgnl.pro в разделе Фото360.

- В левой части экрана происходит выбор плана этажа.
- После загрузки, на плане появляется возможность выбрать точку съемки фотографии.
- Размер области с планом настраивается нажатием и растягиванием за правый нижний угол области плана.
- Чтобы скрыть/показать план, нажмите кнопку «пробел» на клавиатуре

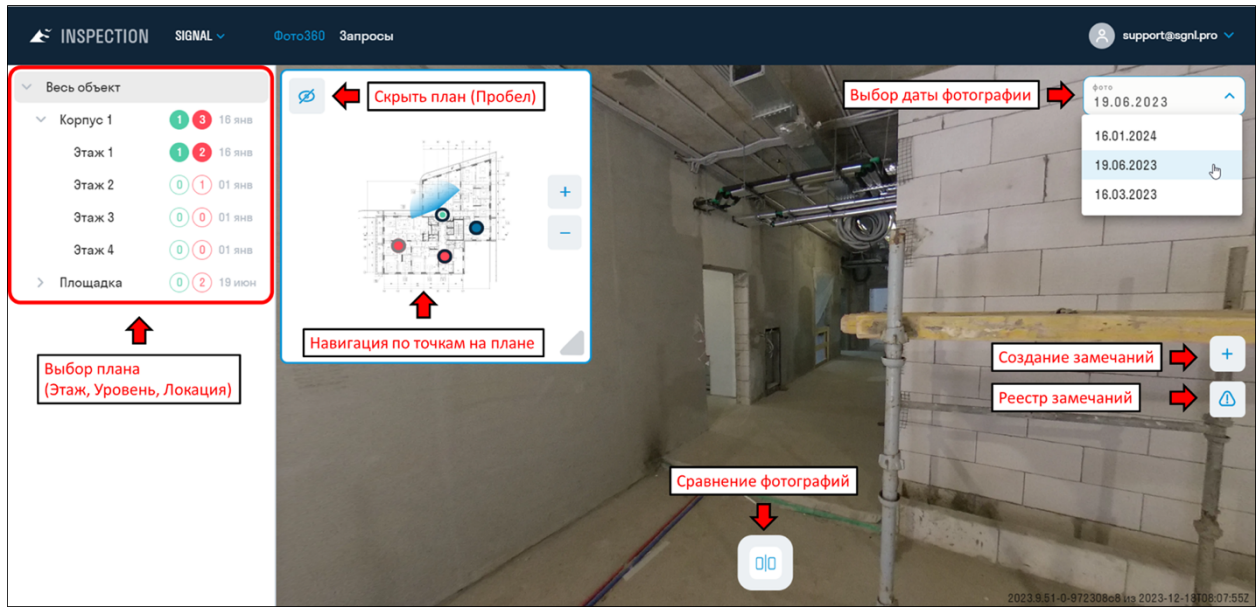

## **Администрирование проекта**

Администрирование проекта осуществляется на pa.sgnl.pro в разделе Фото360. Администратор получает доступ к созданию папок и планов, загрузке фотографий, созданию альбомов, экспорту статистики, настройкам проекта и др.

#### **Создание планов**

Структура проекта состоит из блоков (корпуса, секции, строения и т.д.) и планов (этажей, уровней, локаций) с точками и фотографиями

1. Для создания блока нажмите три точки напротив "Весь объект" ➤ "Добавить блок"

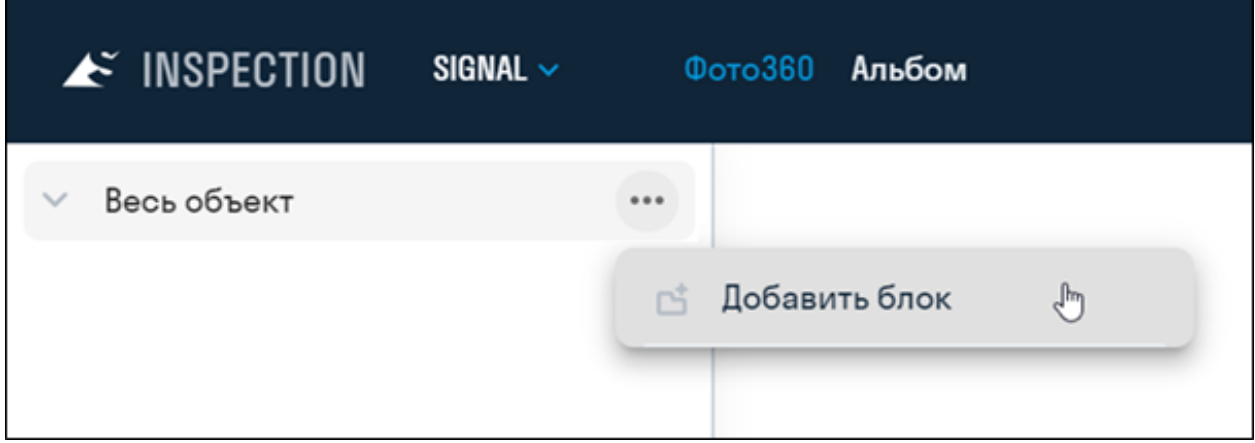

2. Для создания плана нажмите три точки напротив "Блока" ▶ "Добавить план"

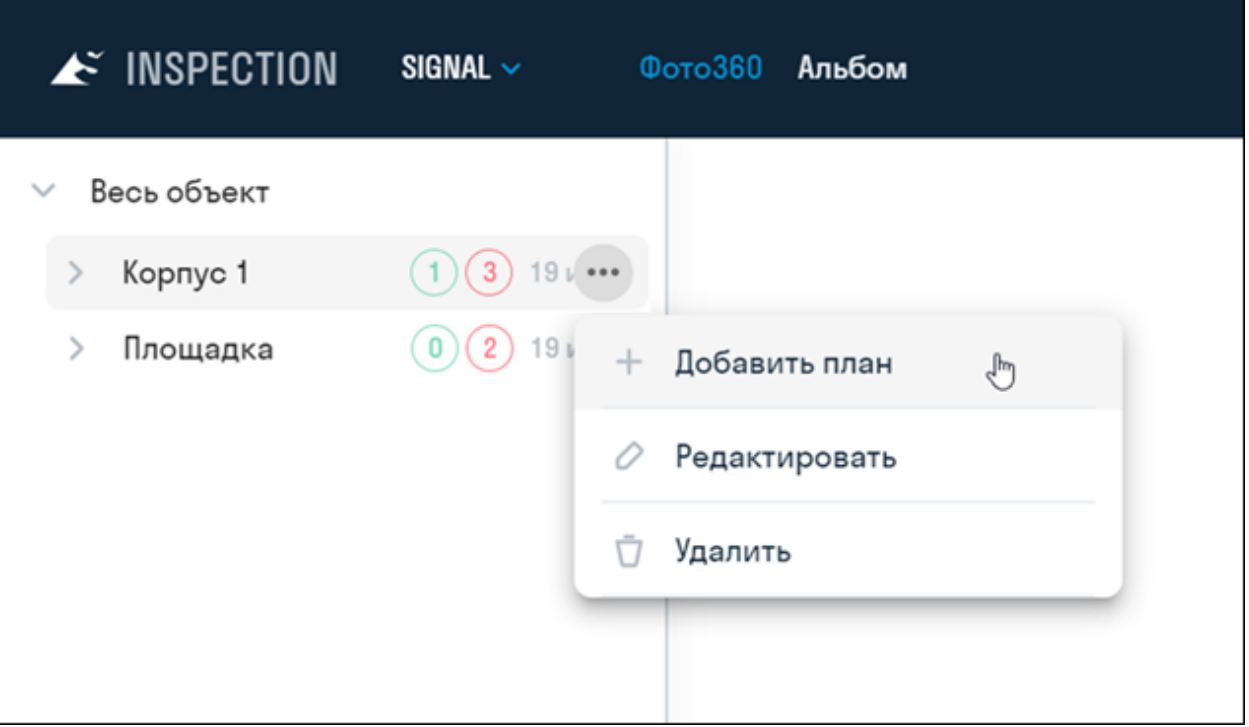

• В открывшемся окне введите название плана, например, Этаж 1, и загрузите изображение плана в формате PNG, JPEG или WEBP.

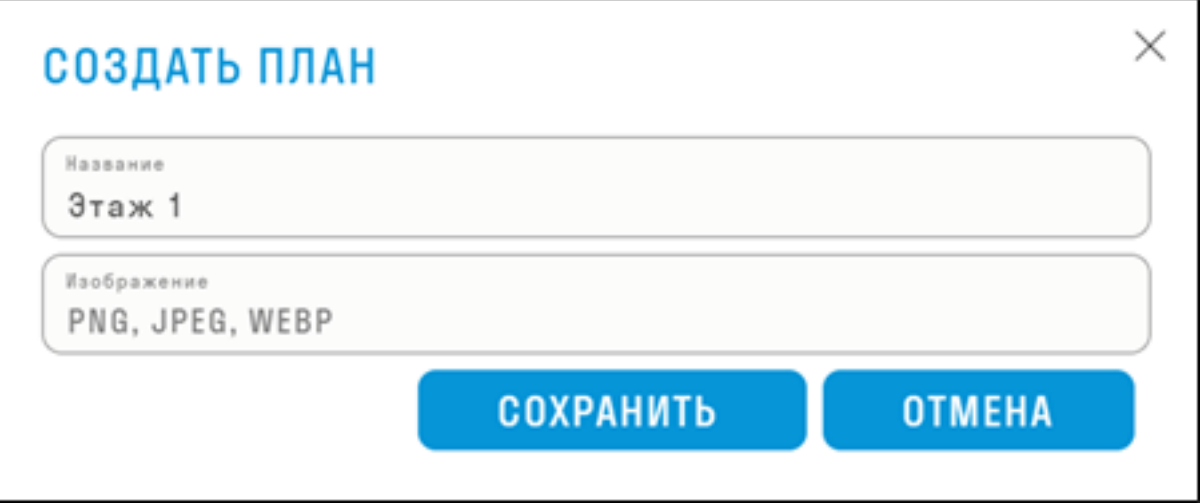

Если планы сохранены в PDF, то их необходимо конвертировать с помощью онлайн сервисов (например *https://pdf.io/ru/pdf2jpg/* или *https://smallpdf.com/ru/pdf-to-jpg*) или с помощью программы STDU Viewer

3. Добавьте остальные блоки и этажи по аналогии

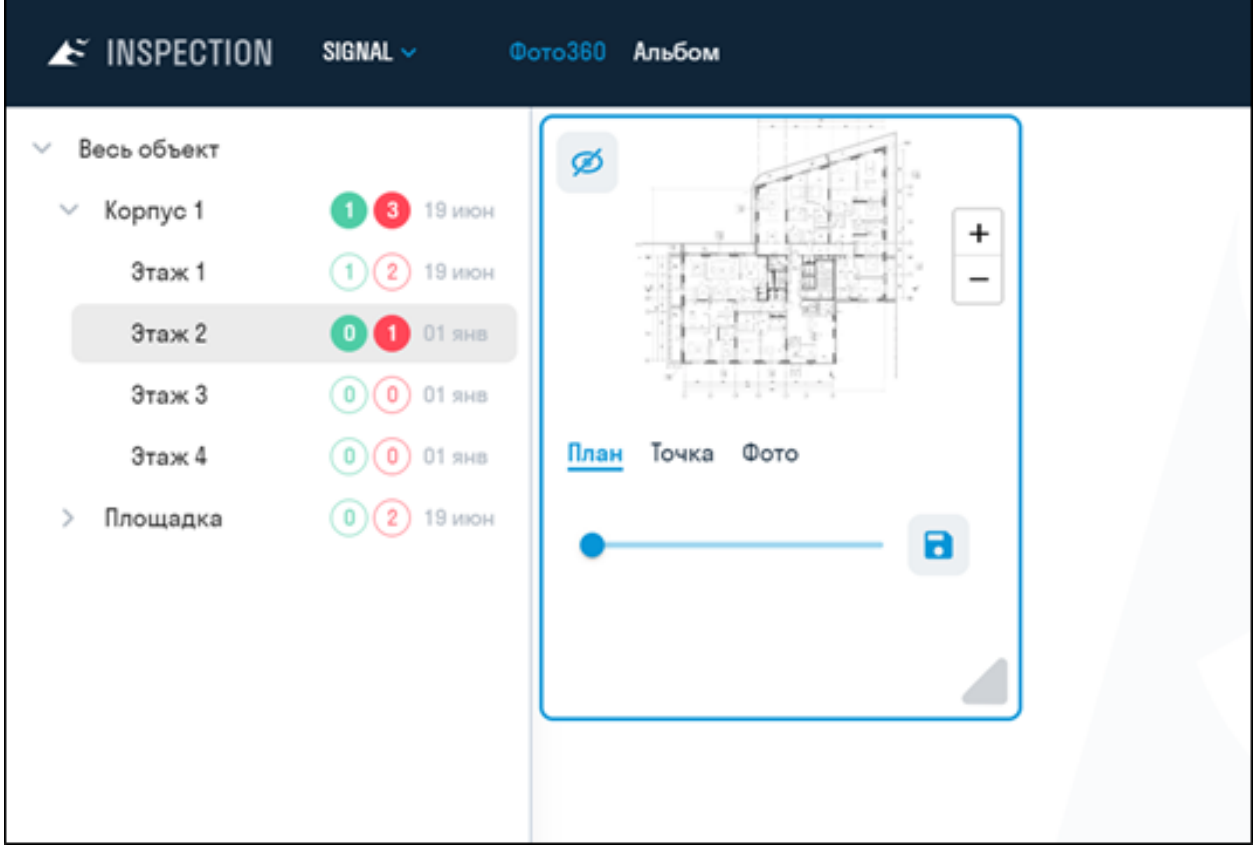

## **Настройка планов**

Чтобы задать север относительно плана, перейдите во вкладку "ПЛАН" и, передвигая ползунок, выставьте правильное расположение севера (буква "N"), а затем нажмите "Установить азимут".

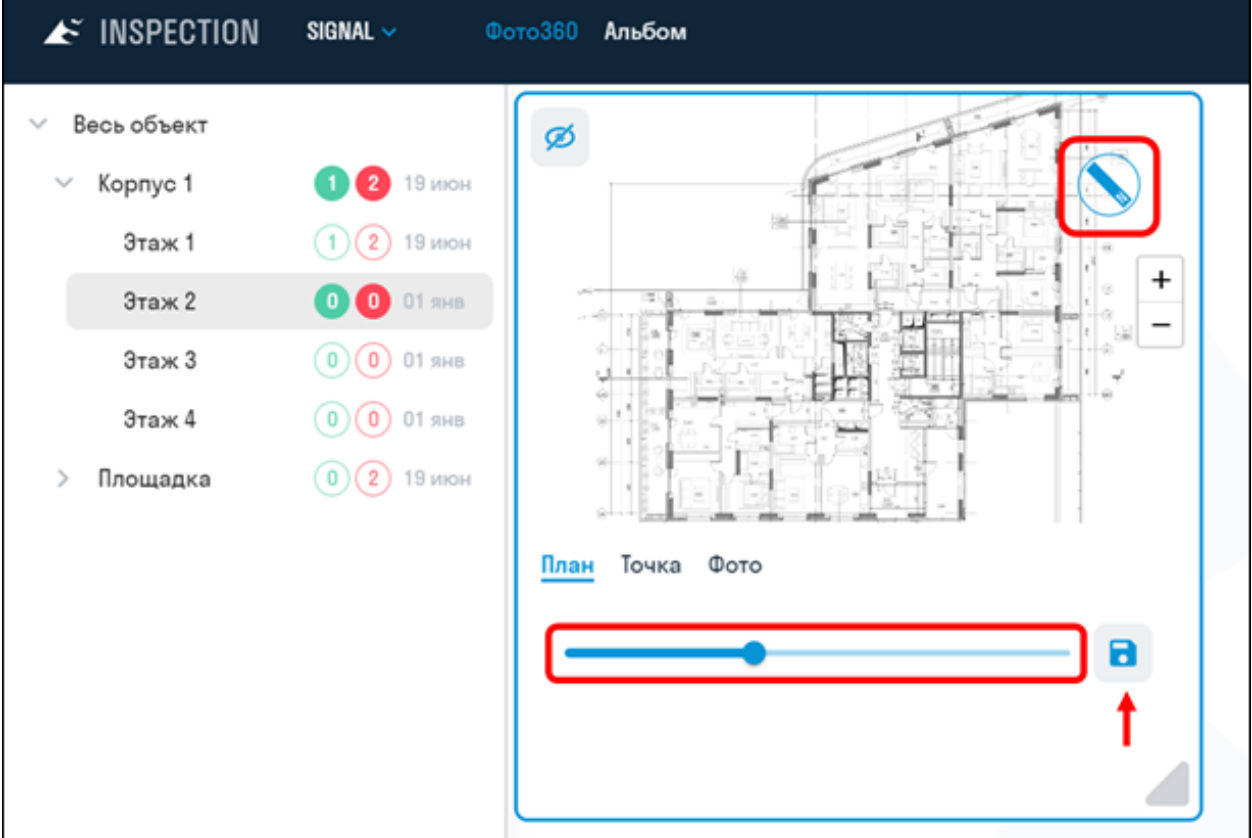

#### **Создание точек**

1. Точку можно создать двумя способами:

• Зажмите CTRL на клавиатуре и левой кнопкой мыши нажмите в нужной области на плане

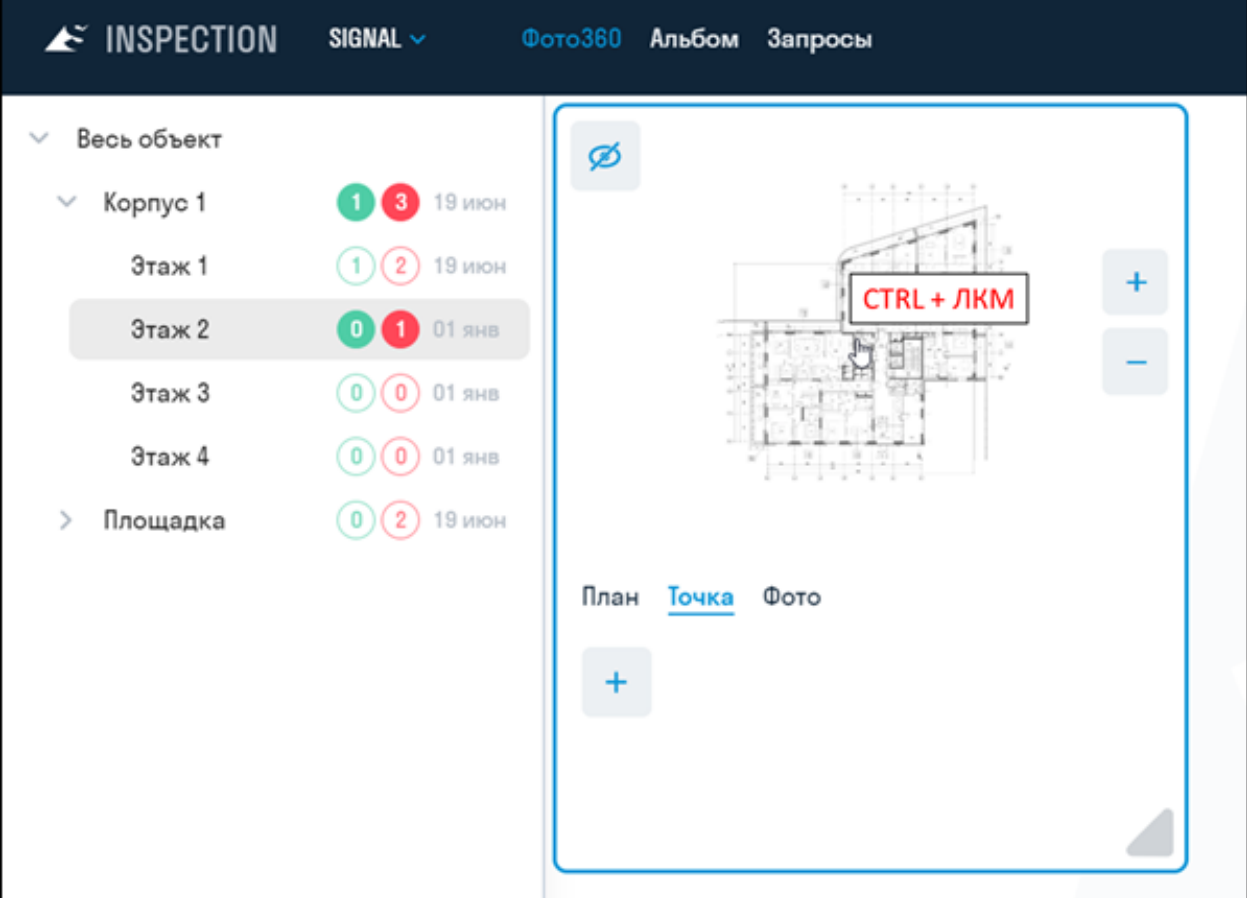

• На вкладке "Точка" нажмите "Добавить". На плане появится указатель. Выберите место для точки на плане и нажмите еще раз "Добавить"

| $\blacktriangleright$ INSPECTION | SIGNAL $\sim$      | Фото360 Альбом Запросы  | $\blacktriangleright$ INSPECTION | $SIGNAL \sim$              | Фото360 Альбом Запросы     |  |
|----------------------------------|--------------------|-------------------------|----------------------------------|----------------------------|----------------------------|--|
| Весь объект<br>$\checkmark$      |                    | Ø                       | $~\vee~$ Весь объект             |                            | Ø                          |  |
| Корпус 1<br>$\checkmark$         | 19 <b>3</b> 19 июн | $1 - 1 - 1 - 1 - 1 - 1$ | $\vee$ Kopnyc 1                  | 19 <b>3</b> 19 <i>MIOH</i> | tatatata:                  |  |
| Этаж 1                           | $(1)(2)$ 19 июн    | $\ddot{}$               | Этаж 1                           | $(1)(2)$ 19 июн            | $\ddot{\phantom{0}}$       |  |
| Этаж 2                           | <b>OO</b> 01 SHB   | $\frac{1}{\sqrt{2}}$    | Этаж 2                           | <b>O</b> O1 SHB            | $\mathbb{R}^2$             |  |
| Этаж 3                           | $(0)$ 0 01 янв     |                         | Этаж 3                           | $(0)$ 0 01 SHB             |                            |  |
| Этаж 4                           | $(0)$ 0 01 янв     | 조건 사람이 다                | Этаж 4                           | $(0)$ 0 01 SHB             | 1월 4월 4월 4일                |  |
| Площадка                         | $\odot$ (2) 19 июн |                         | Площадка                         | $(0)(2)$ 19 июн            |                            |  |
|                                  |                    | План<br>Точка<br>Фото   |                                  |                            | Точка Фото<br>План         |  |
|                                  |                    | $\ddot{}$<br>Добавить   |                                  |                            | $\blacksquare$<br>Добавить |  |

2. В появившемся окне введите название точки, например, 1, и нажмите "Сохранить"

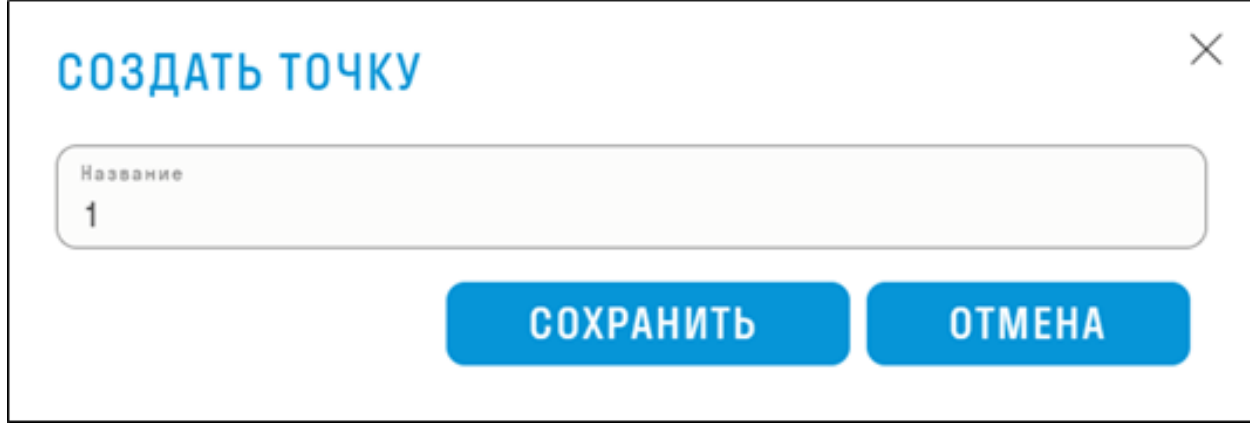

3. Точка появится на плане

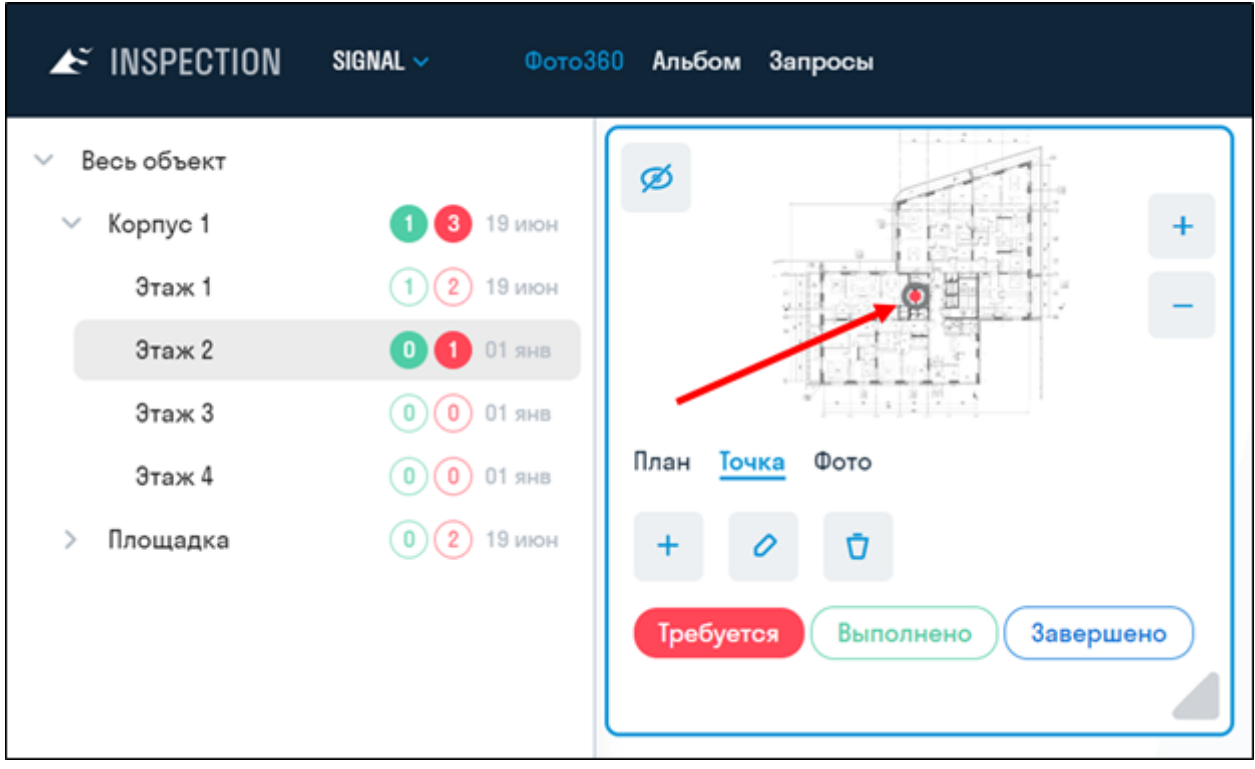

**Настройка точек** После создания точки на вкладке ТОЧКА станут активны настройки точки **Точкам можно присвоить один из трех статусов:**

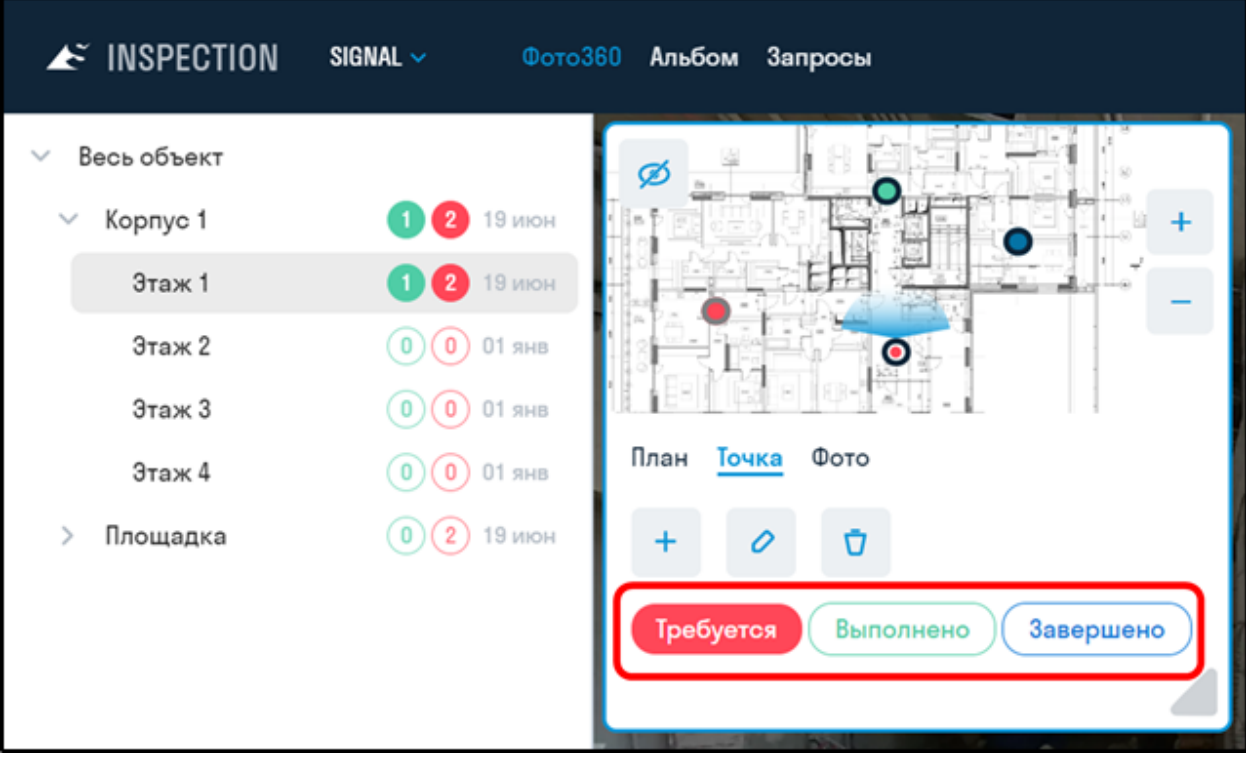

- Требуется красная точка. На точке требуется сделать фотографию.
- Выполнено зеленая точка. На точке загружена фотография на этой неделе.
- Завершено синяя точка. На точке больше не требуется снимать фотографии.

Статусы помогают Инженеру по цифровым измерениям идентифицировать точки, с которыми ему предстоит работать на объекте.

Рекомендуется настроить автоматическое сбрасывание статуса с Выполнено на Требуется на указанный день недели, чтобы Инженер по цифровым измерениям при синхронизации с проектом получал актуальную информацию по статусам точек. Подробнее "Настройки проекта" Пример работы со статусами точек

#### **Загрузка фотографий**

1. Чтобы добавить фотографию выделите точку, перейдите на вкладку ФОТО и нажмите "Добавить"

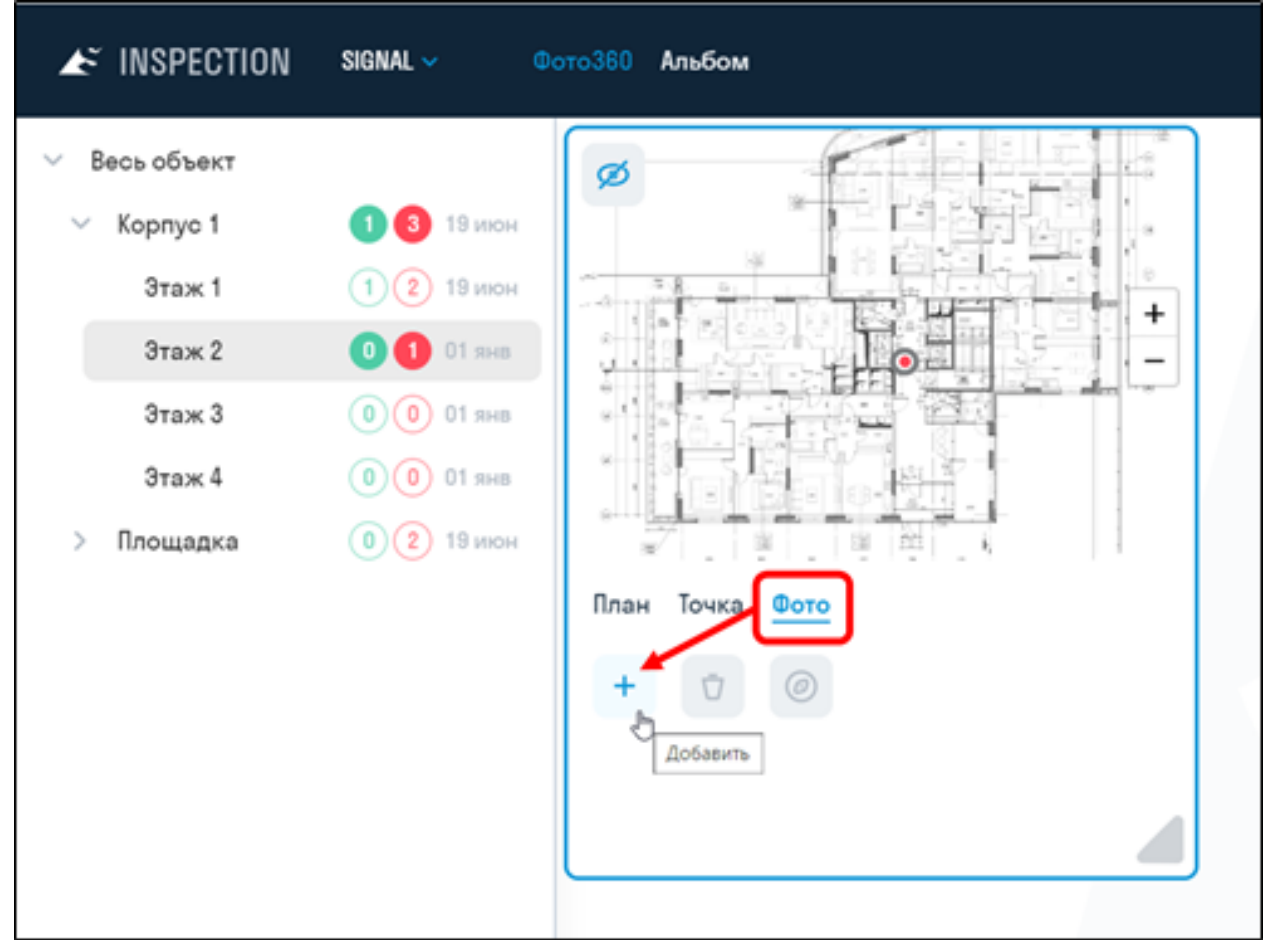

2. В появившемся окне выберите дату создания фото и загрузите саму фотографию в формате PNG, JPEG или WEBP. Также выберите тип фото: обычное или фото 360. Нажмите "Сохранить"

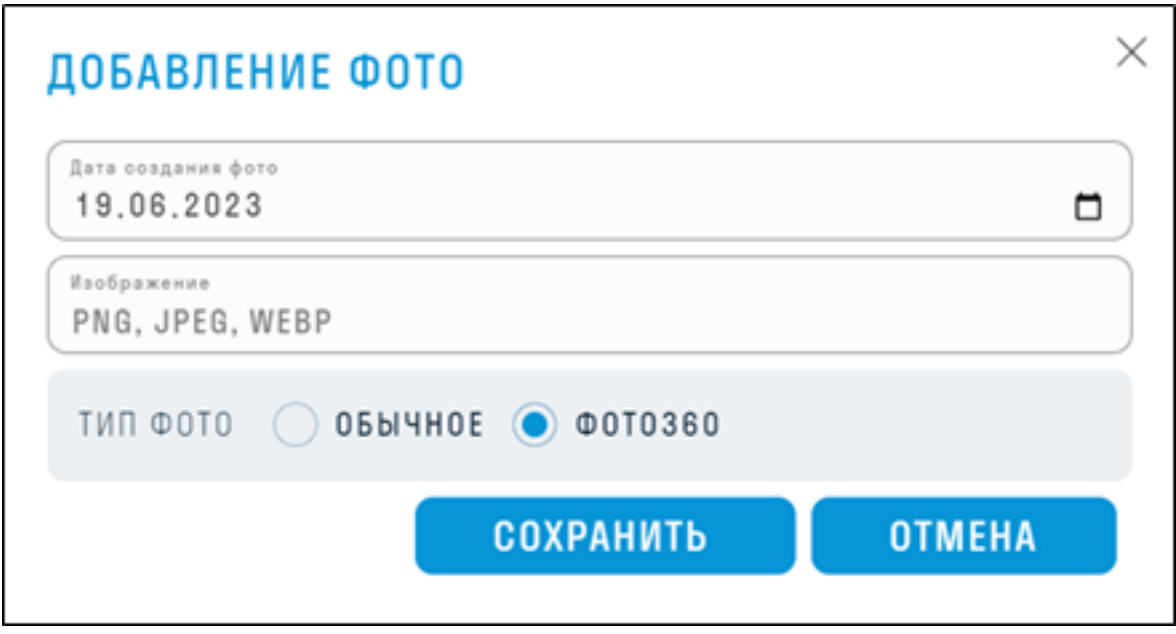

Добавленные фотографии можно просматривать в хронологическом порядке

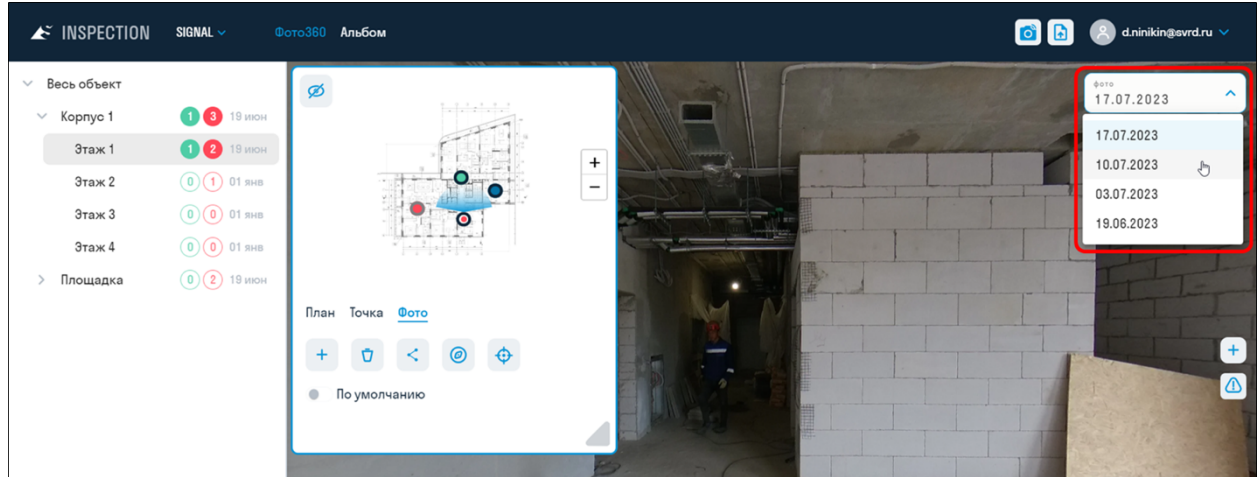

## **Настройка фотографий**

После добавления фотографии на вкладке ФОТО станут активны настройки фотографии Настройка азимута

Чтобы настроить направление фотографии относительно плана, поверните фотографию на север и нажмите "Установить азимут".

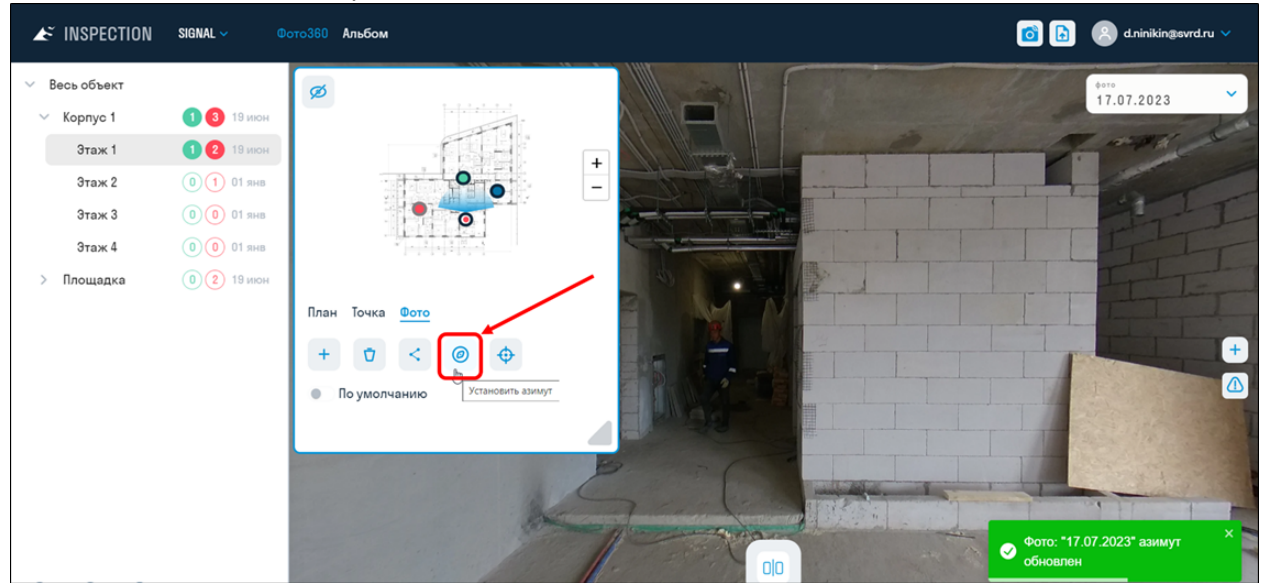

Настройка азимута с помощью Выравнивания фото

Выравнивание используется для выставления азимута фотографии по другой фотографии, например, для снимков с квадрокоптера на открытой местности, когда проблематично каждый раз определять направление на север.

1. Выберите фото, которое требуется выровнять и нажмите "Выравнивание"

2. Появившемся прицелом на фотографии наведите на статичный объект, который не будет меняться от фотографии к фотографии. Например, это может быть здание.

3. Нажмите "Выбрать эталонную фотографию"

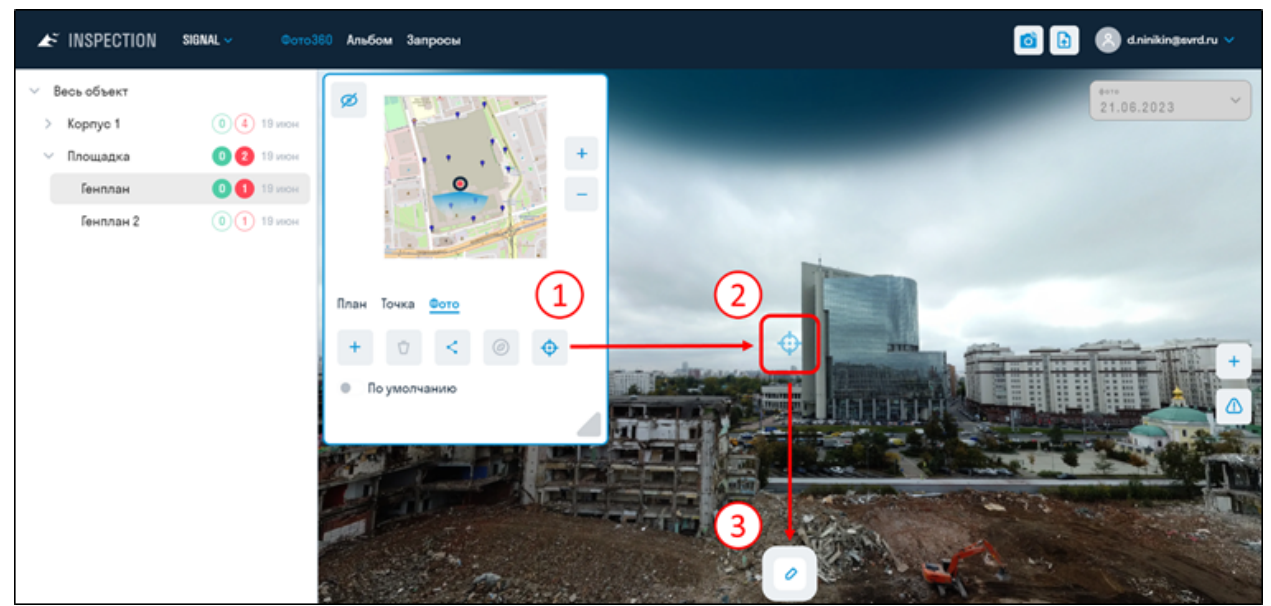

4. Справа появится эталонная фотография, по которой будет выровнена левая. По умолчанию выбирается предыдущая с списке фотография. Можно выбрать другую фотографию из списка. 5. С помощью ползунка наведите прицел правой фото в сторону того же объекта.

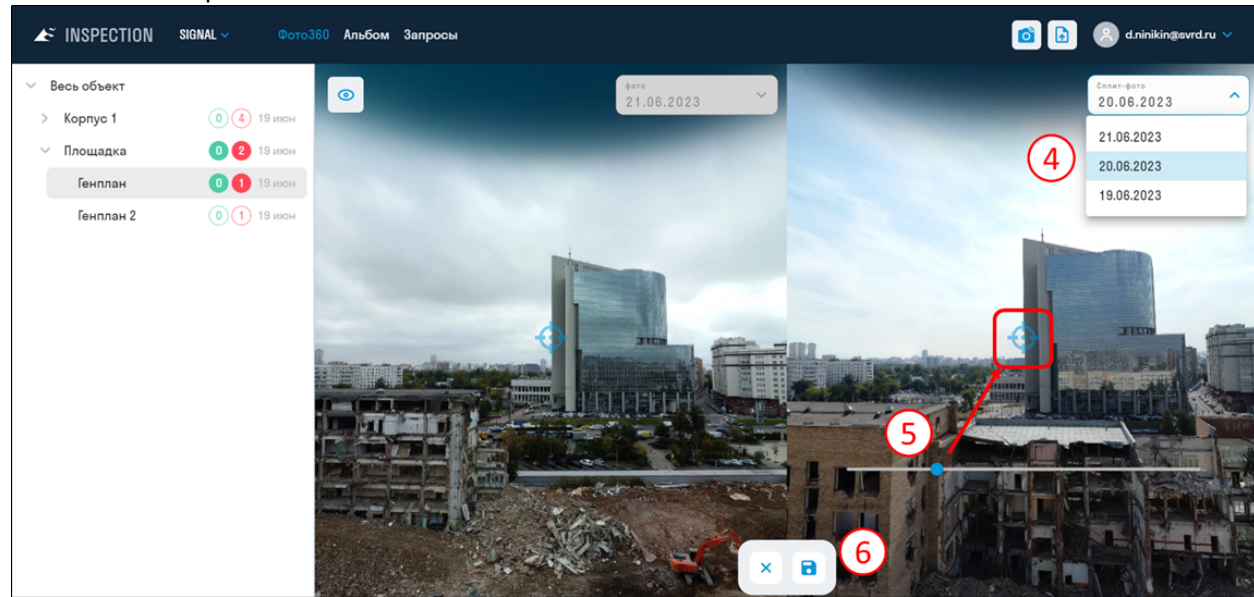

7. Левая фотография примет ориентацию эталонной, т.е. их север будет смотреть в одну сторону

6. Нажмите Сохранить.

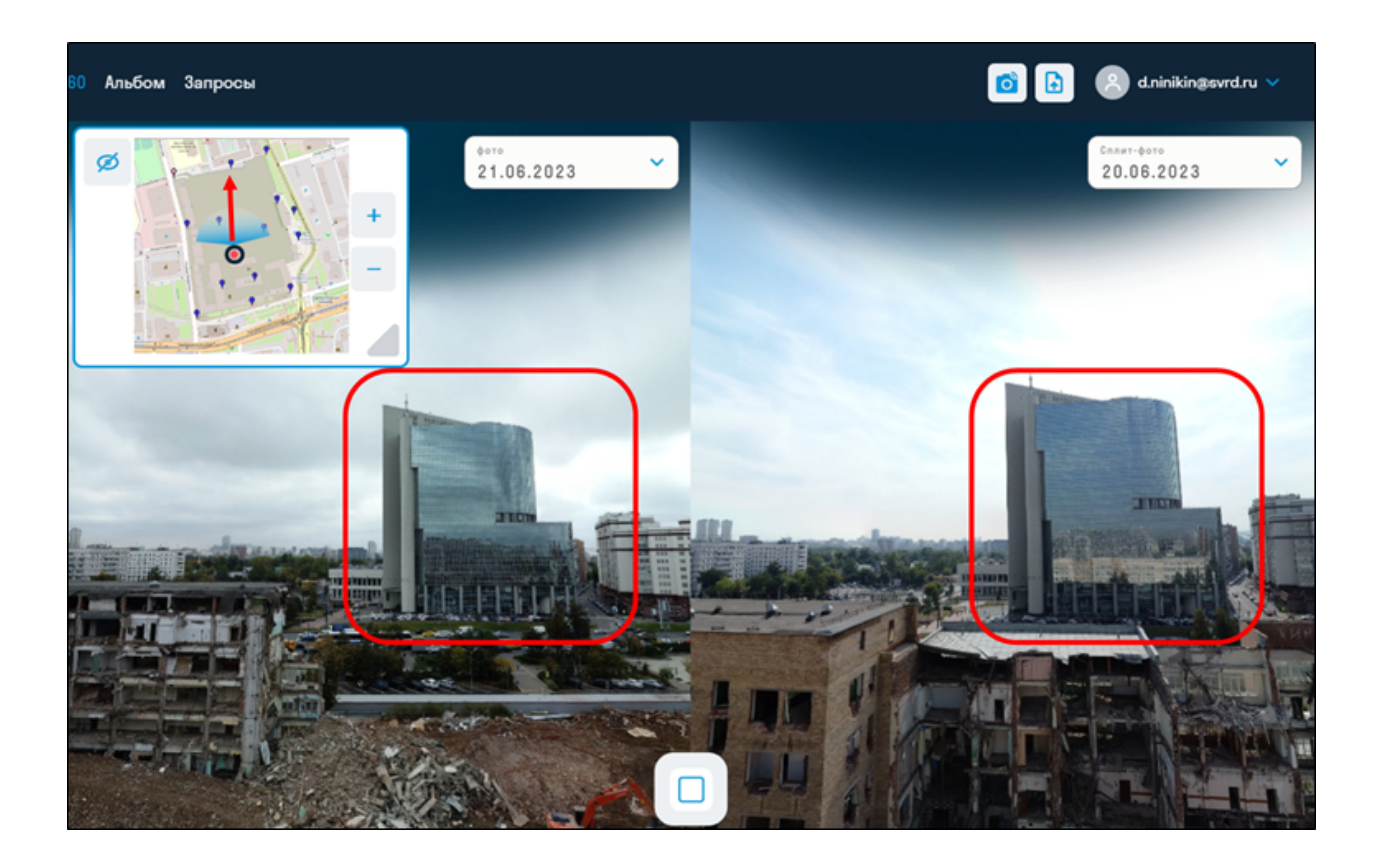

## **Создание ссылок на фотографии**

Ссылки расшариваются на конкретную фотографию для использования, например, специалистами строительного контроля в замечании или департаментом продаж для отправки клиенту фото360 из его квартиры во время строительства.

1. Выберите фотографию и во вкладке ФОТО нажмите "Создать ссылку"

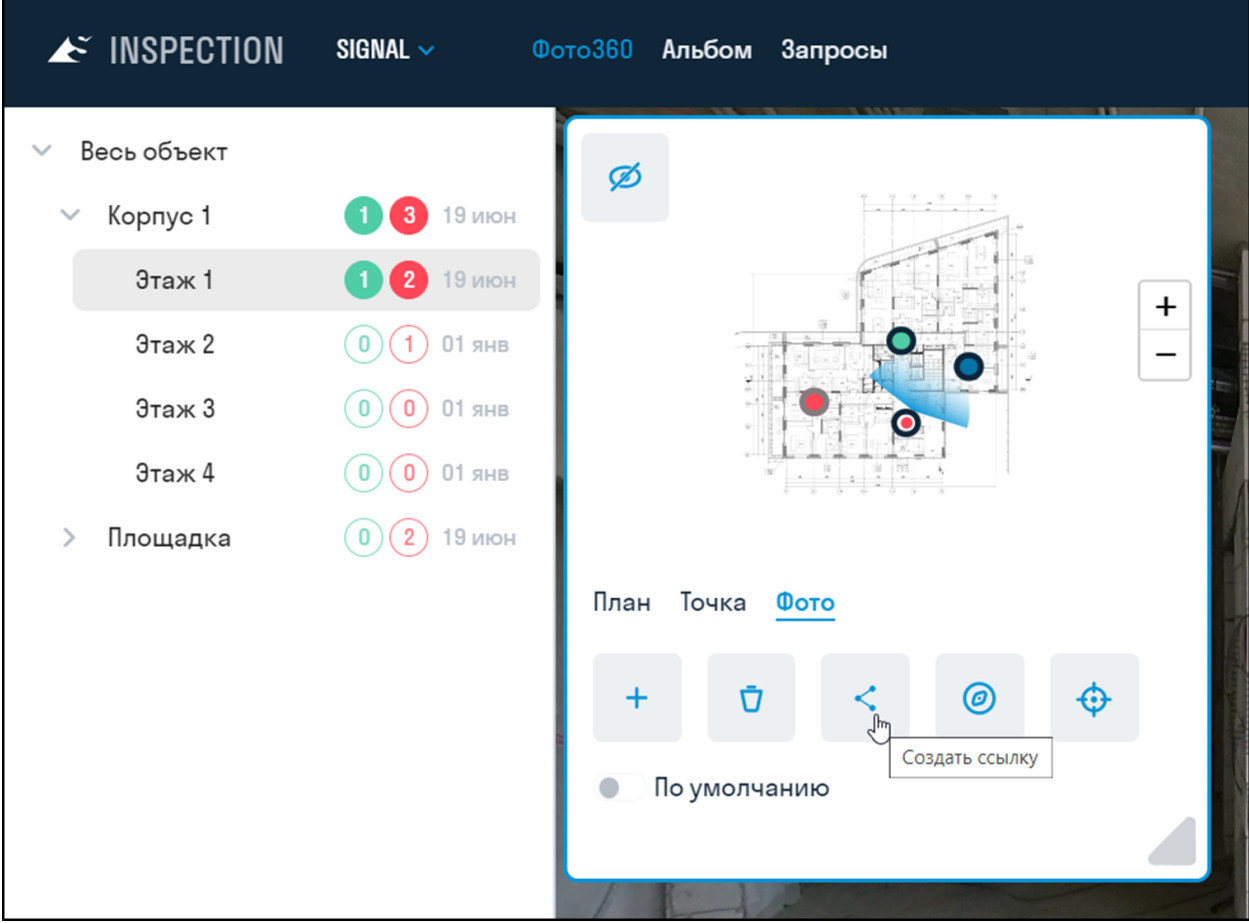

2. В появившемся окне введите название для ссылки и нажмите "Сохранить". Ссылка будет скопирована в буфер обмена и сохранится в "Списке общедоступных фотографий"

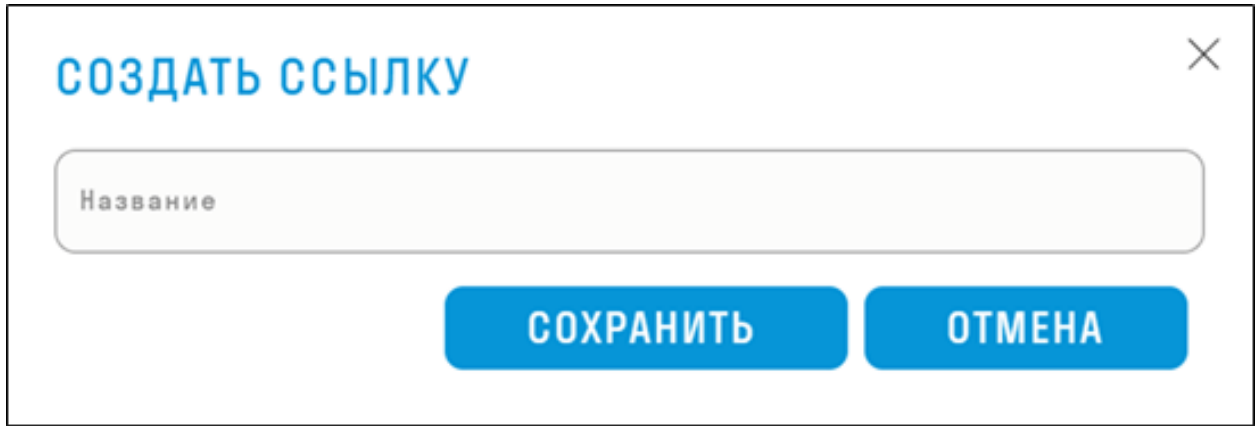

3. Все созданные ссылки хранятся в "Списке общедоступных фотографий". Нажмите кнопку "Ссылки на фото" (иконка фотоаппарата) и скопируйте ссылку.

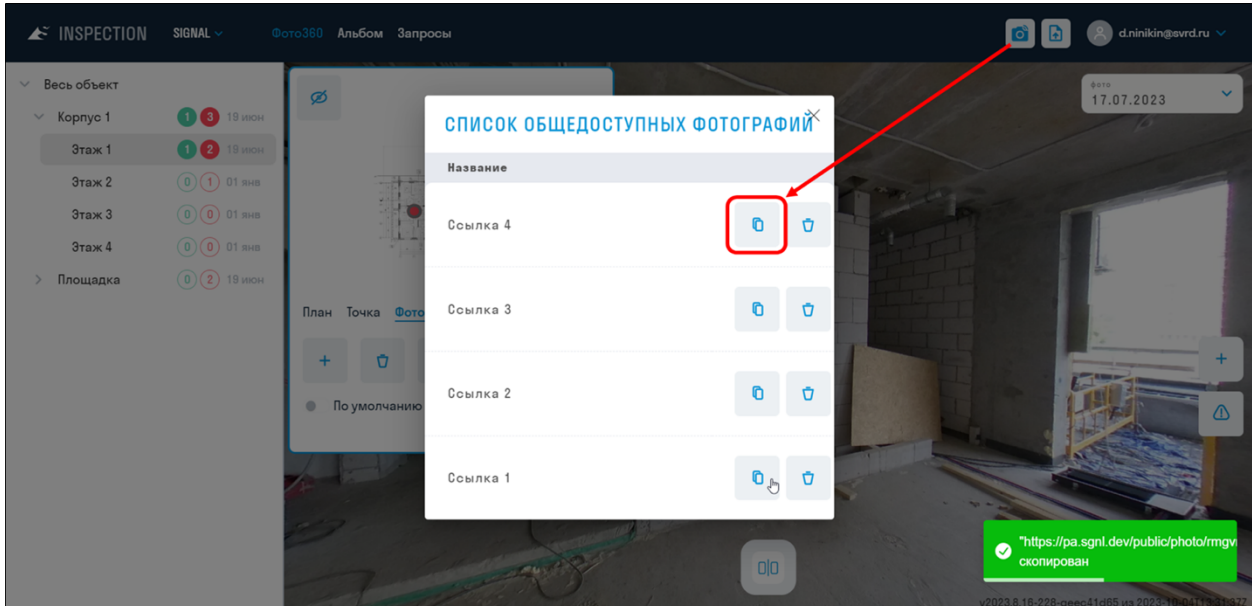

#### **Настройки проекта**

#### Вкладка ОБЩИЕ

На данной вкладке можно изменить качество изображения. Чем выше разрешение, тем дольше открывается фотография.

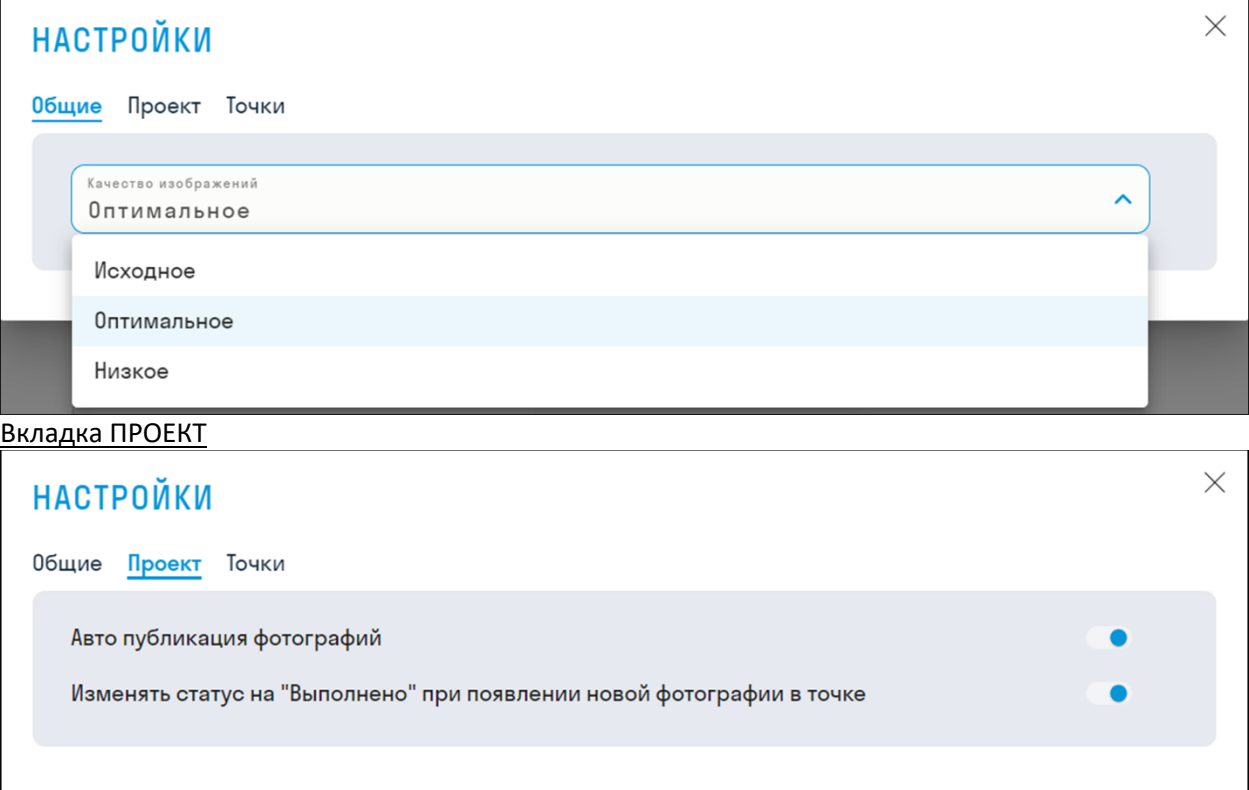

- Авто публикация фотографий добавляет только что загруженную фотографию в альбом.
- Изменять статус на "Выполнено" при появлении новой фотографии на точке позволяет изменять статус точки с Требуется на Выполнено, как только на точку будет загружена фотография. Если Вам необходимо отслеживать выполненные фотографии, то рекомендуется держать переключатель включенным. Также рекомендуется поставить автосброс статуса с Выполнено на Требуется, чтобы фотомейкер при синхронизации с проектом всегда получал актуальную информацию по статусам точек.

#### Вкладка ТОЧКИ

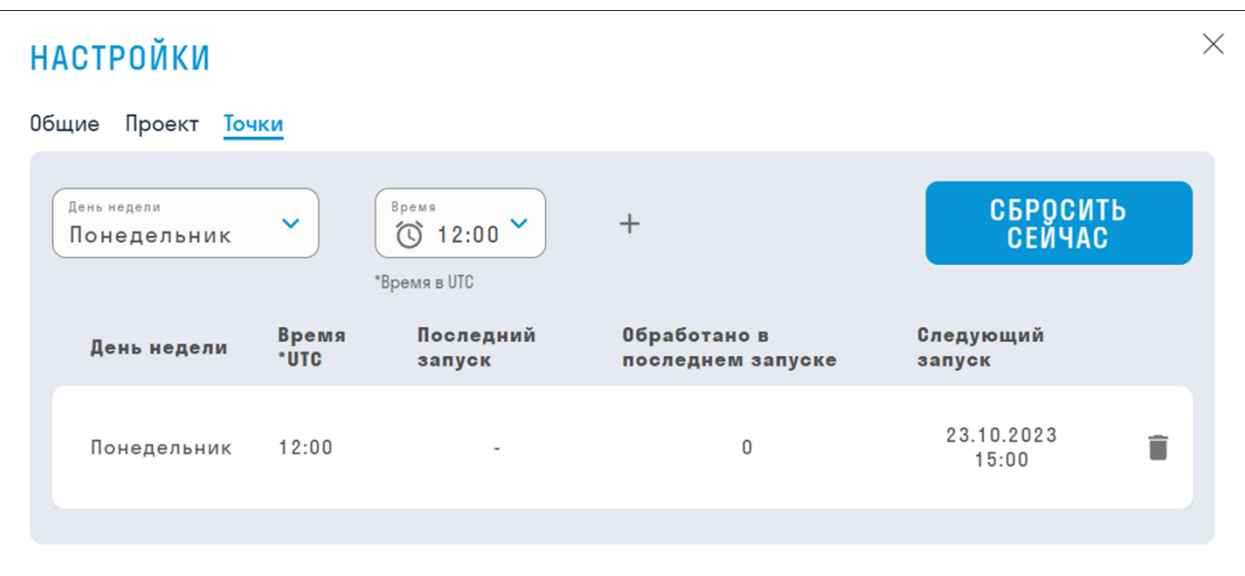

Настройка меняет статус всем точкам проекта с ВЫПОЛНЕНО на ТРЕБУЕТСЯ в соответствии с заданным расписанием. Сброс статуса делается для того, чтобы Инженер по цифровому измерению (фотомейкер) после синхронизации с проектом получил актуальную информацию по точкам со статусом Требуется. Как правило фотомейкеру достаточно посетить объект 1 раз в неделю, поэтому рекомендуется выставить сброс статусов перед посещением объекта фотомейкером.

- Чтобы добавить сброс статусов выберите из выпадающих списков день недели и время в UTC, и нажмите +. Ниже добавится форма, в которой можно увидеть День и Время запуска сброса, Когда был совершен последний сброс, у Скольких точек был поменян статус и Когда будет следующий сброс.
- Если необходимо сбросить статусы не по расписанию, а сейчас, нажмите "Сбросить сейчас"

#### **Альбомы**

## Администрирование альбомов осуществляется на pa.sgnl.pro в разделе **Альбом**

Альбомы содержат выбранные и согласованные фотографии, которыми можно делиться с застройщиками и расшаривать их через <iframe>. Для просмотра опубликованного альбома не требуется лицензия INSPECTION.

#### Создание альбома

1. Перейдите в раздел Альбом

2. Для создания альбома нажмите три точки напротив "Весь объект" ► "Добавить альбом"

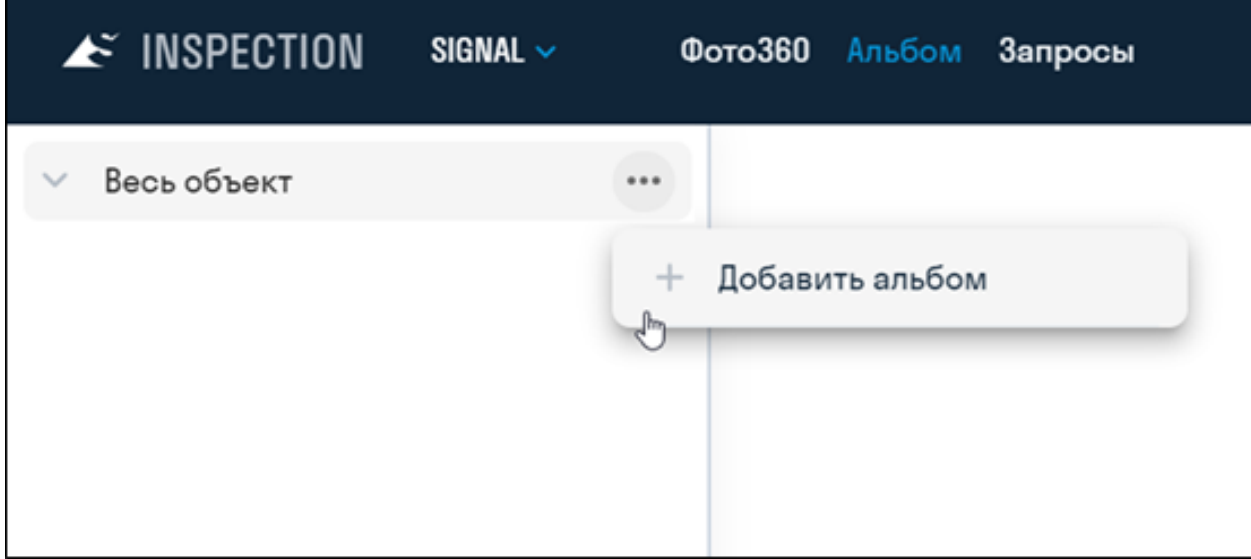

3. В открывшемся окне введите название альбома и домен застройщика (не обязательно), например, https://www.hub.sgnl.pro, на котором будет использоваться создаваемый альбом. Если доменов несколько, то каждый вписывается с новой строки. Домен указывается, чтобы нельзя было скопировать ссылку из <iframe> на альбом с сайта застройщика и вставить ее на чужой сайт.

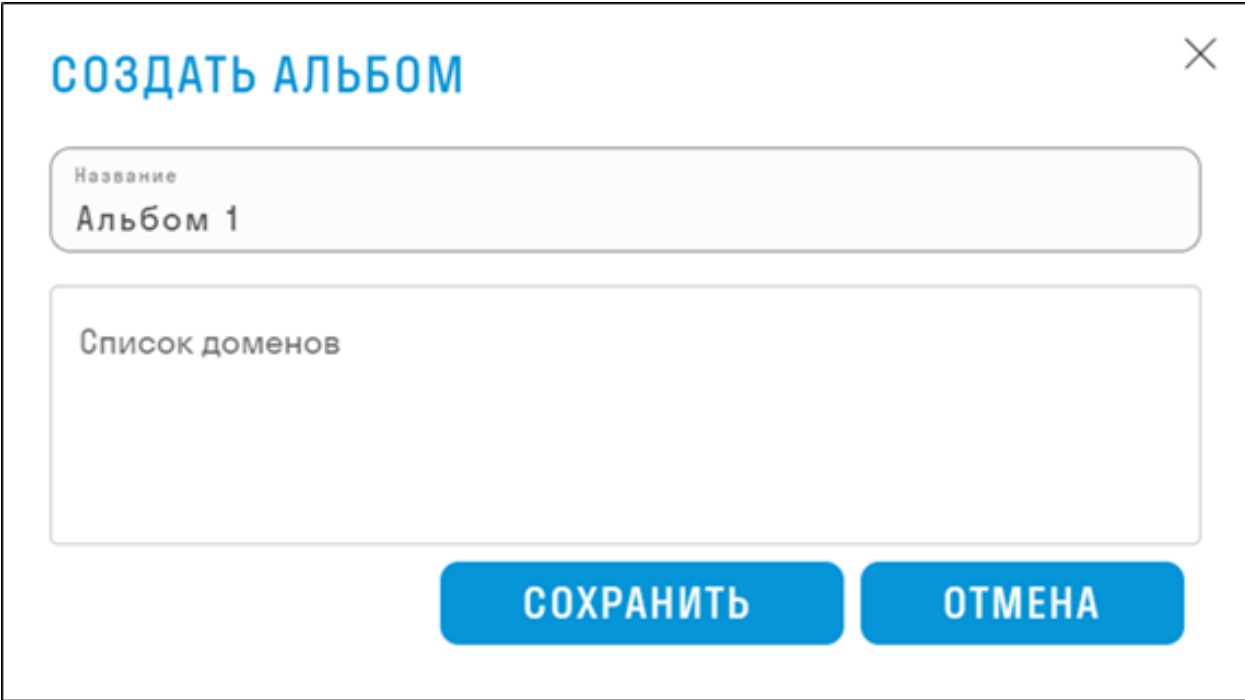

4. Будет создан пустой альбом, отображающий полную структуру объекта со всеми планами, точками и фотографиями.

5. Наполните альбом фотографиями. Для этого поставьте галочки напротив тех планов или точек, которые необходимо поместить в альбом. На указанных точках с помощью переключателя добавьте фотографии в альбом.

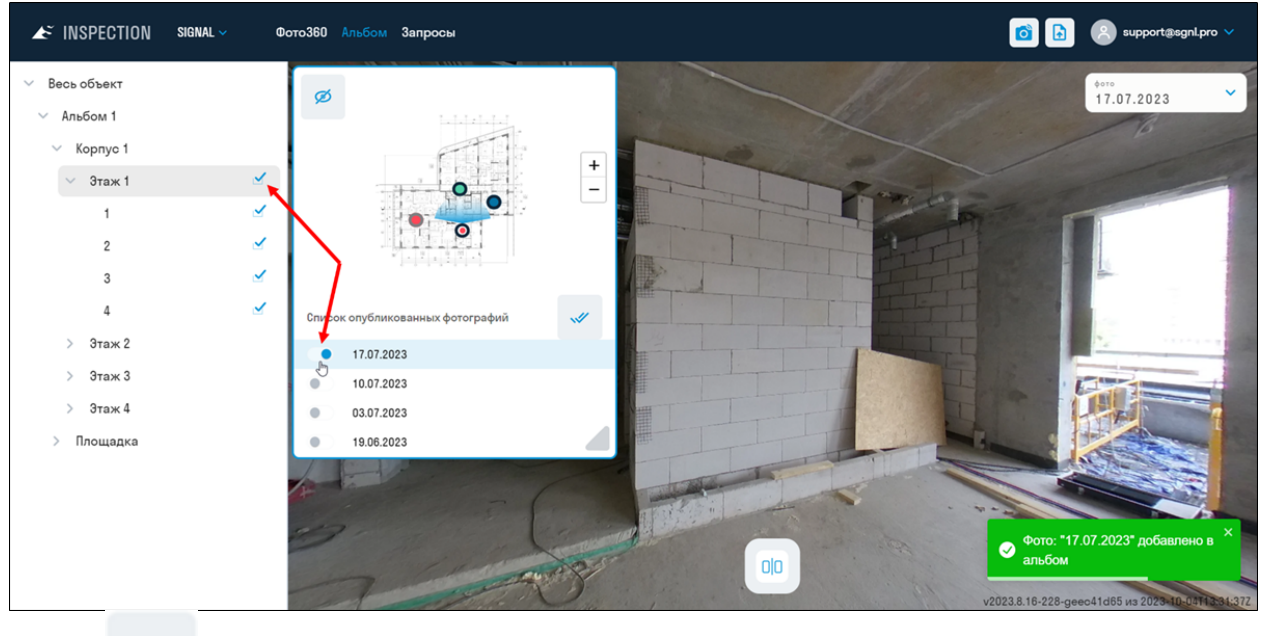

- $\mathscr A$ 
	- добавляет в альбом все фотографии на выбранной точке.
- В настройках проекта на вкладке "Проект" можно включить автоматическое добавление в альбом новых загруженных фотографий.
- 6. Чтобы поделится альбомом, нажмите три точки напротив названия альбома ➤ "Ссылка".

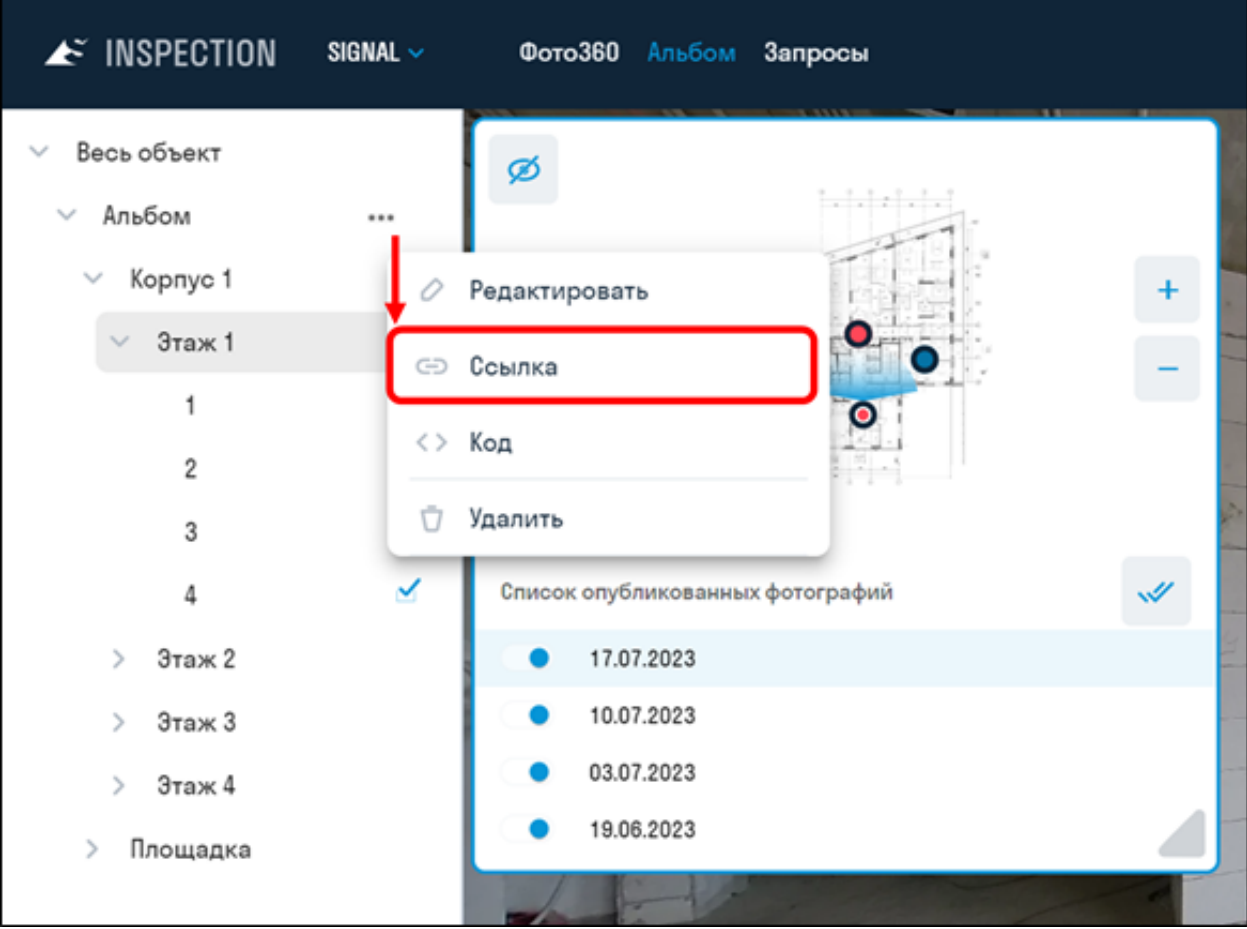

Откроется окно с ссылкой на опубликованный альбом, которую можно отправить застройщику.

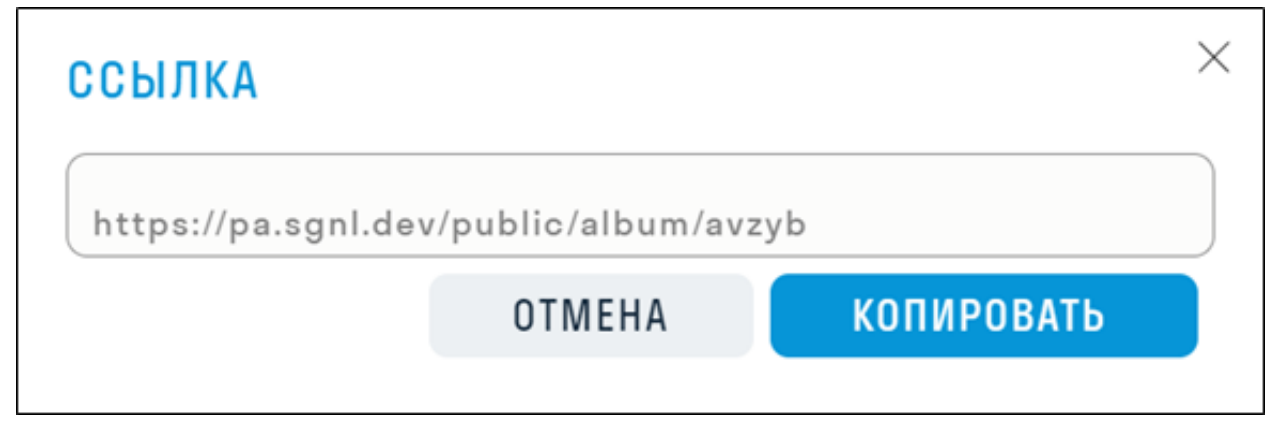

7. Перейдя по ссылке застройщик увидит только те планы, точки и фотографии, которые Вы отметили. Ничего лишнего

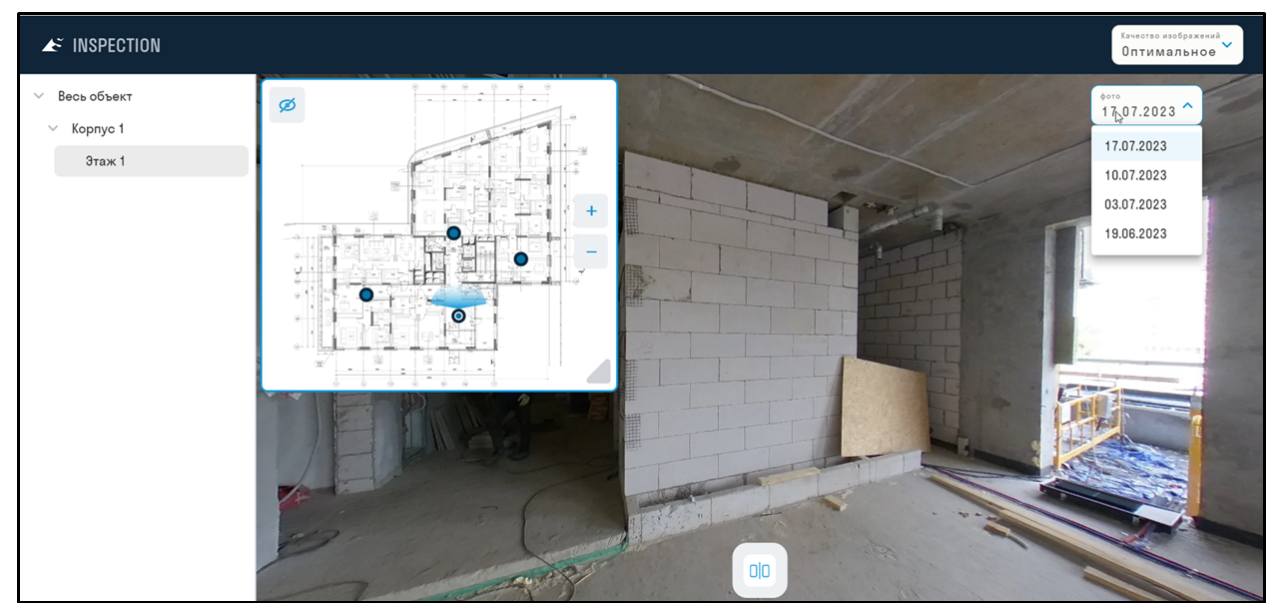

8. Также есть возможность скопировать код для встраивания альбома на сайт застройщика через <iframe>. Для этого нажмите три точки напротив названия альбома ▶ "Код"

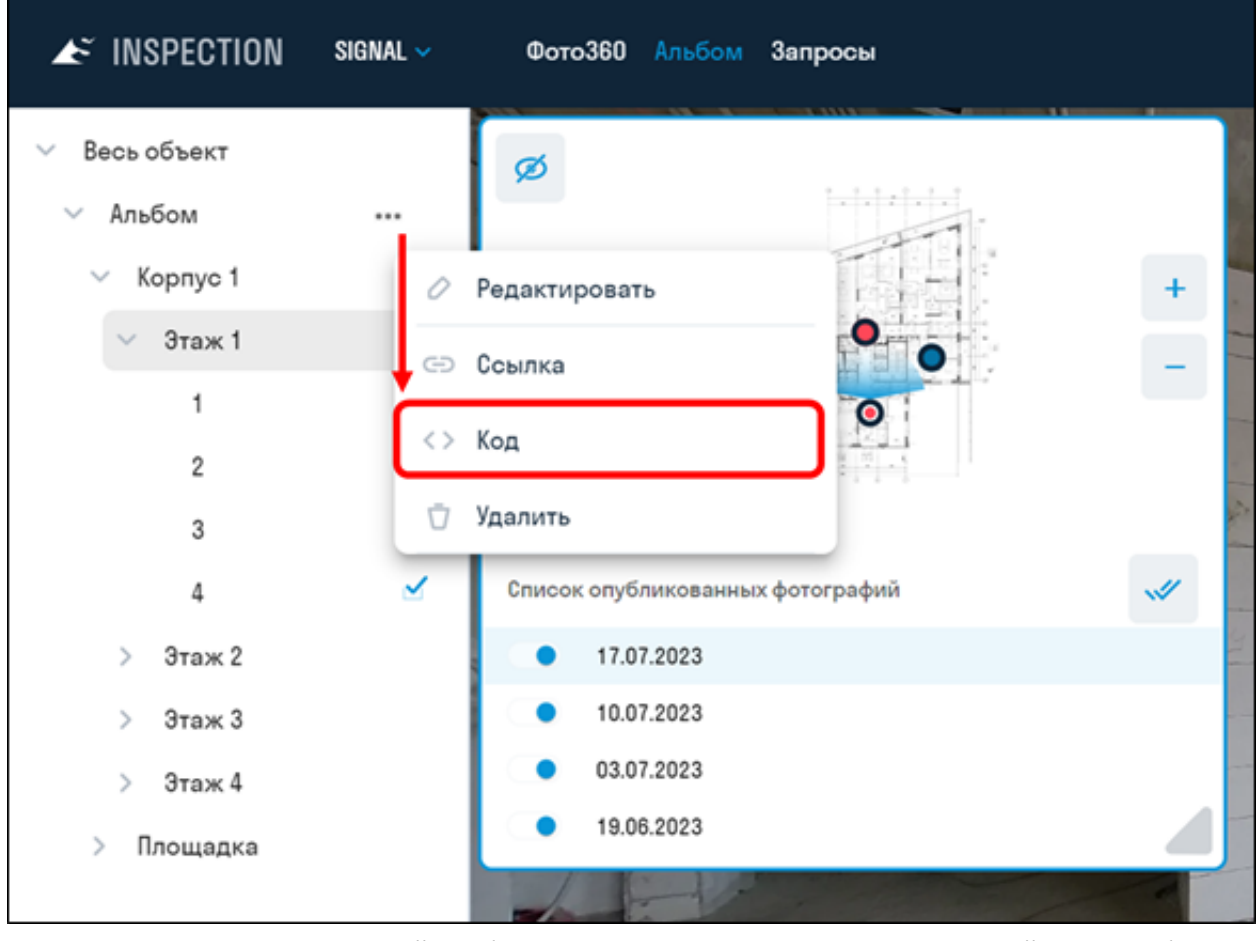

Откроется окно с кодом, который необходимо направить программистам застройщика, чтобы они встроили его на веб-страницу.

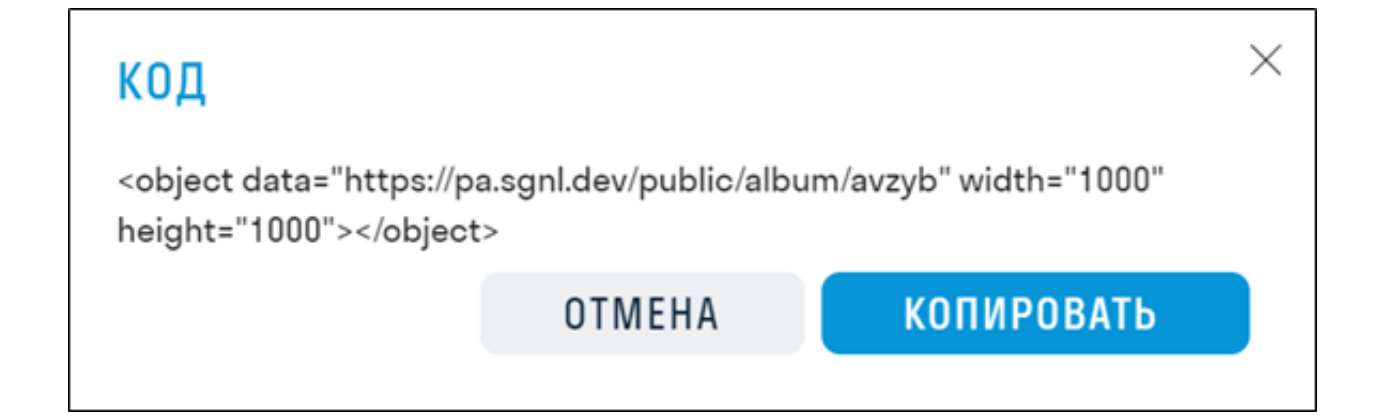